# Novell ZENworks® for Servers

**ADMINISTRATION** 

3 www.novell.com

103-000234-001 December 19, 2002

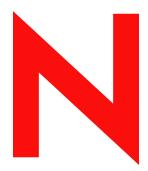

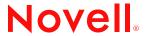

#### **Legal Notices**

Novell, Inc. makes no representations or warranties with respect to the contents or use of this documentation, and specifically disclaims any express or implied warranties of merchantability or fitness for any particular purpose. Further, Novell, Inc. reserves the right to revise this publication and to make changes to its content, at any time, without obligation to notify any person or entity of such revisions or changes.

Further, Novell, Inc. makes no representations or warranties with respect to any software, and specifically disclaims any express or implied warranties of merchantability or fitness for any particular purpose. Further, Novell, Inc. reserves the right to make changes to any and all parts of Novell software, at any time, without any obligation to notify any person or entity of such changes.

You may not export or re-export this product in violation of any applicable laws or regulations including, without limitation, U.S. export regulations or the laws of the country in which you reside.

Copyright © 1999-2002 Novell, Inc. All rights reserved. No part of this publication may be reproduced, photocopied, stored on a retrieval system, or transmitted without the express written consent of the publisher.

U.S. Patent Nos. 5,910,803; 6,067,093. Patents Pending.

Novell, Inc. 1800 South Novell Place Provo, UT 84606 U.S.A.

www.novell.com

Administration Released: April 15, 2002 Revised December 19, 2002

**Online Documentation:** To access the online documentation for this and other Novell products, and to get updates, see www.novell.com/documentation.

#### **Novell Trademarks**

ConsoleOne is a registered trademark of Novell, Inc. in the United States and other countries. eDirectory is a trademark of Novell, Inc.

GroupWise is a registered trademark of Novell, Inc. in the United States and other countries.

IPX is a trademark of Novell, Inc.

NCP is a trademark of Novell, Inc.

NDS is a registered trademark of Novell, Inc. in the United States and other countries.

NetExplorer is a trademark of Novell, Inc.

NetWare is a registered trademark of Novell, Inc. in the United States and other countries.

NetWare Core Protocol is a trademark of Novell, Inc.

NetWare Management Agent is a trademark of Novell, Inc.

NetWare SFT III is a trademark of Novell, Inc.

NLM is a trademark of Novell, Inc.

Novell is a registered trademark of Novell, Inc. in the United States and other countries.

Novell Client is a trademark of Novell, Inc.

Novell Technical Services is a service mark of Novell, Inc.

SPX is a trademark of Novell, Inc.

ZENworks is a registered trademark of Novell, Inc. in the United States and other countries.

#### **Third-Party Trademarks**

All third-party trademarks are the property of their respective owners.

# **Contents**

|     | About This Guide                                         | 21 |
|-----|----------------------------------------------------------|----|
| Paı | ** Management and Monitoring Services                    |    |
| 1   | Configuring Management and Monitoring Services           | 25 |
|     | Understanding Management and Monitoring Services         | 25 |
|     | Management Site Services                                 | 26 |
|     | Server Management                                        | 29 |
|     | Traffic Analysis                                         | 29 |
|     | ConsoleOne                                               | 30 |
|     | Planning the Configuration                               | 31 |
|     | Defining Management Information Needs                    | 32 |
|     | Planning a Strategy to Manage Your Network               | 32 |
|     | Role-Based Administration                                | 34 |
|     | ZfS Management Site                                      | 35 |
|     | General ZfS Roles                                        | 36 |
|     | ZfS Role-Based Modules and Roles                         | 37 |
|     | Configuring Role-Based Administration                    | 50 |
|     | Configuring Management and Monitoring Services           | 52 |
|     | Stopping and Starting Management and Monitoring Services | 53 |
|     | Setting Up Discovery and Starting Back-End Processes     | 54 |
|     | Setting Up the Alarm Management System                   | 55 |
|     | Setting Up Monitoring                                    | 56 |
|     | Setting Up the Traffic Analysis Agent                    | 56 |
| 2   | Using ConsoleOne with Management and Monitoring Services | 59 |
|     | Navigating the ZfS Namespace                             | 59 |
|     | Selecting ZfS Options                                    |    |
|     | Views                                                    |    |
|     | Properties                                               |    |
|     | Actions                                                  |    |
|     | Working with Views                                       |    |
|     | Changing the Appearance of a View                        |    |
|     | Modifying Columns                                        |    |
|     | Filtering Views                                          |    |
|     | Sorting Views                                            |    |
|     | Printing a View                                          |    |
|     | Exporting a View                                         |    |
|     | Saving Views                                             |    |
|     | Deleting and Renaming Custom Views                       |    |

| 3 | Understanding Network Discovery and Atlas Management | /1    |
|---|------------------------------------------------------|-------|
|   | Understanding Network Discovery                      | . 72  |
|   | Discovery Components                                 | . 72  |
|   | Discovery Process                                    | . 80  |
|   | What Is Discovered                                   | . 89  |
|   | File-Based Discovery                                 | . 100 |
|   | Effects of Discovery on Maps                         | . 103 |
|   | Setting Up Discovery                                 | . 106 |
|   | Starting Discovery                                   | . 108 |
|   | Checking the Status of Initial Discovery             | . 108 |
|   | Checking the Results of Discovery                    | . 109 |
|   | Changing the Default Configuration                   | . 110 |
|   | Configuring the Java Processes                       | . 117 |
|   | Unloading the Management Server                      | . 119 |
|   | Managing the Atlas                                   | . 120 |
|   | Using the Atlas                                      |       |
|   | Using Unified Views                                  |       |
| _ | -                                                    |       |
| 4 | Understanding Alarm Management                       | 127   |
|   | Understanding the Alarm Management System            | . 128 |
|   | Alarm Management System Components                   | . 128 |
|   | Managing the Alarm Management System                 | . 132 |
|   | Recognizing Alarm Indicators                         | . 133 |
|   | Viewing Alarms                                       | . 134 |
|   | Enabling and Disabling Alarms                        | . 140 |
|   | Resolving Alarms                                     | . 140 |
|   | Deleting Alarms                                      | . 143 |
|   | Performing Actions on Alarms                         | . 145 |
|   | Maintaining the Alarm Management System              | . 154 |
|   | Troubleshooting the Alarm Management System          | . 154 |
| _ |                                                      | 4     |
| 5 | Understanding Server Management                      | 155   |
|   | Understanding Server Management                      |       |
|   | SNMP-Based Server Management                         |       |
|   | SNMP Agent Functions                                 |       |
|   | Planning for Server Management                       |       |
|   | Creating a Baseline of Typical Server Activity       |       |
|   | Using the Baseline Document                          |       |
|   | Server Baseline Document Tips                        |       |
|   | Optimizing Server Management                         | . 162 |
|   | Setting Default Trends and Thresholds                |       |
|   | Controlling Alarm Generation                         |       |
|   | Defining Recipients for SNMP Alarms                  |       |
|   | Managing Servers                                     |       |
|   | Displaying Server Configuration Information          | 172   |

|   | Displaying Summary Data                               | 3 |
|---|-------------------------------------------------------|---|
|   | Viewing Trend Data                                    | ļ |
|   | Managing Trend Samplings                              | 7 |
|   | Configuring Server Parameters                         | ) |
|   | Executing Server Commands                             | ) |
|   | Object Hierarchy and View Details                     | ĺ |
|   | Object Hierarchy                                      | ĺ |
|   | Object View Details                                   | 3 |
| 6 | Using the MIB Tools 211                               | ı |
|   | Understanding MIB Tools                               | 1 |
|   | About MIBs                                            |   |
|   | Understanding the SNMP MIB Compiler                   |   |
|   | Understanding the SNMP MIB Browser                    |   |
|   | Managing Devices with MIB Tools                       |   |
|   | Trap Definitions                                      |   |
|   | Configuring MIBs and Setting Up MIB Tools             | 1 |
|   | Annotating Third-Party MIBs for Integration with ZfS  | 1 |
|   | Compiling MIBs for SNMP-Manageable Nodes              | 5 |
|   | Using the MIB Browser                                 |   |
|   | Browsing the MIB Tree                                 | 7 |
|   | Viewing the Values of an Object and Its Child Nodes   | ) |
|   | Configuring a Node by Setting Object Values           | 1 |
|   | Modifying SNMP Preferences                            |   |
|   | Modifying Instances of an SNMP Table                  |   |
|   | Forming Tables of Scalar Objects                      |   |
|   | Graphing SNMP Request Results                         |   |
|   | Using a Profile for Tables and Graphs                 |   |
|   | Maintaining MIBs                                      |   |
|   |                                                       |   |
| 7 | Monitoring Services 241                               |   |
|   | Understanding Monitoring Services                     |   |
|   | Role-Based Services for Using the Monitoring Services |   |
|   | Monitoring Services on Target Nodes                   |   |
|   | Defining the Targets for Monitoring Services          |   |
|   | Displaying Test Results Data                          |   |
|   | Changing the Test Options for a Node                  |   |
|   | Adding Services for Monitoring                        | 3 |
| 8 | Understanding Traffic Analysis 251                    | j |
|   | Understanding Traffic Analysis                        | i |
|   | Traffic Analysis Components                           |   |
|   | Communication Between Traffic Analysis Components     |   |
|   | Traffic Analysis Features                             |   |
|   | Traffic Analysis Fundamentals                         | 5 |
|   |                                                       |   |

| Piannii | g for Segment Monitoring                                        | 267 |
|---------|-----------------------------------------------------------------|-----|
| Cre     | ating a Baseline of Typical Segment Activity                    | 267 |
| Usi     | g the Baseline Document                                         | 268 |
| Seg     | ment Baseline Document Tips                                     | 269 |
| Prepar  | ng to Analyze Network Traffic                                   | 271 |
| Sel     | cting the Preferred RMON Agent                                  | 271 |
| Set     | ng Up SNMP Parameters                                           | 272 |
| Analyz  | ng Network Traffic                                              | 274 |
| Ana     | yzing Traffic on Segments                                       | 274 |
| Ana     | yzing Traffic on Nodes Connected to a Segment                   | 286 |
| Ca      | turing Packets                                                  | 295 |
| Dis     | laying Captured Packets                                         | 299 |
| Ana     | yzing Traffic Generated by Protocols in Your Network            | 308 |
| Ana     | yzing Traffic on Switches                                       | 313 |
| Optimi  | ing Traffic Analysis                                            | 316 |
| Cho     | osing Options to Display Stations on a Segment                  | 316 |
| Cho     | osing Options to Display Trend Statistics                       | 318 |
| Cho     | osing Options to Display the Top Nodes Graph                    | 323 |
| Cho     | osing Statistics to Display in the Unified Port Traffic View    | 324 |
| Cho     | osing Options to Display a Captured Packet                      | 325 |
| Coi     | figuring Alarm Options from the Set Alarm Dialog Box            | 326 |
| Coi     | figuring the Monitor Nodes for Inactivity View                  | 330 |
| Unders  | anding the Traffic Analysis Agents                              | 331 |
| Using t | ne Traffic Analysis Agent for NetWare                           | 334 |
| Pla     | ning to Install the Traffic Analysis Agent for NetWare          | 335 |
| Op      | mizing the Traffic Analysis Agent for NetWare Performance       | 335 |
| Usi     | g the Console Utility of the Traffic Analysis Agent for NetWare | 345 |
| Using 1 | ne Traffic Analysis Agent for Windows NT/2000                   | 353 |
| Cha     | nges Made During Installation                                   | 354 |
| Pla     | ning to Install the Traffic Analysis Agent for Windows NT/2000  | 356 |
| Op      | mizing the Traffic Analysis Agent for Windows NT/2000           | 359 |
| Usi     | g LANZCON                                                       | 363 |
| •       |                                                                 |     |
|         |                                                                 | 367 |
|         | iles                                                            |     |
|         | agement Agent for NetWare Files                                 |     |
|         | agement Agent for Windows NT Server Files                       |     |
|         | izing the Management Agent for NetWare                          |     |
|         | VINST.NLM Load Parameters                                       |     |
|         | TMIB.NLM Load Parameters                                        |     |
|         | END.NLM Load Parameters                                         |     |
|         | izing the Management Agent for Windows NT Server                |     |
|         | figuring the Management Agent for Windows NT Server             |     |
|         | arty Agent Configuration                                        |     |
|         | uring that Traps Are Received                                   |     |
| Inte    | grating Vendor-Specific SNMP Traps                              | 376 |

| 10 | Protocol Decodes Suites Supported by ZfS                 | 377 |
|----|----------------------------------------------------------|-----|
|    | NetWare Protocol Suite                                   | 377 |
|    | Network File System Protocol Suite                       | 380 |
|    | Systems Network Architecture Protocol Suite              | 381 |
|    | AppleTalk Protocol Suite                                 | 382 |
|    | TCP/IP Protocol Suite                                    | 384 |
| 11 | ZENWorks Management and Monitoring Services Database     | 389 |
|    | Understanding the ZfS Database                           | 389 |
|    | Running the Database                                     | 390 |
|    | Database Caching                                         | 390 |
|    | Backing Up the Database                                  | 390 |
|    | Backing Up the Topology/Alarm Database                   | 390 |
|    | Changing Database Passwords                              | 391 |
| 12 | Using Reports in Management and Monitoring Services      | 393 |
| 12 | Understanding Management and Monitoring Services Reports | 393 |
|    | About the Topology Reports                               | 394 |
|    | About the Popology Reports                               | 397 |
|    | About the Health Reports                                 | 399 |
|    | Managing Reporting                                       | 401 |
|    | Managing the Topology Reports                            | 401 |
|    | Managing the Server Management Health Reports            | 402 |
| 40 |                                                          | 444 |
| 13 | Using SNMP Community Strings                             | 411 |
|    | About SNMP Community Strings                             | 411 |
|    | SNMP Security                                            | 412 |
|    | Setting the SNMP Community Strings                       | 412 |
|    | Setting the SNMP Community String: NetWare Server        | 412 |
|    | Setting the SNMP Community String: ConsoleOne            | 415 |
|    | Setting Community Strings for an Individual Node         | 416 |
|    | Setting the SNMP Community String: Windows NT            | 416 |
| 14 | Documentation Content Changes                            | 417 |
|    | May 17, 2002                                             | 417 |
|    | Using SNMP Community Strings                             | 418 |
|    | Understanding Server Management                          | 418 |
|    | Using the MIB Tools                                      | 418 |
|    | Understanding Traffic Analysis                           | 419 |
|    | Protocol Decodes Suites Supported by ZfS                 | 419 |
|    | September 27, 2002                                       | 420 |
|    | December 19, 2002                                        | 420 |

#### **Part II** Policy and Distribution Services

| 15 | Configuring Policy and Distribution Services                               | 423   |
|----|----------------------------------------------------------------------------|-------|
|    | Planning Your Distribution System                                          | . 424 |
|    | Overview of Policy and Distribution Services                               | . 425 |
|    | Selecting Your Distributions                                               | . 428 |
|    | Understanding Your Network Topology                                        | . 435 |
|    | Are Additional Distributors Needed?                                        |       |
|    | Other Subscribers To Be Installed?                                         | . 440 |
|    | Determining the Distribution Flow                                          | . 442 |
|    | Understanding Distribution Security                                        | . 445 |
|    | Determining the Channels for the Distributions                             |       |
|    | Determining Subscribers' Subscriptions                                     |       |
|    | Determining the Distribution Schedules                                     | . 450 |
|    | Configuring Your Distribution System                                       |       |
|    | Installing Additional Distributors, Databases, and Subscribers             | . 453 |
|    | Setting Up Distributors in a Mixed Network Operating System Environment    |       |
|    | Setting Up Additional Distribution Security                                |       |
|    | Starting the Distributor Agents                                            |       |
|    | Setting Up the Additional Databases                                        |       |
|    | Configuring the Distribution Flow                                          |       |
|    | Creating the Distributions and Related Channels                            |       |
|    | Subscribing to the Distributions                                           |       |
|    | Sending the Distributions                                                  |       |
|    | Managing Your Distribution System                                          |       |
|    | Configuration Planning Worksheet                                           |       |
|    | N 11.784                                                                   | 404   |
| 16 | Novell iManager                                                            | 481   |
|    | Accessing the ZfS Management Role in iManager                              |       |
|    | Managing Tiered Electronic Distribution                                    |       |
|    | Creating TED Objects in iManager                                           |       |
|    | Editing TED Object Properties in iManager                                  |       |
|    | Deleting TED Objects in iManager                                           |       |
|    | Monitoring the Distribution Process                                        |       |
|    | Monitoring Specific Agents                                                 |       |
|    | Managing the TED Agents from the Remote Web Console                        |       |
|    | Managing the Policy/Package Agent from the Remote Web Console              |       |
|    | Opening Multiple Remote Web Console Windows                                |       |
|    | Comparing the ZfS Management Role in iManager with ConsoleOne Capabilities | . 493 |
| 17 | Tiered Electronic Distribution                                             | 495   |
|    | Understanding Tiered Electronic Distribution                               | . 496 |
|    | TED Basics                                                                 |       |
|    | The TED Architecture                                                       |       |
|    | Relationships of the TED Objects                                           |       |
|    | Physical Network Connections                                               |       |

|    | Understanding Distributors                                      | 06 |
|----|-----------------------------------------------------------------|----|
|    | Understanding Distributor Routing Hierarchies                   | 16 |
|    | TED Issues                                                      | 26 |
|    | Working Directories                                             | 33 |
|    | Using the TED Distribution Wizard                               | 38 |
|    | Configuring TED Objects                                         | 40 |
|    |                                                                 | 40 |
|    |                                                                 | 45 |
|    |                                                                 | 49 |
|    |                                                                 | 53 |
|    |                                                                 | 54 |
|    |                                                                 | 72 |
|    |                                                                 | 74 |
|    |                                                                 | 76 |
|    |                                                                 | 76 |
|    |                                                                 | 79 |
|    |                                                                 | 79 |
|    | ·                                                               | 80 |
|    | · ·                                                             | 80 |
|    |                                                                 | 81 |
|    |                                                                 | 81 |
|    |                                                                 | 82 |
|    |                                                                 | 83 |
|    |                                                                 | 84 |
|    |                                                                 | 84 |
|    |                                                                 | 85 |
|    |                                                                 | 85 |
|    |                                                                 | 85 |
|    |                                                                 | 86 |
|    | · ·                                                             | •  |
| 18 | Server Policies 5                                               | 91 |
|    | Understanding Server Policies                                   | 91 |
|    | Configuration and Behavioral Management through Server Policies | 92 |
|    | Server Policies and Packages                                    | 93 |
|    | Plural and Cumulative Policies                                  | 93 |
|    | Configuration and Behavioral Policies                           | 94 |
|    | Server Policies Architecture                                    | 94 |
|    | Enforcing Policies                                              | 98 |
|    | Server Policy Descriptions                                      | 00 |
|    | Creating a Policy Package                                       | 06 |
|    | Creating a Policies Container                                   | 07 |
|    |                                                                 | 07 |
|    |                                                                 | 80 |
|    | Compiling ZENTRAP.MIB                                           | 80 |
|    | Configuring the Container Package Policy                        | 80 |

|    | Configuring Server Package Policies                                     |
|----|-------------------------------------------------------------------------|
|    | Configuring Service Location Package Policies                           |
|    | Configuring Distributed Server Package Policies                         |
|    | Enabling Policies                                                       |
|    | Distributing Policies                                                   |
|    | Associating Policies                                                    |
|    | Associating a Policy Package to the Distributor Object                  |
|    | Associating the Distributor Object to a Policy Package                  |
|    | Scheduling Policies                                                     |
|    | Scheduling a Policy                                                     |
|    | Editing the Default Schedule                                            |
|    | Viewing Effective Policies                                              |
|    | Viewing Effective Policies for ZfS 3 Servers                            |
|    | Viewing Effective Policies for ZfS 2 Servers                            |
|    | Changing Policy Enforcement                                             |
|    | Modifying a Policy That Is Being Enforced                               |
|    | Stopping a Specific Policy From Being Enforced                          |
|    | Removing Policy Enforcement for a Specific Subscriber                   |
|    | Stopping Enforcement of a Policy Package Type of Distribution           |
| 19 | Server Software Packages 641                                            |
| 13 | •                                                                       |
|    | Software Management through Server Software Packages                    |
|    | · · · · · · · · · · · · · · · · · · ·                                   |
|    | Understanding Server Software Packages and Components                   |
|    | Understanding Software Package and Component Configurations             |
|    | Determining the Installation Order of Software Packages                 |
|    | Compiling Software Packages                                             |
|    | Accessing Software Packages                                             |
|    | Distributing Software Packages                                          |
|    | Failure of Software Package Installations                               |
|    | Rolling Back Software Package Installations                             |
|    | Planning Server Software Packages                                       |
|    | What Are the Software Package Components?                               |
|    | What Are the Minimum Requirements?                                      |
|    | What Are My Software Package Management Options?                        |
|    | Setting Up Server Software Packages                                     |
|    | Setting Up Multiple-Workstation Management for Server Software Packages |
|    | Creating a Server Software Package                                      |
|    | Configuring the Server Software Package                                 |
|    | Creating the Software Package Components                                |
|    | Configuring the Software Package Components                             |
|    | Compiling a Software Package Components                                 |
|    | Distributing the Software Package                                       |
|    | Converting Older Server Software Packages to ZfS 3                      |
|    | Conventing Order Server Software Fackages to 213 3                      |

| 20 | Desktop Application Distribution                                       | 683   |
|----|------------------------------------------------------------------------|-------|
|    | Requirements                                                           | 684   |
|    | Creating a Desktop Application Distribution                            | . 685 |
|    | Rebuilding Desktop Application Distributions                           |       |
|    | Linking Site Lists                                                     | . 691 |
|    | Distributions Tab for Application Objects                              | 691   |
|    | Understanding Linked Site Lists                                        | . 691 |
|    | Linking the Sites                                                      | 692   |
| 21 | Security in Policy and Distribution Services                           | 695   |
|    | Distribution Security Using Signed Certificates and Digests            |       |
|    | Understanding Digests                                                  |       |
|    | Understanding Certificate Usage in Policy and Distribution Services    |       |
|    | Important Points about Certificates                                    |       |
|    | ·                                                                      |       |
|    | Certificate File Locations                                             |       |
|    | Handling Invalid Certificates                                          |       |
|    | Certificate and Private Key Directories                                |       |
|    | Creating Security Certificates for Non-Encrypted Distributions.        |       |
|    | Manually Copying Certificates for Non-Encrypted Distributions          |       |
|    | Distribution Security Using Encryption                                 |       |
|    | Creating and Copying Encryption Certificates                           |       |
|    | Sending an Encrypted Distribution                                      |       |
|    | Extracting an Encrypted Distribution                                   |       |
|    | Security for Inter-Server Communication Across Non-Secured Connections |       |
|    | Terms Used in This Section                                             |       |
|    | Security Certificates                                                  |       |
|    | Using SSL for the ZenCSServlet                                         |       |
|    | Format of the Password File                                            |       |
|    | TCP/IP Addresses and DNS Names                                         | . 710 |
| 22 | Scheduling                                                             | 713   |
|    | Scheduling Server Policies                                             | 713   |
|    | Scheduling TED Objects                                                 |       |
|    | Precedence of the Tiered Electronic Distribution Policy                |       |
|    | TED Object Schedules                                                   |       |
|    | Scheduling Issues                                                      |       |
|    | Scheduling Differences Between Policies and TED                        |       |
|    | Scheduling Conflicts with Other Software                               |       |
|    | Randomly Dispatch Option Issues                                        |       |
|    | Distributor Scheduling Issues                                          |       |
|    | TED Object Scheduling Issues                                           |       |
|    | Calculating Time Differences                                           |       |
|    | Inactivating Distributions and Channels                                |       |
|    | Schedule Types                                                         |       |
|    | Daily                                                                  |       |
|    | Event                                                                  |       |
|    |                                                                        |       |

|            | Interval                                                        |     |
|------------|-----------------------------------------------------------------|-----|
|            | Monthly                                                         | 725 |
|            | Never                                                           | 725 |
|            | Package Schedule                                                | 725 |
|            | Relative                                                        | 726 |
|            | Run Immediately                                                 | 726 |
|            | Time                                                            | 726 |
|            | Weekly                                                          | 727 |
|            | Yearly                                                          | 727 |
|            | Using Intervals and Repeating Actions in Schedule Types         | 727 |
|            | Using Intervals with Distributors                               | 728 |
|            | Repeating Actions                                               | 728 |
|            |                                                                 |     |
| 23         | Variables                                                       | 731 |
|            | Understanding Variables                                         |     |
|            | Distribution Variable Example                                   | 732 |
|            | Where Variables Can Be Used                                     | 732 |
|            | Types of Variables                                              | 732 |
|            | Predefined Variables                                            | 733 |
|            | User-Defined Variables                                          | 734 |
|            | Resolution of Variable Names                                    | 734 |
|            | Nested Variables                                                | 735 |
|            | Creating a Variable                                             | 735 |
|            | Creating Default Variables for All Subscribers                  | 735 |
|            | Creating Variables for a Specific Subscriber                    | 736 |
|            | Creating Variables for a Software Package                       |     |
|            | Using a Variable to Change a Subscriber's Console Prompt        |     |
|            | Using Variables to Control File Extraction                      |     |
| 24         | ZENworks Database                                               | 741 |
| <b>Z</b> 4 |                                                                 |     |
|            | Understanding the ZENworks Database                             |     |
|            | The Database File                                               |     |
|            | Database File Location                                          |     |
|            | The Database Object                                             |     |
|            | Running the Database                                            |     |
|            | Database Caching                                                |     |
|            | Database Information                                            |     |
|            | Coexisting Databases                                            |     |
|            | Determining How Many Databases You Need                         |     |
|            | Database Logging and TED Reporting                              |     |
|            | Multiple Databases                                              |     |
|            | Installing, Setting Up, and Connecting To the ZENworks Database |     |
|            | Installing the Database                                         |     |
|            | Configuring the ZENworks Database Policy                        |     |
|            | Connecting to the Database                                      | 753 |

|     | Creating a ZENworks Database Object                             | 5  |
|-----|-----------------------------------------------------------------|----|
|     | Purging the Database                                            | 6  |
|     | Database Contents                                               | 6  |
|     | Server Policies Database Contents                               | 57 |
|     | TED Database Contents                                           | 4  |
|     | Proposition 7                                                   |    |
| 25  | Reporting 77                                                    | -  |
|     | Storing Report Information                                      |    |
|     | Reporting Scope for TED Objects                                 | 2  |
|     | Reporting on the Successes and Failures of Distributions        | 2  |
|     | Generating Reports                                              | 3  |
|     | Report Descriptions                                             | 4  |
|     | TED Reports                                                     | ′4 |
|     | Server Policy Reports                                           | '6 |
| 26  | Documentation Updates 78                                        | 4  |
| 26  |                                                                 | -  |
|     | May 17, 2002                                                    |    |
|     | Planning the Configuration                                      |    |
|     | Configuring Policy and Distribution Services                    | -  |
|     | Managing Your Distribution System                               |    |
|     | Automating Server Software Installations and Updates            |    |
|     | Understanding Security in ZENworks for Servers                  |    |
|     | June 6, 2002                                                    |    |
|     | Planning a Policy and Distribution Services Configuration       | 4  |
|     | Understanding Security in ZENworks for Servers                  | 4  |
|     | September 27, 2002                                              | 5  |
|     | Policy and Distribution Services                                | 5  |
|     | Configuring Policy and Distribution Services                    | 15 |
|     | Tiered Electronic Distribution                                  | 5  |
|     | Novell iManager                                                 | 6  |
|     | Security in Policy and Distribution Services                    | 6  |
|     | December 19, 2002                                               | 6  |
|     | Configuring Policy and Distribution Services                    | 37 |
|     | Tiered Electronic Distribution                                  | 8  |
|     | Server Software Packages                                        | 8  |
|     | Desktop Application Distribution                                | 8  |
|     | Variables                                                       | 39 |
|     | ZENworks Database                                               | 39 |
|     | Using Server Software Packages to Delete Directories on Servers |    |
|     |                                                                 | -  |
| Paı | t III Server Inventory                                          |    |
| 27  | Understanding Server Inventory 79                               | 3  |
|     | Server Inventory Terminology                                    | -  |
|     | Overview of Server Inventory Components                         |    |
|     | Inventory Scanners                                              |    |
|     |                                                                 | •  |

|    | Inventory Components on Inventory Servers                                          | . 7 | 95 |
|----|------------------------------------------------------------------------------------|-----|----|
|    | Inventory Database                                                                 | . 7 | 96 |
|    | Management Console                                                                 |     |    |
|    | Understanding the Inventory Scanning Cycle in the Standalone Scenario              |     |    |
|    | Understanding Rolling Up Scan Data Across Servers                                  | . 7 | 99 |
| 28 | Setting Up Server Inventory                                                        | 80  | 03 |
|    | Understanding the Inventory Server Roles                                           | . 8 | 04 |
|    | Root Server                                                                        |     |    |
|    | Root Server with Inventoried Servers                                               |     |    |
|    | Intermediate Server                                                                | . 8 | 07 |
|    | Intermediate Server with Database                                                  | . 8 | 80 |
|    | Intermediate Server with Inventoried Servers                                       | . 8 | 09 |
|    | Intermediate Server with Database and Inventoried Servers                          | . 8 | 11 |
|    | Leaf Server                                                                        | . 8 | 12 |
|    | Leaf Server with Database                                                          | . 8 | 13 |
|    | Standalone Server                                                                  | . 8 | 14 |
|    | Deploying Server Inventory                                                         | . 8 | 14 |
|    | Deploying Server Inventory in a LAN Environment                                    | . 8 | 14 |
|    | Deploying Inventory over a WAN Environment                                         | . 8 | 16 |
|    | Possible Inventory Server Configurations for a WAN                                 | . 8 | 23 |
|    | Understanding the Effects of Server Inventory Installation                         | . 8 | 31 |
|    | Setting Up the Inventory Database                                                  | . 8 | 33 |
|    | Setting Up the Inventory Database for Sybase                                       | . 8 | 33 |
|    | Setting Up the Inventory Database for Oracle                                       | . 8 | 41 |
|    | Configuring Inventory Servers for Server Inventory                                 | . 8 | 53 |
|    | Configuring the Inventory Service Object                                           | . 8 | 55 |
|    | Configuring the Server Inventory Policy                                            |     |    |
|    | Configuring the Database Location Policy                                           | . 8 | 58 |
|    | Configuring the Roll-Up Policy                                                     |     |    |
|    | Starting and Stopping the Inventory Service                                        |     |    |
|    | Starting the Inventory Service                                                     |     |    |
|    | Stopping the Inventory Service                                                     |     |    |
|    | Changing the Role of the Inventory Server                                          |     |    |
|    | Changing the Role of the Root Server                                               |     |    |
|    | Changing the Role of the Root Server with Inventoried Servers                      |     |    |
|    | Changing the Role of the Intermediate Server                                       |     |    |
|    | Changing the Role of the Intermediate Server with Database                         |     |    |
|    | Changing the Role of the Intermediate Server with Database and Inventoried Servers |     |    |
|    | Changing the Role of the Intermediate Server with Inventoried Servers              |     |    |
|    | Changing the Role of the Leaf Server                                               |     |    |
|    | Changing the Role of the Leaf Server with Database                                 |     |    |
|    | Changing the Role of the Standalone Server                                         | . 8 | 74 |

| 29         | Understanding the Server Inventory Components                    | 877 |
|------------|------------------------------------------------------------------|-----|
|            | Understanding the Inventory Service Manager                      | 877 |
|            | List of Services                                                 | 878 |
|            | Services on NetWare Inventory Servers                            | 881 |
|            | Services on Windows NT/2000 Inventory Servers                    | 882 |
|            | Understanding the Server Configuration Service                   | 883 |
|            | Understanding the Inventory Scanner                              | 883 |
|            | How the Scanners Collect server Inventory Data                   | 885 |
|            | Scanning Process Flowchart                                       |     |
|            | Software Information Collected by the Scanners                   | 888 |
|            | DMI-Compliant Scanners                                           | 888 |
|            | WMI-Compliant Scanners                                           | 890 |
|            | SNMP-Compliant Scanners                                          | 891 |
|            | Hardware Data Collected by the Scanners                          | 891 |
|            | Understanding the Sender-Receiver                                | 911 |
|            | Understanding the Sender                                         | 913 |
|            | Understanding the Receiver                                       | 914 |
|            | Understanding the Compressed Scan Data File                      | 915 |
|            | Sender-Receiver Directories                                      | 916 |
|            | Understanding the Selector                                       | 918 |
|            | Understanding the Storer                                         | 920 |
|            | Understanding the Inventory Removal Service                      |     |
|            | Using the Inventory Removal Service for Synchronization          |     |
|            | Understanding the Upgrade Service                                |     |
|            | An Overview of the Inventory Components on the Inventory Server  |     |
|            | Understanding the Inventory Database                             |     |
|            | Understanding ZfS Inventory Attributes                           |     |
|            |                                                                  |     |
| 30         | Understanding the ZENworks for Servers Inventory Database Schema | 957 |
|            | Overview                                                         |     |
|            | CIM Schema                                                       |     |
|            | CIM-to-Relational Mapping                                        |     |
|            | Logical Schema                                                   |     |
|            | Inventory Database Schema in ZfS                                 |     |
|            | Case Study of CIM Schema Implementation in ZfS                   |     |
|            | Legends for Schema Diagrams                                      |     |
|            | CIM Classes and Extension Classes in ZfS                         |     |
|            | Schema Diagrams of CIM and the Extension Schema in ZfS           |     |
|            | Sample Inventory Database Queries                                | 985 |
| 31         | Managing Inventory Information                                   | 989 |
| <b>J</b> I |                                                                  |     |
|            | Viewing the Inventory Servers Deployed for Inventory             |     |
|            |                                                                  |     |
|            | Configuring the Inventory Database                               |     |
|            | viewing the inventory outlitiary of all inventoned befver        | 991 |

|           | viewing inventory information of inventoried Servers by Querying the Database |        |
|-----------|-------------------------------------------------------------------------------|--------|
|           | Running Inventory Reports                                                     |        |
|           | Customizing the Inventory Information                                         | . 1016 |
|           | Customizing Software Scanning of Inventoried Servers                          | . 1016 |
|           | Scanning for Vendor-Specific Asset Information from DMI                       | . 1019 |
|           | Customizing the Software Scanning Information of Vendors and Products         | . 1022 |
|           | Customizing the Hardware Scanning Information of Jaz and Zip Drive Vendors    | . 1024 |
|           | Exporting the Inventory Data to CSV Format                                    |        |
|           | Invoking the Data Export Tool                                                 |        |
|           | Exporting the Inventory Data to a CSV File                                    |        |
|           | Forming the Query and Setting the Filter Conditions                           |        |
|           | Loading an Existing Configuration File                                        |        |
|           | Running the Data Export Program from the Inventory Server                     |        |
|           |                                                                               |        |
| <b>32</b> | Monitoring Server Inventory Using Status Logs                                 | 1033   |
|           | Viewing the Scan Status of an Inventoried Server                              | . 1034 |
|           | Viewing the Roll-Up History of the Inventory Server                           | . 1034 |
|           | Viewing the Status of Inventory Components on an Inventory Server             | . 1035 |
|           | Viewing the Status of the Last Scan on the Inventoried Server                 |        |
|           | Viewing the Roll-Up Log for the Inventory Servers                             | . 1036 |
|           | Exporting the Inventory Status Log Files                                      | . 1037 |
|           | Overview of Status Logs and Scan Logs                                         |        |
|           | Viewing the Status Log in XML Format                                          | . 1038 |
| 33        | Documentation Content Changes                                                 | 1041   |
| 33        | •                                                                             |        |
|           | May 17, 2002                                                                  |        |
|           | Setting Up Server Inventory                                                   |        |
|           | Understanding Server Inventory                                                |        |
|           | Monitoring Server Inventory Using Status Logs                                 |        |
|           | June 18, 2002                                                                 |        |
|           | Setting Up Server Inventory                                                   |        |
|           | September 27, 2002                                                            |        |
|           | Understanding Server Inventory                                                |        |
|           | Setting Up Server Inventory                                                   |        |
|           | Understanding the Server Inventory Components                                 |        |
|           | Managing Inventory Information                                                |        |
|           | December 18, 2002                                                             |        |
|           | Understanding the Server Inventory Components                                 |        |
|           | Managing Inventory Information                                                | . 1047 |
| Paı       | rt IV Remote Management                                                       |        |
| 34        | Remote Management for NetWare Servers                                         | 1051   |
|           | Introduction                                                                  | . 1051 |
|           | RConsoleJ Client                                                              |        |
|           | RConsoleJ Agent                                                               |        |

|     | RConsoleJ Proxy Agent       1052         Deploying.       1052         Setting Up RConsoleJ       1053         Initiating RConsoleJ       1054         Setting Up Security for RConsoleJ       1058                                                                                                    |
|-----|----------------------------------------------------------------------------------------------------|
| 35  | Remote Management for Windows NT/2000 Servers1059Remote Management Terminology1059Understanding Remote Management for Windows NT/2000 Servers1061Setting Up Security for Remote Management1063Configuring the Remote Management Policies1063Creating the Policy Packages1063Creating and Configuring the TED Objects1064Configuring the Server Remote Management Policy1064Configuring the Distribution Object for Remote Management1066Configuring the Distributor and the Subscriber Objects1066Setting Up the Agent Password at the Managed Server1066Managing Remote Windows NT/2000 Servers1067Initiating Remote Management Sessions1067Managing a Remote View Session1069Managing a Remote Control Session1072Viewing the Audit Log for Remote Management Sessions1082Improving the Remote Management Performance1082Unloading and Reloading the Remote Management Agent1083 |
| 36  | Documentation Content Changes         1085           May 17, 2002.         1085           Remote Management for Windows NT/2000 Servers         1085                                                                                                    |
| Par | t V Appendixes                                                                                                    |
| A   | Server Console Commands         1089           ZfS Console Commands         1089           POLICY         1094           Java Console Commands         1095                                                                                                    |
| В   | Load/Unload Actions         1097           Load NLM/Process         1097           Load Java Class         1098           Unload Process         1098           Start Service         1098           Stop Service         1099                                                                                                    |
| C   | Requirements for Server Software Packages         1101           Operating System         1102           Memory (RAM)         1103           Disk Space         1103           SET Commands         1104                                                                                                    |

|   | Registry          File          PRODUCTS.DAT                    | 1105 |
|---|-----------------------------------------------------------------|------|
| D | Registry Entries for Server Software Package Components         | 1107 |
|   | Key                                                             | 1108 |
|   | Binary                                                          |      |
|   | Expand String                                                   | 1109 |
|   | (Default)                                                       | 1109 |
|   | DWord                                                           | 1110 |
|   | Multi-Value String                                              | 1110 |
|   | String                                                          | 1110 |
| E | Using Server Software Packages to Delete Directories on Servers | 1113 |
|   | Setting Up Variables for Use With the Server Software Package   | 1114 |
|   | Creating the Server Software Package                            | 1115 |
|   | Creating and Configuring the Server Software Package Component  | 1116 |
|   | Compiling the Server Software Package                           | 1117 |
|   | Manually Testing that the Directories Have Been Deleted         | 1118 |
|   | In Summary                                                      | 1118 |

#### **About This Guide**

This guide describes how to administer Novell<sup>®</sup> ZENworks<sup>®</sup> for Servers (ZfS) 3. The guide is intended for network administrators and is divided into the following sections:

- "Management and Monitoring Services" on page 23
- "Policy and Distribution Services" on page 421
- "Server Inventory" on page 791
- "Remote Management" on page 1049
- "Appendixes" on page 1087

#### **Additional Documentation**

For documentation on installing and running ZfS 3, see the ZENworks for Servers 3 Installation guide (http://www.novell.com/documentation/lg/zfsi/index.html).

For documentation on troubleshooting ZfS 3, see the ZENworks for Servers 3 Troubleshooting guide (http://www.novell.com/documentation/lg/zfsi/index.html).

#### **Documentation Updates**

For a dated list of updates to this guide, see:

- Management and Monitoring Services: Chapter 14, "Documentation Content Changes," on page 417
- Policy and Distribution Services: Chapter 26, "Documentation Updates," on page 781
- Server Inventory: Chapter 33, "Documentation Content Changes," on page 1041

• Remote Management: Chapter 36, "Documentation Content Changes," on page 1085

For the most recent version of the ZfS 3 guides, see the ZENworks for Servers 3 documentation Web site (http://www.novell.com/documentation/lg/zfsi/index.html).

#### **Documentation Conventions**

In this documentation, a greater-than symbol (>) is used to separate actions within a step and items within a cross-reference path.

A trademark symbol ( $^{\circledR}$ ,  $^{\intercal M}$ , etc.) denotes a Novell trademark. An asterisk (\*) denotes a third-partAdministrationy trademark.

# **Management and Monitoring Services**

Novell® ZENworks® for Servers (ZfS) Management and Monitoring Services provides industry-standards-based monitoring, management, and reporting for heterogeneous network environments, including support for multiprotocol LAN/WAN networks and servers.

In addition, ZfS Management and Monitoring Services help you to proactively manage your NetWare<sup>®</sup> and Windows\* NT\* servers by responding faster to network problems and increasing overall system availability.

Management and Monitoring Services has the following components:

- ConsoleOne<sup>®</sup>, which provides the interface where you can manage and administer your network.
- Management Site Services, including:
  - Alarm Management
  - Database Administration
  - MIB Tools Administration
  - Monitoring Services
  - Network Discovery
  - Reporting
  - Role-Based Services
  - Topology Mapping
- Server Management for monitoring all the servers in your network
- Traffic Analysis for monitoring all traffic on Ethernet, token ring, or Fiber Distributed Data Interface (FDDI) network segments

The Management and Monitoring Services documentation contains the following sections:

- Chapter 1, "Configuring Management and Monitoring Services," on page 25
- Chapter 2, "Using ConsoleOne with Management and Monitoring Services," on page 59
- Chapter 3, "Understanding Network Discovery and Atlas Management," on page 71
- Chapter 4, "Understanding Alarm Management," on page 129
- Chapter 5, "Understanding Server Management," on page 159
- Chapter 6, "Using the MIB Tools," on page 215
- Chapter 7, "Monitoring Services," on page 245
- Chapter 8, "Understanding Traffic Analysis," on page 253
- Chapter 9, "Customizing Agent Configuration," on page 371
- Chapter 10, "Protocol Decodes Suites Supported by ZfS," on page 383
- Chapter 11, "ZENWorks Management and Monitoring Services Database," on page 395
- Chapter 12, "Using Reports in Management and Monitoring Services," on page 399
- Chapter 13, "Using SNMP Community Strings," on page 417
- Chapter 14, "Documentation Content Changes," on page 423

1

# **Configuring Management and Monitoring Services**

To use ZENworks<sup>®</sup> for Servers (ZfS) Management and Monitoring Services effectively, you must correctly install and configure the components on your network. You should have already performed a basic installation of ZfS (see Installing and Setting Up Management and Monitoring Services in the ZfS *Installation* guide).

The following sections provide you with the concepts and instructions to help you configure ZfS so that you can use its features to manage your network:

- "Understanding Management and Monitoring Services" on page 25
- "Planning the Configuration" on page 31
- "Role-Based Administration" on page 34
- "Configuring Management and Monitoring Services" on page 52

## **Understanding Management and Monitoring Services**

This guide provides information on understanding, planning, managing, and monitoring ZfS Management and Monitoring Services. This section provides information about the components of the ZfS Management and Monitoring Services

Management and Monitoring Services contains the following components:

- "Management Site Services" on page 26
- "Server Management" on page 29
- "Traffic Analysis" on page 29
- "ConsoleOne" on page 30

#### **Management Site Services**

The Management Site Services include the following:

- "Network Discovery" on page 26
- "Database Administration" on page 26
- "Alarm Management" on page 27
- "Role-Based Services" on page 27
- "Reporting" on page 27
- "Topology Mapping" on page 28
- "MIB Tools Administration" on page 29
- "Monitoring Services" on page 29

#### **Network Discovery**

When network autodiscovery is started, the servers, routers, switches which are SNMP instrumented, and the services hosted on these devices and workstations, are automatically discovered. The discovered data is written to a .DAT file and displayed in the atlas map on ConsoleOne.

Maps reflect the scope of discovery set at the management server. By default, all devices that the management server is able to establish communication with, are discovered and stored at the management server. By defining the scope of NetExplorer™, you can limit the number of discovered objects.

For more detailed information on network discovery, see Chapter 3, "Understanding Network Discovery and Atlas Management," on page 71.

#### **Database Administration**

ZfS provides a centralized Common Information Model (CIM)-compliant Sybase\* database on the management server. The database serves as a repository for server and network data that can be displayed or formatted in various ways to provide you with the information you need to manage your network. The ZfS data is stored in a topology database containing three logical databases:

- Topology
- Alarms
- Map information

Most database functions are automatic and require very little administration. For more detailed information on ZfS databases, see Chapter 11, "ZENWorks Management and Monitoring Services Database," on page 395.

#### **Alarm Management**

Alarms recognized by ZfS include Simple Network Management Protocol (SNMP) traps, connectivity testing, and threshold profiling. Alarm management processes traps and proprietary alarms and forwards the alarms to ConsoleOne that subscribe to the alarms.

You can perform specific actions on an alarm by specifying the action in the alarm disposition. Some actions, like executing a program, sending an e-mail notification, and creating an archive, audible beep at the Console, and ticker messages, are automatically performed. You can set an action to forward specific processed alarms to other ZfS management servers, as well as forward unprocessed SNMP traps directly to a target address of any third-party enterprise management application.

#### **Role-Based Services**

ZfS Management and Monitoring Services supports role-based administration and task management through Novell eDirectory™. ZfS uses role-based services (RBS) to organize ZfS Management and Monitoring Services tasks into roles and to assign scope information to a role.

RBS roles specify tasks that users are authorized to perform. Defining an RBS role includes creating an RBS role object and specifying the tasks that the role can perform.

For general information on creating RBS role objects or specifying tasks that RBS roles can perform, see "Configuring Role-Based Administration" on page 50.

For information on how ZfS implements role-based services, see "Role-Based Administration" on page 34.

#### Reporting

ZfS provides reporting services to generate statistical information. These reports can be displayed on ConsoleOne or exported to databases and Web formats. ZfS allows you to generate the following types of reports:

- Health reports
- Topology reports

#### Alarm reports

For more detailed information on ZfS Management and Monitoring Services reports, see "Using Reports in Management and Monitoring Services" on page 399.

#### **Topology Mapping**

Topology mapping enables you to display maps in the ZfS hierarchical atlas as shown in the figure below. Maps reflect the scope of discovery set at the management server.

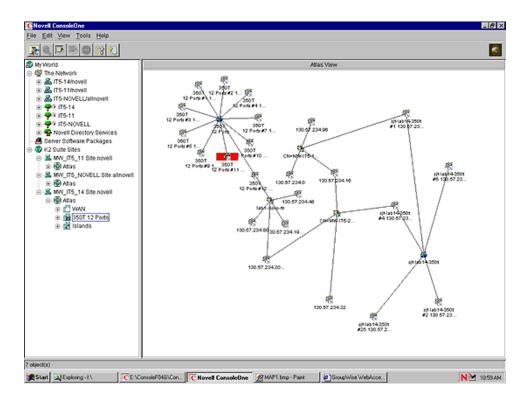

For more detailed information on topology mapping, see "Managing the Atlas" on page 122.

#### **MIB Tools Administration**

ZfS includes the MIB compiler and MIB browser, to manage SNMP devices.

The MIB tools enable you to:

- Set alarm templates for receiving SNMP traps
- Display and set values on SNMP devices
- Update trap definitions in the alarm template database
- Annotate third-party MIBs

For more detailed information on the MIB tools, see Chapter 6, "Using the MIB Tools," on page 215.

#### **Monitoring Services**

Monitoring, or SNMP, services include testing the connectivity and availability of a service on a network device. ConsoleOne is notified whenever the status of the service changes. The services that can be monitored include DHCP, DNS, Echo, FTP, HTTP, HTTPS, IP, IPX™, NFS, NNTP, SMTP, SNMP, Time Service, TFTP, and WUser.

For more detailed information on monitoring services, see Chapter 7, "Monitoring Services," on page 245.

#### **Server Management**

The server management component enables you to monitor all the servers in your network. This component must be installed on each of the servers you want to monitor using ConsoleOne. During the ZfS installation you can select the servers to install the server management component.

You can deploy some or all of the server monitoring software components to meet your management needs best. For more detailed information on server management, see "Understanding Server Management" on page 159.

#### **Traffic Analysis**

The traffic management component provides the traffic analysis services for a NetWare or Windows NT server, to monitor all traffic on an Ethernet, Fiber Distributed Data Interface (FDDI), or token ring network segments.

The traffic analysis services include:

- Standard and enterprise-specific RFC 1757 MIB descriptions for remote network monitoring
- Extensions added to eDirectory, including Remote Monitor (RMON) agent configuration
- Network traffic trending and analysis tools
- Network health report templates
- Integration with topology maps
- Performance threshold configuration and profiling
- A view of conversations on network segment and utilization
- Packet capture tools and view

You can deploy some or all of the traffic analysis software components to meet your management needs best. For more detailed information on analyzing the network traffic, see Chapter 8, "Understanding Traffic Analysis," on page 253.

#### ConsoleOne

The Novell ConsoleOne, provides the interface where you can manage and administer your network. ConsoleOne hosts programs (snap-ins) for integrating network administration and management snap-ins, enabling you to manage your network through a single interface.

ZfS provides a graphical user interface (GUI) snap-in to the Novell ConsoleOne under the ZENworks for Servers namespace, as shown in the following figure. It provides access to the unique functions provided by ZfS.

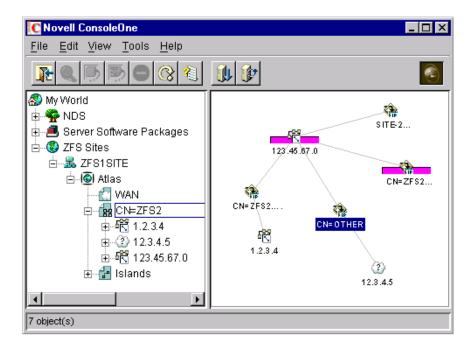

For more information on Novell ConsoleOne, see the ConsoleOne Web site (http://www.novell.com/products/netconsole/consoleone).

### **Planning the Configuration**

This section discusses general planning options for configuring the Management Site Services and some of the ZENworks for Servers (ZfS) agents (alarms, servers, and traffic) on your network. This section also discusses how to plan and implement role-based administration.

Before installing the ZfS Management and Monitoring Services software, you must decide what information you need to manage your network effectively. This section contains the following topics to help you decide the kind of information you would need to manage your network.

This section also explains how to configure the Management and Monitoring Services.

- "Defining Management Information Needs" on page 32
- "Planning a Strategy to Manage Your Network" on page 32
- "Configuring Your Network" on page 33

This guide also contains specific information on planning server management and segment monitoring in the following sections:

- "Planning for Server Management" on page 163
- "Planning for Segment Monitoring" on page 269

#### **Defining Management Information Needs**

ZfS is flexible to suit the business needs of different network configurations. You need to understand what information is needed by the groups in your organization and suitably deploy the software to meet those needs.

Typically, the groups in your company may consist of front-line help desk people, back-end information system administrators, and management-level coordinators, who need specific information for planning, budgeting, troubleshooting, and other issues.

For instance, one group might have a set of critical servers that need to be monitored round the clock. You might want real-time monitoring of these servers and receive notification when serious faults occur on these servers. Another example could be a need to generate weekly reports on server trends for a group of defined servers.

#### Planning a Strategy to Manage Your Network

In order for ZfS to monitor and manage devices on your network, it must actively poll your network segments and devices on your network. ZfS performs polling of these network objects using standard protocols (SNMP, TCP/IP, and IPX).

The design of the ZfS components minimizes the impact on network performance by storing trending information on the servers hosting the Simple Network Management Protocol (SNMP) and Remote Monitor (RMON) agents. Polling is directly performed by the management server based on requests coming from connected ConsoleOne.

The ZfS system administrator should configure the polling frequency to provide an appropriate level of monitoring for the network environment. A good rule for setting appropriate levels of monitoring is to identify systems that are critical for the operation. You can then group systems and segments into three basic management categories:

 Mission critical: Segments and devices that need to be actively monitored. Monitoring should be set at a high polling frequency.

- Important: Segments and devices that require less monitoring. These might be systems that host certain services that require a balance between polling overhead and performance. You should set the polling frequency to every few minutes, hours, or days.
- Less important: Segments and devices that require no active monitoring.
   Polling can be done on-demand to monitor segments and devices, or set to poll infrequently.

Devices that are either not polled or polled infrequently can be configured to send alarms (traps) to the management server to notify errors occurring on the system.

#### **Configuring Your Network**

The ZfS Management and Monitoring Services components rely on standard network protocols to communicate with devices on your network. In order to discover and accurately monitor your network and its devices, you need to ensure that the communication channels are consistent and well-configured.

The following sections discuss important aspects of your network configuration:

- "IP Addressing Strategy" on page 33
- "IPX Transport Software" on page 33
- "eDirectory and DNS Name Resolution" on page 34
- "SNMP Configuration" on page 34

#### **IP Addressing Strategy**

If you want to discover devices communicating over IP, ensure that they are configured with a valid IP address to enable you to manage the devices. TCP/IP must be bound on the designated ConsoleOne workstations and IP must be bound on the management server. You can use Dynamic Host Configuration Protocol (DHCP) addressing on ConsoleOne workstation, but a static address must be assigned to the management server.

#### **IPX Transport Software**

All devices communicating over IPX that you want to discover and manage must be configured with an IPX/SPX - compatible transport network software stack. NetWare and Windows drivers are included with the operating system installation software. ZfS is compatible with the Novell IP Compatibility Mode Driver.

#### **eDirectory and DNS Name Resolution**

Verify that your NetWare and Windows NT servers and network device names are in place before you begin discovering your network. Name resolution can be in the form of local host files, an eDirectory name, or a bindery table. The server names or host names are displayed in maps and configuration views rather than in IP or IPX addresses.

#### **SNMP Configuration**

The SNMP agents and RMON agents for Novell NetWare and Windows NT servers and other SNMP-enabled network devices require a community string to be identified on the device. You need to configure each SNMP-enabled device with a community string and trap target destination that includes that ZfS management server.

The community strings are used to ensure secure communication between the manager and the agents. In order for the ZfS system to communicate with an agent, the community string on the manager and agent must be similar and use the same port. In order to prevent all users from accessing information it is required to change the community string.

If the GET and SET community strings are changed from PUBLIC, you need to change settings at ConsoleOne and on the management server (load NXPCON > SNMP > Add/Edit Community Name) to match the names on your network. For details on how to change the community string, after installing the Management Services, see "Changing the SNMP Community String" on page 114.

For information on configuring the NetWare and Windows NT server agents, see Chapter 8, "Understanding Traffic Analysis," on page 253.

#### **Role-Based Administration**

You can use ConsoleOne, a directory-enabled framework for running Novell network administration utilities. The ZfS snap-ins to ConsoleOne fully leverage eDirectory to enable role-based administration and higher levels of security. Through eDirectory, users will be able to log in once and have access to the management components as specified by their roles within their specific scope.

The ZfS snap-ins to ConsoleOne allows you to divide the task of network administration amongst administrators. With ConsoleOne, the functions and tasks of ZfS are organized into different, customized "views" based on each administrator's role in your organization.

The following sections discuss role-based administration:

- "ZfS Management Site" on page 35
- "General ZfS Roles" on page 37
- "ZfS Role-Based Modules and Roles" on page 38
- "Configuring Role-Based Administration" on page 50

#### **ZfS Management Site**

The ZfS management site sets boundaries for accessing object data on the management server through the role-based services. You can create roles and tasks and further define the level of access to network objects and information from the network container space.

When you install ZfS Management and Monitoring Services, a management site, a system administrator role (RBS Admin), and all the site objects are created in eDirectory. A management site defines the scope of objects (networks, segments, routers, bridges, switches, servers, workstations, and so on) discovered on your network. You can create a single site or multiple sites, depending on the size of your network or network management requirements. A management site could include a single local network configuration or could encompass your entire network. The boundaries of a site are defined by the scope of network discovery. By default, network discovery is set to discover all connected networks and network nodes. The site object is created in the same context as the server object.

During installation, the default management site that is created is shown below. A single administration role is established with rights and permissions to all configuration and management tasks in the management system.

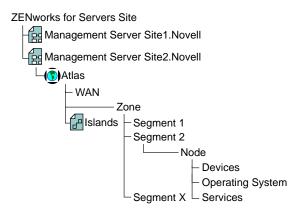

Some default roles that monitor network traffic, handle alarms, and manage server systems, are available and allow you to add users. You can also use them as examples for your new role creations.

In the ZfS role-based services (RBS), permissions that are required to access network objects, configurations, and information are associated with roles. eDirectory User objects can be assigned to appropriate roles. The levels of abstractions in a role are described below:

- Roles Created to perform various network management functions in your organization. You can simplify granting of permissions and restrict access to management tools and data by creating appropriate roles.
- Tasks Actions performed to utilize components of the management system based on the specific responsibilities.
- Component/module A software tool that provides a network management function. ZfS includes components for managing servers, monitoring segment traffic, and providing common services such as database management, alarm handling, and report generation.

The users added to a role, however, retain the access rights, permissions, and policies granted through the eDirectory user account. For example, a user may be granted permission to access and configure a server through eDirectory, but may not be granted permission to manage the server through the RBS in ZfS. Therefore the management role that the user is assigned has limited access to the management services or components/modules in the ZfS management system.

#### **General ZfS Roles**

ZfS components support role-based services (RBS) and task management through eDirectory. ZfS uses RBS to organize ZfS tasks into roles and to assign scope information to a role, user or a group.

RBS roles specify the tasks that users are authorized to perform. Defining an RBS role includes creating an RBS role object and specifying the tasks that the role can perform.

The tasks that RBS roles can perform are displayed as RBS Task objects in your eDirectory tree. These objects are organized into one or more RBS modules, which are containers that correspond to the different ZfS components. As shown in the figure below, ZfS provides predefined modules and RBS role objects.

**IMPORTANT:** You cannot create new modules or tasks. You have to select from the pre-defined modules and tasks that are available.

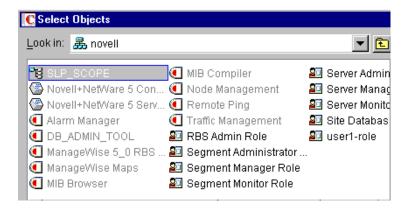

You can create any role using the modules and tasks. Each module can have one or more tasks. For example, RBS defines the task for Monitoring Services as Enable Remote Ping. If this task is assigned to your role, you can use the Monitoring Services facility. For a list of the predefined ZfS modules and ZfS roles along with the associated tasks, see "ZfS Role-Based Modules and Roles" on page 38.

For more information on creating role objects using tasks and modules, see "Configuring Role-Based Administration" on page 50.

#### **ZfS Role-Based Modules and Roles**

This section provides the following tables:

- ZfS Role-Based Modules and Associated Tasks
- ZfS RBS Predefined Roles and Associated Tasks
   The following table lists each ZfS RBS module and the tasks the

The following table lists each ZfS RBS module and the tasks that can be performed for the module.

| ZfS RBS Module | Associated Tasks                       |  |
|----------------|----------------------------------------|--|
| Alarm Manager  | Add Alarm Note                         |  |
|                | Assign Alarm                           |  |
|                | Define Alarm Disposition               |  |
|                | Delete Alarm                           |  |
|                | <ul> <li>View Active Alarms</li> </ul> |  |
|                | View Active Alarm History              |  |
|                | View Alarm Summary                     |  |

| ZfS RBS Module         | Associated Tasks         |  |
|------------------------|--------------------------|--|
| Database Object Editor | Database Object Editor   |  |
| DB_Admin_Tool          | DB_BACKUP                |  |
|                        | Database Password Change |  |
| MIB Browser            | Enable MIB Browser       |  |
| MIB Compiler           | Enable MIB Compiler      |  |

| ZfS RBS Module  | Associated Tasks                                      |  |
|-----------------|-------------------------------------------------------|--|
| Node Management | Clearing a Connection                                 |  |
| •               | Create Health Profiles                                |  |
| •               | Create Health Reports                                 |  |
| •               | Delete Health Profiles                                |  |
| •               | Delete Health Reports                                 |  |
| •               | Downing a Server                                      |  |
| •               | Loading an NLM                                        |  |
| •               | <ul> <li>Mounting and Dismounting a Volume</li> </ul> |  |
| •               | Read Only All                                         |  |
| •               | Read Only All Tabular View                            |  |
| •               | Read Only Health Profiles                             |  |
| •               | Read Only Health Reports                              |  |
| •               | Read Only Homepage                                    |  |
| •               | <ul> <li>Read Only HostFileSystemView</li> </ul>      |  |
| •               | Read Only InstalledSoftwareView                       |  |
| •               | Read Only NetWareLoadableModuleView                   |  |
| •               | <ul> <li>Read Only NetWareUserView</li> </ul>         |  |
| •               | Read Only NetworkPerformanceView                      |  |
| •               | Read Only NTDiskListview                              |  |
| •               | Read Only NTMemoryUsageView                           |  |
| •               | Read Only NTNetworkView                               |  |
| •               | Read Only NTPartitionView                             |  |
| •               | Read Only NTApadpterView                              |  |
| •               | Read Only NTConnectionListView                        |  |
| •               | Read Only NWDiskListView                              |  |
| •               | Read Only NWMemoryUsageView                           |  |
| •               | Read Only NWNetworkMediaView                          |  |
| •               | Read Only NWProtocolView                              |  |
| •               | Read Only NWFileListView                              |  |

| ZfS RBS Module     | Associated Tasks                                           |  |  |
|--------------------|------------------------------------------------------------|--|--|
|                    | Read Only NWPartitionView                                  |  |  |
|                    | • Read Only NWQueueJobsListView                            |  |  |
|                    | <ul> <li>Read Only NWQueueListView</li> </ul>              |  |  |
|                    | <ul> <li>Read Only NWVolumeListView</li> </ul>             |  |  |
|                    | • Read Only NWVolumeSegmentView                            |  |  |
|                    | <ul> <li>Read Only NWVolumeUsageView</li> </ul>            |  |  |
|                    | <ul> <li>Read Only NWRunningSoftwareView</li> </ul>        |  |  |
|                    | Read Only Set Parameter                                    |  |  |
|                    | Read Only Trend                                            |  |  |
|                    | Read Write All                                             |  |  |
|                    | <ul> <li>Read Write All TabularView</li> </ul>             |  |  |
|                    | <ul> <li>Read Write Health Profiles</li> </ul>             |  |  |
|                    | <ul> <li>Read Write Health Reports</li> </ul>              |  |  |
|                    | Read Write Set Parameter                                   |  |  |
|                    | Read Write Trend                                           |  |  |
|                    | Remote Controlling                                         |  |  |
|                    | Restarting a Server                                        |  |  |
|                    | <ul> <li>Unloading an NLM</li> </ul>                       |  |  |
| Remote Ping        | Enable Remote Ping                                         |  |  |
| Traffic Management | <ul> <li>Adding_Nodes_For_InactivityMonitoring</li> </ul>  |  |  |
|                    | <ul> <li>Adding_Protocols_For_ProtocalDirectory</li> </ul> |  |  |
|                    | Capture_Packets                                            |  |  |
|                    | <ul> <li>Deleting_Nodes_For_Inactivity</li> </ul>          |  |  |
|                    | • Deleting_Protocols_For_ProtocolDirectory                 |  |  |
|                    | <ul> <li>Freeing Agent Resources</li> </ul>                |  |  |
|                    | <ul> <li>Setting_Segment_Alarms</li> </ul>                 |  |  |
|                    | <ul> <li>View_Conversations</li> </ul>                     |  |  |
|                    | <ul> <li>View_LANZ_Agents</li> </ul>                       |  |  |
|                    | <ul> <li>View_Protocol_Directory</li> </ul>                |  |  |
|                    | <ul><li>View_RMON_Summary</li></ul>                        |  |  |

| ZfS RBS Module | Associated Tasks                                              |  |
|----------------|---------------------------------------------------------------|--|
|                | View_Segment_Alarms                                           |  |
|                | <ul> <li>View_Segment_Dashboard</li> </ul>                    |  |
|                | <ul> <li>View_Segment_Monitor_Nodes_For_Inactivity</li> </ul> |  |
|                | <ul> <li>View_Segment_Protocal_Distribution</li> </ul>        |  |
|                | <ul> <li>View_Segment_Stations</li> </ul>                     |  |
|                | <ul> <li>View_Segment_Summary</li> </ul>                      |  |
|                | <ul> <li>View_Segment_Trends</li> </ul>                       |  |
|                | <ul> <li>View_Switch_Port_Traffic</li> </ul>                  |  |
|                | View_Switch_Summary                                           |  |
| Unified View   | Unified View for Devices                                      |  |
|                | Unified View for Segments                                     |  |
| ZfS Maps       | • Import                                                      |  |
|                | • Layout                                                      |  |
|                | • Print                                                       |  |
|                | • Rebuild                                                     |  |
|                | • Rename                                                      |  |
|                | • Save                                                        |  |

The following table lists each predefined ZfS RBS and the specific tasks that can be performed for each of the roles.

| Management and<br>Monitoring Services<br>Predefined RBS Role | Management and<br>Monitoring Services<br>RBS Module | Assigned Default Tasks |
|--------------------------------------------------------------|-----------------------------------------------------|------------------------|
| RBS_Administrator                                            | All Modules                                         | All available tasks    |
| Segment_Administrator                                        | Alarm Manager                                       | View Alarm Summary     |
|                                                              |                                                     | View Active Alarms     |
|                                                              |                                                     | View Alarm History     |
|                                                              |                                                     | Assign Alarms          |
|                                                              |                                                     | Add Alarm Note         |
|                                                              | DM_Admin_Tool                                       | No available tasks     |

| Management and<br>Monitoring Services<br>Predefined RBS Role | Management and<br>Monitoring Services<br>RBS Module | Assigned Default Tasks                                        |
|--------------------------------------------------------------|-----------------------------------------------------|---------------------------------------------------------------|
|                                                              | MIB Browser                                         | No available tasks                                            |
|                                                              | MIB Compiler                                        | Enable MIB Compiler                                           |
|                                                              | Node Management                                     | Read Only Health Profiles                                     |
|                                                              |                                                     | Read Only Health Reports                                      |
|                                                              | Remote Ping                                         | Enable Remote Ping                                            |
|                                                              | Traffic Management                                  | Adding_Nodes_For_InactivityMonitoring                         |
|                                                              |                                                     | Adding_Protocols_For_ProtocolDirectory                        |
|                                                              |                                                     | Capture_Packets                                               |
|                                                              |                                                     | Setting_Segment_Alarms                                        |
|                                                              |                                                     | <ul> <li>View_Conversations</li> </ul>                        |
|                                                              |                                                     | <ul> <li>View_LANZ_Agents</li> </ul>                          |
|                                                              |                                                     | <ul> <li>View_Protocol_Directory</li> </ul>                   |
|                                                              |                                                     | View_RMON_Summary                                             |
|                                                              |                                                     | <ul> <li>View_Segment_Alarms</li> </ul>                       |
|                                                              |                                                     | <ul> <li>View_Segment_Dashboard</li> </ul>                    |
|                                                              |                                                     | <ul> <li>View_Segment_Monitor_Nodes_For_Inactivity</li> </ul> |
|                                                              |                                                     | <ul> <li>View_Segment_Protocal_Distribution</li> </ul>        |
|                                                              |                                                     | <ul> <li>View_Segment_Stations</li> </ul>                     |
|                                                              |                                                     | View_Segment_Summary                                          |
|                                                              |                                                     | <ul> <li>View_Segment_Trends</li> </ul>                       |
|                                                              |                                                     | <ul> <li>View_Switch_Port_Traffic</li> </ul>                  |
|                                                              |                                                     | View_Switch_Summary                                           |
|                                                              | ZfS Maps                                            | • Layout                                                      |
|                                                              |                                                     | • Print                                                       |
|                                                              | Unified Views                                       | Unified Views for Segments                                    |

| Management and<br>Monitoring Services<br>Predefined RBS Role | Management and<br>Monitoring Services<br>RBS Module | Assigned Default Tasks     |
|--------------------------------------------------------------|-----------------------------------------------------|----------------------------|
| Segment Manager                                              | Alarm Manager                                       | Assign Alarms              |
|                                                              |                                                     | Define Alarms Disposition  |
|                                                              |                                                     | Delete Alarms              |
|                                                              |                                                     | View Alarm Summary         |
|                                                              |                                                     | View Active Alarms         |
|                                                              |                                                     | View Alarm History         |
|                                                              |                                                     | Add Alarm Note             |
|                                                              | DM_Admin_Tool                                       | No available tasks         |
|                                                              | MIB Browser                                         | Enable MIB Browser         |
|                                                              | MIB Compiler                                        | Enable MIB Compiler        |
|                                                              | Node Management                                     | Create Health Profiles     |
|                                                              |                                                     | Create Health Reports      |
|                                                              |                                                     | Delete Health Profiles     |
|                                                              |                                                     | Delete Health Reports      |
|                                                              |                                                     | Read Write Health Profiles |
|                                                              |                                                     | Read Only Health Profiles  |
|                                                              |                                                     | Read Write Health Reports  |
|                                                              |                                                     | Read Only Health Reports   |
|                                                              | Remote Ping                                         | Enable Remote Ping         |

| Management and<br>Monitoring Services<br>Predefined RBS Role | Management and<br>Monitoring Services<br>RBS Module | Assigned Default Tasks                                        |
|--------------------------------------------------------------|-----------------------------------------------------|---------------------------------------------------------------|
|                                                              | Traffic Management                                  | Adding_Nodes_For_InactivityMonitoring                         |
|                                                              |                                                     | Adding_Protocols_For_ProtocalDirectory                        |
|                                                              |                                                     | Capture_Packets                                               |
|                                                              |                                                     | <ul> <li>Deleting_Nodes_For_InactivityMonitoring</li> </ul>   |
|                                                              |                                                     | Deleting_Protocols_For_ProtocolDirectory                      |
|                                                              |                                                     | Freeing Agent Resources                                       |
|                                                              |                                                     | • Setting_Segment_Alarms                                      |
|                                                              |                                                     | <ul> <li>View_Conversations</li> </ul>                        |
|                                                              |                                                     | View_LANZ_Agents                                              |
|                                                              |                                                     | View_Protocol_Directory                                       |
|                                                              |                                                     | <ul> <li>View_RMON_Summary</li> </ul>                         |
|                                                              |                                                     | View_Segment_Alarms                                           |
|                                                              |                                                     | <ul> <li>View_Segment_Dashboard</li> </ul>                    |
|                                                              |                                                     | <ul> <li>View_Segment_Monitor_Nodes_For_Inactivity</li> </ul> |
|                                                              |                                                     | View_Segment_Protocal_Distribution                            |
|                                                              |                                                     | View_Segment_Stations                                         |
|                                                              |                                                     | View_Segment_Summary                                          |
|                                                              |                                                     | View_Segment_Trends                                           |
|                                                              |                                                     | View_Switch_Port_Traffic                                      |
|                                                              |                                                     | View_Switch_Summary                                           |
|                                                              | ZfS Maps                                            | • Import                                                      |
|                                                              |                                                     | Layout                                                        |
|                                                              |                                                     | • Print                                                       |
|                                                              |                                                     | Rebuild                                                       |
|                                                              |                                                     | • Rename                                                      |
|                                                              |                                                     | • Save                                                        |
|                                                              | Database Object<br>Editor                           | Database Object Editor                                        |

| Management and<br>Monitoring Services<br>Predefined RBS Role | Management and<br>Monitoring Services<br>RBS Module | Assigned Default Tasks                                        |
|--------------------------------------------------------------|-----------------------------------------------------|---------------------------------------------------------------|
| Segment Monitor                                              | Alarm Manager                                       | View Alarm Summary                                            |
|                                                              |                                                     | View Active Alarms                                            |
|                                                              |                                                     | View Alarm History                                            |
|                                                              | DM_Admin_Tool                                       | No available tasks                                            |
|                                                              | MIB Browser                                         | No available tasks                                            |
|                                                              | MIB Compiler                                        | No available tasks                                            |
|                                                              | Node Management                                     | Read Only Health Profiles                                     |
|                                                              |                                                     | Read Only Health Reports                                      |
|                                                              | Remote Ping                                         | Enable Remote Ping                                            |
|                                                              | Traffic Management                                  | Capture_Packets                                               |
|                                                              |                                                     | <ul> <li>View_Conversations</li> </ul>                        |
|                                                              |                                                     | View_LANZ_Agents                                              |
|                                                              |                                                     | <ul> <li>View_Protocol_Directory</li> </ul>                   |
|                                                              |                                                     | <ul> <li>View_RMON_Summary</li> </ul>                         |
|                                                              |                                                     | <ul> <li>View_Segment_Alarms</li> </ul>                       |
|                                                              |                                                     | <ul> <li>View_Segment_Dashboard</li> </ul>                    |
|                                                              |                                                     | <ul> <li>View_Segment_Monitor_Nodes_For_Inactivity</li> </ul> |
|                                                              |                                                     | <ul> <li>View_Segment_Protocal_Distribution</li> </ul>        |
|                                                              |                                                     | View_Segment_Stations                                         |
|                                                              |                                                     | <ul> <li>View_Segment_Summary</li> </ul>                      |
|                                                              |                                                     | <ul> <li>View_Segment_Trends</li> </ul>                       |
|                                                              |                                                     | <ul> <li>View_Switch_Port_Traffic</li> </ul>                  |
|                                                              |                                                     | View_Switch_Summary                                           |
|                                                              | ZfS Maps                                            | • Layout                                                      |
|                                                              |                                                     | • Print                                                       |
|                                                              | Unified Views                                       | Unified View for Segments                                     |

| Management and<br>Monitoring Services<br>Predefined RBS Role | Management and<br>Monitoring Services<br>RBS Module | Assigned Default Tasks                   |
|--------------------------------------------------------------|-----------------------------------------------------|------------------------------------------|
| Server Administrator                                         | Alarm Manager                                       | Assign Alarm                             |
|                                                              |                                                     | Define Alarm Disposition                 |
|                                                              |                                                     | Delete Alarm                             |
|                                                              |                                                     | View Alarm Summary                       |
|                                                              |                                                     | View Active Alarms                       |
|                                                              |                                                     | View Alarm History                       |
|                                                              |                                                     | Add Alarm Note                           |
|                                                              | DM_Admin_Tool                                       | No available tasks                       |
|                                                              | MIB Browser                                         | Enable MIB Browser                       |
|                                                              | MIB Compiler                                        | No available tasks                       |
|                                                              | Node Management                                     | Clearing a Connection                    |
|                                                              |                                                     | Loading an NLM                           |
|                                                              |                                                     | Mounting and Dismounting a Server Volume |
|                                                              |                                                     | Downing a Server                         |
|                                                              |                                                     | Read Only Health Profiles                |
|                                                              |                                                     | Read Only Health Reports                 |
|                                                              |                                                     | Read Write All                           |
|                                                              |                                                     | Restarting a Server                      |
|                                                              |                                                     | Unloading an NLM                         |
|                                                              | Remote Ping                                         | Enable Remote Ping                       |
|                                                              | Traffic Management                                  | No available tasks                       |
|                                                              | ZfS Maps                                            | • Layout                                 |
|                                                              |                                                     | • Print                                  |
|                                                              | Unified Views                                       | Unified Views for Devices                |

| Management and<br>Monitoring Services<br>Predefined RBS Role | Management and<br>Monitoring Services<br>RBS Module | Assigned Default Tasks                   |
|--------------------------------------------------------------|-----------------------------------------------------|------------------------------------------|
| Server Manager                                               | Alarm Manager                                       | Assign Alarm                             |
|                                                              |                                                     | Define Alarm Disposition                 |
|                                                              |                                                     | Delete Alarm                             |
|                                                              |                                                     | View Alarm Summary                       |
|                                                              |                                                     | View Active Alarms                       |
|                                                              |                                                     | View Alarm History                       |
|                                                              |                                                     | Add Alarm Note                           |
|                                                              | DM_Admin_Tool                                       | No available tasks                       |
|                                                              | MIB Browser                                         | No available tasks                       |
|                                                              | MIB Compiler                                        | No available tasks                       |
|                                                              | Node Management                                     | Clearing a Connection                    |
|                                                              |                                                     | Create Health Profiles                   |
|                                                              |                                                     | Create Health Reports                    |
|                                                              |                                                     | Delete Health Profiles                   |
|                                                              |                                                     | Delete Health Reports                    |
|                                                              |                                                     | Downing a Server                         |
|                                                              |                                                     | Loading an NLM                           |
|                                                              |                                                     | Mounting and Dismounting a Server Volume |
|                                                              |                                                     | Read Only Health Profiles                |
|                                                              |                                                     | Read Only Health Reports                 |
|                                                              |                                                     | Read Write All                           |
|                                                              |                                                     | Read Write Health Profiles               |
|                                                              |                                                     | Read Write Health Reports                |
|                                                              |                                                     | Restarting a Server                      |
|                                                              |                                                     | Unloading an NLM                         |
|                                                              | Remote Ping                                         | No available tasks                       |
|                                                              | Traffic Management                                  | No available tasks                       |

| Management and<br>Monitoring Services<br>Predefined RBS Role | Management and<br>Monitoring Services<br>RBS Module | Assigned Default Tasks                 |
|--------------------------------------------------------------|-----------------------------------------------------|----------------------------------------|
|                                                              | ZfS Maps                                            | • Import                               |
|                                                              |                                                     | • Layout                               |
|                                                              |                                                     | • Print                                |
|                                                              |                                                     | • Rebuild                              |
|                                                              |                                                     | • Rename                               |
|                                                              |                                                     | • Save                                 |
|                                                              | Database Object<br>Editor                           | Database Object Editor                 |
|                                                              | Unified Views                                       | Unified View for Devices               |
| Server Monitor                                               | Alarm Manager                                       | View Alarm Summary                     |
|                                                              |                                                     | View Active Alarms                     |
|                                                              |                                                     | <ul> <li>View Alarm History</li> </ul> |
|                                                              | DM_Admin_Tool                                       | No available tasks                     |
|                                                              | MIB Browser                                         | No available tasks                     |
|                                                              | MIB Compiler                                        | No available tasks                     |

| Management and<br>Monitoring Services<br>Predefined RBS Role | Management and<br>Monitoring Services<br>RBS Module | Assigned Default Tasks                               |
|--------------------------------------------------------------|-----------------------------------------------------|------------------------------------------------------|
|                                                              | Node Management                                     | Read Only Health Profiles                            |
|                                                              |                                                     | Read Only Health Reports                             |
|                                                              |                                                     | Read Only Homepage                                   |
|                                                              |                                                     | <ul> <li>Read Only HostFileSystemView</li> </ul>     |
|                                                              |                                                     | Read Only InstalledSoftwareView                      |
|                                                              |                                                     | Read Only NetWareLoadableModulesView                 |
|                                                              |                                                     | Read Only NetWareUserView                            |
|                                                              |                                                     | <ul> <li>Read Only NetworkPerformanceView</li> </ul> |
|                                                              |                                                     | Read Only NTDiskListview                             |
|                                                              |                                                     | <ul> <li>Read Only NTMemoryUsageView</li> </ul>      |
|                                                              |                                                     | Read Only NTNetworkView                              |
|                                                              |                                                     | Read Only NWConnectionListView                       |
|                                                              |                                                     | Read Only NWOpenListView                             |
|                                                              |                                                     | Read Only NWDiskListView                             |
|                                                              |                                                     | Read Only NWMemoryUsageView                          |
|                                                              |                                                     | Read Only NWNetworkMediaView                         |
|                                                              |                                                     | Read Only NWFileListView                             |
|                                                              |                                                     | Read Only NWVolumeListView                           |
|                                                              |                                                     | • Read Only NWVolumeUsageView                        |
|                                                              |                                                     | Read Only RunningSoftwareView                        |
|                                                              |                                                     | Read Only Trend                                      |
|                                                              | Remote Ping                                         | Enable Remote Ping                                   |
|                                                              | Traffic Management                                  | No available tasks                                   |
|                                                              | ZfS Maps                                            | Layout                                               |
|                                                              |                                                     | • Print                                              |
| Site Database<br>Administrator                               | Alarm Manager                                       | No available tasks                                   |

| Management and<br>Monitoring Services<br>Predefined RBS Role | Management and<br>Monitoring Services<br>RBS Module | Assigned Default Tasks   |
|--------------------------------------------------------------|-----------------------------------------------------|--------------------------|
|                                                              | DM_Admin_Tool                                       | DB_BACKUP                |
|                                                              |                                                     | Database Password Change |
|                                                              | MIB Browser                                         | No available tasks       |
|                                                              | MIB Compiler                                        | No available tasks       |
|                                                              | Node Management                                     | No available tasks       |
|                                                              | Remote Ping                                         | No available tasks       |
|                                                              | Traffic Management                                  | No available tasks       |
|                                                              | ZfS Maps                                            | No available tasks       |

# **Configuring Role-Based Administration**

Defining an RBS role includes creating an RBS role object and specifying the tasks that the role can perform.

The following sections discuss how to configure Role-Based Administration:

- "Defining RBS Role" on page 50
- "Creating an External Scope" on page 51
- "Assigning RBS Role Membership and Scope" on page 52

#### **Defining RBS Role**

RBS roles specify the tasks that users are authorized to perform in specific administration applications. Defining an RBS role includes the following sections:

- "Creating an RBS Role Object" on page 50
- "Specifying the Tasks that RBS Roles Can Perform" on page 51

#### Creating an RBS Role Object

To create an RBS role object:

1 Right-click the container that you want to create the RBS role object > click New > click Object.

- **2** Under Class, select RBS:Role > click OK.
- **3** Enter a name for the new RBS role object.

Ensure to follow proper eDirectory naming conventions. For eDirectory naming conventions see Novell eDirectory Administration Guide (http://novell.com/documentation).

Example: Password Administrator Role.

4 Click OK.

#### Specifying the Tasks that RBS Roles Can Perform

To specify the tasks:

- 1 Right-click an RBS role > click Properties.
  RBS task objects are located only in RBS module containers
- **2** In the Role Based Services tab, make the associations you want.
- **3** Select the Role Content page > Add the list of tasks that the role can perform.
- 4 Click OK.

#### **Creating an External Scope**

To create an external scope:

- 1 Right-click the container that you want to create the scope object > click New > click Object.
- **2** Under Class, select MW:Scope > click OK.
- **3** Enter a name for the new MW:Scope object.

Ensure to follow proper eDirectory naming conventions. For eDirectory naming conventions see Novell eDirectory Administration Guide (http://novell.com/documentation).

Example: Password Administrator Role.

4 Click OK

# **Configuring a Scope Object**

To configure a scope object:

**1** Right-click the scope object > click Properties.

- **2** Browse the site object to which the scope is associated.
- **3** In the Site scope browse to select the computers to the site scope.
- **4** In the SQL script specify the scope by selecting the object and the operator from the drop-down list.
- 5 Click OK.

**IMPORTANT:** By default the scope object will have all-site access.

The effective scope will be a union of Site scope and the objects specified in SQL script.

#### **Assigning RBS Role Membership and Scope**

To assign an RBS role and scope to a user:

- 1 Right-click the user object to which you want to assign the role and scope > click Properties.
- **2** Click on Role Based Services Tab > Assigned Roles.
- **3** Click Add to add the required role to the user.
- **4** Click Scope to add the scope for the user.
- **5** Click OK.

**IMPORTANT:** If a user is assigned two different roles with different scopes, the user has rights to all the tasks (union of tasks in role1 and tasks in role2) irrespective of the scopes.

You cannot assign role and scope to User groups and Organization Unit.

# **Configuring Management and Monitoring Services**

ZfS is made up of several components, some of which require certain setup tasks before you can use them, and others that do not.

The following components do not require any specific setup tasks:

- ZfS databases
- Role-based services (RBS)
- Management Information Base (MIB) tools
- ConsoleOne
- Reporting
- SNMP services

The following sections describe the setup tasks that are required to get the following components up and running:

- "Stopping and Starting Management and Monitoring Services" on page 53
- "Setting Up Discovery and Starting Back-End Processes" on page 54
- "Setting Up the Alarm Management System" on page 55
- "Setting Up Monitoring" on page 56
- "Setting Up the Traffic Analysis Agent" on page 56

# **Stopping and Starting Management and Monitoring Services**

If you need to install other software or perform other maintenance functions on your server, you can stop Management and Monitoring Services and down the server. After performing the maintenance, you must reboot the server and restart the services in order for the server to resume its Management and Monitoring Services.

To stop and restart Management and Monitoring Services and down the server, complete the following steps at the management server console prompt:

- **1** To stop and unload ZfS Management and Monitoring Services, enter unmw.
- **2** To stop all JAVA processes, enter java -killall.
- **3** To exit JAVA, enter java -exit.
- **4** To down the server and restart, enter **restart server**.

  To down the server, enter **down server**. You need to start the server again.

Because the appropriate commands to start the back-end and discovery processes (SLOADER and NETEXPLOR) were inserted in the AUTOEXEC.NCF file when you installed Management and Monitoring Services, restarting the server will start these processes. If you modified the AUTOEXEC.NCF file and need to manually start these processes, see "Manually Starting Discovery and Back-End Processes" on page 55.

### **Setting Up Discovery and Starting Back-End Processes**

The discovery software on the management server automatically discovers the nodes on your network. Network nodes include servers, desktops, routers, switches, and any other network devices. Discovery starts automatically when the ZfS software is loaded on the management server and runs continually, 24 hours a day. The amount of time to build a complete database depends on the size of your network. Very small networks might take one or two hours; very large networks (several thousand nodes) might require several days.

It is recommended that you run Network discovery on a standalone as the discovery process consumes a longer duration if you use the system.

After installation, your servers are in one of the following states:

• Discovery and back-end services are running.

If you selected Yes to start the autodiscovery process and back-end services during installation, discovery is running on your ZfS server and your network is continually being discovered. You do not need to do anything further with regards to configuring discovery unless you want to modify your discovery parameters after you check the results of the initial discovery. For instructions on checking the results of discovery and modifying your discovery parameters, see Chapter 3, "Understanding Network Discovery and Atlas Management," on page 71.

**IMPORTANT:** After modifying any discovery parameters, you must restart the server as described in "Stopping and Starting Management and Monitoring Services" on page 53.

Discovery and back-end services are not running.

If you selected No, and did not start the autodiscovery process and backend services during installation, you must start discovery after you modify the default discovery parameters. For specific instructions on modifying discovery parameters, see Chapter 3, "Understanding Network Discovery and Atlas Management," on page 71.

Before discovering your network, you can modify the following discovery parameters:

- SNMP Community Strings. Ensure that discovery is configured with the community strings of your devices.
- Discovery Scope. By default, discovery will discover the entire network if correct community strings are provided. If the discovery scope needs to be limited for some reason, it can be modified.

 IPX Discovery. IPX discovery will take place as long as the ZfS server has a valid IPX address binding. If there is no IPX address bound to the ZfS server, but there are IPX networks that need to be discovered, install the NetWare server in CMD mode (load SCMD).

**IMPORTANT:** After modifying any discovery parameters, you must restart the services as described in "Stopping and Starting Management and Monitoring Services" on page 53. If you never started discovery or the back-end services, you can manually start the services as described in "Manually Starting Discovery and Back-End Processes" on page 55.

#### Manually Starting Discovery and Back-End Processes

The commands to start autodiscovery and load the back-end services are inserted into the AUTOEXEC.NCF file by the installation program. Restarting the server will automatically start these processes. However, if you remove these commands you will need to manually start autodiscovery and load the back-end services (management site services).

During installation, a search path is added to the AUTOEXEC.NCF file to the management server program file path — ZENWorks\MMS\MWSERVER\BIN

Type the following in order at the management server console prompt, to manually start discovery and the back-end processes:

- 1. mgmtdbs This starts the Sybase database.
- 2. **mwserver** This starts the Naming service (MMSNAMING.NCF) and the Trap Receiving service (SNMPLOG.NLM).
- 3. **netxplor.ncf** This starts the autodiscovery process.
- sloader.ncf This starts the basic services like Alarm Manager, Atlas Manager, Topology Manager, etc. The services to be started are listed in the SLOADER.PROPERTIES located in the ZENWorks\MMS\MWSERVER\PROPERTIES directory.

The server will accept requests from ConsoleOne only after the SLOADER.NCF is completely loaded.

# **Setting Up the Alarm Management System**

The ZfS Alarm Management System (AMS) can receive SNMP traps from any SNMP-enabled device or computer hosting a proxy SNMP agent. If your network device is using Management Agent for NetWare, Management Agent for Windows NT, NetWare LANalyzer<sup>®</sup> Agent<sup>™</sup>, or LANalyzer Agent for

Windows NT software, the device is discovered automatically for you. No setup is needed after installing the software.

Third-party SNMP agents require some setup before traps can be received. For information on setting up third-party SNMP agents, see "SNMP Configuration" on page 34.

# **Setting Up Monitoring**

Because the Management Agent for NetWare and the ManageWise<sup>®</sup> Agent for Windows NT are based on SNMP, all actions that are directed from network management console to a server involve SNMP SET and GET requests from the manager to the agent. Any ConsoleOne requesting data from a managed server does so by issuing an SNMP GET request. An SNMP SET command is required to set server alarm thresholds or configuration parameters. Conducting these management operations from ConsoleOne such as ConsoleOne, raises the issue of ensuring security. In particular, unauthorized users setting configuration parameters on a server could cause severe performance problems or even sabotage network operations.

For these reasons, you should secure communication between the management system and your SNMP agents. For further information on SNMP security, "SNMP Configuration" on page 34.

# **Setting Up the Traffic Analysis Agent**

The Traffic Analysis Agent for NetWare is a distributed network analyzer that complements ZfS. While other ZfS agents collect data about specific network nodes, such as servers, the Traffic Analysis Agent for NetWare observes the interaction among these nodes on a specific LAN segment. The agent is installed on a NetWare 4.x or NetWare 5.x server. To set up Traffic Analysis Agent for NetWare, see "Starting the Traffic Analysis Agent for NetWare" on page 57.

The Traffic Analysis Agent for Windows NT/2000 uses SNMP to communicate with the management server. After installation, in order for the Traffic Analysis Agent for Windows NT/2000 to operate, you must start the SNMP services. To start SNMP services, complete "Starting the SNMP Service for the Traffic Analysis Agent for Windows NT/2000" on page 57.

After the agents are set up, you must restart the Windows NT/2000 server on which the agent resides.

#### Starting the Traffic Analysis Agent for NetWare

The installation program for the Traffic Analysis Agent for NetWare modifies the AUTOEXEC.NCF file so that the agent starts automatically. Therefore, you do not need any further configuration. If, however, you are upgrading from a previous version of the Traffic Analysis Agent (referred to as the LANalyzer agent), and did not uninstall the previous version, you must ensure that each server on which you upgraded the agent will run the new Traffic Analysis Agent.

To ensure that the upgraded NetWare servers run the new Traffic Analysis Agent:

- 1 On each NetWare server where you upgraded the ZfS Traffic Analysis Agent, open the AUTOEXEC.NCF file located in SYS:\SYSTEM.
- **2** Comment out the following lines by placing a # character at the beginning of the line as follows:

#Search add lanzdir

#LANZ.NCF

The first statement defines the search path where *lanzdir* is the directory in which the older agent is installed. The second statement loads the older agent.

**3** Save the file and restart the server.

The new agent will load and run automatically. The LANZ.NCF file in the agentinstallfolder\LANZ will start the Traffic Analysis agent. The ULANZ.NCF in the same folder will stop the Traffic Analysis agent.

#### Starting the SNMP Service for the Traffic Analysis Agent for Windows NT/2000

If you have configured Windows NT/2000 to start the SNMP service automatically, the agent installed on Windows NT/2000 starts with the SNMP service when you start Windows NT/2000.

If you have not configured Windows NT/2000 to start the SNMP service automatically, do either of the following:

- At the command prompt, enter **net start snmp**.
- From the Control Panel, click Services > SNMP > Start.

When the SNMP service is started, the traffic analysis agent for Windows NT/2000 will also start.

# 2

# **Using ConsoleOne with Management and Monitoring Services**

The ZENworks<sup>®</sup> for Servers (ZfS) console is a snap-in to the ConsoleOne<sup>®</sup> management tool. ZfS expands ConsoleOne management capabilities by adding menu options, property pages for existing Novell<sup>®</sup>eDirectory<sup>™</sup> objects, and ways to browse and organize network resources. This section introduces ConsoleOne features that are unique to ZfS, including:

- "Navigating the ZfS Namespace" on page 59
- "Selecting ZfS Options" on page 61
- "Working with Views" on page 63

For more information on basic ConsoleOne capabilities, see the Novell ConsoleOne Administration Guide (http://novell.com/documentation).

# Navigating the ZfS Namespace

In ConsoleOne, your network and its resources are regarded as a set of objects and are arranged in various containers. Each top-level object is referred to as a namespace. To view your network and its resources on ConsoleOne, you must log in to the eDirectory tree which contains site server object.

The ZfS ConsoleOne snaps in to ConsoleOne under the ZfS Sites namespace, as shown in the following figure:

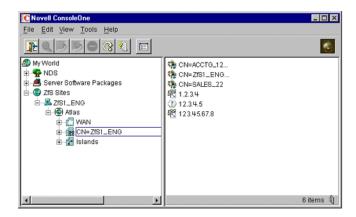

In general, you can perform administration tasks by browsing to an object in the left frame, right-clicking it, and clicking an option. Objects within the ZfS namespace are arranged in the following hierarchy:

- 1. **ZENworks for Servers sites object:** This is the ZfS namespace container. It is the top of the ZfS namespace hierarchy. Expand this object to display a list of ZfS management sites.
- ZfS Site: This object represents a ZfS management server. It
  represents an eDirectory object that defines a collection of discovered
  objects that collectively make up a group of services. Expand this object
  to display the atlas for the site.
- 3. Atlas: This is the container object for all discovered topology objects. The atlas can contain the following types of pages:
  - WAN page: Summarizes the entire network.
  - Area page: Displays segments on the network. There may be more than one Area page, depending on how your network is organized.
  - Islands page: Displays segments with undetermined connectivity.
- 4. Segments: Within each atlas page is a listing of the segment objects that are included in that section of the atlas.
- 5. Nodes: Within each segment object is a listing of server and node objects that reside on the segment. The icon displayed varies by the node type.

- 6. Node Details: Expand a node object to display a list of system internal components. Server data is grouped into the following three categories:
  - P Devices
  - Operating System
  - Services

You can drill down into the server configuration further by clicking the plus signs next to the Devices, Operating System, and Services objects to display details about the internal components of the server. The internal components include the processors, installed software, volumes, kernel, and adapters associated with the server. For more details about the node objects, see "Object Hierarchy" on page 185.

The following figure illustrates the ZfS namespace hierarchy:

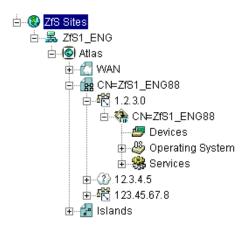

# **Selecting ZfS Options**

To display the ZfS options, you want to monitor or manage in the left frame, right-click the object. The options available are displayed. ZfS provides three main options:

- "Views" on page 62
- "Properties" on page 63
- "Actions" on page 63

#### **Views**

Views are different ways of displaying information. ZfS provides a variety of views designed to help you view the information of your network in different ways. The views ZfS provides are:

- Atlas: Provides a graphical representation of the discovered network topology, the physical location of nodes, node configuration, and alarm information.
- Console: Displays the objects contained in the selected container object.
   This view is useful while navigating the ZfS site.
- Trend: Provides a graphical representation of current and historical trend data by hour, day, week, month, or year. Monitoring trend data helps you with tasks such as determining which server is being used, who is using the server, troubleshooting problems, balancing load across multiple servers, and planning resources.
- Active Alarms: Provides a tabular display of alarm statistics for all the current alarms received from segments or devices, per management site.

  This view is refreshed whenever a new alarm occurs on the network
- Alarm History: Provides a tabular display of all archived alarms, including the handled status of each alarm. This view is refreshed whenever a new alarm occurs on the network.
- Alarm Summary: Provides a graphical representation of the summary of alarms you have received. The view is divided into three panels of representation: pie chart panel, bar graph pane, and trend panel. Provides a tabular display of all archived alarms, including the handled status of each alarm.
- ◆ Summary: Provides a tabular information about the selected object's configuration. For example, the summary view for a server object displays information about NLM™ files, memory usage, adapters, network interfaces, disks and disk controllers, volumes, queues, users, connections, open files, alarms, and installed software.

In addition to these main views, ZfS provides additional views for many of the objects in the hierarchy. For example, if you select a memory object, you can select a disk cache view that displays utilization for disk cache memory. For more information on the available views and the specific information displayed in an object view, see "Object View Details" on page 187.

### **Properties**

The ZfS ConsoleOne provides several property pages that allow you to control ZfS-specific settings. To access the ZfS property pages, right-click an object and then click Properties.

- At the site level, ZfS provides property pages that allow you to edit global properties like Alarm Dispositions, ZfS Database settings, SNMP settings, MIB Pool entries, and health report profiles.
- At the server level, ZfS provides property pages that allow you to modify SNMP settings.

For general information on using ConsoleOne property pages, see the Novell ConsoleOne Administration Guide (http://novell.com/documentation).

#### **Actions**

You can perform one or more actions on some objects. For example, if you right-click a server object, the Actions menu provides options for restarting or shutting down the server. However, if you right-click a volume object, the Actions menu provides options for mounting or dismounting the volume. For more information on performing actions on a managed object, see "Executing Server Commands" on page 184.

# **Working with Views**

ZfS ConsoleOne provides two types of views: tabular (list) views and graphical views. The Console, Active Alarms, and Alarm History views are all tabular views. The atlas and Trend views are both graphical views. The Summary view may contain both tabular and graphical elements.

There are many characteristics that are common to all views. This section describes the common tasks you can perform on the ZfS views, including:

- "Changing the Appearance of a View" on page 64
- "Modifying Columns" on page 65
- "Filtering Views" on page 66
- "Sorting Views" on page 67
- "Printing a View" on page 68
- "Exporting a View" on page 69

- "Saving Views" on page 69
- "Deleting and Renaming Custom Views" on page 70

# Changing the Appearance of a View

In a view, you can change the following:

- "Changing the Display Font" on page 64
- "Customizing Grid Lines" on page 64
- "Displaying the View Title" on page 65

#### **Changing the Display Font**

To change the font of the text on a tabular view's headings or rows:

- 1 Click View > Settings > Appearance.
  - The Appearance dialog box is displayed.
- **2** To change the header or row font, click the appropriate button as follows:
  - To change the header font, click the Header Font button.
  - To change the row font, click the Row Font button.

The Fonts dialog box is displayed.

- **3** Select the font options you want > click OK to close the Fonts dialog box.
- **4** To save the changes made to the view, click View > Saving > Save.

#### **Customizing Grid Lines**

By default, the views displayed by ZfS do not contain grid lines. To display horizontal and/or vertical grid lines and to select a color for the grid lines:

- 1 Click View > Settings > Appearance.
  - The Appearance dialog box is displayed.
- **2** Select the grid line style you want to use from the Style drop-down list. You can choose to have:
  - No grid lines (default)
  - Horizontal grid lines only
  - Vertical grid lines only
  - Vertical and horizontal lines

- **3** If you want to select a color for the grid lines, click the Color button.
  - The Color Chooser dialog box is displayed. This dialog box includes three tab pages Color Swatches, HSB, or RGB allowing three methods of color selection.
- **4** Select the color you want to use for the grid lines using one of the three tab pages > click OK to close the Color Chooser dialog box.
- **5** Click OK to close the Appearance dialog box.
- **6** To save the changes made to the view, click View > Saving > Save.

#### **Displaying the View Title**

You may find it useful to display the view name at the top of the right frame to help you keep track of where you are within the ZfS ConsoleOne,

To display the view title:

1 Click View > Show View Title.

#### **Modifying Columns**

In a tabular view, you can change the columns in the following ways:

- "Resizing Columns" on page 65
- "Adding and Removing Columns" on page 66
- "Changing the Column Order" on page 66

#### **Resizing Columns**

To resize a column:

- **1** Move the mouse pointer to the margin between the columns you want to adjust.
- **2** When the pointer changes to a sizing arrow, drag the column to the width you want.
- **3** To save the changes made to the view, click View > Saving > Save.

#### **Adding and Removing Columns**

To add or remove columns from a view:

1 Click View > Settings > Column Selector.

- 2 To add a column, select the column name from the Available Fields list > click Add
- **3** To remove a column, select the column name from the Show These Fields in This Order list > click Remove.
- 4 Click OK
- **5** To save the changes made to the view, click View > Saving > Save.

#### **Changing the Column Order**

To change the order in which columns are displayed:

- 1 Click View > Settings > Column Selector.
- **2** Select the column you want to move from the Show These Fields in This Order list > click the Move Up or Move Down button to change the location of the column.
- 3 Click OK.
- **4** To save the changes made to the view, click View > Saving > Save.

# **Filtering Views**

You can display the alarms in a tabular view based on filter conditions. The filter applies only to the current management session and clears once you exit ConsoleOne.

You set up a filter by selecting a criteria from four drop-down lists or entering a criteria. You can either set up simple filters that require only one line, or complex filters composed of multiple lines or groups of lines. If you set up a filter using more than one line, you must also specify the logical relationship between the line and/or group of lines.

To set up a filter:

- **1** Go to the required view.
- **2** Click View > Settings > Filter.
- **3** Select the column by which you want to filter alarms from the first drop-down list.
- **4** Select an operator from the second drop-down list.

The operator defines the constraint value set to the column. You can specify any of the following values for the alarm display - equal to, not

equal to, greater than, less than, greater than or equal to, less than or equal to, contain, or start with the value you select in the third drop-down list. The list of available operators depends on the selected column.

- **5** Select a value from the third drop-down list.
- **6** Specify how this filter statement relates to other statements you plan to define by selecting a value from the fourth drop-down list.
  - If this is the only filter statement or if it is the last statement in a group, select End.
  - If you want to add a line below the current filter statement, select New Row. A new line is added. You must define the logical relationship between the previous line and the new line. The alarms will be displayed based on the logical condition you have specified. Select And to satisfy both the filter conditions. Select Or to satisfy any one of the filter conditions for the alarm to be displayed.
  - If you want to add one or more lines that are unrelated to the preceding lines, select New Group. A new line is added. An additional drop-down list separates the new line from the preceding lines. Select a value from this drop-down list to indicate the relations between the filter statements. Select And if you want both the filter statements to be satisfied. Select Or if you want only one of the filter statements in one of the groups to be satisfied. Select End from the fourth drop-down list when you add a new group.
- **7** Click OK if you have finished defining filters.

The view is updated to display only those entries that meet the filter criteria you defined.

# **Sorting Views**

Using the sorting feature to modify the order in which the entries in a tabular view. You can sort the entries in the following two ways:

- "Sorting the View Using a Single Column" on page 68
- "Sorting the View Using Multiple Columns" on page 68

For instructions on sorting alarms, see "Sorting Alarms" on page 139.

#### Sorting the View Using a Single Column

To sort the entries displayed in the view by a single column:

1 Double-click the column header for the column by which you want to sort the entries.

When you double-click the column header, the entries in the view are sorted by that column in descending order (the most recent entries first). To sort the entries by ascending order (oldest entries first), double-click the column header again.

#### **Sorting the View Using Multiple Columns**

To sort the view using multiple columns:

- 1 Click View > Settings > Sort.
- **2** Select the first column you want the entries sorted by from the Sort Items By field.
- **3** Select the appropriate radio button to indicate whether you want the entries sorted in ascending or descending order.
- **4** Select the second column by which you want entries sorted from the Then By field > click the ascending or descending radio button to specify the sort order.
- **5** Repeat Step 4 for each subsequent column for which you want entries sorted
- 6 Click OK.

The entries are now sorted according to the criteria you specified.

#### **Printing a View**

To print a view:

- **1** Go to the view you want to print.
- 2 Click File > Print
- **3** In the Print dialog box, select the print options you want > click OK.
- 4 In the next Print dialog box, click OK.

# **Exporting a View**

You can export a tabular or graphical view to one of the following file formats:

- HTML
- Comma-delimited text files (.CSV)
- Tab-delimited text files (.TXT)
- Blank-space-delimited text files (.TXT)

To export a view:

- **1** Go to the view you want to export.
- **2** Click File > Export.
- **3** From the Export File Type drop-down list, select the format to export the view.
- **4** Enter the path and name of the file you want to save in the File Name field or click Browse to search for a location you want to export the file to.
- 5 Click OK.

# **Saving Views**

By default, any of the changes you make to the appearance, content, sorting, or filtering of a view are discarded when you exit ConsoleOne. If you want to retain the changes you have to explicitly save the view.

This section includes the following topics:

- "Saving the Existing View" on page 69
- "Creating a New View" on page 70
- "Deleting and Renaming Custom Views" on page 70

#### Saving the Existing View

If you want to permanently modify the existing view to reflect the changes you made, you can simply save the view as follows:

- **1** Modify the view as desired.
- **2** Click View > Saving > Save.

The next time you display the view, the changes will be retained.

#### **Creating a New View**

In some cases, you might find it useful to create a new view with the changes made. The existing view is left unmodified and you can save the new view under a different name.

To save the view under a new name:

- **1** Modify the view as desired.
- **2** Click View > Saving > Save As.
- **3** Enter a name for the view in the Enter New View Name field > click OK.

# **Deleting and Renaming Custom Views**

To rename or delete the custom views you have saved:

- 1 Click View > Saving.
- **2** To rename a custom view, select the view from the Saved Views list > click Rename.

or

To delete a custom view, select the view from the Saved Views list > click Delete.

**3** When you have finished modifying your saved views, click Close.

# 3

# **Understanding Network Discovery and Atlas Management**

Discovery is the process of determining the topology of your network. You can manage, monitor and display the components of your network from ConsoleOne<sup>®</sup>. Discovery involves the following three major components of the ZENworks<sup>®</sup> for Servers (ZfS) software:

- **Discovery software:** A set of NetWare<sup>®</sup> Loadable Module<sup>™</sup> (NLM<sup>™</sup>) files that run on a management server and discovers the network topology
- Consolidator software: Software that runs on the management server, which reads the data discovered by discovery, and populates the Topology database.
- Atlas Manager software: Software that reads the Topology database, creates an atlas database, and displays the network topology in an atlas on ConsoleOne.

The following figure shows a high-level view of the discovery components:

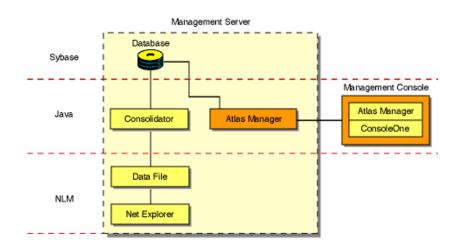

This section deals with the following topics:

- "Understanding Network Discovery" on page 72
- "Setting Up Discovery" on page 107
- "Managing the Atlas" on page 122

# **Understanding Network Discovery**

The NetExplorer™ software drives the discovery process on the management server. The discovered information is populated in the Topology database. The Atlas Manager creates a related atlas database which encapsulates the topology information and adds information related to how the user views the maps.

The following sections will help you understand the network discovery process:

- "Discovery Components" on page 73
- "Discovery Process" on page 80
- "What Is Discovered" on page 90
- "File-Based Discovery" on page 102

# **Discovery Components**

The NetExplorer and Consolidator software that runs on the management server aids in discovering your network and updating the database.

Your network is automatically discovered by NetExplorer when you start it for the first time.

The following illustration shows the discovery components on the server:

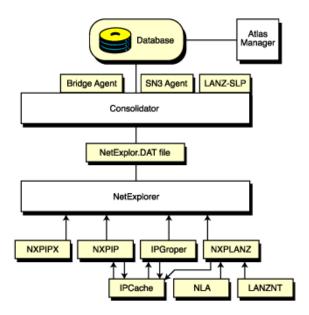

The NetExplorer system consists of the following interdependent components:

- "Discovery" on page 74
- "Consolidator" on page 76
- "Atlas Manager" on page 78
- "Database Object Editor" on page 78
- "Management Console Software" on page 79
- "Additional ZfS Components" on page 79

## Discovery

The discovery software resides on the management server and uses the discovery NLM<sup>TM</sup> software to discover the various network devices.

- NXPIP.NLM discovers IP routers on IP networks and sends IP router information to discovery. It communicates with the IPCACHE module to share this information with IPGROPER.
- IPGROPER detects IP host addresses and the following services: Domain Name System (DNS) names, Dynamic Host Configuration Protocol

- (DHCP) services, Telnet, Hypertext Transfer Protocol (HTTP), Simple Mail Transfer Protocol (SMTP), and File Transfer Protocol (FTP).
- NXPIPX.NLM discovers various NetWare systems on IPX™ networks and sends information about systems to NetExplorer.
- NXPLANZ.NLM communicates with Traffic Analysis Agents (LANalyzer<sup>®</sup>) for NetWare and Windows\* NT\* to gather information about all systems communicating on the segments that are monitored, and sends this information to discovery.

The following figure illustrates the architecture of the discovery system and shows the roles of the various components, network systems, and agent software.

**IMPORTANT:** Discovery uses the server and traffic management agents to obtain certain discovery information. Though not required, using these agents across your network enhances the accuracy and detail of logical maps displayed by ConsoleOne.

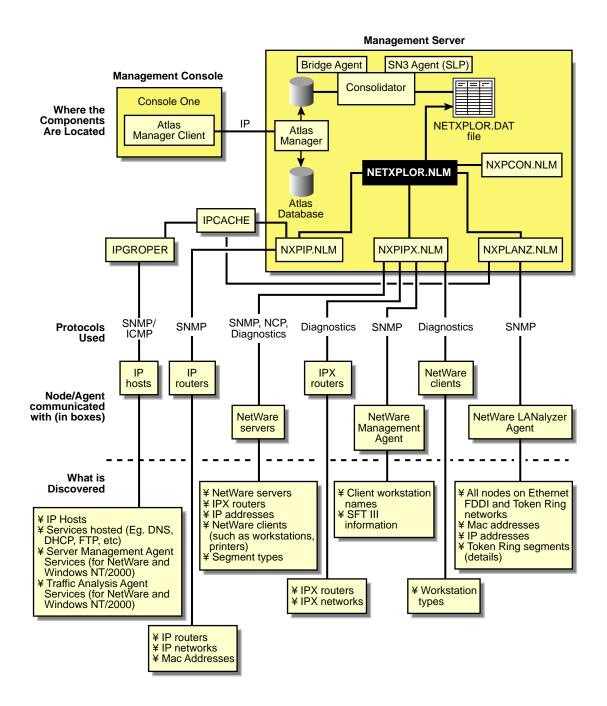

### **Supported Protocols**

ZfS software supports the Service Location Protocol (SLP) on NetWare 5.x networks to enhance the discovery speed.

The server management and Traffic Analysis Agents for NetWare use the Service Advertising Protocol (SAP) to identify themselves to other components. SAP filtering prevents routers from passing SAP packets. To enable the management server and ConsoleOne to receive the SAP packets that identify manageable servers, Hub Management Interface (HMI) hubs, and other servers, configure the router that is filtering SAP packets to list the specific SAP numbers that it should pass. NetWare systems and ZfS components use the SAP numbers listed in the following table.

| Component                                                                        | SAP Number (Decimal) | SAP Number (Hexadecimal) |
|----------------------------------------------------------------------------------|----------------------|--------------------------|
| NetExplorer NLM                                                                  | 567                  | 237                      |
| NetWare Management<br>Agent                                                      | 635                  | 27B                      |
| ManageWise Agent for Windows NT server                                           | 651                  | 28B                      |
| NetWare LANalyzer <sup>®</sup><br>Agent <sup>™</sup> (Traffic Analysis<br>Agent) | 570                  | 23A                      |
| Print server                                                                     | 7                    | 7                        |
| NetWare file server                                                              | 4                    | 4                        |

### Consolidator

The Consolidator software resides on the management server and performs the following tasks:

- Reads the NetExplorer data files, which contains all the discovered information.
- Interprets the records in the NETXPLOR.DAT file.
- Checks whether the system has already been created in the Topology database. If the system does not exist in the Topology database, the Consolidator creates the system.
- Uses the Bridge agent to query the Bridge Management Information Base on IP networks and discovers which systems are connected to a port of a bridge.

- Uses the SN3 agent to get the eDirectory name of NetWare servers. The SN3 agent enhances the performance of discovery by using SLP to discover NetWare 5.x servers.
- Runs the MIBCOMPILER.RULE file on all the discovered devices and verifies for the MIBs mentioned in the rule file on these devices and updates the database. You can also add or delete the MIBs in the MIBCompiler.rule.
- Writes discovery information to the ZfS database.

The following figure shows the tasks of the Consolidator. NETXPLOR.NLM creates the NETXPLOR.DAT file and the Consolidator starts reading the records from the file. If NetExplorer processes are restarted, the NETXPLOR.DAT file is re-created and the Consolidator requests the first record in the new file.

When the Consolidator retrieves a record from the NETEXPLOR.DAT file, it searches for the record in the database. If the system is not in the database, the Consolidator inserts it and notifies the Atlas Manager of the update.

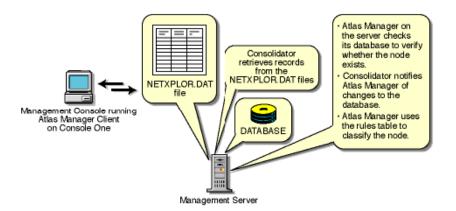

## **Command Line Options**

If you want to manually operate the Consolidator, use the command line options shown in the following table.

| Option              | Allows the Consolidator to                                           |
|---------------------|----------------------------------------------------------------------|
| -notify             | Notify the Atlas Manager that it has updated the database.           |
| -database data_path | The specific location of the database file to perform operations on. |

### **Atlas Manager**

The Atlas Manager software consists of a server and a client component. The server component resides on the management server along with the ZfS topology database. The Atlas Manager server component retrieves discovery data from the topology database and creates its own atlas database.

The client component of the Atlas Manager resides on ConsoleOne. The server component can communicate with several console components at any given time. Any changes made to the maps on the console (for example, rename, import, and layout) are communicated to the Atlas Manager server component, to update the atlas database.

The following figure shows the Atlas Manager server and client software:

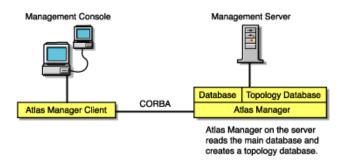

The Atlas Manager looks for a rule in its rules table to help classify the system. The rules help the Atlas Manager make decisions, such as which icon should be used to display the system on the maps. If the system in the record matches one of the rules, the Atlas Manager updates the database according to the rule.

## **Database Object Editor**

The Database Object Editor supplements the discovery system. Sometimes discovery might not discover devices on your network, or might display incorrect information of the devices on your network. You can use Database Object Editor to add the missing entities into the database or edit incorrect information of the entities.

The Database Object Editor client uses ConsoleOne snap-in to display the user interface. Using the Database Object Editor, you can perform operations on a segment or a node.

The Database Object Editor Server interacts with the Consolidator to process information related to the node and segment object and populates the topology database with this information.

You can use the Database Object Editor to add or delete a segment or a node and modify the segment or the node information.

To add a segment or a node:

- **1** From ConsoleOne, select Tools > Database Object Editor > New.
- **2** Enter the details for the segment or the node.
- 3 Click OK.

To edit the information about the segment or the node:

- **1** From ConsoleOne, select the segment or the node you want to edit.
- **2** Select Tools > Database Object Editor > Edit. Modify the required information.
- 3 Click OK.

To delete the segment or the node:

- **1** From ConsoleOne, select the segment or the node you want to delete.
- **2** Select Tools > Database Object Editor > Delete.

## **Management Console Software**

The management console software snaps in to ConsoleOne. Management sites are created in ConsoleOne. In each site, an atlas is created that maintains the integrity of the discovery information.

## **Additional ZfS Components**

NXPIP.NLM, NXPIPX.NLM, and NXPLANZ.NLM operate in conjunction with the following components:

- "Traffic Analysis Agent for NetWare Servers" on page 80
- "Server Management Agent for NetWare Servers" on page 80
- "Bindery of NetWare Servers" on page 80

## **Traffic Analysis Agent for NetWare Servers**

The traffic analysis (LANalyzer) agent for NetWare is a set of NLM files that provides traffic analysis of Ethernet, Fiber Distributed Data Interface (FDDI), or token ring segments. The Traffic Analysis Agent discovers all systems on the segments it monitors, regardless of the protocols the systems use. You can monitor multiple segments by placing agents on each segment.

The NXPLANZ.NLM software on the management server uses SNMP to query servers running the Traffic Analysis Agent for information about each system that resides on their segments.

**IMPORTANT:** For an effective discovery process, you should have the Traffic Analysis Agent monitoring each source-routed token ring segment.

### **Server Management Agent for NetWare Servers**

To discover IPX servers and workstations, managed servers are any NetWare 4.x, NetWare 5.x, or NetWare 6 servers with the server management agent installed. Server management agents respond to SNMP queries from NXPIPX.NLM with the username and address of those workstations that are logged in to the server. NXPIPX.NLM obtains SFT III™ server information from the server management agent. For effective results, you should install a management agent on every NetWare 3.x, NetWare 4.x, or NetWare 5.x, or NetWare 6 server on your network.

### **Bindery of NetWare Servers**

NXPIPX.NLM queries all NetWare servers for information in their binderies. All NetWare servers allow their binderies to be examined by the discovery process when their security settings are set to the default values.

For the NetExplorer NLM software to discover the login names of workstations attached to a Netware server, a server management agent must be installed on the server.

# **Discovery Process**

NetExplorer discovers your network continually. The following sections discuss the discovery processes:

- "Discovery Cycles" on page 81
- "Continuous Discovery" on page 87

## Discovery Cycles

When you first start discovery, you should let it run as long as necessary to build the baseline data. Very small networks might take one or two hours, while very large networks (several thousand nodes) might require a day or two to be discovered.

The discovery process occurs in cycles. A cycle is the process by which a discovery module identifies every node it can at a time. You can configure discovery on the server to discover only certain addresses, thus reducing the

duration of a cycle. For more information, see "Changing the Discovery Scope" on page 114.

The initial cycle continues until no additional devices are discovered. This initial cycle gathers information that might be insufficient to classify certain devices or to identify the correct segment for each device. Further discovery cycles provide additional, new, and changed information. As discovery cycles proceed, the information becomes more accurate.

Each discovery process queries the network using different methods to discover systems. Four independent discovery modules run in the order mentioned below during each discovery cycle:

## 1. IP router discovery on IP networks only.

This process, run by the NXPIP module, starts from the local router. Using the local router's routing table information, NXPIP discovers other routers on the network. It then uses the routing table information to further discover the network. This process is repeated for each router discovered.

The NXPIP module stores the router address information and information about any IP-bound network device in the IPCACHE module.

NXPIP.NLM is installed on the management server. It uses SNMP to discover IP routers. To use this NLM, your management server must also be running TCP/IP bound to at least one of your network's interface boards. NXPIP.NLM uses MIB-II information, such as the system table, routing table, interface table, interface data-link type and frame type, and segment data-link type. Note that because there are different versions of MIB-II implementations for different vendors, the information you receive might differ.

**IMPORTANT:** If you have specified an additional level of control by allowing certain IP addresses to perform SNMP queries to the routers, ensure that the IP address given to the ZfS server is privileged to query all the routers in the network. Otherwise, discovery will not be complete, and incomplete network information will appear in the Islands page of the atlas.

## 2. IP discovery of workstations and servers.

This process, run by the IPGROPER module, receives the router and network information written into the IPCACHE by the NXPIP module as the input. RMON, based discovery run by the NXPLANZ module also writes the information about the networks and IP hosts that it discovers into IPCACHE. This also acts as an input to the IPGROPER module.

It queries each router that has been discovered by NXPIP for its ARP tables, identifying each active IP host on the network. For IP addresses

that are not found in the ARP table of any of the routers, IPGROPER tries to ping and identify whether a host by that IP address is alive.

IPGROPER queries each IP host that is identified to be alive for information about the following hosted services: HTTP, DHCP, Telnet, SMTP, and DNS. It also verifies whether the server management software and the Traffic Analysis Agents are installed and running on this host.

Simultaneously, the IPGroper module queries the DNS server specified in the SYS:\ECT\RESOLV.CFG file on the management server for the DNS names of all these IP hosts.

**IMPORTANT:** For a server or a segment to be manageable, it is important to discover the server management agent and the Traffic Analysis Agent running on an IP host on that server or the segment.

### 3. IPX discovery on all networks, including NetWare/IP networks:

This process, run by the NXPIPX module, starts at the management server itself to discover its IPX address, the LAN type of each adapter, and SAP information about other known devices and their services. After gathering this information, NXPIPX requests the same types of information from each device listed in the bindery. This process is repeated each time NXPIPX discovers a new device.

NXPIPX.NLM uses a variety of NetWare, SNMP, and IPX protocols, such as IPX diagnostics, to discover NetWare servers, IPX routers, and IPX workstations.

IMPORTANT: When NXPIPX.NLM is loaded, a working directory named NXPWORK is created by default under the <code>install\_volume\install\_dir\ZENWorks\MMS\MWSERVER\NMDISK</code> subdirectory. During installation, you can specify a different path to create the NXPWORK subdirectory. NXPIPX puts all of its temporary files in this directory. Do not read, modify, or delete any file in this directory because this might cause some discovery process to not function.

### 4. RMON based discovery of IP Hosts.

This process, run by the NXPLANZ module, starts by identifying all the remote agents, which includes the Traffic Analysis (LANalyzer) Agents for NetWare and Windows NT. The Traffic Analysis Agents on a segment discover devices based on the IP address to MAC address binding data contained in packets that are transmitted on the segment. The NXPLANZ module on the management server retrieves the data by using SNMP to communicate with the Traffic Analysis Agents.

The NXPLANZ module reports information about the LANalyzer agents on your network and the IP hosts on the segments monitored by these LANalyzer agents to NetExplorer. The information about the networks

monitored by the LANalyzer agents and IP hosts on the monitored networks is also written to IPCACHE to enhance the effectiveness of service discovery by the IPGROPER module.

The following figure shows NXPLANZ querying Traffic Analysis Agents software on segments B and C, respectively.

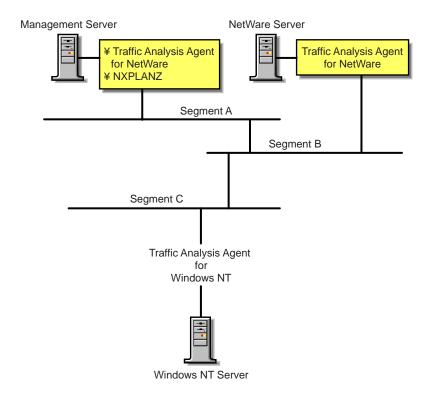

To improve the effectiveness of the discovery, ensure that the LANalyzer agent is installed and running on each network segment that you want to discover. If SLP is disabled on your network or if SAP packets are filtered by the routers in your network, NXPLANZ may not be able discover all the LANalyzer agents in the network.

In order to ensure that all the LANalyzer agents on your network are being queried by the NZPLANZ module, specify these LANalyzer agents explicitly using NXPCON.

During the initial discovery cycle, these modules run sequentially. As a result, information about the Traffic Analysis Agent software is discovered late.

In later discovery cycles, the four modules run concurrently. They continue their discovery processes, but send only new or changed data to NETXPLOR.NLM. As additional data arrives, segments can be consolidated, devices can be placed on the appropriate segments, and new devices can be discovered.

Each succeeding cycle of different discovery NLM files has the potential to provide key information that finally identifies a device and provides sufficient data for NetExplorer to consolidate the data.

The data discovered by the NLM processes is communicated to ConsoleOne through the Atlas Manager. The following figure shows the relationship of the discovery NLM processes, NetExplorer, and ConsoleOne. See "Discovery Process" on page 80 for a description of how these pieces operate together to discover the contents and topology of a network.

# Management Server NETXPLOR.DAT DATABASE CONSOLIDATOR Management Console **IPGROPER** Т **IPCACHE** NXPIP.NLM Α s NETXPLOR.NLM М NXPIPX.NLM Α Ν Α G NXPLANZ.NLM Ε NXPCON.NLM Management Console

The following table summarizes the default seed and scope and user-definable changes for each discovery module:

| Discovery Module | Default Seed Information                                                                                                    | Default Scope                                                             | User-Definable Changes                                                                                          |
|------------------|----------------------------------------------------------------------------------------------------|---------------------------------------------------------------------------|----------------------------------------------------------------------------------------------------|
| NXPIP            | Examines the management server routing table.                                                                                                    | Entire network if community string matches.                               | Reduce scope by specifying IP scope information in NXPCON.                                                      |
|                  | Places the router addresses in the IPCACHE module.                                                                                                    |                                                                           | If public SNMP community string is not used, list SNMP community strings of routers in NXPCON.                  |
| IPCACHE          | Supporting module in<br>NetExplorer. Contains<br>temporary information<br>about devices and<br>networks which is used<br>by NXPIP, IPGROPER<br>and NXPLANZ. |                                                                           |                                                                                                    |
| IPGROPER         | <ol> <li>Queries each<br/>router address in<br/>IPCACHE for<br/>ARP tables to<br/>identify network<br/>devices.</li> </ol>                                  | All IP networks<br>connected to routers<br>already discovered by<br>NXPIP | <ul> <li>Enable or disable<br/>autodiscovery</li> <li>Enable or disable<br/>file-based<br/>discovery</li> </ul> |
|                  | 2. Queries each network device for the services it hosts (FTP, HTTP, Telnet, SMTP, DNS, and DHCP) and their DNS names.                                      |                                                                           |                                                                                                    |
|                  | Discovers hosts running server management and Traffic Analysis Agents.                                                                                      |                                                                           |                                                                                                    |
| NXPIPX           | Examines the management server's configuration.                                                                                                    | Entire IPX internetwork.                                                  | Reduce scope by specifying IPX scope information in NXPCON.                                                     |

| Discovery Module | Default Seed Information                                                               | Default Scope                                            | User-Definable Changes                                                                                                    |
|------------------|----------------------------------------------------------------------------------------|----------------------------------------------------------|----------------------------------------------------------------------------------------------------|
| NXPLANZ          | Examines the list of servers running Traffic Analysis Agent software listed in NXPCON. | All segments with Traffic<br>Analysis Agent<br>software. | Specify name and IP addresses of Traffic Analysis Agent for Windows NT in NXPCON. If SLP is disabled or SAP is being filtered, specify the name and address in NXPCON for the Traffic Analysis Agent for NetWare. |

### **Continuous Discovery**

NetExplorer discovers the internetwork on which it resides, through a process initiated and controlled by NETXPLOR.NLM. Initially, each discovery NLM identifies itself to NETXPLOR.NLM, which then begins the initial discovery cycle. The cycle starts with NXPIP discovery, followed by NXPIPX discovery, and finally NXPLANZ discovery. The discovery cycles of IPGROPER are not controlled by NETXPLOR.NLM. Once started it runs continuously. Information gathered by NetExplorer is stored in the NETXPLOR.DAT file on the management server.

In the following figure, each of the discovery processes is shown in relationship to time. Once NXPIP finishes its first pass, NXPIPX begins and NXPIP starts over. After NXPIPX finishes its first pass, NXPLANZ begins and NXPIPX starts its second pass. Unless otherwise directed, all three of the discovery processes run continually to detect changes to the network. Any changes to the network are saved as records in the NETXPLOR.DAT file. When all three discovery processes have completed one pass, the initial discovery cycle is complete.

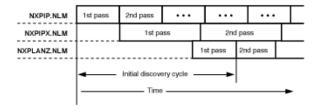

The following sections describe each sequence in greater detail:

- "NXPIP" on page 88
- "NXPIPX" on page 88
- "NXPLANZ" on page 89
- "NETXPLOR" on page 89
- "SNMP Community String Discovery" on page 90

#### **NXPIP**

The first sequence in the NetExplorer discovery cycle involves the discovery of IP routers. NXPIP locates its local router using TCP/IP configuration information. NXPIP then queries the router for the identity of other routers on the network. NXPIP queries the MIBs on the routers using SNMP to collect the IP addresses, interface types, and MAC addresses.

By default, NXPIP attempts to discover your entire IP network. You can restrict the scope of the IP discovery by specifying the scoping information in NXPCON.

#### **NXPIPX**

NXPIPX uses a series of techniques, including SNMP, RIP, IPX, and SPX™ diagnostics to discover the attached IPX or NetWare/IP internetwork. After NXPIP completes its first pass, NXPIPX begins discovery at the management server. NXPIPX examines its own server and discovers the names of other servers. It then queries each of these servers to discover more servers and repeats this process until no more servers are found.

In addition, NXPIPX reads the connection table of each NetWare server to determine which NetWare clients are logged in to the server. NXPIPX sends IPX diagnostic packets to each client to collect additional information. NXPIPX will not discover clients that do not appear in the connection table because they have not been logged in recently and clients whose diagnostics are turned off. It is therefore important to leave IPX diagnostics enabled on NetWare clients.

NXPIPX also discovers IPX routers in your network. Third-party IPX routers are discovered only if there is a NetWare server on the routed segment. NXPIPX does not discover interface information when routed segments do not have NetWare servers.

By default, NXPIPX attempts to discover your entire IPX internetwork. You can restrict the scope of discovery by specifying a list of IPX network numbers

using NXPCON. For NXPIPX to discover other IPX nodes ensure that one of the IPX numbers is bound to the management server.

### **NXPLANZ**

The Traffic Analysis Agent for NetWare monitors every packet on the network segment it is installed on. It creates a list of physical (MAC) addresses and IP addresses of all the systems communicating on the segment on the local memory. After NXPIPX completes its first pass, NXPLANZ uses SNMP to query all servers with Traffic Analysis Agents installed to read the list of workstations communicating on the network. NXPLANZ also obtains a list of the agents running on the servers from NXPIPX.

#### **IPGROPER**

The information about the routers and network segments written into IPCACHE by NXPIP, and the information about network segments, and hosts written to IPCACHE by NZPLANZ forms the input to the IPGROPER module. For each network segment, IPGROPER tries to discover all the hosts on that network, the DNS names of the hosts, the services hosted on them, server management agents, and Traffic Analysis Agents.

#### **NETXPLOR**

As the discovery processes gather information about systems on the network, they forward packets of related data to NETXPLOR.NLM. NETXPLOR.NLM places these packets, along with a record number and a time stamp, into the NETXPLOR.DAT file, as shown in the figure below.

**NOTE:** Discovery re-creates the NETXPLOR.DAT file each time you load NETXPLOR.NLM. Therefore, the discovery data stored at the management server from previous runs of the NetExplorer NLM processes is not retained when you restart NETXPLOR.NLM.

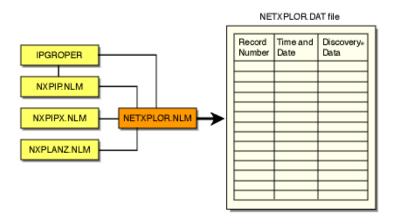

### **SNMP Community String Discovery**

Each time NetExplorer tries to access a system through SNMP, it uses the community strings that have been configured using the NXPCON utility on the management server. When it encounters a new system, it tries each of the configured community strings. After it has found a community string for a particular IP or IPX address, it records this name in a file so that in subsequent cycles it does not need to retry with the other configured names.

You can view these community strings using NXPCON. The community strings are used in the order specified. Therefore, the most-used community string should be configured first in the list.

**IMPORTANT:** An SNMP query with an invalid SNMP community string results in no response from the target system and the request times out.

## What Is Discovered

NXPIP, NXPIPX, and NXPLANZ use a variety of techniques to discover the following categories of network objects and present them in the atlas:

- "Systems" on page 91
- "Network Segments" on page 99

Generally, information gathered by NXPIP and NXPIPX is sufficient to place systems on the network maps correctly. When NXPIP and NXPIPX have not discovered systems, NXPLANZ retrieves MAC addresses collected by the Traffic Analysis Agent software and the new systems are added to the database. Consequently, all systems are discovered on segments monitored by the Traffic Analysis Agents.

## **Systems**

The following table shows the different types of systems discovered:

| System                               | Comment                                                                                                    |
|--------------------------------------|----------------------------------------------------------------------------------------------------|
| NetWare Management Agent             | Service type of 563 decimal (NetWare Management Agent 1.5 or 1.6) or 635 decimal (NetWare Management Agent 2.6) or NetWare Management Agent MIB implemented. |
| Management Agent for Windows NT/2000 | NT Management Agent MIB implemented.                                                                                                    |

| System                                 | Comment                                                                                                   |
|----------------------------------------|----------------------------------------------------------------------------------------------------|
| NetWare LANalyzer Agent                | Service type of 570 decimal or LANalyzer MIB implemented.                                                 |
| LANalyzer Agent for<br>Windows NT/2000 | LANalyzer MIB implemented                                                                                 |
| NetWare File Server                    | Service type of 4 (file server). NXPIPX discovers all NetWare 3.x, 4.x, and 5.x servers.                  |
| NetWare Print Server™                  | Service type of 71 or 7 decimal.                                                                          |
| IPX Router                             | System with more than one adapter connected to different IPX networks.                                    |
| IP Router                              | System that is configured as an IP router in MIB-II (IP forwarding enabled).                              |
| NetWare Client Workstation             | System that responds to IPX diagnostics requests as an IPX workstation (has the NetWare Shell loaded).    |
| SFT III IOEngine                       | Discovered by the IPX discovery module; responds with diagnostic information.                             |
| SFT III MSEngine                       | Discovered by the IPX discovery module.                                                                   |
| Network Printers                       | Discovered if the printer generates a well-known service type.                                            |
| NetWare Connect™                       | Service type of 590 decimal.                                                                              |
| NetWare Communications<br>Server       | Used by the NetWare for SAA* services manager products; has a service type of 304 decimal.                |
| Management Server                      | Running discovery NLM files; has a service type of 567 decimal.                                           |
| Any System                             | Any system is discovered if it is connected to a LAN segment being monitored by a Traffic Analysis Agent. |

The different types of services discovered are Telnet, HTTP, DNS, SMTP, DHCP, Routers, eDirectory, SFTIII, and SNMP.

The following sections contain more information about the various systems that are discovered:

- "NetWare Client Workstations" on page 93
- "IP Routers" on page 94
- "NetWare SFT III Servers" on page 95
- "Systems Not Equipped with the IPX Diagnostic Responder" on page 96
- "Routers that Use Duplicate MAC Addresses" on page 96
- "Third-Party Routers" on page 96
- "NetWare MultiProtocol Router with WAN Ports" on page 97
- "IPX Networks" on page 97
- "IP Networks" on page 98
- "On-Demand Links" on page 98
- "Third-Party Routers with WAN Ports" on page 98
- "NetWare Connect Servers" on page 98
- "Virtual Switches" on page 99

#### **NetWare Client Workstations**

NXPIPX discovers all NetWare client software attached to discovered NetWare 3.x, 4.x, and 5.x servers. Clients that are turned off or are not attached to a server are not discovered. For this reason, a NetExplorer process that is run at night or on a weekend might not yield a complete map. Note that NetWare clients must have IPX diagnostics enabled.

When you configure a NetWare client to perform a bindery login, consider the scenarios in the following table:

| Server                                                          | Bindery Login—What Is Discovered                                                                                       |
|-----------------------------------------------------------------|----------------------------------------------------------------------------------------------------|
| NetWare 3.x, 4.x, or 5.x with server management agent installed | Workstation discovered; name is discovered only if logged in with IPX as the transport for NetWare 4.x and NetWare 5.x |
| NetWare 3.x, 4.x, or 5.x                                        | Workstation discovered; name is not discovered                                                                         |

When you configure the client to perform a directory login, NetExplorer discovers only those systems that are *logged in* to an eDirectory tree and not those that are merely *attached* to the eDirectory tree. NXPIPX uses SNMP community string to communicate with the management agent and query on all NetWare servers for the username.

After NetExplorer discovers a NetWare client, NXPIPX queries the client using the IPX diagnostic protocol to confirm the discovery and gather more information about it. If IPX diagnostics are turned off, NXPIPX does not report the system. This applies to printers as well.

#### **IP Routers**

NXPIP uses SNMP to query all IP routers on the network by using the SNMP community string used by the routers. You must enter the list of community strings used by your routers using NXPCON.

You can configure this information into the router's MIB by using any SNMP configuration tool, including the SNMP MIB browser. If you configure router information such as the system name in the routers SNMP MIB, the discovery process records it in the database, allowing IP routers to be displayed with meaningful names.

By default, IP discovery discovers the entire network. The exploration can be restricted by specifying network numbers using the NXPCON Discovery Scope > IP Discovery Scope option. Also, if there are redundant IP routers, use the NXPCON IP Discovery > IP Routers option to specify the redundant IP router address; otherwise, NXPIP does not discover it. As shown in the following illustration, if the management server IP address is 130.57.12.0, the IP discovery NLM discovers the entire 10.57.85.0 network and its subnets.

The following figure shows how ZfS discovers IP routers:

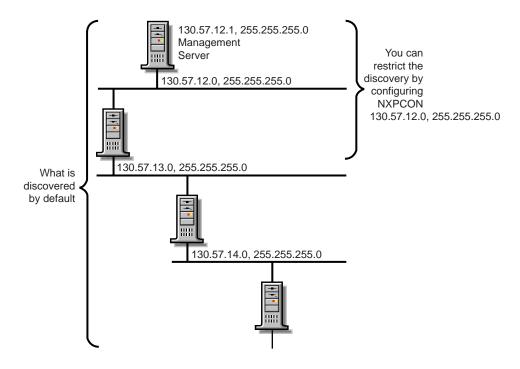

#### **NetWare SFT III Servers**

A NetWare SFT III™ server usually consists of two computer systems, each containing an input/output engine (IO engine) and a mirrored server engine (MS engine). Therefore, physically there are two IO engines and two MS engines; logically there are two IO engines and one MS engine.

If NetWare Management Agent is loaded on an SFT III server, the MS engine and both IO engines are discovered correctly with their names and placed in the correct segment in the atlas. However, the MS engine is placed in the Islands page. This happens because the two MS engines are associated with only one logical server on the network, and the location of the MS engine might change depending on which copy of the MS engine is the primary at any given time.

The following figure illustrates NetWare SFT III server discovery:

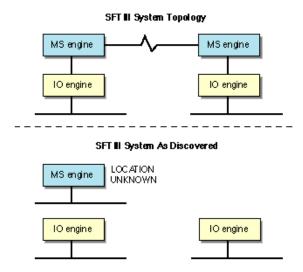

If the server management agent is not loaded on the MS engine, Discovery discovers only the MS engine and the IO engine that are primary at the time of discovery. The primary IO engine is labeled Noname in the area page. To change the name of an IO engine on a segment map, right-click the icon and click Rename.

## Systems Not Equipped with the IPX Diagnostic Responder

NXPIPX discovers the following systems, but does not necessarily place them correctly in the atlas:

- NetWare for UNIX\* servers
- Portable NetWare servers
- Access servers
- Modem servers
- Print servers

Because these systems do not respond to IPX diagnostics, they cannot answer queries from NXPIPX. Consequently, the LAN information required to place them on the maps might not be available. In this situation, NetExplorer places these systems in the Islands page of the atlas. In most cases, the presence of a Traffic Analysis Agent on each segment on which these systems appear,

enables NetExplorer to obtain the missing information and correctly locate the systems in the maps.

If these systems are running IP, they will be discovered and placed correctly in the maps.

## **Routers that Use Duplicate MAC Addresses**

NetExplorer can experience difficulties in discovering some routers because of the method routers use to identify their adapters. In some cases, the same MAC address is used on several network interfaces of a router. In these cases, it appears to NetExplorer that one adapter is connected to multiple segments. Unless otherwise specified, NetExplorer interprets multiple adapters as one adapter.

The multiple segments connected to the adapters are seen as one segment and NetExplorer consolidates the multiple segments.

### **Third-Party Routers**

NXPIP discovers IP-bound interfaces only. When IP is not running on a router, NetExplorer discovers the IPX-bound interfaces, which results in:

- A separate router icon is shown for each interface in the router.
- Discovered interfaces are not placed in the same router in the atlas.
   Therefore interconnections are incorrect on the internetwork map and the router appears as separate, multiple routers, each containing one network interface from the real router

The following diagram illustrates a router with IPX running on Network Interfaces 2 and 3 but not on Network Interface 1. NetExplorer places this router on the internetwork map as two separate systems. As shown, the connection to Segment 1 is not displayed, and the connections to Segments 2 and 3 are shown attached to two separate systems.

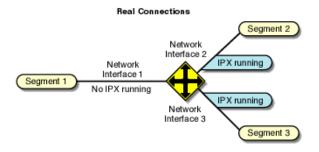

#### ZENworks for Servers Internetwork Map Connections

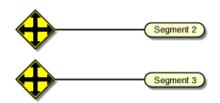

### **NetWare MultiProtocol Router with WAN Ports**

NetWare MultiProtocol Router<sup>TM</sup> (MPR) 3.0 is now bundled with NetWare 5.x.

#### **IPX Networks**

NetWare MPR<sup>™</sup> 3.0 reports the correct segment type of the WAN links. NetExplorer detects these correctly and displays them with the appropriate icon.

IPXWAN links between NetWare MPR 3.0 systems do not have an IPX network associated with them. When NetExplorer discovers such a link, it creates a name for the WAN segment of the form #UNNUM -*n*, where *n* is an integer assigned to make the segment name unique. On multi-access networks, such as frame relay and X.25, each connection in the network adds another #UNNUM -*n* to the segment name.

#### **IP Networks**

With NetWare MPR 3.0, you can configure both numbered and unnumbered IP links. NetExplorer discovers numbered links correctly. NetExplorer does not discover unnumbered IP links, resulting in the Islands page.

If IP is running on a third-party router and NXPIP is running on the management server, NetExplorer discovers only the IP-bound interfaces. The router is shown correctly in the atlas. If IP is not running on a third-party router but NXPIPX is running on the management server, NetExplorer discovers the IPX-bound interfaces. However, these IPX-bound interfaces are not placed in the same router icon in the atlas.

#### **On-Demand Links**

An on-demand link is a WAN connection between two routers in which only user data (no routing traffic) is exchanged across the link. The link is brought up only when there is data to send.

NetExplorer discovers on-demand IP and IPX links correctly, if sufficient static routing information has been configured to allow the management server to reach the other side of the on-demand link.

However, if a link is an on-demand and unnumbered IP link, the entire topology on the remote end of the link is not discovered. Click IP Discovery > Additional IP Routers in the NXPCON utility to configure an additional IP router address for the missing router.

### **Third-Party Routers with WAN Ports**

NetExplorer discovers third-party routers correctly if they support MIB-II SNMP. Certain third-party routers can have a WAN link with no IP or IPX network number on the link In this case, the WAN link is not discovered.

### **NetWare Connect Servers**

NetExplorer discovers NetWare Connect servers; however, if you have more than one NetWare Connect<sup>®</sup> server on the network, NetExplorer consolidates them and they appear as one server.

#### **Virtual Switches**

A virtual switch is represented by the same icon used for a switch or bridge in the atlas maps. The display name of a virtual switch is always shown as the "switch on *IP address of network*." It is primarily used in atlas maps to display a meaningful network topology when discovery information is incomplete.

A virtual switch is shown in atlas maps under the following conditions:

 When two or more different physical media are connected by a switch, but the switch is not yet discovered. The virtual switch will disappear as soon as the real switch is discovered.

- When two or more different physical media are connected by a switch, the switch is configured with SNMP community strings other than public, and the SNMP community strings of the switch were not provided through NXPCON before starting discovery.
- When two or more different physical media are connected by a non-manageable switch or a hub.

### **Network Segments**

NetExplorer discovers the following network segments:

- "LAN and WAN Segment Types" on page 99
- "Source-Route Bridged Token Rings" on page 100

NetExplorer cannot fully discover the following:

- "Transparent Bridges" on page 102
- "Configuration Changes" on page 102

### LAN and WAN Segment Types

NetExplorer discovers the LAN and WAN segment types shown in the following table:

| Known Segments in CIM Database | Unknown Segments in CIM Database |
|--------------------------------|----------------------------------|
| ATM                            | LAN: ARCnet                      |
| LAN: FDDI                      | LAN: LocalTalk*                  |
| LAN: Ethernet                  | SMDS                             |
| LAN: Token Ring                | WAN: ISDN                        |
| WAN: X.25                      | WAN: SDLC                        |
| WAN: PPP                       | WAN: Serial                      |
| WAN: Frame_Relay               | WAN: T1                          |
|                                | WAN: T3                          |

These values are discovered correctly if a system connected to the segment responds with an interface type from MIB-II RFC 1573.

### Source-Route Bridged Token Rings

Atlas Manager displays source-route bridged token rings depending on whether the Traffic Analysis Agent for NetWare is installed on each ring.

- If you do not have the Traffic Analysis Agent for NetWare installed on each source-route bridged token ring in your network, NetExplorer discovers the network but consolidates all source-route bridged token rings that share the same IPX network number or IP subnet into a single segment. For example, in the following figure, rings R1, R2, and R3 are displayed as one segment, and rings R4 and R5 are displayed as another segment on the internetwork map.
- If you have the Traffic Analysis Agent for NetWare installed on each source-route bridged token ring, each Traffic Analysis Agent for NetWare discovers its own ring (segment) and every system on it. Atlas Manager displays the ring as a disconnected segment on the internetwork map.
- If you have the Traffic Analysis Agent for NetWare installed on a source-route bridged token ring connected to a router, the WAN page in the atlas shows the correct connections. However, if two networks each have several rings and only one ring in each network is connected to a router, the WAN page shows the correct connections of only the rings that are directly connected to the router. The other source-route bridged token rings in each network are displayed as disconnected segments on the WAN page.

The following figure illustrates this second case.

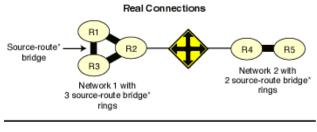

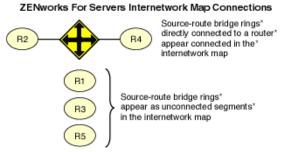

In all cases, bridge information is not discovered. As a result, discovery treats each interface of a source-route bridge as a separate system on the network. One icon appears in the atlas for each interface of the source-route bridge.

When you have the Traffic Analysis Agent for NetWare installed on one server on each ring of an IPX source-route bridged network, the segment names displayed on the WAN page consist of the IPX network number followed by the MAC address of that server's interface to the ring. If the Traffic Analysis Agent for NetWare is monitoring more than one interface, the address shown for a ring is the MAC address of the interface monitoring that ring.

### **Transparent Bridges**

Discovery cannot completely discover transparent bridges. It consolidates groups of transparently bridged segments running the same network number into a single segment on the maps.

## **Configuration Changes**

Discovery detects most changes in the network topology, such as the addition, reconfiguration, or deletion of interfaces, resulting in changes being made to the atlas. However, if you remove the system from the network, it is not detected unless you move it to another location in the network.

## File-Based Discovery

The enhancement to the IPGroper.NLM allows the you to use the DiscNodes.txt file to specify the IP Address and mask of a set of nodes to be discovered. The information about the nodes is obtained through SNMP.

The IPGroper NLM must be loaded with specific options that enable it to receive inputs from the DiscNodes.txt file. If these options are not provided, the NLM will discover without taking input from the file. Prior to starting the discovery, the DiscNodes.txt file must be placed in the ZFS-INSTALL-DIR/MWSERVER/NMDISK directory. After the initial discovery, if you want more nodes to be discovered, you must create a new DiscNodes.txt file with the new node entries and place it in the same directory. These nodes will be queried in the next discovery cycle.

The DiscNodes.txt input file has the following format for individual IP addresses:

• Individual IP Address specification format:

IPAddress <, SubnetMask>

• Specifying addresses using regular expressions

IPAddress <, SubnetMask>

IPAddress -> AddressPattern

Characters allowed in AddressPattern include the numerals 0-9; the period (.); the question mark (?), which represents one character; and the asterix (\*), which represents more than one character, up to a maximum of three.

• Wildcard characters are not allowed in the subnet mask.

| 164.99.149.* | All addresses in the range from 164.99.149.1 to 164.99.149.254 |
|--------------|----------------------------------------------------------------|
| 164.99.14?.* | all addresses in the range from 164.99.140.1 to 164.99.149.254 |
| 164.99.149.? | all addresses in the range from 164.99.149.1 to 164.99.149.9   |

**NOTE:** 164.99.149.0 does not come into the range. ? does not stand for 0 if it is the only letter in the octet.

164.99.149.1?0 - all addresses in the range from 164.99.149.100 to 164.99.149.190. Here ? stands from 0

• In the text file, any line that begins with a " # " is treated as a comment line

File-based discovery can be used in the following two scenarios:

- "Discovering the Nodes Specified in the file" on page 103
- "Discovering the Nodes with Other Discovery Modules" on page 104

## Discovering the Nodes Specified in the file

By default, the ZfS installation loads the NXPCON utility with all the discovery modules running and with file-based discovery enabled.

To discover only the nodes specified in the input file:

- 1 In NXPCON, click Configuration Options > Discovery Modules.
- Select Individual Discovery Modules > press Enter.
- Select No to unload the modules > press Enter.
- Press Esc to exit the Discovery Modules dialog box.
- Click Yes to save changes.
- Click Configuration Options > IP Discovery.
- Select IP Host Discovery > Press Enter.
- Select Enable IP Host Discovery > press Enter.
- Select No to disable autodiscovery of the IP workstation.
- **10** Make sure that the Enable File-Based Discovery option is set to Yes.
- Press Esc to exit the IP Host Discovery dialog box.
- At the Management server prompt, unload NetExplorer by entering unxp.
- Reload the NetExplorer modules by entering **netxplor**.

## **Discovering the Nodes with Other Discovery Modules**

By default, the ZfS installation will start all the discovery modules along with the file-based discovery. Use the following procedure to individually select the modules that need to be started or to change the configuration.

To discover only the nodes specified in the input file:

- 1 In NXPCON, click Configuration Options > Discovery Modules.
- Select Individual Discovery Modules > press Enter.
- Select Yes or No to load or unload each module > press Enter.
- Press Esc to exit the Discovery Modules dialog box.
- Click Yes to save changes.
- Click Configuration Options > IP Discovery.
- Select IP Host Discovery > Press Enter.
- Select Enable IP Host Discovery > press Enter.
- Select No to disable Auto Discovery of the IP workstation.
- **10** Make sure that the Enable File-Based Discovery option is set to Yes.

- **11** Press Esc to exit the IP Host Discovery dialog box.
- **12** At the Management server prompt, unload NetExplorer by entering unxp.
- **13** Re-load the NetExplorer modules by entering **netxplor**.

## **Effects of Discovery on Maps**

The Atlas Manager on the management server creates an atlas database as the topology database is populated and the information is displayed as maps on ConsoleOne. The WAN page displays all the Area pages and the connecting routers between them. The Area pages display the segments and the connecting routers.

The discovered systems are placed on the Area pages of the atlas based on the connecting routers or bridges. The Islands page contains segments for which routers have not yet been discovered. The Atlas Manager relocates the segments to the correct pages when connecting routers are discovered.

Review the following sections for more information on the effects of discovery on maps:

- "Name Source Priority" on page 105
- "Representation of Systems in the Atlas" on page 105

## **Name Source Priority**

As discovery cycles proceed and more information is discovered, the names displayed in the maps can change. Different priorities are given to names, depending on the source of the name information.

To determine how to display the name of the discovered object, the Atlas Manager uses the following list in the order shown:

- 1. User Defined Name
- 2. DNS Name
- 3. eDirectory Name
- 4. Bindery Name
- 5 SNMP Name
- 6. IP Address
- 7. IPX Address
- 8. MAC Address

## Representation of Systems in the Atlas

When representing a system in a map, the Atlas Manager refers to the following list of services in the order shown. As soon as it associates the first service with the node, it displays it without looking for further matches. The icon may change if a service with a higher priority is detected later during discovery.

| Priority<br>Number | Icon     | Description                                                    |
|--------------------|----------|----------------------------------------------------------------|
| 1.                 | <b>5</b> | NetWare server running the server management agent software    |
| 2.                 | NT       | Windows NT server running the server management agent software |
| 3.                 |          | SFT III server running the MS engine                           |
| 4.                 |          | Server running file server software                            |
| 5.                 | IP       | Router running IP service                                      |
| 6.                 |          | Router running IPX service                                     |
| 7.                 | <u>♣</u> | A switch or a bridge                                           |
| 8.                 | <b>(</b> | Server running the discovery process                           |
| 9.                 |          | Server running the topology database                           |

| Priority<br>Number | Icon       | Description                                                                                |
|--------------------|------------|--------------------------------------------------------------------------------------------|
| 10.                | <b>J</b> e | NetWare or Windows NT server running<br>the traffic analysis (LANalyzer) agent<br>software |
| 11.                |            | Server running Remote Monitoring                                                           |
| 12.                |            | Server running Remote Monitoring II                                                        |
| 13.                |            | Server running print server software                                                       |
| 14.                | IP         | Server running IP software                                                                 |
| 15.                | <b>P</b>   | Server running NetWare Connect software                                                    |
| 16.                |            | Router                                                                                     |
| 17.                |            | Printer                                                                                    |
| 18.                | IP         | IP workstation                                                                             |
| 19.                |            | IPX workstation                                                                            |
| 20.                |            | Others                                                                                     |

If a system has either an IPX or IP router service, the Atlas Manager considers it a router and displays it on the appropriate pages and segments.

# **Setting Up Discovery**

The discovery software on a management server automatically discovers the nodes on your network. Network nodes include servers, desktops, routers, hubs, switches, and any other network devices. The Consolidator on the server populates the database with the discovered data. The Atlas Manager on the server reads the database and creates the atlas.

ZfS allows discovery in two different environments:

- Pure IP environment
- IP/IPX environment

You must have IP enabled between ConsoleOne and the management server.

Before starting discovery, you must verify the following configurations to ensure that the discovery system is complete:

- Ensure that the router to which ZfS Server is attached is specified as the seed router in NXPCON. If necessary specify, additional IP routers also.
   For more information on specifying seed router and additional IP routers, see "Specifying a Seed Router and Additional IP Routers" on page 118
- Ensure that the community strings used for all the devices to be managed are specified in NXPCON. For more information on changing SNMP community strings, see "Changing the SNMP Community String" on page 114.
- Ensure that the ZfS Server is privileged to query the routers in your network if the routers are configured to restrict access to only specified IP addresses. For more information on IP router discovery, see "IP router discovery on IP networks only." on page 81.
- If you want to restrict the scope of IP or IPX discovery, specify proper scoping entries. For more information on changing the discovery scope, see "Changing the Discovery Scope" on page 114.
- Ensure that the DNS configuration file SYS:\ETC\RESOLV.CFG has a valid DNS server's IP address. If a valid DNS server is not specified, discovery will fail to discover the DNS names of hosts.
- For effective discovery, ensure that the Traffic Analysis Agent is installed and running on each network segment that you want to discover and

manage. Also, ensure that the names and addresses of these agents are specified in NXPCON. For more information on specifying Traffic Analysis Agents, see "Specifying Traffic Analysis Agents to Be Queried by NXPLANZ" on page 118.

• If a MAC address is being associated with different network numbers, all such network numbers will be merged into a single segment. To avoid the merger, you must specify all such MAC addresses in upper case in the installation directory\MMS\MWSERVER\BIN\CONSOLIDATOR.INI file.

In CONSOLIDATOR.INI, specify the MAC address as a key value pair in the [DuplicateMacAddress] section.

A sample CONSOLIDATOR.INI is as follows:

```
[DuplicateMacAddress]
mac1="00C04F59910D"
mac2="00C04F5991AB"
key_name=value
```

In CONSOLIDATOR.INI, ensure that the keys are unique.

Before starting the MMS server, edit the ZENWorks\MMS\MWSERVER\PROPERTIES\SLOADER.PROPERTI ES file to append the ARGUMENTS value under TOPOLOGY MANAGER with the following entry: -ini

"installation\_directory\MMS\MWSERVER\BIN\CONSOLIDA TOR.INI".

The following tasks will start discovery initially and help you customize discovery to meet your organization's needs:

- "Starting Discovery" on page 109
- "Checking the Status of Initial Discovery" on page 110
- "Checking the Results of Discovery" on page 111
- "Changing the Default Configuration" on page 112
- "Configuring the Java Processes" on page 119
- "Unloading the Management Server" on page 121

# **Starting Discovery**

Discovery starts automatically when the discovery software is loaded on the management server.

To manually start autodiscovery and load the back-end services (management site services), refer to the steps in Installing and Setting Up Management and Monitoring Services in the Installation guide.

## **Restarting the Management Server**

If you bring down the management server (for example, for maintenance), the restart affects discovery in the following ways:

- Each time you reload the discovery modules, a new version of NETXPLOR.DAT is created.
- The initial discovery cycle starts again.
- The Consolidator processes all the discovery data again as ZfS rediscovers the network

To unload the discovery modules:

**1** At the NetExplorer server, enter **unxp**.

To load the discovery modules:

**1** At the NetExplorer server, enter **netxplor**.

# **Checking the Status of Initial Discovery**

As discovery progresses, your topology maps in ConsoleOne reflect the discovered data. However, in a large network, it might take a day or two before the initial discovery is complete.

The easiest way to determine whether initial discovery is complete is to use the NXPCON utility on the management server and check the status of each NetExplorer module. Each module must complete at least one full cycle to draw a complete map.

To view the discovery status, look at the discovery status fields at the top of the NXPCON screen. See "Using the Discovery Configuration Utility" on page 113 for information about how to access this screen.

The NXPCON main screen gives you the information you can use to monitor the status of discovery.

The following information is displayed:

- NetExplorer Up Time: Shows the time since NetExplorer started running.
- NetExplorer System Status: Shows the overall status. It can have one of the following values:
  - Waiting to start Waiting for one or more of the discovery modules to start.
  - Running Discovery modules are running.
- Module Status: Shows the status of each module and the number of cycles each module has completed. The module status can be one of the following values:
  - Not Loaded Module is not loaded.
  - Waiting to Start Module is loaded but not started.
  - Running Module is running and collecting data.
  - Suspended Module is suspended because it reached the end of the schedule in which it was running.
  - Completed Module completed a discovery cycle.
  - Unknown NetExplorer cannot obtain the module status. (This is usually seen if the module is not loaded.)

# Checking the Results of Discovery

When the Consolidator has finished updating the database after the initial discovery, verify if the network topology is accurately represented on the maps.

NetExplorer might not have discovered the type if a node is not on the map. If a node does not appear in the correct segment, NetExplorer may not have received sufficient information to place it correctly. For more information, see "What Is Discovered" on page 90. The following characteristics are captured:

- IP Discovers IP routers; IP hosts; IP services such as HTTP, Telnet, SMTP, DNS, FTP; and DHCP.
- IPX Discovers IPX workstations, IPX routers, and IPX services (file, print, any other Service Advertising Protocol [SAP]).
- Subnet mask
- Services

- eDirectory names and tree
- DNS Names

The Consolidator on the management server communicates with NetExplorer to obtain network discovery data. The Consolidator reads the NETEXPLOR.DAT file and populates the database.

**IMPORTANT:** The NETEXPLOR.DAT file is reset every time you restart NetExplorer.

The Consolidator communicates with two Java\* components: the Bridge Agent and the SN3 agent. The Bridge agent retrieves bridges present in the network and the related topology of the network. The SN3 agent does SLP-based discovery for NetWare 5.x servers and gets the corresponding eDirectory name for each IP and IPX address discovered.

**IMPORTANT:** NetExplorer and the Consolidator can run independent of each other on the management server.

NetWare 5.x servers are discovered faster because NetWare 5.x supports the Service Location Protocol (SLP).

### **Ensuring Complete Discovery**

IPX workstations are discovered with a username if the user is logged in to or attached to a NetWare server running management agent software. To ensure that the user names for IPX devices and workstations on your network can be discovered, install a management agent on all NetWare servers where users log in.

If you want NetExplorer to discover AppleTalk\* devices, you need to install the NetWare LANalyzer Agent on one server on each segment.

### **Changing the Default Configuration**

The discovery software is installed with default configuration designed to work in most environments. However, if your network or the data on your database is not discovered, you need to reconfigure discovery.

Read the following sections for more information:

- "Using the Discovery Configuration Utility" on page 113
- "Choosing Which Discovery Modules to Load" on page 113
- "Changing the SNMP Community String" on page 114
- "Changing the Discovery Scope" on page 114

- "Specifying Traffic Analysis Agents to Be Queried by NXPLANZ" on page 118
- "Specifying a Seed Router and Additional IP Routers" on page 118

### **Using the Discovery Configuration Utility**

You can use the NXPCON utility on the management server to change the discovery configuration. For example, you can change the scope of discovery or view the status of the initial discovery process.

To access the NXPCON utility:

- 1 Access the server console on the management server either directly from the server prompt or remotely.
- **2** If the discovery modules are already loaded on the server, click the NetExplorer Console Utility option in the Available Screens window.

or

If the discovery modules are not loaded, enter **netxplor** at the server prompt.

NXPCON is loaded automatically when NetExplorer is loaded and is accessible at the management server.

If NXPCON is not loaded on your management server, check to see if NetExplorer is running. If NetExplorer is running, enter **load nxpcon** at the system console prompt. If NetExplorer is not running, enter netxplor at the system console prompt.

### **Choosing Which Discovery Modules to Load**

By default, the ZfS installation loads the NXPCON utility with all modules running. If you are not using IPX on your network, you can configure NXPCON to not load the NXIPX module.

**IMPORTANT:** Make sure TCP/IP is bound to at least one of your server's network boards.

To view or modify which modules are being loaded:

- **1** In NXPCON, click Configuration Options > NetExplorer Modules.
- **2** Select the field you want to change > press Enter.
- **3** Select Yes or No to load or unload the module > press Enter.
- **4** Press Esc to exit the NetExplorer Modules dialog box.

5 Click Yes.

You can enable IP host discovery or file-based discovery. To enable or disable:

- **5a** Select Configuration Options > IP Discovery.
- **5b** Select IP Host Discovery or File Based Discovery > Press Enter > Press Yes to enable or press No to disable the discovery option.
- **6** At the management server prompt, unload NetExplorer by entering **unxp**.
- **7** Reload the NetExplorer modules by entering **netxplor**.

### **Changing the SNMP Community String**

In ZfS, the default community string is PUBLIC. If your organization's SNMP community string is not PUBLIC, reconfigure the SNMP community string in NXPCON.

**NOTE:** In order to prevent burdening the routers, some organizations add one more level of control by allowing only certain IP addresses to do SNMP queries to the routers. If this is true in your organization, make sure that the IP address given to the ZFS sever is privileged to query the routers in the network. Otherwise, the discovery will not be complete and incomplete network information will appear under "Islands" in the atlas.

To view, add, modify, or delete SNMP configuration information, such as community strings used for IP and IPX discovery:

- 1 In NXPCON, click Configuration Options > SNMP.
- **2** In the SNMP dialog box, click Edit Community Name List.
- **3** To add a community string, press Insert.

or

To modify a community string, click the community string > press Enter.

or

To delete a community string, click the community string > press Delete.

- **4** Press Esc > click Activate Changes from the Configuration Options window.
- **5** Respond to the prompts accordingly.

For information about other configuration options in the SNMP window, see "Using the Discovery Configuration Utility" on page 113, or ConsoleOne online help.

#### **Changing the Discovery Scope**

By default, NXPCON is set to discover all IPX and IP networks. You can. however, limit the discovery scope.

You could, for example, limit discovery to discover the IPX addresses or the IP subnet addresses. If you are managing a large network, by setting the scope of discovery, you will be limiting the discovery to a section of your network, which will reduce the network traffic and in turn make your atlas more manageable

If you do not accurately specify the scope of discovery, you will not be able to discover your target device. Therefore it is imperative to specify in the scope, all the devices that are present in the path leading to the target device you want to discover.

For example, consider the following scenario:

Your discovery server D1 is connected to network N1. Router R1 connects network N2 with N1. Assume you need to discover network N2. To do this, the following entries need to be set in the scope:

- Discovery server D1 with subnet mask 255.255.255.255
- Router R1 with subnet mask 255.255.255.255
- Network N2 with its appropriate subnet mask number.

In this scenario, network N2 can be reached from the discovery server through Router R1, and therefore R1 needs to be in the scope even if the user is not interested in the network N1 that R1 is routing.

After initial discovery, until you reset the database, nodes remain in the database even if they have been removed from the network.

Changing the discovery scope does not affect devices that are already in the database due to prior runs of discovery. In particular, devices that were discovered due to a wider scope (or no scope) will not be removed when a restrictive scope is set for later runs of discovery. If it is desired that the atlas shows only those devices that fall in scope, the database needs to be reset to ensure that segments and devices that are out of scope do not appear in atlas. Note that the database being reset would result in loss of data like alarms and alarm disposition unless they are migrated. Alternatively, if the number of such devices which are out of scope is very small, the user can manually delete them from the database using the Database Object Editor.

You can restrict the scope of IP or IPX discovery by entering the IPX network numbers or IP address ranges specified by the mask fields you want to discover. To view of restrict the IP or IPX scope:

- **1** In NXPCON, from the Configuration Options window, click Discovery Scope.
- **2** Select IP Discovery Scope or IPX Discovery Scope.
- **3** Press Enter to view or configure the scope of your discovery.
- **4** Press Insert to add a new IP or IPX discovery scope entry.

or

Press Enter to modify a discovery scope entry.

or

Press Delete to delete a discovery scope entry.

**For IP Networks:** Discovery scope is tightly bound to the network numbers. The scope can be restricted by specific networks as illustrated in the following diagram.

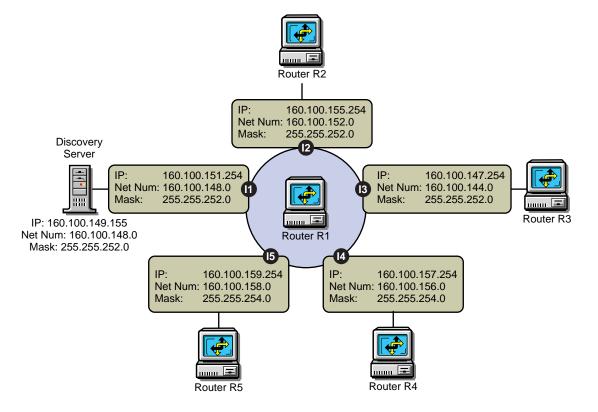

Case 1: To exclude 160.100.148.0 and discover the other four networks, specify the scope as:

160.100.149.155, 255.255.255.255

160.100.151.254, 255.255.255.255

160.100.144.0, 255.255.252.0

160.100.152.0, 255.255.252.0

160.100.156.0, 255.255.254.0

160.100.158.0, 255.255.254.0

The 255.255.255.255 mask for the ZfS server and the router interface on the local network acts as a machine specific scope. This prevents other machines in the network 160.100.148.0 from being discovered.

Case 2: To discover only the local network 160.100.148.0, specify the scope as:

160.100.148.0, 255.255.252.0

The network 160.100.148.0 (Mask: 255.255.252.0) has IP addresses in the range 160.100.148.1 to 160.100.151.254.

Consider a case where all the important servers in your network have IP addresses in the range 160.100.149.1 to 160.100.149.254. You might specify the following scope:

160.100.149.0,255.255.255.0

The above scope is not allowed by the discovery system. You cannot set a scope to discover only a part of the subnet. You will have to set the entire subnet in scope.

Case 3: To discover only 160.100.156.0 and 160.100.158.0 scope should be given as:

160.100.149.155, 255.255.255.255

160.100.151.254, 255.255.255.255

160.100.156.0, 255.255.254.0

160.100.158.0, 255.255.254.0

Replacing the last two scoping entries with a single entry 160.100.156.0, 255.255.252.0 might not have the same effect.

You cannot create a single scoping entry to cover two or more subnets. You have to create a scope for each subnet.

**For IPX Networks:** Restrict the scope to the IPX networks to be discovered by entering a single IPX network number and a mask.

The mask indicates which part of the network number needs to match. An F in the mask means that the corresponding digit must match; a 0 (zero) means that no match is required.

For example, network number 12340000 and mask FFFF0000 will match any network number starting with 1234.

Network number C00000FF and mask FF0000FF will match any network number starting with C0 and ending with FF, such as C01234FF or C00000FF.

- **5** Enter the address and mask for your discovery scope.
- **6** Press Esc > click Yes to save changes to the configuration file.
- **7** Press Esc to return to the Discovery Scope window.
- **8** Unload and reload the NetExplorer modules or restart your management server for the changes to take effect.

### Specifying Traffic Analysis Agents to Be Queried by NXPLANZ

Traffic analysis agents in your network are usually discovered by the NXPLANZ module. If SLP is disabled or if SAP packets are filtered by the routers in your network, NXPLANZ might not be able to discover all the Traffic Analysis Agents in the network.

To specify Traffic Analysis Agents to be queried by the NXPLANZ module:

- 1 In NXPCON, click Configuration Options > NXPLANZ Discovery.
- 2 To add an agent, press Insert.
- **3** Enter the address and mask for your discovery scope.
- **4** Press Esc > click Yes to save changes to the configuration file.
- **5** Unload and reload the NetExplorer modules or restart your management server.
- **6** To modify an agent, select the agent > press Enter. Modify the required information.
- **7** To delete an agent, select the agent > press Delete.

### Specifying a Seed Router and Additional IP Routers

Seed router is the router to which ZfS Server is connected. For router discovery to be effective, always specify the seed router using NXPCON and ensure that ZfS server can query the seed router by specifying the proper community name in NXPCON.

You need to specify additional IP routers if you want to discover one part of your network and the ZfS server does not have access to one of the intermediate routers.

To specify a seed router or additional IP Routers:

1 In NXPCON, click Configuration Options > IP Discovery > IP Router Discovery.

The default for IP Seed Router is < local>, which is the ZfS server.

- **2** To add a seed router, select IP Seed Router and press Enter.
- **3** Enter the IP address.
- **4** To add additional routers, select Additional IP Routers and press Enter.
- **5** Enter the IP address.
- **6** Press Esc > click Yes to save changes to the configuration file.
- 7 Unload and reload the NetExplorer modules or restart your management server.

# **Configuring the Java Processes**

The following are the three Java processes of the discovery system:

- Topology Manager
- Bridge Discovery
- SN3 Discovery

These Java processes form a part of the ZfS site server and exist as sections in the SLOADER.PROPERTIES file in the *install path*\ZENWORKS\MMS\ MWSERVER\PROPERTIES directory. They are specified in the following format:

```
[Topology Manager]
Name = Topology Manager
Load Option = auto
Other options
```

To configure the Java processes:

 Change the value of the Load Option from Auto to Manual to prevent the process from starting the next time you type the SLOADER command on the server.

**IMPORTANT:** If you modify the SLOADER.PROPERTIES file after you start the ZfS Site server, you must restart the ZfS Site server for the changes to take effect.

2. Do not change the Load Properties and the Load Sequence options in the SLOADER.PROPERTIES file. These options are necessary for the ZfS site server to work correctly.

#### **Customizing Starting and Stopping Discovery**

You can choose to stop or start the discovery NLM files or the Java discovery processes without affecting the other services of the site server, such as the Alarm Manager Service.

#### Stopping and Starting the Discovery NLM Files

To stop the discovery NLM files, enter **UNXP** at the server console.

To start all the discovery NLM files, enter **NETXPLOR** at the server console.

**NOTE:** You cannot start the Discovery NLM files if the Java processes are running. Stop the Java processes and then type **NETXPLOR** at the server console to start all the discovery NLM files.

### Stopping and Starting the Java Discovery Services

To stop the discovery NLM files, enter **STOPDIS** at the server console.

To start all the discovery NLM files, enter **STARTDIS** at the server console.

You can customize starting or stopping any of the Java discovery processes at any point in time. For example, you decided not to run the Bridge discovery initially but decide to run it anyway. In such a scenario, you need not stop all the services and restart them. You can edit the STARTDIS.NCF file in the \ZENWORKS\MMS\MWSERVER\BIN directory, which has the following contents:

```
MWSETENV.NCF
```

```
java -Xbootclasspath/p:$mwxbpath -classpath
$MMSCP;$CLASSPATHcom.novell.utility.servicemanager.ui.Start
"Topology Manager" "Bridge Discovery" "SN3 Discovery" <ip
address of the server> sloader
```

In the above file, the Java discovery process names like SN3 Discovery must match the names of the sections in the SLOADER.PROPERTIES file. By changing just the names in the NCF files, you can create similar NCF files to selectively stop and start the Java discovery services.

For example, if you want to start just the Bridge discovery process:

1. Create a STARTBRI.NCF file with the following contents:

```
MWSETENV.NCF
```

```
java -Xbootclasspath/p:$mwxbpath -classpath
$MMSCP; $CLASSPATHcom.novell.utility.servicemanager.ui.St
art "Bridge Discovery" <ip address of the server> sloader
```

- 2. Copy the STARTBRI.NCF file to the \ZENWORKS\MMS\MWSERVER\BIN directory.
- 3. Run the STARTBRI.NCF file to start the Java discovery bridge service.

For example, to stop the Java discovery process for the SN3 Agent:

1. Create a STOPSN3.NCF file with the following contents:

```
MWSETENV.NCF
```

```
java -Xbootclasspath/p:$mwxbpath -classpath
$MMSCP; $CLASSPATHcom.novell.utility.servicemanager.ui.St
op "SN3 Discovery" <ip address of the server> sloader.
```

# **Unloading the Management Server**

To unload the management server:

**1** If restarting the server is not feasible, make sure all ServiceLoader processes are exited. At the server console prompt, enter

```
stopService.ncf
```

```
java -show
```

HINT: You may sometimes see a process displaying the status "exiting" in the java -show display. If this condition persists, restart the server.

You can use **java** -exit if you can terminate all other Java processes. Unload Java, if all the services are not closed.

- **2** Enter **unmw** to unload all ZfS components.
- **3** Switch to the Sybase\* process by pressing Ctrl+Esc > enter **q** to terminate the Sybase database engine.

# **Managing the Atlas**

After the initial discovery, you can stop discovery running on the management server. You can, however, continue to access the database through the Atlas Manager. The discovery cycle starts again the next time NetExplorer is up. The Consolidator populates the database and the Atlas Manager automatically updates the atlas pages.

Depending on the size of your network, writing data from the initial discovery cycle can take few minutes to several days. Subsequent discovery updates to the database require substantially less time.

- "Using the Atlas" on page 122
- "Using Unified Views" on page 125

# **Using the Atlas**

When ZfS is first installed, the server module of the Atlas Manager is automatically installed on the management server, and the client module of the Atlas Manager is installed on ConsoleOne. The Atlas Manager on the management server creates a system atlas and provides a graphical view of the database at the console.

The Atlas Manager on the server reads the database and provides two different views of the database at ConsoleOne: the Console view and Atlas view. Both views provide information about the discovered network topology, the physical location of nodes, node configuration information, and alarm information.

The following sections gives you an understanding about using the atlas:

- "Accessing the Atlas" on page 122
- "Assigning Roles to Help You Manage the Atlas" on page 123
- "Using the Atlas to Troubleshoot" on page 124

### **Accessing the Atlas**

You can access the ZfS atlas from ConsoleOne. Open ConsoleOne and double-click the ZfS Domains namespace, then expand the domain. The system atlas appears.

The following table describes a ZfS atlas consisting of three different pages:

| Atlas Pages     | Icon                                                               | Description                                                                                                    |
|-----------------|--------------------------------------------------------------------|----------------------------------------------------------------------------------------------------|
| WAN page        |                                                                    | Summarizes the entire network, illustrating the WAN-related network topology. Your atlas, typically, has a single WAN page.                                                                                                    |
| Area page       | EST<br>EST<br>EST<br>EST<br>EST<br>EST<br>EST<br>EST<br>EST<br>EST | Displays segments on your network. An atlas can have several area pages. For example, areas can be divided based on the geographic location of the network. If a company in San Jose has an overseas branch in Germany, you can divide your network into Area1 for the San Jose network and Area2 for the Germany network. |
| Islands<br>page | Ē2                                                                 | Consists of segments with an undetermined connectivity. During discovery, the Islands page is a placeholder for network objects that are not completely discovered. An atlas has a single Islands page.                                                                                                    |

#### **Customizing Your Atlas View**

You can customize your atlas view in four different ways:

- Insert a custom bitmap as the background on an atlas page.
- Change the position of a node on an atlas page by dragging it.
- Display objects by an alternate name.

### Assigning Roles to Help You Manage the Atlas

ZfS lets you assign roles to manage the atlas. By assigning roles, you can restrict the user from performing specific operations on that object.

HINT: The atlas displays maps based on your role on the network. For example, if your role is restricted to managing certain servers in segment A and B, your atlas will contain only those servers in segments A and B.

You can perform the following tasks on any atlas page (WAN, Islands, or Area page) when the Atlas view is displayed on ConsoleOne.

| Tasks  | Comments                   |
|--------|----------------------------|
| Open   | Opens the page             |
| Import | Inserts a custom wallpaper |

| Tasks  | Comments                                       |
|--------|------------------------------------------------|
| Save   | Updates the changes in the database            |
| Print  | Prints the page                                |
| Rename | Renames the page                               |
| Layout | Displays the page with a different focal point |

#### **Using the Atlas to Troubleshoot**

By setting the alarm disposition to save alarms in the database, ZfS maps can alert you to alarm conditions on the network. Alarms are of type severe, major, or minor alarm on a segment or node. Upon recognizing any of these alarms, the ZfS ConsoleOne displays a bell-shaped alarm icon above the object. The alarm status is propagated up the hierarchy. For example, if a server has an alarm of type severe, the segment and the page containing the server will display the corresponding alarm icon. For information about alarms, "Managing the Alarm Management System" on page 134.

The following figure shows the atlas namespace in ConsoleOne:

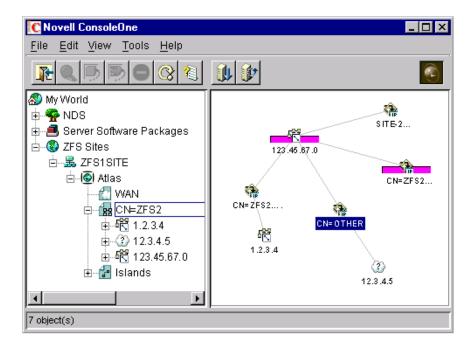

# **Using Unified Views**

The Unified view service is a service that acts as a filter on the atlas. Using the Unified view, you can filter for a list of devices or segments of a particular type. The Unified view allows easy navigation and quick operations to check the highest severity of the alarms present on a particular node or segment.

The following are the two types of Unified view provided:

- "Unified View for Devices" on page 125
- "Unified View for Segments" on page 126

#### **Unified View for Devices**

You can view All, Manageable, or Unmanageable devices in this view. For a corresponding device type, a device is said to be manageable if the list of MIBs implemented by the device satisfies the Manageability definition property in the UnifiedView.ini file in the

ZENWORKS\MMS\MWSERVER\BIN directory. The Manageability definition property can be updated with a valid boolean expression of MIB names.

Following are the device types that you can filter:

- All (all types of devices)
- Netware Servers
- NCP Print Servers
- TCP Services
- Printers
- IP Routers
- Switches/Bridges
- IPX Routers
- Windows NT Servers

#### To filter the devices:

- **1** In the atlas, select View > Unified View for Devices.
- **2** From the first drop-down list, select All to list all the devices

or

Select Manageable to list the manageable devices

or

Select Unmanageable to list the unmanageable devices.

- **3** From the second drop-down list, select a device type.
- 4 Click Show.

The Unified view will display the list of the devices. The tabular column in the Unified view contains the following information.

- The icons associated with the devices.
- The MIBs implemented by the device. If the device does not implement any MIBs the column will specify "No MIBs implemented" for that device.
- The maximum severity of the alarms against the devices. To view the legend for the alarm, select the alarm legend button on the toolbar.

#### **Unified View for Segments**

You can view All, Manageable, or Unmanageable segments in this view. For a corresponding segment type, a segment is said to be manageable if the list of MIBs implemented by at least one device in that segment satisfies the Manageability\_definition property in the UnifiedView.ini file. The Manageability\_definition property can be updated with a valid boolean expression of MIB names. The following are the segment types you can set filter for:

- All (all types of segments)
- Ethernet
- Frame Relay
- IPX Compatibility Mode
- Token Ring
- ◆ X.25
- PPP
- ATM
- FDDI

To filter the segments:

1 At the Atlas level, select View > Unified View for Segments.

**2** From the first drop-down list, select All to list all the segments

or

Select Manageable to list the manageable segments

or

Select Unmanageable to list the unmanageable segments.

- **3** From the second drop-down list, select a segment type.
- 4 Click Show.

The Unified view will display the list of the segments. The tabular column in the Unified view contains the following information.

- The icons associated with the segments.
- The name of the segment.
- The maximum severity of the alarms against the segments. To view the legend for the alarm, select the alarm legend button on the toolbar.

# **Understanding Alarm Management**

The ZENworks<sup>®</sup> for Servers (ZfS) Alarm Management System (AMS) alerts you to important events like the SNMP traps, threshold alarms, network discovery events, and ping and connectivity testing faults occurring on your network. This lets you proactively resolve network problems and receive updates on events occurring on your network.

Alarm icons are anchored to objects displayed in ConsoleOne<sup>®</sup>. The icons change color to depict the level of severity, notifying you of potential problems. The events are reported in the Active Alarm view, and each event is categorized and displayed with a corresponding alarm icon.

AMS will process any device on the network that supports SNMP-standard trap notification. For example, for all NetWare® servers on which the Management Agent for NetWare is installed, notifications of server breakdowns, overloads, and configuration changes are sent to the management server for processing and then made available for viewing at a ZfS ConsoleOne.

You can enable and disable alarms and set alarm thresholds on baseline statistics for segments and servers (for example, segment alarms for utilization and the total number of packets per second), so that an alarm is generated when the threshold for a statistic is reached. You can also set actions to be performed when an alarm or an event occurs. The actions assigned to an alarm or event are specified in the alarm disposition.

This section contains the following topics:

- "Understanding the Alarm Management System" on page 129
- "Managing the Alarm Management System" on page 134
- "Maintaining the Alarm Management System" on page 156
- "Troubleshooting the Alarm Management System" on page 156

# **Understanding the Alarm Management System**

AMS alerts you to network conditions and events. AMS provides you with tools and back-end services to use, distribute, and manage this information. The AMS component is also fully integrated with other ZfS components. It provides access control through the role-based services (RBS) component and report generation through the reporting functions. AMS provides a centralized location for processing and viewing the events and alarms generated by devices and systems throughout your network.

You can view tabular lists of statistical data for active and historical alarms received by AMS from ConsoleOne. This makes it easy to handle alarms and track network events and recurring alarm conditions. In addition, real-time notification of alarms occurring on your network is provided by the following

- Severity level, as displayed by the changing color of the alarm indicators
- Audible notification
- Status bar ticker-tape messages

You can also assign an action, such as automatically launching a program when an alarm is received, or sending an e-mail message to notify remote users of events.

# **Alarm Management System Components**

AMS comprised of multiple components for processing, storing, and viewing alarms. All alarms received by AMS are processed and sent to applications that subscribe to them. The ZfS ConsoleOne, by default, subscribes to AMS and receives updates when an alarm is processed. Hierarchical Status Notification (HSN) also subscribes to AMS and changes the color of the atlas map icon accordingly.

The following figure illustrates the AMS components:

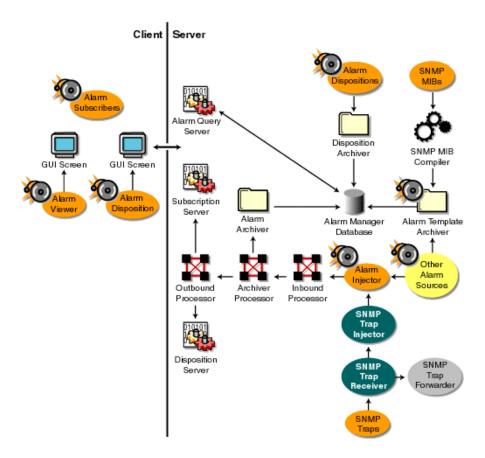

The main components that make up AMS are as follows:

- "SNMP Trap Receiver" on page 132
- "SNMP Trap Forwarder" on page 132
- "SNMP Trap Injector" on page 132
- "Alarm Injector" on page 132
- "Alarm Processors" on page 132
- "Alarm Manager Database" on page 132
- "Archivers" on page 133
- "Alarm Viewers" on page 134

#### **SNMP Trap Receiver**

SNMP receives traps from network management agents and passes them to the SNMP trap forwarder and the SNMP trap injector.

#### **SNMP Trap Forwarder**

After the SNMP trap forwarder receives a trap, it checks the alarm manager database to determine whether the trap has an SNMP trap forwarding disposition. If the trap has a forwarding disposition, the SNMP trap forwarder forwards the trap. Otherwise, the SNMP trap forwarder ignores the trap.

### **SNMP Trap Injector**

The SNMP trap injector converts the trap to an alarm and passes the alarm to the alarm injector.

### **Alarm Injector**

The alarm injector receives alarms from the SNMP trap injector and other applications and passes them to the inbound processor.

#### **Alarm Processors**

The alarm processors includes processes for receiving, archiving, and dispatching alarms to subscribers. The inbound processor applies alarm templates to incoming alarms. After inbound processing is completed, the alarm is sent to the archive processor, which facilitates logging and storing of the processed alarm data in the alarm manager database. The archive processor sends the alarm to the outbound processor, which in turn sends the alarms to the subscription server and disposition server.

### **Alarm Manager Database**

The alarm manager database, a repository for alarm information, includes the following:

- "Processed Alarms" on page 133
- "Alarm Templates" on page 133
- "Alarm Dispositions" on page 133

#### **Processed Alarms**

The processed alarm data that is stored in the alarm manager database is supplied to ConsoleOne through the alarm query server. The alarm data is used for alarm and alarm summary presentation and reporting.

#### **Alarm Templates**

Templates are applied to each alarm received by the inbound processor. The alarm template is based on SNMP trap definitions in the MIB or other proprietary definitions for handling the AMS management and display criteria. When you compile an MIB, the trap definitions are used to create an alarm template that provides a method for presenting and managing alarm data. Proprietary alarms templates are based on proprietary definitions. For example, when a user tries to log in to a server with an incorrect password, an alarm is generated and forwarded to the management server. The management server processes the alarm by identifying the trap object identifier (OID) and assigns the associated alarm template.

A default template is assigned to an SNMP trap sent by a device that does not have a recognizable OID and is categorized as unknown. In order for a trap OID to be recognized by AMS, you need to compile the MIB of the device into the MIB Pool on the management server. For more information, see Installing and Setting Up Management and Monitoring Services in the *Installation* guide.

### **Alarm Dispositions**

Alarm dispositions govern the handling characteristics for each type of SNMP trap or proprietary alarm. AMS allows you to configure the automatic handling of an alarm by defining it in the alarm disposition. The automatic handling functions include specifying an application to launch when an alarm is received, sending e-mail notification, forwarding processed alarms to other ZfS management servers, and forwarding SNMP traps to other network management systems. You can also set options for alarms, such as audible beeps.

#### **Archivers**

The following three archivers add data to the alarm manager database:

- "Alarm Archiver" on page 134
- "Disposition Archiver" on page 134
- "Template Archiver" on page 134

#### **Alarm Archiver**

The alarm archiver stores alarm statistics and data in the alarm database. By default, all alarms are archived. If you do not want an alarm archived, you can edit the alarm disposition to disable archiving of the alarm. See "Archiving Alarm Statistics" on page 154 for more information.

### **Disposition Archiver**

The disposition archiver receives the alarm disposition from the Disposition Console and saves it in the alarm manager database.

#### **Template Archiver**

The template archiver receives alarm templates from a MIB compiler and saves them in the alarm manager database.

#### **Alarm Viewers**

ConsoleOne displays three views of alarm data: the Active Alarm view and the Historical Alarm view and the Alarm Summary view.

The Active Alarm view displays statistics in ConsoleOne for events occurring on your network. Alarms displayed in the Active Alarm view can either be owned by you or assigned to a group. The tasks that you can perform on an alarm from this view depend on the access rights allowed through the role-based services. The Active Alarm view continually appends incoming alarms to the list, providing you with the most recent alarms. Once an alarm is handled, it is removed from the Active Alarm list.

The Alarm History view displays information about assignments and ownership of alarms. You can track alarms received by AMS and verify their handling status from this view.

The Alarm Summary view is a graphical representation of all the alarms that you have received.

# **Managing the Alarm Management System**

The ZfS ConsoleOne provides a central location for monitoring, managing, and controlling critical events on your network. You can configure AMS to alert you to errors on critical systems and events to assist you in maintaining your network. This section contains the following information:

- "Recognizing Alarm Indicators" on page 135
- "Viewing Alarms" on page 136
- "Enabling and Disabling Alarms" on page 142
- "Resolving Alarms" on page 142
- "Deleting Alarms" on page 145
- "Performing Actions on Alarms" on page 148

# **Recognizing Alarm Indicators**

You can monitor the network for alarm-triggering events by observing nodes on topology maps or Atlas views, Active Alarm, and Alarm History views and in the server/node summary. The following table lists the alarm indicators and the type of alarm they are associated with.

| Alarm Indicator                             | Applies To                                                                                                    |
|---------------------------------------------|----------------------------------------------------------------------------------------------------|
| Alarm icons anchored to the affected object | Alarms with severe, major, and minor severity are displayed in the Atlas and Console views and the left pane of ConsoleOne. An alarm icon remains anchored to a segment or device object until you handle all alarms outstanding against that object. Alarm icons differ based on the severity level of the alarm. See "Interpreting Alarms" on page 138 for details on alarm severity and the associated icons. Keep in mind that if a segment or device has multiple alarms logged against it, the alarm icon always depicts the highest level of severity. |
| Ticker-tape message on the status bar       | AMS can automatically display alarm messages on the status bar. By default, this option is enabled. You can configure each individual alarm disposition to disable display of the tickertape message. Upon recognizing an alarmtriggering event, AMS displays a message in the status bar describing the alarm. For information on setting this option, see "Displaying a Ticker-Tape Message" on page 153.                                                                                                    |

| Alarm Indicator | Applies To                                                                                                    |
|-----------------|----------------------------------------------------------------------------------------------------|
| Audible beep    | AMS can be configured to produce an audible beep on ConsoleOne when an alarm occurs. By default, this option is disabled. You can configure each individual alarm disposition to enable the audible notification. For information on setting this option, see "Making an Audible Beep" on page 154. |

# **Viewing Alarms**

You can access active and historical alarm data from any ConsoleOne location. As an administrator, you can define access restrictions to alarm data and management functions through the role-based services to further define the data presented based on the roles in your organization.

You can modify the presentation of the alarm data displayed in the Active Alarms and Alarm History view by filtering the displayed data, changing the column layout, and changing the sorting order. All options for changing the presentation are under the View menu in ConsoleOne.

The following sections describes the different ways you can view and use alarms:

- "Viewing Active Alarms" on page 136
- "Viewing Historical Alarms" on page 137
- "Viewing the Alarm Summary" on page 137
- "Interpreting Alarms" on page 138
- "Sorting Alarms" on page 139
- "Filtering Alarms" on page 140

### **Viewing Active Alarms**

The ZfS ConsoleOne Active Alarm view displays alarm statistics for all current alarms received from segments or devices, per management domain. The Summary view shows a list of all active alarms for that server or node.

The Active Alarms view and Server Summary view display a table of detailed information about active alarms. These views are updated whenever a new alarm occurs and is archived on your network. New alarms are appended to the list.

To display the Active Alarm view:

- 1 Click the ZENworks for Servers site object in the left frame of ConsoleOne.
- 2 Click View > Active Alarms.

The Active Alarm view is displayed. You can perform the following activities from this view:

- "Assigning Alarms" on page 143
- "Owning Alarms" on page 144
- "Handling Alarms" on page 144
- "Adding Notes to Alarms" on page 144

### **Viewing Historical Alarms**

The Alarm History view displays information about all archived alarms, including the handling status of each alarm. You can access the Alarm History view only if you have been granted access through the role-based services.

To display the Alarm History view:

- 1 Click the ZENworks for Servers site object in the left frame of ConsoleOne.
- **2** Click View > Alarm History.

The Active Alarm view is displayed. You can perform the following alarm handling activities from this view:

- "Assigning Alarms" on page 143
- "Owning Alarms" on page 144
- "Deleting Alarms" on page 145
- "Adding Notes to Alarms" on page 144

### Viewing the Alarm Summary

The Alarm Summary is a graphical representation of the summary of alarms you have received. The view is divided into three panels of representation: pie chart panel, bar graph panel, and trend panel. You can choose to view the information in these panels for a given period of time. The time duration ranges for the hour, for the day, for the week, and for the month.

- The pie chart panel includes alarm distribution based on severity, category, owner and alarm state
- The bar graph panel includes the Top N Alarm types, Top N Source Address and Top N Affected Node. The value of N is configurable.
- The trend displays the rate at which the alarms are received.

You can customize the pie chart and the bar graph representations to reflect the customized data.

To display the Alarm Summary view:

- **1** Click the ZENworks for Servers site object in the left frame of ConsoleOne.
- **2** Click View > Alarm Summary.

The Alarm Summary view displayed.

To customize the pie chart and the bar graph representation:

**2a** Click the Customize button on the Alarm Summary view.

The Customize Summary view dialog box is displayed.

By default, all the options in this dialog box are selected. However, you can select the required options to customize the view.

### **Interpreting Alarms**

The Active Alarm and Alarm History views display lists of alarms that have been archived in the alarm manager database. The alarms are displayed as a tabular list. The following table describes the data type and contents:

| Data Type (Column) | Contents                                                                                                    |
|--------------------|----------------------------------------------------------------------------------------------------|
| Severity           | Alarm icon that indicates the severity level attributed to the trap. The color of the alarm icon indicates the level of alarm severity, as follows: |
|                    | Red = Severe                                                                                                    |
|                    | Magenta = Major                                                                                                    |
|                    | Yellow = Minor                                                                                                    |
|                    | Blue = Informational                                                                                                    |
|                    | White = Unknown                                                                                                    |
| From               | Network address of the device that sent the alarm to AMS.                                                                                           |
| Summary            | Summary of the event, often including the name or address of the object affected by the alarm.                                                      |
| Owner              | Person or group responsible for handling the alarm. The default owner is SYSTEM.                                                                    |
| Received Time      | Date and time when the AMS received the alarm.                                                                                                    |
| Туре               | Generic description of the alarm. For example, volume out of disk space.                                                                            |
| Category           | Category identified in the MIB associated with the trap-type object.                                                                                |

You can filter the data displayed in the alarm views based on criteria from statistics displayed in each view; see "Filtering Alarms" on page 140 for details. After selecting one or more alarm entries in an alarm view, you can perform operations by right-clicking them.

# **Sorting Alarms**

You can modify the order in which the alarms are displayed on the Active Alarm or Alarm History views by sorting the alarms. By default, the alarms are sorted in ascending order by received time.

To edit the sort settings:

- 1 Click View > Settings > Sort.
- **2** Select the criteria by which you want the alarms sorted. You can sort by
  - Type
  - Severity
  - Category
  - Received time
  - Summary
  - Owner
  - Affected Object
- **3** Indicate whether you want the alarms sorted in ascending (oldest first) or descending (the most recent alarms first) order by selecting the appropriate radio button from the Sort Order box.
- 4 Click OK.

The alarms are now sorted according to the criteria you specified.

### **Filtering Alarms**

You can display the alarms in a tabular view based on filter conditions. The filter applies only to the current management session and clears when you ConsoleOne.

You set up a filter by selecting criteria from four drop-down lists. You can either set up simple filters that require only one line, or complex filters composed of multiple lines or groups of lines. If you set up a filter using more than one line, you must also specify the logical relationship between the line and/or group of lines.

To set up a filter:

- **1** Go to the view you want to filter.
- **2** Click View > Settings > Filter.

The Alarm Filter dialog box is displayed.

**3** Select the column by which you want AMS to filter alarms from the first drop-down list. You can filter alarms using the following columns:

- **Severity:** Filters the alarms based on the alarm severity. Alarm severity is assigned to an alarm type.
- **Type:** Filters alarms based on the alarm type. The alarm type is set by the SNMP trap-type defined in the MIB or the proprietary alarm definition.
- **Category:** Filters alarms based on the category of the alarm. Alarm categories are based on the MIB that defines the trap-type objects.
- **Generator Type:** Filters alarms based on the type of agent or system generating the alarms.
- 4 Select an operator from the second drop-down list.

The operator defines how to constrain the column you have selected to a value. For example, you can specify that the selected category must be equal to, not equal to, greater than, less than, greater than or equal to, less than or equal to, contain, or start with the value you select in the third drop-down list in order for an alarm to be displayed. Keep in mind that the list of available operators depends on what column you've selected.

- **5** Select a value from the third drop-down list.
- **6** Specify how this filter statement relates to other statements you plan to define by selecting a value from the fourth drop-down list.
  - If this is the only filter statement or if it is the last statement in a group, select End.
  - If you want to add a line below the current filter statement, select New Row. A new line is added. You must define the logical relationship between the previous line and the new line. The alarms will be displayed based on the logical condition you have specified. Select And to satisfy both the filter conditions. Select Or to satisfy any one of the filter conditions for the alarm to be displayed.
  - If you want to add one or more lines that are unrelated to the preceding lines, select New Group. A new line is added. An additional drop-down list separates the new line from the preceding lines. Select a value from this drop-down list to indicate the relations between the filter statements. Select And if you want both the filter statements to be satisfied. Select Or if you want only one of the filter statements in one of the groups to be satisfied. Select End from the fourth drop-down list when you add a new group.
- **7** Click OK if you have defined filters.

The alarm list is updated to display only those alarms that meet the filter criteria you defined.

# **Enabling and Disabling Alarms**

ZfS provides default threshold values for managed NetWare and Windows\* NT\* servers and network segments hosting the Traffic Analysis Agents for a station connected to a segment. An alarm is generated if the values exceed the threshold values. The server threshold alarms are enabled by default while the segment threshold alarms are not. You will need to enable threshold alarms to receive.

**IMPORTANT:** In order to modify the segment properties, you must have the Traffic Analysis Agents for NetWare or Windows NT hosted on a station, connected to the segment.

To enable or disable segment threshold alarms:

- **1** Right-click the segment object > click Properties.
- **2** If it is not already displayed, select the Segment Alarms tab.
- **3** Select the alarm you want to enable or disable > click Edit.
- **4** In the Value field, enter the threshold value after which an alarm should be generated.
- **5** Enter the time (in seconds) that the threshold value must exceed in order to generate an alarm in the Sampling Interval field.
- **6** Check the Enable check box.
- 7 Click OK.

# **Resolving Alarms**

Alarms that occur on segments and devices on your network are added to the alarm manager database and are presented in the Active Alarms and Alarm History views. Entries in the alarm manager database remain in the database until the alarm is deleted. The database records the status of the alarm from first acknowledging the alarm, assigning it to a group or user, owning the alarm, and finally deleting it from the database once the owner has resolved the problem.

Resolution operations for alarms are displayed when you right-click a single entry or multiple entries in an alarm view and click any of the following actions:

- "Assigning Alarms" on page 143
- "Owning Alarms" on page 144
- "Handling Alarms" on page 144
- "Adding Notes to Alarms" on page 144
- "Jump to the Affected Node" on page 145

You can also access the alarm action menu items from the View menu in ConsoleOne.

The order in which you perform the handling, assigning, and owning of an alarm or multiple alarms depends on your organization. Keep in mind that after you handle an alarm, it is removed from the Active Alarms list and only appears in the Alarm History list. A suggested course for resolving an alarm is for you to first assign the alarm to a group or team member, then have someone from the group take ownership of the alarm. When the network problem or event has been resolved, the team member can handle the alarm to remove it from the Active Alarms list. By following this process, you can track the alarm status through resolution, and finally delete the alarm from the Alarm History list.

#### **Assigning Alarms**

You can specify the group or user that is assigned to handle an alarm. This allows you to use any team assignments you already have within your organization. For example, you may have a group or team member assigned to handle all alarms relating to NetWare servers. You can assign one or more alarms to a group or user. Note, however, that you must have been granted access to assign alarms through the role-based services. You can use an alarm filter to help you determine groups based on certain filtering criteria. See "Filtering Alarms" on page 140 for information on filtering options.

**HINT:** This is optional and is provided for tracking the status of alarm resolution.

To assign an alarm:

- 1 Select the alarm you want to assign from the Active Alarm or Alarm History list.
- **2** Click View > Assign.
- **3** Enter the name of the person or group to which you want to assign the alarm in the User Name field.
  - The name you enter does not correlate to users in eDirectory and can represent the organization structure you already have in place.
- 4 Click OK

#### **Owning Alarms**

A user can take ownership of one or more alarms. If a user is a member of a group assigned to resolve a network problem, the team member can take ownership of the alarm and finally delete the alarm to remove it from the alarm manager database.

**HINT:** This is optional and is provided for tracking the status of alarm resolution.

To take ownership of an alarm:

- **1** Select the alarm from the Active Alarm or Alarm History view.
- 2 Click View > Own.

The value in the Owner field changes to the eDirectory name you are logged in as. Note that you cannot customize this option; the user logged in to ConsoleOne will always become the owner of the alarm when this action is used.

#### **Handling Alarms**

Alarms displayed in the Active Alarm view have not been handled by anyone. After the alarm is handled, it is removed from the Active Alarm list, and any alarm indicators shown in other views in ConsoleOne are removed. See "Recognizing Alarm Indicators" on page 135 for information on different types of alarm indicators. Note that the alarm is still displayed in the Alarm History view.

To handle an alarm:

- **1** Select the alarm from the Active Alarm list.
- 2 Click View > Handle.

The alarm is removed from the Active Alarm list. You can still display information about the alarm by switching to the Alarm History view.

### **Adding Notes to Alarms**

You can add a note to any of the alarms displayed in the Active Alarm view or Alarm History view. The note can contain any relevant useful information about the alarm.

To handle an alarm:

- **1** Select the alarm from the Active Alarm or Alarm History.
- **2** Click View > Note.

The Note dialog box is displayed.

Create a note for the alarm.

#### 3 Click OK.

The alarm icon will now have a note icon associated with it, indicating that a note has been added to the alarm.

If you want to delete the note from the alarm, repeat step 2. Delete the note that you created in the Note dialog box.

Click Apply. The note will be deleted for the alarm, and the note icon will not be displayed.

#### Jump to the Affected Node

You can jump to the affected node where the alarm has been triggered and perform the necessary action to rectify the affected node.

To jump to the affected node alarm:

- **1** Select the alarm from the Active Alarm or Alarm History.
- **2** Click View > Jump to Affected Node.

The Console view is displayed and the node on which the alarm has triggered is highlighted.

# **Deleting Alarms**

Alarms displayed in the Alarm History view can be deleted from the alarm list after problem resolution. You can delete one or more alarm entries to remove the alarm from the list. Note that to delete an alarm, you must have been granted access to view alarm history and to delete alarms through the rolebased services.

There are two ways to delete alarms:

- You can delete alarms manually from the Alarm History view. See "Deleting Alarms from ConsoleOne" on page 146.
- You can delete alarms automatically using the AMS purge utility. See "Deleting Alarms Using the Purge Utility" on page 146.

**IMPORTANT:** The alarm manager database, located on the management server, records the status of every alarm instance received by the AMS. You must be diligent in deleting alarms after a problem is resolved in order to keep the database from taking up excessive disk space. Currently, the alarm manager database uses the Alarm purge utility (on by default) to automatically delete entries after a period of time or based on the size of the database.

#### **Deleting Alarms from ConsoleOne**

You can manually delete alarms from ConsoleOne.

To delete alarms:

- **1** Select the alarms you want to delete from the Alarm History list.
- **2** Click View > Delete.

The alarms are removed from the Alarm History view.

### **Deleting Alarms Using the Purge Utility**

You can delete alarms automatically using the AMS purge utility. Before you can use this utility, you must set up the utility's configuration file,

AMPURGE.PROPERTIES, which is located in the properties directory on the server and volume where you installed the alarm manager database. Then you can schedule the utility to run automatically at a specified time of day. Or, you can run the utility manually from the server console. The following sections describe how to set up and use the AMS purge utility:

- "Setting Up the Purge Utility Configuration File" on page 146
- "Setting Up the Purge Utility to Run Automatically" on page 147

#### **Setting Up the Purge Utility Configuration File**

The AMS purge utility configuration file, AMPURGE.PROPERTIES, defines the criteria for selecting the alarms to be purged as well as the time of day the process should run. This file is located in the properties directory on the server and volume where you installed the alarm manager database.

Before you can run the purge utility, you must set up the configuration file as follows:

- **1** Open the AMPURGE.PROPERTIES file with a text editor.
- **2** Set the criteria for purging alarms by editing the values of the following lines in the file:
  - SeverityInformationalPurgeWait: The number of days before informational alarms will be purged.
  - SeverityMinorPurgeWait: The number of days before minor alarms will be purged.
  - SeverityMajorPurgeWait: The number of days before major alarms will be purged.

- SeverityCriticalPurgeWait: The number of days before critical alarms will be purged.
- SeverityUnknownPurgeWait: The number of days before unknown alarms will be purged.

By default, alarms of all severity levels are purged after seven days.

**3** Save the configuration file.

#### Setting Up the Purge Utility to Run Automatically

You can schedule the purge utility to run daily to ensure that the alarm manager database does not consume excessive disk space. Before you can set up the utility to run automatically, you must make sure to set up the file with your preferences for deleting alarms of various severities. See "Setting Up the Purge Utility Configuration File" on page 146.

To set up the utility to run automatically:

- **1** Open the AMPURGE.PROPERTIES file with a text editor.
- **2** Set the time of day you want the utility to run by editing the PurgeStartTime entry.

Valid values are 0 to 23, where 0 is midnight and 23 is 11:00 p.m. Keep in mind that the purge utility is memory intensive and can occupy the server for several minutes. Therefore, you should set the utility to run during off-peak hours.

- **3** Save and close the file.
- 4 Open the ALARMMANAGER.PROPERTIES file and verify that the following line exists:

AlarmPurgeService=yes

If the line does not exist, add it to the end of the file.

- **5** Save and close the file.
- **6** Restart the server.

### **Performing Actions on Alarms**

You can configure an alarm to automatically perform an action when an alarm occurs. You do this by editing the alarm dispositions associated with each alarm template. Alarm dispositions are created for each alarm template in the Alarm Manager database and default settings are assigned. You can edit the alarm dispositions to enable the following actions:

- "Sending SMTP Mail Notification" on page 148
- "Launching an External Program" on page 150
- "Forwarding SNMP Traps to Other Management Systems" on page 152
- "Forwarding Alarms to Other Management Servers" on page 152
- "Displaying a Ticker-Tape Message" on page 153
- "Making an Audible Beep" on page 154
- "Archiving Alarm Statistics" on page 154
- "Sorting Alarm Templates" on page 155

#### **Sending SMTP Mail Notification**

You can send SMTP messages to recipients who are specified to receive email notification.

To modify alarm disposition to automatically send SMTP mail notification:

- 1 Right-click the ZENworks for Servers site object in the left frame of ConsoleOne > click Properties.
- **2** Click the Alarm Disposition tab.
- **3** Select the alarms you want to edit from the Alarm Templates list > click Edit.

The Edit Alarm Disposition dialog box is displayed.

- 4 Click the SMTP Mail Notification tab.
- **5** Check the Notify through SMTP Mail check box.
- **6** Enter the IP address of the SMTP host server that handles incoming and outgoing e-mail in the SMTP Host field.
- **7** Enter the name of the person sending the notification in the From field.
- **8** Enter the e-mail addresses of the recipients in the To field.
- **9** Enter the subject of the e-mail in the Subject field.
- **10** Enter a message for the e-mail, if any, in the Message field.
- 11 Click OK.

Note that the subject and message text strings can contain any of the variables listed in the following table. These variables allow you to add details to your message about the segment or device generating the fault or event. All variables must be preceded by a percent sign (%). For example, the subject line could include the %v variable to display the severity of the alarm. You can also specify the width for the variables. %(nnn)X can be used to limit the length of the %X value to nnn characters. X represents any format specifier. For example, %(10)a will display the Alarm ID up to 10 characters.

| Variable Parameter | Name                   | Description                                                                                                    |
|--------------------|------------------------|----------------------------------------------------------------------------------------------------|
| а                  | Alarm ID               | Identification number of the alarm as it is stored in the database.                                                             |
| C                  | Affected class         | Class of equipment that sent the alarm. This can be any portion of the network and is categorized in the database for indexing. |
| 0                  | Affected object number | Identification number of the node that generated the alarm as it is stored in the database.                                     |
| S                  | Alarm summary string   | Message describing the alarm. (This is the same as the status bar ticker-tape message.)                                         |
| t                  | Alarm type string      | Description of the alarm. This matches the description in the Alarm Type column in the Alarm Summary window.                    |
| v                  | Severity number        | Alarm severity can be  1 = severe  2 = major  3 = minor  4 = informational                                                      |
|                    |                        | All others are unknown.                                                                                                    |
| n                  | Affected object name   | Identification name of the node affected by the alarm.                                                                          |
| p                  | Source Address         | The source address of the agent that generated the alarm.                                                                       |

| Variable Parameter | Name                     | Description                                                 |
|--------------------|--------------------------|-------------------------------------------------------------|
| -h                 | Remove Default<br>Header | Truncates the default header while sending an SMTP message. |

#### Launching an External Program

As part of editing the disposition of an alarm, you can set options to launch any program on the ZfS server automatically when an alarm is received. For example, you might want an alarm to launch a program that sends a message to the system administrator's pager.

In addition to specifying the program to launch, you can also specify arguments and variables to be passed to the program.

Although ZfS provides the capability to launch applications, the product does not supply any predefined programs. However, you can launch an NLM and run scripting routines or use third-party programs.

To set up automatic application launching:

- 1 Right-click the ZENworks for Servers site object in the left frame of ConsoleOne > click Properties.
- **2** Click the Alarm Disposition tab.
- **3** Select the alarm that you want to edit from the Alarm Templates list > click Edit.

The Edit Alarm Disposition dialog box is displayed.

- 4 Click the Launching Application tab.
- **5** Check the Launch Application check box.
- **6** Enter the path and name of the application in the Application Name field.
- **7** Enter any necessary execution arguments or script variables in the Argument field > click OK.

Arguments are passed directly to the program; text is not parsed, but is read as literal text strings. Variables must be preceded with a percent sign (%). The percent sign can be followed by an optional length field that limits the length to which the parameter can expand. You can also specify the width for the variables. %(nnn)X can be used to limit the length of the %X value to nnn characters. X represents any format specifier. For example, %(10)a will display the Alarm ID up to 10 characters.

The following table lists the variables you can use when launching a program.

| Variable | Name                   | Description                                                                                                    |
|----------|------------------------|----------------------------------------------------------------------------------------------------|
| а        | Alarm ID               | Identification number of the alarm as it is stored in the database.                                                                         |
| С        | Affected class         | Class of equipment that sent<br>the alarm. This can be any<br>portion of the network and is<br>categorized in the database for<br>indexing. |
| 0        | Affected object number | Identification number of the node that generated the alarm as it is stored in the database.                                                 |
| S        | Alarm summary string   | Message describing the alarm.<br>(This is the same as the status<br>bar ticker-tape message.)                                               |
| t        | Alarm type string      | Description of the alarm. This matches the description in the Alarm Type column in the Alarm Summary window.                                |
| n        | Affected object name   | Identification name of the node affected by the alarm.                                                                                      |
| p        | Source Address         | The source address of the agent that generated the alarm.                                                                                   |
| V        | Severity number        | Alarm severity can be 1 = severe 2 = major 3 = minor 4 = informational                                                                      |
|          |                        | All others are unknown.                                                                                                    |

#### **Forwarding SNMP Traps to Other Management Systems**

AMS can be configured to forward an unmodified SNMP trap. Specify the IP address of the target management station or server in the alarm disposition and the trap is automatically forwarded.

#### To forward SNMP traps:

- 1 Right-click the ZENworks for Servers site object in the left frame of ConsoleOne > click Properties.
- **2** Click the Alarm Disposition tab.
- **3** Select the alarm that you want to edit from the Alarm Templates list > click Edit
  - The Edit Alarm Disposition dialog box is displayed.
- **4** Click the SNMP Trap Forwarding tab.
- **5** Enter the IP address of the server to which you want to forward traps in the SNMP Target Address field > click Add.
  - The server is added to the List of Targets. Repeat this step for all servers you want to receive the traps.
- 6 Click OK.

#### **Forwarding Alarms to Other Management Servers**

AMS can be configured to forward a processed alarm to other ZfS management servers. You specify the IP address or server name of the target management server in the alarm disposition and the alarm is automatically forwarded.

#### To forward alarms:

- 1 Right-click the ZENworks for Servers site object in the left frame of ConsoleOne > click Properties.
- **2** Click the Alarm Disposition tab.
- **3** Select the alarm that you want to edit from the Alarm Templates list > click Edit.
  - The Edit Alarm Disposition dialog box is displayed.
- **4** Click the Alarm Forwarding tab.
- **5** To add a target server to receive the alarms:

- **5a** Select the ZfS site to which you want to forward alarms in the Site Name field
- **5b** Select the ZfS host to which you want to forward alarms in the Site Host field.
- **5c** Click Add

The server is added to the List of Targets. Repeat this step for all servers to which you want to forward alarms.

6 Click OK

#### Displaying a Ticker-Tape Message

The alarm disposition includes other configuration settings that include displaying a ticker-tape message in the status bar of ConsoleOne. The message provides a summary of the most recent alarm or network event.

This option is enabled by default. You may want to edit your alarm dispositions so that only important alarms that you want to monitor display a ticker-tape message.

To disable or enable a ticker-tape message:

- 1 Right-click the ZENworks for Servers site object in the left frame of ConsoleOne > click Properties.
- **2** Click the Alarm Disposition tab.
- **3** Select the alarm that you want to edit from the Alarm Templates list > click Edit.

The Edit Alarm Disposition dialog box is displayed.

- **4** Click the Other Configuration tab.
- **5** To disable the ticker-tape message, uncheck the Show on Ticker Bar check box.

or

To enable the ticker-tape message, check the Show on Ticker Bar check box.

6 Click OK.

#### Making an Audible Beep

The alarm disposition includes other configuration settings that include making an audible beep at ConsoleOne. The sound alerts the user of an occurrence of an alarm. Useful applications of this function include:

- Server abend
- System: Server downed by user
- File system full

This option is disabled by default. You should enable this option for important alarms that you want to monitor.

To enable or disable an audible beep:

- 1 Right-click the ZENworks for Servers site object in the left frame of ConsoleOne > click Properties.
- **2** Click the Alarm Disposition tab.
- **3** Select the alarm that you want to edit from the Alarm Templates list > click Edit

The Edit Alarm Disposition dialog box is displayed.

- 4 Click the Other Configuration tab.
- **5** To enable the audible beep function, check the Beep on Console check box.

or

To disable the audible beep function, uncheck the Beep on Console check box.

6 Click OK.

### **Archiving Alarm Statistics**

The AMS system provides data to the reporting tools to generate detailed reports on alarms and network events. Enabling the Archive option stores the alarm in the alarm manager database on the management server. This option is enabled by default. You should disable this option only on the types of alarms that you do not want to track and analyze.

To enable or disable alarm archiving:

- 1 Right-click the ZENworks for Servers site object in the left frame of ConsoleOne > click Properties.
- **2** Click the Alarm Disposition tab.
- **3** Select the alarm that you want to edit from the Alarm Templates list > click Edit

The Edit Alarm Disposition dialog box is displayed.

- **4** Click the Other Configuration tab.
- **5** To disable alarm archiving, uncheck the Archive check box.

or

To enable alarm archiving, check the Archive check box.

6 Click OK.

#### **Sorting Alarm Templates**

The AMS system enables you to sort the alarm templates based on different conditions. This option is enabled by default. You can sort the templates based on Severity, Generator Type, Category or Type. By default, the sorting is done based on the Type. You can also sort the templates based on a single field by selecting the field from the drop-down list under the Sort Items By option, or you can sort the templates based on different combinations of fields by using the Then By options.

To sort the alarm templates:

- 1 Right-click the ZENworks for Servers site object in the left frame of ConsoleOne > click Properties.
- **2** Click the Alarm Disposition tab.
- **3** Click the Sort button.

The Template Sorting dialog box is displayed.

- 4 Select fields from Sort Items By drop-down list.
- **5** Select fields from Then By drop-down list.
- **6** Select fields from Items by drop-down list.
- 7 Click OK.

The templates are sorted based on the field selected in the Sort Items By option and the fields selected in these options.

For example, if you have chosen to sort the templates based on Severity in the Sort Items By list, and Category, Generator Type, in the three Then By lists, the templates will be sorted first based on severity, then on the category, followed by the generator type and the type of the template.

# **Maintaining the Alarm Management System**

The alarm manager database on the ZfS management server increases in size each time AMS logs an alarm.

**IMPORTANT:** If you do not control the size of this database, it can increase until it fills the hard disk on the management server.

To control the size of the alarm manager database, regularly delete alarms that have been resolved or alarms that are not required for future reference or action. This deletes the instance of the alarm record from the alarm manager database and thus controls the size of the database.

You can delete alarms from the Alarm History view in ConsoleOne under the View menu. For more information, see "Deleting Alarms" on page 145.

# **Troubleshooting the Alarm Management System**

When AMS receives an unsolicited SNMP trap from an agent, it locates the appropriate alarm template for the trap-type object that is defined in the MIB of the device. If the alarm template is not available, the AMS checks the IgnoreUnknownTrap flag in the

<install\_volume>\<install\_dir>\ZENWorks\MMS\MWServer\Properties\Al
armmanager.properties file. If the flag value is set to True the alarm is ignored.
If the flag value is set to False the alarm is archived in the database as an
unknown trap.

To resolve this problem you need to add the MIB of the device to the MIB Pool on the management server. The MIB contains the trap definitions for traps sent from the device. If the trap-type object is undefined by AMS, it cannot resolve the type of alarm received from the trap object identifier (OID), and the alarm is unknown. See Chapter 6, "Using the MIB Tools," on page 215 for information on compiling MIBs and adding MIBs to the MIB Pool.

If you add a new device to your network, you must add the MIB to the MIB Pool. If the SNMP agent is a proxy agent hosted on a station and the software is updated, you need to update the MIB in the MIB Pool.

# **Understanding Server Management**

The ZENworks<sup>®</sup> for Servers (ZfS) Server Management components allow you to monitor, configure, and control the managed servers and nodes on your network. The SNMP-based server Management Agents for NetWare® and Windows\* NT\* servers provide real-time server performance data and information about server alarms and events to the network management console. By selecting a server or node from atlas page maps or hierarchical lists in the left pane of ConsoleOne, you can access three main views of information:

- Console View: Provides details about the selected server or node. You can drill down into the server configuration to display information about the internal components of the machine, such as the devices, operating system, and services available on the machine.
- Summary View: Provides details about the server performance, such as alarms generated by the server, CPU utilization, and available disk space. By drilling down into the server configuration, you can also view summary information about other components, such as processors, threads, memory, and volumes.
- Trend View: Displays graphical representations of trend parameters, allowing you to monitor the state of a server over various periods of time. Using trend data, you can track the health status of servers, allowing you to predict potential problems and plan for future expansion of server configurations.

In addition to viewing information about the servers on your network, the server management components also enable you to configure your managed NetWare servers and execute frequently used commands from ConsoleOne.

The following figure displays a functional view of the ZfS Server Management components. It illustrates the Management Agent for NetWare and Management Agent for Windows NT distributed throughout a network.

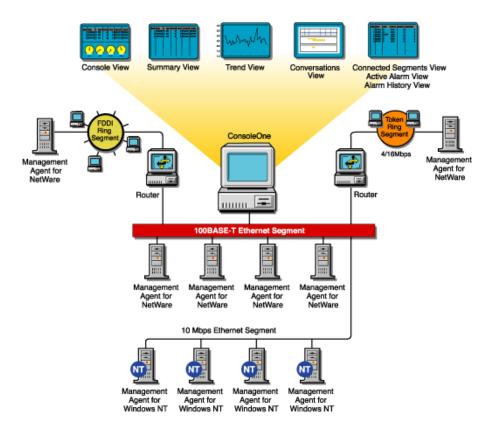

This section contains the following topics to help you understand the server management components:

- "Understanding Server Management" on page 160
- "Planning for Server Management" on page 163
- "Optimizing Server Management" on page 166
- "Managing Servers" on page 175
- "Object Hierarchy and View Details" on page 185

# **Understanding Server Management**

The Management Agent for NetWare and the Management Agent for Windows NT include features that offer benefits over server management functionality included with NetWare and Windows NT server software.

This section includes the following topics:

- "SNMP-Based Server Management" on page 161
- "SNMP Agent Functions" on page 162

## **SNMP-Based Server Management**

The main advantage of the Management Agent for NetWare and Management Agent for Windows NT is that they support the industry standard Simple Network Management Protocol (SNMP). SNMP is the protocol governing network management and the monitoring of network devices and their functions.

The ZfS SNMP agents support UDP/IP, IPX™, and NCP implementations for accepting and sending packets (datagrams). This standard mechanism allows any SNMP console or manager to request information from the ZfS Server Management SNMP agents. An SNMP console can be any console that supports SNMP; the ZfS ConsoleOne fully supports SNMP v.1 communication.

#### **SNMP Agents**

The ZfS server management SNMP agents run on NetWare and Windows NT servers in your network. The agents monitor servers, collecting historical data and dynamic data in response to requests from ConsoleOne. An administrator at the ZfS ConsoleOne can request data simply by clicking a representative icon for any device, operating system, or service discovered on a server.

The following figure illustrates an internetwork using the Management Agent for NetWare and Management Agent for Windows NT and the ZfS ConsoleOne

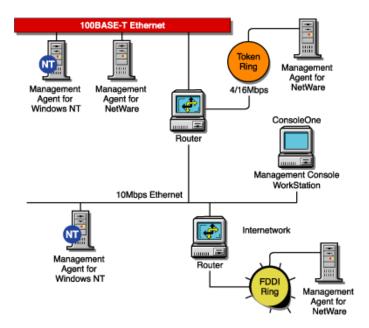

### **SNMP Agent Functions**

The functionality of the Management Agent for NetWare and Management Agent for Windows NT (the Novell SNMP-based agents for NetWare and Windows NT servers) can be divided into the following areas:

- Collecting Statistics
  - Monitoring: Server monitoring provides instant information about various monitored elements of the server, such as CPU utilization, memory size, cache buffers, connected users, volumes, disks, disk space usage per user, network adapters, print queues, print jobs, and loaded NetWare Loadable Module™ (NLM™) files on NetWare or Windows NT servers.
  - Trending: Trends provide historical data about various server objects and can be displayed in a diagram on the SNMP console. Trends are stored at the server side, which eliminates the need for continuous polling from an SNMP manager, and this data can be accessed via SNMP by any ZfS ConsoleOne or other SNMP-based console.
- Alarm Notification: More than 580 different types of alarms or events (SNMP traps) can be sent from any NetWare server to the ZfS management system or to any other SNMP-based console.

Any Windows NT system, security, or application event is converted to an SNMP trap and sent to the ZfS management system or to any other SNMP-based console.

The alarms inform the administrator about events that have occurred or thresholds which have been crossed.

• Configuration Management: The Management Agent for NetWare enables network administrators to remotely configure NetWare servers. There are 187 SET parameters on the NetWare server that can be used to tune the server's performance. Administrators can view settings and change all parameters from any ZfS ConsoleOne.

The SNMP agents must be installed on any server that you want to manage. For information on installing the SNMP agents, or if you have already installed the agent software to servers that you want to manage, see Installing and Setting Up Management and Monitoring Services in the Installation guide.

# **Planning for Server Management**

A baseline defines the typical activity of your network servers. Keeping a baseline document of activity on a server lets you determine when the activity is atypical. To create a baseline activity, you should gather statistical information when the server is functioning typically.

This section contains the following information to help you plan your server management strategy:

- "Creating a Baseline of Typical Server Activity" on page 163
- "Using the Baseline Document" on page 164
- "Server Baseline Document Tips" on page 165

### Creating a Baseline of Typical Server Activity

For server statistics such as CPU utilization, you should create a trend graph that plots information over a period of time. Statistics sampling that gathers data over a short period of time can be misleading. If you modify the server's configuration, it is useful to create another baseline against which you can compare future activity.

There are two ways to create baseline documents. The first is to create them manually by printing the various trend graphs for which you want to maintain baselines. The other way is to use the server management health reports as your baseline documents. For more information on creating and generating health reports, see "Managing the Server Management Health Reports" on page 408. In either case, the data gathered can be exported into programs, such as spreadsheets, for further analysis and to maintain records over time.

### **Using the Baseline Document**

The following sections will help you plan and use the baseline document:

- "Using Baseline Documents to Set Alarm Thresholds Appropriately" on page 164
- "Using Baseline Documents to Track Server Utilization" on page 164
- "Use Baseline Documents in Troubleshooting" on page 164

#### Using Baseline Documents to Set Alarm Thresholds Appropriately

You should set alarm thresholds for statistics on servers monitored by the SNMP agent software, so that if the threshold is exceeded, you are notified at ConsoleOne. Setting alarm threshold values for statistics on a server eliminates the need for you to constantly monitor polled server statistics for problems.

Server Management components provide default values for thresholds set on server statistics; rising and falling statistics generate an alarm when a threshold is surpassed.

### **Using Baseline Documents to Track Server Utilization**

By comparing current server performance statistics against the performance recorded in your baseline document, you can determine how performance is affected by server configuration changes. This comparison also helps you plan for growth and justify upgrades and expansion. You can view graphs of real-time trends and historical trends over hourly, daily, weekly, monthly, and yearly periods.

### **Use Baseline Documents in Troubleshooting**

By knowing what the typical server activity is, you can recognize atypical activity, which might help you isolate the cause of a problem.

### **Server Baseline Document Tips**

You should include the following key characteristics in each server baseline document:

- "CPU Utilization" on page 165
- "Cache Buffers" on page 165
- "File Reads and Writes" on page 165
- "Volume Utilization" on page 166
- "Running Software" on page 166

#### **CPU Utilization**

The CPU Utilization statistic indicates how busy the microprocessor is. High CPU utilization can cause slow network response time. Utilization is likely to be higher at some times during the day (for example, when users log in to the network in the morning, or access e-mail), week, or month. Tracking CPU utilization helps you track the load on the server processor at peak and low times. This information helps you determine the effect of current system and application processor demands and analyze the impact on performance.

#### **Cache Buffers**

Virtually all processes are handled through server cache, a block of server memory (RAM) in which files are temporarily stored. Cache buffers greatly increase server performance and enable workstations to access data quicker because reading from and writing to memory is much faster than reading from or writing to disk. The optimum cache buffer is 65% to 75% of total server memory (more does not hinder performance). Low cache buffers can cause slow server performance and abends. Service degrades noticeably at 45% of total server memory.

#### File Reads and Writes

By tracking data about file reads and writes in your baseline, you might be able to determine whether a bottleneck is caused by the disk I/O channel. For example, if an increasing number of "server busy" packets are sent to users and there is also an increase in the file read and write number, the cause of the bottleneck might be a slow disk I/O channel or bad disk adapter driver.

#### Volume Utilization

Tracking volume utilization is primarily for capacity planning. By tracking the volume space used over time, you can accurately predict when you must purchase additional storage. Tracking volume utilization can also help you prevent the server from running out of disk space.

#### **Running Software**

By including information about running software in your baseline, it is easier to spot a problem application when comparing software on different servers. It is useful to also include the memory each application uses. Then, if the server is running short of memory, you can quickly see which applications are using the most memory.

# **Optimizing Server Management**

Examine each of the configuration options in the sections that follow to determine whether you require any of the functionality provided:

- "Setting Default Trends and Thresholds" on page 166
- "Controlling Alarm Generation" on page 172
- "Defining Recipients for SNMP Alarms" on page 175

### **Setting Default Trends and Thresholds**

You can modify the default trends and threshold values from within ConsoleOne or manually modify files on servers that have the Management Agent for NetWare or Management Agent for Windows NT software installed

When server agents are first loaded, the initial (default) values for trends and thresholds are read from the NTREND.INI file (NetWare) or the N\_NTTREN.INI file (Windows NT). The initial values are also used whenever a new trend file is created. A new trend file is created when an instance of a monitored object (volume, disk, interface, and so on) is discovered on the server.

The following is a sample excerpt from an NTREND.INI file:

| #                                    |                    |                |   |           |                   |        |                    |
|--------------------------------------|--------------------|----------------|---|-----------|-------------------|--------|--------------------|
| #<br>#Parameter<br>#                 | Sample<br>Interval | Tre<br>Buckets |   | Rising    | Threst<br>Falling |        | Туре               |
| NUMBER_LOGGED_IN                     |                    | 60<br>8928     | 1 | 100<br>90 | 90<br>81          | 1 1    | rising<br>rising   |
| NUMBER_CONNECTI<br>NUMBER_CONNECTI   |                    | 60<br>8928     | 1 | 0         | 0                 | 0      | rising<br>rising   |
| FILE_READS<br>FILE_READS             | 5<br>7             | 60<br>8928     | 1 | 0         | 0                 | 0      | rising<br>rising   |
| FILE_WRITES<br>FILE_WRITES           | 5<br>7             | 60<br>8928     | 1 | 0         | 0                 | 0      | rising<br>rising   |
| FILE_READ_KBYTES<br>FILE_READ_KBYTES | 5<br>7             | 60<br>8928     | 1 | 0         | 0                 | 0      | rising<br>rising   |
| FILE_WRITE_KBYTES                    |                    | 60<br>8928     | 1 | 0         | 0                 | 0      | rising<br>rising   |
| LSL_IN_PACKETS<br>LSL_IN_PACKETS     | 5<br>7             | 60<br>8928     | 1 | 0         | 0                 | 0      | rising<br>rising   |
| LSL_OUT_PACKETS<br>LSL_OUT_PACKETS   | 5<br>7             | 60<br>8928     | 1 | 0         | 0                 | 0      | rising<br>rising   |
| NCP_REQUESTS<br>NCP_REQUESTS         | 5<br>7             | 60<br>8928     | 1 | 0         | 0                 | 0      | rising<br>rising   |
| CPU_UTILIZATION<br>CPU_UTILIZATION   | 5<br>7             | 60<br>8928     | 1 | 90<br>80  | 81<br>72          | 1<br>1 | rising<br>rising   |
| CACHE_BUFFERS<br>CACHE_BUFFERS       | 5<br>7             | 60<br>8928     | 1 | 45<br>0   | 40                | 1<br>1 | falling<br>falling |
| CODE_DATA_MEMOR                      |                    | 60<br>8928     | 1 | 0         | 0                 | 0      | rising<br>rising   |

After the Management Agent for NetWare and Management Agent for Windows NT software is running, trend and threshold values can be changed (using ConsoleOne) by making use of the threshold-setting features of ZfS. If the server is brought down, it retains the last trend and threshold settings that were set. Initial values are reset when any of the following situations occurs:

- Trend files have been deleted manually.
- If the server configuration is modified, for example, by adding a new volume, disk, or interface.

**IMPORTANT:** Trends are not maintained for CD volumes. Therefore, changing trend parameters for CD volumes has no effect.

The following sections contain information to help you modify initial trend and threshold values:

- "Changing the Initial Trend Values" on page 167
- "Changing the Initial Threshold Values" on page 171

### **Changing the Initial Trend Values**

The trend values in the NTREND.INI file (NetWare) and N NTTREN.INI file (Windows NT) specify the time interval (Sample Interval) at which a

particular trend parameter is sampled, the duration of time for which those samples are kept (Trend Buckets), and whether this sampling parameter is enabled (Enbl). For each value specified by a line in the NTREND.INI file or N\_NTTREN.INI file, a trend record is stored in a separate file in the SYS:\NTREND directory on a NetWare server and the \TRENFILE directory on a Windows NT server.

The following illustration depicts a line in the NTREND.INI file for the NUMBER\_LOGGED\_IN\_USERS trend parameter with a Sample Interval of 5, Trend Buckets specified at 60, and the enable parameter specified at 1 (enabled).

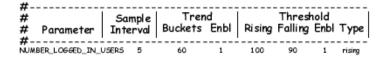

The following sections describe how to set or alter each of the parameters required for a trend file:

- "Setting the Sample Interval" on page 168
- "Setting the Trend Buckets" on page 169
- "Enabling or Disabling a Trend File" on page 171
- "Backing Up Trend Data" on page 171

You can specify more than one sampling interval or duration for any trend parameter by creating another line in the NTREND.INI file or N NTTREN.INI file.

### **Setting the Sample Interval**

The trending software enables you to collect samples of a specified parameter at any of 12 possible time intervals (Sample Interval), from 5 seconds to 1 day.

Each of these sample intervals is specified by a code number in the NTREND.INI file and the N\_NTTREN.INI file. The following table specifies the codes used in the NTREND.INI and N\_NTREND.INI files for the permitted sample intervals. For example, if you want to sample a particular trend parameter once every hour, you would use the code 9.

| Sample Interval | Code |
|-----------------|------|
| 5 seconds       | 1    |
| 10 seconds      | 2    |
| 15 seconds      | 3    |
| 30 seconds      | 4    |
| 1 minute        | 5    |
| 5 minutes       | 6    |
| 15 minutes      | 7    |
| 30 minutes      | 8    |
| 1 hour          | 9    |
| 4 hours         | 10   |
| 8 hours         | 11   |
| 1 day           | 12   |

#### **Setting the Trend Buckets**

After you have determined a sample interval for collecting samples, you must set a duration of time for which you want to collect samples. For example, if you selected a sample interval of one hour for a particular parameter, you might decide that you want to be able to review the state of that parameter for every hour over the duration of a day.

You determine the duration of time for which a parameter is collected by the number of trend buckets you specify. You must specify a trend bucket for each sample that is collected over a specific period of time. For example, to review the state every hour for 1 day, 24 trend buckets (1 per hour x 24 hours in a day) are required.

The number of trend buckets required for any particular time duration and sample interval is calculated easily. However, for your convenience, the following table shows the number of trend buckets required for each sample interval allowed, for each of seven possible time durations of from 1 hour to 1 year.

After you set the sample interval and the time duration for trend collection, you can compute the size of trend files. The number of trend buckets possible, and the approximate size in kilobytes (in parentheses), for a given sample interval and time duration are also given in the following table. The size of each trend bucket is 4 bytes plus 512 bytes for the header file. For example, if the sampling interval is 5 seconds for a period of 1 hour, the file size would be 720 trend buckets x 4 bytes long (rounded to the closest 4 KB boundary) plus 512 bytes for a total of 4.5 KB. There are always as many trend files as there are enabled trends.

| Sample Interval | 1 Hour Duration | 1 Day Duration | 1 Week Duration | 1 Month<br>Duration | 3 Months<br>Duration |
|-----------------|-----------------|----------------|-----------------|---------------------|----------------------|
| 0 seconds       | 720             | 17280          | 120960          | 535680              | 1607040              |
| 1.0 seconds     | 360             | 8640           | 60480           | 267840              | 803520               |
| 15 seconds      | 240             | 5760           | 40320           | 178560              | 535680               |
| 30 seconds      | 120             | 2880           | 20160           | 89280               | 267840               |
| 1 minute        | 60              | 1440           | 10080           | 44640               | 133920               |
| 5 minutes       | 12              | 288            | 2016            | 8929                | 26784                |
| 15 minutes      | 4               | 96             | 672             | 2975                | 8928                 |
| 30 minutes      | 2               | 48             | 336             | 1488                | 4464                 |
| 1 hour          | 1               | 24             | 168             | 744                 | 2232                 |
| 4 hours         |                 | 6              | 42              | 186                 | 558                  |
| 8 hours         |                 | 3              | 21              | 93                  | 279                  |
| 1 Day           |                 | 1              | 7               | 31                  | 93                   |

After a particular time duration is exceeded for a file (all the trend buckets have been filled), the oldest samples are overwritten by the most recent samples. This means that the file contains the most recent duration recorded. For example, if you select a sample interval of 1 hour for a duration of 24 hours (using 24 trend buckets), the associated file contains the trend data for the last 24 hours.

#### **Enabling or Disabling a Trend File**

Each line in the NTREND.INI file and the N NTTREN.INI file contains a parameter that either enables or disables the trending value to begin creating a trend file at startup. To enable the collection of data for a trend file, set this parameter to 1. To disable the collection of data for a trend file at startup, set this parameter to 0.

#### **Backing Up Trend Data**

Trend data is not automatically backed up. If you want to back up this data, you must do so manually.

#### **Changing the Initial Threshold Values**

The default threshold values in the NTREND.INI file and the N NTTREN.INI file specify when a trap is generated. User-defined values are stored in the trend file header. If the parameter rises above or falls below the set threshold value, a rising or falling trap type is sent.

The following sections describe how to set or alter each of the parameters required for a threshold value:

- "Setting Rising and Falling Thresholds" on page 171
- "Enabling or Disabling a Threshold Trap" on page 172

### Setting Rising and Falling Thresholds

Each line in the NTREND.INI file and the N NTTREN.INI file contains a parameter for the rising threshold and the falling threshold. For each sample interval, a rising or falling trap can be generated as specified. After a trap is generated, another such trap is not generated until the sampled value falls below this threshold and reaches the falling threshold.

The following figure provides an example of this process for a rising threshold trap:

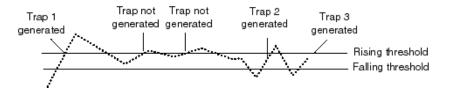

In this example, Trap 1 is generated because it is the first time that the parameter value rises above the Rising Threshold. The next two times the parameter value rises above the Rising Threshold, a trap is not generated because the parameter did not fall below the Falling Threshold. Trap 2 and Trap 3 are generated because the parameter value dropped below the Falling Threshold before exceeding the Rising Threshold.

#### **Enabling or Disabling a Threshold Trap**

Each line in the NTREND.INI file and N\_NTTREN.INI file contains a parameter that enables or disables the NTREND.NLM software to send traps as determined by the rising and falling thresholds. This parameter is set to 1 to enable the software to send a trap for the values given, or to 0 to disable the software from sending a trap for this parameter.

### **Controlling Alarm Generation**

Each managed server has files that specify which system events result in a trap. On NetWare, the NWTRAP.CFG and NDSTRAP.CFG files are stored in the SYS:\ETC directory. On Windows NT, this file is NTTRAP.INI, which is stored in the MW\INI directory.

On NetWare, the trap configuration file is read only when NWTRAP.NLM is loaded; therefore, any changes made to the file do not take effect until the next time you load NWTRAP.NLM or NDSTRAP.NLM.

**IMPORTANT:** On a NetWare 3.x server, EDIT.NLM does not have a large enough buffer to edit the NWTRAP.CFG file. To edit the NWTRAP.CFG file, map a drive to the server's SYS: volume and proceed from there.

The .CFG files on NetWare contain the list of supported traps. You can modify the .CFG files or NTTRAP.INI file with the following:

- Types of alarms forwarded to ConsoleOne
- Community strings used for sending SNMP traps
- List of traps to be disabled, using the mask keyword
- Specific alarms that you want to prevent from forwarding

The configuration file consists of keywords and their associated data (case is ignored). Each keyword must be on a line by itself (except for mask values, where they might span several lines), and must be followed by one or more lines of associated data.

You can place comments anywhere in the file, even between a keyword and its associated information. A comment starts with a number sign (#), and continues to the end of the line.

The following is an example of an NWTRAP.CFG file:

```
*******************************
#NWTRAP.CFG
#NWTRAP Configuration File
#This file specifies information to be used by NWTRAP.NLM
#The file is read and the parameters set when NWTRAP is loaded. It must
#reside on volume SYS: in the directory SYS:\ETC and must be named #NWTRAP.CFG to be found by NWTRAP. To change the parameters, first #editthis file, then unload NWTRAP and load it again. Any changes to this
#file will not take effect until NWTRAP is next loaded. The parameters
#are specified by using a parameter keyword followed by the desired
#parameter value.
Public
Time Interval
Severity
Warning
mask
           "Memory: Short term alloc failed"
#
#
           "FileSys: Directory write error (no vol)"
#
#
           "FileSys: File write err, by server (no path)"
#
           "FileSys: File write err, by user (no path)"
```

The following sections contain information to help you control alarm generation:

- "Setting the Time Interval (Management Agent for NetWare Only)" on page 173
- "Configuring Alarm Severity Levels" on page 174

### Setting the Time Interval (Management Agent for NetWare Only)

Sometimes an alarm repeats rapidly (several times per second or per minute) with identical or nearly identical parameters. When this occurs, the second and later alarms within a time interval are usually not as interesting as the first alarm.

To prevent the network and ConsoleOne from being inundated with identical alarms, you can specify a time interval to be applied to every alarm generated. During this interval, alarms that are identical to an initial alarm are discarded.

You can define the time interval in the configuration file as follows:

Time Interval

n

where n can take any value from 0 to 232 to indicate the number of seconds that must elapse before a later alarm is not discarded.

The default time interval is 10 seconds.

#### **Configuring Alarm Severity Levels**

Use the severity keyword to set a minimum alarm severity level so that traps for lesser severity alarms are not sent.

The severity levels you can set in the NWTRAP.CFG and NTTRAP.INI files are informational, warning, recoverable, critical, and fatal. The following table lists the NetWare severity level and corresponding SNMP and ZfS severity levels.

| NetWare Severity Level | SNMP Severity Level | ZfS Severity Level |
|------------------------|---------------------|--------------------|
| 0 - Informational      | Informational       | Informational      |
| 1 - Warning            | Minor               | Minor              |
| 2 - Recoverable        | Major               | Major              |
| 3 - Critical           | Critical            | Severe             |
| 4 - Fatal              | Fatal               | Severe             |
| 5 - Operation Aborted  | Fatal               | Severe             |
| Unrecoverable          | Fatal               | Severe             |

The default keyword is warning. Under the default, all alarms with a severity level of warning or greater are forwarded.

### **Defining Recipients for SNMP Alarms**

You can configure the Management Agent for NetWare to send SNMP traps (alarms) to the ZfS management server or to other management nodes.

NOTE: For setting trap destinations on Windows NT servers, see the documentation on the SNMP Service provided with the Microsoft Windows NT operating system software.

Steps for designating trap target destinations are described in the following section.

#### Editing the TRAPTARG.CFG File Manually (Management Agent for NetWare Only)

You can configure trap recipients by manually adding them to the TRAPTARG.CFG file. This is useful for sending traps to third-party management consoles other than the ZfS management server.

You must add trap recipients manually by specifying their addresses in the TRAPTARG.CFG file, which is located in the SYS:\ETC directory of all NetWare servers.

The TRAPTARG.CFG file defines the recipients of SNMP traps. You can use this file to define recipients of SNMP traps over IPX and UDP/IP. The file is fully annotated to show you how to divide the file into IPX and UDP/IP sections and how to write the IPX and IP addresses of recipients.

The TRAPTARG.CFG file is read only when SNMP is loaded. In most cases, this means bringing the server down and restarting it because a variety of modules must be unloaded and reloaded as well. Thus, any changes made to the TRAPTARG.CFG file do not take effect until the next time you load NWTRAP.NLM.

**IMPORTANT:** The NWALARM.MIB file imports symbols from the Host Resources MIB (RFC1514.MIB), which can also be found in SYS:ZENWORKS\MMS\MWSERVER\MIBCSERVER\MIBSERVERPOOL\MIBPOOL.

# **Managing Servers**

With the Management Agent for NetWare and Management Agent for Windows NT software installed on your NetWare and Windows NT servers, respectively, you can begin collecting data, receive alarm notifications, remotely manage configuration, and generate reports for managed servers.

Server Management tasks you can perform with ZfS include:

• "Displaying Server Configuration Information" on page 176

- "Displaying Summary Data" on page 177
- "Viewing Trend Data" on page 178
- "Managing Trend Samplings" on page 181
- "Configuring Server Parameters" on page 183
- "Executing Server Commands" on page 184

### **Displaying Server Configuration Information**

Server configuration data is organized in a hierarchical listing expanding down from the server object. You can view information about the server's configuration, memory usage, adapters, network interfaces, disks and disk controllers, volumes, queues, users, connections, open files, NLM files (NetWare), and installed software.

To display server configuration information:

**1** Locate the server object you want to expand.

Servers are represented in atlas page maps and in the hierarchical list in the left pane of ConsoleOne by the following icons:

- Server container
- NetWare server with Management Agent
- Windows NT server with Management Agent
- Beneric server
- **2** Click the plus sign (+) next to the server object.

The server object opens in the left pane under its parent object and the server contents are displayed. Server data is grouped into the following three categories:

- Devices
- Operating System
- Services
- **3** You can drill down into the server configuration farther by clicking the plus signs next to the Devices, Operating System, and Services objects as in the following example.

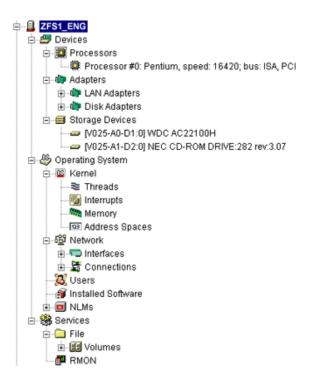

### **Displaying Summary Data**

The Summary View contains tables of statistics obtained by SNMP GET requests to the Management Agent for NetWare and Management Agent for Windows NT software hosted on managed servers. Statistics are updated dynamically as the server is continually polled for data. Polling utilizes SNMP GET and GET NEXT requests to update the data. You can also control the polling of a selected object by using the stop and refresh functions.

You can view summary data for server, processors, LAN adapters, disk adapters, storage devices, threads, interrupts, memory, address spaces, interfaces, connections, users, installed software, NLM files (NetWare), and volumes. For detailed information about a specific Summary view, see "Object Hierarchy and View Details" on page 185.

To display summary information:

1 Right-click the object for which you want to view summary data > click Views > click Summary.

The Summary View is displayed. The following screen shows the Summary View for a server object. The server summary provides descriptive information including the server's eDirectory name and tree, IP address, RAM, operating system and version, IPX address, subnetwork mask, up time, logged-in users, open files, and status. In addition, the server summary lists all alarms, affected objects, summary, and owner and volume disk space, trend graphs for cache hits and cache buffers. The Summary view displays graphical indicators of the CPU utilization that depicts the average percentage of time that the CPU was not idle for the past minute.

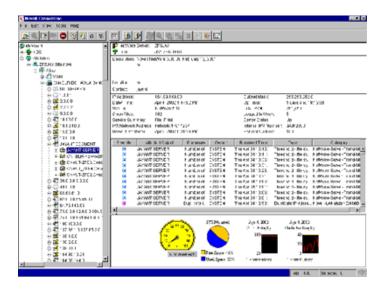

### **Viewing Trend Data**

On a server managed by Management Agent for NetWare or Management Agent for Windows NT, the agents automatically gather trend data on CPU usage, memory usage, and network interface traffic. You can then view current trend data, or historical trend data by hour, day, week, month, or year from ConsoleOne. In this view, the time interval that is being sampled is displayed on the x-axis. The parameter value over the sample period is plotted on the y-axis. Note that the values on the y-axis use the standard abbreviations K (for kilo), M (for mega), and G (for giga). Therefore, a value of 1K would equal 1000; similarly, a value of 1M would equal 1,000,000.

Monitoring trend data helps you with tasks such as setting trend alarm thresholds, determining who is using the server and when the server is used

heavily, troubleshooting problems, balancing loads across multiple servers, and planning resources. You can also export trend view data to popular spreadsheet formats for sharing data with others.

You can view trend data for processors, LAN adapters, storage devices, memory, connections, users, and volumes. For information about a specific trend view, see "Object View Details" on page 187.

To view trend statistics:

1 Right-click the object for which you want to view trend data > click Views > click Trend.

The Trend View is displayed. The following sections describe the tasks you can perform using the Trend View:

- "Displaying the Legend" on page 179
- "Modifying the Time Span" on page 179
- "Customizing the Trend View Display" on page 180
- "Modifying the Trend View Profile" on page 181

#### Displaying the Legend

The Trend View legend indicates what each color in the graph represents.

To display the legend:

1 Click the Legend button in the Trend View toolbar.

### Modifying the Time Span

The Trend View time span specifies what time period the trend graphs represent. By default, a one-hour history is displayed.

To modify the time span:

- **1** Select a time span from the drop-down list in the Trend View toolbar. You can select from the following time spans:
  - 1 Hour
  - 1 Day
  - 1 Week
  - 1 Month
  - 1 Year

#### **Customizing the Trend View Display**

The Trend View provides several options for customizing the look of the screen. In customizing the view, you can choose from the following options:

- "Displaying Grid Lines" on page 180.
- "Stacking and Unstacking Graphs" on page 180.
- "Scaling the Y Axis" on page 181.

#### **Displaying Grid Lines**

By default, the trend charts do not include grid lines.

To display horizontal and/or vertical grid lines:

- 1 To display horizontal grid lines, select the Horizontal Grid button in the Trend View toolbar.
- 2 To display vertical grid lines, select the Vertical Grid button in the Trend View toolbar

Note that you remove the horizontal or vertical grid lines by clicking the same buttons.

#### Stacking and Unstacking Graphs

By default, all trends are displayed on a single graph with one vertical axis. However, you can customize the view so that each trend is displayed in its own separate graph.

To stack and unstack graphs:

- 1 To display the trends on separate graphs, click the Strip Chart button on the Trend View toolbar.
- **2** To display trends on the same graph, click the Stack Chart button on the Trend View toolbar.

### Scaling the Y Axis

To display more useful information on your trend graphs, you may find that you need to modify the scale on the Y axis as follows:

- 1 To increase the scale on the Y axis, click the Increase Y Axis button, which is located to the left of the graph(s).
- **2** To decrease the scale on the Y axis, click the Decrease Y Axis button, which is located to the left of the graph(s).

**3** To scale the Y axis to fit in the window, click the Scale to Fit button on the Trend View toolbar

#### **Modifying the Trend View Profile**

The Trend View profile represents the set of parameters that are displayed graphically when the Trend View is invoked. You can modify which parameters are displayed in the Trend View by editing the profile.

To edit the profile:

- 1 Click the Profile button in the Trend View toolbar. The Profile dialog box is displayed. The parameters that are currently displayed in the Trend View for the object are selected.
- **2** Edit the profile by clicking a parameter name to select or deselect it. You can Shift+click multiple, consecutive parameters and Ctrl+click multiple, non-consecutive parameters.
- 3 Click OK.

### **Managing Trend Samplings**

You can customize the parameters of the trend data displayed using the following options:

- "Modifying Trend Sampling and Intervals" on page 181.
- "Modifying Threshold Alarm Settings" on page 182.

### **Modifying Trend Sampling and Intervals**

For each trend for which the server agents collect data, you can set sampling intervals and the number of samples stored on the server as follows:

- **1** Right-click the object > click Properties.
- **2** Click the Trend tab.
- **3** Select the trend parameter you want to modify > click Edit. The Edit Trend dialog box is displayed. The trend sampling and interval settings are displayed in the Sampling Parameters section of the screen.
- **4** To enable or disable the sampling parameter, select the appropriate value from the State drop-down list.

- **5** To modify the time interval (Sample Interval) at which the trend parameter is sampled, select a value from the Frequency drop-down list. You can select one of 12 possible time intervals from five seconds to one day.
- **6** Specify the duration of time for which to collect samples by entering a value in the Number of Samples field.
  - You determine the duration of time for which a parameter is collected by the number of samples (trend buckets) you specify. You must specify a trend bucket for each sample that is collected over a specific period of time. For more information on setting the number of samples required, see "Setting the Trend Buckets" on page 169.
- **7** When you are done modifying the alarm threshold settings, click OK.

#### **Modifying Threshold Alarm Settings**

You can set an alarm threshold for each trend parameter for which the Management Agent for NetWare and Windows, collects data. After you set the alarm threshold, the Management Agent for NetWare sends an alarm to ConsoleOne if the trend crosses the threshold you set.

The Management Agent for NetWare tracks both rising and falling alarm thresholds. Each trend parameter has either a rising or a falling threshold associated with it; the type of threshold cannot be changed.

To change alarm thresholds through ConsoleOne:

- 1 Right-click the object > click Properties.
- **2** Click the Trend tab.
- **3** Select the trend parameter for which you want to modify threshold settings > click Edit.
  - The Edit Trend dialog box is displayed. The threshold alarm settings are displayed in the Rising Alarm Parameters section of the screen.
- **4** To enable or disable the alarm parameter, select the appropriate value from the State drop-down list.
- **5** To set or modify the rising threshold, enter a value in the Rising Threshold field.
- **6** To set or modify the falling threshold, enter a value in the Falling Threshold field.
- **7** When you are done modifying the alarm threshold settings, click OK.

### **Configuring Server Parameters**

In order to correct an alarm condition, fine-tune server performance, or fix other problems detected on a server, you need to modify the server configuration. Server configuration can be adjusted from ConsoleOne on any NetWare server hosting the Management Agent for NetWare. SET parameters, usually set at the server console or through a remote console, can be configured from ConsoleOne interface. From ConsoleOne, you can see the current settings, change one or more settings, and confirm your settings before adjustments are sent to the server.

For parameter values and descriptions, see the NetWare server documentation. This information is generally found in the Utilities Reference document.

To view or modify the NetWare SET parameters from ConsoleOne:

- 1 Drill down into the server you want to configure by clicking the plus sign (+) next to the server object.
- **2** Right-click the Operating System object > click Properties.
  - The Set Parameters tab is displayed. This tab page lists the NetWare SET parameters and their current values.
- **3** Click the down-arrow icon on the Set Parameters tab > click the category of SET parameters you want to display.
  - You can choose from the following categories: Communications. Directory Caching, Directory Services, Disk, Error Handling, File Caching, File System, Licensing Services, Locks, Memory, Miscellaneous, Multiprocessor, NCP, Service Location Protocol, Time, or Transaction Tracking.
- 4 Select the parameter you want to modify > click Edit.
  - The Edit Parameters dialog box is displayed.
- **5** Enter the new parameter value in the appropriate field.
- 6 Indicate when you want the parameter change to take effect by selecting the appropriate radio button from the Apply Value box. You can choose to apply the change at the following times:
  - Now, until reboot
  - Only after reboot
  - Now, and after reboot
- 7 Click OK.

### **Executing Server Commands**

You can execute the following frequently used NetWare server commands from ConsoleOne.

- "Loading and Unloading an NLM" on page 184
- "Mounting and Dismounting Volumes" on page 184
- "Clearing a Server Connection" on page 185
- "Restarting a Server" on page 185
- "Shutting Down a Server" on page 185

#### Loading and Unloading an NLM

To load or unload an NLM from ConsoleOne:

- **1** Right-click the NLM object > select a command from the menu as follows:
  - To load the NLM, select Load nlm
  - To unload the NLM, select Unload nlm

#### **Mounting and Dismounting Volumes**

To mount or dismount a volume:

**1** Right-click the volume object > click Mount Volume.

or

Right-click the volume object > click Dismount Volume.

The system displays a confirmation box.

2 Click OK.

#### **Clearing a Server Connection**

You can clear a server connection when the server has crashed and left open files on the server or before bringing down the server. This is equivalent to the CLEAR STATION command that you can execute from the server console.

To clear a server connection from ConsoleOne:

- **1** Locate the connection you want to close by expanding the following objects: Server > Operating System > Network > Connections.
- **2** Right-click the connection you want to close > click Clear Connection.

#### Restarting a Server

To restart a server from ConsoleOne:

**1** Right-click the server object > click Restart Server.

#### Shutting Down a Server

To shut down a server from ConsoleOne:

**1** Right-click the server object > click Down Server.

## **Object Hierarchy and View Details**

When you expand a managed server object, you can view details about the contents of the server. The following sections detail the available objects on a managed server and provide information about the statistical information available in the views for each object. This topic contains the following sections:

- "Object Hierarchy" on page 185
- "Object View Details" on page 187

## **Object Hierarchy**

The following table shows the hierarchy of available objects on a managed server along with their associated icons. For more information about the available views associated with an object, follow the corresponding link.

| Category Container | Sub-category Containers | Object Containers | Objects   |
|--------------------|-------------------------|-------------------|-----------|
| Devices            | "Processors" on page    |                   | Processor |
|                    | "Printers" on page 213  |                   | Printers  |
|                    | "Adapters" on page 193  | LAN Adapters      | Adapter   |
|                    |                         | Disk Adapters     | Adapter   |

| Category Container | Sub-category Containers          | Object Containers            | Objects              |
|--------------------|----------------------------------|------------------------------|----------------------|
|                    | "Storage Devices" on page 191    |                              | Storage Device       |
|                    | "Other Devices" on page          |                              | Keyboard             |
|                    |                                  |                              | Mouse                |
|                    | "Ports" on page 214              |                              | Parallel Port        |
|                    |                                  |                              | <b>≡</b> Serial Port |
| Operating System   | Kernel                           | *Threads" on page 195        | <b>Thread</b>        |
|                    |                                  | "Interrupts" on page         | Interrupt            |
|                    |                                  | "Memory" on page 197         | Memory               |
|                    |                                  | "Address Spaces" on page 201 | Address Space        |
|                    | "Network" on page 202            | "Interfaces" on page 202     | Interface            |
|                    |                                  | "Connections" on page 204    | Connection           |
|                    | "Users" on page 206              |                              | 4 User               |
|                    | "Installed Software" on page 207 |                              | Software             |
|                    | "NLM" on page 208                |                              | NLM                  |

| Category Container | Sub-category Containers | Object Containers    | Objects |
|--------------------|-------------------------|----------------------|---------|
| Services           | File                    | "Volumes" on page    | Volume  |
|                    | Print                   | "Queues" on page 212 | Queue   |

## **Object View Details**

The following sections provide details about the statistical information available in each object view:

- "Processors" on page 188
- "Storage Devices" on page 191
- "Adapters" on page 193
- "Threads" on page 195
- "Interrupts" on page 195
- "Memory" on page 197
- "Address Spaces" on page 201
- "Network" on page 202
- "Interfaces" on page 202
- "Connections" on page 204
- "Users" on page 206
- "Installed Software" on page 207
- "NLM" on page 208
- "Volumes" on page 209
- "Queues" on page 212
- "Printers" on page 213
- "Other Devices" on page 214
- "Ports" on page 214

#### **Processors**

Viewing processor speed helps you analyze and balance loads across servers. Viewing processor utilization data helps you detect problems with utilization and determine when server load is light enough to schedule tasks such as server backups. The server operating system (OS) automatically determines the CPU speed and is reported based on the OS data.

Processor speed is a major determinant of server performance. Therefore, it is important to know the processor speed of your servers when analyzing server load and balancing load across multiple servers. For example, one server might be handling twice as many users as another, but if the processor is twice as fast, the load might still be distributed correctly.

You should maintain a baseline of processor utilization for a server so that you can recognize when a server's processor utilization is higher than normal.

You can display the following views of information about the processors on your managed servers:

- "Processors Summary View" on page 188
- "Processor Summary View" on page 189
- "Processors Trend View" on page 189

### **Processors Summary View**

You can access the Summary View for the Processors object container after expanding the following server objects: Devices > Processors. This view displays the following information for each processor object in the container:

- Processor Number: A unique number assigned to the processor.
- **Status:** The status of the processor is either online or offline.

The following statistics are displayed only if the processor is online:

- Utilization %: Processing load on this processor for the last second, expressed as a percentage.
- Interrupts Processed: Number of interrupts fired on this processor in the last second.
- Time Spent in Interrupts Last Second, in Microseconds: The amount
  of time in microseconds that the processor spent processing interrupts in
  the last second.

• Number of Bound Threads: The number of threads that have been bound to this processor. Threads that are bound to a processor run only on that processor. Unbound threads can be migrated from one processor to another when required.

#### **Processor Summary View**

You can select the Summary View for an individual processor after expanding the following server objects: Devices > Processors > processor #x. This view displays the following information:

• Processor Number and Status: A unique number assigned to the processor along with its current status. The status can be online or offline.

The following statistics are displayed only if the processor is online.

- Utilization %: The processing load on this processor for the last second, expressed as a percentage.
- Interrupts Processed: The number of interrupts fired on this processor in the last second.
- Time Spent in Interrupts Last Second, in Microseconds: The amount of time in microseconds that the processor spent processing interrupts in the last second.
- **Number of Bound Threads:** The number of threads that have been bound to this processor. Threads that are bound to a processor run only on that processor. Unbound threads can be migrated from one processor to another when required.

#### **Processors Trend View**

You can access the Trend View for the Processors object container after expanding the following server objects: Devices > Processors. This view displays the following graph for each processor:

• CPU Utilization (avg. %): The processing load on the processor for the last second, expressed as a percentage. This information is displayed only if the processor is online.

#### **Storage Devices**

You can get detailed information about the disk drives in a managed server, including disk size in megabytes, disk types, block size, and so on.

You can also view partition information for each disk drive. Partition information is especially informative because you can determine whether a partition is fault tolerant and whether the hard disk is losing data integrity.

Fault tolerance of a NetWare partition is part of the detailed information provided by ZfS server management. To determine whether a hard disk is losing data integrity, examine the redirected area. A number in the redirected area indicates the number of data blocks that have been redirected to the Hot Fix Redirection Area to maintain data integrity. The higher the redirected area number, the more faulty blocks there are on the hard disk. A redirected area growing over a period of time indicates a hard disk going bad.

On a NetWare server managed by the Management Agent for NetWare or a Windows NT server managed by the ZfS management agent, the Agent automatically gathers trend data on CPU usage, memory usage, and network interface traffic. In ZfS, you can view current trend data, or historical trend data by hour, day, month, or year. Monitoring trend data helps you with tasks such as setting alarm thresholds, determining who is using the server and when the server is used heavily, troubleshooting problems, balancing loads across multiple servers, and planning resources.

You can display the following views of information about the storage devices on your managed servers:

- "Storage Devices Summary View" on page 191
- "Storage Device Summary View" on page 192
- "Storage Devices Trend View" on page 193

## **Storage Devices Summary View**

You can select the Summary View for the Storage Devices container object after expanding the following server objects: Devices > Storage Devices. This view provides the following information for each storage device on the server:

- **Disk Name:** The name of the disk drive.
- Size (KB): The total size of the disk drive in kilobytes.
- Access: Whether the disk drive is readable and writable or just readable.
- **Status:** Whether the disk drive is operational.

- Type: The type of media. Media types can include hard disk, floppy disk, tape, optical disk (read-only, write once read many, and read/write), or RAM disk. If unidentifiable, other or unknown is listed in this field.
- **Driver Description:** The name of the driver used by the disk drive.
- **Block Size:** The number of blocks used on the disk in kilobytes.
- **Heads:** the number of read/write heads on the disk drive.
- Cylinders: The number of cylinders on the disk drive.
- Sectors/Track: The number of sectors per track on the disk drive.
- SCSI Target ID: The target address for SCSI controllers or the unit number for other devices and the logical unit number for SCSI devices or the number zero for other devices.

## Storage Device Summary View

You can display the Summary View for an individual storage device by expanding the following server objects: Devices > Storage Devices > storage device x. This view displays the following information:

- **Disk Name:** Name of the disk drive.
- Logical ID: The number assigned to a logical partition for identification.
- Physical ID: The number assigned to a physical partition for identification.
- Type Partition: The type of partition, including DOS, NetWare, and UNIX\* partitions.
- Size (KB): The size of the partition, in kilobytes.
- **Redirection Area:** The size of the entire Hot Fix Redirection Area.
- **Redirected Area:** The number of bad blocks Hot Fix found.
- Reserved Area: The number of Hot Fix redirection blocks reserved for system use.
- Fault Tolerance: The type of fault tolerance used. The possible fault tolerance types are duplex and mirrored. If there is no fault tolerance, this field contains the value None

#### **Storage Devices Trend View**

You can select the Storage Devices Trend View after expanding the following server objects: Devices > Storage Devices. This view provides the following information:

- File System Reads (#/min): Depicts the number of file system reads made per minute on multiple or single storage devices.
- File System Writes (#/min): Depicts the number of file system writes made per minute on multiple or single storage devices.
- File System Reads (KB/min): Depicts the number of file system reads per kilobyte volume made on multiple or single storage devices.
- File System Writes (KB/min) Depicts the number of file system writes per kilobyte volume made on multiple or single storage devices.
- Free Redirection Area (%): Depicts the percentage of total volume allocated to the disk redirection area

#### **Adapters**

You can get detailed information about the network and disk adapters in a managed server, including I/O port, memory address, and interrupt configuration.

You can use this data to detect configuration problems such as the same address or interrupt is configured for two boards inside the server, or for a board and a component of the server's hardware. No two boards can use the same I/O port, memory address, and interrupt.

Problems with LAN adapters cause network problems, such as servers and workstations not being able to communicate. You can use the data collected on the LAN adapter to determine whether the frame type used by a network board is bound to a supported protocol. (A single network board might be bound to several protocols.) You can immediately tell whether a problem is due to something as simple as using the wrong frame type on the workstation (for example, an Ethernet\_II frame type on the server and the Ethernet\_802.2 frame type on the workstation).

You can display the following views of information about the adapters on your managed servers:

- "Adapters Summary View" on page 194
- "Adapters Trend View" on page 194

#### **Adapters Summary View**

You can select the Adapters Summary View after expanding the following server objects: Devices > Adapters > adapter x. This view provides the following information:

- **Description:** The type of adapter hardware. This field can include the following types of information: manufacturer, model, and version. Or, for network boards, this field may contain a short board name and the board's burned-in MAC address
- Type: The type of adapter (for example, network card or disk storage).
- Devices Attached: The number of devices associated with an adapter (for example, the number of drives attached to the disk controller).
- **Driver Description:** Description of the driver for this adapter.
- **Version:** The version number of the driver software.
- **Interrupt Number:** The unique interrupt number used by the adapter.
- I/O Port: The unique I/O port block used by the adapter.
- **Memory:** The unique memory address space used by the adapter.
- **DMA:** The Direct Memory Access (DMA) Channel used by the adapter.
- **Slot:** The slot in which the adapter is installed.

## **Adapters Trend View**

You can select the Adapters Trend View after expanding the following server objects: Devices > Adapters > adapter x. This view provides the following graphs:

- LSL Packets Received: Depicts the number of LSL packets received by the adapter.
- LSL Packets Transmitted: Depicts the number of LSL packets transmitted by the adapter.
- Packets Received: Depicts the total number of packets received by the adapter.
- Packets Transmitted: Depicts the total number of packets transmitted by the adapter.

#### **Threads**

You can display information for all threads currently running on a managed server. A thread is recognized as an independent unit of execution.

You can display the following view of information about the threads on your managed servers:

• "Threads Summary View" on page 195

#### **Threads Summary View**

You can select the Threads Summary View after expanding the following server objects: Operating System > Kernel > Threads. This view provides the following information:

- Name: The application thread name.
- Share Group: The Application share groups and their associated threads and shares.
- Parent Module: Module (NLM) associated with this thread.
- **State:** The state of the thread, which can be one of the following: initializing, invalid, ready, running, suspended, terminated, or zombie.
- Suspended Due To: Reason the thread is suspended. If the thread is not in a suspended state, this field is blank.
- Execution Time, Microseconds: Amount of time in the last second that the processor spent executing the thread's code.
- Stack Size, Bytes: Size of the thread's stack.
- **Soft Affinity:** Processor on which the thread preferentially executes, but from which it can migrate when necessary.
- Hard Affinity: Indicates whether the thread is explicitly bound to a specified processor for the thread's lifetime. If the thread runs only on a specified processor, it is able to exploit the processor's cache state. If the thread is allowed to run on any available processor, the field value is zero.

## Interrupts

You can display information for the registered interrupts on a managed server. On a multiprocessing system, interrupt information is displayed for all processors combined and individually for each online processor.

You can display the following views of information about the interrupts on your managed servers:

- "Interrupts Summary View" on page 196
- "Interrupts Service Routines View" on page 197

#### **Interrupts Summary View**

You can select the Interrupts Summary View after expanding the following server objects: Operating System > Kernel > Interrupts. This view provides the following information:

- Name: The name of the interrupt routine.
- Interrupt Number: Number for this service routine.
- **Processor:** Number of the processor.
- Type: The type of interrupt service routine. It can be one of the following:
  - **Bus:** A device I/O interrupt that is used (for example, by disk or LAN drivers).
  - Local: A hardware platform-specific interrupt local to an individual processor.
  - System: An interrupt category that is reserved for systems with unique interrupt requirements.
  - **Interprocessor:** An interrupt that is generated by one processor to affect another processor.
  - Timer: An interrupt that provides timer services for the OS as well as preemption support. (In multiprocessing systems, timer interrupts are local to a processor.)
- Service Routines: Number of service routines that are launched when this interrupt occurs.
- Interrupt Occurrences: Number of times in the last second that the interrupt occurred and was processed.
- Execution Time: Amount of time in the last second that the processor spent processing this interrupt.
- Spurious Interrupts: Number of times since the server started that an interrupt fired that should not have occurred.

#### **Interrupts Service Routines View**

The Interrupts Service Routines View provides information about the memory address spaces defined on the server.

NetWare runs in the OS address space (kernel), along with LAN drivers, storage device drivers, MONITOR, and network management agents (NMAs). OS address space is backed by physical memory.

All other address spaces are user space (ring 3) and are backed by virtual memory. Applications running in user space cannot cause the server to abend if the address space faults.

You can select the Service Routines View after expanding the following server objects: Operating System > Kernel > Interrupts. This view provides the following information:

- Name: The name of the interrupt service routine.
- Service Routine Number: Service Routine Number associated with this service routine.
- **Processor Number:** Processor number this routine is running on.
- Interrupt Number: Interrupt number associated with this service routine.
- Interrupts Processed Last Second: Number of interrupts that were processed by the ISR during the last second.

## Memory

You can display the following views of information about the memory on your managed servers:

- "Memory Summary View" on page 197
- "Memory Trend View" on page 198
- "Disk Cache View" on page 198
- "Virtual Memory View" on page 200

## **Memory Summary View**

You can select the Memory Summary View after expanding the following server objects: Operating System > Kernel > Memory. This view provides the following information:

- Type: The type of memory (for example, DOS, allocated memory, cache buffers, or code and data memory).
- Unit Size (bytes): The size of the memory allocation.
- Total (KB): The number of memory units × the unit size.
- Units Used: The number of memory units that have been allocated.
- Used (KB): The number of KB of memory that has been allocated.

The Memory Summary View also provides a pie chart depicting memory usage on the system.

#### **Memory Trend View**

You can select the Memory Trend View after expanding the following server objects: Operating System > Kernel > Memory. This view provides the following graphs:

- Cache Buffers (%): The percentage of memory allocated to cache buffers.
- Code and Data Memory (%): The percentage of memory allocated to code and data.
- Allocated memory (%): The amount of allocated memory.
- Dirty Cache Buffers (%): The amount of dirty cache buffer memory.

#### **Disk Cache View**

This view displays utilization for disk cache memory. Use cache utilization statistics to determine when you need to install more RAM for cache. You can select this view after expanding the following server objects: Operating System > Kernel > Memory. It provides the following information:

- Short Term Cache Hits %: Percentage of requests in the last second for disk blocks that were already in cache memory. When the requested data is already in memory, disk reads don't need to be made. If this value falls below 98%, consider installing more RAM for cache. Also compare with Long Term Cache Hits.
- Short Term Cache Dirty Hits %: Percentage of requests in the last second for disk blocks that were already in cache memory but were dirty. Dirty cache must be written to disk before being used. Also check Long Term Dirty Cache Hits and LRU Sitting Time.

- Long Term Cache Hits %: Cumulative percentage of requests for disk blocks that were already in cache. When the requested data is already in memory, disk reads don't need to be made. Use this cumulative percentage to assess overall disk cache utilization. If this value falls below 90%, install more RAM for cache.
- Long Term Cache Dirty Hits %: Cumulative percentage of requests for disk blocks that were already in cache memory but were dirty. (Before dirty cache can be used, it must be written to disk.) Use this cumulative percentage to assess overall disk cache utilization. If this value is high or steadily incrementing, add more RAM for cache. Also check LRU Sitting Time.
- Total Cache Blocks Allocated: Cumulative number of requests for disk cache blocks that have been made since the server was started or rebooted. This value is the sum of the values of Allocated from Available List and Allocated from Least Recently Used (LRU). If the value of Allocated from Available is much higher, the server has sufficient RAM for cache. If the value of Allocated from LRU is high, install more RAM for cache.
- Cache Blocks Allocated from Available List: Number of requests for disk cache blocks that were filled by blocks in the available list (blocks that were not being used). When there are no free blocks available, requests are filled from the LRU list of cache blocks. If this value is much higher than the Allocated from LRU value, the server has sufficient RAM for cache.
- Cache Blocks Allocated from LRU: Number of requests for disk cache blocks that were filled by blocks from the Least Recently Used cache blocks. The system writes pending requests from the LRU cache block to disk then frees the block for the current request. Because LRU caches used only when no other cache is available, a steadily incrementing count indicates more RAM is needed.
- Number of Times in Last 10 Minutes that the OS Had to Wait:
   Number of times in the last 10 minutes that the OS waited for an LRU block in order to fulfill a request. If this value is greater than 7, install more RAM for cache.
- Number of Times OS Had to Wait: Number of times that the OS waited for an LRU block in order to fulfill a request.
- Total Number of Times the Write Request Was Delayed: Number of times a write request was delayed because there were too many writes to perform or because the disk channel was busy. A high value indicates

- either that the disk channel has too much I/O traffic or that you need to install more RAM for cache.
- Number of Times the Request Was Re-tried: Number of times a disk cache request had to be retried because the target block was being used. If this value is high or steadily incrementing, install more RAM for cache.

#### **Virtual Memory View**

This view displays information about the virtual memory system. Use these statistics to monitor the efficiency of server memory usage. If these values are fairly stable over time and if server performance is satisfactory, the server has adequate memory for its load. For example, if the value of Page faults increases, this indicates that the server performance is degrading. Conversely, if the Free swap pages value increases, it is an indication of better server performance.

You can select this view after expanding the following server objects: Operating System > Kernel > Memory. It provides the following information:

- Total Page-In Requests: Number of requests that were made to move virtual memory from swap files since the server was started (server up time).
- Page-In Requests in Last 5 Seconds: Number of requests to move 4 KB virtual memory pages from swap files.
- Total Page-Out Requests: Number of requests that were made to move virtual memory to swap files since the server was started (server up time).
- Page-Out Requests in Last 5 Seconds: Number of requests to move 4 KB virtual memory pages to swap files.
- Total Swap Pages: Number of 4 KB pages in this server's virtual memory system. (The size of the swap file in memory pages is the total number of bytes divided by 4 KB.) The size of the swap file grows or shrinks dynamically to match the memory requirements of the server's load.
- Free Swap Pages: Number of 4 KB pages that are available for use by the virtual memory system.
- Reserved Swap Pages: Number of 4 KB pages that are reserved by the virtual memory system.
- Total Page Faults: Number of times the virtual memory system retrieved from the swap file since the server was started (server up time).

• Page Faults in Last 5 Seconds: Number of times in the last five seconds that the virtual memory system retrieved from the swap file. (This means that accessed memory wasn't backed by physical memory.)

### **Address Spaces**

NetWare runs in the OS address space (kernel) along with LAN drivers, storage device drives, MONITOR, and network management agents (NMAs). OS address space is backed by physical memory.

All other address spaces are user space (ring 3) and are backed by virtual memory. Applications running in user space cannot cause the server to abend if the address space faults.

You can display the following view of information about address spaces on your managed servers:

• "Address Spaces Summary View" on page 201

#### **Address Spaces Summary View**

You can select the Address Spaces Summary View after expanding the following server objects: Operating System > Kernel > Address Spaces. This view provides the following information:

- Name: Name of the virtual memory address space where this module runs.
- Number of NLMs Loaded: Count of NLM programs loaded in this address space. NetWare, LAN drivers, storage device drivers, MONITOR, and Network Management Agents (NMAs) are loaded in OS address space (kernel). A server application, such as GroupWise<sup>®</sup>, Lotus Notes\*, or an Oracle\* database, can be loaded in its own address space (user space or ring 3).
- Mapped Pages: Total number of physical memory pages backing this address space. Note that the OS address space (kernel) is the only address space backed by physical memory.
- **Restarted:** Total number of times this address space faulted and restarted automatically. A value of zero (0) indicates that no fault has occurred. A non-zero value indicates that an address space has faulted and recovered. Follow online Troubleshooting documentation for core dump instructions for address spaces.
- Memory in Use, Bytes: Amount of allocated memory in use.

- Memory Not in Use, Bytes: Amount of unused allocated memory.
- Memory As Overhead, Bytes: Amount of memory used for managing the allocation pool plus the amount of memory fragmentation.
- Total Blocks: Number of memory blocks that are in use and that are available at the request of the NLM.
- Blocks in Use: Number of memory blocks that were allocated and used.
- Block Not Used: Number of memory blocks that were allocated but not used

#### **Network**

You can display the following view of information about the network activity on your managed server:

• "Network Trend View" on page 202

#### **Network Trend View**

You can access the Trend View for the Network object container after expanding the following server objects: Operating System > Network. This view displays the following graph for each network adapter:

• Packets Received (KB/min): The number of kilobytes received by the adapter for the last minute.

#### Interfaces

You can display the following view of information about the network interfaces on your managed server:

- "Interfaces Summary View" on page 202
- "Interfaces Statistics View" on page 203

## Interfaces Summary View

You can access the Summary View for the Network object container after expanding the following server objects: Operating System > Network > Interfaces.

This view displays the following information:

- **Frame Type:** The frame type that is bound to this logical board.
- MAC Address: The MAC address of the interface.

- **Description:** Text describing the interface board.
- Line Speed: The number of bits per second transmitted on this board.
- **Type:** The type of interface (for example, Ethernet CSMACD).
- Logical Board #: The number assigned to this logical board.
- Logical Board Name: The name assigned to this logical board.
- **Protocols:** The protocols to which the logical board is bound (for example, IP, ARP, or IPX).

#### Interfaces Statistics View

You can access the Statistics View for the Network object container after expanding the following server objects: Operating System > Network > Interfaces

This view displays the following information:

- Frame Type: The frame type that is bound to this logical board.
- MAC Address: The MAC address of the interface.
- MTU: The size of the largest datagram which can be sent/received on the interface
- Admin Status: The desired state of the interface.
- Oper Status: The current operational state of the interface.
- Bytes In: The total number of bytes received on the interface.
- Bytes Out: The total number of octets transmitted out of the interface.
- Ucast Packets In: The number of subnetwork-unicast packets delivered to a higher-layer protocol.
- Ucast Packets Out: The total number of packets that higher-level protocols requested be transmitted to a subnetwork-unicast address.
- Nucast Packets In: The number of non-unicast packets delivered to a higher-layer protocol.
- Nucast Packets Out: The total number of packets that higher-level protocols requested be transmitted to a non-unicast address.
- **Discards In:** The number of inbound packets which were chosen to be discarded even though no errors had been detected to prevent their being deliverable to a higher-layer protocol.

- **Discards Out:** The number of outbound packets which were chosen to be discarded even though no errors had been detected to prevent their being transmitted.
- Errors In: The number of inbound packets that contained errors preventing them from being deliverable to a higher-layer protocol.
- Errors Out: The number of outbound packets that could not be transmitted because of errors.
- Unknown Protocols In: The number of packets received via the interface which were discarded because of an unknown or unsupported protocol.

The Clear Counters button in this view resets the values only on the Management Console and not on the Server. This is done to enable the user to get the current data from the server.

#### Connections

You can display the following views of information about the connections on your managed server:

- "Connections Summary View" on page 204
- "Connections Trend View" on page 206
- "Open Files View" on page 206

## **Connections Summary View**

The Connections Summary View displays information and statistics for the connections on the selected server. For example, this view displays the number of files currently being accessed by the server and by other clients. Certain files, such as hidden files that support eDirectory, are always open. You can select this view after expanding the following server objects: Operating System > Network > Connections > connection x.

This view provides the following information:

- Connection# Login Name: A string indicating the connection number and login name. Note that connection 0 (zero) is used by the system. The login name is the eDirectory full distinguished name where applicable.
- Client Address:

IP: xxx.xxx.xxx.xxx:port number

IPX: network:node:socket

- **Connection Time:** The date and time the connection was established.
- Privileges: A connection can have one or more of the following privileges:
  - Supervisor
  - Operator
  - Auditor
  - High\_Privilege
  - Second Authentication
  - Second High Privilege
- Status: The status can be one of the following:
  - Not logged in
  - Logged in
  - Need security change
  - MacStation
  - Connection abort
  - Audited
  - Authenticated temporary
  - Audit connection recorded
  - DS audit connection recorded
  - Logout in progress
- Read (bytes): Number of bytes the connection has read since it was established.
- Written (bytes): Number of bytes the connection has written since it was established.
- NCP Requests: Number of NCP requests the connection has made since it was established.
- Open Files: Number of files that are currently opened by the connection.
- Locked Records: Number of file records that are currently locked by the connection.

#### Connections Trend View

You can select the Connections Trend View after expanding the following server objects: Operating System > Network > Connections > connection x. This view provides the following graphs:

• Connections (avg. #): The average number of connections over the last sample interval.

### **Open Files View**

The Connection Open Files View displays information and statistics for the connection on the server. For example, this view displays the number of files currently being accessed by the server and by other clients. Certain files, such as hidden files that support eDirectory, are always open. You can select this view after expanding the following server objects: Operating System > Network > Connections > connection x. This view provides the following information:

- **File Name:** The name of the open file, including the directory path.
- Login Name: The name of the user (if any) who opened the file. If the file was opened by the system or by an NLM, the Login Name will be a zero-length string.
- Volume Name: The physical name of the NetWare volume containing the open file.
- Directory Number: A number that uniquely identifies an open file within a NetWare volume.
- Volume ID: A number that uniquely identifies a NetWare volume. The value of this object for a particular volume has the same value as the nwVolID object for the same volume.

#### Users

You can display the following views of information about the users on a selected server:

- "Users Summary View" on page 206
- "Users Trend View" on page 207

## **Users Summary View**

The Users Summary View provides information about the users who access the selected server. You can select this view after expanding the following

server objects: Operating System > Users. This view provides the following information about each user:

- Login Name: The login name of the user.
- **Disk Usage:** The amount of disk space the user has used.
- Last Login: The date the user last logged in to the server.
- Account Status: Indicates whether the user account is valid.
- **Password:** Indicates whether the user's password is valid.
- Real Name: The user's eDirectory real name.
- Bad Login: The number of failed login attempts for the user.
- Bad Login Address: The network address of the location from which the user login failed, if any.

#### **Users Trend View**

The Users Trend View provides information about the users who access the selected server. You can select this view after expanding the following server objects: Operating System > Users. This view provides the following graph:

 Logged-In Users (avg. #): Depicts the average number of users logged in to the server

#### Installed Software

You can display the following view of information about the software that is installed on a selected server:

"Installed Software Summary View" on page 207

## Installed Software Summary View

The Installed Software Summary View provides information about the software installed on the selected server. You can select this view after expanding the following server objects: Operating System > Installed Software. This view provides the following information:

- Name: The name of the installed software module.
- Type: The type of software (for example, device drivers, applications, or operating system).
- **Date Installed:** The date the software was installed.

You can display the following views of information about the NLM software on a managed server:

- "NLM Summary View" on page 208
- "Resource Tag View" on page 208

#### **NLM Summary View**

The NLM Summary View provides information about a selected NLM. You can select this view after expanding the following server objects: Operating System > NLMs > nlm x. This view provides the following information:

- Name: The name of the NLM.
- Version: The version number of the NLM.
- **Released:** The date and time the NLM was released.
- Memory (bytes): The total memory in bytes used by this NLM. This is a composite total of short term memory, semi-permanent memory, and nonmovable memory, cache memory allocated by the NLM plus the sizes of the code, and data sections of this instance of an NLM.
- **Description:** A text string that describes the NLM.
- Copyright: The copyright string for the NLM.

## **Resource Tag View**

You can select the NLM Resource Tag View after expanding the following server objects: Operating System  $> NLMs > nlm \ x$ . This view provides the following information:

- **Description:** The name that the owning module assigned to this resource tag.
- Number in Use: The number of instances of the resource tag.
- **Resource Type:** The type of resource tag that is being tracked (for example, semaphores or processors).
- Address Space: Name of the address space where the module that owns the resource tag is running.

#### **Volumes**

NetWare server disk storage space is divided into volumes. You can view various data about the volumes mounted on a server, such as size, free space, how the volumes are distributed across disks, and which users are using the space. For individual volumes you can view data on configuration, open files, segments, and usage. The available views of data include:

- "Volume Summary View" on page 209
- "Volume Trend View" on page 210
- "Open Files View" on page 210
- "Volume Segment View" on page 211
- "Volume Usage View" on page 211

#### **Volume Summary View**

The Volume Summary View provides details about a single volume. You can select this view after expanding the following server objects: Services > File > Volumes > volume x. This view provides the following information:

- Size (KB): The size of the volume in kilobytes.
- Free (KB): The amount of free space on the volume in kilobytes. As files are added or expanded, this number approaches zero. A pie chart shows you how much of the total volume size is free.
- Used (KB): The amount of space, which is determined by subtracting the free disk space from the total volume size.
- **Status:** Whether the volume is mounted. If the volume is not mounted, only the volume name is listed.
- Namespaces: Namespaces that are supported on the volume.
   Namespaces supported are DOS, Macintosh\*, NFS\*, FTAM, OS/2\*, and NT.
- Attributes: Attributes of the volume. Possible attributes are block suballocation, file compression, data migration, auditing, and read-only. A volume can have a combination of attributes, such as read-only volume with block sub-allocation.
- # Logical Segment: The number of segments comprising this volume.
- **DS Name:** The volume's full Directory Services distinguished name or a zero-length string if not applicable.

- Non-Purgable: The amount of space (in kilobytes) taken by the deleted files whose purge dates have not yet expired. Non-purgable space can be reclaimed as free space when the deleted files become eligible to be purged.
- Block Size: The block size on the volume in bytes.
- **Dir Slots:** The total number of directory table entries available on the volume.
- Used Dir Slots: The number of directory table entries that are currently in use.
- File System Name: The type of file system on the volume is either remote or local. The File System Name value is listed only if the volume is remote. In this case, the file system name is the remote mount point; for example, SITE1:/usr/x.

#### **Volume Trend View**

You can select the Volume Trend View after expanding the following server objects: Services > File > Volumes > volume x. This view provides the following graph:

• Volume % Free Space: The percentage of space still available on the volume.

## **Open Files View**

The Volume Open Files View displays a table of all open files on the volume. If it is opened by more than one connection, multiple entries for the same file will appear in the table. You can select the Open Files View after expanding the following server objects: Services > File > Volumes > volume x. This view provides the following information:

- File Name: The name of the open file, including the directory path.
- Connection #: The number of the connection that opened the file.
- Login Name: The name of the user (if any) who opened the file. If the file was opened by the system or by an NLM, the Login Name will be a zero-length string.
- Directory Number: A number that uniquely identifies an open file within a NetWare volume.
- Volume ID: A number that uniquely identifies a NetWare volume.

#### **Volume Segment View**

The Volume Segment View provides information about the segments on a volume. You can select this view after expanding the following server objects: Services > File > Volume > volume\_x. As long as the Volume Segment View is displayed, the server is polled for data and the view is constantly updated with real-time information. This view provides the following information about each segment on the selected volume:

- **ID:** The number assigned to the volume segment for identification.
- Logical Partition ID: The number assigned to a logical partition for identification.
- Physical Partition ID: The number assigned to a physical partition for identification.
- **Size:** The size of the segment.
- Fault Tolerance: The type of fault tolerance used on the segment.

  Possible types are duplex and mirrored. If there is no fault tolerance, the value is None.
- **Disk Drive:** The name of the disk drive on which the segment resides.

#### **Volume Usage View**

The Volume Usage View provides information about the amount of volume space in use per user. As long as the Volume Usage View is displayed, the server is polled for data and the view is constantly updated with real-time information. You can select this view after expanding the following server objects: Services > File > Volumes > volume\_x. This view provides the following information per volume user:

- Used KB: Number of kilobytes currently in use.
- Limit KB: Number of kilobytes to which a user is limited.
- User Name: The user's login name.

#### Queues

You can display the following views of information about the NLM software on a managed server:

- "Queues Summary View" on page 212
- "Queue Summary View" on page 212

• "Queue Trend View" on page 213

#### **Queues Summary View**

The Queues Summary View provides the following information about the print queues on the managed server:

- Queue Name: The name of the queue.
- Type: The type of queue (for example, archive queue, job queue, or print queue).
- # Jobs: The number of print jobs in the queue currently.
- # Print Servers: The number of print servers serviced by the queue.
- **Volume:** The volume where the queue resides.
- Add Job State: Indicates whether or not the queue can add jobs.
- Attach State: Indicates whether or not the queue can attach.

## **Queue Summary View**

The Queue Summary View provides the following information about the print jobs in the selected queue:

- **Job** #: A unique number assigned to the print job.
- **Position:** The print job's order in the print queue.
- Bytes: The number of bytes to be printed.
- **Description:** A description of the print job.
- User: The username of the user who submitted the job.
- Entry Time: The time the job was added to the queue.
- Control Flags: A value representing the control flags for the job. For example, some possible control flags are service auto start, execute, user hold, or operator hold.
- Target Time: The date and time the job is to be printed.
- Target Server: The target server for the job.
- Actual Server: The name of the server currently processing the job.

#### **Queue Trend View**

The Queues Trend View provides the following graph for each queue on the managed server:

 Wait Time of Next Ready Job (sec): The average length of time the next job waits in the queue.

#### **Printers**

You can get the detailed information about the printers installed in a managed server, including printer name, port, driver and description, status, error conditions, etc. You can display the following views of information about the processors on your managed servers:

- "Printer Console View" on page 213
- "Printer Summary View" on page 213

#### **Printer Console View**

You can access the Console View for the Printers object container after expanding the following server objects: Devices > Printers. This view displays the following information for each printer object in the container:

• Printer Name: Name of the printer

### **Printer Summary View**

You can display the Summary View for an individual printer by expanding the following server objects: Devices > Printer > printer\_x. This view displays the following information:

- Printer Name: The name of the printer
- Printer Status: The current status of this printer device. The status can be idle, printing, warm-up, or unknown state.
- Error Condition: The error conditions include lowPaper, noPaper, lowToner, noToner, doorOpen, jammed, offline, or serviceRequested.

#### **Other Devices**

From this view, you can get other devices like the keyboard and the mouse installed on a managed server.

• "Other Devices on Console View" on page 214

#### Other Devices on Console View

This displays other devices like the keyboard and the mouse.

The information about the keyboard includes:

- Keyboard Name
- Keyboard Type
- Driver Name
- Class
- Bus Type

The information about the mouse includes:

- Mouse Name
- Mouse Type
- Driver Name
- Class
- Bus type

#### **Ports**

From this view, you can install serial ports and parallel ports on a managed server.

• "Ports Console View" on page 214

#### **Ports Console View**

This displays information about the serial ports such as COM ports and parallel ports such as LPT ports. The information about the ports includes:

- Port Name
- Controller
- Bus Type

# **Using the MIB Tools**

ZENworks $^{\circledR}$  for Servers (ZfS) provides the tools to manage Simple Network Management Protocol (SNMP)-manageable devices on your network. This section describes the Management Information Base (MIB) tools, the SNMP MIB Compiler and the SNMP MIB Browser. It also explains how to set up and use the tools. See the following sections for more information:

- "Understanding MIB Tools" on page 215
- "Configuring MIBs and Setting Up MIB Tools" on page 228
- "Using the MIB Browser" on page 231
- "Maintaining MIBs" on page 244

## **Understanding MIB Tools**

The following sections provide information about the tasks required for managing SNMP devices using the MIB Compiler and the MIB Browser.

- "About MIBs" on page 215
- "Understanding the SNMP MIB Compiler" on page 216
- "Understanding the SNMP MIB Browser" on page 217
- "Managing Devices with MIB Tools" on page 220
- "Trap Definitions" on page 221

## **About MIBs**

To manage a device, you must obtain a copy of the MIB or MIBs that the device supports. A MIB is an ASCII text file, written in a precise format that describes the management information available on a particular class of

devices. If, for example, you have an XYZ router from company X and you want to use ZfS for managing the router, company X must provide you with the XYZ router MIB. ZENworks for Servers provides many standard and vendor-proprietary MIBs, which are found in the MIB Pool folder in the MIB Server Pool folder. By default, ZfS compiles the most generally applicable of these MIBs.

If you want to compile any new MIBs, you must store them in the MIB Pool folder in the MIB Server Pool folder. The console user can select or remove MIB files from the MIB Pool folder in the MIB Server Pool folder. The MIB Compiler compiles the files listed in the MIB Pool folder in the MIB Server Pool folder.

## **Understanding the SNMP MIB Compiler**

The MIB Compiler does the following:

- Parses a set of predefined SNMP MIB files written in ASN.1 and SNMP V2 syntax and verifies their syntax.
- Stores the compiled files in the ZfS database, which lets all users access these compiled files from a central location.
  - From the console, you can easily compile and maintain the MIB files located in the MIB Server Pool. You can add or remove MIB files from the MIB Pool.
- Updates trap definitions in the alarm template database.

The MIB Compiler lets you introduce new SNMP alarm templates into ZfS so they can be recognized and interpreted as alarms when they arrive at the console.

The Alarm Management System (AMS) interprets the annotations to trap definitions in a MIB to set the severity level and device status assigned to an alarm. The MIB files included with ZfS are already properly annotated.

The following figure demonstrates how the MIB Compiler incorporates information from the MIB files into the ZfS database:

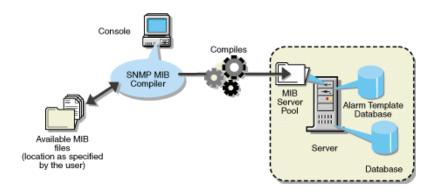

During installation of ZfS, the MIB files that are precompiled using the MIB Compiler are also installed. The MIB for any SNMP node you want to manage must be compiled with ZfS. You can also integrate third-party MIBs. If you obtain a MIB file from a third-party vendor or any MIB file that was not installed with ZfS, you must compile the file using the MIB Compiler.

#### Using Role-Based Services with the MIB Compiler

ZfS role-based services let you assign various roles to users on your network. If your role is assigned the Enable MIB Compiler task, you can use the MIB Compiler.

See "Role-Based Administration" on page 34 for more information about the role-based administration provided by ZfS.

## **Understanding the SNMP MIB Browser**

The MIB Browser lets you manage SNMP-instrumented devices on the network.

To use this tool, you must have knowledge of SNMP and a good understanding of the structure of MIBs. Using the MIB Browser, you can manage nodes on the network by setting values of the MIB objects at the target nodes.

If you are familiar with the structure of an SNMP MIB, you can use the MIB Browser to retrieve data from SNMP-manageable node.

The MIB Browser lets you communicate with devices through an SNMP agent on the network over the User Datagram Protocol (UDP) or the Internet Protocol (IP). The results of SNMP commands are displayed in the MIB Browser window.

An SNMP agent is a program that provides access to management data about a particular network device and responds to SNMP Manager requests for the data. The NetWare<sup>®</sup> Management Agent software is an example of an SNMP agent that resides on a NetWare server. An SNMP agent resides in each manageable device on the network.

Although many ZfS windows display data retrieved from SNMP-manageable nodes, some administrators prefer the capability the MIB Browser provides for specifying the type of data they want to retrieve. Additionally, by using the MIB Browser, you can obtain some SNMP data that is not displayed in ZfS windows.

The MIB Browser takes the compiled MIB and displays the objects in a tree format. The MIB Browser also lets you walk the tree and look for the definitions of the selected MIB objects. You can set the community string to be used in the conversation between ConsoleOne<sup>®</sup> and the SNMP-manageable node to manage the device.

The following figure demonstrates the functionality of the MIB Browser:

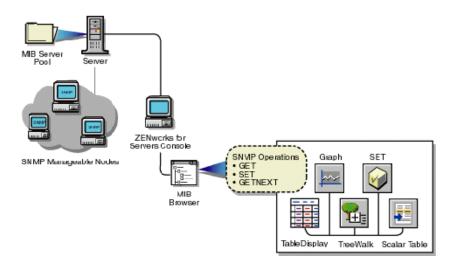

The MIB Browser does the following:

Represents the MIB information as a tree.

You can browse the objects in the MIB tree, which displays the composite OID (object identifier) for all compiled MIBs. The OID is the sequence of integers labeling each object on the path from the root of the tree to every object on the branches. The OID also describes the location of the object in the tree. For example, the novell(23) object in the tree is described as 1.3.6.1.4.1.23. For more information on the MIB tree, see "Browsing the MIB Tree" on page 231.

• Retrieves specific information about the node using the SNMP GET and GETNEXT commands.

The MIB information is displayed as:

• A table display for tabular objects

You can add new rows to the table and issue SNMP SET commands to update the columnar values of the table. For more information, see "Modifying Instances of an SNMP Table" on page 236.

A graph display

If you choose to plot the SNMP requests, the Graph window displays the polled data of one or more MIB objects. For more information, see "Graphing SNMP Request Results" on page 241.

• A scalar table display

You can form a scalar table by combining scalar objects. You can modify the scalar entries of the table. For more information, see "Forming Tables of Scalar Objects" on page 239.

• A TreeWalk display

You can browse the OID values of scalar and tabular objects. For more information, see "Viewing the Values of an Object and Its Child Nodes" on page 233.

 Changes the information at the target node using the SNMP SET command.

You can retrieve or change the value of MIB objects if the community strings match at the target node. The node should also allow remote setting of its variables.

• Creates a profile by saving the properties of the table, scalar table, or graph.

You open the profile to view a table, scalar table, or graph of different SNMP-manageable nodes on the segment with the properties specified in the profile. For more information, see "Using a Profile for Tables and Graphs" on page 243.

For more information on the MIB Browser, see "Using the MIB Browser" on page 231.

#### Using Role-Based Services with the MIB Browser

ZfS role-based services let you assign various roles to users on your network. If your role is assigned the Enable MIB Browser task, you can use the MIB Browser.

See "Role-Based Administration" on page 34 for more information about the role-based administration provided by ZfS.

## **Managing Devices with MIB Tools**

ZfS lets you manage any SNMP-manageable devices on the network. In particular, you can do the following:

- Set alarm templates for receiving alarms, often referred to as SNMP traps, for these devices
- Use the MIB Browser to display and set values on these devices

Before using the MIB Browser to manage the devices, you need to perform the following tasks:

- 1. Acquire the necessary MIBs.
- 2. Add trap annotations, if required.
- 3. Add or remove MIBs using the MIB Compiler.
- 4. Run the MIB Compiler to compile the MIBs in ZfS.

## **ASN.1 and SNMP V2 Support**

The MIB Compiler supports all MIB files written in ASN.1 and SNMP V2 syntax. The MIB Compiler allows relaxation of ASN.1 syntax.

## **Trap Definitions**

Some SNMP MIBs define the traps that a device can send to ConsoleOne when an unusual event occurs on the network. When you compile a MIB containing traps, information about those traps is added to the ZfS alarm database. When ZfS receives a trap, the information in the alarm database is retrieved and used by ZfS to generate the alarm summary string and to

determine the alarm type, alarm severity, state of the affected device, and other details.

You can improve the presentation of the alarm information in ZfS by adding annotations to the trap definitions in the MIB files. These annotations are added as comments to the trap definitions so that the MIB compiles with thirdparty MIB compilers.

All Novell® MIBs are annotated. If you choose not to annotate the traps in other MIBs, ZfS displays the alarms; however, they are less readable. SNMP MIBs use the TRAP-TYPE macro to define traps.

This section covers the following topics:

- "Keywords for Trap Definitions" on page 221
- "Template Database" on page 222
- "Keywords for Trap Annotations" on page 222
- "Example Trap Definitions" on page 224
- "Displaying Annotated Traps in ZENworks for Servers" on page 226
- "Formatting the SUMMARY String" on page 226

#### **Keywords for Trap Definitions**

The following table explains a trap definition.

| Keyword    | Example              | Explanation                                                                                                    |
|------------|----------------------|----------------------------------------------------------------------------------------------------|
| TRAP-TYPE  | duplpxNetAddr        | Specifies the name of the trap. For example, duplpxNetAddr represents a duplicated IPX network address.                                                                    |
| ENTERPRISE | netware-GA-alert-mib | Contains the OBJECT identifier of a node in the vendor's tree, which, together with the trap number (the 8 following the ::= in DESCRIPTION) uniquely identifies the trap. |

| Keyword     | Example                                                                          | Explanation                                                                                                    |
|-------------|----------------------------------------------------------------------------------|----------------------------------------------------------------------------------------------------|
| VARIABLES   | (osName, osLoc,<br>tiTrapTime,<br>tiEventValue,<br>tiEventSeverity,<br>tiServer) | Defines an ordered sequence of MIB objects that are passed as parameters of the trap to provide additional information about the event.                                                                                 |
|             |                                                                                  | For example, osName is a text string specifying the name of the server sending the trap; osLOC is a text string specifying the location of the server; tiTrapTime is an integer specifying the time the event occurred. |
| DESCRIPTION | "Two servers use the same IPX Internet address."                                 | Provides a textual description of the semantics of the trap.                                                                                                    |
| Trap_number | : :=8                                                                            | Defines the trap.                                                                                                    |

### **Template Database**

The MIB Compiler populates the alarm template database with the trap definitions in the MIB files. Any traps from the agents are stored in the database.

## **Keywords for Trap Annotations**

The following table lists and explains the keywords you can use to annotate traps:

| Keyword | Explanation                                                                                                    |
|---------|----------------------------------------------------------------------------------------------------|
| -#TYPE  | Short name for the alarm. The name can contain a maximum of 40 characters. If this annotation is not present, the SNMP trap name is used. Every trap should have a unique type. |

| Keyword    | Explanation                                                                                                    |  |
|------------|----------------------------------------------------------------------------------------------------|--|
| #SUMMARY   | Description of the alarm with placeholders and formatting information for the actual parameters passed with the alarm.                                                                                                    |  |
|            | See "Formatting the SUMMARY String" on page 226 for more information.                                                                                                    |  |
|            | Without this annotation, the alarm summary string lists each SNMP parameter name followed by its value.                                                                                                    |  |
| #ARGUMENTS | List of parameters to substitute in the SUMMARY string. Parameters are substituted in the order in which they appear in the list. Each element of the list is the index (zero-based) of the parameter in the VARIABLES clause.                                                                                                    |  |
| #SEVERITY  | Default severity assigned to the trap. This can be one of the following:                                                                                                    |  |
|            | INFORMATIONAL                                                                                                    |  |
|            | • MINOR                                                                                                    |  |
|            | • MAJOR                                                                                                    |  |
|            | • SEVERE                                                                                                    |  |
|            | • UNKNOWN                                                                                                    |  |
|            | Alarms with a default severity set to SEVERE are displayed in the ticker tape.                                                                                                    |  |
|            | Without this annotation, the severity is displayed as UNKNOWN.                                                                                                    |  |
| #TIMEINDEX | Index of the variable in the VARIABLES clause. This index contains the time when the alarm was generated. The time is expected to be an integer representing the number of seconds since 1970 (UNIX* time). If such a variable does not exist in the VARIABLES clause, use an index greater than the total number of variables in the VARIABLE clause. |  |
| #HELP      | This index contains name of the help file.                                                                                                    |  |
| #HELPTAG   | The index contains the reference to the Help ID of the help file that is specified in the HELP index.                                                                                                    |  |

| Keyword | Explanation                                                                                 |
|---------|---------------------------------------------------------------------------------------------|
| #STATE  | Default state of the object when the alarm was generated. This can be one of the following: |
|         | • OPERATIONAL                                                                               |
|         | <ul> <li>NONOPERATIONAL</li> </ul>                                                          |
|         | • DEGRADED                                                                                  |
|         | • UNKNOWN                                                                                   |
|         | Without this annotation, the state is UNKNOWN.                                              |

Note the following rules about adding trap annotations:

- Each annotation must be embedded in a comment. Everything from the double hyphen to the end of the line is treated as a comment.
- Each annotation must be on a separate line.
- Annotations must appear in the order in which they are discussed in "Trap Definitions" on page 221.
- All annotations must be inserted after the DESCRIPTION clause and before the ::= clause.
- STATE and SEVERITY values are written to the alarm database the first time the MIB is compiled, so any changes you make by clicking Fault > Alarm Disposition are not overwritten. If you want to overwrite the existing values, you must run the SNMP Compiler from ConsoleOne.
- The variable filename is the name of the MIB file that you want to overwrite. The optional -S switch (silent mode) causes the MIB Compiler to run in the background. We recommend that third-party developers use silent mode.

### **Example Trap Definitions**

The following sections explain a trap description in an SNMP trap before and after annotation:

- "Example Trap Definition Before Annotation" on page 225
- "Example Trap Definition After Annotation" on page 225

#### **Example Trap Definition Before Annotation**

dupIPXNetAddr TRAP-TYPE

ENTERPRISE netware-GA-alert-mib

VARIABLES (osName, osLoc, tiTrapTime, tiEventValue, tiEventSeverity, tiServer}

DESCRIPTION"Two servers use the same IPX internetwork address."

::=8

#### **Example Trap Definition After Annotation**

dupIPXNetAddr TRAP-TYPE

ENTERPRISE netware-GA-alert-mib

VARIABLES {osName, osLoc, tiTrapTime, tiEventValue, tiEventSeverity, tiServer}

DESCRIPTION"Two servers use the same IPX internetwork address."

::=8

- Trap annotations are as follows:
- --#TYPE "Duplicate IPX address"
- --#SUMMARY "%s at %s and %s are using the same IPX address"
- --#ARGUMENTS {0,1,5}
- --#SEVERITY CRITICAL
- --#TIMEINDEX 2
- --#HELP "MYHELP.HLP"
- --#HELPTAG 60004
- --#STATE DEGRADED

::=8

#### Displaying Annotated Traps in ZENworks for Servers

Assume that the dupIpxNetAddr trap shown in "Keywords for Trap Definitions" on page 221 was received by ZfS with the following variables:

- osName = SJM-JACK
- osLoc = JACK's CORNER
- tiTrapTime =  $\sim$ 700000000
- tiServer = SJM-TIM

To display a trap, use the Alarm Monitor or Alarm Disposition table. The following example shows the result:

Receive Time: 03/04/99 09:15:45

Alarm Type: Duplicate IPX address

Summary: SJM-JACK at JACK's Corner and SJM-TIM are using the same

IPX address

Severity: Critical

State: Degraded

When you select the alarm on the Alarm Report table and click the NetWare Expert button, ZfS displays help information for this alarm.

# Formatting the SUMMARY String

The SUMMARY keyword in the trap annotation lets you provide the actual wording of the alarm summary. This wording is used by ZENworks for Servers when the alarm occurs.

Placeholders within the string are replaced by actual parameters of the trap before the string is displayed by ZENworks for Servers. Each placeholder format string begins with a percentage sign (%) and tells ZENworks for Servers how to format the parameter that will be substituted for the placeholder in the final string. See "Trap Definitions" on page 221 for a list of all available format strings for each parameter type and the printed form for each value.

The placeholder format strings are substituted, in order, by the parameters specified in the ARGUMENTS keyword. The ARGUMENTS keyword lists the (zero-based) index of each trap parameter as specified in the VARIABLES

clause. The indexes are listed in the order in which you want them to be substituted in the SUMMARY string.

ZENworks for Servers can display a maximum of 140 characters in the SUMMARY string. Use the characters to display the most relevant information about the alarm. If you have a long SUMMARY string and want to keep the line length of the MIB file reasonable, you can insert multiple, consecutive SUMMARY annotations and the strings will be concatenated. For example, the following annotations below yield the same string:

- -#SUMMARY "%s at %s and %s are using the same"
- -#SUMMARY "IPX address"
- -#SUMMARY "%s at %s"
- -#SUMMARY "and %s are"
- -#SUMMARY "using the same IPX address"

The following table lists the format strings and parameter types.

| Parameter Type | Format String  | Printed Form                                                                                            |
|----------------|----------------|----------------------------------------------------------------------------------------------------|
| BOOLEAN        | %s             | True or False.                                                                                          |
|                | %d             | 1 or 0.                                                                                                 |
| INTEGER        | %x             | HEX.                                                                                                    |
|                | %d             | DECIMAL.                                                                                                |
|                | %t             | Prints the integer or a date and time (Greenwich Mean Time). The integer represents seconds since 1970. |
| OCTET STRING   | %s<br>%m<br>%x | Prints the text string with all control characters taken out.                                           |
|                |                | Prints the first 6 bytes of data as a hyphen-separated MAC address. For example, 00-00-07-00-07.        |
|                |                | Prints the octet string in hexadecimal. For example, 0000070007.                                        |

| Parameter Type    | Format String | Printed Form                                                 |
|-------------------|---------------|--------------------------------------------------------------|
| NULL              | %d            | Prints the number 0.                                         |
|                   | %s            | Prints the string NULL.                                      |
| OBJECT IDENTIFIER | %s            | Prints dot-separated decimal values. For example, 1.3.6.5.4. |
| IP Address        | %s            | Prints dot-separated IP address.                             |
|                   | %x            | For example, 13.56.56.56.                                    |
|                   |               | Prints a long hexadecimal value.                             |
| BIT STRING        | %s            | Prints each byte as decimal.                                 |

# Configuring MIBs and Setting Up MIB Tools

This section describes the procedural tasks for configuring MIBs and setting up the community strings for SNMP operations on an individual node. After you complete these tasks, you can perform SNMP operations using MIB Tools.

This section covers the following topics:

- "Annotating Third-Party MIBs for Integration with ZfS" on page 228
- "Compiling MIBs for SNMP-Manageable Nodes" on page 229

# **Annotating Third-Party MIBs for Integration with ZfS**

When you compile a MIB containing SNMP traps (alarms), information about those traps is added to the ZfS alarm database. This information can then be displayed in ConsoleOne.

All Novell MIBs are annotated so that the alarm information displayed in ConsoleOne is easily readable. This alarm information includes a summary describing the alarm, the alarm severity, and the state of the affected node. Third-party MIB files do not necessarily contain this same information. Therefore, the information about the traps in third-party MIBs is not as meaningful when displayed in ConsoleOne.

You can add annotations to third-party MIB files for the trap definitions so that the alarm information displayed in ZfS for those traps is more readable than if you compile the MIB as is. Any annotations you add to a third-party MIB are

added as comments to the trap definitions. This ensures that the MIB still compiles with third-party MIB compilers.

If you do not annotate the traps in third-party MIBs, ZfS will display the alarms. The MIB Compiler displays warnings in the status display about the missing annotations.

To add annotations to a third-party MIB:

- **1** Open the MIB in a text editor.
- **2** Add any of the annotations shown in "Keywords for Trap Annotations" on page 222, by following these rules:
  - Enter annotations only between the DESCRIPTION and the "::=" clause.
  - Each annotation must be on a separate line.
  - Annotations must be in the order shown in "Keywords for Trap Annotations" on page 222.
  - Embed each annotation as a comment. Precede each annotation with two hyphens and a pound sign (#).

```
For example: --#Type "type description"
```

For a full example, see "Example Trap Definitions" on page 224.

**3** When you finish annotating trap definitions, save your changes and exit the text file.

Compile the MIB, as described in "Compiling MIBs for SNMP-Manageable Nodes" on page 229.

Use ConsoleOne Alarm Disposition table to view the values for the alarm severity level and alarm state from the default values in the SNMP MIBs. If you change the value for an alarm's severity or state after you compile the MIB, you must recompile the MIB for those changes to overwrite any changes made through the Alarm Disposition table.

# **Compiling MIBs for SNMP-Manageable Nodes**

The MIB Compiler lets you manage the MIB Server Pool and also compile the .MIB files contained in the MIB Server Pool. The information in the compiled files is placed in the database on the ZfS server. The MIB Browser and the SNMP protocol decoder use this database.

The MIB Compiler also adds or updates any trap definitions to the alarm template database for use by the ZfS Alarm Management System (AMS).

The MIB Server Pool contains the list of MIB files. You can add or remove the MIB files from the MIB Server Pool.

To compile the MIBs:

- **1** From ConsoleOne, click the ZfS server node.
- 2 Right-click the node > click Properties > click the MIB Pool tab.

  The current MIB Pool lists the compiled MIB files present in the database
- **3** Choose your options.
  - To add MIBs, click Add to locate the .MIB files and add them to the MIB Pool list.

The added MIBs are displayed in the adjacent list box.

When you add MIBs, you choose to integrate or exclude the trap information while compiling MIBs. If you do not integrate traps with the MIBs, only the MIB information is stored in the database on successful compilation of the MIBs. Click Advanced > select the Trap Integration check box to integrate the trap information with the MIBs.

- To remove files from the MIB Pool list, select the MIB from the list > click Remove.
- To compile the MIBs with less strict adherence to ASN.1 syntax, click Advanced > select the ASN.1 Syntax Relaxation option.

### 4 Click Compile.

The MIB Compiler compiles all files in the MIB Pool list with the .MIB extension and updates the database. The compilation process is begun by launching a Results dialog box. This dialog box displays the status information of the MIBs including the MIBs that were successfully compiled, MIBs that were not compiled and the corresponding error message, and the status of updating the database with the MIB compile information, and the status of updating the Alarm database.

**IMPORTANT:** You cannot closed the Results dialog box during compilation. The Close button in the Results dialog box is disabled during compilation. You can close this dialog box only after the compilation is successful or failed.

5 Click Close.

**IMPORTANT:** If the SNMP MIB is not set up correctly, or an imported Request for Comments (RFC) is not available during compilation of the MIB, or any other .MIB file is not available, an error message is generated in the MIB Compiler window. Add the required RFC or the dependent MIB and compile.

# **Using the MIB Browser**

This section acquaints you with using the MIB Browser to manage SNMPmanageable nodes.

This section includes the following topics:

- "Browsing the MIB Tree" on page 231
- "Viewing the Values of an Object and Its Child Nodes" on page 233
- "Configuring a Node by Setting Object Values" on page 235
- "Modifying SNMP Preferences" on page 235
- "Modifying Instances of an SNMP Table" on page 236
- "Forming Tables of Scalar Objects" on page 239
- "Graphing SNMP Request Results" on page 241
- "Using a Profile for Tables and Graphs" on page 243

## **Browsing the MIB Tree**

The MIB Browser lets you select the objects you want to display, and it sends SNMP queries to the node to obtain the data objects that you requested. It also allows SNMP operations such as GET, GETNEXT, and SET requests on a particular object in the MIB of an SNMP-managed node.

The MIB Browser periodically polls the node and continually updates the display. You can view and modify scalar and tabular data objects.

#### **MIB Tree Browser**

Within the MIB browser, the MIB Tree Browser is a graphical display of management data that consists of numerous objects.

The MIB Browser displays a composite OID tree for all compiled MIBs. Analogous to a file system, the MIB Browser shows leaf objects, which are the SNMP data objects.

The MIB Browser spans the selected node with its subtree and leaf objects and displays the name of the objects in the MIB Tree Browser. You browse from the highest level of the tree and view the leaf object values.

The top pane of the MIB Tree Browser displays the tree with the selected object. Each object is displayed as a file folder icon, followed by its SNMP name with the SubId appended in parentheses. If the object is a non-leaf node, the MIB Tree Browser also displays its children.

The bottom pane describes the selected object. The description is derived from the compiled MIB file. The format of the description is as follows: textual description of the object, full numeric OID and object name, ASN.1 type, size, textual convention, access, Index clause taken from the Entry object, status, and description.

For example, for an internal node SYSTEM with child nodes, the child nodes describe the properties of the SYSTEM. The OID of SYSTEM is iso(1).org(3).dod(6).internet(1).mgmt(2).mib-2(1).system(1). Another equivalent representation of this OID is 1.3.6.1.2.1.1. Note that the parent node does not have information, and the child nodes contain the properties.

The child nodes of SYSTEM are sysDescr OID(1.3.6.1.2.1.1.1), sysObjectID OID(1.3.6.1.2.1.1.2), sysUpTime OID(1.3.6.1.2.1.1.3), sysContact OID(1.3.6.1.2.1.1.4), sysName OID(1.3.6.1.2.1.1.5), sysLocation OID(1.3.6.1.2.1.1.6), and sysServices OID(1.3.6.1.2.1.1.7).

The following figure shows the MIB Browser window.

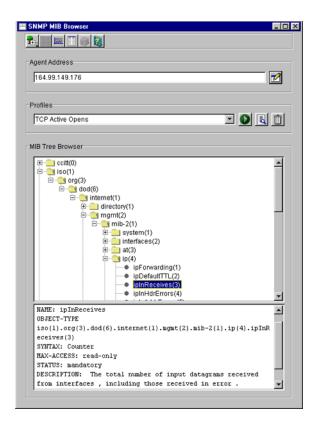

To browse the MIB objects:

- **1** From ConsoleOne, click the target SNMP-manageable node.
- 2 Click File > Action > MIB Browser.
- **3** Click the object whose values you want to view from the MIB Tree Browser.
  - To select an object, click the name text or the icon in the MIB Browser tree.
  - To expand or collapse the next level in the tree display, double-click the object.

## Viewing the Values of an Object and Its Child Nodes

The MIB Browser spans the selected node with its subtree and leaf objects and displays its values in the TreeWalk Query Results window. You can browse the OID values of scalar and tabular objects.

To view the values of the instances of a MIB object:

- **1** From ConsoleOne, click the target SNMP-manageable node.
- **2** Click File > Action > MIB Browser.
- **3** Click the object > Perform TreeWalk for the node button.

The following figure shows the TreeWalk Query Results window.

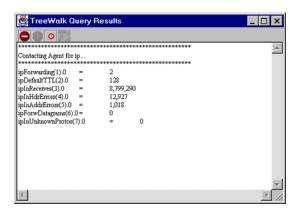

If you select a leaf object, you can view the values for each instance of this object. For non-leaf objects, this window will display all the values of the child node of this object. For example, if you want to view the values of the child nodes for the object *system*, click the parent object *system*.

The display process in the Treewalk Query Results window continues recursively for all the non-leaf objects of the selected object. You can pause and resume this display in the window.

### **Customizing the Display of TreeWalk Query Results Window**

The TreeWalk Query Results window displays the number of lines based on the settings specified in the TREEWALK.PROPERTIES file.

This file, located in \CONSOLEONE\version\BIN\SAVED-VIEWS\GENERIC directory, contains the following setting:

MaximumNumberofLine=number\_of\_lines\_for\_display

where *number\_of\_lines\_for\_display* is the number of lines that will be displayed at a time. The default setting is 10,000 lines.

You can modify this setting. The settings will apply only if you restart ConsoleOne and bring up the TreeWalk Query Results window.

To clear the display in the TreeWalk Query Results window when the text buffer is full, click the Clear button.

There may be some out of memory problems if you specify a large line setting in the TREEWALK.PROPERTIES file.

# Configuring a Node by Setting Object Values

Using the MIB Browser, you can issue an SNMP SET command to change information at an SNMP-manageable node if you have the appropriate privileges. You select a scalar object from the MIB Browser and set its value.

You can modify the values for an integer, enumerated integer, object identifier, string, and IP address object types.

To issue an SNMP SET command for a scalar object:

- **1** From ConsoleOne, click the target SNMP-manageable node.
- **2** Click File > Action > MIB Browser.
- **3** Click a scalar object whose values you want to view > click Display Data As a Scalar Table.
- **4** Specify the object value for the scalar object.
- 5 Click OK

To modify columnar values of an SNMP table, see "Modifying Instances of an SNMP Table" on page 236.

# **Modifying SNMP Preferences**

SNMP parameters are used to communicate with the target device. The MIB Browser lets you change the SNMP community strings or specify the transport address of a new target device.

Any SNMP operation requires these values to be set. After starting an SNMP operation, such as polling a table, changing the SNMP preferences does not affect the operation.

You can modify the following parameters:

**Agent Address:** You can specify the IP or IPX address and the Domain Name System (DNS) name of the SNMP-manageable node to which you want to send an SNMP request. This node should have an SNMP agent.

**SET and GET Community Strings:** The community string that ZfS uses must match the one expected by the SNMP agent in the managed node or the SNMP operations will fail. If the SNMP agent on the node expects a community string for SET and GET operations that is different from public (the default), you can specify the expected community string to override the default community or those community strings you set previously. You can use Unicode\* or International characters for the community string.

To modify the SNMP preferences:

- **1** From ConsoleOne, click the target SNMP-manageable node.
- 2 Click File > Action > SNMP MIB Browser.
- **3** Click Modify SNMP Preferences.
- **4** Specify the parameters > click Close.

# **Modifying Instances of an SNMP Table**

A table in an SNMP MIB is an SNMP construct derived from the structure of the MIB. Each row in the table corresponds to a row in the SNMP table.

The MIB Browser provides the Table Display window to display tabular objects you select. This window displays one or more rows from an SNMP table in a two-dimensional grid and follows the SNMP index order to display rows.

The table shows each column in the SNMP table as columns. Each column heading is derived from the SNMP table columns. The Table Display window displays the columns with their values as single or multiple rows for the MIB you selected.

SNMP allows operations on individual table entries only. The OID identifies the column and row.

From the MIB Browser, you can perform the following operations:

- Add rows to an SNMP table
   For more information, see "Adding Rows to an SNMP Table" on page 238.
- Modify a row of an editable table
   For more information about adding or modifying rows, see "Adding Rows to an SNMP Table" on page 238.

• Save the table as a profile

For more information about saving a table as a profile, see "Using a Profile for Tables and Graphs" on page 243.

#### Viewing the SNMP Table

To view the SNMP table:

- **1** From ConsoleOne, click the target SNMP-manageable node.
- 2 Click File > Action > SNMP MIB Browser.
- **3** Click a tabular object whose values you want to view > Display Data As a Table.

From the Table Display window, you can add rows or modify the rows of the SNMP table and input values for each column. For more information about adding or modifying rows of an SNMP table, see "Adding Rows to an SNMP Table" on page 238.

The following figure shows the MIB Browser Table Display window.

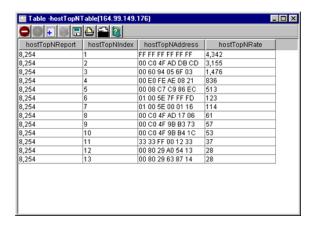

The MIB Browser periodically sends SNMP queries to the node to obtain the data objects you request. When you provide new values for writable objects, the MIB Browser writes these values to the node. The MIB Browser periodically polls the node and continually updates the display. You can change the polling interval by suspending the SNMP interaction or by canceling the SNMP interaction.

#### Adding Rows to an SNMP Table

When you add a new row to an SNMP Table, the MIB Browser generates the SNMP SET request.

Before generating the SNMP Set request, the MIB Browser sends a GET command to the node that you selected in the MIB Browser table and retrieves the value of the object. On adding rows with the specified values for the objects, the MIB Browser issues multiple SNMP SET commands to update the SNMP table.

To add a row to an SNMP table:

1 Click the table object from the MIB Browser window > Add a New Row to the Table.

For more information about selecting the table object, see "Modifying Instances of an SNMP Table" on page 236.

The following figure shows the Add Row to Table window.

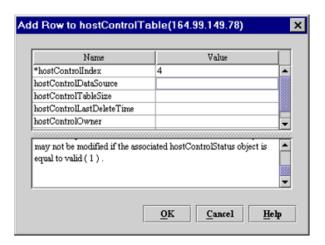

- **2** Double-click the row.
- **3** Modify the value > click OK > click OK.

To add rows in an SNMP table, you must input the values for all the index rows, which are denoted by asterisks.

To modify a row of an editable table:

**1** Open the Table window.

- **2** Click the row whose values you want to modify > click Issue SNMP Set request for a column button.
- **3** Double-click the row.
- 4 Modify the value of the object > click OK > click OK.

# **Forming Tables of Scalar Objects**

You can make a scalar table by combining the scalar objects from the MIB Browser. A scalar table is a two-column table with the name and value of the scalar object entries. To create a scalar table, you select a group node with scalar child nodes or a group of scalar objects. For example, you add one or more scalar objects such as ipInDelivers and SysUpTime to make a new scalar table labeled ipInDeliversTable.

If you want to view the scalar tables that you create, save the scalar table as a profile. You can load the scalar table profiles when required.

The following figure shows the Scalar Table window.

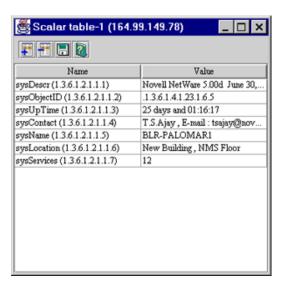

To combine scalar objects as a scalar table and view the table:

- **1** Create a new scalar table
- **2** Add to or modify the existing table by adding scalar entries or by removing entries from the table.

- **3** Save the scalar table as a profile.
- **4** Launch the profile.

To create a new scalar table:

- **1** From ConsoleOne, click the target SNMP-manageable node.
- **2** Click File > Action > SNMP MIB Browser.
- 3 Right-click a scalar group or a scalar object > click New > click Scalar Table

To add or remove scalar entries to an existing table:

- **1** Open an existing scalar table.
- **2** Toggle to the MIB Browser window > click Add to > click *Scalar\_table\_name*.

Alternatively, click the scalar entry in the MIB Browser window, and from the Scalar Table window, click Add Node Selected from Browser Window.

To remove the scalar entry, click the scalar entry in the Scalar Table window, and click Remove the Node Selected in This Window.

# **Graphing SNMP Request Results**

You can plot the SNMP request results in a graph that displays the polled data of the MIB objects. Only attributes of ASN.1 type Integer, Counter, Time Ticker, and Unsigned Integer are plotted as current absolute values.

You can plot more than one object in the same graph, add more objects, or remove the MIB objects from the existing graph. If you want to view the graphs that you create, save the graph as a profile. You can then load the graph profiles when required.

To graph SNMP request results of one or more nodes:

- **1** Click the target SNMP-manageable node from the console.
- **2** Click File > Action > SNMP MIB Browser.
- **3** Click the MIB object whose values you want to plot.
- 4 Right-click the object > click New > click Graph.

The MIB Browser plots the graph with the values of the selected object and its leaf object values dynamically in the Graph pane of the window.

The following figure shows the Graph window.

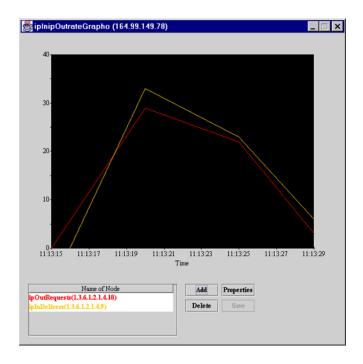

To graphically plot the values of more than one object:

- **1** Toggle to the MIB Browser window.
- **2** Click the MIB object you want to plot > click Add To > click the Graph. You add these objects to any of the active graph windows you want.

Alternatively, you can click the MIB object from the MIB Browser window and then click the Add button in the MIB Browser Graph. Remove the objects from the list that you do not want by selecting the node from the list and clicking the Delete button.

From the Graph window, you can perform the following operations:

- Rescale the Y-axis of the graph
- Set the period to display
- Set the polling interval and refresh rate of the display By default, the values plotted in the graph are absolute. If you want to view the rate of change of values per second with respect to sysUpTime,

you must click the Rate option. For example, if you click ipInPackets and choose the Rate option, you can view the values per second.

# **Using a Profile for Tables and Graphs**

A profile contains information about the properties of the graph, table, or scalar table. You use a profile to specify the information, such as the method of display (table or graph) and polling interval.

You create a profile by saving the properties of the table, scalar table, or graph as a profile. You open the profile to view a table, scalar table, or graph of different SNMP-manageable nodes on the segment with the same properties specified in the profile. You can modify or delete the profile.

#### To form a profile:

- **1** Save the properties of the display window.
- 2 Open the profile.
- **3** Modify the properties of the profile as required.

#### To save a profile:

- 1 Click the Save button from the Scalar table window, Graph window, or Table window
- **2** Type the details of the profile.

  Specify the name, description, and properties of the objects.
- 3 Click OK.

### To open a profile:

- 1 From the MIB Browser window, click the profile you want from the drop-down list.
- 2 Click Launch This Profile.

To modify the selected profile:

1 Click View/Edit Profile Contents for the selected profile in the MIB Browser window.

#### To delete a selected profile:

**1** Click Delete This Profile

# **Maintaining MIBs**

Depending on your need to add MIBs for managing nodes, you must compile the MIBs.

To delete a particular MIB from ZfS, remove the appropriate MIB text file from the MIB Server Pool and rerun the MIB Compiler. If the MIB you delete contains traps, you must remove the alarm definitions before you rerun the MIB Compiler.

When you add MIBs, you choose to integrate or exclude the trap information while compiling MIBs. If you disallow trap integration with the MIBs, only the MIB information is stored in the database on successful compilation of the MIBs.

For more information about how to add or remove MIBs, refer to "Compiling MIBs for SNMP-Manageable Nodes" on page 229.

# **Monitoring Services**

ZENworks® for Servers (ZfS) lets you test the connectivity and availability of a service on a network device. This test checks and measures the response by sending diagnostic packets, and also notifies the console whenever the status of the service changes.

This section provides an overview of the testing facility, lists the services that can be monitored on the nodes, and discusses the test options. See the following sections for more information:

- "Understanding Monitoring Services" on page 245
- "Monitoring Services on Target Nodes" on page 247

# **Understanding Monitoring Services**

Using the Monitoring Services facility, you test connectivity of services on one or more critical network devices, such as servers or routers. For example, you can monitor services because you want to be alerted immediately if the connectivity between the console and critical nodes is disrupted.

This test facility enables testing of the following services:

- Domain Name System (DNS)
- Dynamic Host Configuration Protocol (DHCP)
- Echo
- File Transfer Protocol (FTP)
- Hypertext Transfer Protocol (HTTP)
- Hypertext Transfer Protocol Secure (HTTPS)
- ◆ Internet Packet Exchange™ (IPX™)

- Internet Protocol (IP)
- Network File System (NFS)
- Network News Transfer Protocol (NNTP)
- Simple Mail Transfer Protocol (SMTP)
- Simple Network Management Protocol (SNMP)
- Time Service
- Trivial File Transfer Protocol (TFTP)
- WUser

The test facility uses the ZfS server as the remote ping server. When you select the service on the node for testing, the console interacts with the remote ping server on the ZfS server and displays the results of the test on the console.

The following figure shows a graphical representation of Monitoring Services.

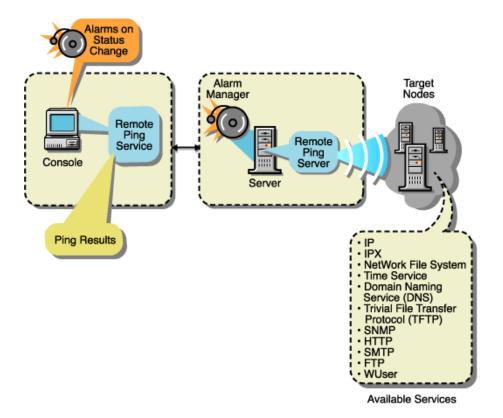

To monitor nodes, you choose the nodes and enable the monitoring session for the duration you require.

From the console, you monitor the services in the following ways:

- Test connectivity of the services on a node one time only when you suspect a problem with the connectivity.
- Continuously monitor connectivity of the services on a critical node until you close the test facility.
- Continuously poll the services of the nodes on the segment (for example, connectivity testing of the services on the target nodes runs uninterrupted until you disable monitoring). If you do not disable monitoring, this test facility continues even after you close the console.

For testing connectivity of services on the target nodes you select, you set the following options:

• Specify the services on the selected target nodes.

If you need to test any TCP-based services, add the service to the existing list of services

- Define the test interval between two successive tests.
- Define the timeout value.

The timeout value determines the time duration that the remote ping server waits to receive the response from the target node.

You can view the status of the connectivity and measure diagnostics, such as round trip delays or number of packets sent and received from the console.

# **Role-Based Services for Using the Monitoring Services**

Role-based services (RBS) defines the task for Monitoring Services as Enable Remote Ping. If this task is assigned to your role, you can use the Monitoring Services facility.

For general information about role-based traffic analysis tasks, creating RBS role objects or specifying tasks that RBS roles can perform, see "Role-Based Administration" on page 34.

# **Monitoring Services on Target Nodes**

This section guides you through the tasks involved in using the Monitoring Services facility.

From the console, you can monitor critical nodes on the network and manage potential connectivity problems before they affect the network. You define the services to test on the selected nodes, then view the test results and other data for each listed target. To perform the testing, complete the following general steps:

- 1. Define the targets to be monitored.
  - See "Defining the Targets for Monitoring Services" on page 248 for information about specifying the services on the target nodes.
- On a per-node basis or on multiple nodes, change the test interval or timeout value.

These tests use default values for the test interval between two successive tests on the target and to determine the time duration that the remote ping server waits to receive the response from the target node. You can change these values for the test.

See "Changing the Test Options for a Node" on page 252 for information about editing the test options.

3. View the test results.

The nodes are monitored continuously, at the defined test interval for the node. Depending on the Monitoring Services test that you choose, the corresponding test results are displayed.

See "Displaying Test Results Data" on page 250 for information about test results data.

## **Defining the Targets for Monitoring Services**

Monitoring Services requires that you specify the targets for the tests. You can choose from the following test options:

- "Test the Services on the Target Node One Time Only" on page 248
- "Continuously Monitor the Services on the Target Nodes" on page 249
- "Continuously Poll the Services of the Target Nodes on a Segment Until the Test Is Disabled" on page 249

NOTE: You can monitor approximately 50 critical services simultaneously on the servers. Monitoring more than 50 services may overload the server memory and result in performance degradation.

### Test the Services on the Target Node One Time Only

If you suspect a problem with a node in the network, you can ping the node once for monitoring services. When you select the target node for testing the services and specify the IP or IPX address, this address will determine the service that will be tested at the node. For example, if you type the IPX address, the default IPX service is tested on the target node.

The results of the test will display the status of the target node and details of the round trip delay in the Ping window.

To test the services on a node once:

- **1** From ConsoleOne, right-click the selected node > click Ping.
- **2** Type the ping target details.
- 3 Click OK.

#### **Continuously Monitor the Services on the Target Nodes**

To specify the services for continuous monitoring, add the targets and choose the services on the node and other options. The target node will be added to the list of targets in the Connectivity Test Results window and the test results data will be displayed. Monitoring of services continues until you close this window.

To define the targets for testing services on the node:

- **1** From ConsoleOne, click Action > Connectivity Test.
- 2 Click Add.
- **3** Specify the details for the target nodes in the Add Ping Target dialog box. Refer to "Adding Services for Monitoring" on page 252 for more information about adding services.
- 4 Click OK

The target node will be added to the list of targets in the Connectivity Test Results window.

# Continuously Poll the Services of the Target Nodes on a Segment Until the Test Is Disabled

For polling the services on the nodes of a segment, select the nodes on a segment with the list of services you want to test. Enable the test in the Monitor Tab Services window and view the results of the test in the Polling view.

If you do not disable the test, polling of the services continues after you close the console.

To define the services on the nodes for polling:

- **1** From ConsoleOne, right-click the node of a segment > click Properties > click the Monitor Services tab.
  - The List of Segment dialog box displays the different addresses of the same node on different segments if the node is connected to more than one segment. Click the node on the segment that you want to add.
- **2** Specify the details for the target nodes in the Monitor Services Tab window.
  - Refer to "Adding Services for Monitoring" on page 252 for more information about adding services.
- 3 Click OK.

# **Displaying Test Results Data**

After defining the services for testing on the target node, you can view the results from the console.

Depending on the test you choose, the test results are displayed in the corresponding window.

If you choose to test the services on the node one time only, the test results will be displayed in the Ping Status window of the Ping window. This target will not be tested in the Connectivity Test Results window.

If you choose to continuously monitor the services, the test continues until you close the window. You can view the results in the Connectivity Test window.

If you choose to continuously poll the services until you disable the test, you can view the test results in the Polling view.

The following test data is available when you monitor the services on the target nodes:

**Ping Target:** Name or address (IP or IPX) of the network device for which services are being tested.

**Service:** Monitored services that are being tested on the target.

**Port:** Port number that the service uses

Status of the Target: Up Status means that the service is available on the node and can be reached from the remote ping server. Down Status means that the service is down and cannot be reached from the server.

RoundTrip Delay: Time interval (in milliseconds) between the instant the remote ping server sends the test packet to the target and the instant the response is received from the target.

Packets Sent: Number of packets sent from the remote ping server to the target node.

Packets Received: Number of packets received by the remote ping server from the target node.

Packets Lost: Number and percentage of packets lost during the testing of the target node.

**Interval:** Displays the test interval value, in seconds. This value determines the time duration between two successive tests on the target.

**Timeout:** Displays the timeout value, in milliseconds. This value determines the time duration that the remote ping server waits to receive the response from the target node.

To view the Connectivity Test Results window:

1 Click File > Action > Connectivity Test from the Console.

If you select one or more target nodes from the right pane of the console, the list of nodes that you want to test for connectivity will be shown in the Connectivity Test Results window.

To view the results of the polling:

**1** From the console, click a segment > View > Polling.

**NOTE:** To delete a target node from the list, from the Polling view, click the target node > click Delete.

# **Changing the Test Options for a Node**

You can modify the test options, such as the test interval and timeout options, that you set earlier on an individual node or on multiple nodes. To modify multiple nodes, click more than one node from the Connectivity Test Results window; the test options apply to all selected target nodes.

To view the Connectivity Test Results window:

- 1 Click the target row from the Connectivity Test Results window > click the Edit button.
- **2** Type values for the Ping Interval and Timeout.
- 3 Click OK.

If you want to roll back to the default setting, click Apply Defaults.

# **Adding Services for Monitoring**

Monitoring Services lets you test services on the nodes. If you need to test any TCP-based service that is not listed in the default services list, you add the details of the service when you are adding the targets.

You specify the name of the service in the Add Service dialog box. Ensure that the service name you add is a unique name. Also, you must specify the port number for the service.

You can add the details of the service under the following circumstances:

- "Continuously Monitor the Services on the Target Nodes" on page 249
- "Continuously Poll the Services of the Target Nodes on a Segment Until the Test Is Disabled" on page 249

The services that you add are stored in a file on the server.

# **Understanding Traffic Analysis**

ZENworks<sup>®</sup> for Servers (ZfS) provides traffic analysis tools that monitor network traffic, capture data, and collect key statistics of monitored segments nodes, and devices, allowing you to obtain, review, and analyze vital information to effectively troubleshoot and manage your LAN and keep your network operating at peak performance.

This section contains the following topics:

- "Understanding Traffic Analysis" on page 253
- "Planning for Segment Monitoring" on page 269
- "Preparing to Analyze Network Traffic" on page 273
- "Analyzing Network Traffic" on page 276
- "Optimizing Traffic Analysis" on page 318
- "Understanding the Traffic Analysis Agents" on page 333
- "Using the Traffic Analysis Agent for NetWare" on page 336
- "Using the Traffic Analysis Agent for Windows NT/2000" on page 355

# **Understanding Traffic Analysis**

This section contains basic information to help you understand traffic analysis and describes the ZfS traffic analysis components.

- "Traffic Analysis Components" on page 253
- "Communication Between Traffic Analysis Components" on page 255
- "Traffic Analysis Features" on page 256
- "Traffic Analysis Fundamentals" on page 257

# **Traffic Analysis Components**

The ZfS traffic analysis components include:

- "Management Server" on page 254
- "Management Console" on page 254
- "Monitoring Agent Server" on page 254

#### **Management Server**

The management server comes with the robust and highly scalable Sybase\* Adaptive Server Anywhere that stores static information, such as the names and addresses of the nodes and devices in your network. The management server components include the NetExplorer™, management database, Consolidator, and Atlas Manager. NetExplorer discovers the objects in your network and stores them in the management server. The Consolidator takes the information about network objects discovered by NetExplorer and builds the management database. For details about the functionality of NetExplorer, see "Understanding Network Discovery" on page 72.

The management database is comprised of the Common Information Model (CIM) schema that is used to establish the topology of the network. The CIM schema extension capabilities provide the ability to organize the information in the database and give this information the shape of a network map. The Atlas Manager obtains information from the management database and displays the network map on ConsoleOne.

## **Management Console**

ConsoleOne<sup>®</sup>, the Novell<sup>®</sup> directory-enabled, Java\*-based network management and administration tool, is the management console component. ZfS snaps in to ConsoleOne and expands ConsoleOne's capabilities by adding menu options, property pages for existing Novell™ objects, and ways to browse and organize network resources. ConsoleOne provides an intuitive, graphical user interface for ZfS traffic analysis. For details about the functionality of ConsoleOne, see "Managing the Atlas" on page 122.

## **Monitoring Agent Server**

Before you start analyzing segments or devices on your network, you need to ensure that they are monitored. To enable monitoring, make sure you have installed the network monitoring agent software either on the management server or on an independent server in your network. For more information, see

Installing and Setting Up Management and Monitoring Services in the *Installation* guide. Network monitoring agents gather information or provide services that help you monitor your network.

An agent program using parameters you have provided searches all or part of your network, gathers information you query, and presents it to you when you require it. You can use the information gathered by the agent to analyze the traffic on your network. The agent also warns you of problems, such as duplicate IP addresses, by sending an alert to ConsoleOne to help you solve problems before network performance is impacted. For details about managing alarms, see "Managing the Alarm Management System" on page 134.

Network monitoring agents observe traffic and capture frames to build a database of network objects and information to help you detect network aberrations. With the network monitoring agent software installed on a server on each of your segments, you can use the traffic analysis tools to help you monitor the traffic on your network, identify the source of network problems, and maintain optimum performance. For details, see "About Network Monitoring Agents" on page 258. The traffic analysis agents for NetWare  $^{\mathbb{R}}$ and Windows\* NT\*/2000 are part of ZfS that you can use to monitor Ethernet, FDDI, or token ring networks.

# **Communication Between Traffic Analysis Components**

ConsoleOne communicates with the management server using common object request broker architecture (CORBA) to procure dynamic and static information about the nodes and devices in your network. When ConsoleOne requests static information from the management server, the management server communicates with the management database using Java Database Connectivity (JDBC), gathers the required static information from the database, and provides it to ConsoleOne. When ConsoleOne requests dynamic information from the management server, the management server communicates with the network monitoring agent using SNMP, gathers the required dynamic information, and provides it to ConsoleOne.

The following diagram illustrates this communication:

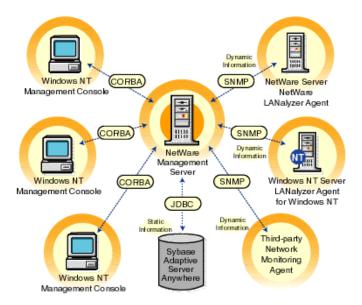

# **Traffic Analysis Features**

The ZfS traffic analysis components provide the following features:

- "Analyze Traffic Generated by Segments" on page 256
- "Analyze Traffic Generated by Nodes Connected to Segments" on page 256
- "Capture Packets, Decode Captured Packets, and Display Captured Information" on page 257
- "Analyze Traffic Generated by Protocols" on page 257
- "Analyze Traffic Generated by Switches" on page 257

# **Analyze Traffic Generated by Segments**

You can use the traffic analysis tools to collect current and historical segment statistics that can be displayed in real time, stored for later display, or transferred to a database, spreadsheet, or management reporting system. For details, see "Analyzing Traffic on Segments" on page 276.

# **Analyze Traffic Generated by Nodes Connected to Segments**

The traffic analysis tools allow you to obtain statistical information about nodes on monitored Ethernet, FDDI, or token ring segments, and determine

the top nodes on a segment. You can monitor the status of nodes in your network so that you are alerted when a node becomes inactive. You can also view alarms that are generated when preset threshold parameters are exceeded. Alarms that require immediate attention can be forwarded via email to remote users. For details, see "Analyzing Traffic on Nodes Connected to a Segment" on page 288.

### Capture Packets, Decode Captured Packets, and Display Captured Information

You can use the traffic analysis tools to capture packets between nodes on a monitored segment, and you can quickly define a capture filter based on which you want the packets to be captured. After packets are captured, protocols are decoded and displayed in color-coded summary, decode, and hex panes. The information obtained from the captured packets can be used to examine the traffic on the segment and to analyze it. By providing analysis capabilities and advanced protocol decodes, the traffic analysis tools allow you to identify network aberrations and resolve network performance problems. For details, see "Capturing Packets" on page 297, "Protocol Decodes Suite Supported by ZfS" on page 268, and "Displaying Captured Packets" on page 301.

## **Analyze Traffic Generated by Protocols**

You can use the traffic analysis tools to determine the distribution of protocols in the network, transport, and application layer of your network, and obtain statistical information of protocols discovered by the network monitoring agent. For details, see "Analyzing Traffic Generated by Protocols in Your Network" on page 310.

# **Analyze Traffic Generated by Switches**

You can analyze switch traffic by using the traffic analysis tools to determine port statistics of monitored switches. For details, see "Analyzing Traffic on Switches" on page 315.

# **Traffic Analysis Fundamentals**

ZfS provides tools to let you obtain statistical information about segments, nodes, and devices on your network. You can use this information to analyze and manage the performance of traffic on your network to help you keep the network operating smoothly. ZfS also provides tools to capture and decode packets between nodes. You can use the decoded information obtained from captured packets to analyze the traffic between nodes.

To be able to analyze the segments and nodes connected to a segment, you need to ensure that the segment is monitored by a network monitoring agent. You choose the agent based on the type of your network. The ZfS traffic analysis tools include the Traffic Analysis Agent for NetWare and Traffic Analysis Agent for Windows NT/2000, which you can use to monitor segments in your network. NetWare 5.x, the management server for ZfS, includes eDirectory, which is leveraged by ConsoleOne, to enable role-based administration.

The following sections provide information that will help you understand the ZfS traffic analysis functionality:

- "About Network Monitoring Agents" on page 258
- "Role-Based Traffic Analysis Tasks" on page 267
- "Protocol Decodes Suite Supported by ZfS" on page 268

### **About Network Monitoring Agents**

Network monitoring agents provide the functionality to remotely monitor segments and devices on your network using SNMP. The agents collect and store statistical and trend information about nodes and devices on the network to provide real-time information about the status of your network. From your desktop, the agents let you troubleshoot and optimize Ethernet, FDDI, or token ring segments.

Based on the size and type of your network, you can use RMON, RMON Lite, RMON Plus, RMON2, or Bridge agents to monitor traffic. The following sections provide information to help you understand the functionality of agents:

- "Functionality of RMON Agents" on page 258
- "Functionality of RMON Lite Agents" on page 260
- "Functionality of RMON Plus Agents" on page 261
- "Functionality of RMON2 Agents" on page 263
- "Functionality of Bridge Agents" on page 264
- "Viewing the Summarized RMON Information" on page 265

# **Functionality of RMON Agents**

RMON agents use a standard monitoring specification that allows various nodes and console systems on your network to exchange network data. This

data can be used by a network administrator to monitor, analyze, and troubleshoot a group of distributed LANs from a central site. RMON is specified as part of the MIB in RFC 1757 (http://www.isi.edu/in-notes/ rfc1757.txt) as an extension of the SNMP.

RMON agents are ideally used for monitoring Ethernet, FDDI, or token ring segments.

RMON agents collect information in the following nine RMON groups of monitoring elements, each providing specific sets of data to meet network monitoring requirements. For details, see RFC 1757 (http://www.isi.edu/innotes/rfc1757.txt).

| RMON Group     | Description                                                                                                    |
|----------------|----------------------------------------------------------------------------------------------------|
| Statistics     | Contains statistics measured by the agent for each monitored interface on the device.                                                                                                    |
| History        | Records periodic statistical samples from a network and stores them for later retrieval.                                                                                                    |
| Alarm          | Periodically takes statistical samples from variables in the agent and compares them with previously configured thresholds. If the monitored variable crosses a threshold, an event is generated. |
| Host           | Contains statistics associated with each host discovered on the network.                                                                                                    |
| HostTopN       | Prepares tables that describe the hosts that top a list ordered by one of their statistics.                                                                                                    |
| Matrix         | Stores statistics for conversations between sets of two nodes. As the device detects a new conversation, it creates a new entry in its table.                                                     |
| Filters        | Allows packets to be matched by a filter. These matched packets form a data stream that may be captured or generate events.                                                                       |
| Packet Capture | Allows packets to be captured after they flow through a channel.                                                                                                    |
| Events         | Controls the generation and notification of events from the device.                                                                                                    |

The following figure illustrates the ZfS views that you can display when you use an RMON agent to monitor the nodes and devices on your network.

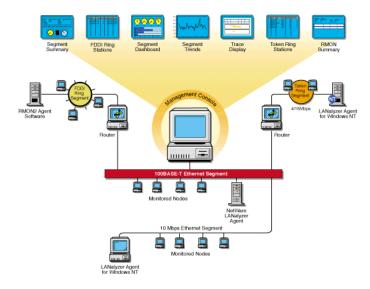

### **Functionality of RMON Lite Agents**

RMON Lite agents are ideally used for monitoring devices not dedicated for network management. For example, RMON Lite agents can be used to monitor a switch in your network.

RMON Lite agents support the following four RMON groups:

- Statistics
- History
- Alarm
- Event

Refer to the table in "Functionality of RMON Agents" on page 258 for a brief description of each group.

The following figure illustrates the ZfS views that you can display when you use an RMON Lite agent to monitor the nodes and devices on your network.

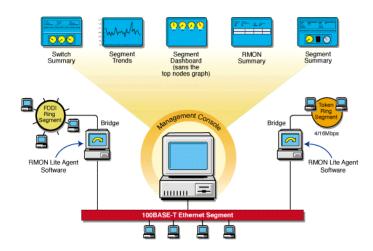

# **Functionality of RMON Plus Agents**

RMON Plus agents are proprietary agents that extend the functionality of the RMON agent by providing data collected from the RMON groups, explained in "Functionality of RMON Agents" on page 258, and the groups explained in the following table.

| RMON Plus Group | Description                                                                                                    |
|-----------------|----------------------------------------------------------------------------------------------------|
| Buffer          | Records the number of octets (excluding framing bits but including frame check sequence [FCS] octets and overhead) in packets which are captured in the buffer. |
| Admin           | Collects information specific to the agent, such as the version number.                                                                                         |
| HostMonitor     | Monitors a set of nodes for a particular host table and sets traps when a host becomes active or inactive.                                                      |
| DuplicateIP     | Records and updates a list of packets arriving with duplicate IP addresses.                                                                                     |
| MacToIP         | Stores records of the IP addresses associated with a host address for an individual host table.                                                                 |
| BoardStatus     | Records the status of each logical interface of the RMON agent.                                                                                                 |

RMON Plus agents are ideally used for monitoring Ethernet, FDDI, or token ring segments. Data from different media types can be collected based on the version of the RMON Plus agent that is used to monitor traffic on your network. Refer to the following table to determine the media type support based on the version of the RMON Plus agent.

| RMON Plus Agent                                           | Media Support                 |
|-----------------------------------------------------------|-------------------------------|
| Traffic Analysis Agent for NetWare 1.1                    | Ethernet and token ring       |
| Traffic Analysis Agent for NetWare 1.21 or later          | Ethernet, FDDI, or token ring |
| Traffic Analysis Agent (version 1.30) for Windows NT/2000 | Ethernet, FDDI, or token ring |

The following figure illustrates the ZfS views that you can display when you use an RMON Plus agent to monitor the nodes and devices on your network.

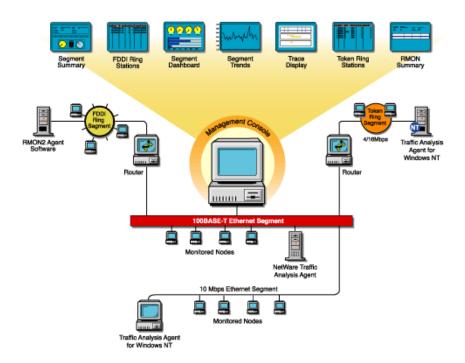

# **Functionality of RMON2 Agents**

RMON agents can be used to collect data from nodes and devices in the physical and the data link layers and RMON2 agents can be used to collect data from nodes and devices in the network and application layers of your network. RMON2 agents can also determine network usage based on the protocol and application used by the nodes in your network. The following RMON2 groups make it possible to view traffic patterns above the data link layer. For details, see RFC 2021 (http://www.isi.edu/in-notes/rfc2021.txt).

| RMON2 Group                 | Description                                                                                                    |
|-----------------------------|----------------------------------------------------------------------------------------------------|
| Protocol Directory          | Provides a table of all identifiable protocols and their descriptions.                                                                                                    |
| Protocol Distribution       | Provides statistics for each protocol that the agent is configured to track.                                                                                                    |
| Address Map                 | Maps a network layer address to the corresponding Media Access Control (MAC) address.                                                                                                    |
| Network-Layer Host          | Provides statistics for each host by network layer address.                                                                                                    |
| Network-Layer Matrix        | Provides statistics for each network conversation between pairs of network layer addresses.                                                                                                    |
| Application-Layer<br>Host   | Provides statistics on traffic generated by each host for a specified application layer protocol. Traffic broken down by protocols can be recognized by the Protocol Directory group.                         |
| Application-Layer<br>Matrix | Provides statistics on conversations between pairs of network layer addresses for a specified application layer protocol. Traffic broken down by protocols can be recognized by the Protocol Directory group. |
| User History                | Enables the agent to save samples of RMON2 data for any MIB object at specified intervals.                                                                                                    |
| Probe Configuration         | Provides remote capability for configuring and querying agent parameters such as resets, software updates, IP address changes, and trap destinations.                                                         |
| RMON Conformance            | Provides information to management software regarding the status of support for the groups.                                                                                                    |

**IMPORTANT:** The Console supports only the Protocol Directory and Protocol Distribution groups.

The following figure illustrates the ZfS views that you can display when you use an RMON2 agent to monitor the nodes and devices on your network.

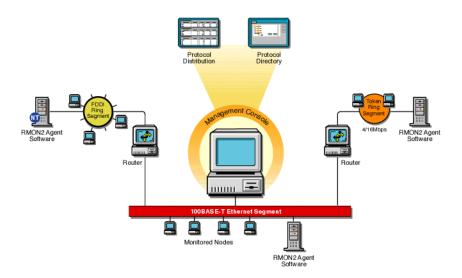

# **Functionality of Bridge Agents**

Bridges are used to connect LAN segments below the network layer. A bridge connects two or more physical networks, forwarding packets between networks based on the information in the data link header.

Bridge agents collect information in the following five Bridge groups. You can use this information to monitor switched networks. For details, see RFC 1493 (http://www.isi.edu/in-notes/rfc1493.txt).

| Group                  | Description                                                                                         |
|------------------------|----------------------------------------------------------------------------------------------------|
| Base                   | Stores information about objects that are applicable to all types of bridges.                       |
| Spanning Tree Protocol | Stores information regarding the status of the bridge with respect to the Spanning Tree Protocol.   |
| Source Route Bridging  | Provides information that describes the status of the device with respect to source route bridging. |

| Group                | Description                                                                                           |
|----------------------|----------------------------------------------------------------------------------------------------|
| Transparent Bridging | Provides information that describes the entity's state with respect to transparent bridging.          |
| Static               | Collects information that describes the entity's state with respect to destination address filtering. |

The following figure illustrates the ZfS views that you can display when you use a Bridge agent to monitor the nodes and devices on your network.

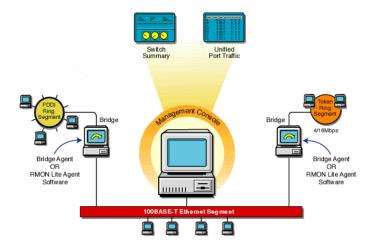

# **Viewing the Summarized RMON Information**

The RMON Summary view provides brief information about RMON service on a selected node. It displays static information about the RMON agent and details of the resources requested by the user from the agent. The resource requests that are displayed in the RMON Summary view are Packet Capture and Host TopN requests.

To view the summarized RMON information:

- 1 Click RMON under Services within a node.
- **2** Click View > RMON Summary.

The following table describes the static information displayed in the RMON Summary view.

| Statistic            | Explanation                                                                                  |
|----------------------|----------------------------------------------------------------------------------------------|
| Agent Name           | Name of the RMON agent monitoring the selected segment                                       |
| IP Address           | IP address of the node on which the RMON agent is installed                                  |
| IPX™ Address         | Internetwork Packet Exchange™ (IPX) address of the node on which the RMON agent is installed |
| Number of Interfaces | Number of logical interfaces for the management server on which the RMON agent is installed  |
| Version              | Version number of the RMON Plus agent                                                        |
| Type of RMON Service | Type of the RMON agent: RMON, RMON Plus, or RMON2                                            |
| Status of the Agent  | Status of the RMON agent                                                                     |

The RMON Summary view displays the resource information described in the following table.

| Statistic     | Explanation                                                                                                    |
|---------------|----------------------------------------------------------------------------------------------------|
| Resource Name | Type of resource requested:                                                                                                 |
|               | Packet Capture                                                                                                    |
|               | Host TopN                                                                                                    |
| Owner         | Owner string corresponding to the control entry of the row                                                                  |
| Index         | Channel, Filter, or Buffer control indexes for the Packet Capture resource and the Control index for the Host TopN resource |

## To delete a resource:

- **1** Select a row from the Resource table.
- 2 Click Delete.

When you delete a resource, the entry on the agent corresponding to the selected row is deleted.

## **Role-Based Traffic Analysis Tasks**

ZfS lets you perform the following traffic monitoring tasks based on your role:

Add nodes to be monitored for inactivity.

For details, see "Monitoring Nodes for Inactivity" on page 295.

• Add protocols to the protocol directory tree.

For details, see "Displaying a List of Protocols Used in Your Network" on page 311.

• Capture packets.

For details, see "Capturing Packets" on page 297.

• Disable nodes from being monitored for inactivity.

For details, see "Monitoring Nodes for Inactivity" on page 295.

• Delete protocols from the protocol directory tree.

For details, see "Displaying a List of Protocols Used in Your Network" on page 311.

• Free agent resources.

For details, see "Viewing the Summarized RMON Information" on page 265.

• Set segment alarms.

For details, see "Configuring Alarm Options from the Set Alarm Dialog Box" on page 328.

View conversations.

For details, see "Viewing Conversations (Traffic) Between Nodes" on page 294.

View Traffic Analysis Agents.

For details, see "Selecting the Preferred RMON Agent" on page 273.

• View the protocol directory.

For details, see "Determining the Distribution of Protocols in a Segment" on page 314.

• View the RMON summary.

For details, see "Viewing the Summarized RMON Information" on page 265.

View segment alarms.

For details, see "Viewing Alarm Statistics for a Segment" on page 285.

View the segment dashboard.

For details, see "Determining the Performance of Individual Segments" on page 279.

View segments monitored for inactivity.

For details, see "Monitoring Nodes for Inactivity" on page 295.

• View segment protocol distribution.

For details, see "Determining the Distribution of Protocols in a Segment" on page 314.

• View segment stations.

For details, see "Listing Statistics for Segments" on page 277.

• View the segment summary.

For details, see "Viewing the Summarized Segment Information" on page 285.

View segment trends.

For details, see "Analyzing Traffic on Segments" on page 276.

View switch or port traffic.

For details, see "Viewing Statistics for Ports in a Switch" on page 316.

View the switch summary.

For details, see "Viewing the Summarized Switch Information" on page 316.

For more information about role-based services, see "Role-Based Administration" on page 34.

# Protocol Decodes Suite Supported by ZfS

ZfS decodes several protocol suites. Using ZfS, you can analyze and troubleshoot problems in the following protocol suites:

- NetWare Protocol Suite
- NetWork File System Protocol Suite
- Systems Network Architecture Protocol Suite

- AppleTalk\* Protocol Suite
- TCP/IP Protocol Suite

You need to understand these protocols in order to set up packet capture and interpret the results in the Trace Display window. For more information about these protocol suites and decoding support, see Appendix 10, "Protocol Decodes Suites Supported by ZfS," on page 383

ZfS also enables you to analyze and troubleshoot problems in the following media:

- Standard Ethernet
- ◆ IEEE 802.3
- Token Ring
- ◆ FDDI

# **Planning for Segment Monitoring**

A baseline defines the typical activity of your network. Keeping a baseline document of activity on a segment lets you determine when the activity is atypical. Atypical activity might be caused by a problem or network growth. To create a baseline activity, you should gather statistical information when the network is functioning typically.

The following sections provide information about creating and using a baseline:

- "Creating a Baseline of Typical Segment Activity" on page 269
- "Using the Baseline Document" on page 270
- "Segment Baseline Document Tips" on page 271

# **Creating a Baseline of Typical Segment Activity**

For segment statistics such as bandwidth utilization, you should create a trend graph that plots information over a period of time. Statistics sampling that gathers data over a short period of time can be misleading. If you have added one or more network components, it is useful to create another baseline against which you can compare future activity.

You can export the data you gather in ZfS into programs, such as spreadsheets, for further analysis and to maintain records over time.

# **Using the Baseline Document**

You can use the baseline document for the following purposes:

- "Using Baseline Documents to Set Alarm Thresholds Appropriately" on page 270
- "Using Baseline Documents to Track Network Growth and Its Effect on Performance" on page 270
- "Using Baseline Documents to Troubleshoot Atypical Segment Activity" on page 271

### **Using Baseline Documents to Set Alarm Thresholds Appropriately**

ZfS lets you set alarm thresholds for statistics on segments monitored by the network monitoring agent software, so that if the threshold is exceeded, you are notified at ConsoleOne. Setting alarm threshold values for statistics on a segment eliminates the need for you to constantly monitor segments for problems.

ZfS provides default values for thresholds of various alarms on Ethernet, FDDI, and token ring segments. Refer to the table in "Configuring Alarm Options from the Set Alarm Dialog Box" on page 328 for a list of alarm statistics tracked by ZfS. By creating a baseline of activity on the segment, you can determine whether the default values are appropriate for segments in your network. For example, after tracking segment utilization, you would set an alarm threshold for bandwidth utilization at about 5% to 10% higher than typical utilization. You are then alerted if utilization is greater than usual for that segment.

**IMPORTANT:** If you want to use this alarm notification feature, you must enable segment alarms.

# Using Baseline Documents to Track Network Growth and Its Effect on Performance

By comparing current network performance against the performance recorded in your baseline document, you can determine how performance is affected by network changes. This comparison also helps you plan for network growth and justify network upgrades and expansion. You can view graphs of real-time trends for various Ethernet, FDDI, and token ring statistics. If an RMON2 agent is installed on a segment, you can also view historical trends for those statistics over hourly, daily, weekly, monthly, and yearly periods. Refer to "Analyzing Trend Data for a Segment" on page 281 for details about how to view a trend of segment performance. Refer to the table in "Choosing Options"

to Display Stations on a Segment" on page 318 for a list of statistics based on which you can display a trend of segment performance.

## Using Baseline Documents to Troubleshoot Atypical Segment Activity

By knowing what the typical network activity is, you can recognize atypical activity, which might help you isolate the cause of a problem.

# **Segment Baseline Document Tips**

You should include the following key characteristics in each network baseline document:

- "Bandwidth Utilization" on page 271
- "Packets Per Second" on page 271
- "Network Error Rates" on page 272
- "Kilobytes Per Second" on page 272
- "Most Active Servers on the Segment" on page 272

#### **Bandwidth Utilization**

The bandwidth utilization statistic indicates the percentage of network bandwidth used. Bandwidth utilization is likely to be higher at certain times during the day (for example, when users log in to the network in the morning), week, or month. Tracking bandwidth utilization helps you balance traffic loads among network segments, servers, and routers for a more efficient network. This information also helps you determine the effect of network growth on performance. As new workstations and applications are added to a network, bandwidth utilization typically increases.

#### **Packets Per Second**

Monitoring the number of packets on the wire provides information about the traffic on the segment. By looking at the change in the packets per second after a user launches a new application, you can calculate what the increase in packets per second will be when all the users you expect to use the application start using it. Packets per second differs from utilization. Utilization is based on the number of kilobytes on the segment per second, but packets can range in size. Therefore, utilization can increase as a result of an increase in the size or number of packets. If the number of packets increases but utilization does

not, it is likely that the number of small packets increased but the increase did not affect utilization

#### **Network Error Rates**

By including error rates in your baseline, you can determine when error rates on the network are atypical. This is important because network errors can bring down the network. A higher error rate can result from a hardware problem or network growth. If errors increase but utilization does not, there might be a problem with a component, for example a faulty network board or transceiver.

# Kilobytes Per Second

Tracking kilobytes per second lets you determine the throughput of your network. From this information, you can determine the percentage of the total possible bandwidth that is in use. For Ethernet networks, the maximum possible utilization is 10 Mbps. For token ring networks, the maximum possible utilization is 4 or 16 Mbps (depending on the hardware).

### **Most Active Servers on the Segment**

Keeping track of the top three servers on the network helps you distribute the load among them as you add new users and applications. See "Viewing Statistics of the Top 20 Nodes" on page 288 for details about how to display a list of top nodes on a monitored segment. You should also monitor the number of Request Being Processed packets. A constantly increasing number of these packets indicates a server overload condition. You can monitor these packets by doing a packet capture and decode. See "Capturing Packets" on page 297 and "Displaying Captured Packets" on page 301 for details about how to capture and display decoded packets.

With the Segment Trends view, you can view many segment statistics and export that data into another application (such as a spreadsheet) for later analysis. The data is saved as a text file that stores statistical values of the trend you display. To export the trend data to a file, click the Export button in the toolbar of the Segment Trends view. For details, see "Analyzing Trend Data for a Segment" on page 281.

You can view current utilization for a segment through the Segment Dashboard view. To access this view, select a segment, click View > click Segment Dashboard. For details, see "Determining the Performance of Individual Segments" on page 279.

# **Preparing to Analyze Network Traffic**

The ZfS software components include the Traffic Analysis Agent for NetWare and Traffic Analysis Agent for Windows NT/2000. You can install the network monitoring agent on the management server or on an independent NetWare or Windows NT/2000 server. The agent monitors the traffic on the segment it is connected to, gathers information about the nodes and devices on that segment, and makes this information available to the management server, which provides it to ConsoleOne. The agent also sends traps to the management server that are forwarded to ConsoleOne. The management server and the monitoring agent communicate using SNMP. ZfS provides default values for SNMP parameters.

The following sections provide information about specifying a preferred agent for monitoring traffic on the segment and changing the default SNMP settings:

- "Selecting the Preferred RMON Agent" on page 273
- "Setting Up SNMP Parameters" on page 274

# Selecting the Preferred RMON Agent

If more than one remote monitor (RMON) agent exists on a selected segment, you can choose which agent is to monitor the nodes on the segment from the RMON Agent property page. This page displays a list of servers on which the RMON Agent is installed. The agent installed on the server that you choose from this list becomes the preferred agent. The preferred agent is the primary agent that monitors the segment and sends information about segment activity to ConsoleOne.

To display the RMON Agent property page:

- **1** Select a segment from ConsoleOne.
- **2** Click File > Properties > the RMON Agent tab.

The following table describes the statistics displayed in the RMON Agent property page.

| Statistic | Explanation                                                                                   |
|-----------|-----------------------------------------------------------------------------------------------|
| Preferred | Displays a check mark if the selected server is chosen to be the preferred RMON agent server. |

| Statistic               | Explanation                                                                                                    |
|-------------------------|----------------------------------------------------------------------------------------------------|
| Agent Name              | Displays a list of all the servers on which the RMON agent is installed.                                                                                             |
| Version                 | Displays the version of the RMON agent installed on the server.                                                                                                    |
|                         | The version is dynamically obtained. If ZfS cannot connect to the remote agent, or if a third-party agent is installed on the selected segment, this field is blank. |
| Status                  | Displays the status of the RMON agent on the segment.                                                                                                    |
| MAC Address             | Displays the physical Media Access Control (MAC) address of the node.                                                                                                |
| Interface Index         | Displays the number of interface indexes in which each interface corresponds to a segment that the node can connect through the network board.                       |
| Available RMON Services | Displays the list of RMON services available from the selected agent: RMON, RMON Plus, or RMON2.                                                                     |

To choose an RMON agent as the preferred agent:

**1** Choose a server or workstation name from the list of names displayed in the property page.

The server and workstation names displayed are those on which the RMON agent is installed.

2 Click Apply.

# **Setting Up SNMP Parameters**

When you request dynamic information to be displayed in ConsoleOne, it seeks the information from the management server. The management server communicates with the network monitoring agent using SNMP, obtains the required information from the agent, and provides it to ConsoleOne. SNMP communications between the server and the agent are based on default SNMP settings provided by ZfS. You can change the default SNMP settings using the

SNMP dialog box, which displays in ConsoleOne if an error occurs when the management server is communicating with the monitoring agent.

You can use the SNMP dialog box to specify the community strings and security settings for SNMP communication. You can change the default timeout value for the server to connect with the agent. If the default time-out value is exceeded before the server can communicate with the agent or if the community string of the server does not match that of the agent, the SNMP dialog box displays in ConsoleOne with the current settings. You can use the dialog box to change the current time-out value, the community string, and other SNMP parameters. The changed values are saved in the ZfS database and will be applied for all subsequent traffic management sessions.

To change the SNMP settings for all monitoring agents in your network:

1 Right-click the ZfS domain from ConsoleOne > click Global SNMP Parameters.

To change the SNMP settings for a specific agent:

1 Right-click the node on which the agent is installed from ConsoleOne > click Properties > click SNMP Settings.

The following table describes the SNMP parameters displayed in the SNMP Settings property page.

| Parameter        | Explanation                                                               |
|------------------|---------------------------------------------------------------------------|
| Community String | Community string of the node requesting dynamic data from the agent       |
| Timeout          | Maximum duration the server should wait for a response from the agent     |
| Retry            | Number of times the server should try to connect with the agent           |
| Secure Set       | Encrypts the packet sent by the management server to the monitoring agent |
| Secure Get       | Encrypts the packet sent by the monitoring agent to the management server |

**HINT:** If the network monitoring agent is running on NetWare 4.x and your network is IPX enabled, use the SNMP dialog box to communicate with the agent using IPX. This will significantly improve the performance of ZfS traffic analysis components.

# **Analyzing Network Traffic**

You can use ZfS to monitor your network and collect information such as a summary of real-time statistics to determine the performance of your network, or detailed real-time statistics to determine the performance of segments in your network.

Information about the activity of nodes and segments in your network is presented in views containing tables, dials, and graphs. You can use the information to perform various traffic management tasks such as establishing a baseline on your network to help you identify typical traffic loads and control network problems, and analyze real-time performance to help you balance traffic loads among network segments, servers, and routers. You can also collect node information to help you focus on specific entities that might be the source of problems.

The following sections provide detailed information about how you can use ZfS to manage your network monitoring activities:

- "Analyzing Traffic on Segments" on page 276
- "Analyzing Traffic on Nodes Connected to a Segment" on page 288
- "Capturing Packets" on page 297
- "Displaying Captured Packets" on page 301
- "Analyzing Traffic Generated by Protocols in Your Network" on page 310
- "Analyzing Traffic on Switches" on page 315

# **Analyzing Traffic on Segments**

Monitoring the segments on your network helps you keep the network operating cost effectively, consistently, and smoothly. Based on the kind of information you want to obtain, you can choose the agent that will monitor the segments on your network. For details, see "About Network Monitoring Agents" on page 258. The agent monitoring the segments will collect traffic data and provide real-time or historical information to you when you require it.

ZfS provides various views you can use to obtain statistical information about monitored segments. You can choose to view statistical information for all segments in your network or for individual segments. You can view a trend of

segment performance and a list of alarms generated on a segment. The Segment Summary view provides a summary of segment performance.

The following sections provide information to help you analyze the performance of segments in your network:

- "Listing Statistics for Segments" on page 277
- "Determining the Performance of Individual Segments" on page 279
- "Analyzing Trend Data for a Segment" on page 281
- "Viewing Alarm Statistics for a Segment" on page 285
- "Viewing the Summarized Segment Information" on page 285

HINT: Servers running the remote monitor (RMON) agent can notify you when nodes you selected for monitoring become inactive. For details, see "Monitoring Nodes for Inactivity" on page 295. Sometimes the RMON agent server must be taken off the network for maintenance. To prevent the segment from going unmonitored, you can choose a different RMON agent on the segment. For details, see "Selecting the Preferred RMON Agent" on page 273.

## **Listing Statistics for Segments**

The List Segments view displays a list of segments and statistical information for each segment on your network. Statistics are displayed in columns of the table in the view. The view displays a list of segments associated with the object or node you selected from ConsoleOne.

See "Analyzing Traffic on Nodes Connected to a Segment" on page 288 for details about how to use ZfS to get information about nodes on individual segments.

To view statistical information of all segments:

- **1** Select an Area or a node from ConsoleOne.
- **2** Click View > List Segments.

If you select an Area, the List Segments view displays statistics for all segments found within that Area. If you select a node, statistics for all segments connected to that node will be displayed.

The following table describes the statistics displayed for each segment. The sampling interval for updating statistics on segments is 15 seconds.

**HINT:** Statistics of segments are displayed in the List Segments view only if the segments are monitored by a Traffic Analysis Agent for NetWare or Traffic Analysis Agent for Windows NT/2000.

| Statistic    | Explanation                                                                                                    |
|--------------|----------------------------------------------------------------------------------------------------|
| Segment Name | Segment name or address.                                                                                                    |
| Туре         | Physical segment type: Ethernet, FDDI, token ring, PPP, and unknown. Unknown indicates the segment whose physical segment type is other than the one listed.                                                                                                    |
| Speed (Mbps) | The speed of the segment, as determined by the speed of the network board that attaches the RMON agent to the segment and factors such as the cable type of the segment. The value in this column appears only if you have at least one RMON agent connected to at least one server on your network. |
| Utilization% | Average percentage of the bandwidth currently used by all traffic on the segment.                                                                                                    |
| Packets/s    | Average number of packets per second currently transmitted on the segment.                                                                                                    |
| KBytes/s     | Average number of kilobytes per second currently transmitted on the segment.                                                                                                    |
| Errors/s     | Average number of errors per second currently appearing on the segment.                                                                                                    |
| Message      | Status of the RMON Agent on the segment. For details, see "Selecting the Preferred RMON Agent" on page 273.                                                                                                    |

As ZfS polls segments, messages in the Messages column vary. These messages display the status of the preferred RMON agent on the segment.

The preferred RMON agent is the node you selected to send information about the segment to ConsoleOne. You can make this selection from the RMON Agent property page. For details, see "Selecting the Preferred RMON Agent" on page 273.

You can modify the view to show fields; format columns; sort and group items; change the font of text fields; or display grid lines in the table view by selecting the required option from View > Settings. For details, see Chapter 3, "Understanding Network Discovery and Atlas Management," on page 71.

## **Determining the Performance of Individual Segments**

ZfS provides real-time statistical information about the monitored segment on your network. This information is displayed in the Segment Dashboard view. The information displayed in this view is useful if you want to troubleshoot a segment.

The Segment Dashboard view displays four gauges that display the real-time statistics for a monitored segment. The lower portion of the view displays a bar graph of the top eight nodes, based on the value selected from the dropdown list. By default, it is based on packets out per second. See "Viewing Statistics of the Top 20 Nodes" on page 288 for details about how to display a list of the most active nodes on a monitored segment.

You can configure the Segment Dashboard view to display the top eight nodes based on a different statistic. You can also choose to display or disable the top nodes graph. For details, see "Choosing Options to Display Stations on a Segment" on page 318.

You can set alarm threshold values on segment alarms for packets per second, broadcasts per second, and utilization percentage statistics displayed in the Segment Dashboard view. For details, see "Defining Alarm Thresholds for Statistics Displayed in the Segment Dashboard View" on page 280.

To view statistical information of an individual segment:

- **1** Select a segment from ConsoleOne.
- **2** Click View > Segment Dashboard.

The Segment Dashboard view displays four gauges that display real-time statistics for a monitored segment. The peak value is indicated by a line on each bar in the graph. The following table describes the statistics displayed in the Segment Dashboard view.

| Statistic    | Explanation                                                                                |
|--------------|--------------------------------------------------------------------------------------------|
| Packets/s    | Number of packets per second currently transmitted on the segment                          |
| Utilization% | Percentage of maximum network capacity currently consumed by packet traffic on the segment |
| Error/s      | Number of error packets per second currently transmitted on the segment                    |

| Statistic    | Explanation                                                                                                    |
|--------------|----------------------------------------------------------------------------------------------------|
| Broadcasts/s | Number of broadcast packets per second currently transmitted on the segment (a broadcast packet is sent to all addresses on the segment) |

Statistics are updated every five seconds. The numeric value of each statistic is displayed in the gauge.

# Defining Alarm Thresholds for Statistics Displayed in the Segment Dashboard View

To set alarm threshold values for statistics displayed in the Segment Dashboard view:

- **1** Click the black ring outlining the gauge.
- **2** Drag the ring to increase or decrease the default values.

  As you drag the ring, the color of the ring changes to red.
- 3 Stop at the value you want to set as the threshold value for the statistic.

  The color of the ring is displayed in red up to the selected threshold value.

  If the statistic on the monitored segment exceeds the threshold value, the RMON agent sends a trap to the management server, which forwards it to ConsoleOne and an alarm is generated.

# Viewing the Graph of the Top Nodes on a Monitored Segment

The lower portion of the Segment Dashboard view displays a bar graph of the top eight nodes on a monitored segment. The default statistic on which the graph is based is packets out per second. You can change the statistic on which the graph is based. For details, see "Choosing the Statistic Based on Which Top Nodes Graph Is Displayed" on page 325. You can also choose to display or disable the top nodes graph. For details, see "Choosing Options to Display the Top Nodes Graph" on page 325.

Statistics for the graph are updated every five seconds. Every 60 seconds, the graph is re-sorted and the new top nodes are displayed. At this point, new nodes might be added and existing nodes might be discarded from the list.

### **Analyzing Trend Data for a Segment**

ZfS allows you to determine trends of traffic patterns on the monitored segment. You can view the trend of segment performance from the Segment Trends view. You can use trend information to create a baseline of typical activity on segments. Having a baseline helps you set appropriate thresholds for segment alarms and plan maintenance activities and backups. Additionally, if problems occur on the segment, you can compare the typical traffic level against the atypical traffic level to help you discover the cause of the problem. For details, see "Creating a Baseline of Typical Segment Activity" on page 269.

The following topics will help you analyze trend data:

- "Understanding the Trend Display" on page 281
- "Viewing Trend Statistics" on page 282

### Understanding the Trend Display

Segment trend data is displayed depending on the type and settings of the RMON agent monitoring the selected segment.

- If RMON Plus is the segment's preferred RMON agent, you can view current trends gathered every 30 seconds over the last hour and historical trends displayed over hourly, daily, weekly, monthly, or yearly periods.
  - IMPORTANT: If an RMON agent is installed on more than one node on a segment, the node you select in the RMON Agent property page as the node to send information about the segment to ConsoleOne is the preferred RMON agent server. For more details, see "Selecting the Preferred RMON Agent" on page 273.
- If RMON Plus is not selected as the preferred RMON agent for the segment, you can view only the current trends for the selected segment. Current trends are gathered every 30 seconds over the last hour. Select an RMON Plus agent as the preferred RMON agent for the segment to be able to view historical trends.
- If the preferred RMON agent is Traffic Analysis Agent for NetWare version earlier than 1.30, you can view current trends gathered over the past hour and trends for the past day.
- Real-time trends will not be displayed if memory usage is excessive or if configuration settings in the RMON agent are unacceptable.
- If the RMON agent is down or is experiencing problems, the trend for a monitored segment will be displayed as a broken graph.

• If the preferred RMON agent is a Novell Traffic Analysis Agent (version 1.30 or greater) or a third-party agent that implements the token ring Extensions to the Remote Network Monitoring MIB (RFC 1513), the segment bandwidth utilization graph displays slightly lower values than the actual utilization in the trend for the token ring segment view. This is because the MAC layer statistics are not taken into consideration for the utilization calculation.

### **Viewing Trend Statistics**

To view the trend statistics for a segment:

- **1** Select a segment from ConsoleOne.
- **2** Click View > Segment Trends.

Trend graphs are displayed for Ethernet, FDDI, and token ring segments. The default statistics, based on which graphs are displayed for the three types of segments, are as follows:

| Segment Type | Default Statistic                              |  |
|--------------|------------------------------------------------|--|
| Ethernet     | Total packets, good packets, and error packets |  |
| FDDI         | Total packets                                  |  |
| Token ring   | Total packets                                  |  |

The toolbar options let you change the time span of the trend you view, select statistics based on which you want the graph to be displayed, and export data to a file.

The following table describes the toolbar options in detail.

| Option          |             | Explanation                                                                                                    |
|-----------------|-------------|----------------------------------------------------------------------------------------------------|
| Profile         |             | Displays the Profile dialog box, from which you can select a default profile. The default profile displays a trend with statistical information for total packets, good packets, and error packets on the monitored segment.                                                                                                    |
|                 |             | If you choose not to use the profiles listed in the Select Profile list, you can select the required statistics from the Select Statistics list. You can save the selected statistics if you want to display the trend of a different segment based on the statistics you selected. The default profile will be enabled the next time you launch the Segment Trends view. |
| Legend          |             | Shows what each color in the graph represents. The Legend can be resized.                                                                                                    |
| Stack           |             | Stacks the trends in a single graph representing all selected statistics, on a single vertical axis.                                                                                                    |
| Unstack         | 1000        | Un-stacks the trends and displays the graph as a separate strip for each statistic.                                                                                                    |
| Horizontal Grid |             | Displays horizontal grid lines in the graph area of the Segment Trend view.                                                                                                    |
| Vertical Grid   | 11111       | Displays vertical grid lines in the graph area of the Segment Trends view.                                                                                                    |
| Scale To Fit    | <u>l</u> ‡→ | Maximizes or minimizes the graph to fit the trend entirely in the graph area of the view.                                                                                                    |
| Export          |             | Copies the information in the Segment<br>Trends view to a file. The file stores the<br>statistical values displayed by the trend. You<br>can save the data for later analysis.                                                                                                    |

#### Option

# Explanation

Time Scale drop-down list

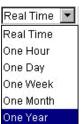

 Real Time: Displays a current trend graph. The default sampling time for this graph is once every minute. This graph updates in real time.

- One Hour: Displays a historical graph of the selected trend with a time span of one hour.
- One Day: Displays a historical graph of the selected trend with a time span of one day.
- One Week: Displays a historical graph of the selected trend with a time span of one week.
- One Month: Displays a historical graph of the selected trend with a time span of one month.
- One Year: Displays a historical graph of the selected trend with a time span of one year.

Historical trends such as hourly, daily, weekly, monthly, and yearly trends are available only when Traffic Analysis Agent for NetWare version 1.1 or later is installed on the segment's preferred traffic analysis agent server.

The File menu of the Segment Trends view can be used to print the statistical information of the current trend or to export the statistical information of a trend to a file and store the data in text format. You can later import the file into a spreadsheet for analysis.

You can view earlier or ensuing trends and change the size of the graph by using the options available in the graph area of the Segment Trends view, as shown in the following table.

| Option   | Description                                                                  |
|----------|------------------------------------------------------------------------------|
| Scale Up | Increments the Y-axis of the graph by half the current size with each click. |

| Option     | Description                                                                        |
|------------|------------------------------------------------------------------------------------|
| Scale Down | Decrements the Y-axis of the graph by half the current size with each click.       |
| Previous   | Displays the preceding graph based on the profile or statistics chosen.            |
|            | Enabled only when historical trends are displayed.                                 |
| Next       | Displays the subsequent graph.  Enabled only when historical trends are displayed. |
|            | Enabled only when historical trends are displayed.                                 |

### **Viewing Alarm Statistics for a Segment**

ZfS tracks alarm statistics for segments. Alarms are generated when threshold values for statistics on a segment are exceeded. You can view a list of all the alarms for the monitored segment in the Segment Alarms property page.

To view alarm statistics for a segment:

- **1** Select a segment from ConsoleOne.
- **2** Click File > Properties > the Segment Alarms tab.

ZfS provides default threshold values for various segment alarms. You can enable or disable the default values for a monitored segment. If you choose not to use the default values, you can set the threshold value using the Set Alarm dialog box. See "Configuring Alarm Options from the Set Alarm Dialog Box" on page 328 for details about how to set segment alarms.

If a segment does not have an RMON agent connected to it, an error message is displayed.

# Viewing the Summarized Segment Information

The Segment Summary view provides brief information about a monitored segment in your network. It displays static information about the monitored segment, whether the segment is monitored or not, and information about the alarms generated on the segment. At a glance, you can determine the utilization of network capacity by nodes on the monitored segment, view a trend based on packets transmitted by nodes on the segment, and see the distribution of protocols on the segment.

To view the summarized segment information:

- **1** Select a segment from ConsoleOne.
- **2** Click View > Segment Summary.

The following table describes the static information displayed in the Segment Summary view.

| Statistic           | Explanation                                                                   |
|---------------------|-------------------------------------------------------------------------------|
| Name                | Name of the segment                                                           |
| Туре                | Media type of the segment: Ethernet, FDDI, or token ring                      |
| IP Address          | IP addresses of the segment                                                   |
| IPX Address         | IPX address of the segment                                                    |
| Primary Agent       | Name of the preferred agent monitoring the nodes and traffic on the segment   |
| Agent Status        | Status of the preferred agent monitoring the nodes and traffic on the segment |
| Nodes               | Number of nodes on the segment                                                |
| IP Nodes            | Number of nodes on the segment that have an IP address                        |
| IPX Nodes           | Number of nodes on the segment that have an IPX address                       |
| Servers             | Number of NetWare servers on the segments                                     |
| Workstations/Others | Number of nodes on the selected segment that are not NetWare servers          |
| Network Probes      | Number of monitoring agents on the selected segment                           |
| Switches            | Number of switches on the segment                                             |
| Routers             | Number of routers used to connect nodes and devices on the segment            |
| Hubs                | Number of hubs on the segment                                                 |

The Segment Summary view displays information about alarms generated on a monitored segment, as described in the following table.

| Statistic     | Explanation                                                                                                    |
|---------------|----------------------------------------------------------------------------------------------------|
| Severity      | Severity level attributed to the trap.                                                                                                    |
| From          | Network address of the device that sent the alarm to the alarm management system.                                                                                                    |
| Summary       | Summary of the event, often including the name or address of the object affected by the alarm.                                                                                                    |
| Owner         | Segment or device affected by the alarm.                                                                                                    |
| Received Time | Date and time when the alarm management system received the alarm.                                                                                                    |
| Туре          | Generic description of the alarm, for example, Volume out of disk space.                                                                                                    |
| Category      | Displays the category of the alarm based on the MIB that defines the trap-type objects. The category is directly related to the MIBs included in the management server MIB pool. For example, the category for NetWare servers is based on the NetWare Server Alarm MIB. |

The Segment Summary view displays dynamic information about a monitored segment, as described in the following table.

| Statistic    | Explanation                                                                                                    |
|--------------|----------------------------------------------------------------------------------------------------|
| Utilization% | Displays a dial representing the real-time values of the network capacity consumed by packet traffic on the segment.                                                                         |
| Packets      | Displays the trend based on packets transmitted on the segment. Displays real-time trends for segments monitored by RMON agents and daily trends for segments monitored by RMON Plus agents. |

| Statistic             | Explanation                                                                                                    |
|-----------------------|----------------------------------------------------------------------------------------------------|
| Protocol Distribution | Displays a pie chart representing the distribution of application layer protocols for which the agent monitoring the segment can collect data. Each slice represents a protocol suite. Click a slice to view the names of protocols. |
|                       | Enabled if the agent monitoring the selected segment is an RMON2 agent.                                                                                                    |

# **Analyzing Traffic on Nodes Connected to a Segment**

ZfS provides various views you can use to obtain information about nodes connected to the monitored segments in your network.

The following sections provide information that will help you monitor the performance of nodes connected to the segments in your network:

- "Viewing Statistics of the Top 20 Nodes" on page 288
- "Viewing Statistics of Nodes on an FDDI Segment" on page 290
- "Viewing Statistics of Nodes on a Token Ring Segment" on page 291
- "Viewing Conversations (Traffic) Between Nodes" on page 294
- "Monitoring Nodes for Inactivity" on page 295

# Viewing Statistics of the Top 20 Nodes

You can use ZfS to determine the statistics of the most active nodes on a segment for a wide range of performance statistics. This is useful if you want to discover which node is generating the most traffic based on a particular statistic. For example, you can find the heaviest source of broadcast traffic.

The Stations view displays a list of all nodes on a monitored segment. You can use this view to determine the top 20 nodes on a monitored segment. The view lists the top 20 stations sorted by packets out per second. You can choose a different statistic based on which you want the top 20 nodes to display. For details, see "Choosing a Statistic Based on Which Top 20 Nodes Are Displayed" on page 319. If there are fewer than 20 top nodes, only the available number of top nodes are listed.

To view the statistics of the top 20 nodes on a segment:

**1** Select a segment from ConsoleOne.

**2** Click View > Stations.

**3** From the Stations view, click View > Show Top N Stations.

The Stations view displays columns that provide statistical information for each station. The following table describes the statistics displayed in the Stations view.

| Statistic      | Explanation                                                                                           |
|----------------|----------------------------------------------------------------------------------------------------|
| MAC Address    | Physical Media Access Control (MAC) address of a node                                                 |
| Node           | Name of the node (or address, if the name is not in the database)                                     |
| Util.%         | Percentage of maximum network capacity consumed by packets sent by a node                             |
| Packets/s In   | Packets per second received by a node                                                                 |
| Packets/s Out  | Packets per second transmitted by a node                                                              |
| Bytes/s In     | Bytes per second received by a node                                                                   |
| Bytes/s Out    | Bytes per second transmitted by a node                                                                |
| Errors/s       | Errors per second transmitted by a node                                                               |
| Broadcasts/s   | Broadcast packets per second transmitted by a node                                                    |
| Multicasts/s   | Multicast packets per second transmitted by a node (packets transmitted to a specific group of nodes) |
| Protocols      | Types of protocols used by a node                                                                     |
| First Transmit | Date and time a node first transmitted since the traffic analysis agent was started                   |
| Last Transmit  | Date and time a node last transmitted since the traffic analysis agent was started                    |

Stations statistics are updated periodically. Every 60 seconds, the table is resorted and new top nodes are displayed. At this point, new nodes might be added and existing nodes might be discarded from the list.

### Viewing Statistics of Nodes on an FDDI Segment

ZfS lets you display data for nodes on monitored FDDI ring segments to help troubleshoot problems.

The FDDI Ring Stations view displays statistics for individual nodes on the monitored FDDI ring segment. The view lists the nodes on the segment and shows the order of each node on the ring and which node is the active monitor.

To view the statistics of nodes on an FDDI ring segment:

- **1** Select an FDDI ring segment from ConsoleOne.
- **2** Click View > FDDI Stations.

The statistics shown for each node are cumulative since the Traffic Analysis Agent for NetWare was last started and are updated every ten seconds as described in the following table:

| Statistic              | Explanation                                                                                      |
|------------------------|--------------------------------------------------------------------------------------------------|
| Order                  | Relative position of the node on the FDDI ring from the traffic analysis agent.                  |
| Name                   | Name of the node or, if the name is not in the database, the physical (MAC) address of the node. |
| MAC Address            | Physical (MAC) address of the node.                                                              |
| Status                 | Status of the node:                                                                              |
|                        | • On—The node is actively participating in a ring poll.                                          |
|                        | Off—The node is not participating in a ring poll.                                                |
| Duration               | Time elapsed since the node was On or Off.                                                       |
| UpStream Neighbor      | MAC address of the node upstream to this station on the logical ring.                            |
| DownStream<br>Neighbor | MAC address of the node downstream to this station on the logical ring.                          |
| Last Entered Time      | Date and time the node last entered the ring.                                                    |
| Last Exit Time         | Date and time the node last exited the ring.                                                     |

| Statistic         | Explanation                                                                                                    |
|-------------------|----------------------------------------------------------------------------------------------------|
| SMT Request Type  | The SMT request to which the node is responding. Indicates if the node was able to successfully respond to the request. In case of a failure, the response code indicates the reason.                                                                                                    |
| SMT Response Type | The SMT response generated by the node on receiving an SMT request. If the node was unable to respond, the response code indicates the reason.                                                                                                    |
| Request Denied    | The cumulative total of request denied responses generated by the node. A request denied frame is generated when the responding node does not support the SMT version number of the requesting node, when a set fails, or when a request for synchronous bandwidth allocation by a node cannot be honored. |
| In CRC Error      | Total number of cyclic redundancy check (CRC) line errors reported by this node.                                                                                                    |
| Out CRC Error     | Total number of CRC errors reported by the nearest active downstream neighbor of this station and detected by the probe.                                                                                                    |
| Lost Frames       | Total number of lost frame errors received on the network. A lost frame error indicates that the end delimiter of a frame was lost in the network.                                                                                                    |
| In Beacons        | Total number of beacon frames detected by the probe that named this station as its upstream neighbor.                                                                                                    |
| Out Beacons       | Total number of beacon frames sent by this station and detected by the probe.                                                                                                    |
| Insertions        | Number of times the probe detected this station inserting onto the ring.                                                                                                    |

# Viewing Statistics of Nodes on a Token Ring Segment

The Token Ring Stations view displays statistics for individual nodes on the monitored token ring segment. The view lists the nodes on the segment and shows the order of each node on the ring and which node is the active monitor.

To view the statistics of nodes on a token ring segment:

**1** Select a token ring segment from ConsoleOne.

## **2** Click View > Token Ring Stations.

The view displays statistical information as described in the following table. Statistics are cumulative since the RMON agent was started and are updated every ten seconds.

| Statistic         | Explanation                                                                                                    |  |
|-------------------|----------------------------------------------------------------------------------------------------|--|
| Order             | Relative position of the node on the token ring from the RMON agent.                                                                                          |  |
| Name              | Name of the node or, if the name is not in the database, the physical (MAC) address of the node.                                                              |  |
| MAC Address       | Physical (MAC) address of the node.                                                                                                    |  |
| Status            | Status of the node:                                                                                                    |  |
|                   | • On—The node is on the ring.                                                                                                    |  |
|                   | <ul> <li>Off—The node is off the ring.</li> </ul>                                                                                                    |  |
|                   | <ul> <li>On (Monitor)—The node is on the ring and is the<br/>active monitor.</li> </ul>                                                                       |  |
| Duration          | How long this node has been on or off.                                                                                                    |  |
| Last Entered Time | Date and time the node last entered the ring.                                                                                                    |  |
| Last Exit Time    | Date and time the node last exited the ring.                                                                                                    |  |
| Duplicate Address | Total number of duplicate address errors reported, generated when this node detects other nodes using its own address.                                        |  |
| Soft Errors       | Number of soft errors in packets transmitted by this node.                                                                                                    |  |
| Inline Errors     | The total number of line errors reported by this station in error reporting packets to the ring error monitor and detected by the probe.                      |  |
| Outline Errors    | The total number of line errors reported in error reporting packets sent by the nearest active downstream neighbor of this station and detected by the probe. |  |
| Internal Errors   | Number of internal errors this node has reported. Internal errors generally indicate a recoverable failure of a network adapter board.                        |  |

| Statistic           | Explanation                                                                                                    |
|---------------------|----------------------------------------------------------------------------------------------------|
| In Burst Errors     | The total number of burst errors reported to the Ring error monitor and detected by the probe.                                                                                                    |
| Out Burst Errors    | The total number of burst errors reported in error reporting packets sent by the nearest active downstream neighbor of this station and detected by the probe.                                                   |
| AC Errors           | Number of times this node could not interpret the Address Recognized Indicator (ARI) and the Frame Copied Indicator (FCI) during the ring process.                                                               |
| Abort Errors        | Number of times a node transmitted an abort sequence.<br>Abort sequences are usually transmitted when a node<br>detects an error in frames it is currently transmitting.                                         |
| Lost Frame Errors   | Number of times a node transmitted a frame but failed to receive it back in its entirety.                                                                                                    |
| Congestion Errors   | Number of times the node detected a frame addressed to its specific address but could not copy it (generally due to insufficient buffers).                                                                       |
| Frame Copied Errors | Number of times a node detected a frame addressed to its specific address with either or both the ARI and FCI bits set to 1. (Indicates that another node is using its address.)                                 |
| Frequency Errors    | Number of times a node's internal clock differed from the ring clock.                                                                                                    |
| Token Errors        | Number of token errors. These occur when the token gets corrupted or when the Active Monitor does not see a new frame transmitted in the required amount of time. Only the Active Monitor can report this error. |
| In Beacon Errors    | The total number of beacon frames sent by this station and detected by the probe.                                                                                                    |
| Out Beacon Errors   | Total number of beacon frames sent by this station and detected by the probe.                                                                                                    |
| Insertions          | Number of times the probe detected this station inserting onto the ring.                                                                                                    |
| Last NAUN           | The station that was last named by the probe as the next active upstream neighbor (NAUN).                                                                                                    |

### Viewing Conversations (Traffic) Between Nodes

ZfS provides real-time data about all the network traffic between a selected node and one or more other nodes on a segment. This data can be viewed from the Conversations view. You can use the data displayed in this view to determine specific information about node communication. For example, it can show which nodes communicate with a router or server, determine the load on a server, or examine the traffic flowing to or from a node that is reporting difficulties.

To view conversations between nodes:

- **1** Select a node from ConsoleOne.
- 2 Click View > Conversations.

If the selected node is connected to more than one segment, the Select Segment dialog box displays.

**2a** Select the segment where the node you want to examine traffic is connected > click View > click Conversations.

The Conversations view lists the percentage of traffic that each destination node contributes to the load on the source node. However, due to sample skewing (samples not taking place at the same time) and rounding up of statistics, the numbers in the columns do not always add up to 100%.

The statistics displayed in the Conversations view are updated every 5 seconds. The following table describes the statistics displayed in the Conversations view.

| Statistic   | Explanation                                                                  |
|-------------|------------------------------------------------------------------------------|
| Node        | Name of the destination nodes with which the source node is communicating    |
| % Pkt Load  | Percentage of the packet load between a destination node and the source node |
| % Byte Load | Percentage of the byte load between a destination node and the source node   |
| Pkts/s In   | Packets per second received by a destination node from the source node       |
| Pkts/s Out  | Packets per second transmitted by a destination node to the source node      |

| Statistic      | Explanation                                                                                                    |
|----------------|----------------------------------------------------------------------------------------------------|
| Bytes/s In     | Bytes per second received by a destination node from the source node                                                 |
| Bytes/s Out    | Bytes per second transmitted by a destination node to the source node                                                |
| Pkts In        | Number of packets received by a destination node from the source node since the view was opened                      |
| Pkts Out       | Number of packets transmitted by a destination node to the source node since the view was opened                     |
| KBytes In      | Total kilobytes received by a destination node from the source node since the view was opened                        |
| KBytes Out     | Total kilobytes transmitted by a destination node to the source node since the view was opened                       |
| Protocols      | Protocol packet types used by the destination node in this conversation                                              |
| First Transmit | Date and time that the destination node first transmitted on the network since the traffic analysis agent was loaded |
| Last Transmit  | Date and time that the destination node last transmitted since the traffic analysis agent was loaded                 |
| MAC Address    | Physical (MAC) address of the destination node                                                                       |

## **Monitoring Nodes for Inactivity**

For segments on which at least one Traffic Analysis Agent for NetWare version 1.0 or later is installed, you can specify the nodes on the segment you want to monitor so that you are alerted if they become inactive. You can do this using the Monitor Nodes for Inactivity view.

Monitoring nodes for inactivity has the following advantages:

- You can monitor any node on the segment, regardless of the protocol the node uses.
- This feature does not impact network traffic because the traffic analysis agent does not poll the nodes to obtain their status.

To view a list of nodes monitored for inactivity:

- **1** Select a segment from ConsoleOne.
- **2** Click View > Monitor Nodes for Inactivity.

Another way to monitor connectivity is to specify the target in the Ping window and test the status of the specified node. The Connectivity Test window displays statistics that enable you to determine the status of the specified target. For details, see Chapter 7, "Monitoring Services," on page 245.

By default, the poll interval for refreshing the Monitor Nodes for Inactivity view is zero seconds. You can configure the poll interval based on how often you want the view to be refreshed. For details, see "Specifying the Poll Interval for Refreshing the Monitor Nodes for Inactivity View" on page 333. You can also change the duration for the agent to verify the node before declaring it inactive. For details, see "Specifying the Duration for the Agent to Determine if a Node Is Inactive" on page 333.

**IMPORTANT:** You do not need to keep the Monitor Nodes for Inactivity view open or ConsoleOne for the nodes to be monitored because the RMON agent is doing the monitoring, not ConsoleOne. The Alarm Manager must be running to record an inactive node in the Alarm Report. If ConsoleOne is not running, check for alarms after you restart it.

To monitor a node for inactivity:

1 Right-click a node from ConsoleOne or from any view that displays a list of nodes > click Monitor Nodes for Inactivity > click Add.

To disable a node from being monitored for inactivity:

1 Right-click the node that is monitored for inactivity > click Monitor Nodes for Inactivity > click Delete.

**IMPORTANT:** After the addition of any inactive node, if the NIC card of the node is changed, you will be able to see the node in the Monitor Node for Inactivity view but will not be able to delete it because of the change of MAC address.

Statistics displayed in the Monitor Nodes for Inactivity view are described in the following table.

| Statistic   | Explanation                                                      |
|-------------|------------------------------------------------------------------|
| Name        | Displays a list of nodes that are being monitored for inactivity |
| MAC Address | Displays the MAC address of the network interface                |
| Status      | Displays the status of a node as active or inactive              |

You can open the Monitor Nodes for Inactivity view to check the Status column any time ConsoleOne is running. To do this, complete the following steps:

- **1** Select a segment from ConsoleOne.
- **2** Click View > Monitor Nodes for Inactivity.

The Status column displays if the selected node is active or inactive.

## **Capturing Packets**

ZfS provides packet capture and decoding tools that help you analyze your network activity and identify the source of network problems. Capturing and decoding packets can help you troubleshoot network problems by giving you detailed information about what is actually happening on a segment.

ConsoleOne can request packet capture on any monitored segment. Each RMON agent captures packets on the segment it monitors and stores information in its local buffer.

The following sections contain detailed information about capturing packets:

- "Defining a Capture Filter" on page 297
- "Starting Packet Capture" on page 300
- "Creating Simultaneous Packet Capture" on page 300
- "Stopping Packet Capture" on page 301
- "Restarting a Stopped Packet Capture" on page 301
- "Saving and Viewing the Captured Packets" on page 301

## **Defining a Capture Filter**

ZfS provides a capture filter with default values you can use to capture packets on any monitored segment. You can modify the values by defining a filter. For example, if you want to capture only NetWare packets sent by a certain node, you can define a filter to capture only those packets. As a result, the buffer has more space to store your selected packets.

When you specify a capture filter, you are specifying the packets to capture (include) in the buffer on the RMON agent, not the packets to exclude. When you specify both a node and a protocol, packets must meet both criteria to be captured. If you select more than one protocol family, packets can meet either protocol criterion to be captured.

To define a capture filter:

- **1** Select a node or a segment from ConsoleOne.
- **2** Click File > Actions > Capture Packets.
- **3** Type a name in the Buffer Name text box, if you do not want to use the default name.

The buffer name helps you keep track of multiple captures on the same segment.

**4** Type or select the source and destination nodes from the Stations box. You can also click the Find Node icon to select the node from the Find dialog box, an atlas component.

The Stations box displays a list of nodes on the segment from which the user can capture packets. You can select from Hardware, IP, or IPX stations.

If you choose ANY in both the source and destination node list, all packets sent by or received from any node are captured.

**5** Select the direction of traffic flow between the nodes.

Click an arrow option from the drop-down list to specify the direction of the traffic flow. The available node and traffic flow directions are shown in the following table.

| Node  | Arrow | Node  | Effect                                                                                                    |
|-------|-------|-------|----------------------------------------------------------------------------------------------------|
| node1 | <==>  | node2 | Capture packets that node1 sends to node2 and packets that node2 sends to node1.                                                  |
| node1 | <==>  | ANY   | Capture packets that node1 sends to any node and packets that node1 receives from any node. This is equivalent to ANY <==> node1. |
| ANY   | <==>  | ANY   | Capture all packets sent by or received from any node.                                                                            |
| node1 | ==>   | node2 | Capture packets that node1 sends to node2. This is equivalent to node2 <== node1.                                                 |
| node1 | ==>   | ANY   | Capture packets that node1 sends to any other node. This is equivalent to ANY <== node1.                                          |
| node1 | <==   | node2 | Capture packets that node2 sends to node1. This is equivalent to node2 ==> node1.                                                 |

| Node  | Arrow | Node | Effect                                                                            |
|-------|-------|------|-----------------------------------------------------------------------------------|
| node1 | <==   | ANY  | Capture packets that any node sends to node1. This is equivalent to ANY<== node1. |

**6** If you want to filter on protocols used, add the protocol suites you want to the Selected list box.

To add a protocol to the Selected list box, select it from the Available list box > click Add

or

To delete a protocol from the Selected list box, select it > click Remove.

All protocols are selected by default when you first use ZfS. If no protocols are listed in the Selected list box, all protocols are captured.

See "Protocol Decodes Suite Supported by ZfS" on page 268 for details about the protocol decoding support that ZfS provides.

**7** Specify what kind of packets to capture on Ethernet, FDDI, or token ring segments.

The default statistics for the segments are listed in the following table.

| Segment Type | Available Statistics                                                                                          | Default Statistics             |
|--------------|----------------------------------------------------------------------------------------------------|--------------------------------|
| Ethernet     | Only good packets, only error packets, or both good and error packets.                                        | Good packets and error packets |
| FDDI ring    | All packets, LLC packets, MAC packets, or SMT packets.                                                        | All packets                    |
| Token ring   | All packets, non-MAC packets, or MAC packets. MAC packets are used to manage the operation of the token ring. | All packets                    |

**8** Specify whether to stop packet capture or to overwrite the oldest packets in the buffer with newer ones when the buffer is full.

Continuing packet capture means that a stop criteria does not exist and new packets will overwrite those already captured. You will need to manually stop packet capture if you select to overwrite the oldest packets.

**9** Specify a buffer size.

Select a buffer size from the drop-down list or specify the size you want. The default buffer size is 32 KB.

The RMON agent will attempt to provide the buffer size requested. If not enough space is available in server memory for a large buffer, the RMON agent cannot create the requested size.

#### **10** Select a slice size.

A slice specifies the maximum number of bytes of each packet, counting from the packet header, to keep in the buffer. This helps maximize the number of packets you can store in your buffer space, as well as reduce the load on the RMON agent to process captured packets. If you want to decode protocol header information, you need only 100 to 150 bytes. The rest is typically data that you need only if you suspect a data corruption problem. However, on certain very large packets, slicing can cause incorrect decodes by truncating information.

Your capture filter is now set up. If you decide not to capture packets, click the Cancel button

### **Starting Packet Capture**

To start packet capture:

- **1** Define a capture filter. See "Defining a Capture Filter" on page 297 for the procedure.
- **2** Click OK to apply the filter settings on the preferred RMON agent of the segment.
- **3** Click Start in the Capture Status dialog box.

When you start packet capture, the Start button in the Capture Status dialog box toggles to read Stop and the activity indicator reflects the capture buffer storage as it progresses. As packets that meet the filter criteria are captured, the capture buffer will begin to store the packet data, and a box below it will display the number of packets captured. The needle stops turning when the capture buffer is full.

## **Creating Simultaneous Packet Capture**

You can create simultaneous packet captures by repeating the procedure you followed to start the first capture. This lets you set up and run captures with different capture criteria.

You can run a maximum of 20 packet captures with different capture criteria.

### **Stopping Packet Capture**

When you set up a capture filter, you choose whether to stop packet capture when the capture buffer is full or to continue to capture packets but overwrite the oldest packets in the buffer.

By default, the packet capture will stop when the capture buffer is full. If you select to overwrite when the buffer is full, you must stop packet capture manually.

To stop packet capture manually, click the Close button in the Capture Status dialog box.

**IMPORTANT:** If you restart packet capture from the Packet Capture Setup window, the existing buffer is deleted and refreshed.

### **Restarting a Stopped Packet Capture**

When the Packet Capture Setup window is open, you can start and stop capturing packets using the Start/Stop toggle button in the Capture Status dialog box. If ZfS is capturing packets, the button is labeled Stop; if it is not capturing packets, the button is labeled Restart. The RMON agent buffer is cleared when you restart.

### Saving and Viewing the Captured Packets

You can save captured packets to a file and view as many files as you want, either while you are viewing a capture buffer or independently.

To view the saved packet capture files:

- 1 Click Tools > View Packet File. The File Open dialog box is displayed.
- **2** Browse and select the packet capture file. The .TR1 file extension will be appended automatically.

## **Displaying Captured Packets**

You can display and view decoded packets stored in the capture buffer from the Trace Display window by clicking the View button in the Capture Status dialog box. If you display this window while packets are being captured, capture automatically stops.

ZfS retrieves packet data from the RMON agent only as necessary for ConsoleOne to decode and display the packets as you view them. This minimizes the amount of packet data transferred between the RMON agent and ZfS. If you prefer not to display all the packets you captured, you can create a display filter to display only a defined group of captured packets. For details, see "Defining the Display Filter" on page 306.

The following sections provide information on how you can view captured packets and perform trace display operations:

- "Viewing Captured Packets" on page 302
- "Filtering Packets for Display" on page 305
- "Defining the Display Filter" on page 306
- "Selecting and Decoding a Different Packet" on page 308
- "Highlighting Protocol Fields and Hexadecimal Bytes" on page 308
- "Saving Packet Files" on page 309
- "Opening Packet Files" on page 310
- "Printing Packets" on page 310

ZfS provides default settings based on which captured packets are displayed in the Trace Display window. To change the default values provided for displaying captured packet, see "Choosing Options to Display a Captured Packet" on page 327.

## **Viewing Captured Packets**

You can use the Trace Display view to view the decoded packet capture information, the packet data in hexadecimal format, and a summary of the captured packets:

To view a captured packet:

- **1** Select a node or a segment from ConsoleOne.
- **2** Click File > Actions > Capture Packet.
- **3** Capture packets using the capture filter of your choice. See "Defining a Capture Filter" on page 297 for details.
- 4 Click the View button in the Capture Status dialog box.

The Trace Display window contains three panes that display captured and decoded packets, as described in the following sections:

- "Viewing the Packet Decode" on page 303
- "Viewing Packet Data in Hexadecimal Format" on page 303
- "Viewing a Summary of Captured Packets" on page 304

When you view packets initially, the first packet in the Summary pane is highlighted and selected. The contents of that packet are displayed in the Decode pane. If you select a different packet in the Summary pane, it is highlighted and the Decode pane displays its decoded contents.

You can change the size of the Trace Display panes by dragging the divider between windows.

### Viewing the Packet Decode

The Decode pane displays detailed information about the contents of a selected packet. The packet contents are interpreted (decoded) and displayed by protocol fields.

By default, the Decode pane displays fully decoded packet data. You can configure the Trace Display window to display the decoded packets either as full protocol decodes or by one line per protocol layer. See "Choosing Options" to Display a Captured Packet" on page 327 for details about how to change the default settings.

### Viewing Packet Data in Hexadecimal Format

The Hexadecimal pane shows uninterpreted packet data in hexadecimal format. The ASCII or EBCDIC portion of the Hexadecimal pane (to the right) displays a dot for every hexadecimal byte that has no ASCII or EBCDIC equivalent.

The first column in the pane indicates the offset in hexadecimal bytes. The offset is the number of bytes counting from the beginning of the header. For example, the first three lines have the following offset:

- Hexadecimal 0—indicates zero offset
- Hexadecimal 10—indicates decimal 16 offset (16 bytes precede this)
- Hexadecimal 20—indicates decimal 32 offset (32 bytes precede this)

Regardless of whether you choose to display one-line decoded or fully decoded packets in the Decode pane, entire packets are displayed in the Hexadecimal pane. The Hexadecimal pane and the highlighting tool are especially helpful with the full-decode display when you are trying to

associate protocol fields with specific bytes in a packet. For details, see "Highlighting Protocol Fields and Hexadecimal Bytes" on page 308.

## **Viewing a Summary of Captured Packets**

The Summary pane gives you an overview of the conversation between the source and the destination nodes. You can select a packet in this pane for further decoding and display in the other panes. You can scroll the pane horizontally, and you can change the size and position of the columns in the pane.

Statistical information about the captured packets displayed by the Summary pane is described in the following table:

| Statistic     | Explanation                                                                                                    |
|---------------|----------------------------------------------------------------------------------------------------|
| No.           | Numbers the packets in order of arrival at the traffic analysis agent.                                                                                                    |
| Source        | IP address, IPX address, or the physical (MAC) address of the node that sent the packet.                                                                                                    |
|               | Names are stored in the database. If no name is found in the database, the MAC address is displayed.                                                                                                    |
| Destination   | Node to which the packet was sent. The node is displayed as the IP address, IPX address, or the physical (MAC) address of the node.                                                                                                    |
| Layer         | Abbreviation of the highest protocol layer in the packet. It might display NCP for NetWare Core Protocol™ (NCP™) software, ether for the Ethernet data link layer, RTMP for the AppleTalk Routing Table Maintenance Protocol layer, or 802.2 for the IEEE 802.2 Logical Link Control layer. If you choose the full decode option, the Decode pane displays the full name of the protocol layer and all its fields. The Hexadecimal pane shows the entire packet. |
| Summary       | Brief description of the contents of the highest protocol layer.                                                                                                    |
| Error         | Type of errors, if any, in the packet. This column is displayed only for Ethernet media.                                                                                                    |
| Size          | Number of bytes in the packet. Packet size always excludes the packet preamble and the CRC.                                                                                                    |
| Absolute Time | Clock time on your computer when the packet arrived.                                                                                                    |

| Statistic           | Explanation                                                                         |
|---------------------|-------------------------------------------------------------------------------------|
| Interpacket<br>Time | Time elapsed from the end of the preceding packet to the end of the current packet. |
| Relative Time       | Time that elapsed since the arrival of the first packet still in the buffer.        |

### Filtering Packets for Display

After you have captured packets, you can apply a display filter to the capture buffer and view only the packets that interest you. You can filter on node names or addresses, protocol families or protocol layers, or contents of a selected field. This is useful in situations when, after you have captured packets, you realize there is a problem with a specific workstation and you want to display only the packets it has sent or received.

Display filtering requires the transfer of a portion of every captured packet from the RMON agent to ConsoleOne. For large captures, this consumes time and network bandwidth. We recommend that you define very specific capture filters rather than filtering during display. However, subsequent filtering of the same capture does not result in additional data transfer from the traffic analysis agent because the data is already transferred to ConsoleOne. Therefore, it is much quicker to filter the same packet capture a second time.

Display filters affect only the display; they do not change the capture buffer. All captured packets remain in the capture buffer and are available for viewing with a different display filter or without any display filter.

You can define a display filter in either of two ways:

- From the Trace Display window, click View > Filter. The Display Filter dialog box is displayed. For details, see "Defining the Display Filter" on page 306.
- Double-click a packet in the Summary pane or double-click a selected protocol layer or field in the Decode or Hexadecimal pane.

A filter is set based on what you selected. You can also modify the filter information as needed. For details, see "Point-and-Click Filtering" on page 307.

### **Defining the Display Filter**

Capture packets using the capture filter of your choice. See "Defining a Capture Filter" on page 297 for details. To define a display filter:

- **1** Select a segment from ConsoleOne.
- **2** Click File > Actions > Packet Capture.
- **3** Click the View button in the Capture Status dialog box.
- **4** With the Trace Display window displayed and active, click View > Filter.
- **5** Select the nodes from the drop-down lists. You can select from IP, IPX or MAC address.
  - Alternatively, you can enter a node name or address in place of ANY in either or both of the drop-down list boxes.
- **6** Select the direction of the traffic flow from the arrow options available in the drop-down list.
- **7** To display all the packets of a specific protocol layer:
  - **7a** Double-click a protocol suite name from the list of protocols to display a list of all the protocols in the suite.
  - **7b** Scroll through the list to find the protocol you want.
  - **7c** Select the protocol.
- 8 To display all the packets that have the same contents in a specific field:
  - **8a** Enter the offset in hexadecimal bytes.
    - You can count the offset in the Hexadecimal pane when the packet is decoded, using the offset column for guidance. See "Viewing Packet Data in Hexadecimal Format" on page 303 for details.
  - **8b** Specify whether the offset is counted from the beginning of the packet or from the beginning of a protocol layer.
    - If you choose the protocol layer option, you must select a specific protocol in the Protocol box.
  - **8c** Enter the data that you want to include in the filter.
  - **8d** Specify the format in which you want the data to be displayed. Select from hexadecimal, ASCII, or EBCDIC format options.
    - You can also fill in the values using point-and-click filtering. See "Point-and-Click Filtering" on page 307.

#### 9 Click OK.

The dialog box closes and ZfS begins to select the required packets from the capture buffer.

If you have a large capture buffer, ZfS displays the initial packets that pass the filter. ZfS continues to filter in the background while you examine these packets.

The Summary pane shows the list of filtered packets that met the criteria in the display filter. You can view and decode them as described earlier in this section.

### Point-and-Click Filtering

You can define a display filter using the point-and-click method by doubleclicking a field in the Trace Display window.

To define a display filter using the point-and-click method:

1 To display only packets in one conversation (for example, between a node and a server), double-click a packet in that conversation in the Summary pane.

The Display Filter dialog box displays the source and destination of the selected packet. You can also modify the addresses, if needed. For example, you can change the destination address to ANY, the broadcast address, or a specific node address.

or

To display all the packets containing a specific protocol layer, doubleclick the protocol line in the Decode pane.

The Display Filter dialog box displays the protocol you selected.

or

To display all packets with the same contents as a specific field, doubleclick the field in the Decode pane.

The Display Filter dialog box displays the field, data, and type of data for the selected field.

or

To display all packets with the same content as a specific offset, click the field in the Hexadecimal pane.

The Display Filter dialog box displays the offset and the type of data for the selected field.

#### 2 Click OK.

The dialog box closes and ZfS begins to select the packets from the capture buffer.

The Summary pane displays the list of packets that met the display filter criteria.

### Selecting and Decoding a Different Packet

To select a different packet for decoding:

**1** Select View > Go To.

You can also use the arrow keys on your keyboard to highlight a different packet.

**2** Enter the packet number.

If the packet number specified is more than the total number of captured packets, an error message displays. If a display filter is set and the specified packet number has not passed the filter, then a packet closest to the specified packet is displayed.

Packets are retrieved from the RMON agent as you select their headers in the Summary pane using the mouse or the arrow keys. Using the Go To dialog box avoids transferring unwanted packet data from the RMON agent. Similarly, scrolling the Summary pane with the scroll button retrieves only the packet header data when creating the decode summary, whereas using the arrow keys retrieves all packet data.

## **Highlighting Protocol Fields and Hexadecimal Bytes**

ZfS provides a highlighting tool that helps you associate protocol fields and hexadecimal bytes. Highlighting can be a useful training tool for new network managers who want to learn about protocol decoding.

You can use this tool in the following ways:

- Highlight a protocol layer in the Decode pane.
  - All bytes are highlighted in the selected protocol layer of the Hexadecimal pane.
- Click a field in any of the protocol layers in the Decode pane.

Associated bytes are highlighted in the Hexadecimal pane.

• Click hexadecimal bytes in the Hexadecimal pane.

All hexadecimal and ASCII or EBCDIC bytes of this field in the Hexadecimal pane are highlighted, and the associated field is highlighted in the Decode pane.

• Click ASCII or EBCDIC text in the Hexadecimal pane.

All hexadecimal and ASCII or EBCDIC bytes that belong to the field are highlighted in the Hexadecimal pane, and the associated field is highlighted in the Decode pane.

### **Saving Packet Files**

You can save captured packets to a file and open the file later to analyze or print. When you save packets to a file, ZfS creates a binary file with the name you specify. You might want to save packets to a file in the following situations:

- To transfer the packets to another system or to send them for analysis.
- To apply a display filter to decoded captured packets so you can view only the packets that interest you. After you apply the display filter, you can save the filtered packets to a file.
- To compare packets saved from your buffer with other packets. You can either save the other packets, or view them from the capture buffer. You can view only one active capture buffer at a time. However, after you have saved packets to a file, you can open as many files as you want, and simultaneously view a capture buffer, if desired.

Packet files are compatible with the Traffic Analysis Agent for Windows NT/ 2000 and earlier versions of ManageWise<sup>®</sup>. Hence, packets captured and saved using Traffic Analysis Agent for Windows NT/2000 can be viewed using ZfS.

To save captured packets to a file while viewing the capture buffer:

1 Click File > Save As.

The Save Filtered Packets or Save Unfiltered Packets dialog box is displayed, depending on whether you filtered your packets.

**2** Enter the name in the File Name text box.

The .TR1 file extension is appended automatically.

3 Click OK.

**IMPORTANT:** Filter out the captured packets you want to save. (See "Filtering Packets for Display" on page 305.) When you save packets, you save only those that pass the display filter. If you did not filter the display, all packets are saved.

### **Opening Packet Files**

To open a packet file:

- **1** From the main menu of ConsoleOne, click Tools > View Packet File.
- **2** Double-click the file you want to open.

### **Printing Packets**

To print packets:

- 1 Open a Trace Display window, either by capturing packets or by opening a packet file.
- 2 Click File > Print.
- **3** Select the print options you want.

You can select the destination, format, and the packets you want to print.

- Choose whether to print to your default printer or to a file. If you
  choose a file, enter its name and specify whether the current packet
  data should overwrite the file or be appended to it.
- Choose whether you want a summary of the packet information, only the hexadecimal information, a full decode, or a brief decode. These formats correspond to the three panes described in "Viewing Captured Packets" on page 302.
- Choose whether to print all packets, a range of packets, or only the filtered packets.
- 4 Click OK.

# **Analyzing Traffic Generated by Protocols in Your Network**

ZfS lets you determine the distribution of protocols in your network and provides statistical information of the protocols discovered by the RMON2 agent in the network, as well as transport and application layers. You can also add supported and custom protocols to your network. Supported protocols are those that the RMON2 agent is able to decode and count the number of packets

transmitted in your network using the protocol. Custom protocols are not supported by the RMON2 agent but are used by nodes in your network.

The following sections explain how you can use ZfS to manage protocols in your network:

- "Displaying a List of Protocols Used in Your Network" on page 311
- "Determining the Distribution of Protocols in a Segment" on page 314

### Displaying a List of Protocols Used in Your Network

You can use the Protocol Directory property page to view a hierarchical representation of supported and custom protocols used in the network, transport, and application layers in your network. By default, the page displays the Protocol Directory Tree that displays a collapsed list of protocols. The protocols used in the data link layer are displayed at the top level. You can expand each protocol to display the list of supported and custom protocols under the selected protocol.

You can also use the Protocol Directory property page to add or delete the protocols supported by the RMON2 agent. For details, see "Adding Supported" Protocols to the Protocol Directory Tree" on page 312. The custom protocols that are used by the nodes in your network but are not supported by the RMON2 agent can also be added using the limited extensibility feature of RMON2. For details, see "Adding Custom Protocols to a Supported Protocol Tree" on page 313. For details about the limited extensibility feature, see RFC 2021 (http://www.isi.edu/in-notes/rfc2021.txt).

For a selected protocol, you can specify the RMON2 groups you want the RMON2 agent to support. This will let you obtain the RMON2 details of the groups that you specify the agent to support. While adding the protocol, you can enable the agent support for the Host group, Matrix group, and Address Map group. The Groups Supported box in the lower portion of the property page indicates whether the agent support for the Host and Matrix groups in the network layer and application layer, and support for the Address Map group are enabled, disabled, or not supported for the selected protocol. You can configure the values displayed in the Groups Supported box.

The Add and Remove buttons are enabled only when you select a protocol in the Protocol Directory tree.

**IMPORTANT:** The Traffic Analysis Agent for NetWare and Traffic Analysis Agent for Windows NT/2000 do not support enabling of the Address Map, Host, and Matrix groups for protocols in the Protocol Directory.

To open the Protocol Directory property page:

- **1** Click RMON2 under Service within a node from ConsoleOne.
- **2** Click File > Properties > the Protocol Directory tab.

Refer to the following sections:

- "Adding Supported Protocols to the Protocol Directory Tree" on page 312
- "Adding Custom Protocols to a Supported Protocol Tree" on page 313

### **Adding Supported Protocols to the Protocol Directory Tree**

Supported protocols are those that the RMON2 agent is able to decode and count the number of packets transmitted in your network using the protocol.

Default values are provided for the parameters of protocols supported by the RMON2 agent. When you enter the name of a protocol, the default values are displayed if the protocol is supported.

To add a protocol to the Protocol Directory tree:

- **1** Open the Protocol Directory property page.
- **2** Select a protocol from the Protocol Directory tree.
- 3 Click Add.

The following table describes the parameters for a selected protocol.

**IMPORTANT:** The Protocol Name parameter cannot be configured. If you configure the port number or protocol code of a selected protocol, all child protocols of the selected protocol will be deleted.

| Parameter           | Description                                                                                                    |  |
|---------------------|----------------------------------------------------------------------------------------------------|--|
| Protocol Name       | Displays the name of the protocol.                                                                                                    |  |
| Protocol ID         | Displays the identifier for the protocol. Displays the port<br>number for an application layer protocol or the protocol<br>code for protocols in other layers. The protocol identifier<br>is always a decimal value. |  |
| Description         | Displays a short description of the selected protocol.                                                                                                    |  |
| Groups<br>Supported | Displays whether the agent support of the Address Map group, Host group, or Matrix group is enabled for the selected protocol.                                                                                       |  |

If the protocol name you enter or select from the Protocol Name list is supported by the RMON2 agent, the default parameters for the protocol are displayed in the appropriate fields of the Add Protocol dialog box. You cannot edit the parameters once you have added, if you do not want to use the default values.

#### 4 Click OK.

The new protocol is added as a child protocol of the selected protocol. You cannot edit the parameters of the protocol you have added. You would need to delete the protocol and add the protocol again with different parameters.

### **Adding Custom Protocols to a Supported Protocol Tree**

Custom protocols are those that are not supported by the RMON2 agent but are used by nodes in your network. If the RMON2 agent supports the limited extensibility feature of RMON2 for a selected protocol, you can add custom protocols under the selected protocol. See RFC 2021 (http://www.isi.edu/innotes/rfc2021.txt) for more information. If the RMON2 agent does not support the limited extensibility feature for a protocol, you cannot add custom protocols under that protocol. A custom protocol cannot have child protocols.

Because default values are not provided for custom protocols, you must enter the appropriate values if you are adding a protocol that is not supported by the RMON2 agent.

To add a custom protocol to the Protocol Directory tree:

- **1** Select a supported protocol from the Protocol Directory tree.
- 2 Click Add
- **3** In the Protocol Name field, enter the name of the protocol.
- 4 In the Protocol ID field, enter the port number for an application layer protocol or a protocol code for protocols in other layers.

**IMPORTANT:** The port number or protocol code should be a decimal value.

**5** From the Groups Supported box, select the groups you want the RMON2 agent to support for the protocol.

The custom protocol is added as a child protocol of the supported protocol.

To remove a protocol from the Protocol Directory tree:

**1** Select a protocol from the Protocol Directory tree.

#### 2 Click Remove.

**IMPORTANT:** If you remove a protocol that has child protocols, all the child protocols are also removed from the Protocol Directory tree.

### **Determining the Distribution of Protocols in a Segment**

ZfS lets you determine the distribution of protocols discovered by the RMON2 agent. You can use the information displayed in this view to analyze the traffic in your network and to troubleshoot network problems. Use the Protocol Directory property page to add, delete, or edit a protocol. See "Adding Supported Protocols to the Protocol Directory Tree" on page 312 and "Adding Custom Protocols to a Supported Protocol Tree" on page 313 for details.

The distribution of protocols discovered by the RMON2 agent is displayed in the Protocol Distribution view, based on the layer in which the protocols are discovered.

To view the distribution of protocols in the selected segment:

- **1** Select a segment from ConsoleOne.
- 2 Click View > Protocol Distribution.

The view displays the following three tables that list the protocols discovered in the network:

- Network layer table
- Transport layer table
- Application layer table

The protocols discovered by the RMON2 agent are placed in the appropriate table in the Protocol Distribution view depending on the layer in which they were discovered. Each table displays protocol statistics that are updated every 15 seconds.

The following table describes the protocol statistics displayed in the Protocol Distribution view.

| Statistic     | Description              |
|---------------|--------------------------|
| Protocol Name | The name of the protocol |

| Statistic     | Description                                                                                                    |
|---------------|----------------------------------------------------------------------------------------------------|
| Packets/s     | The average number of packets transmitted per second using the protocol discovered by the agent on the monitored segment                                              |
| Bytes/s       | The average number of bytes transmitted per second using the protocol discovered by the agent discovered on the monitored segment                                     |
| Packet Rate % | The percentage of packets transmitted using the protocol; this is relative to the total percentage of packets transmitted using all protocols discovered by the agent |
| Byte Rate %   | The percentage of bytes transmitted using the protocol; this is relative to the total percentage of bytes transmitted using all protocols discovered by the agent     |

**IMPORTANT:** Only one entry of each protocol is displayed in the Protocol Distribution view. Consolidated statistics are displayed for a supported protocol in more than one protocol suite.

# **Analyzing Traffic on Switches**

ZfS provides statistical information about ports in a monitored switch and a list of nodes connected to each port in your switched network. This information is displayed in the Unified Port Traffic view. You can use the view to determine the load on the desktop and workgroup switches in your switched network. When only one node can be connected to each port in a switch, the switch is known as a desktop switch. When one port of a switch is connected to a connecting device to which more than one node is connected, the switch is called a Workgroup switch.

Ports and nodes connected to ports of a switch can be monitored using an embedded RMON agent or external RMON agent. An embedded RMON agent is installed on the port of a switch. An external RMON agent is installed on a node connected to a switch.

The following sections explain how you can obtain information about switch ports and nodes connected to ports in your switched network:

- "Viewing Statistics for Ports in a Switch" on page 316
- "Viewing the Summarized Switch Information" on page 316

### Viewing Statistics for Ports in a Switch

You can use the Unified Port Traffic view to obtain statistical information about every switch port in your network. The view also displays a drop-down list of nodes connected to each port. The information displayed in this view is useful if you want to troubleshoot a port.

The Unified Port Traffic view displays a list of nodes connected to ports on the switch and statistics for each port. You can view Ethernet specific statistics for Ethernet ports on a switch. Statistics specific to FDDI and token ring ports are not displayed with this version of ZfS, although general port statistics are displayed for all ports on a switch regardless of the media type. You can choose to display all statistics or configure the Unified Port Traffic view to display selected statistics. For details, see "Choosing Statistics to Display in the Unified Port Traffic View" on page 326.

To display the statistics of ports in a switch:

- **1** Select Switch/Bridge under Services within a switch from ConsoleOne.
- 2 Click View > Port Traffic.

### **Viewing the Summarized Switch Information**

The Switch Summary view provides brief information about a selected switch. You can view static information about a selected switch and information about alarms generated on the switch. You can also determine the packets and broadcasts received by the switch per second.

To view the summarized switch information:

- **1** Select Switch/Bridge under Services within a switch from ConsoleOne.
- **2** Click View > Switch Summary.

The Switch Summary view displays static information about a selected switch, as described in the following table.

| Statistic              | Explanation                                 |
|------------------------|---------------------------------------------|
| Vendor                 | Name of the switch vendor                   |
| Switch Type            | Type of switch: Transparent or Source Route |
| Number of Ports Active | Number of active ports on the switch        |

| Statistic                          | Explanation                                                    |
|------------------------------------|----------------------------------------------------------------|
| Forwarding Table Overflow Count    | Number of times the forwarding table has exceeded its capacity |
| Up Time                            | Time since the switch was last rebooted                        |
| Number of Ports Present            | Number of ports present on the selected switch                 |
| Number of MAC<br>Addresses Learned | Number of MAC addresses dynamically discovered by the switch   |

The Switch Summary view displays information about alarms generated on a selected switch, as described in the following table.

| Statistic     | Explanation                                                                                                    |
|---------------|----------------------------------------------------------------------------------------------------|
| Severity      | Severity level attributed to the trap.                                                                                                    |
| From          | Network address of the device that sent the alarm to the alarm management system.                                                                                                    |
| Owner         | Segment or device affected by the alarm.                                                                                                    |
| Summary       | Summary of the event, often including the name or address of the object affected by the alarm.                                                                                                    |
| Received Time | Date and time when the alarm management system received the alarm.                                                                                                    |
| Туре          | Generic description of the alarm. For example, Volume out of disk space.                                                                                                    |
| Category      | Displays the category of the alarm based on the MIB that defines the trap-type objects. The category is directly related to the MIBs included in the management server MIB pool. For example, the category for NetWare servers is based on the NetWare Server Alarm MIB. |

The Switch Summary view displays dynamic information about a selected switch, as described in the following table.

| Statistics             | Explanation                                                                                     |
|------------------------|-------------------------------------------------------------------------------------------------|
| Switch Load (pkts/sec) | The load on the switch based on packets received by the switch per second                       |
| Frames Dropped/sec     | The number of received packets discarded per minute                                             |
| Broadcasts/sec         | The number of broadcasts received by the switch from the nodes connected to ports of the switch |

# **Optimizing Traffic Analysis**

The tools provided by ZfS to analyze your network performance have default settings. You can change the default settings of various views to display only the information you require.

The following sections provide information about how you can configure the ZfS tools to suit your networking environment:

- "Choosing Options to Display Stations on a Segment" on page 318
- "Choosing Options to Display Trend Statistics" on page 320
- "Choosing Options to Display the Top Nodes Graph" on page 325
- "Choosing Statistics to Display in the Unified Port Traffic View" on page 326
- "Choosing Options to Display a Captured Packet" on page 327
- "Configuring Alarm Options from the Set Alarm Dialog Box" on page 328
- "Configuring the Monitor Nodes for Inactivity View" on page 332

# **Choosing Options to Display Stations on a Segment**

You can configure the Stations view to display only the top 20 nodes or all nodes on the monitored segment. You can also choose the statistic based on which you want to display the top 20 nodes.

The following configuring options are available:

• "Displaying Statistics for All Nodes on a Segment" on page 319

- "Displaying Statistics for the Top 20 Nodes on a Segment" on page 319
- "Choosing a Statistic Based on Which Top 20 Nodes Are Displayed" on page 319

### Displaying Statistics for All Nodes on a Segment

To display statistics for all nodes on a segment:

- **1** Select a segment from ConsoleOne.
- **2** Click View > Stations.

To display all nodes on a segment, more time is required and more network traffic is generated.

**3** From the Stations view, click View > Show All Stations.

### Displaying Statistics for the Top 20 Nodes on a Segment

To display statistics for the top 20 nodes on a segment:

- **1** Select a segment from ConsoleOne.
- **2** Click View > Stations.
- **3** From the Stations view, click View > Show Top N Stations.

### Choosing a Statistic Based on Which Top 20 Nodes Are Displayed

Packets out per second is the default statistic based on which top 20 nodes are displayed in the Stations view. To choose a different statistic based on which you want the top 20 nodes to be displayed, do either of the following:

- From the Stations view, click View > Show Top N Stations > choose a statistic from the list of statistics displayed.
- Click the Top Nodes Statistics drop-down box in the toolbar of the Stations view > choose a statistic from those displayed.

The available statistics are described in the following table.

| Statistic     | Explanation                              |
|---------------|------------------------------------------|
| Packets/s In  | Packets per second received by a node    |
| Packets/s Out | Packets per second transmitted by a node |
| Bytes/s In    | Bytes per second received by a node      |

| Statistic    | Explanation                                                                                           |
|--------------|----------------------------------------------------------------------------------------------------|
| Bytes/s Out  | Bytes per second transmitted by a node                                                                |
| Errors/s     | Errors per second transmitted by a node                                                               |
| Broadcasts/s | Broadcast packets per second transmitted by a node                                                    |
| Multicasts/s | Multicast packets per second transmitted by a node (packets transmitted to a specific group of nodes) |

If you close the Stations view after changing the default settings, you will be prompted to save the changes made to the default settings. If you want the Stations view to be displayed based on the statistic you chose, you can save the setting. The next time you open ConsoleOne and launch the Stations view, you will be able to view the nodes on the monitored segment based on the statistic you specified.

# **Choosing Options to Display Trend Statistics**

You can change the default settings based on which the segment performance trends are displayed in the Segment Trends view.

The following configuration options are available:

- "Choosing Statistics Based on Which Trend is Displayed" on page 320
- "Setting the Time-Scale Options" on page 324

## **Choosing Statistics Based on Which Trend is Displayed**

To change the statistics based on which segment performance trend is displayed:

- 1 Click the Profile button in the Segment Trends view.
- **2** Select a profile from the Select Profile list.

The default profile will display a trend with statistical information of total packets, good packets, and error packets on the monitored segment.

If you choose not to use the profiles listed in the Select Profile list, you can select the required statistics from the Select Statistics list.

The statistics list lets you examine the Ethernet, FDDI, and token ring statistics described in the following table.

| Statistic                   | Media Support              | Explanation                                                                                                    |
|-----------------------------|----------------------------|----------------------------------------------------------------------------------------------------|
| Abort Delimiter<br>Errors/s | Token ring                 | Average number of abort delimiter errors observed per second. This error indicates that a node aborts a transmission.                                                |
| AC Errors/s                 | Token ring                 | Average number of AC errors observed per second. This error is reported when an intended recipient of a packet fails to mark it as received or flags an error on it. |
| Beacons                     | FDDI and token ring        | Average number of beacons per second observed in the sampling interval. A station transmits these packets when it detects a hard failure upstream.                   |
| Broadcast Packets/s         | Ethernet, FDDI, token ring | Number of broadcast packets per second.                                                                                                    |
| Burst Errors/s              | Token ring                 | Average number of burst errors observed per second. This error indicates that a node detects the absence of transitions for the required time.                       |
| Claim Tokens/s              | FDDI ring                  | Average number of times that the ring enters the claim token state from the normal ring state or ring purge state per second.                                        |
| CRC/Alignment<br>Errors/s   | Ethernet and FDDI ring     | Number of cyclic redundancy check (CRC)/alignment errors per second.                                                                                                 |
| Echo Pkts/s                 | FDDI ring                  | Average number of echo frames received on the network per second.                                                                                                    |

| Statistic                     | Media Support       | Explanation                                                                                                    |
|-------------------------------|---------------------|----------------------------------------------------------------------------------------------------|
| Elasticity Buffer<br>Errors/s | FDDI ring           | Average number of elasticity buffer overflow errors reported by this station per second. This is due to the difference in the clock frequency between the transmitting and receiving stations. |
| Error Packets/s               | Ethernet            | Number of error packets per second.                                                                                                    |
| Fragments/s                   | Ethernet            | Number of fragments per second.                                                                                                    |
| Frame Copied<br>Errors/s      | FDDI ring           | Average number of frame copied error frames reported per second by the station.                                                                                                    |
| Frequency Errors/s            | Token ring          | Average number of frequency errors observed per second. This error indicates that a token ring clock on a node differs too much from the clock on the active monitor.                          |
| Good Packets/s                | Ethernet            | Number of good packets per second.                                                                                                    |
| Internal Errors/s             | Token ring          | Average number of internal errors observed per second. These errors generally indicate a network board failure.                                                                                |
| Jabbers/s                     | Ethernet            | Number of jabbers per second.                                                                                                    |
| Line Errors/s                 | Token ring          | Average number of line errors observed per second. These packets are of valid size but have a faulty Frame Check Sequence (FCS) and do not end on an 8-bit boundary.                           |
| Lost Frames/s                 | FDDI and token ring | Average number of lost frame errors on the network observed per second.                                                                                                    |

| Statistic                      | Media Support                  | Explanation                                                                                                    |
|--------------------------------|--------------------------------|----------------------------------------------------------------------------------------------------|
| Monitor<br>Contentions/s       | Token ring                     | Average number of monitor contentions observed per second; these packets are transmitted by all active nodes when no active monitor is detected on the ring.                                                                                                    |
| Multicast Packets/s            | Ethernet, FDDI, and token ring | Number of multicast packets per second.                                                                                                    |
| Oversize Packets/s             | Ethernet                       | Number of oversize packets per second.                                                                                                    |
| Packets                        | FDDI and token ring            | Average number of packets observed per second in the sampling interval.                                                                                                    |
| Receive Congestion<br>Errors/s | Token ring                     | Average number of receive congestion errors observed per second. This error indicates that a node recognizes a frame addressed to its address, but has no available buffer space.                                                                                           |
| Ring Wraps/s                   | FDDI ring                      | Average number of times a wraparound condition has been detected at this interface per second. This entry does not indicate the number of times the ring has actually wrapped around. It only indicates the number of times the ring has wrapped around this physical path. |
| Token Errors/s                 | Token ring                     | Average number of token errors observed per second. This error indicates that a token is corrupted or the active monitor did not see a new frame in the required amount of time.                                                                                            |
| Total Bytes/s                  | Ethernet                       | Average number of total bytes per second.                                                                                                    |

| Statistic           | Media Support                  | Explanation                                                                          |
|---------------------|--------------------------------|--------------------------------------------------------------------------------------|
| Total Packets/s     | Ethernet                       | Average number of total packets per second.                                          |
| Undersize Packets/s | Ethernet                       | Number of undersize packets per second.                                              |
| Unicast Packets/s   | Ethernet                       | Number of unicast packets per second.                                                |
| Utilization%        | Ethernet, FDDI, and token ring | Percentage of maximum network capacity used by all packets in the sampling interval. |

If you close the Segment Trends view after changing the default statistics based on which trend is displayed, you will be prompted to save the changes made to the default settings. If you want the segment performance trend to be displayed based on the profile or statistics you chose, you can save the settings that you define. The next time you open ConsoleOne and launch the Segment Trends view, you will be able to view the trend based on the profile or statistics you defined.

### **Setting the Time-Scale Options**

The segment performance trend is updated once every minute. You can set a different time scale based on which you want to update a graph. Select from the following time-scale options:

- · Real Time
- One Hour
- One Day
- One Week
- One Month
- One Year

**HINT:** If you close the Segment Trends view after changing the default time-scale option based on which trend is displayed, you will be prompted to save the changes made to the default settings. If you do not want the trend to be updated in real time, you can save the time-scale setting you choose. The next time you open ConsoleOne and launch the Segment Trends view, the trend will be updated based on the time-scale option you selected.

## **Choosing Options to Display the Top Nodes Graph**

You can configure the Segment Dashboard view to display or disable the top nodes graph. For details, see "Viewing the Graph of the Top Nodes on a Monitored Segment" on page 280. The top nodes graph is displayed in the lower portion of the Segment Dashboard view. Packets out per second is the default statistic based on which the graph is displayed. You can choose a different statistic based on which you want the graph to be displayed.

The following configuring options are available:

- "Displaying the Top Nodes Graph in the Segment Dashboard View" on page 325
- "Choosing the Statistic Based on Which Top Nodes Graph Is Displayed" on page 325
- "Disabling the Top Nodes Graph in the Segment Dashboard View" on page 326

### Displaying the Top Nodes Graph in the Segment Dashboard View

To display the top nodes graph in the Segment Dashboard view:

**1** From the Segment Dashboard view, click View > Show Top N Graph.

### Choosing the Statistic Based on Which Top Nodes Graph Is Displayed

To display the top nodes graph based on a different statistic, do either of the following from the Segment Dashboard view:

- Click View > Show Top N Graph > choose a statistic.
- Click the Top Nodes Statistics drop-down box in the toolbar of the Segment Dashboard view > select a statistic.

The statistics are described in the following table.

| Statistic      | Explanation                                        |
|----------------|----------------------------------------------------|
| Broadcasts/min | Broadcast packets per minute transmitted by a node |
| Bytes/s in     | Bytes per second received by a node                |
| Bytes/s out    | Bytes per second transmitted by a node             |
| Errors/min     | Errors per minute transmitted by a node            |

| Statistic      | Explanation                                        |
|----------------|----------------------------------------------------|
| Packets/s in   | Packets per second received by a node              |
| Packets/s out  | Packets per second transmitted by a node           |
| Multicasts/min | Multicast packets per minute transmitted by a node |

**IMPORTANT:** Errors per minute, broadcasts per minute, and multicasts per minute are updated every 60 seconds rather than every 5 seconds.

### Disabling the Top Nodes Graph in the Segment Dashboard View

To disable the top nodes graph in the Segment Dashboard view:

**1** From the Segment Dashboard view, click View > Disable Top N Graph.

# Choosing Statistics to Display in the Unified Port Traffic View

ZfS provides statistics for each port on the switch. You can view port statistics and a list of nodes connected to each port using the Unified Port Traffic view. You can view Ethernet-specific statistics for Ethernet ports on a switch. Although statistics specific to FDDI and token ring ports will not be displayed with this version of ZfS, general port statistics are displayed for all ports on a switch regardless of the media type. For details, see "Viewing Statistics for Ports in a Switch" on page 316. You can choose to display only the selected statistics in the Unified Port Traffic view.

To select statistics to be displayed in the Unified Port Traffic view:

- **1** From the Unified Port Traffic view, click View > Settings.
- **2** Click the statistics from the Available Columns list > click Add.

The following table describes the general port statistics displayed for a port, regardless of the media type of the port.

| Statistic        | Explanation                                                                                             |
|------------------|----------------------------------------------------------------------------------------------------|
| Frames In/sec    | Number of frames received by the port per second.                                                       |
| Frames Out/sec   | Number of frames sent by port per second.                                                               |
| Port Link Status | Displays if the port is active or inactive. If the port is active, it can transmit and receive packets. |

| Statistic     | Explanation                                                         |
|---------------|---------------------------------------------------------------------|
| Speed         | The speed at which packets are transmitted or received by the port. |
| Media Type    | Media type of the selected port.                                    |
| Local Traffic | Rate of traffic going towards nodes on the same port.               |

The following table describes the Ethernet-specific statistics displayed for an Ethernet port in addition to the general port statistics listed above.

| Statistic       | Explanation                                                                             |
|-----------------|-----------------------------------------------------------------------------------------|
| Collisions/sec  | Number of collisions per second                                                         |
| Utilization     | Percentage of maximum network capacity currently consumed by packet traffic on the port |
| Broadcasts/sec  | Number of broadcast packets per second currently received and sent by the port          |
| Multicasts/sec  | Multicast packets per second received and sent by the port                              |
| Packets/sec     | Number of packets per second received and sent by the port                              |
| CRC Align Error | Total number of line errors reported by the port                                        |
| Oversize Pkts   | Number of oversize packets received and sent by the port                                |

## **Choosing Options to Display a Captured Packet**

ZfS provides default settings to display a captured packet in the Trace Display window.

To change the default settings and display the trace differently:

- **1** Open the Trace Display window.
- **2** From the Trace Display menu, click View > Options.
- **3** Select how you want to display the decoded packet.
  - Full Protocol Decode: Provides information about each field in each protocol layer in a selected packet. This is the default decoding.

- One Line Per Protocol Layer: Provides a line of information for each protocol layer of a selected packet.
- **4** Select the level at which you want to display the initial highlight position.
  - At Highest Protocol Layer: Places the initial highlighting at the highest protocol layer in a packet. This is the default.
  - At Packet Header: Places the initial highlighting at the packet header.
- **5** Select the format in which you want to display the decoded packet.
  - ASCII: Displays the hex data in ASCII format. This is the default.
  - EBCDIC: Displays the hex data in EBCDIC format.

## **Configuring Alarm Options from the Set Alarm Dialog Box**

ZfS provides default alarm threshold values for a segment. You can set threshold values for various error conditions on Ethernet, FDDI, and token ring segments to eliminate the need to constantly monitor the segments.

When a segment alarm is enabled, the RMON agent monitors the segment based on the alarm threshold settings. If the configured threshold value is exceeded, the RMON agent sends a trap to the management server, which forwards it to ConsoleOne.

You should change the default values for alarm thresholds as appropriate for your organization. You can determine the appropriate value by observing average and peak traffic levels on your network using the Segment Trends view. For details, see "Analyzing Trend Data for a Segment" on page 281. You can do this as a part of creating a baseline of typical segment activity on your network.

To set an alarm threshold for a segment:

- **1** Select a segment from ConsoleOne.
- **2** Click File > Properties > the Segment Alarms tab.
- **3** Select a segment statistic > click Edit.

Default button will not be enabled.

- **4** Click Enable to enable the alarms set for the monitored segment. When you click Enable, the text fields and the Default button will be enabled. However, if the default threshold values are not found, the
- **5** Enter the threshold value

**6** Specify the sampling time interval.

The RMON agent uses the sampling time interval to average the statistic to determine whether the alarm threshold was exceeded.

HINT: You can also use the Segment Dashboard view to define alarm threshold values for segment statistics. For details, see "Defining Alarm Thresholds for Statistics Displayed in the Segment Dashboard View" on page 280.

The following table describes the alarm statistics that ZfS tracks for Ethernet, FDDI, and token ring segments.

| Statistic    | Media Support                  | Explanation                                                                                                    |
|--------------|--------------------------------|----------------------------------------------------------------------------------------------------|
| Abort Errors | Token ring                     | Average number of abort errors observed per second in the sampling interval. These errors resemble line errors, but occur in the middle of a transmission.                                                                        |
| AC Errors    | Token ring                     | Average number of Address Recognition (and Frame Copied) errors observed per second in the sampling interval. This error is reported when an intended recipient of a packet fails to mark it as received or flags an error on it. |
| Beacons      | FDDI and token ring            | Average number of beacons per second observed in the sampling interval. A station transmits these packets when it detects a hard failure upstream.                                                                                |
| Broadcasts   | Ethernet, FDDI, and token ring | Average number of packets per second sent to the broadcast address FF-FF-FF-FF-FF-FF-FF-FF-FF-FF-FF-FF-FF-                                                                                                    |
| Burst Errors | Token ring                     | Average number of burst errors observed per second in the sampling interval. A burst error is caused by a lack of signal transitions between stations for a short period of time.                                                 |
| Claim Tokens | FDDI ring                      | Average number of times that the ring enters the claim token state from the normal ring state or ring purge state per second.                                                                                                    |

| Statistic                     | Media Support          | Explanation                                                                                                    |
|-------------------------------|------------------------|----------------------------------------------------------------------------------------------------|
| Congestion<br>Errors          | Token ring             | Average number of congestion errors observed per second in the sampling interval. The receiving station runs out of buffer space to store the packet.                                                       |
| CRC Errors                    | Ethernet and FDDI ring | Average number of CRC errors observed per second in the sampling interval. These packets are of valid size but have a faulty FCS.                                                                           |
| Echo Pkts                     | FDDI ring              | Average number of echo frames received on the network per second.                                                                                                    |
| Elasticity Buffer<br>Errors/s | FDDI ring              | Average number of elasticity buffer overflow errors reported per second by this station. This is due to the difference in the clock frequency of the transmitting and receiving stations.                   |
| Fragments                     | Ethernet               | Average number of fragments observed per second in the sampling interval. Fragments are packets that contain fewer than 64 bytes and have a faulty FCS. They are typically a result of collisions.          |
| Frame Copied<br>Errors        | FDDI and<br>Token ring | Average number of frame copied errors observed per second in the sampling interval. This error indicates that a station has detected that another station accepted a packet addressed to the first station. |
| Frequency Errors              | Token ring             | Average number of frequency errors observed per second in the sampling interval. This error indicates that a token ring clock on a station differs from the clock on the active monitor.                    |
| Internal Errors               | Token ring             | Average number of internal errors observed per second in the sampling interval. These errors generally indicate a network adapter board failure.                                                            |

| Statistic              | Media Support                  | Explanation                                                                                                    |
|------------------------|--------------------------------|----------------------------------------------------------------------------------------------------|
| Jabbers                | Ethernet                       | Average number of jabber packets observed per second in the sampling interval. A jabber consists of packets that contain more than 1518 bytes and have a faulty FCS.                                                                                                    |
| Line Errors            | Token ring                     | Average number of line errors observed per second in the sampling interval. These packets are of legal size but have a faulty FCS and do not end on an 8-bit boundary.                                                                                                    |
| Lost Frames            | FDDI and token ring            | Total number of lost frame errors received on the network. A lost frame error indicates that the end delimiter of a frame is lost in the network.                                                                                                    |
| Monitor<br>Contentions | Token ring                     | Average number of monitor contentions observed per second in the sampling interval. These packets are transmitted when no active monitor is detected on the ring.                                                                                                    |
| Multicasts             | Ethernet, FDDI, and token ring | Average number of packets per second sent to multicast addresses.                                                                                                    |
| Oversize               | Ethernet                       | Average number of oversized packets observed per second in the sampling interval. Oversized packets contain more than 1518 bytes, including the FCS.                                                                                                    |
| Packets                | Ethernet, FDDI, and token ring | Total number of packets observed per second in the sampling interval.                                                                                                    |
| Ring Wraps/s           | FDDI ring                      | Average number of times a wraparound condition has been detected at this interface per second. This entry does not indicate the number of times that the ring has actually wrapped around. It only indicates the number of times the ring has wrapped around this physical path. |

| Statistic      | Media Support                  | Explanation                                                                                                    |
|----------------|--------------------------------|----------------------------------------------------------------------------------------------------|
| Token Errors   | Token ring                     | Average number of token errors observed per second in the sampling interval. This error indicates that a token is corrupted or the active monitor did not detect a new frame transmitted during the current sampling interval. |
| Undersize      | Ethernet                       | Average number of undersized packets observed per second in the sampling interval. Undersized errors are shorter than 64 bytes.                                                                                                |
| Utilization(%) | Ethernet, FDDI, and token ring | Percentage of maximum network capacity used by all packets in the sampling interval.                                                                                                    |

When you have set the appropriate threshold values for the segments in your network, you can use the Save As Default button on the Segment Alarms property page to save the values you defined as the default values. However, the default threshold values provided by ZfS will not be available once you apply the new values.

### Configuring the Monitor Nodes for Inactivity View

By default, the poll interval for refreshing the Monitor Nodes for Inactivity view is zero seconds. You can configure the poll interval based on which you want the view to be refreshed. The agent monitoring nodes on a monitored segment declares a node as inactive after verifying it for a specified period of time. You can change the time duration for the agent to verify the node before declaring it inactive.

The following configuring options are available:

- "Specifying the Poll Interval for Refreshing the Monitor Nodes for Inactivity View" on page 333
- "Specifying the Duration for the Agent to Determine if a Node Is Inactive" on page 333

#### Specifying the Poll Interval for Refreshing the Monitor Nodes for Inactivity View

You can modify the PollInterval parameter in the LSMPARAMETERS.PROPERTIES file to specify the poll interval for refreshing the Monitor Nodes for Inactivity view.

To specify a poll interval for refreshing the Monitor Nodes for Inactivity view:

- 1 Open the LSMPARAMETERS.PROPERTIES file located in the operating system drive\INSTALL\CONSOLEONE\BIN directory.
- **2** Specify a value for the PollInterval parameter.

The PollInterval value should be a positive value, in seconds. The default value is zero (0) seconds.

#### Specifying the Duration for the Agent to Determine if a Node Is Inactive

When a selected node becomes inactive, the agent monitoring the node verifies the state of the node for one minute before declaring it inactive. You can modify the HostTimeOut parameter in the

LSMPARAMETERS.PROPERTIES file to change the duration for the agent to verify the selected node before declaring it inactive. The agent verifies the inactive node for the specified period of time before declaring it inactive.

To change the duration for the agent to verify a node before declaring it inactive:

- **1** Open the LSMPARAMETERS.PROPERTIES file located in the operating system drive\INSTALL\CONSOLEONE\BIN directory.
- **2** Specify a value for the HostTimeOut parameter.

The HostTimeOut value should be a positive value, in minutes. The default value is one (1) minute.

# **Understanding the Traffic Analysis Agents**

Traffic Analysis agents enable you to monitor a heterogeneous LAN environment comprised of Ethernet, FDDI, and token ring segments from the easy-to-use ZfS interface.

Traffic Analysis agents are RMON agents that can run on a NetWare server, Windows NT/2000 server, or a Windows NT workstation. They implement a set of functionality defined by the RMON MIB (RFC 1757 (http://

www.isi.edu/in-notes/rfc1757.txt)). These agents collect information about activity on your network and make it available to ConsoleOne via SNMP.

The following functionality is provided by the Traffic Analysis Agents:

- Monitor the performance of segments and provide vital network statistical information to ConsoleOne
- Make it easy to set alarm thresholds for proactive network management
- Capture all packets or selected packets to help you diagnose and resolve problems on the monitored networks
- Monitor multiple network segments including the Symmetric Multi-Processing (SMP) architecture
- Monitor network segments for problems, such as high network utilization and communication errors
- Track dynamic IP address assignments from the DHCP server to the nodes on the network
- Store data to display real-time trends (hourly) and historical trends (daily, weekly, monthly, and yearly) for statistics such as Total Bytes, Total Packets, Good Packets, Error Packets, and so forth
- Monitor nodes for inactivity, so that you are alerted if the monitored nodes becomes inactive

The following figure illustrates the functionality of traffic analysis agents.

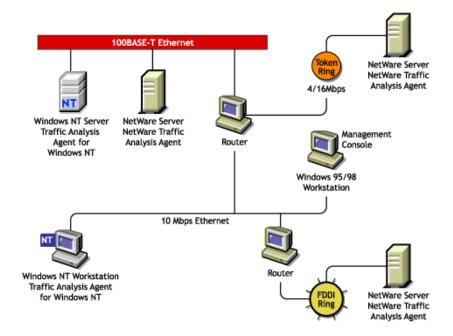

ZfS includes the following traffic analysis agents:

- Traffic Analysis Agent for NetWare. For details, see "Using the Traffic Analysis Agent for NetWare" on page 336.
- Traffic Analysis Agent for Windows NT/2000. For details, see "Using the Traffic Analysis Agent for Windows NT/ 2000" on page 355.

The ZfS traffic analysis agents are RMON Plus agents. For details, see "Functionality of RMON Plus Agents" on page 261. These agents also implement the first two RMON2 groups. The first RMON2 group is the Protocol Directory group, which provides a table of protocols for which the agent will monitor and maintain statistics. The second RMON2 group is the Protocol Distribution group, which provides a table of statistics for each protocol in the directory. For details, see "Functionality of RMON2 Agents" on page 263.

# **Using the Traffic Analysis Agent for NetWare**

The Traffic Analysis Agent for NetWare (NLA 1.30) runs on a NetWare server. It is a set of NLM programs that enable NetWare 4.x and 5.x to monitor traffic on Ethernet, FDDI, or token ring segments.

The Traffic Analysis Agent for NetWare implements token ring extensions for the RMON MIB (RFC 1513 (http://www.isi.edu/in-notes/rfc1513.txt)) for token ring media, and a Novell proprietary MIB for FDDI media, in addition to implementing an RMON (RFC 1757 (http://www.isi.edu/in-notes/rfc1757.txt)) for Ethernet media. The Traffic Analysis Agent for NetWare also implements the first two groups for RMON2 (RFC 2021 (http://www.isi.edu/in-notes/rfc2021.txt)).

The following figure illustrates a functional view of the Traffic Analysis Agent for NetWare:

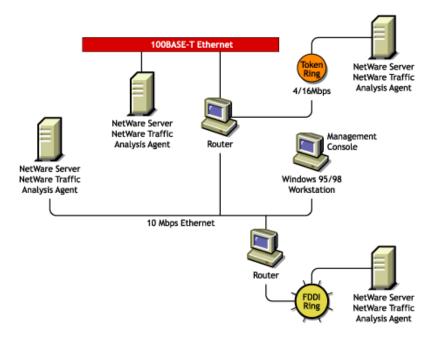

The following sections provide information about optimizing and using the Traffic Analysis Agent for NetWare:

• "Planning to Install the Traffic Analysis Agent for NetWare" on page 337

- "Optimizing the Traffic Analysis Agent for NetWare Performance" on page 337
- "Using the Console Utility of the Traffic Analysis Agent for NetWare" on page 347

### Planning to Install the Traffic Analysis Agent for NetWare

To successfully install the Traffic Analysis Agent for NetWare on a NetWare server, the server must meet the system requirements specified in **Installing** and Setting Up Management and Monitoring Services in the *Installation* guide.

You should configure NetWare SNMP parameters as explained in Chapter 13, "Using SNMP Community Strings," on page 417. This will ensure a smooth installation of the Traffic Analysis Agent for NetWare on the server.

NOTE: Although it is not required, it is recommended that you uninstall previous versions of the LANalyzer Agent (referred to as the Traffic Analysis Agent in ZfS). If you do not uninstall the previous version of the agent, you must verify that the upgraded NetWare servers run the new Traffic Analysis Agent.

### **Optimizing the Traffic Analysis Agent for NetWare Performance**

The measures described in the following sections can improve the performance of your Traffic Analysis Agent for NetWare servers.

You can configure the Traffic Analysis Agent for NetWare functions described in the following sections by setting the parameters in the LANZ.NCF file.

- "Contents of the LANZ.NCF File" on page 337
- "Modifying the LANZ.NCF File" on page 342

#### Contents of the LANZ.NCF File

The LANZ.NCF file loads all the NLM software required for the Traffic Analysis Agent for NetWare operation. The LANZ.NCF file resides in the SYS:\Zfs agnt\lanz directory.

The following example displays the complete text of the default LANZ.NCF file.

# NetWare LANalyzer Agent

```
# Version 1.3
#
# LANZ.NCF: NetWare LANalyzer Agent Load File
# This NCF file is created by the NetWare LANalyzer Agent
install program.
# It is used to load the NetWare Loadable Module files that
make up NetWare
# LANalyzer Agent.
# WARNING: You should not modify this file unless you need
to change one of
# the configuration parameters documented below. Other
changes to this
# file are not recommended. Should you damage this file, you
must reinstall
# NetWare LANalyzer Agent.
# NOTE: To enable or disable the monitoring of network
adapters by
# NetWare LANalyzer Agent, use the LANZCON utility as
described in the
# NetWare LANalyzer Agent Installation and Administration
guide.
# Load Parameter Descriptions
#
# load LANZSU debug=1
# debug=1 Turns on the LANZ Control screen to see the
transactional
```

```
# messages from the NetWare LANalyzer Agent.
#
# load LANZMEM bound=KB age=HHH
# bound=KB
             This is the upper limit on memory that can be
allocated
# dynamically by the NetWare LANalyzer Agent.
# Increasing this number allows you to create larger packet
# capture buffers and maintain data for inactive stations
# for a longer period of time.
# Decreasing this value reduces the amount of memory that
# can be used by NetWare LANalyzer Agent. This leaves more
# memory for the other server tasks.
#
# NetWare LANalyzer Agent automatically purges data for
# inactive stations as the memory boundary is approached.
# This allows NetWare LANalyzer Agent to adjust to
# the memory that is available to it dynamically.
# If the boundary is low, purging occurs frequently, saving
# only data for stations that have been recently active on
# the network. If this happens, a message appears on the
# system console indicating that not enough memory has been
# allocated to NetWare LANalyzer Agent.
```

```
# KB is the memory boundary in kilobytes.
#
# Initial value: Set by the installation program
# based on memory usage
# Minimum recommended value: 512
# Maximum recommended value: 75% of free server memory
# when NLM files are loaded
# Default value:
                              If bound=KB is not specified,
# it defaults to 3072.
# age=HHH NetWare LANalyzer Agent purges data for stations
that have
# not been active on the network recently. This parameter
# controls how long data for inactive stations is maintained.
# Memory that is used by the station table is not available
# for other uses, such as capturing packets. Reducing the
# AGE value tends to increase the amount of memory
# available for capturing packets.
# If you cannot allocate capture buffers that are large,
# you may need to reduce the AGE value.
# HHH is the inactivity period, in hours, before station data
# is purged.
```

```
#
# Minimum recommended value: 1
# Default value:
                              If age=HHH is not specified,
# it defaults to 168 (1 week)
# load LANZDI level=1
# level=1 It indicates that the LANZDI will stop receiving
packets
# when CPU utilization gets high.
# Default is OFF. LANZDI will continue to receive packets even
# when CPU utilization gets high.
#
# load LANZSM topn=N
#
# topn=N The number of concurrent sorts of top N nodes that
# NetWare LANalyzer Agent supports for each network adapter.
# Recommended value: 4
# Minimum value: 2
# Maximum value: 10
#
# load LANZTR poll = 1
# poll=1 Polls token ring source-routed bridges.
```

```
#
# load LANZCTL trapreg=1
# trapreg=1 Causes SNMP traps to be sent to management
consoles
# advertising themselves on the network, as well as stations
# listed in SYS:\ETC\TRAPTARG.CFG. Omitting this parameter
# or setting it to 0 causes traps to be sent only to those
# stations listed in the SYS:\ETC\TRAPTARG.CFG file.
load gtrend.nlm
load lanzsu.nlm
load lanzmem.nlm bound = 3072 AGE = 168
load lanzlib.nlm
load lanzdi.nlm
load lanzael.nlm
load lanzhis.nlm
load lanzfcb.nlm
load lanzsm.nlm topn = 4
load lanztr.nlm
load lanzfddi.nlm
load lanzctl.nlm trapreg = 1
```

### Modifying the LANZ.NCF File

The following sections describe how to modify the parameters of the commands in the LANZ.NCF file to configure the Traffic Analysis Agent for NetWare functions:

- "Turning On the LANZ Control Screen" on page 343
- "Disabling Packet Capture" on page 343

- "Disabling Generation of Duplicate IP Address Alarms" on page 344
- "Setting Packet Flow Control" on page 344
- "Setting the Upper Limit of Available Memory" on page 344
- "Purging Data from Server Memory" on page 345
- "Sorting Concurrent Top Stations" on page 345
- "Automatically Sending Alarms to the ZfS Site Server" on page 346
- "Polling Source Route Bridges" on page 346
- "Activating Changes in the LANZ.NCF File" on page 347

To make changes in the LANZ.NCF file and modify the configuration of the Traffic Analysis Agent for NetWare:

- **1** Open the LANZ.NCF file with a text editor.
- **2** Insert or modify the appropriate parameter as shown and save the file.
- **3** Unload and reload the Traffic Analysis Agent for NetWare, as described in "Activating Changes in the LANZ.NCF File" on page 347.

#### **Turning On the LANZ Control Screen**

The LANZ control screen reports significant events for the Traffic Analysis Agent for NetWare.

To turn on the LANZ control screen, insert the DEBUG parameter in the LOAD LANZSU.NLM statement, as shown below:

```
LOAD LANZSU.NLM DEBUG=1
```

The default is Off.

### **Disabling Packet Capture**

You might want to disable packet capture to prevent others from observing sensitive data captured in the packets sent on the network segment.

To disable the packet capture, insert a comment mark (#) in the LOAD LANZFCB statement, as shown below:

```
LOAD LANZFCB.NLM
```

You can also control packet capture during high levels of traffic instead of disabling packet capture entirely. For details, see "Setting Packet Flow Control" on page 344.

#### **Disabling Generation of Duplicate IP Address Alarms**

In the DHCP environment, the IP address is released to the DHCP server when a DHCP client is shut down. During the process of releasing the IP address to the DHCP server, the client sends a DHCPRELEASE packet. If this packet does not reach the agent, false duplicate IP address alarms will be generated.

To disable the generation of duplicate IP address alarms, specify zero (0) as the value for the DUPIP parameter, as shown below:

```
LOAD LANZSM DUPIP=0
```

If the DUPIP parameter contains a non-zero value or if the parameter is not specified, duplicate IP address alarms are generated.

#### **Setting Packet Flow Control**

The Traffic Analysis Agent for NetWare typically operates in promiscuous mode, receiving all packets on the network. However, if server utilization is high and performance becomes degraded, you can set the LEVEL parameter to 1, which configures the agent to pause when server traffic is high, and then automatically resume operation in promiscuous mode when the traffic level returns to normal.

The default is not to specify the LEVEL parameter at all, which allows continuous operation in promiscuous mode.

To set packet flow control, use the LEVEL parameter setting, as shown below:

```
LOAD LANZDI LEVEL=1
```

### **Setting the Upper Limit of Available Memory**

The BOUND parameter sets the upper limit of available memory that can be allocated dynamically to the Traffic Analysis Agent for NetWare.

The value of the BOUND parameter is measured in kilobytes (KB). The default value is 3072 KB. The minimum recommended value is 512 KB. The maximum recommended value is 75% of the memory that is available after all NLM files are loaded.

You might receive the message "Insufficient memory available for the Traffic Analysis Agent for NetWare" in the following situations:

• The server has too little memory

- The server has sufficient memory, but the memory is not available to the Traffic Analysis Agent for NetWare
- You requested a packet capture buffer that is too large, and the agent granted you less memory than requested

In each case, you should increase the value of the BOUND parameter and add more RAM to your NetWare server.

To change the upper limit of available memory, edit the BOUND parameter, with the appropriate value, as shown below:

LOAD LANZMEM BOUND=3072 AGE=168

#### **Purging Data from Server Memory**

The Traffic Analysis Agent for NetWare holds its data in server memory. You can control the amount of data held in memory by setting the value of the AGE parameter. When data reaches the age specified in the parameter, the data is purged from memory. The AGE parameter is particularly useful on large, bridged networks.

The value of the AGE parameter is measured in hours. The default value is 168, or one week. The minimum recommended value is one hour.

You should lower the AGE parameter if you receive the message "Insufficient memory available for the Traffic Analysis Agent for NetWare" and you have allocated sufficient memory for the agent.

Having insufficient memory is not harmful to the agent or the server. The Traffic Analysis Agent for NetWare can run indefinitely, even when the memory allocated to it is not sufficient.

To modify the amount of data held in server memory, change the value of the AGE parameter, as shown below:

LOAD LANZMEM BOUND=3072 AGE=168

### **Sorting Concurrent Top Stations**

The Traffic Analysis Agent for NetWare sorts stations whenever the top eight graphs on the Segment Dashboard view, the Stations view, or both are displayed by ConsoleOne. The sorts are independent of each other and can be computed on the basis of different statistics.

Because each of the sort computations uses server CPU cycles, you should limit the number of concurrent computations.

To set the number of concurrent sort computations per network adapter, set the TOPN parameter, as shown below:

```
LOAD LANZSM TOPN=n
```

The default value is 4. The minimum value is 2. The maximum value is 10.

#### Automatically Sending Alarms to the ZfS Site Server

The Traffic Analysis Agent for NetWare can automatically send SNMP alarms (sometimes referred to as SNMP traps) to the ZfS site server or other nodes on the network in the following configurations:

- The Traffic Analysis Agent for NetWare receives the SAP packets sent by the ZfS site server
- The ZfS site server or other node is listed in the server's TRAPTARG.CFG file. This file can be edited to add other trap targets.

The TRAPTARG.CFG file is stored in the SYS:\ETC directory. The file provides instructions for its use. You can edit the file with any ASCII text editor.

To enable alarms to be sent automatically, add the TRAPREG parameter setting, as shown below:

```
LOAD LANZCTL TRAPREG=1
```

The default is 1. If you omit the TRAPREG parameter or set its value to zero (0), the agent sends alarms only to management consoles listed in the TRAPTARGCFG file.

### **Polling Source Route Bridges**

To control source route bridge polling on token ring networks, use the POLL parameter, as shown below:

```
LOAD LANZTR POLL=1
```

```
1 = On \text{ and } 0 = Off.
```

Setting the POLL parameter to 1 polls source routed bridges once every second. You cannot change the polling rate. The default is On.

To turn off this function, set the POLL parameter to zero (0), as shown below:

```
LOAD LANZTR POLL=0
```

The default is to omit the POLL parameter. Also, the LOAD LANZTR statement is commented out on systems that do not have a token ring adapter installed.

#### **Activating Changes in the LANZ.NCF File**

To activate the changes you make in the LANZ.NCF file:

- **1** Save the LANZNCF file.
- **2** Enter **ULANZ** at the server prompt to unload the agent.
- **3** Enter **LANZ** to reload the agent.

### Using the Console Utility of the Traffic Analysis Agent for NetWare

The Traffic Analysis Agent for NetWare 1.3 provides a console utility (LANZCON.NLM) that performs the following three tasks:

- Enables or disables network monitoring by the selected network adapters
- Provides a source of detailed troubleshooting information
- Resolves a residual entry (for example, a Host TopN entry created by a management console that terminated unexpectedly)

When you install the Traffic Analysis Agent for NetWare, LANZCON.NLM is installed automatically in the SYS:\ZFS AGNT\LANZ directory.

The following topics are discussed in greater detail in this section:

- "Loading the Console Utility of the Traffic Analysis Agent for NetWare" on page 347
- "Enabling or Disabling Network Adapter Monitoring" on page 348
- "Viewing Network Adapter Information" on page 349
- "Viewing the Agent Item Status" on page 350
- "Accessing Detailed Information About Each Item" on page 351
- "Migrating Trend Files" on page 354

### Loading the Console Utility of the Traffic Analysis Agent for NetWare

To use LANZCON.NLM, enter the following command at the NetWare console prompt:

LOAD LANZCON CONTROLCOMMUNITY = <control community string>

**IMPORTANT:** If LANZCON is launched without any command line argument, then the default control community string is PUBLIC.

LANZCON.NLM is loaded and displays a list of network adapters, along with summary information about the network adapters currently installed on the server.

The following information is displayed for each network adapter:

- **Number (#):** The network adapter entry number in the network interface table.
- **Description:** A brief description of the network adapter.
- **Media Type:** The type of network connected to the network adapter: Ethernet, FDDI, or token ring.
- Adapter Address: The physical address of the network adapter.

#### **Enabling or Disabling Network Adapter Monitoring**

To enable or disable monitoring of a selected network adapter:

- **1** From the Network Adapters screen, select the appropriate adapter > press F3.
  - If the selected adapter is currently monitoring an Ethernet or token ring network, the console displays the Adapter Is Monitoring screen.
  - If the selected adapter is not monitoring an Ethernet or token ring network, the console displays the Adapter Is Not Monitoring screen.
- 2 Select Yes or No to enable or disable monitoring.

If you disable monitoring, all LAN analysis data for the selected adapter is deleted.

Using LANZCON, an FDDI adapter cannot be disabled. To disable an FDDI adapter:

- 1 Unload LANZCON, if loaded.
- **2** Unload LANZ, if loaded.
- **3** Open LANZ.NCF from SYS:\ZFS\_AGNT\LANZ directory for editing.
- **4** Comment the statement LOAD LANZFDDI.NLM by entering the # symbol at the beginning of this statement.
- **5** Save LANZ.NCF and exit.

#### 6 Reload LANZ.

#### Viewing Network Adapter Information

To bring up detailed information for network adapter items:

- **1** From the Network Adapters screen, select an adapter > press Enter.
- **2** From the Select Information to View screen, select Show Adapter Items.

The LANZCON utility displays the Network Adapter Items screen that lists all the items related to the selected network adapter.

The screen for a token ring adapter includes the information from the Novell Token Ring RMON MIB. For details, see "Viewing the Agent Item Status" on page 350.

To return to the Select Information to View menu, press Esc.

The following information is provided for the selected adapter:

• Item: The types of items that are currently being monitored by the selected adapter. The Network Adapter Items screen shows a set of typical items consisting of token ring, Statistics, History, Host, Matrix, and Host TopN. The Traffic Analysis Agent for NetWare monitors these items by default. In the Network Adapter Items screen, the Host TopN item, indicating the list of the busiest nodes, has been added by a user. You can add other items to this display from ConsoleOne, depending on your configuration.

You can select any item to view more information about each topic. To view the values for the selected item, select the desired item > press Enter. Refer to the following sections for more examples of the screens.

- Index: The entry number of the displayed item in the list of all the items of the same type. The related tables are identified by this index.
- **Description:** A textual description of the entry. This column indicates the software entity or user that created the item. The items automatically monitored by the Traffic Analysis Agent for NetWare are indicated by the monitor.

For a token ring network entry, this column shows the media speed and the local ring number.

#### Viewing the Agent Item Status

When you click the Select Information to View menu > Show Agent Items, LANZCON displays all the items for each network adapter being monitored by the Traffic Analysis Agent for NetWare.

To view the agent item status for the selected agent:

- **1** From the Network Adapters screen, select an adapter > press Enter.
- **2** From the Select Information to View screen, select Show Agent Items.

The All NetWare LANalyzer Agent Items screen shows all the items related to the agent monitoring the segment. For example, if you are using multiple adapters to monitor multiple network segments, the screen lists all the items being monitored by the agent.

To delete any entry (except the token ring network entry), select the entry > click Delete > click Yes.

To return to the Network Adapter Items screen, press Esc.

The following information is provided for the agent:

- Item: The types of items available. The All NetWare LANalyzer Agent Items screen shows a set of typical items consisting of Statistics, History, Host, Matrix, and Host TopN. Additional items can be displayed, depending on your configuration.
  - You can select any item for more information about each topic. To view the values for an item, select the desired item > press Enter. See the following sections for more examples of the screens.
- **Index:** The entry number of the displayed item in the list of all items of the same type. The related tables are identified by this index.
- Description: A textual description of the entry. This column indicates the software entity or user that created the item table. The items automatically monitored by the Traffic Analysis Agent for NetWare are indicated by the monitor.

For a token ring network entry, this column shows the media speed and the local ring number.

#### **Accessing Detailed Information About Each Item**

This section describes the major categories of information available for both the selected network adapter and the Traffic Analysis Agent for NetWare. The following topics are covered:

- "Viewing the Token Ring RMON MIB Information" on page 351
- "Viewing the FDDI Ring RMON MIB Information" on page 351
- "Viewing Statistics Information" on page 351
- "Viewing History Information" on page 352
- "Viewing Host Information" on page 353
- "Viewing Matrix Information" on page 353

#### Viewing the Token Ring RMON MIB Information

To view the Token Ring RMON MIB information:

- **1** From the Network Adapter Items screen, select the token ring item > press Enter.
- **2** From the Select Information to View screen, select Show Adapter Items > press Enter.
- **3** Press Esc to exit this screen.

### Viewing the FDDI Ring RMON MIB Information

To view the FDDI ring RMON MIB information:

- **1** From the Network Adapter Items screen, select the FDDI Ring item > press Enter.
- **2** From the Select Information to View screen, select Show Adapter Items > press Enter.

### **Viewing Statistics Information**

The statistics information presents the basic statistics for each monitored adapter per segment.

To view the statistics information:

- **1** From the Network Adapter Items screen, select Statistics.
- **2** Press Enter.

For an Ethernet network entry, the LANZCON utility displays the Statistics Information screen.

This screen displays the statistical values of the selected network adapter. The display is updated periodically with the latest values for each field.

**3** To exit this screen, press Esc.

#### **Viewing History Information**

The history information defines sampling functions for the networks that are being monitored. The History Control table defines a set of samples at a particular sampling interval for a particular network adapter.

To view the history information:

- **1** From the Network Adapter Items screen, select History.
- 2 Press Enter.
- **3** To exit this screen, press Esc.

The field descriptions are as follows:

- Index: An integer that uniquely identifies a row in the History Control table.
- Data Source: Identifies the network adapter and the Ethernet, FDDI, or token ring segment that is the source of the data for entries defined by this object.
- Buckets Requested: The requested number of discrete sampling intervals over which data will be saved in the portion of the mediaspecific table associated with this entry.
- Buckets Granted: The actual number of discrete sampling intervals over which data will be saved
- Interval: The interval, in seconds, over which data is sampled for each bucket. The interval can be set to any number between 1 and 3,600 (one hour). The default interval for past hour is 30 seconds per sample, and the default interval for past day is 30 minutes (or 1,800 seconds) per sample.

The sampling scheme is determined by the buckets granted and the control interval.

• Owner: The entity that created the item. "Monitor" indicates that the item was created by the Traffic Analysis Agent for NetWare.

• Status: A status of Valid indicates that the agent is operating normally under the instructions given by the table.

#### **Viewing Host Information**

The host group gathers statistics about specific hosts or nodes on the LAN. The Traffic Analysis Agent for NetWare learns of new nodes on the LAN by observing the source and destination MAC addresses in good packets. For each node known to the agent, a set of statistics is maintained.

To view the host (node) information:

- **1** From the Network Adapter Items screen, select Host.
- **2** Press Enter

The host group consists of three tables: two data tables and one control table. The two data tables are hostTable and hostTimeTable. The control table, hostControlTable, includes the following objects, which correspond to the fields displayed in the Host Information screen:

- **Index:** An integer that uniquely identifies a row in the hostControlTable. Each row in the control table refers to a unique network adapter, and thus, a unique segment.
- Data Source: Identifies the network adapter and the Ethernet, FDDI, or token ring segment that is the source of the data for the entries defined by this object.
- **Table Size:** The number of rows in the hostTable associated with this row.
- Last Delete Time: The value of the sysUpTime MIB object that corresponds to the last time an entry was deleted from the portion of the hostTable associated with this row. The value is zero (0) if no deletions occurred.
- Owner: Indicates the entity or user that created the item. "Monitor" indicates that the item was created by the Traffic Analysis Agent for NetWare.
- Status: A status of Valid indicates that the agent is operating normally under the instructions given by the table.

### **Viewing Matrix Information**

The matrix group records information about the conversations between pairs of nodes on a network segment. The information is stored in the form of a

matrix. This method of organization is useful to retrieve specific pairings of traffic information, such as finding out which nodes are making the most use of a server.

To view the matrix information:

- **1** From the Network Adapter Items screen, select Matrix.
- 2 Press Enter.

The matrix group consists of three tables: two data tables and one control table. The data tables are matrixSDTable and matrixDSTable. The control table, matrixControlTable, includes the following objects, which correspond to the fields displayed in the Matrix Information screen:

- Index: An integer that uniquely identifies a row in the matrixControlTable. Each row in the control table defines a function that discovers conversations on a particular network and places statistics about them in the two data tables.
- **Data Source:** Identifies the network adapter, and the Ethernet, FDDI, or token ring segment that are the source of the data for the entries defined by this object.
- Table Size: The number of rows in the matrixTable associated with this row.
- Last Delete Time: The value of the sysUpTime object that corresponds to the last time an entry was deleted from the portion of the matrixTable associated with this row. The value is zero (0) if no deletions occurred.
- Owner: Indicates the entity or user that created the item. "Monitor" indicates that the item was created by the Traffic Analysis Agent for NetWare.
- Status: A status of Valid indicates that the agent is operating normally under the instructions given by the table.

### **Migrating Trend Files**

From ConsoleOne, you can view trends of traffic patterns on the monitored Ethernet, FDDI, and token ring segments. You can use the trend data to analyze traffic on the segment. For details, see "Analyzing Trend Data for a Segment" on page 281.

Earlier versions of the Traffic Analysis Agent for NetWare (1.20 and 1.21) collected trend data that was sampled every one minute. The Traffic Analysis

Agent for NetWare 1.30 that ships with ZfS collects trend data that are sampled every one minute, one hour, and one day. This functionality of version 1.30 of the Traffic Analysis Agent for NetWare ensures minimal communication between the agent and ConsoleOne, to reduce network traffic.

You can use the migrating tool (GTREND.EXE) to convert the trend data collected by earlier versions of the Traffic Analysis Agent for NetWare to trend data that can be used by version 1.30 of Traffic Analysis Agent for NetWare and ConsoleOne.

To migrate trend files collected by versions 1.20 or 1.21 of the Traffic Analysis Agent for NetWare:

- 1 Copy GTREND.EXE from the Installation CD to a TEMP folder on a 32bit Windows NT, Windows 2000, Windows 95, or Windows 98 machine.
- **2** Copy the trend data files collected by earlier versions of the Traffic Analysis Agent for NetWare to the TEMP folder.
- 3 Run GTREND EXE
  - This will migrate the existing one-minute trend files to the corresponding one-hour and one-day trend files that can be used by version 1.30 of the Traffic Analysis Agent for NetWare.
- 4 Copy the migrated trend files to the SYS:\GTREND\ folder on the NetWare server and run the version 1.30 of the Traffic Analysis Agent for NetWare on the same server.

NOTE: The migration tool will not migrate older token ring trend data collected by version 1.20 or 1.21 of the Traffic Analysis Agent for NetWare because the older agents implemented a proprietary Token Ring MIB that enabled the agent to collect trend data sampled every one minute. Version 1.3 of the Traffic Analysis Agent for NetWare implements the standard Token Ring MIB that supports historical trends (one minute, one hour and one day).

# Using the Traffic Analysis Agent for Windows NT/2000

The Traffic Analysis Agent (version 1.30) for Windows NT/2000 runs on a Windows NT/2000 server or on a Windows NT workstation. The Traffic Analysis Agent for Windows NT/2000 monitors traffic on Ethernet, FDDI, or token ring segments.

The Traffic Analysis Agent for Windows NT/2000 is an RMON agent that implements functionality defined by the RMON MIB. It implements token ring extensions for RMON (RFC 1513 (http://www.isi.edu/in-notes/

rfc1513.txt)) for token ring media, and a Novell proprietary MIB for FDDI media, in addition to implementing an RMON (RFC 1757 (http://www.isi.edu/in-notes/rfc1757.txt)) for Ethernet media.

The agent collects information about activity on your network and makes it available to ConsoleOne via SNMP. The Traffic Analysis Agent for Windows NT/2000 also implements the first two groups of RMON2 (RFC 2021 (http://www.isi.edu/in-notes/rfc2021.txt)).

The following figure illustrates a functional view of the Traffic Analysis Agent for Windows NT/2000:

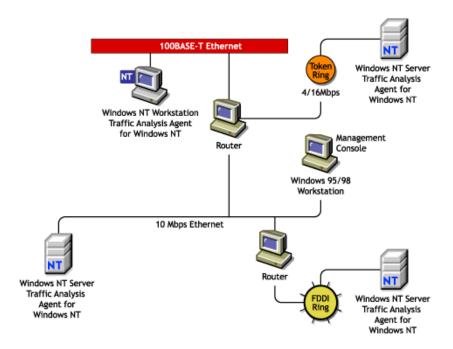

### **Changes Made During Installation**

When you install the Traffic Analysis Agent for Windows NT/2000, the following files are copied to Windows NT/2000:

| File Name    | Location                | Description                  |
|--------------|-------------------------|------------------------------|
| LANZNDIS.SYS | \WINNT\SYSTEM32\DRIVERS | Kernel mode driver interface |

| File Name    | Location              | Description                                            |
|--------------|-----------------------|--------------------------------------------------------|
| LANZCTL.DLL  | \WINNT\SYSTEM32       | Control module                                         |
| LANZMEM.DLL  | \WINNT\SYSTEM32       | Memory manager module                                  |
| LANZLIB.DLL  | \WINNT\SYSTEM32       | Library module                                         |
| LANZDI.DLL   | \WINNT\SYSTEM32       | User mode driver interface                             |
| LANZSM.DLL   | \WINNT\SYSTEM32       | Monitor module                                         |
| LANZHIS.DLL  | \WINNT\SYSTEM32       | History module                                         |
| LANZAEL.DLL  | \WINNT\SYSTEM32       | Alarm, event, and log module                           |
| LANZFCB.DLL  | \WINNT\SYSTEM32       | Filter capture, buffer module                          |
| LANZTR.DLL   | \WINNT\SYSTEM32       | Token ring manager module                              |
| LANZFDDI.DLL | \WINNT\SYSTEM32       | FDDI manager module                                    |
| GTREND.DLL   | \WINNT\SYSTEM32       | Trend module                                           |
| LANZCON.EXE  | \LANZNT               | Agent console application                              |
| LANZCON.HLP  | \LANZNT               | Agent console help                                     |
| LANZCON.CNT  | \ZFS_AGNT\LANZCON     | Required for online help from the application          |
| GTREND.EXE   | \ZFS_AGNT\LANZCON     | Tool for migration of trend data from the older agent. |
| MGMTAPI.DLL  | \ZFS_AGNT\LANZCON     | SNMP application file                                  |
| MSVCP50.DLL  | \ZFS_AGNT\LANZCON     | MFC APIs required for LANZCON                          |
| LANZCTL.DLL  | \ZFS_AGNT\LANZCON     | Required for LANZCON                                   |
| MSFLXGRD.OCX | %SystemRoot%\System32 | Enables ActiveX* Controls in LANZCON                   |

**IMPORTANT:** The default directory location for the LANZCON application is ZFS\_AGNT\LANZCON. You can change the location of LANZCON during installation.

The following sections provide information about optimizing and using the Traffic Analysis Agent for Windows NT/2000:

- "Planning to Install the Traffic Analysis Agent for Windows NT/2000" on page 358
- "Optimizing the Traffic Analysis Agent for Windows NT/2000" on page 361
- "Using LANZCON" on page 365

### Planning to Install the Traffic Analysis Agent for Windows NT/2000

The Traffic Analysis Agent for Windows NT/2000 requires configuration of the Windows NT/2000 SNMP service before installing the agent. This section contains: Perform the following tasks to allow communication with the management server:

- WinNT
- Win2K

#### Installing and Configuring the Windows NT SNMP Service

Before installing the ZfS agent, you must install and configure the Windows NT SNMP service. This is required to enable communication with the management server.

To install and configure SNMP on Windows NT:

- **1** Install the SNMP service.
  - **1a** In the Control Panel, select Network > select Services > click Add.
  - **1b** Select SNMP Service from the Select Network Service dialog box.
  - 1c Click OK.
  - **1d** Enter the full path to the Windows NT distribution files.
  - **1e** Click Continue.
- **2** Configure SNMP to start automatically.
  - **2a** In the Control Panel, double-click Services.
  - **2b** Click SNMP > Startup.

- **2c** In the Startup Type options, select Automatic.
- **3** Configure the SNMP Trap service to start automatically.
  - **3a** In the Control Panel, double-click Services.
  - **3b** Click SNMP Trap Service > Startup.
  - **3c** In the Startup Type options, select Automatic.
- 4 Specify the trap community name and trap destination address so that the agent sends traps to the management server.
  - **4a** In the Control Panel, double-click Network.
  - **4b** Click the Services tab > select SNMP Service.
  - **4c** Click Properties.
  - **4d** Click the Traps tab.
  - **4e** Select a name from the Community Names box > click Add. The Add button is disabled if there are no Community Names available.
  - **4f** If the public community name is not present, type **public**.
  - 4g Click Add.
  - **4h** Use the Trap Destinations box to add other DNS names and IP addresses in addition to the loopback IP address for the workstations or servers that should receive traps.
  - 4i Click OK
- **5** Set the SNMP security options trap community name so that SNMP packets from any host are accepted by the agent.
  - **5a** In the Control Panel, double-click Network.
  - **5b** Click the Services tab > select SNMP Service.
  - **5c** Click Properties.
  - **5d** Click the Security tab.
  - **5e** In the Accepted Community Names box, click Add.
  - **5f** In the Community Name box, type **public**.
    - The Accepted Community Names list displays the community names from which Windows NT will accept requests.
  - **5g** Click Add.

#### Installing and Configuring the Windows 2000 SNMP Service

Before installing the ZfS agent, you must install and configure the Windows 2000 SNMP service. This is required to enable communication with the management server.

To install and configure SNMP on Windows 2000:

- **1** Install the SNMP service.
  - **1a** In the Control Panel, select Administrative Tools > Configure Your Server.
  - **1b** In the Application Server option, select Terminal Services.
  - 1c Click Start.
  - **1d** In the Windows Components Wizard, double-click Management and Monitoring Tools.
  - **1e** Select Simple Network Management Protocol.
  - 1f Click OK.
  - 1g Click Next.

SNMP is started automatically after installation.

- **2** Configure the SNMP Trap service to start automatically.
  - **2a** In the Control Panel, select Administrative Tools > Services.
  - **2b** Click SNMP Trap Service > Startup.
  - **2c** In the Startup Type options, select Automatic.
- **3** Specify the trap community name and trap destination address so that the agent sends traps to the management server.
  - **3a** In the Control Panel, select Administrative Tools > Services
  - **3b** Double-click SNMP Service.
  - **3c** Click Properties.
  - **3d** Click the Traps tab.
  - **3e** Select a name from the Community Names box > click Add.

The Add button is disabled if there are no Community Names available.

- **3f** If the public community name is not present, type **public**.
- **3g** Click Add.
- **3h** Use the Trap Destinations box to add other DNS names and IP addresses in addition to the loopback IP address for the workstations or servers that should receive traps.
- 3i Click OK.
- **4** Set the SNMP security options trap community name so that SNMP packets from any host are accepted by the agent.
  - **4a** In the Control Panel, select Administrative Tools > Services.
  - **4b** Double-click SNMP Service.
  - **4c** Click Properties.
  - **4d** Click the Security tab.
  - **4e** In the Accepted Community Names box, click Add.
  - **4f** Select a name from the Community Name box.

The Accepted Community Names list displays the community names from which Windows 2000 will accept requests.

- 4g Click Add.
- **4h** Select Accept SNMP Packets from Any Host > click OK.

IMPORTANT: After installing the SNMP services, you should re-install the service packs again.

### Optimizing the Traffic Analysis Agent for Windows NT/2000

The Traffic Analysis Agent for Windows NT/2000 parameters are configured for optimal performance on Windows NT/2000. You can optimize the performance of the agent to suit your networking environment.

This section explains how to optimize the agent and monitor the functionality Traffic Analysis Agent for Windows NT/2000 using the agent console (LANZCON) for Windows NT/2000. For details, see "Using LANZCON" on page 365.

The following sections explain the Traffic Analysis Agent for Windows NT/ 2000 configuration options:

• "Configuring the Traffic Analysis Agent for Windows NT/2000" on page 362

- "Configuring the Modules of the Traffic Analysis Agent for Windows NT/2000" on page 363
- "Configuring the Parameters of the Traffic Analysis Agent for Windows NT/2000" on page 363
- "Automatically Loading the Agent with the SNMP Service" on page 365

#### Configuring the Traffic Analysis Agent for Windows NT/2000

The Traffic Analysis Agent for Windows NT/2000 provides default values for modules and parameters. You can change the default values to optimize the performance of the Traffic Analysis Agent for Windows NT/2000.

You can configure the following modules of the Traffic Analysis Agent for Windows NT/2000:

- Packet Capture
- Station Monitor
- Token Ring Manager
- FDDI Manager

For details, see "Configuring the Modules of the Traffic Analysis Agent for Windows NT/2000" on page 363.

You can configure the following parameters of the Traffic Analysis Agent for Windows NT/2000:

- · Memory Bound
- Memory Age
- Top N Station
- Generate Duplicate IP Address Alarms
- Trend Files Location

For details, see "Configuring the Parameters of the Traffic Analysis Agent for Windows NT/2000" on page 363.

### Configuring the Modules of the Traffic Analysis Agent for Windows NT/2000

By default, all agent modules are enabled to load. You can choose to disable the modules.

To disable the modules of the Traffic Analysis Agent for Windows NT/2000:

- 1 From the LANZCON main menu, click Configure > LANalyzer Agent Modules > Disable.
- **2** Deselect the module you want the agent to monitor.
- 3 Click OK.

## Configuring the Parameters of the Traffic Analysis Agent for Windows NT/2000

The Traffic Analysis Agent for Windows NT/2000 modules are loaded with default parameters. You can modify the parameters to optimize the performance of the agent.

The following table describes the parameters of the Memory Manager module:

| Parameter    | Default Value | Range              | Description                                                                                                    |
|--------------|---------------|--------------------|----------------------------------------------------------------------------------------------------|
| Memory Bound | 4 MB          | 1 MB - 10 MB       | Sets the upper limit of<br>available memory that<br>can be allocated<br>dynamically to the<br>Traffic Analysis Agent<br>for Windows NT/2000. |
| Memory Age   | 168 hours     | 1 hour - 720 hours | Controls the duration for<br>which the Traffic<br>Analysis Agent for<br>Windows NT/2000<br>stores data in memory.                            |
|              |               |                    | When the duration setting is reached, existing data is purged from memory.                                                                   |

To modify the Memory Bound parameter:

- 1 From the LANZCON main menu, click Configure > LANalyzer Agent Parameters.
- **2** Click the Memory Manager tab.
- **3** Move the Memory Bound slider to the point you want to set as the memory bound value.

To modify the Memory Age parameter:

- **1** From the LANZCON main menu, click Configure > LANalyzer Agent Parameters.
- **2** Click the Memory Manager tab.
- **3** Move the Memory Age slider to the point you want to set as the memory age value.

**IMPORTANT:** Restart the Traffic Analysis Agent for Windows NT/2000 to ensure that the agent utilizes the changed parameter values. For details, see <u>Installing and Setting Up Management and Monitoring Services</u> in the *Installation* guide.

The following table describes the parameters of the Station Monitor module:

| Parameter                                  | Default Value | Range          | Description                                                 |
|--------------------------------------------|---------------|----------------|-------------------------------------------------------------|
| TopN Station                               | 4 reports     | 2 - 10 reports | Controls the number of TopN reports the agent can generate. |
| Generate<br>Duplicate IP<br>Address Alarms | On            | -              | Controls the generation of duplicate IP address alarms.     |

To specify the number of TopN reports you want the agent to generate:

- **1** From the LANZCON main menu, click Configure > LANalyzer Agent Parameters.
- **2** Click the Station Monitor tab.
- **3** Select the number of TopN reports.

To stop generation of duplicate IP address alarms:

- **1** From the LANZCON main menu, click Configure > LANalyzer Agent Parameters.
- **2** Click the Station Monitor tab.
- **3** Deselect the Generate Duplicate IP Address Alarms check box.

The following table describes the Network Trend parameter:

| Parameter               | Default Path       | Description                                                                                 |
|-------------------------|--------------------|---------------------------------------------------------------------------------------------|
| Trend Files<br>Location | system root\GTREND | Specifies the directory path and location where trend files (*.GT) are created and updated. |

**IMPORTANT:** If you delete the \*.GT file, all the previous trend information will be lost.

To specify a path to a location for storing trend data:

- 1 From the LANZCON main menu, click Configure > LANalyzer Agent Parameters.
- **2** Click the Network Trends tab.
- **3** Enter or browse to select the directory path to the location where you want the Traffic Analysis Agent for Windows NT/2000 to store trend data.

## Automatically Loading the Agent with the SNMP Service

The Traffic Analysis Agent depends on the Microsoft\* SNMP service on Windows NT/2000. When SNMP starts, it loads agent DLLs in its address space. Once the agent is installed, it will be always loaded by the SNMP service, by default, whenever the service starts.

You can enable or disable loading of the agent DLLs with SNMP by checking the desired options in the Novell Traffic Analysis Agent Loading with SNMP dialog box. If you disable the agent, the SNMP service will start normally but the Traffic Analysis Agent will not work. The Traffic Analysis Agent will neither capture packets by placing the NIC cards into the promiscuous mode nor will respond to SNMP requests.

## Using LANZCON

This section explains how you can use the LANZCON utility to configure and diagnose the Traffic Analysis Agent for Windows NT/2000.

LANZCON for Windows NT/2000 is a graphical user interface provided by the Traffic Analysis Agent for Windows NT/2000 to configure the agent modules and parameters and to diagnose the agent. You can use LANZCON to obtain information about network segments monitored by the agent to help you troubleshoot problems.

To open the LANZCON utility, do one of the following:

- From the Windows NT/2000 Programs menu, click LANalyzer Agent for Windows NT > LANZCON.
- Double-click the LANZCON icon on your desktop.

You can perform the following tasks with LANZCON:

"Viewing Network Adapters" on page 366

- "Enabling or Disabling Network Adapter Monitoring" on page 367
- "Viewing the Agent Log" on page 368
- "Viewing the Agent Status" on page 368
- "Viewing RMON Tables" on page 368
- "Viewing SNMP Traps" on page 369

### **Viewing Network Adapters**

On loading LANZCON, you will see the Network Adapters window. The Network Adapters window displays information about monitored adapters in two panes.

The following table describes the two panes in the Network Adapters window:

| Pane       | Displays          | Description                                                                                                    |
|------------|-------------------|----------------------------------------------------------------------------------------------------|
| Left pane  | Adapter Tree view | Displays a list of network adapters discovered by the Traffic Analysis Agent for Windows NT/2000.                                                                                                    |
|            |                   | The default view displays a collapsed tree. You can expand each network adapter in the tree to view the list of RMON tables for the selected adapter.                                                                             |
| Right pane | Table view        | Displays details about the object you select in the left pane.                                                                                                    |
|            |                   | If you select an adapter in the left pane, interface table (RFC 1213 (http://www.isi.edu/in-notes/rfc1213.txt)) details such as media type, MAC address, and description of the selected adapter are displayed in the right pane. |
|            |                   | If you select an RMON table in the left pane, table data is displayed in the right pane.                                                                                                    |

## **Enabling or Disabling Network Adapter Monitoring**

The Traffic Analysis Agent for Windows NT/2000 collects information about monitored adapters and displays it in the right pane of the Network Adapters window.

By default, adapter monitoring is enabled. LANZCON lets you disable adapter monitoring. If you disable adapter monitoring, the Traffic Analysis Agent for Windows NT/2000 will stop collecting data for the adapter and the RMON tables for the adapter will be deleted.

**IMPORTANT:** You cannot disable monitoring FDDI adapters through LANZCON.

To enable adapter monitoring:

- **1** Select an adapter in the left pane of the Network Adapters window.
- **2** Click View > NetWork Adapters > Enable.

To disable adapter monitoring:

- 1 Select an adapter in the left pane of the Network Adapters window.
- **2** Click View > NetWork Adapters > Disable.

#### Viewing the Agent Log

The Traffic Analysis Agent for Windows NT/2000 logs significant events and error messages that occurred during a session.

To view the agent log:

**1** From the LANZCON main menu, click View > Agent Log.

## Viewing the Agent Status

You can view the status of the agent from the LANalyzer Agent Status window. The agent status window indicates whether the agent modules are loaded or not loaded.

To view the agent status:

**1** From the LANZCON main menu, click View > Agent Status.

## **Viewing RMON Tables**

RMON tables are listed under each network adapter. You can view the RMON tables by selecting a table in the left pane of the Network Adapters window. RMON table data is displayed in the right pane.

The Network Adapter tree displays the following RMON tables:

- Statistics
- History Control

- History Data
- Host Control
- Host Entry
- Host TopN Control
- Host TopN Entry
- Matrix Control
- Matrix SD Entry
- Filter, Channel, and Buffer

The Alarm Information tree displays the following RMON tables:

- Alarm
- Event
- Log

### **Viewing SNMP Traps**

The Traffic Analysis Agent for Windows NT/2000 monitors network segments and sends traps to the management server. ConsoleOne displays the alarm when it receives the trap from the management server.

Trap information is displayed in the SNMP Traps window. For each trap, the table shows trap data that can be obtained.

| Statistic    | Explanation                              |
|--------------|------------------------------------------|
| Receive Time | Displays the time when the trap occurred |
| Trap Summary | Displays a description of the trap       |

**IMPORTANT:** LANZCON will receive trap notifications if you have ensured that Windows NT/2000 SNMP has been configured to send traps to a loopback trap destination address. For details, see "Planning to Install the Traffic Analysis Agent for Windows NT/2000" on page 358.

To view SNMP traps from LANZCON main menu, click > View > SNMP Traps.

## **Customizing Agent Configuration**

The ZENworks<sup>®</sup> for Servers (ZfS) server management SNMP agents run on NetWare® and Windows\* NT\* servers in your network. The agents monitor servers, collecting historical data and dynamic data in response to requests from ConsoleOne®. An administrator at the ZfS ConsoleOne can request data simply by clicking a representative icon for any device, operating system, or service discovered on a server.

After the Management Agent for NetWare and the Management Agent for Windows NT have been installed on your network NetWare and Windows NT servers, they are ready to operate with the default settings. In most cases, this configuration is sufficient; however, you can customize the agent settings to enhance management functionality.

This appendix contains the following sections:

- "Agent Files" on page 371
- "Customizing the Management Agent for NetWare" on page 375
- "Customizing the Management Agent for Windows NT Server" on page 379

## Agent Files

The following sections describe the agent files that are installed on each managed server:

- "Management Agent for NetWare Files" on page 371
- "Management Agent for Windows NT Server Files" on page 374

## **Management Agent for NetWare Files**

The following table describes the Management Agent for NetWare NLM™ files installed on a NetWare server:

| Management Agent for<br>NetWare NLM Files | Description                                                                                                    |
|-------------------------------------------|----------------------------------------------------------------------------------------------------|
| SERVINST.NLM                              | Implements the NetWare server MIB (NWSERVER.MIB).                                                                                                    |
| HOSTMIB.NLM                               | Implements the standard Host Resources MIB [RFC 1514] and Novell® extensions to that MIB (NWHOSTX.MIB).                                                                                                    |
| NTREND.NLM                                | Implements the Threshold and Trend MIB (NWTREND.MIB). When loaded, NTREND.NLM sets trends and thresholds for each monitored attribute according to the server's configuration. The NTREND.INI file contains configuration parameters for NTREND.NLM.                                                                                                    |
| NWTRAP.NLM                                | Implements the NetWare Server Trap MIB (NWALARM.MIB). The NWTRAP.CFG file contains configuration parameters for NWTRAP.NLM.                                                                                                    |
| FINDNMS.NLM                               | Used by NetWare servers running the Management Agent for NetWare. Employ FINDNMS.NLM to listen for SNMP Management console advertising themselves using the Service Advertising Protocol (SAP) number 0x026a. FINDNMS.NLM then adds the Internetwork Packet Exchange™ (IPX™) address of each ConsoleOne discovered to the list of stations that receive traps. |
| NDSTRAP.NLM                               | Implements the NDSTRAP.MIB to capture and forward Novell eDirectory events to SNMP Management console.                                                                                                    |
| MONDATA.NLM                               | Allows you to monitor NetWare servers.                                                                                                    |

The following table provides a brief description of the enterprise MIBs associated with the Management Agent for NetWare:

| MIB Name     | Description                                                                                                    |
|--------------|----------------------------------------------------------------------------------------------------|
| NDSTRAP.MIB  | A Novell proprietary MIB designed to capture eDirectory events and forward them to SNMP Management console as SNMP traps. There are more than 130 traps currently in the MIB and new ones are being added as they are identified.                                                                                                    |
| NWALARM.MIB  | A Novell proprietary MIB that handles all the NetWare Core OS alerts and forwards them as SNMP traps. It currently supports more than 375 traps and new ones are being added as they are identified.                                                                                                    |
| NWHOSTX.MIB  | A Novell extension to RFC1514 (the Host Resources MIB). It adds devices and components that are specific to NetWare that were not directly included in RFC1514.                                                                                                    |
| NWSERVER.MIB | A Novell proprietary MIB that is the basis for NetWare Core OS management. More than 300 objects are identified in this MIB. Access to the parameters that can be set from the console for both GET and SET is defined. The MIB has several groups and tables for users, file systems, volumes, queues, Open Data-Link Interface <sup>TM</sup> (ODI <sup>TM</sup> ), set parameters, and so forth.                                                                  |
| NWTMSYNC.MIB | A Novell proprietary MIB that allows for SNMP management of TIMESYNC.NLM. It provides access to the list of time sources as well as time clients. You may also access the clock structure through this MIB.                                                                                                    |
| NWTREND.MIB  | A Novell proprietary MIB that keeps track of objects that are most useful when tracked over a period of time. For example, CPU utilization and packets received have limited value as static numbers, but when monitored at regular intervals for a period of time, they tell a great deal about what is happening on a server. This MIB also lets you set user-definable thresholds for the managed objects and will send SNMP traps when a threshold is exceeded. |
| RFC1514.MIB  | The Internet Standard Host Resources MIB. It defines general categories about a host machine, including physical components of the system such as disks, memory, CPU, printers, adapter cards, and so forth.                                                                                                    |

## **Management Agent for Windows NT Server Files**

Following is a list of files that can be manually configured with a text editor to modify default results of the Management Agent for Windows NT:

| Management Agent for Windows NT Server .INI Files | Description                                                                                                    |
|---------------------------------------------------|----------------------------------------------------------------------------------------------------|
| N_NTTREN.INI                                      | Specifies the initial values for the trends and thresholds supported by the Management Agent for Windows NT.                                                                                         |
| NTTRAP.INI                                        | Specifies settings to troubleshoot your Windows NT server that runs the Management Agent for Windows NT and settings to enable you to send Windows NT events to the management system as SNMP traps. |
| NTHOST.INI                                        | Specifies the SNMP settings supported by the Management Agent for Windows NT.                                                                                                    |
| N_NTFMW.INI                                       | Allows you to specify IPX addresses that will be ignored and will not receive SNMP traps.                                                                                                    |

The following table provides a brief description of the enterprise MIBs associated with the Management Agent for Windows NT. In addition, the Management Agent for Windows NT converts all Windows NT system, security, and application events to SNMP traps.

| MIB Name     | Description                                                                                                    |
|--------------|----------------------------------------------------------------------------------------------------|
| NTSERVER.MIB | Gives minimal Windows NT system information like Server Name, OS, major and minor versions, time zone, remote and local volumes count, etc.                                                                  |
| RFC1514.MIB  | The Internet Standard Host Resources MIB. It defines general categories about a host machine, including physical components of the system such as disks, memory, CPU, printers, adapter cards, and so forth. |

| MIB Name    | Description                                                                                                    |
|-------------|----------------------------------------------------------------------------------------------------|
| NTTRAP.MIB  | A generic MIB based on RFC1514. Windows NT events that are converted into traps are forwarded to the ZfS network management system.                                                                                                    |
| NTTREND.MIB | A Novell proprietary MIB that keeps track of objects that are most useful when tracked over a period of time. For example, CPU utilization and packets received have limited value as static numbers, but when monitored at regular intervals for a period of time, they tell a great deal about what is happening on a server. This MIB also lets you set user-definable thresholds for the managed objects and will send SNMP traps when a threshold is exceeded. |

## **Customizing the Management Agent for NetWare**

The Management Agent for NetWare installation process creates the NMA2.NCF file (NetWare 3.x and 4.x servers) or the NMA5.NCF file (NetWare 5.x servers) in the SYS:\ZFS AGNT\NMA directory. When the NetWare server is started, this file automatically loads all the NLM files required for the Management Agent for NetWare in a default configuration state. There are, however, several LOAD parameters that you can configure for each of the NLM files used with the agent.

You can configure your server to use these options by editing the NMA2.NCF or NMA5.NCF file on your server. Also, if your server is already running, you can unload any of these NLM files and then load them at the NetWare server console using any of the configuration parameters. You can configure these parameters at the NetWare server console or by using the NetWare remote console utility, RCONSOLEJ.

The sections that follow describe each of the command-line parameters that you can configure for the Management Agent for NetWare.

- "SERVINST.NLM Load Parameters" on page 376
- "HOSTMIB.NLM Load Parameters" on page 376
- "NTREND.NLM Load Parameters" on page 377

## **SERVINST.NLM Load Parameters**

SERVINST.NLM implements the NWSERVER.MIB NetWare Server MIB. You can load SERVINST.NLM at the command line with any or all of the following parameters:

LOAD SERVINST D, U=n, V, B=n H

| Parameter   | Description                                                                                                    |
|-------------|----------------------------------------------------------------------------------------------------|
| D           | DisableSets: If this parameter is present, SERVINST.NLM does not allow SNMP SET commands for objects in NWSERVER.MIB.                                                                                                    |
|             | Default: SETS enabled (subject to SNMP security).                                                                                                    |
| U=n         | UpdateInterval= <i>n</i> : Sets the list update interval to <i>n</i> ( <i>n</i> is a value in seconds). This determines how often certain internal lists kept by SERVINST.NLM (such as volumes and queues) are updated. Set this parameter higher to minimize the number of CPU cycles used by SERVINST.NLM, or lower to guarantee immediate reporting of server status changes that affect the lists. |
|             | Default: 300 seconds.                                                                                                    |
| V           | Verbose: Displays informational messages.                                                                                                    |
|             | Default: Off.                                                                                                    |
| B= <i>n</i> | BuildUserListHour= <i>n</i> : The local time each day on a 24-hour clock (0 to 23) at which the SERVINST.NLM software builds a list of users that have access to the server.                                                                                                    |
|             | Default: 2 (2:00 AM).                                                                                                    |
| Н           | Help: Displays help on command line parameters. If you use the H parameter, SERVINST.NLM displays the help messages and then exits. It does not remain loaded even if other parameters are entered on the command line.                                                                                                    |
|             | Default: Off.                                                                                                    |

## **HOSTMIB.NLM Load Parameters**

HOSTMIB.NLM implements both the standard Host Resources MIB (RFC 1514) and the Novell extensions to the Host Resources MIB

(NWHOSTX.MIB). You can load HOSTMIB.NLM at the command line with any or all of the following parameters:

LOAD HOSTMIB.NLM D, U=n, V, H

| Parameter | Description                                                                                                    |
|-----------|----------------------------------------------------------------------------------------------------|
| D         | DisableSets: If this parameter is present, HOSTMIB.NLM does not allow SNMP SET commands for objects in RFC1514.MIB or NWHOSTX.MIB.                                                                                                    |
|           | Default: SETS enabled (subject to SNMP security).                                                                                                    |
| U=n       | UpdateInterval= $n$ : Sets the list update interval to $n$ ( $n$ is a value in seconds). This determines how often certain internal lists kept by HOSTMIB.NLM are updated. Set this parameter higher to minimize the number of CPU cycles used by HOSTMIB.NLM, or lower to guarantee immediate reporting of server status changes that affect the lists. |
|           | Default: 60 seconds.                                                                                                    |
| V         | Verbose: Displays informational messages.                                                                                                    |
|           | Default: Off.                                                                                                    |
| Н         | Help: Displays help on command-line parameters. If you use the H parameter, HOSTMIB.NLM displays the help messages and then exits. It does not remain loaded even if other parameters are entered on the command line.                                                                                                    |
|           | Default: Off.                                                                                                    |

## **NTREND.NLM Load Parameters**

NTREND.NLM implements the Threshold and Trend MIB (NWTREND.MIB).

When first loaded, NTREND.NLM automatically sets trends and thresholds for each monitored attribute according to the server's configuration from values stored in the NTREND.INI file (located in the SYS:\ETC directory). You can edit this file as described in "Setting Default Trends and Thresholds" on page 166.

Thereafter, as configuration changes occur over time, NTREND.NLM adjusts to changes in the number and type of physical network interfaces, queues, volumes, and disks. Default thresholds are set only for important parameters. You can later use SNMP SET commands to set thresholds for parameters such as files read and packets in.

A trend file is created for each monitored attribute instance, even if trending is disabled for that object. The file header contains all the information from nwtControlTableEntry, and the rest of the file stores the sample history (if any). Once a trend file is created, it exists until explicitly deleted by the operator, even if the monitored object (a queue, for example) no longer exists. When a monitored object no longer exists, the associated nwtControlStatus is recorded as invalid.

You can load NTREND.NLM at the command line with any or all of the following parameters:

LOAD NTREND D=dir, R, V, H

| Parameter | Description                                                                                                    |
|-----------|----------------------------------------------------------------------------------------------------|
| D=dir     | Directory=dir: Enables you to specify the volume and directory where NTREND.NLM stores the history data files. Example: To use VOL1:\TEST as the directory for trending files, enter the following command: |
|           | load ntrend D=vol1:\test                                                                                                    |
|           | Default: SYS:\NTREND.                                                                                                    |
| R         | Reset: Causes NTREND.NLM to discard all the old trending history data and restart the sampling.                                                                                                    |
| V         | Verbose: Displays informational messages.                                                                                                    |
|           | Default: Off.                                                                                                    |
| Н         | Help: Displays help on command-line parameters.                                                                                                    |
|           | Default: Off.                                                                                                    |

# **Customizing the Management Agent for Windows NT Server**

You can manually edit the following files to modify the default Management Agent for Windows NT configuration on a managed Windows NT server.

| Management Agent for<br>Windows NT Server .INI Files | Description                                                                                                    |
|------------------------------------------------------|----------------------------------------------------------------------------------------------------|
| N_NTFMW.INI                                          | Allows you to specify IPX addresses that will be ignored and will not receive SNMP traps.                                                                                   |
| NTTRAP.INI                                           | Specifies settings to troubleshoot your managed Windows NT servers and set trap filters to specify which Windows NT events are sent to the management system as SNMP traps. |
|                                                      | See "Controlling Alarm Generation" on page 172 for detailed information on configuring trap filters and trap generation.                                                    |
| N_NTTREN.INI                                         | Specifies the initial values for the trends and thresholds supported by the Management Agent for Windows NT.                                                                |
|                                                      | See "Setting Default Trends and Thresholds" on page 166 for detailed information on modifying default trends and thresholds.                                                |

## **Configuring the Management Agent for Windows NT Server**

By default, the Management Agent for Windows NT sends traps to SNMP Management console on IPX networks broadcasting the 0x026 Service Advertising Protocol (SAP) ID. You can edit the N NTFMW.INI file to include the IPX addresses of SNMP Management console that you do not want to include as trap targets.

To add the IPX address of a SNMP Management console to omit as an automatic trap recipient:

- **1** Open the N NTFMW.INI file in a text editor.
- **2** Add the IPX address for omitted SNMP Management console using the following syntax:

xxxxxxxx.yyyyyyyyyyy

where xxxxxxx is the net address and yyyyyyyyyy is the node address, such as 01014044.00001B4DDAFD.

**3** Save the file and restart the Management Agent for Windows NT.

## Third-Party Agent Configuration

Third-party SNMP agents require the following tasks to be completed before traps are received:

- "Ensuring that Traps Are Received" on page 380
- "Integrating Vendor-Specific SNMP Traps" on page 380

## **Ensuring that Traps Are Received**

When configuring the SNMP agent or SNMP Remote Network Monitoring (RMON) agent on a network device, configure the agent's trap destination list (trap-target list) to include the ZfS management server station IP address or server name. Refer to the agent's documentation for information on configuring this. ConsoleOne displays alarms for all devices that forward alarms to the management server.

If your network device is using the Management Agent for NetWare, Management Agent for Windows NT Server, NetWare LANalyzer<sup>®</sup> Agent™, or the LANalyzer Agent for Windows NT, the agent's trap destination list is automatically configured for you. For information on configuring the trap destination list, see "Setting Up Discovery" on page 107 for configuration information and Chapter 8, "Understanding Traffic Analysis," on page 253 for information on configuring the RMON agents.

## **Integrating Vendor-Specific SNMP Traps**

Before AMS can process the alarm, you must include vendor-specific MIBs for the third-party SNMP agents in the management server MIB pool. You can further integrate third-party SNMP agents by annotating the trap definitions in the vendor MIB.

AMS interprets ASN.1 annotations to trap definitions in a MIB to set the severity level and device status assigned to an alarm. The MIBs included with ZfS already include the proper annotations. The annotations provide detail on severity levels and device status to the AMS.

See Chapter 6, "Using the MIB Tools," on page 215 for information on adding a MIB to the management server's MIB pool and annotating third-party MIBs.

# Protocol Decodes Suites Supported by ZfS

ZENworks<sup>®</sup> for Servers (ZfS) provides packet capture and decoding tools that help you analyze the network activity and identify the source of network problems. Capturing and decoding packets can help you troubleshoot network problems by giving you detailed information about segment activity. For details, see "Capturing Packets" on page 297 and "Displaying Captured Packets" on page 301.

This section provides information about decoding support provided by ZfS for the following protocol suites:

- "NetWare Protocol Suite" on page 383
- "Network File System Protocol Suite" on page 386
- "Systems Network Architecture Protocol Suite" on page 386
- "AppleTalk Protocol Suite" on page 388
- "TCP/IP Protocol Suite" on page 390

## **NetWare Protocol Suite**

NetWare® contains a group of protocols that perform various functions in a NetWare network. Each protocol in the NetWare protocol suite works with the IPX<sup>™</sup> protocol. ZfS supports the following protocols in the NetWare suite of protocols:

| NetWare Protocol | Description                                                                                                    |
|------------------|----------------------------------------------------------------------------------------------------|
| BCAST            | NetWare Broadcast Message Notification. The protocol a NetWare server uses to inform an idle workstation that a message is pending. This message appears on the top or bottom line of the monitor on DOS stations.                                                                                     |
| DIAG             | Diagnostic Responder. A protocol used for connectivity testing and information gathering. By default, NetWare clients use the Diagnostic Responder to reply to diagnostic requests.                                                                                                    |
| IPX              | Internetwork Packet Exchange <sup>™</sup> . A protocol that routes outgoing data packets across a network. Every NetWare network has a unique address assigned when its servers are configured. IPX routers use this address to route packets through an internetwork.                                 |
|                  | IPX makes routing decisions based on information compiled by the Routing Information Protocol (RIP).                                                                                                    |
| LSP              | NetWare Lite <sup>™</sup> Sideband Protocol. A connectionless (datagram) oriented protocol that operates as a sideband for NetWare Lite Transport Protocol (NLTP) connections.                                                                                                    |
| NBIOS            | NetBIOS. An emulator that allows workstations to run applications that support IBM* NetBIOS calls. NetBIOS is the IBM standard protocol for applications developed to run peer-to-peer communications on token ring networks.                                                                          |
| NCP™             | NetWare Core Protocol <sup>™</sup> . A set of procedures that a file server operating system follows to accept and respond to workstation requests.                                                                                                    |
|                  | An NCP exist for every service a workstation might request from a file server. Common requests handled by the NCP protocols include creating or deleting a file, manipulating directories and files, performing a directory listing, altering the bindery (drive mappings and security), and printing. |
| NDS <sup>®</sup> | The NDS protocol, called the Novell Directory Access Protocol (NDAP), is a wire protocol that allows Novell eDirectory to service client requests and to send client requests to other Novell eDirectory servers. NDAP is built based on NCP.                                                          |

| NetWare Protocol | Description                                                                                                    |
|------------------|----------------------------------------------------------------------------------------------------|
| NLP              | NetWare Lite Protocol. A protocol that is an integral part of NetWare Lite, which operates on top of the Novell IPX protocol. NLP is an application-layer and service-layer protocol that performs file system and print functions. NLP also uses NLTP, which is similar in function to the transport protocol used in NCP.                                                                                                    |
| NLSP™            | NetWare Link Services Protocol <sup>™</sup> . A link-state routing protocol designed for IPX internetworks.                                                                                                    |
| RIP              | Routing Information Protocol. A protocol that automates the process of updating routing tables. Routing is the process of moving network packets between separate networks. With RIP, when one router learns about changes in its routes, it broadcasts this information to neighboring routers so they can update their routing tables. As a result, if a network component fails (such as a router or a phone line), the other network components can inform each other of alternate routes. When the faulty component is repaired, the network changes back to the previous condition. |
| SAP              | Service Advertising Protocol. A protocol that lets NetWare servers advertise their services by name and type. A workstation can broadcast a request to find all services available or a specific service closest to the client.                                                                                                    |
| SER              | Novell Serialization (Copy Protection) Packets. Packets that NetWare servers send to other NetWare servers to ensure that each server has a unique serial number.                                                                                                    |
| SNMP             | Simple Network Management Protocol. An application-layer protocol designed to facilitate the exchange of management information between network devices. By using SNMP to access management information data (such as packets per second and network error rates), network administrators can easily manage network performance and find and solve network problems.                                                                                                    |

| NetWare Protocol  | Description                                                                                                    |
|-------------------|----------------------------------------------------------------------------------------------------|
| SPX <sup>TM</sup> | Sequenced Packet Exchange™. A connection-oriented transport protocol that monitors network transmissions to ensure successful delivery of packets. SPX enhances the IPX protocol by supervising data sent across the network. SPX can track data transmissions consisting of a series of separate packets.                                                                                   |
|                   | SPX also requests acknowledgments from and returns acknowledgments to a communications partner, ensuring successful data delivery. If an acknowledgment request brings no response within a specified time, SPX retransmits the request. After a reasonable number of retransmissions fail to return a positive acknowledgment, SPX assumes the connection has failed and reports the error. |
|                   | The NetWare print server uses SPX.                                                                                                    |
| WDOG              | Watchdog. A maintenance protocol provided with NetWare. Watchdog monitors stations that are logged in to a NetWare server. Watchdog determines whether the NetWare shells are still operating and, if not, releases the connection.                                                                                                    |

## **Network File System Protocol Suite**

The Network File System (NFS) suite of protocols is described in the following table.

| Network File System<br>Protocol | Description                                                                                                    |
|---------------------------------|----------------------------------------------------------------------------------------------------|
| MOUNT                           | The MOUNT protocol, used in conjunction with NFS, performs operating system-specific functions that allow NFS clients to attach remote directory trees to a point within the local file system.                                                |
| NFS                             | Network File System. This protocol provides transparent remote access to shared file systems across networks. NFS uses Remote Procedure Call (RPC) and is machine, operating system, network architecture, and transport protocol independent. |

| Network File System<br>Protocol | Description                                                                                                    |
|---------------------------------|----------------------------------------------------------------------------------------------------|
| PORTMAP                         | The PORTMAP protocol converts RPC program numbers into Transmission Control Protocol/User Datagram Protocol (TCP/UDP) port numbers. When a client wants to make an RPC call to a given program number, it will first contact PORTMAP on the remote machine to determine the port number where RPC packets should be sent. |
| RPC                             | Remote Procedure Call. This protocol allows a program on one computer to make a subroutine call on a remote computer. Every subroutine or remote procedure is identified by a unique program number.                                                                                                    |

## **Systems Network Architecture Protocol Suite**

The Systems Network Architecture (SNA) suite of protocols is described in the following table.

| Systems Network<br>Architecture Protocol | Description                                                                                                    |
|------------------------------------------|----------------------------------------------------------------------------------------------------|
| RH                                       | Request/Response Header. This protocol carries the SNA Request/Response Units as its payload.                                                                              |
| RU                                       | Request/Response Unit. An SNA client uses this protocol to communicate with an SNA server.                                                                                 |
| ТН                                       | Transmission Header. This protocol runs on a data link layer and serves as the transmission layer for an SNA Path Information Unit.                                        |
| XID                                      | Exchange Station Identification. An SNA node uses this protocol to check whether its peer SNA node is ready for communication and to exchange its station details with it. |

## **AppleTalk Protocol Suite**

The AppleTalk\* and AppleTalk-related suite of protocols is described in the following table.

| AppleTalk Protocol | Description                                                                                                    |
|--------------------|----------------------------------------------------------------------------------------------------|
| AARP               | AppleTalk Address Resolution Protocol. An AppleTalk protocol that reconciles addressing differences between a data link protocol and the rest of a protocol family. For example, by resolving the differences between an Ethernet addressing scheme and the AppleTalk addressing scheme, AARP facilitates the transport of datagram delivery protocol (DDP) packets over a high-speed EtherTalk* connection. |
| ADSP               | AppleTalk Data Stream Protocol. A connection-oriented protocol that provides a reliable, full-duplex, byte stream service between any two sockets in an AppleTalk internetwork. ADSP ensures sequential, duplicate-free delivery of data over its connections.                                                                                                    |
| AEP                | AppleTalk Echo Protocol. A simple protocol that allows a node to send a packet to any other node in an AppleTalk internetwork and receive an echoed copy of that packet in return.                                                                                                    |
| AFP                | AppleTalk Filing Protocol. A presentation layer protocol that allows users to share data files and applications that reside in an AppleTalk shared resource, such as a file server.                                                                                                    |
| ASP                | AppleTalk Session Protocol. A general, all-purpose protocol that uses the services of the AppleTalk Transaction Protocol (ATP) to provide session establishment, maintenance, and tear-down, along with request sequencing.                                                                                                    |
| ATP                | AppleTalk Transaction Protocol. A transport protocol that provides a loss-free transaction service between sockets. This service allows exchanges between two socket clients in which one client requests the other to perform a particular task and report the results. ATP binds the request and response together to ensure the reliable exchange of request-response pairs.                              |

| AppleTalk Protocol | Description                                                                                                    |
|--------------------|----------------------------------------------------------------------------------------------------|
| E-DDP              | Extended Datagram Delivery Protocol. A datagram delivery protocol that uses an extended header. An extended header is required for packets that are transmitted from one network to another network within an AppleTalk Internet.                                                                                                    |
| ELAP               | EtherTalk Link Access Protocol. The link-access protocol used in an EtherTalk network. It is built on the top of the standard Ethernet data link layer.                                                                                                    |
| NBP                | Name Binding Protocol. A transport layer protocol that translates a character string name into the internetwork address of the corresponding socket client. NBP enables AppleTalk protocols to understand user-defined zones and device names by providing and maintaining translation tables that map these names to corresponding socket addresses.             |
| PAP                | Printer Access Protocol. This protocol manages interaction between workstations and print servers. It handles connection setup, maintenance, and termination. It can also handle data transfer.                                                                                                    |
| RTMP               | Routing Table Maintenance Protocol. This AppleTalk protocol establishes and maintains the routing information that is required by internetwork routers to route datagrams from any source socket to any destination socket in the internetwork. Using RTMP, internetwork routers dynamically maintain routing tables to reflect changes in internetwork topology. |
| S-DDP              | Short Datagram Delivery Protocol. A DDP that uses a short header. A short header is often used for packets whose source and destination sockets are within the boundaries of a single AppleTalk network.                                                                                                    |
| ZIP                | Zone Information Protocol. A protocol that maintains up-to-date routing information across the internetwork.                                                                                                    |

## **TCP/IP Protocol Suite**

The TCP/IP suite of protocols is described in the following table.

| TCP/IP Protocol | Description                                                                                                    |
|-----------------|----------------------------------------------------------------------------------------------------|
| ARP             | Address Resolution Protocol. A protocol used by a host to determine the hardware address of another host. A TCP/IP system contains a table that maps IP addresses to the hardware addresses of the different hosts and routers on the internetwork. This table works in much the same way as a host table, translating an IP address to an Ethernet address. Unlike the host table, however, the ARP table is not usually maintained by you or your network administrator. The ARP protocol creates entries in this table as needed. |
|                 | If the hardware address of the destination is not found in your station's ARP table, a broadcast is sent to every host on the network requesting the address. If that host is up and supports the ARP protocol, it receives the broadcast from your station and responds by sending its hardware address back to your station. This address is then added to your station's ARP table.                                                                                                    |
| IMAP            | IMAP stands for Internet Message Access Protocol. It is a method of accessing electronic mail or bulletin board messages that are placed on a (possibly shared) mail server. It permits a "client" e-mail program to access remote message stores as if they were local.                                                                                                    |
| ВООТР           | BootStrap Protocol. This protocol allows a diskless workstation to determine its IP address and other information without using the Reverse Address Resolution Protocol (RARP).                                                                                                    |
| DHCP            | Dynamic Host Configuration Protocol. This protocol supplies hosts with configuration parameters, leases dynamically allocated IP addresses, and acts as an enhancement to BOOTP.                                                                                                    |
| DNS             | Domain Name System. The distributed naming service used on the Internet. DNS provides a computer's IP address if domain names exist for the computer.                                                                                                    |
| FTP             | File Transfer Protocol. TCP/IP application-layer protocol that supports file transfers.                                                                                                    |

| TCP/IP Protocol | Description                                                                                                    |
|-----------------|----------------------------------------------------------------------------------------------------|
| HTTP            | Hypertext Transfer Protocol. An application-layer protocol that Web browsers and Web servers use to communicate with each other.                                                                                                    |
| ICMP            | Internet Control Message Protocol. A protocol that works with IP to provide routing efficiency and error information. ICMP is part of the TCP/IP protocol suite. Because IP is connectionless, it cannot detect anomalous internetwork conditions. ICMP works with IP to provide TCP or other upper-layer protocols with this information.                                                          |
| IGMP            | Internet Group Management Protocol. A protocol used by IP hosts to report their multicast group memberships to routers. The protocol is also used to query routers on memberships and to generate reports on group membership. Termination of group membership can be quickly reported using this protocol.                                                                                         |
| IP              | Internet Protocol. A protocol that provides connectionless, nonguaranteed delivery of transport layer packets (also called transport protocol data units or TPDUs) across an internetwork. IP is part of the TCP/IP protocol suite.                                                                                                    |
|                 | IP can fragment TPDUs into smaller parts, if necessary, and then reassemble them at an intermediate station (usually a router) or at their destination host.                                                                                                    |
|                 | Each TPDU or fragment is fitted with an IP header and transmitted as a packet by lower-layer protocols. IP moves datagrams through the internetwork, one hop at a time. If a TPDU fragment arrives at its destination out of order, IP reassembles the fragments, in sequence, at the destination.                                                                                                  |
| LDAP            | Lightweight Directory Access Protocol. This protocol provides access to the x.500 Directory while not incurring the resource requirements of the Directory Access Protocol (DAP). LDAP is specifically targeted at simple management applications and browser applications that provide read/write interactive access to the x.500 Directory, and is intended to be a complement to the DAP itself. |

## TCP/IP Protocol Description The Network File System (NFS) protocol provides transparent **NFS** remote access to shared files across networks. The NFS protocol is designed to be portable across different machines, operating systems, network architectures, and transport protocols. This portability is achieved through the use of Remote Procedure Call (RPC) primitives built on top of an eXternal Data Representation (XDR). NTP Network Time Protocol. A protocol used to synchronize timekeeping among a set of distributed time servers and clients. It is used to convey timekeeping information in a hierarchical method from servers to clients. It is also used to cross-check clocks and control errors due to equipment or propagation failures. **NWIP** NetWare/IP. Allows total or partial replacement of the IPX transport subsystem with the industry-standard TCP/IP subsystem, in a NetWare network. The following constitute the core components of the technology:

- Communication between the NetWare/IP server and the Domain SAP/RIP Service (DSS) for
  - Retrieval of configuration parameters
  - Registration of SAP and RIP information
  - SAP/RIP database synchronization
- Synchronization of the NetWare/IP server with the DSS database with respect to SAP/RIP information
- Communication between secondary DSS and primary DSS to synchronize the SAP/RIP database on the two servers

OSPF Open Shortest Path First. A protocol in the TCP/IP protocol suite is an interior gateway protocol algorithm and is proposed as a standard for the Internet. OSPF incorporates least-cost routing, multipath routing, load balancing, and efficient bandwidth utilization.

Post Office Protocol 3. A protocol used for interacting with a central mailbox server. It is a client/server protocol used to receive e-mail. The protocol holds the e-mail messages in the Internet server. Periodically, you can download the messages from the server.

## POP3

| TCP/IP Protocol | Description                                                                                                    |
|-----------------|----------------------------------------------------------------------------------------------------|
| RARP            | Reverse Address Resolution Protocol. A protocol in the TCP/IP protocol suite that is used to determine a software address based on a hardware address. This protocol is often used by diskless workstations during startup.                                                                                                    |
| RIP             | Routing Information Protocol. A protocol in the NetWare protocol suite that automates the process of updating routing tables. Routing is the process of moving network packets between separate networks. With RIP, when one router learns about changes in its routes, it broadcasts this information to neighboring routers so they can update their routing tables. As a result of RIP, if a network component fails (such as a router or a phone line), the other network components can inform each other of alternate routes. When the faulty component is repaired, the network changes back to the previous condition. |
| SSL             | SSL is an open, nonproprietary protocol. It has been submitted to the W3 Consortium (W3C) working group on security for consideration as a standard security approach for World Wide Web browsers and servers on the Internet.                                                                                                    |
| SLP             | Service Location Protocol. This protocol provides a scalable framework for the discovery and selection of network services. Using this protocol, computers using the Internet no longer need as many static configurations of network services for network-based applications.                                                                                                    |
| SMTP            | Simple Mail Transfer Protocol. The application layer protocol that e-mail clients and servers use to exchange e-mail messages with each other.                                                                                                    |

#### TCP/IP Protocol Description

#### **SNMP**

Simple Network Management Protocol. A protocol in the TCP/IP protocol suite that enables you to monitor a network from a single network management station called an SNMP Manager. From an SNMP Manager, you can make inquiries to another network device called the SNMP Agent. The SNMP Agent can be a TCP/IP host, router, terminal server, or another SNMP Manager.

The information you can request from an SNMP Agent is contained in the MIB of that TCP/IP host. RFC 1066 (http://www.isi.edu/in-notes/rfc1066.txt) (Internet standard MIB) defines the types of objects that can be in an SNMP Agent MIB. These objects include network and hardware addresses, counters, and statistics, as well as routing and Address Resolution Protocol tables. Different vendors might not support all data types within their MIB or might include other information not defined within the RFC.

**TCP** 

Transmission Control Protocol. This primary Internet transport protocol accepts messages of any length from an upper-layer protocol and provides full-duplex, acknowledged, connection-oriented, flow-controlled transport.

TELNET

Protocol in the TCP/IP suite that governs character-oriented terminal traffic.

**TFTP** 

Trivial File Transfer Protocol. TCP/IP protocol commonly used for software downloads.

**UDP** 

User Datagram Protocol. A protocol similar to TCP that provides connectionless, nonguaranteed transport services. UDP accepts and transports datagrams from an upper-layer protocol. Unburdened by the overhead of establishing and removing connections, controlling data flow, and performing other TCP functions, UDP usually provides a faster data conduit than TCP. For these reasons, and because it is easier to implement, UDP is the transport method of choice for many upper-layer protocols.

## **ZENWorks Management and Monitoring Services Database**

ZENworks<sup>®</sup> for Servers (ZfS) provides a centralized Common Information Model (CIM)-compliant Sybase\* database on the Management and Monitoring Services management server. The database serves as a repository for server and network data that can be displayed or formatted in various ways to provide you with exactly the information you need to manage your network.

The following sections provide information on understanding and using the ZENworks database:

- "Understanding the ZfS Database" on page 395
- "Backing Up the Database" on page 396
- "Changing Database Passwords" on page 396

## **Understanding the ZfS Database**

The ZfS database consists of files located in the \ZENWORKS\MMS\DB directory on the management server. The ZfS data is stored in the following logical database:

- Topology/alarm database containing topology, alarms, and map information associated with the following files:
  - MW.DB
  - MW1.DB
  - MW2 DB
  - ◆ MW3.DB

The MW.LOG file in the \ZENWORKS\MMS\DB subdirectory saves your transaction information with the database files.

## **Running the Database**

The database is run using the MGMTDBS.NCF file (located in the \SYSTEM directory on a server volume), which is executed from AUTOEXEC.NCF.

**IMPORTANT:** Ensure that the database is running as long as the ZfS services are running.

## **Database Caching**

Increasing the database cache improves the database performance. The default database cache size is 48 MB. You can increase the cache size to an optimum level depending on the server memory. To increase the cache size, modify the **-c** option in SYS:\SYSTEM\MGMTDBS.NCF. For example, **-c** 64M sets the cache size to 64 MB. Reload the database after modifying the cache size.

## **Backing Up the Database**

You should plan to regularly back up the ZfS database:

"Backing Up the Topology/Alarm Database" on page 396

## **Backing Up the Topology/Alarm Database**

From ConsoleOne, follow this procedure to back up the topology/alarm database:

- **1** Right-click the Site Server object > select Properties.
- **2** Select the Database Administration tab.
- **3** Enter the path of the directory to back up.

  You can back up the database files to any volume on the management server only.
- 4 Click Apply.

ZfS sends a remote SQL command to store the file. The four MW\*.DB and MW.LOG files are copied to the backup directory.

## **Changing Database Passwords**

ZfS allows you to access the topology/alarm database at three different levels: Administrator account, Updater account, and Reader account. You can set passwords for any of the three different user accounts.

From ConsoleOne, follow this procedure to modify the database passwords:

- **1** Right-click the Site Server object > select Properties.
- **2** Select the Change Database Passwords tab.
- **3** Enter the new passwords and confirm.
- **4** Click Apply.

ZfS sends a remote SQL command to change the passwords of appropriate user objects in the database. The passwords are also stored in the Novell eDirectory

# 1 2 Using Reports in Management and

The ZENworks® for Servers (ZfS) Management and Monitoring Services provide the following predefined reports:

- Topology Reports
- Alarm Reports
- Health Reports

The following sections describe the available reports and provide procedures for customizing and generating the reports:

- "Understanding Management and Monitoring Services Reports" on page
- "Managing Reporting" on page 407

## **Understanding Management and Monitoring Services Reports**

The following sections describe each predefined report available in Management and Monitoring Services:

- "About the Topology Reports" on page 399
- "About the Alarm Reports" on page 403
- "About the Health Reports" on page 405

## **About the Topology Reports**

The topology reports provide information about the topology of a selected ZfS site or segment. There are two types of topology reports you can generate: site-level reports and segment-level reports. The site-level reports provide details about the discovered devices on each segment in the ZfS site. The segment-level reports provide information about the discovered devices on the selected network segment.

Prior to generating the reports, you will need to perform a few operations. For more information see "Prerequisites for Generating the Reports" on page 400.

There are five predefined topology reports:

- "Computer Systems by Segment Report" on page 401
- "NCP Servers Report" on page 401
- "Router Report" on page 402
- "Segment Report" on page 402
- "Segment Topology Report" on page 402

The NCP Servers report is available only at the site level.

## **Prerequisites for Generating the Reports**

Because Crystal Reports is invoked by DLLs on the system, you need to install the Sybase ODBC driver. To check if the driver is installed:

- **1** From the desktop Start menu, click Settings > Control Panel > ODBC Data Source.
  - **1a** In the System Data Source Name (DSN) pane click Add.
  - **1b** Select the Adaptive Server Anywhere driver. You must install Adaptive Server Anywhere if you do not have it on your system. You can install it from the SYBASE.ZIP file at COMPANIONCD\ODBC\SYBASE\\*.\*
- **2** If you have an older version of ZfS, you will need to uninstall it and install the latest version of ZfS before you can run the reports.

To uninstall the previous version:

**2a** From the desktop Start menu, click Settings > Control Panel > Add/ Remove Programs.

- **2b** Select ConsoleOne from the list and remove it.
  - If you have already installed the latest version, then delete the zenSnapins.jar file from CONSOLEONE\LIB\ZEN.
- **3** You will need at least MDAC 2.6 SP1 (Microsoft Data Access Component) for running Crystal Reports, particularly on a Windows NT machine. Check the version of MDAC on your box: select Control panel > ODBC Data sources > the About tab pane. The minimum version required is 3.520.7326.0. If the version you have does not match the minimum requirement, you need to upgrade the ODBC core components by downloading from Microsoft site (http://microsoft.com/data/ download.htm).

## **Computer Systems by Segment Report**

This report lists the number of computer systems on the selected segment. If the report is generated at the site level, the report lists the number of systems on each segment. For each segment, the report provides the following information about each connected computer system:

- Segment Name
- Segment Type
- Total nodes on a segment
- Node Name
- Node Address
- Services
- MIBs

## **NCP Servers Report**

This report lists the following information for each server on the selected ZfS site:

- Server Name
- Total NCP servers on the site
- Server Label
- Server Address
- Labels (other names by which the server is known)
- MIBs

#### **Router Report**

This report provides the following information for each router on the selected ZfS segment or site:

- Total number of routers on the segment or site
- IPX Address
- Bound Segments
- Services
- MIBs
- IP Address
- MAC Address

#### **Segment Report**

This report lists the number of computer systems on the selected segment (segment level) or on all segments in the ZfS site (site level). For each segment, the report provides the following information about the systems connected to the segment:

- Segment Name
- Segment Type
- Total segments on the site
- IP configuration
- IPX configuration
- Total nodes on the segment

## **Segment Topology Report**

This report provides information about the routers and bridges on a selected ZfS segment or site.

For each router, the report provides the following information:

- Router Name
- IP Address
- IPX Address
- MAC Address
- Bound Segment

For each bridge, the report provides the following information:

- Bridge Name
- Bridge Type
- Number of Ports
- Port: MAC Address and Bound Segment

# **About the Alarm Reports**

The alarm reports provide information about the alarms received by the ZfS server. There are two types of alarm reports you can generate: Alarm details report and Alarm summary report.

### **Prerequisites for Generating the Reports**

Because Crystal Reports is invoked by DLLs on the system, you need to install the Sybase ODBC driver. To check if the driver is installed:

- 1 From the desktop Start menu, click Settings > Control Panel > ODBC Data Source
  - **1a** In the System Data Source Name (DSN) pane click Add.
  - **1b** Select the Adaptive Server Anywhere driver. You must install Adaptive Server Anywhere if you do not have it on your system. You can install it from the SYBASE.ZIP file at COMPANIONCD\ODBC\SYBASE\\*.\*
- 2 If you have an older version of ZfS, you will need to uninstall it and install the latest version of ZfS before you can run the reports.

To uninstall the previous version:

- **2a** From the desktop Start menu, click Settings > Control Panel > Add/ Remove Programs.
- **2b** Select ConsoleOne from the list and remove it. If you have already installed the latest version, then delete the zenSnapins.jar file from CONSOLEONE\LIB\ZEN.
- **3** You will need at least MDAC 2.6 SP1 (Microsoft Data Access Component) for running Crystal Reports, particularly on a Windows NT machine. Check the version of MDAC on your box: select Control panel > ODBC Data sources > the About tab. The minimum version required is 3.520.7326.0. If the version you have does not match the minimum

requirement, you need to upgrade the ODBC core components by downloading from the Microsoft site (http://microsoft.com/data/download.htm).

#### **Alarms Details Report**

This report lists Information of the alarms on the site. The report is generated based on the customized settings. The report provides the following information about each connected computer system:

- Alarm Severity
- Affected object name
- Source address
- Alarm state
- Alarm category
- Alarm generator
- Alarm time
- Alarm owner
- Alarm type
- Alarm summary

# **Alarms Summary Report**

This report generates a brief summary of the alarms on the site. It provides a graphical representation of the distribution of alarms, for the selected number of days. The report provides the following information about each connected computer system:

- Alarm Severity
- Alarm Category
- Alarm Owner
- Alarm state
- Top alarm types
- Top affected objects
- Top source address

# **About the Health Reports**

The Health Reports provide information about the overall health of a specified ZfS site or network segment. Each health report is based on a predefined health profile. The health profiles define the trend parameters that are used to calculate the overall health of the segment or site. There are five predefined health profiles:

- "NetWare Server Profile" on page 405
- "Microsoft Windows Profile" on page 405
- "Ethernet Network Profile" on page 406
- "Token Ring Network Profile" on page 406
- "FDDI Network Profile" on page 406

In addition, you can modify any of the existing profiles or create your own health report profiles. See "Customizing a Health Profile" on page 408 or "Adding a New Health Profile" on page 409.

#### **NetWare Server Profile**

Reports generated using this profile provide graphs of the following trend parameters and use these parameters to calculate the overall health of the NetWare servers in the selected atlas, segment, or page:

- Cache Buffers
- Cache Hits
- CPU Utilization
- Volume Free Space

#### Microsoft Windows Profile

Reports generated using this profile use the following trend parameters to calculate health:

- Cache Hits
- CPU Utilization
- Disk Free Space
- Available Memory

In addition, reports generated using this profile contain trend graphs for the following parameter:

Logged in Users

#### **Ethernet Network Profile**

Reports generated using this profile use the following trend parameters to calculate overall health:

- Total Errors
- Network Utilization

In addition, reports generated using this profile contain trend graphs for the following parameters:

- CRC error packets
- Undersized packets
- Oversized packets
- Fragmented packets
- Jabbers

#### **Token Ring Network Profile**

Reports generated using this profile use the following trend parameters to calculate overall health. In addition, reports generated using this profile contain also contain trend graphs for the following parameters:

- Network Utilization
- Total Errors

#### **FDDI Network Profile**

Reports generated using this profile use the following trend parameters to calculate overall health:

- Total Errors
- Network Utilization

In addition, reports generated using this profile contain trend graphs for the following parameters:

· CRC error packets

- Undersized packets
- Oversized packets
- Lost frame errors

# Managing Reporting

The following sections provide procedures for customizing, generating, printing, and exporting the ZfS reports:

- "Managing the Topology Reports" on page 407
- "Managing the Server Management Health Reports" on page 408

# **Managing the Topology Reports**

You can generate two types of topology reports: site-level reports and segment-level reports. The site-level reports provide details about the discovered devices on each segment in the ZfS site. The segment-level reports provide information about the managed devices on the selected network segment. Note that the NCP Servers report is available only at the site level.

The following section describes how to generate, print, and export a topology report.

# **Generating a Topology Report**

To generate a topology report:

- 1 Select the ZfS site object (to generate a site-level report) or a network segment object (to generate a segment-level report) > click Reports.
- **2** Select the report you want to generate > click Run Selected Report.
- **3** To print the report, click File > Print.

or

To export the report, click File > Export.

# **Managing the Server Management Health Reports**

The server management component provides five standard profiles that you can use to generate health reports. You can set up reports based on these standard profiles or you can customize these profiles or create your own profiles on which to base your reports. For information about the standard health profiles, see "About the Health Reports" on page 405.

This section contains the following tasks:

- "Customizing a Health Profile" on page 408
- "Adding a New Health Profile" on page 409
- "Creating and Scheduling Health Reports" on page 410
- "Viewing and Printing a Health Report" on page 411
- "Running a Health Report" on page 412
- "Calculating the Overall Health" on page 414

#### **Customizing a Health Profile**

To customize a health profile:

- **1** Right-click the ZfS site object > click Properties.
- **2** Select the Health Profiles tab.
- **3** Select the health profile you want to customize > click Edit.
  - The Edit Profile dialog box is displayed. This dialog box contains a list of the parameters that can be used to calculate the overall health of the device or segment to which the profile is applied.
- **4** Specify the directory location to which reports generated using this profile should be published by entering a value in the Publish Directory field.

To browse for a directory, click the Browse button (...).

- **5** Modify the parameters that are used to calculate health by checking or unchecking the In Health Calculation check box next to each parameter. For more information on the parameters that are used in health calculation see, "About the Health Reports" on page 405.
- **6** Rank the importance of each trend parameter in calculating health by entering a number in the Weight field for each parameter you checked to include in the health calculation.

You can enter any whole number in the Weight field. The system will use the weights to determine how important the parameter is in calculating overall health. The larger the number, the more weight the parameter is given in calculating health.

- 7 Modify which parameters to render graphically in the health report by checking or unchecking the Show Trend on Report check box next to each parameter.
- **8** To save your changes, click OK.

#### Adding a New Health Profile

To add a new health profile:

- 1 Right-click the ZfS site object > click Properties.
- **2** Select the Health Profiles tab.
- 3 Click New.

The New Profile dialog box is displayed.

- **4** Enter a name for the new profile in the Name field.
- **5** Select the type of device or segment to which the profile applies from the Type drop-down list > click OK.
  - The Edit Profile dialog box is displayed.
- **6** Specify the directory location to which reports generated using this profile should be published by entering a value in the Publish Directory field.

To browse for a directory, click the Browse button (...).

- **7** Select the parameters you want to use to calculate health for reports generated using this profile by clicking the In Health Calculation check box next to the appropriate parameters. For more information on the parameters that are used in health calculation see, "About the Health Reports" on page 405.
- **8** For each parameter you selected to include in the health calculation, indicate how important the parameter is in calculating overall health by entering a value in the Weight column.

You can enter any whole number in the Weight field. The system will use the weights to determine how important the parameter is in calculating overall health. The larger the number, the more weight the parameter is given in calculating health.

- **9** For each parameter that you want to be represented graphically in associated health reports, click the Show Trend on Report check box.
- 10 Click OK.

### **Creating and Scheduling Health Reports**

To create and schedule a health report:

- 1 Right-click the ZfS site object or a container object > click Properties.
- **2** Select the Health Reports tab.
- 3 Click New.

The Edit Report dialog box is displayed.

- **4** Enter a name for the report in the Name field.
- **5** Select the profile to use when generating the report by selecting a value from the Profile drop-down list.
- **6** Indicate how often you want to generate the reports by selecting a value from the Period drop-down list.

You can choose to generate reports daily, weekly, or monthly.

**7** Set the time and date you want the reports generated by selecting or entering the appropriate values in the Start Time, Day of the Week, and/ or Day of the Month fields.

The available fields will depend on the period you selected.

8 Click OK.

The report will be generated at the date and time you entered and stored in the directory specified in the associated report profile. For information on viewing the reports, see "Viewing and Printing a Health Report" on page 411.

# **Editing, Scheduling, and Deleting Health Reports**

To edit and schedule a health report:

- 1 Right-click the atlas, page, or segment > click Properties.
- **2** Select the Health Reports tab.
- 3 Click Edit.

The Edit Report dialog box is displayed. Edit the required information

#### 4 Click OK.

**IMPORTANT:** If you want to edit the schedule time of the report, it is recommended that you create a new report with the changed schedule time or delete the report.

#### To delete a health report:

- **1** Right-click the atlas, segment, or page > click Properties.
- **2** Select the Health Reports tab.
- Click Delete.
- 4 Click OK.

### Viewing and Printing a Health Report

After you create a health report, the report will be automatically generated on the day and time you specified. You can view the reports using a Web browser to open the INDEX.HTM file in the directory that is designated as the publish directory in the associated report profile.

**IMPORTANT:** Before you can view the health reports you must install Java\* plug-in 1.3.1\_01. You can get this plug-in from Sun Microsystems, Inc.

#### To view a health report:

- **1** Browse to the directory where the health reports for the associated profile are stored.
- **2** Use your browser to open the INDEX.HTM file.
  - The INDEX.HTM file is a Java file containing all reports that are stored in the directory. The left column of the INDEX.HTM file lists report hierarchy.
- **3** Click the plus sign next to the profile that is associated with the reports you want to view.
  - The profile object expands to display a list of container objects.
- 4 Click the plus sign next to the container object associated with the reports you want to view.
  - The object expands to display a list of report names associated with the object.
- **5** Click the plus sign next to the report you want to view.

The object expands to display a list of individual report instances. For example, a report that is scheduled to run daily will have a report instance for each day. The reports are named by date and time. For example, 2000.09.09\_11.15.10\_PDT is the name assigned to a report generated on September 9, 2000 at 11:15:10 Pacific daylight time.

**6** Click the plus sign next to the report name to display a list of individual report pages.

The number of individual report pages depends on what report profile you selected and the object where you generated the report. For example, if you generated a report at the segment level using the Ethernet Network profile, there will only be one report page for the segment. If you generated a report at the site level using the Ethernet Network profile, there will be a report page for each Ethernet segment within the site. If you generated a report at the segment level using the NetWare Server profile, there will be a separate report page for each NetWare server on the segment.

**7** Click an individual report page to display the health report in the right frame.

The top of the report displays statistical information about the segment or server and provides a calculation of overall health. The parameters used to determine overall health are defined in the associated health report profile. The bottom of the profile displays trend graphs depicting the overall performance of the server or segment. See "About the Health Reports" on page 405 for a list of the parameters tracked and graphed in each of the standard profiles.

**8** To print the report, click the Print Report button at the bottom of the left frame.

# **Running a Health Report**

Although Health Reports are usually scheduled to run at a specified time of the day, week, or month, you may occasionally want to generate a Health Report on demand. To generate a Health Report on demand:

- **1** Right-click the atlas, segment, or page > click Properties.
- **2** Select the Health Reports tab.
- **3** Select the report you want to generate > click Now.

The report is saved to the directory specified in the report profile. See "Viewing and Printing a Health Report" on page 411.

### **Calculating the Overall Health**

Overall health is calculated using the following parameters:

- Attributes selected for health calculation.
- Associated weights assigned to each attribute.

You can only associate weights, which are used for health calculations.

Values for each attribute

Yellow threshold (YT), Red threshold (RT), and maximum value (maxValue).

Global threshold values

Global Green threshold (GG) is 100, Global Yellow threshold (GY) is 66, and Global Red threshold (GR) is 33.

#### **Health Calculation**

For each of the attribute used in overall health calculation, sample values based on the schedule specified while generating the reports are collected. These sample values are normalized using global thresholds and attribute thresholds, where Global Green is 100, Global Yellow is 66, and Global Red is 33. The global Green range = global Green - global Yellow; the global Yellow range = global Yellow - global Red; and the global Red range = global Red.

#### **Normalization Formula**

```
Normalized Value = Global Threshold - ((value - attribute Threshold))/
(attribute Threshold Range) * (Global Range)
if (value > attribute's RED threshold)
   global Threshold = global Red
   attribute threshold = attribute Red threshold
   attribute threshold range = attribute max Value - attribute Red threshold
   global Range = global Red range
if (value > attribute's Yellow threshold)
   global threshold = global Yellow
   attribute threshold = attribute Yellow threshold
```

```
attribute threshold range = attribute Red - attribute Yellow
global range = global Yellow range
if (value > 0)
global threshold - ((value)) / (attribute threshold range) * (global range)
global threshold = global Green
attribute threshold Range = attribute Yellow threshold
```

global range = global Green range

Each of these may have an associated weight attached to it, which is configured in the respective profiles. Each of these attribute samples is then multiplied by the corresponding weights using the formula:

```
value = value * attributeWeight / TotalWeight;
```

where — value is the particular sample after normalization, attribute Weight is the weight associated with the attribute and the Total Weight is the total weight of all the attributes used in health calculation.

The other values displayed in Health Reports are based on the following calculations:

- Minimum Value = minimum of all the values in a given sample
- Maximum Value = Maximum value of all the values in a given sample
- Average Value = Sum of all the Values / no of Samples
- Trend is calculated based on the Slope:

```
Slope = (n * \Sigma x * y - \Sigma x * \Sigma y) / (n * \Sigma x * x - \Sigma x * \Sigma x)

where n = \text{number of samples}

x = \text{time at which these samples were captured}

y = \text{trend values}

if Slope > 0, then the trend is increasing

if Slope < 0, then the trend is decreasing

if Slope = 0, then the trend is steady

• Intercept = (\Sigma y - \text{Slope} * \Sigma x) / n
```

- Next Week Projection or Next Month Projection Value = Slope \* time + Intercept Where time = Report Schedule Time (time when the report was scheduled) + 7 \* 24 \* 60 \* 60 \* 1000 for weekly Projection
- Report Schedule Time (time when the report was scheduled) + 30 \* 24 \* 60 \* 60 \* 1000 for Monthly Projection.

WARNING: Exporting data in CSV (Comma Separated Value), Character Separated Value, and Tab SeparatedValue(TSV), does not export the complete data. As a workaround the you need to first export data in MS Excel format and then save it in the desired format.

If you export the generated reports in formats other than HTML or DHTML, the correct page numbers are not displayed. The page number is displayed incorrectly as Page -1 of 1, for all pages.

# 13 Using SNMP Community Strings

This chapter is referenced from the other sections. This section provides you information on SNMP, the SNMP community strings and how to configure SNMP community strings.

This section contains the following information:

- "About SNMP Community Strings" on page 417
- "Setting the SNMP Community Strings" on page 418

# **About SNMP Community Strings**

SNMP is a protocol that offers network management services within the Internet suite of protocols.

SNMP uses a lightweight security mechanism whereby each protocol data unit (PDU) contains a community string. The SET community string is used in an SNMP Control operation and the GET community string is used in an SNMP Monitor operation.

SNMP community strings provide only a rudimentary form of security because they are transmitted in clear text in each SNMP request. Therefore, the community strings are exposed to any stations capable of monitoring an IP or Internetwork Packet Exchange™ (IPX™) network

Because Management Agent for NetWare and Management Agent for Windows are based on SNMP, all actions that are directed from network ConsoleOne to a server involve SNMP SET and GET requests from the manager to the agent. ConsoleOne® requests data from a managed server by issuing an SNMP GET request. An SNMP SET command is required to set server alarm thresholds or configuration parameters. In most cases, you are unaware of the underlying SNMP commands required to carry out requests you make from ConsoleOne, unless you are issuing requests on an SNMPenabled device through the MIB Browser.

# **SNMP Security**

Conducting management operations from ConsoleOne raises the issue of ensuring security. In particular, if unauthorized users configuration parameters on a server, severe performance problems or even sabotage network operations are encountered.

For these reasons, you should establish a scheme for changing the default community string PUBLIC to a proprietary community string used for communication between the management system and your SNMP agents.

Use the community keyword to define the community string to be used in the generated traps. The length of the community string is restricted to 32 bytes and cannot contain a space (except between quotes), tab, square bracket, equals sign, colon, semicolon, or number sign (#) characters. You can use Unicode\* or International characters for the community string.

The default community string for Monitor operations is PUBLIC and for Control operations is null.

# **Setting the SNMP Community Strings**

This section provides the following information:

- "Setting the SNMP Community String: NetWare Server" on page 418
- "Setting the SNMP Community String: ConsoleOne" on page 422
- "Setting Community Strings for an Individual Node" on page 422
- "Setting the SNMP Community String: Windows NT" on page 422

# Setting the SNMP Community String: NetWare Server

You configure security access for SNMP communications using either SNMP LOAD command line parameters (NetWare 3.x/4.x/5.x/6 servers) or through INETCFG (NetWare 4.x/5.x/6 servers, or servers with NetWare MultiProtocol Router<sup>TM</sup> software installed).

The following sections contain additional information to help you configure your NetWare servers:

- "Configuring Community String Options Using INETCFG" on page 419
- "Configuring Community String Options Using SNMP LOAD Commands" on page 421

### **Configuring Community String Options Using INETCFG**

To configure the community string options using INETCFG:

**1** At the server prompt, enter **LOAD INETCFG**.

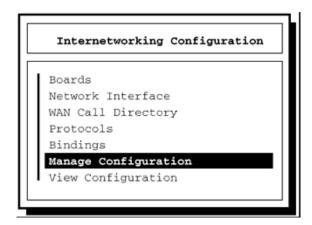

- 2 From the Internetworking Configuration menu, click Manage Configuration > Configure SNMP Parameters > Monitor State.
- **3** Select one of the following options:

These options let you indicate how SNMP handles SNMP read operations coming from outside this server.

| Option                   | Description                                                                                                    |
|--------------------------|----------------------------------------------------------------------------------------------------|
| Any Community May Read   | Allows all GET (read) commands no matter what community string is provided in the incoming read request.                                                                                                    |
| Leave as Default Setting | Avoids changing the Monitor community string from its default (which is usually PUBLIC). The default Monitor Community can still be changed manually through SNMP command line options, as described in "Configuring Community String Options Using SNMP LOAD Commands" on page 421. |

| Option                       | Description                                                                                                    |
|------------------------------|----------------------------------------------------------------------------------------------------|
| No Community May Read        | Allows GET (read) commands only for requests that are made by ConsoleOne that have logged in to the server with SUPERVISOR or OPERATOR privileges. Any community string provided in an incoming read request is ignored.                                                                                                    |
| Specified Community May Read | Allows only GET (read) commands for requests that contain the name specified in the Monitor Community field. If you selected this option, type a name in the Monitor Community field, then press Enter. Enter the name of the community that is allowed to read management information. SNMP management stations that belong to this community can read the network management database. |

#### 4 Press Enter.

To change the Control community options, repeat Step 1 to Step 4 and choose the appropriate options for the community strings.

- **5** When you are finished, press Esc. If prompted, click Yes to save changes to the SNMP parameters > press Enter.
- **6** To return to the Internetworking Configuration menu, press Esc.
- **7** To exit INETCFG, press Esc.
- **8** Re-initialize the system.

To re-initialize, at the server prompt, enter reinitialize system.

# **Configuring Community String Options Using SNMP LOAD Commands**

The LOAD command accepts the following SNMP option parameters:

• MonitorCommunity: Sets the community string for read-only (GET) access. The default value is PUBLIC. The syntax is as follows:

LOAD SNMP MonitorCommunity=community\_name

• ControlCommunity: Sets the community string for read and write (GET and SET) access. By default, this community string is disabled.

The syntax is as follows:

LOAD SNMP ControlCommunity=community\_name

These options set the community string for the indicated community. The following table shows examples of available settings:

**IMPORTANT:** Community strings are case-sensitive.

| Access Available to Requester    | Read Only                                | Read/Write                               |
|----------------------------------|------------------------------------------|------------------------------------------|
| Community name: "secret"         | Load SNMP<br>MonitorCommunity=<br>secret | LOAD SNMP<br>ControlCommunity=<br>secret |
|                                  | or                                       |                                          |
|                                  | LOAD SNMP<br>ControlCommunity=<br>secret |                                          |
| Community name: "str1" or "str2" | Load SNMP<br>MonitorCommunity=<br>str1   |                                          |
|                                  | and                                      |                                          |
|                                  | LOAD SNMP<br>ControlCommunity=<br>str2   |                                          |
| Any community name               | Load SNMP<br>MonitorCommunity= ""        | LOAD SNMP<br>ControlCommunity=""         |
|                                  | or                                       |                                          |
|                                  | LOAD SNMP<br>ControlCommunity="""        |                                          |

# **Setting the SNMP Community String: ConsoleOne**

You set global community and trap target information using the SNMP property page associated with the site-level object. You can also customize the setting for a specific device using the SNMP property page of the device itself.

# **Setting Community Strings for an Individual Node**

This section describes the procedure to set up the community strings for SNMP SET and GET operations on an individual node.

Typically, community strings are configured to be identical over all nodes in a network, or at least over a portion of the network. The default value for both SET and GET is public. The community strings are case-sensitive.

By default, ZfS uses the public community string for SNMP GET and SET operations. You can configure a community string other than public on a node-by-node basis, or you can configure a community string globally on all SNMP-managed nodes. The community string that ZfS uses must match the string expected by the SNMP agent in the managed node; otherwise, the operation will fail.

To set up the community strings for SET and GET operations for an individual node:

- **1** From ConsoleOne, click the target SNMP-manageable node.
- **2** Right click the node > SNMP Settings.
- 3 Type the community string.ZfS uses this community string for SET and GET operations when communicating with the device.
- 4 Click OK.

# **Setting the SNMP Community String: Windows NT**

You configure security access for SNMP communications on Windows NT servers using the Network applet in the Windows NT Control Panel. For detailed information, refer to your Windows NT documentation or online help.

You must load the Microsoft\* SNMP Service on your Windows NT servers. The SNMP community string setting must be the same as the SNMP community string setting on your ConsoleOne.

# 1 4 Documentation Content Changes

This section contains information on documentation content changes that have been made for Management and Monitoring Services since the initial release of ZENworks® for Servers 3 (ZfS). The information will help you to keep current on changes to the documentation and, in some cases, the ZfS software (such as with a Service Pack release).

The information is grouped according to the date the documentation changes were published. Within a dated section, the changes are alphabetically listed by the names of the main table of contents sections for Management and Monitoring.

The documentation is provided on the Web in two formats: HTML (standard Web help) and PDF. The Web help and PDF help are both kept up to date with the documentation changes listed in this section.

The documentation was updated on the following dates:

- "May 17, 2002" on page 423
- "September 27, 2002" on page 426
- "December 19, 2002" on page 426

# May 17, 2002

Changes were made to the following sections:

- Using SNMP Community Strings
- Understanding Server Management
- Using the MIB Tools
- Understanding Traffic Analysis
- Protocol Decodes Suites Supported by ZfS

# **Using SNMP Community Strings**

The following changes were made in this section:

| Location                                                      | Change                                                                                                    |
|---------------------------------------------------------------|----------------------------------------------------------------------------------------------------|
| Chapter 13, "Using SNMP<br>Community Strings," on<br>page 417 | This chapter was added. This chapter provides information about SNMP community strings, and how to configure the SNMP community strings on servers. |

# **Understanding Server Management**

The following changes were made in this section:

| Location                                                        | Change                                                                                                    |
|-----------------------------------------------------------------|----------------------------------------------------------------------------------------------------|
| Chapter 5, "Understanding<br>Server Management," on<br>page 159 | Information on community strings, securing SNMP transaction, and defining community string for NetWare Management Agent have been removed and re-written in Chapter 13, "Using SNMP Community Strings," on page 417. |

# **Using the MIB Tools**

The following changes were made in this section:

| Location                                      | Change                                                                                                    |
|-----------------------------------------------|----------------------------------------------------------------------------------------------------|
| Chapter 6, "Using the MIB Tools," on page 215 | Information on setting community strings on an individual node, and the SNMP related information for working with MIB tools have been removed and re-written in Chapter 13, "Using SNMP Community Strings," on page 417. |
| Chapter 6, "Using the MIB Tools," on page 215 | Two keywords HELP and HELPTAG have been added for the trap annotations.                                                                                                    |
| Chapter 6, "Using the MIB Tools," on page 215 | Information on updating vendor MIBs and updating ZfS MIBs are removed.                                                                                                    |

# **Understanding Traffic Analysis**

The following changes were made in this section:

| Location                                                       | Change                                                                                                    |
|----------------------------------------------------------------|----------------------------------------------------------------------------------------------------|
| Chapter 8, "Understanding<br>Traffic Analysis," on page<br>253 | Information on configuring the SNMP parameters has been removed and re-written in Chapter 13, "Using SNMP Community Strings," on page 417. |

# **Protocol Decodes Suites Supported by ZfS**

The following changes were made in this section:

| Location                                                                  | Change                                                                                                    |
|---------------------------------------------------------------------------|----------------------------------------------------------------------------------------------------|
| Chapter 10, "Protocol<br>Decodes Suites Supported<br>by ZfS," on page 383 | The information for the NDS protocol under the NetWare Protocol Suite is changed.                                                                   |
| Chapter 10, "Protocol<br>Decodes Suites Supported<br>by ZfS," on page 383 | In the AppleTalk Protocol Suite, the following protocols are deleted: ARI, RPC, SLP, SMTP, SNMP, TCP, TELNET, TFTP, UDP.                            |
| Chapter 10, "Protocol<br>Decodes Suites Supported<br>by ZfS," on page 383 | In the TCP/IP Protocol Suite, the following protocols are deleted: DIAG, NCP, RPC. These protocols are replaced with the following: IMAP, NFS, SSL. |

# **September 27, 2002**

The following changes were made in this section:

| Location                                        | Change                                                                                                    |
|-------------------------------------------------|----------------------------------------------------------------------------------------------------|
| "Setting Up Discovery" on page 107              | Added the following information about configuring the Consolidator to discover multiple IP addresses and a single MAC address connected to a more than one segment.                     |
| "Sending SMTP Mail<br>Notification" on page 148 | <ul> <li>Following changes were made in this section:</li> <li>Changed the description of the n parameter.</li> <li>Added the following variable parameters: p, h, and nnnX.</li> </ul> |
| "Launching an External<br>Program" on page 150  | <ul> <li>Following changes were made in this section:</li> <li>Changed the description of the n parameter.</li> <li>Added the following variable parameters: p, h, and nnnX.</li> </ul> |

# **December 19, 2002**

The following changes were made in this section:

| Location                                        | Change                                                                        |
|-------------------------------------------------|-------------------------------------------------------------------------------|
| "Configuring the Java<br>Processes" on page 119 | Added this new section on configuring Java processes in setting up Discovery. |

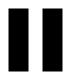

# **Policy and Distribution Services**

Novell® ZENworks® for Servers (ZfS) Policy and Distribution Services is a software, configuration, and behavioral management system for servers. Through Policy and Distribution Services, you can:

- Control the versions of software installed on servers throughout the network
- Define and enforce a standard configuration on any given set of servers
- Control the behavior of servers in given situations, such as downing a server, backing up volumes, managing thresholds exceeded, and so on

Policy and Distribution Services has three components:

- Tiered Electronic Distribution (TED): Simplifies data delivery and server policy implementation
- Server Policies: Simplifies configuration and management of your servers
- Server Software Packages: Simplifies the installation of software

These components are supported on servers for the following server platforms:

```
NetWare<sup>®</sup> 5.1 and NetWare 6
Windows* NT* 4.0 and Windows 2000
Linux* kernel 2.4.x (as tested on Red Hat* 7.1 and 7.2)
Solaris* 8
```

You can administer Policy and Distribution Services using the following:

• ConsoleOne® 1.3.3, where you can create and configure ZfS objects and perform management tasks for Policy and Distribution Services.

 ZfS Management Role in Novell iManager, where you can perform management tasks for Policy and Distribution Services using iManager from any workstation where Internet Explorer 5.5 or above is available.

The Policy and Distribution Services documentation contains the following sections:

- Chapter 15, "Configuring Policy and Distribution Services," on page 423
   After installing ZfS 3 for the first time, use this section to complete a full configuration of your distribution system.
- Chapter 16, "Novell iManager," on page 481
- Chapter 17, "Tiered Electronic Distribution," on page 497
- Chapter 18, "Server Policies," on page 597
- Chapter 19, "Server Software Packages," on page 647
- Chapter 20, "Desktop Application Distribution," on page 689
- Chapter 21, "Security in Policy and Distribution Services," on page 701
- Chapter 22, "Scheduling," on page 719
- Chapter 23, "Variables," on page 737
- Chapter 24, "ZENworks Database," on page 747
- Chapter 25, "Reporting," on page 777
- Chapter 26, "Documentation Updates," on page 787

# Configuring Policy and Distribution

To use Novell® ZENworks® for Servers (ZfS) Policy and Distribution Services effectively, you must correctly install and configure its components on your network. You should have already performed a basic installation of Policy and Distribution Services (see Installing Policy and Distribution Services on NetWare and Windows Servers in Installing ZENworks for Servers in the *Installation* guide).

The following sections provide you with the concepts, a planning worksheet, and instructions to help you configure Policy and Distribution Services fully so that you can use its features to manage your network.

In one planning session, you can plan to configure all or just part of your distribution system, depending on the complexity of your network and how much you intend to learn by doing.

The information provided in the following sections will help you to add new Distributors as needed, finish installing the Subscriber software as needed, configure a Distributor's routing hierarchy, create some Distributions, and send those Distributions. You can consult these sections at any time to add and configure new Distributors, or to add new Distributions.

"Planning Your Distribution System" on page 424

In this planning section, you can use the planning worksheet to keep track of the decisions you will be making. Then you can easily perform your planned configurations from the information on the planning worksheet.

If you have a good understanding of Tiered Electronic Distribution (TED) in ZfS 3, you can skip this section.

"Configuring Your Distribution System" on page 452

This section provides the steps for configuring Policy and Distribution Services.

If you skip the planning section, you can fill in the planning worksheet and continue with this section, or just continue with this section.

"Managing Your Distribution System" on page 469

This section provides an overview on how you can manage your distribution system using ConsoleOne<sup>®</sup> and Novell iManager.

• "Configuration Planning Worksheet" on page 470

The planning worksheet contains basic information for each worksheet entry. It also contains links to where you can view more information to better understand a worksheet entry.

The worksheet should not be used in place of the procedures in "Configuring Your Distribution System" on page 452, because the worksheet only contains information where planning is necessary. The worksheet does not contain information for procedures where planning is not required.

# **Planning Your Distribution System**

Use these sections in the following order:

- 1. "Overview of Policy and Distribution Services" on page 425
- 2. "Selecting Your Distributions" on page 428
- 3. "Understanding Your Network Topology" on page 435
- 4. "Are Additional Distributors Needed?" on page 436
- 5. "Other Subscribers To Be Installed?" on page 440
- 6. "Determining the Distribution Flow" on page 442
- 7. "Understanding Distribution Security" on page 445
- 8. "Determining the Channels for the Distributions" on page 447
- 9. "Determining Subscribers' Subscriptions" on page 448
- 10. "Determining the Distribution Schedules" on page 450

# **Overview of Policy and Distribution Services**

Policy and Distribution Services contains three components:

- Tiered Electronic Distribution is a distribution system for your network.
  - It is a way to manage your network servers through the distribution of electronic data between servers.
  - It uses a tiered architecture for distribution efficiency. For example, workload sharing: one server can service many others, then each of those many servers can also service many more, and so on to any number of tiers.
  - It provides Distribution scheduling for efficient bandwidth usage, such as distributing during off-peak hours.
  - It provides security to prevent unauthorized tampering with the Distributions
- Server Policies is a system for managing the configuration and behavior of your servers.
- Server Software Packages is a feature for automating the installation and upgrading of software on your servers.

TED is usually involved when using any of these components. Therefore, in planning how to configure Policy and Distribution Services, we will concentrate on understanding and configuring TED.

The following sections provide basic information that will help you to understand TED and what you will need to know to configure it:

- "What Can You Distribute?" on page 425
- "How Is Data Distributed?" on page 426
- "What Will You Need To Know To Plan Your Distribution System?" on page 427

#### What Can You Distribute?

The types of electronic data you can distribute using TED include:

| Distribution Type | Explanation                                                             |
|-------------------|-------------------------------------------------------------------------|
| File              | Files and directories contained on the Distributor server's file system |

| Distribution Type   | Explanation                                                                                                    |
|---------------------|----------------------------------------------------------------------------------------------------|
| FTP                 | Files and directories from an FTP source                                                                       |
| HTTP                | Content from an HTTP source                                                                                    |
| RPM                 | RPM packages for Solaris* and Linux* servers (but only for Solaris if RPM is installed to the Solaris machine) |
| Desktop Application | Desktop Application objects and files created in ZENworks for Desktops (ZfD)                                   |
| Policy Package      | Policies for controlling servers                                                                               |
| Software Package    | Server Software Packages for automatically installing or upgrading software on your servers                    |

From this list, you can see that there is a variety of electronic data types that you can distribute to your servers. In later sections, you will be able to understand, create, and configure the Distributions for each type.

#### How Is Data Distributed?

TED sends Distribution files from Distributor servers to Subscriber servers. The basic distribution process is as follows:

- 1. Decide what you want to distribute.
- 2. Create the Distribution.
- 3. Create a Channel for the Distribution.
- 4. Determine which Subscriber servers need this Distribution.
- 5. Subscribe the Subscriber servers to the Distribution's Channel.
- 6. Make sure the applicable schedules are set (Build, Send, and Extract).
- 7. Send the Distribution by refreshing the Distributor, which causes the Distribution to be built according to the Distribution's Build schedule, and sent according to the Channel's Send schedule.
- 8. The Distribution is extracted on the Subscriber servers according to their Extract schedules.
- 9. The Distributions are used by the Subscriber servers according to the Distribution's type.

From this process, you can see that there are several components of TED that will need to be created and configured.

You will need to know the following in order to fully configure Policy and

# What Will You Need To Know To Plan Your Distribution System?

| Distribution Services: |                                                                                                    |
|------------------------|----------------------------------------------------------------------------------------------------|
|                        | The Distributions that you will want, including:                                                                                                |
|                        | <ul> <li>Whether you want to distribute server files, HTTP content, FTP content, or RPM packages</li> </ul>                                     |
|                        | • If there are any ZfD desktop applications to be distributed (affects how you set up Subscriber objects when you have multiple trees)          |
|                        | <ul> <li>Which policies you will need for managing your servers</li> </ul>                                                                      |
|                        | <ul> <li>What server software should have automated installation</li> </ul>                                                                     |
|                        | Whether you'll need additional Distributors                                                                                                    |
|                        | Whether you have both Novell eDirectory™ 8.x and NDS® 7.x in your environment, which adversely affects Distributors (a workaround is available) |
|                        | How many databases you'll need for reporting purposes                                                                                           |
|                        | Whether you need to complete installation of the Subscriber software to your servers                                                            |
|                        | Which Subscribers will need which Distributions                                                                                                 |
|                        | Your network's topology (server platforms, slow WANs, firewalls, NATs, multiple trees, and so on) $ \\$                                         |
|                        | Which types of Distribution security you'll need                                                                                                |
|                        | The system resource and server behavior issues that TED might create                                                                            |
|                        | Whether you need to encrypt Distributions for certain servers                                                                                   |
|                        | Whether you can use Subscriber Groups for channeling Distributions                                                                              |
|                        | How you want the Distributions to flow to the Subscriber servers (the tiered distribution model)                                                |
|                        | How you want to schedule the distribution processes to minimize network traffic, such as during business hours                                  |

To determine the above information, plan your configuration, and configure TED, continue with "Selecting Your Distributions" on page 428.

# **Selecting Your Distributions**

This section provides you with basic information for each type of Distribution.

You can build your distribution system incrementally by adding Distributions a few at a time, then adding Distributors as you need them.

There are seven Distribution types. Each has configurable properties for determining how to build and extract a Distribution.

You can revisit this process at any time to add new Distributions.

Review the following Distribution type sections to select which ones you want to create at this time. Planning worksheet entries are provided for each Distribution type.

- "File" on page 428
- "FTP" on page 430
- "HTTP" on page 430
- "RPM" on page 431
- "Desktop Application" on page 431
- "Policy Package" on page 432
- "Software Package" on page 434

#### File

A Distribution Wizard is available for automating the process of creating the File and FTP types of Distributions. For more information, see Using the Distribution Wizard under Installing on NetWare and Windows Servers in Installing Policy and Distribution Services on NetWare and Windows Servers in the *Installation* guide.

With this type you can select files and/or directories from the Distributor server's file system for distribution, and select a destination location for extraction on the Subscriber.

By default, Cache and Forward is used. This process allows a parent Subscriber to begin sending a Distribution to subordinate Subscribers before it has finished receiving the Distribution. This allows entire Distributions to be sent more quickly through a chain of parent Subscribers in the Distributor's routing hierarchy than if they each had to wait until each Subscriber had completed receiving the Distribution before it started sending.

The File type keeps a list of the files and directories contained in a Distribution on the source machine. If a source file changes, a new Distribution is built the next time its Build schedule starts and consists of the files that are different between the previous version and the current version. To manually force a Distribution to be built, you can use iManager (see "Forcing TED Agent Actions" on page 491).

For the File type of Distribution, the maximum number of revisions can be set in the Distribution object. When the version number reaches the number you set, the Distributor rebuilds the entire Distribution. For example, the first build will be the baseline Distribution (version 1), the first update (Delta 1) will be version number 2, the second update (Delta 2) will be version number 3, and so on until the number of revisions you set is reached, which triggers a new baseline rebuild. By default, this number is 10.

The File type is sequential, meaning it controls the order for the building and extraction of Distributions. This prevents the building and extracting processes from being performed out of sync.

**IMPORTANT:** UNIX\* file systems are case-sensitive to allow paths and filenames that are identical except for case differences. However, if you select two such files, only the first file selected during extraction will be distributed, because the File type is not casesensitive. Therefore, do not place two files into a File type of Distribution where their paths and filenames are identical except for case differences.

If synchronization is enabled, the File type can be used for removing files and directories from the Subscriber server's file system upon extraction of the Distribution in one of two ways:

- Edit the Distribution object: Remove files from the list of files and directories in the Distribution object. When the Distribution is built again, those files and directories will not be included.
- Remove files from the Distributor's file system: Remove files from the Distributor's file system that were part of the Distribution. When the Distributor is refreshed, it will rebuild the Distribution without those files and directories

In both cases, upon extraction of the Distribution, and with synchronization enabled, those files and directories will be removed from the Subscriber server's file system.

Determine whether you want to create a File type of Distribution at this time:

#### CONFIGURATION PLANNING WORKSHEET

Under item 19, enter the File type as a Distribution to be created. Also indicate the following:

- A name for the Distribution that indicates its purpose
- Names of the servers that will need a File type of Distribution

#### **FTP**

A Distribution Wizard is available for automating the process of creating the File and FTP types of Distributions. For more information, see Using the Distribution Wizard under Installing on NetWare and Windows Servers in Installing Policy and Distribution Services on NetWare and Windows Servers in the *Installation* guide.

With this type you can create a Distribution consisting of files from one or more FTP sources. Each source can contain one or more directories and/or files

When an FTP site directory entry is a directory, all of the files and subdirectories are built for the Distribution.

A maximum number of revisions can be set in the Distribution object to conserve disk space. By default, the number is unlimited.

Whenever a Distribution's Build schedule starts, the FTP type will create a new Distribution only if the new version would be different than the previous version.

#### CONFIGURATION PLANNING WORKSHEET

Under item 19, enter the FTP type as a Distribution to be created. Also indicate the following:

- A name for the Distribution that indicates its purpose
- Names of the servers that will need an FTP type of Distribution

#### **HTTP**

With this type you can create a Distribution consisting of one or more HTTP sources. Each source can contain one or more target entries.

A maximum number of revisions can be set in the Distribution object to conserve disk space. By default, the number is unlimited.

Whenever a Distribution's Build schedule starts, the HTTP type will create a new Distribution only if the new version would be different than the previous version

#### **CONFIGURATION PLANNING WORKSHEET**

Under item 19, enter the HTTP type as a Distribution to be created. Also indicate the following:

- A name for the Distribution that indicates its purpose
- Names of the servers that will need an HTTP type of Distribution

#### **RPM**

This is a UNIX platform Distribution. You can distribute Red Hat\* Package Manager (RPM) packages using the RPM type of Distribution. Any RPM packages you have created can be distributed to your Linux or Solaris servers through TED. However, RPM must first be installed on a Solaris server, because it is not installed with Solaris software by default.

A maximum number of revisions can be set in the Distribution object to conserve disk space. By default, the number is unlimited.

#### CONFIGURATION PLANNING WORKSHEET

Under item 19, enter the RPM type as a Distribution to be created. Also indicate the following:

- A name for the Distribution that indicates its purpose
- Names of the servers that will need an RPM type of Distribution

#### **Desktop Application**

Distributes ZENworks for Desktops (ZfD) Application objects and associated files to specified locations on the eDirectory tree and target Subscriber servers.

You can distribute Desktop Application Distributions to a Subscriber server on a tree different from the Distributor server. However, this recipient server's Subscriber object and NCP object must reside on the same tree. The Desktop Application Distribution can be sent to such a server on another tree using an External Subscriber object on the Distributor's tree.

For the Desktop Application type of Distribution, the maximum number of revisions can be set in the Distribution object. When the version number reaches the number you set, the Distributor rebuilds the entire Distribution. By default, this number is 10.

The rebuild of a Desktop Application Distribution can also be triggered by any change to the Application object that changes its Revision value. In this case, the Desktop Application Distribution is built as a delta that contains only the files that have changed. For more information, see "Rebuilding Desktop Application Distributions" on page 696.

For more information on integration with ZfD, see Chapter 20, "Desktop Application Distribution," on page 689.

This Distribution type is not supported for Linux and Solaris servers.

#### CONFIGURATION PLANNING WORKSHEET

Under item 3 and item 20,indicate that you will have Desktop Application Distributions, and therefore each server that will be receiving Desktop Application Distributions must have its Subscriber object and NCP Server object on the same tree.

Under item 19, enter the Desktop Application type as a Distribution to be created. Also indicate the following:

- A name for the Distribution that indicates its purpose
- Names of the servers that will need a Desktop Application type of Distribution

#### **Policy Package**

In ZfS 3, policies for Subscribers are enforced by being distributed. Previously, they were enforced through context associations.

With the Policy Package type of Distribution, you send policies directly to servers as Distributions, which are extracted on the receiving Subscriber server. The contained policies are then enforced on that server.

Policies for Distributors continue to be enforced through context associations.

A maximum number of revisions can be set in the Distribution object to conserve disk space. By default, the number is unlimited.

For more information on policies and policy packages, see Chapter 18, "Server Policies," on page 597.

# Select from the following policies:

| Policy                            | Description                                                                                                    |
|-----------------------------------|----------------------------------------------------------------------------------------------------|
| Copy Files                        | Enables copying of files on a server from one location to another by using policy configurations.                                                                                                    |
| NetWare Set<br>Parameters         | Specifies and optimizes selected NetWare Set Parameters for a server or group of servers.                                                                                                    |
| Scheduled Down                    | Schedules when a server should go down, and whether it should be brought back up automatically.                                                                                                    |
| Scheduled Load/<br>Unload         | Automates the loading and unloading order of NLM <sup>™</sup> and Java* Class processes for the selected servers, and for starting and stopping Windows services.                                                                      |
| Search                            | Used in ZfS to enable the Distributor Agent to locate and use policies in the Service Location Package.                                                                                                    |
| Server Down<br>Process            | Controls which processes to follow and which conditions to meet before downing a server.                                                                                                    |
| Server Scripts                    | Automates script usage on your servers.                                                                                                    |
| SMTP Host                         | Sets the TCP/IP address of the relay host that processes outbound Internet e-mail.                                                                                                    |
| SNMP Community<br>Strings         | Allows you to receive and respond to SNMP requests.                                                                                                    |
| SNMP Trap<br>Targets              | Sets SNMP trap targets for associated eDirectory objects for reporting purposes.                                                                                                    |
| Text File Changes                 | Automates changes to text files.                                                                                                    |
| Tiered Electronic<br>Distribution | Sets defaults for the Distributor and Subscriber objects.                                                                                                    |
| ZENworks<br>Database              | Sets the DN for locating the ZENworks Database object. This policy must be in effect for Policy and Distribution Services to locate a database for logging successes and failures that are used in creating reports.                   |
| ZENworks for<br>Servers           | Contains basic configuration parameters for Policy and Distribution Services, such as status logging, defining the server console prompt for the Policy/Package Agent, setting its working path, and setting a database purging limit. |

For more information on each policy, see "Server Policy Descriptions" on page 606.

#### CONFIGURATION PLANNING WORKSHEET

Under item 19, enter the Policy Package type as a Distribution to be created. Also indicate the following:

- · Names of the policies
- · For each policy, names of servers that will need the policy

## **Software Package**

A Server Software Package is created in ConsoleOne in the Server Software Package namespace. It is first created as a .SPK file, then compiled into the .CPK file that is distributed.

With this Distribution type you can select .CPK files for distribution. This allows you to place a software product into a Distribution for automatic installation on the receiving server. This can include software updates to existing server software on the server.

Multiple .CPK files can be selected for one distribution. Then, individual .CPK files will be applied on the Subscriber, depending on if the .CPK file's prerequisites are met.

**IMPORTANT:** The order that the .CPK files are applied on a server is not guaranteed, and .CPK files contained in one Distribution that may start in a certain order might not all finish in that same order. Therefore, place each .CPK file in its own Distribution if you want them to be installed in a particular order and use Distribution scheduling to determine the order.

For more information, see Chapter 19, "Server Software Packages," on page 647.

Determine the software packages you want to create at this time:

#### CONFIGURATION PLANNING WORKSHEET

Under item 19, enter the Software Package type as a Distribution to be created. Also indicate the following:

- A name for the Distribution that indicates its purpose
- Names of servers that will need a Software Package type of Distribution

# **Understanding Your Network Topology**

In order for you to efficiently manage Policy and Distribution Services, you will need to know your network's topology. For example:

- What are your server platforms?
- How many servers do you have per platform?
- Where are your servers located in relation to WAN links and firewalls?
- Is Network Address Translation (NAT) being used?
- Where are your slow network links?

This type of information will be used to help you configure the best distribution management solution for your network.

Print a copy of the "Configuration Planning Worksheet" on page 470. You will be instructed to fill in the worksheet when reviewing the remaining planning sections.

Obtain the following information concerning your network:

□ Note the trees where you extended the schema for ZfS.

#### **CONFIGURATION PLANNING WORKSHEET**

Under item 1, enter the names of the trees in your network where you extended the schema for ZfS.

☐ Draw a diagram of your network structure.

You will use this diagram to determine distribution routes.

Indicate the following on your diagram:

- Where slow links exist
- The number of servers on each LAN (for Subscriber candidates)
- The number of servers outside a firewall
- The number of servers using NAT
- ☐ Draw tree diagrams that show how your trees are currently organized. Include the main containers, such as:
  - The containers that represent geographic locations (a physical tree design)

- The containers that represent the corporate organization (a logical tree design)
- The containers where servers reside (for Distributor and Subscriber candidates)
- ☐ Indicate the following on your tree diagrams:
  - Where servers are located that could be Distributors (NetWare, Windows, or UNIX servers that exceed the minimum ZfS requirements)
  - Containers where there are slow network connections
     This should match where you indicated slow connections on your network diagram.
- ☐ Indicate the following on your network diagram:
  - Where the servers are located (as you just noted on the tree diagrams) that could be Distributors

## Are Additional Distributors Needed?

When installing Policy and Distribution Services for the first time, you installed one Distributor with a database file. Generally, you'll need Distributors according to geographic locations or your corporate structure.

User your diagrams to determine whether you need to install additional Distributors.

**IMPORTANT:** Because Distributions belong exclusively to their Distributors, you will not be able to transfer its Distributions to another Distributor should you later change your mind about using your selected server as the Distributor. The Distributions would need to be re-created from scratch for another Distributor. For more information, see "Deleting a Distributor Object and How Its Distributions Are Affected" on page 534.

After you've seen how your Distributor servers handle their distribution building and sending workload, you can determine whether to add additional Distributors for spreading that workload.

## **CONFIGURATION PLANNING WORKSHEET**

Under item 2, enter the names of the servers where you want to install the Distributor software.

You will also need to determine the following information for each Distributor:

- "Determining Distributor Properties" on page 437
- "Determining ZfS Software Installation Paths" on page 438
- "Determining Whether a Distributor Server Will Host a ZENworks Database" on page 438
- "Configuring Distributors in a Mixed eDirectory Environment" on page 440

## **Determining Distributor Properties**

The following Distributor properties can be changed from the defaults during installation:

- Object Name: If you want to rename the Distributor object, we recommend that you maintain the server's identity in the name, including the fact that it is a Distributor.
- **TED Container:** Plan on using the TED container where you previously installed TED objects.

If eDirectory is not installed on the Windows NT or Windows 2000 server that you want to be a Distributor, a default container object will not be displayed for that server during installation. Therefore, determine a TED container for that Distributor object.

• Working Directory: You can use a different volume, drive, or directory path for the Distributor's working files than the default path.

Because the working directory has the potential to be quite large (depending on the size of the Distributions), make sure you have enough disk space.

The default volume on a NetWare server is SYS:. For NetWare servers we strongly recommend that you specify a different volume.

The default working directory path for NetWare and Windows servers is:

ZENWORKS\PDS\TED\DIST

For UNIX servers the path is:

usr/ZENworks/PDS/TED/Dist

The Distributor's working directory is also used whenever a Distribution is created. A subdirectory is created under the working directory using the DN of the Distribution object.

For more information on the working directory, see "Working Directories" on page 539.

#### CONFIGURATION PLANNING WORKSHEET

Under item 7, enter property information for the Distributor that you want to be different than the defaults. This includes object names, containers for the object, and working directories.

## **Determining ZfS Software Installation Paths**

ZfS uses the following default installation paths:

NetWare: SYS:\ZENWORKS

◆ Windows: C:\ZENWORKS

Linux or Solaris: usr/ZENworks

The Linux or Solaris path cannot be edited. However, you can use different paths for Distributors and Subscribers for NetWare and Windows servers.

**IMPORTANT:** During installation, ZfS updates .NCF files with installation path information. Because NetWare uses a DOS code page instead of a Windows code page, double-byte or extended characters cannot be used in the paths, or the .NCF files will not execute. Therefore, do not use double-byte or extended characters in any part of an installation path, including a NetWare volume name.

#### **CONFIGURATION PLANNING WORKSHEET**

Under item 5, enter the installation path information for the Distributor if it is different from the default path. Include the identities of the Distributors where you have different Distributor installation paths.

Under item 6, enter the installation path information for the Subscriber if it is different from the default path. Include the identities of the Subscribers where you have different Subscriber installation paths.

## Determining Whether a Distributor Server Will Host a ZENworks Database

You can have multiple ZENworks databases in the tree, and you can install the database to both NetWare and Windows servers.

The ZENworks database is used by Policy and Distribution Services to log successes and failures for the Server Policies or TED components. Policy and Distribution Services can function normally without using a ZENworks database, because it uses the ZFSLOGDB file to only log information for

reports. ZFSLOG.DB for Policy and Distribution Services does not contain any configuration information.

To determine whether you want each Distributor to have its own database, or have all Distributors share the same database, you need to determine how you want information reported.

Consider the following to determine how many databases to have in the tree:

- WAN Traffic: TED does not perform a large number of database updates, so the actual impact on system resources should be minimal. The greatest impact could be the time it takes to perform the transaction. However, if you have slow WAN connections, you might not want database logging to occur over the WAN.
- Multiple Distributors: If you have multiple Distributors in the tree, you can have one database for each, or have them share one or more databases. The type of Distributor reporting you want should determine whether to have a separate database for each. For example, are your Distributors specialized in the types of Distributions they'll send?
- Consolidated Reporting: To have only one report for all of your TED information, install only one database object and file and have all TED Distributors log to that one file, regardless of WAN traffic considerations. Use the ZENworks Database policy (Service Location Package) to direct all Distributors to that database file.
- Specialized Reporting: You might want reports that are specific to a region or group of servers. You can install a database object and file for each such region and have the Distributors in those regions or server groups log to that database. Use a separate ZENworks Database policy (Service Location Package) to direct each Distributor to its desired database file.

For more information, see Chapter 24, "ZENworks Database," on page 747.

**IMPORTANT:** Make sure you select a server for the database where you are installing the Subscriber/Policies option. The Purge Database option in the ZENworks for Servers policy (Distributed Server Package) works only if the Policy/Package Agent software and the ZFSLOG.DB file are located on the same server.

#### **CONFIGURATION PLANNING WORKSHEET**

Enter the following information for each Database object to be created:

- Under item 4, enter the name of the Distributor server that will host the ZENworks Database files.
- Under item 9, enter the installation path information that is different from the default path.
- Under item 10, enter a name for the Database object, if different from the default.
- Under item 11, enter the eDirectory container where the Database object should be created.

## Configuring Distributors in a Mixed eDirectory Environment

In ZfS 3, Distributor servers must be able to authenticate to the eDirectory 8.x tree. If your network has both eDirectory 8.x and NDS 7.x installed, you must edit the TED.NCF file on each of your NetWare Distributor servers to ensure that they can authenticate to an eDirectory 8.x tree.

Select an IP address of any server in your tree that is using eDirectory 8.x. This can even be the IP address of the Distributor server itself, if the server is running eDirectory 8.x.

#### **CONFIGURATION PLANNING WORKSHEET**

Under item 12, enter the IP address of a server using eDirectory 8.x.

## Other Subscribers To Be Installed?

When you first installed Policy and Distribution Services, you might not have installed the software to all of your servers. If you determined that you wanted to install the Subscriber software incrementally to your servers, you can complete another stage at this time.

In setting up a distribution system, not all of your Subscribers need to be installed and running. Subscriber servers can be added to the distribution system at any time.

The following Subscriber properties can be changed from the defaults during installation:

- Object Name: If you want to rename the Subscriber object, we recommend that you maintain the server's identity in the name, including the fact that it is a Subscriber.
- **TED Container:** Plan on using the TED container where you previously installed TED objects.

You can use the same context for all Subscriber servers

If eDirectory is not installed on the Windows NT or Windows 2000 server that you want to be a Subscriber, a default container object will not be displayed for that server during installation. Therefore, determine a TED container for that Subscriber object.

• Working Directory: You can use a different volume, drive, or directory path for the Subscriber's working files than the default path.

Because the working directory has the potential to be quite large (depending on the size of the Distributions), make sure you have enough disk space. The default volume on a NetWare server is SYS:. For NetWare servers we strongly recommend that you specify a different volume.

You might need to provide different paths for your Subscriber servers. For example, SYS: for NetWare servers and D: for Windows servers. Variables can be used for path data, such as the volume/drive designation. For more information, see Chapter 23, "Variables," on page 737.

The default working directory path for NetWare and Windows servers is:

ZENWORKS\PDS\TED\SUB

For UNIX servers the path is:

usr/ZENworks/PDS/TED/working/Sub

For more information on working directories, see "Working Directories" on page 539.

#### **CONFIGURATION PLANNING WORKSHEET**

Under item 3, enter the names of the servers where you want to install the Subscriber software at this time.

For each Subscriber to be installed, under item 8, enter the property information that you want to be different than the defaults. This includes object names, containers for the object, and working directories.

# **Determining the Distribution Flow**

The following sections provide information for determining distribution routes:

- "Understanding Distribution Routes" on page 442
- "Selecting Subscribers for the Distribution Routes" on page 443
- "Configuring the Distribution Routes" on page 444

## **Understanding Distribution Routes**

Each Distributor has a routing hierarchy that provides it with a hierarchical path for sending its Distributions. The routing hierarchy contains a list of Subscribers acting as parents for other Subscribers. The hierarchy of Subscribers can be many levels deep. Subscribers that are not used to pass Distributions on to other Subscribers do not need to be in this list.

Subscribers in a Distributor's routing hierarchy do not need to also receive Distributions from that Distributor. A Subscriber can merely act as a proxy for the Distributor to pass Distributions to other Subscribers.

The Distributor uses its routing hierarchy to determine the route a Distribution will take to get to any given Subscriber.

A Distributor determines the most efficient route to any given Subscriber as follows:

- 1. The Distributor identifies the Subscriber that is to receive the Distribution.
- 2. The Distributor determines whether that Subscriber has a parent Subscriber
- 3. If the Subscriber has a parent Subscriber, the Distributor checks its routing hierarchy for that parent Subscriber:
  - a. If the parent Subscriber is in the routing hierarchy, the Distributor uses that route to send the Distribution to the Subscriber.
  - b. If the parent Subscriber is not in the routing hierarchy, the Distributor sends the Distribution directly to the parent Subscriber of the endnode target Subscriber.
- 4. If the Subscriber does not have a parent Subscriber, the Distributor checks its routing hierarchy for the Subscriber:
  - a. If the Subscriber is in the routing hierarchy, the Distributor uses that route to send the Distribution to the Subscriber.

b. If the Subscriber is not in the routing hierarchy, the Distributor sends the Distribution directly to the Subscriber.

In other words, if the Distributor can find a way to send the Distribution using its routing hierarchy, it will use the path in that hierarchy to get the Distribution to the Subscriber. Otherwise, it will send the Distribution directly to the Subscriber (or its parent Subscriber). For that reason, you should make sure every Subscriber that regularly receives Distributions from a Distributor have some connection to the Distributor's routing hierarchy. This connection can be made by being listed in the hierarchy or by having one of the Subscribers in the hierarchy be its parent Subscriber.

You should generally not allow the Distributor to send Distributions over WAN links, except to Subscribers in the first tier of its routing hierarchy.

## **Selecting Subscribers for the Distribution Routes**

The purpose of the Distributor's routing hierarchy is to create the most efficient method for distributing to Subscribers. You need to determine which servers are best suited to be Subscribers in a routing hierarchy, and how many servers to include in the hierarchy.

Select a server that is robust in its physical configuration. For example, a fast CPU, plenty of RAM, and plenty of free hard disk space (especially on volumes other than SYS: on NetWare servers).

Use the following criteria to determine which Subscribers to include in a Distributor's routing hierarchy:

- Is the Subscriber needed to minimize the Distributor's workload?
- Do you need other Subscribers to share the workload of a parent Subscriber on a given LAN?
- Is the Subscriber needed to minimize network traffic (such as through WANs or firewalls)?

To identify the Subscriber servers that will be used in a Distributor's routing hierarchy, create a list of the servers in your network that you want to use as parent Subscribers in a Distributor's routing hierarchy.

To help minimize network traffic, select at least one server on each LAN.

Identify the server objects that can be parent Subscribers in the Distributors' routing hierarchies:

#### CONFIGURATION PLANNING WORKSHEET

Under item 16. enter the names (including full context) for your parent Subscriber servers.

## **Configuring the Distribution Routes**

Enter the following information on your network diagram:

#### CONFIGURATION PLANNING DIAGRAM

Write "parent=1" next to every location on the diagram that is separated from the Distributor's location by a WAN link or firewall (unless there is only one Subscriber at that location).

Enter the following information on your network diagram:

#### CONFIGURATION PLANNING DIAGRAM

For every location on the diagram that requires additional parent Subscribers because of the high number of Subscribers, change "parent=1" to "parent=#" where # is the number of parent Subscribers the site will need for load-balancing.

Also note whether you want to use one parent Subscriber in a given location as the primary parent Subscriber (the only one at that location in the Distributor's routing hierarchy) for receiving Distributions and passing them on to other parent Subscribers in that location.

Be sure to include parent Subscribers at the Distributor's location, if needed.

Using the information from your network diagram, design your Distributors' routing hierarchies using the Subscribers you have selected:

#### CONFIGURATION PLANNING WORKSHEET

Under item 15, create a hierarchy for each Distributor's routing hierarchy. You can reuse Subscriber servers in different Distributor's hierarchies.

# **Understanding Distribution Security**

ZfS provides adequate security for Distributions that are sent within a secured network, such as certificates. However, Distributions could require additional security measures that are available in ZfS.

For more information about security, see Chapter 21, "Security in Policy and Distribution Services," on page 701.

Review the following to determine whether you need any additional security for your Distributions:

- "Determining Whether You Need Inter-Server Communications Security" on page 445
- "Determining Whether You Need Encryption Security for Windows Servers" on page 446

## **Determining Whether You Need Inter-Server Communications Security**

Policy and Distribution Services uses XMLRPC (Extensible Markup Language Remote Procedure Call) for its normal inter-server communications. XMLRPC optionally provides security for inter-server communication that can be used for communicating securely across nonsecured connections

Policy and Distribution Services can use this security for inter-server communications between servers across non-secured connections, or between a management workstation and servers across non-secured connections. For example, firewalls, intranets, NAT configurations, and so on.

This inter-server communications security ensures that data received across a non-secured connection is from a trusted source, that it has not been tampered with en route, and that the data received can be trusted by other machines. This is accomplished through the use of signed security certificates and digital signatures.

This security requires modifications to certain text files, and is installed using a ZfS wizard.

The following are instances when you would want inter-server communication security:

- ConsoleOne Administration: When you use a workstation to manage a Distributor server across a non-secured connection.
- **SET Parameters:** When you create a SET Parameter policy or a software package for SET parameters, inter-server communication takes

place to provide the target server's SET parameter information. This communication could cross a non-secured connection.

• Server Down Policy: When you use this policy to down a server, the communication between the downed server and another server watching for it to come back up could cross a non-secured connection.

For more information, see "Security for Inter-Server Communication Across Non-Secured Connections" on page 714.

#### CONFIGURATION PLANNING WORKSHEET

Under item 13, enter the NetWare and Windows servers where you need to install the inter-server communications security software.

## **Determining Whether You Need Encryption Security for Windows Servers**

You normally do not need to encrypt Distributions that are sent within your secured network. However, you can use encryption to provide security for when you send Distributions outside your network. The NICI software is used for encrypting Distributions.

For NetWare servers, NICI is automatically installed. Therefore, you do not need to do any setup to use Distribution encryption for NetWare servers.

For Windows, Linux, and Solaris servers, you must install NICI on the Distributor and Subscriber servers where you expect encrypted Distributions to be built and extracted.

If you need to install the NICI software on a Windows, Linux, and Solaris server, you must also install that same version on all Distributor and Subscriber servers in your network. Encryption will not work correctly if there are two different versions of NICI installed in your network.

For more information on Distribution encryption, see "Distribution Security Using Encryption" on page 709.

#### CONFIGURATION PLANNING WORKSHEET

Under item 14, enter the Windows, Linux, and Solaris servers where you need to install the NICI software.

# **Determining the Channels for the Distributions**

Channels are used to group Distributions, to establish a schedule for passing a Distributor's Distributions on to Subscribers, and to list the Subscriber that are subscribed to the Channel so that the Distributor will know where to physically send the Distribution files.

A Channel can be created for a specific type of Distribution (such as virus pattern files, operating system support packs, or policy packages), or for a specific Distribution time (such as off peak Distributions).

A Channel can be associated with Distributions from many Distributors. A Channel can be subscribed to by many Subscribers.

Subscribers subscribe to Channels in order to receive certain Distributions. Distributors associate their Distributions with the Channels so that the subscribed Subscribers can receive those Distributions.

If you are installing multiple Distributors, they can share Channels for their Distributions. For example, if Distributor A and Distributor B both want to send some of their Distributions to the same set of Subscribers, one Channel can be used by both Distributors.

Channels are used in providing Distributions to Subscribers. Consider the following:

- A Channel is not owned by any particular Distributor
- Distributors associate their Distributions with the Channels
- A Channel can have Distributions from multiple Distributors
- A Channel can be used to group related Distributions
- A Channel's schedule determines when the listed Distributions will be sent
- A Subscriber subscribes to one or more Channels to receive all of the Distributions listed in those Channels
- A Subscriber cannot select an individual Distribution from the several that could be listed in a Channel (it must receive all of the Channel's Distributions)

In naming Channels, use a descriptive method. For example:

VirusProtect **VProtectPatterns** VirusProtection

NW51patch4 NW6patch1 AUTOEXECNCF000326

You will be able to manage your Channels more easily by:

- Using names that are purpose oriented
- Using a similar name for the Channel and its Distributions

#### CONFIGURATION PLANNING WORKSHEET

Under item 21, enter your Channel names. Make the names unique to help identify which Distributions they will send.

You would generally create a Channel for one or more related Distributions. However, for distribution flexibility, you could create one Channel for each application to be distributed.

#### **CONFIGURATION PLANNING WORKSHEET**

For each Channel, under item 22 enter the Distributions that belong to the Channel.

For ease of management, plan to create the Channel objects in the same context as your other TED objects, especially the Distribution objects.

#### **CONFIGURATION PLANNING WORKSHEET**

Under item 20, enter the eDirectory context where the Channel object should be created.

# **Determining Subscribers' Subscriptions**

You need to subscribe your Subscribers to Channels before they can receive their Distributions. This is done by subscribing a Subscriber or Subscriber Group to the Channel that is associated with the Distribution it needs:

- "Subscribers" on page 449
- "Subscriber Groups" on page 449

#### **Subscribers**

Because Subscribers do not access eDirectory, all configuration information in the Subscriber object's properties is pushed down to it from the configuring Distributor, if it is needed. This includes such information as working directory, log file level and location, console messaging level, variables, and so on.

Changes to a Subscriber object's properties are not in effect until the Distributor re-reads eDirectory and sends a new Distribution with the configuration information down to the Subscriber.

For each Distribution, determine which Subscriber servers will need a particular Distribution.

#### CONFIGURATION PLANNING WORKSHEET

Under item 24, enter the Channel name for a Distribution (see item 22) and list the Subscribers that need that Distribution. Repeat for each Channel you entered in item 21.

## **Subscriber Groups**

You can create Subscriber Groups for grouping Subscribers that have the same Distribution needs. There is no need to create a Subscriber Group if it will only be associated with one Channel.

Subscriber Groups are useful when you will be sending several different Distributions to the same set of Subscribers. For example, Distribution A will be in Channel A, Distribution B will be in Channel B, and so on. Then, without using a Subscriber Group, you would need to subscribe each of your Subscribers to Channel A, then each to Channel B, and so on, which could be a very long process. However, by using a Subscriber Group, you will only need to create the group, add the Subscribers to it, then subscribe that one group to each Channel.

Another value of a Subscriber Group is when the group is associated with two or more Channels, because you can edit the group's membership more easily than making the same changes in multiple Channels. For example, to remove a Subscriber from one Subscriber Group, you just edit that one group's properties. To remove a Subscriber from several Channels, you would need to edit each Channel's properties.

#### **CONFIGURATION PLANNING WORKSHEET**

Under item 17, enter a unique name for the Subscriber Group.

Under item 18, enter a list of Subscribers that need the same Distributions from the Channel (see item 21 and item 22) where the group will be subscribed.

Under item 24, enter the Channel names for the Distributions that you want all of the Subscribers in the group to receive.

# **Determining the Distribution Schedules**

TED has different schedules so that you can coordinate the various distribution processes. Review the following to plan your TED schedules:

- "Understanding Scheduling in TED" on page 450
- "Determining the Distributors' Refresh Schedule" on page 451
- "Determining the Distribution's Build Schedule" on page 451
- "Determining the Channels' Send Schedules" on page 451
- "Determining the Subscribers' Extract Schedules" on page 452

## **Understanding Scheduling in TED**

Both TED objects and individual Server Policies can be scheduled.

TED uses schedules to control when Distributors are refreshed and Distributions are built, sent, and extracted. Schedules do not affect the total resources used by a Distribution, but rather *when* the resources will be used.

Some policies must be scheduled before they can be enforced. If you enable a policy, but do not schedule it, it will be activated according to the schedule currently specified in the Default Package Schedule, which provides a default for scheduled policies. The default schedule is Run At System Startup.

If you configure several policies with the same schedule, the order they are run depends on the time stamps created when you created the policies. Therefore, when you view a list of policies, the order they are listed is the order that they will be run.

If you want to control the order that certain policies are run, you should stagger their schedules, rather than rely on the time stamps to determine when they will run. Therefore, consider the TED schedules you select when

scheduling your policies, so that you do not have undesirable overlap, or outof-sequence events that could cause some scheduled items to fail.

Other issues you may need to understand:

- How time zones can affect scheduling
- How policy schedules are affected by distribution schedules
- How distribution schedules can be affected by Distributor and Subscriber servers' non-ZfS software usage
- How the Randomly Dispatch option can affect scheduling
- How the Active and Inactive object options for the TED objects can affect scheduling and distribution flow

For more information, see Chapter 22, "Scheduling," on page 719.

## **Determining the Distributors' Refresh Schedule**

The Refresh schedule determines when the Distributor will re-read eDirectory for configuration changes.

This enables the Distributor to respond to a request to build a Distribution. The Distributor rebuilds a Distribution when it discovers that there are configuration changes within eDirectory.

You will also be instructed to manually refresh your Distributors to start the distribution process, because that schedule is set to Never by default. You can change this schedule later after you have reviewed and understood Chapter 22, "Scheduling," on page 719.

# **Determining the Distribution's Build Schedule**

The Build schedule determines when a Distributor will be requested to build the individual pieces that comprise the Distribution.

During configuration, you will be instructed to set each Distribution's Build schedule to allow the Distribution to be sent immediately after building it.

# **Determining the Channels' Send Schedules**

The Send schedule provides a window of time for when a Distributor can send its Distributions to the Subscribers.

During configuration, you will set each Channel's Send schedule to an interval of every 5 minutes, meaning that the Distributor can send its Distributions at any of the 5-minute intervals when the Channel's schedule fires.

## **Determining the Subscribers' Extract Schedules**

The Extract schedule determines when a Subscriber can start to extract a Distribution that has been received.

Before a Subscriber can use a Distribution that is sent to it, it must first extract the Distribution. Therefore, the Subscriber's Extract schedule should be set before you send the Distributions.

Determine when you want the various Subscriber servers to be active extracting Distributions. Depending on a Distribution's size, it could be best to have Distributions extracted during off-peak hours. For more information on scheduling issues involving time zones, see "Scheduling Issues" on page 722, especially "Calculating Time Differences" on page 726.

#### CONFIGURATION PLANNING WORKSHEET

Under item 23, enter the Subscribers' extract schedules.

# **Configuring Your Distribution System**

Use these sections in the following order:

- 1. "Installing Additional Distributors, Databases, and Subscribers" on page 453
- 2. "Setting Up Distributors in a Mixed Network Operating System Environment" on page 456
- 3. "Setting Up Additional Distribution Security" on page 457
- 4. "Starting the Distributor Agents" on page 458
- 5. "Setting Up the Additional Databases" on page 461
- 6. "Configuring the Distribution Flow" on page 461
- 7. "Creating the Distributions and Related Channels" on page 464
- 8. "Subscribing to the Distributions" on page 466
- 9. "Sending the Distributions" on page 467

# Installing Additional Distributors, Databases, and Subscribers

When installing Policy and Distribution Services for the first time, you installed one Distributor with a database file. If you planned to install more Distributors or databases (see "Understanding Distributors" on page 509 and "Determining How Many Databases You Need" on page 750), you should perform this installation now.

When installing Policy and Distribution Services for the first time, you might not have installed the Subscriber software to all of your servers. If you want to install the Subscriber software to more servers at this time, you should perform this installation now.

**IMPORTANT:** Any servers where you do not have the Subscriber software installed will not be eligible to receive the Distributions you have planned to create and distribute at this time. However, when you install the Subscriber software to servers at a later date, they can be subscribed to existing Channels for receiving its Distributions.

To install additional Distributors, and databases, and Subscriber software to more servers, do the following in order:

- 1. "Preparing to Install" on page 453
- 2. "Starting the Installation Wizard" on page 454
- 3. "Selecting and Configuring the Distributor and Subscriber Servers" on page 454
- 4. "Completing the Installation" on page 456

## **Preparing to Install**

- **1** Make sure you have fulfilled all of the necessary requirements for your target Distributor and Subscriber servers.
- **2** If Java has not been unloaded on the target NetWare servers, unload JAVA.NLM.

For example, at each NetWare server's console prompt, enter:

java -exit

- **3** Select the workstation you will use to install the ZfS Distributors and Subscribers.
- 4 If you have not already done so, log in to the eDirectory tree where you will be creating the ZfS objects (worksheet item 1).

This should be the same tree where you extended the schema for ZfS 3.

You will automatically be authenticated to all of the NetWare target servers in this tree during installation. You will be able to select those servers, as well as servers in other trees or domains, for installing the Policy and Distribution Services software. However, this is the tree where all of the ZfS objects will be installed for each of the selected servers.

## Starting the Installation Wizard

**1** On the installation workstation, insert the *ZENworks for Servers* product CD

The startup screen is displayed. If the startup screen is not automatically displayed after inserting the CD, you can start it by running WINSETUP EXE at the root of the CD

**IMPORTANT:** Installation from a CD in a remote server is not supported unless there is a drive mapped on the workstation to that remote server. For example, if you place the CD in a Windows NT/2000 server CD drive, then run the installation from a workstation, you must have a drive mapped on the workstation to the CD drive of that NT/2000 server.

**2** Click the Policy-Enabled Server Management option.

This begins the Installation Wizard.

- **3** If you agree with the Software License Agreement, click Accept > Next.
- **4** On the Installation Type page, click New Installation > click Next.
- **5** On the Components to Install page, click the Tiered Electronic Distribution, Server Policies, and Server Software Packages check box > click Next.
- **6** On the Installation Options page, make sure both the Create and Install check boxes are checked.
- **7** On the eDirectory Tree for Creating Objects page, select the tree (worksheet item 1).

This is the tree where you initially created ZfS objects.

# Selecting and Configuring the Distributor and Subscriber Servers

- 1 On the Server Selection page, click Add Server > browse for the Distributor (worksheet item 2) and Subscriber (worksheet item 3) servers > click OK.
- **2** For each Distributor server, click the check box in the Distributor column.

Uncheck the box under the Subscriber/Policies column only if you are sure you do not want the Subscriber and Server Policies software installed on that Distributor server.

- **3** For each Subscriber server, click the check box in the Subscriber/Policies column
- 4 If you plan to install a database on a Distributor server (worksheet item 4), for one of the servers, click the check box in the Database column > click Next

You can install only one database per run of the installation program. Therefore, click the Database column for just one of the Distributors.

**5** On the Installation Paths and Options page, for each Distributor server, edit the installation path if you do not want to use the default (worksheet item 5).

If you want all Distributor servers to have the same installation path, select all of the servers, then edit the path.

**6** For each Subscriber server, edit the installation path if you do not want to use the default (worksheet item 6).

If you want all Subscriber servers to have the same installation path, select all of the servers, then edit the path.

- 7 To launch Policy and Distribution Services components on server startup, click the check box.
- 8 On the Distributor Object Properties page, edit the properties as necessary (worksheet item 7) > click Next.
- **9** On the Subscriber Object Properties page, edit the properties as necessary (worksheet item 8) > click Next.
- **10** For the Distributor server where you selected to install the database, do the following:
  - Edit the database file's path if you do not want to use the default (worksheet item 9).

Because the database file can become very large, we recommend that vou change the default NetWare volume from SYS: to another volume on that server

- Edit the Database object's name, if desired (worksheet item 10).
- Change the Database object's container, if desired (worksheet item 11).
- 11 Click Next.

The Summary page is displayed.

## Completing the Installation

1 To save the current installation configuration for future use in installing Distributors, on the Summary page click the Save the Following check box > enter a path and filename for the template file.

If you attempt to quit the Installation Wizard without clicking Finish, you will be prompted to save your current installation configuration to an installation template file.

You can reuse this template to speed up filling in installation pages in subsequent installations of Distributors or Subscribers.

- **2** Click Finish to begin the installation process.
- **3** After the Installation Wizard has finished, review the installation log file to determine whether any components failed to install.

The log file is located at:

```
C:\TEMP\ RESNumber.TXT
```

where *Number* is increased incrementally each time a new installation log is created.

4 If necessary, rerun the Installation Wizard.

Select only the components that failed to install.

**5** Rerun the installation Wizard once for each additional database that needs to be installed (worksheet item 4).

On the Server Selection page add only one of the Distributors where you planned to have a database installed, but have not installed it yet. Then, click only the Database column for that database's Distributor server and fill in the applicable information on the remaining wizard pages.

# Setting Up Distributors in a Mixed Network Operating System Environment

In ZfS 3, Distributor servers must be able to authenticate to the eDirectory 8.x tree. If your network has both eDirectory 8.x and NDS 7.x installed, you must edit the TED.NCF file on each of your NetWare Distributor servers (worksheet item 2) to ensure that they can authenticate to an eDirectory 8.x tree.

To edit the TED.NCF files:

1 On a Distributor server's file system, open SYS:\ZENWORKS\PDS\TED\TED.NCF in a text editor.

The path to your ZENWORKS directory might be different if you used a different volume or inserted other path information between the volume and the ZENWORKS directory.

**2** Locate the line similar to the following (usually at the end of the file):

```
java -mx128M -envDISPLAY=127.0.0.1:0 -noclassqc -ns
  -jstedexit -snTed -classpath $tedpath
  com.novell.application.zenworks.ted.TED CORPTREE
  "Distributor Server001.TED.ZENworks.Novell"
  distributor password
```

**3** Locate the server's tree name (usually immediately after the com.novell.application.zenworks.ted.TED phrase) > replace it with the IP address of a server that has eDirectory 8.x installed (worksheet item 12).

The IP address can be from the Distributor server where you are editing the TED.NCF file, or the IP address of any other server running eDirectory 8.x.

The line should now appear as:

```
java -mx128M -envDISPLAY=127.0.0.1:0 -noclassgc -ns
  -jstedexit -snTed -classpath $tedpath
  com.novell.application.zenworks.ted.TED 155.55.155.55
  "Distributor Server001.TED.ZENworks.Novell"
  distributor_password
```

**4** Save the configuration file > exit the text editor.

# **Setting Up Additional Distribution Security**

To ensure that you have the proper security for your Distributions, do the following tasks that are applicable:

- "Setting Up Inter-Server Communications Security" on page 457
- "Installing NICI on Windows Servers" on page 458

# **Setting Up Inter-Server Communications Security**

If you will be distributing to servers outside your secured network (worksheet item 13), see "Security for Inter-Server Communication Across Non-Secured Connections" on page 714 for detailed instructions on setting up security for inter-server communications.

## **Installing NICI on Windows Servers**

NICI is used by ZfS for encrypting Distributions. It is installed automatically with NetWare, but must be installed manually for Windows servers.

You only need to install NIC on Windows servers if you will be sending encrypted Distributions to them.

- **1** On a Windows server (worksheet item 14), insert the *ZENworks for Servers Companion* CD.
- **2** Run *CD\_drive*:\NICI\WIN\WCNICIU0.EXE.
- **3** Repeat for each applicable Windows server.

# **Starting the Distributor Agents**

Before using ConsoleOne to further configure Policy and Distribution Services, you need to start the agents.

- "Starting the Agents" on page 458
- "Verifying That the Policy and Distributions Services Agents Are Loaded" on page 459

## Starting the Agents

1 On a NetWare server where you installed the software for the Distributor (worksheet item 2) or Subscriber (worksheet item 3), at the server's console prompt, enter:

#### sys:\zenworks\pds\smanager\zfs.ncf

If you used a different volume, or added other path information before the ZENWORKS directory, replace the SYS: portion with the alternate path information.

After you have started ZfS in this manner, and after the server has rebooted once, the full path will no longer be needed for start the software—you will only need to enter zfs thereafter. By entering the path the first time you run ZFS.NCF, or by rebooting the server after installing ZfS, you enable the server to learn that path.

**IMPORTANT:** If you edited the TED.NCF file for a Distributor that already has ZfS running (as instructed in "Configuring Distributors in a Mixed eDirectory Environment" on page 440), bring the ZfS Agent down and restart it on that server.

TED.NCF and ZWS.NCF are started automatically by the ZFS command. The database is automatically started by the installation program.

- 2 Repeat Step 1 for each NetWare server in your network where you have installed the Distributor or Subscriber software.
- **3** On a Windows server where you installed the software for the Distributor (worksheet item 2) or Subscriber (worksheet item 3), do the following:
  - **3a** Open the Control Panel.
  - **3b** Do the applicable tasks:

On Windows NT, double-click Services.

or

On Windows 2000, double-click Admin Tools > double-click Services.

**3c** Start the Novell ZfS Policies service.

This will also start the Novell ZfS Distribution service, and the Novell ZfS Web Server service. The Novell Sybase\* Database service is automatically started by the installation program.

- 4 Repeat Step 3 for each Windows server in your network where you have installed the Distributor or Subscriber software.
- **5** At the server console or in an Xterm window on a Linux or Solaris server where you installed the software for the Distributor (worksheet item 2) or Subscriber (worksheet item 3), enter:

```
/etc/init.d/zfs start
```

**6** Repeat Step 5 for each Linux or Solaris server in your network where you have installed the Distributor or Subscriber software

# Verifying That the Policy and Distributions Services Agents Are Loaded

To verify that the Policy and Distributions Services agents are running on the target servers:

- "Verifying on NetWare Servers" on page 459
- "Verifying on Windows Servers" on page 460
- "Verifying on Linux or Solaris Servers" on page 460

# Verifying on NetWare Servers

To verify if ZfS is running properly on a NetWare server:

1 On the target server's console, press Ctrl+Esc to view the loaded software programs.

**2** If the ZfS item (Policy/Package Agent) is not displayed, review the ZFSINIT.TXT file (under ZENWORKS\PDS\SMANAGER), which contains information about why the agent did not start.

Use this information to solve the problem.

This file is used to log only startup problems.

**3** If the TED item (TED Agent) is not displayed, review the DEFAULTLOG.TXT file (under PDS\TED), which contains information about why the agent did not start.

Use this information to solve the problem.

This file is used to log only startup problems.

- 4 Repeat Step 1 through Step 3 for each NetWare server.
- **5** If necessary, rerun the Installation Wizard.

## **Verifying on Windows Servers**

To verify if ZfS is running properly on a Windows server:

1 On the target server, open the Control Panel > double-click Services (on Windows 2000, double-click Admin Tools > click Services) > determine if the following services are running:

Novell ZfS Policies

Novell ZfS Distribution

Novell Zen Web Server

Novell Sybase Database

- 2 Repeat Step 1 for each Windows server.
- **3** If necessary, rerun the Installation Wizard.

# Verifying on Linux or Solaris Servers

To verify if ZfS is running properly on a Linux or Solaris server:

**1** At the server console or in an Xterm window on a Linux or Solaris server, enter:

/etc/init.d/zfs status

- **2** If the TED agents (Tiered Electronic Distribution component) do not start, check the defaultLog.txt file in the ted directory.
- **3** If the Policy/Package Agent (ZfS policies component) does not start, check the ZFSINIT.LOG file in the smanager directory.

4 To look up agent startup errors, see Tiered Electronic Distribution Errors and Policy/Package Agent Errors in Policy and Distribution Services in the *Troubleshooting* guide.

Resolve the problem, then start the agents successfully.

# **Setting Up the Additional Databases**

If you installed additional ZENworks databases, you should do the following:

- 1 In ConsoleOne, right-click a ZENworks Database object (worksheet item 10) > click Properties.
- **2** On the ZENworks Database tab, click either the Server DN or Server IP Address radio button.
  - One of these location IDs might already be the default. If not, enter the information, which should be for the server where ZFSLOG.DB resides.
- **3** Click the eDirectory Rights tab > Trustees of This Object > Add Trustee > select [Public].

The database object must be assigned a trustee of Public, or the Policy/ Package Agent will display messages that it cannot connect with the database or read the ZENworks for Servers policy.

4 Click OK.

If you click Cancel, none of the information you added or changed on any of the tabs will be saved. However, the database object will remain on the tree.

- **5** Set up the ZENworks Database policy. For steps to specify the location of a database, see "ZENworks Database" on page 636.
- **6** Associate the Service Location Package with a container above where the Distributor object resides.
- **7** Repeat Step 1 through Step 6 for each new Database object that you installed.

# **Configuring the Distribution Flow**

You need to configure your distribution system to ensure the most efficient use of your network in sending Distributions by setting up the Distributors' routing hierarchies. This was not done for any Distributor when you installed Policy and Distribution Services.

To configure your distribution system:

- "Configuring the Distributor Routing Hierarchies" on page 462
- "Configuring Parent Subscribers" on page 463
- "Configuring Subscriber Groups" on page 463

## **Configuring the Distributor Routing Hierarchies**

- 1 In ConsoleOne, right-click a Distributor object (worksheet item 2) > click Properties.
- **2** Click the Routing tab > do the following:
  - 2a Click Add > browse for your first tier Subscriber servers (worksheet item 15) > click Select > click OK.
    - This sets up your first tier of Subscriber servers. These will receive Distributions directly from the Distributor.
  - **2b** Click one of the Subscriber servers in the first tier of the routing tree > click Add > browse for your next tier of Subscriber servers to go under that first tier Subscriber (worksheet item 15) > click Select > click OK.
    - This sets up a second tier of Subscriber servers for the one Subscriber that you selected. These second-tier Subscribers will receive Distributions indirectly from the Distributor via the Subscriber server above them in the hierarchy.
  - **2c** Repeat Step 2b for each of the first-tier Subscribers until you have selected all of the second-tier Subscribers for this part of the hierarchy.
  - **2d** Click one of the Subscriber servers in the second tier of the routing tree > click Add > browse for your next tier of Subscriber servers to go under that Subscriber (worksheet item 15) > click Select > click OK.
  - **2e** Repeat Step 2d for each of the second tier Subscribers until you have selected all of the third-tier Subscribers for this part of the hierarchy.
  - **2f** Repeat this process, tier by tier, until you have completed your planned routing hierarchy for the current Distributor.
- **3** Repeat Step 1 through Step 2 for your other Distributors.
- **4** When you have finished building the routing hierarchy, click OK.

## **Configuring Parent Subscribers**

All Subscribers should not receive their Distributions directly from a Distributor. The Distributor's routing hierarchy provides a way to minimize the Distributor's workload in sending Distributions.

For Subscriber servers to receive their Distributions using the routing hierarchy, you need to identify a parent Subscriber that is in the routing hierarchy for each end-node Subscriber. This will allow an end-node Subscriber to receive its Distributions through the routing hierarchy, rather than directly from a Distributor.

A Subscriber that is in the Distributor's routing hierarchy does not need to have a parent Subscriber in order to receive a Distribution from that Distributor. Distributors check their routing hierarchies first, then check for parent Subscribers second.

To associate Subscribers with parent Subscribers:

- 1 In ConsoleOne, select a group of Subscriber objects for servers that you planned to have serviced by a particular parent Subscriber (worksheet item 16) > right-click the selected group > click Properties > browse for the parent Subscriber object > click OK > OK.
  - Because you can do multiple editing of eDirectory objects, you can select all of the Subscribers that will be serviced by one parent Subscriber and edit the Parent Subscriber field once for all of them.
- **2** Repeat this process for all end-node Subscribers.

# **Configuring Subscriber Groups**

To create and populate a Subscriber Group:

- 1 In ConsoleOne, select the container to hold the Subscriber Group object > click File > New > Object > TED Subscriber Group.
- **2** In the New TED Subscriber Group dialog box, enter a name for the Subscribe Group (worksheet item 17) > click Define Additional Properties > click OK.
- **3** In the General Settings tab, enter a description.
- **4** To populate the group with Subscribers, click the Members tab > do the following:
  - 4a Click Add > browse for and select the Subscriber objects (worksheet item 18) > click OK.

- **4b** To remove any Subscribers from the list, select the Subscribers > click Delete.
- **4c** To view the properties of any Subscriber, select the Subscriber > click Details.
- **5** Click OK when you have finished configuring the Subscriber Group object.

# **Creating the Distributions and Related Channels**

The following are generic instructions for creating a Distribution. For more detailed instructions for most Distribution types, see "Tiered Electronic Distribution" on page 497. For steps on using the Distribution Wizard to create a File or FTP type of Distribution, see "Using the TED Distribution Wizard" on page 544.

For your initial deployment of Policy and Distribution Services, you created a Distribution using the Policy Package type for the required distributed policies (see Setting Up the Necessary Server Policies under Installing on NetWare and Windows Servers in Installing Policy and Distribution Services on NetWare and Windows Servers in the *Installation* guide). At this time, you can create Distributions for other policies that you have planned.

You first need to create the Distribution, then create the Channel (if you don't use an existing Channel):

- "Creating and Configuring the Distribution" on page 464
- "Creating and Configuring the Channel" on page 466

# **Creating and Configuring the Distribution**

- **1** In ConsoleOne, locate the container where the TED objects were installed.
- **2** Right-click the container > click New > Object > select TED Distribution.
- **3** Enter a Distribution name (worksheet item 19). Name the Distribution so you can identify what it contains.
- **4** Browse to the Distributor object that will own this Distribution (worksheet item 19) > select it.
  - Each Distribution is associated with a single Distributor. That Distributor is responsible for building and sending the Distribution.
- **5** Click the Define Additional Properties check box.

**6** Click OK to create the object.

The properties for the Distribution are now displayed.

- **7** Click the Type tab > in the Select Type drop-down box, click a Distribution type (worksheet item 19).
- **8** Configure the Distribution.

For information on configuring the different Distribution types, see "Creating a Distribution" on page 565.

Use the up and down arrow buttons to change the distribution order.

**9** Click the Schedule tab.

The Distribution's schedule determines how often the Distributor will attempt to build a new version of the Distribution. A new version is built only if there have been changes since the last version was built.

**10** Select Run Immediate from the drop-down list.

This will cause the Distributor to build the Distribution as soon as it rereads eDirectory for the Distribution information.

- **11** Click OK at the bottom of the Distribution Properties dialog box to save all changes.
- **12** If you have not previously resolved certificates, click Yes when prompted to copy security certificates.

A Distributor needs to resolve its certificates only once per Subscriber.

The Subscriber software does not need to be running on the server for security certificates to be resolved. The server only needs to be up.

ConsoleOne will send security certificates to each Subscriber server that subscribes to the Channel that was selected in the Channel Tab. Each Subscriber must have a security certificate from the Distributor before it can receive Distributions from that Distributor.

It can take several minutes to copy a security certificate to each Subscriber.

**IMPORTANT:** Certificate copying only needs to be done once for each Distributor/ Subscriber relationship.

**13** If you receive an error when the Distributor tries to copy to an NT Subscriber, enter the following for the path:

\\IP\_Address\zen\$\PDS\TED

where IP Address is the IP address of that NT Subscriber.

- 14 If you receive an error when the Distributor tries to copy to a Linux or Solaris Subscriber, or you cannot browse for the Server to select it for resolving certificates, you must map a drive to the server (such as through using Samba) and then repeat resolving certificates.
- **15** Repeat these steps for any other Distributions you want to create at this time (worksheet item 19).

## **Creating and Configuring the Channel**

Channel objects are used to associate Subscribers with Distributions. When Subscribers subscribe to a Channel, they receive all of the Distributions associated with that Channel. Each Channel has a schedule that determines when the Distributions associated with it are to be sent to the Subscribers.

**1** In ConsoleOne, locate the container where the TED objects reside (worksheet item 20).

This container should already exist. It is where your Distributor and Subscriber objects were created.

We suggest for ease of management that you use the same OU for all Channels.

- **2** Right-click the TED container > click New > Channel > OK.
- **3** Enter a name for the Channel (worksheet item 21) > click OK. You could name your Channels according to the Distributions you intend for them. For example, Channel ZfS 3 Support Pack 1.
- 4 Right-click the new Channel object > click Properties.
- **5** Click the Distributions tab > click Add > browse for and select the Distributions for the Channel (worksheet item 22) > click OK.
  - This associates the Distributions with the Channel. The Subscribers that are subscribed to this Channel will receive the current Distributions.
- **6** To set the Channel's Send schedule, click the Schedule tab > select Interval > specify the interval as every 5 minutes > click OK.
- **7** Repeat Step 1 through Step 5 for each Channel you have planned (worksheet item 21).

# **Subscribing to the Distributions**

- "Setting Subscribers' Extract Schedules" on page 467
- "Subscribing to the Channels" on page 467

## **Setting Subscribers' Extract Schedules**

Before a Subscriber can use a Distribution that is sent to it via TED, it must extract the Distribution. Therefore, the Subscriber's extraction schedule must be set before sending the Distributions.

- 1 In ConsoleOne, select a group of Subscriber objects (worksheet item 23) for servers that you want to use the same extraction schedule > right-click the selected group > click Properties of Multiple Objects.
  - Because you can do multiple editing of eDirectory objects, you can select all of the Subscribers that will use the same extraction schedule and edit the Extract Schedule field once for all of them
- **2** Click the Schedule tab > click the arrow for the drop-down box > click Run Immediately > click OK.
  - This will cause the selected Subscribers to extract the Distributions as soon as they are received.
- **3** Repeat Step 1 and Step 2 as necessary until all Subscriber schedules have been set

## Subscribing to the Channels

Subscribers must subscribe to a Channel in order to receive the Distributions associated with that Channel. In the following steps, you will associate all of your Subscribers to the Channels created previously.

- 1 In ConsoleOne, right-click a Channel object (worksheet item 21) > click Properties.
- 2 Click the Subscribers tab > click Add > browse for each of the Subscriber or Subscriber Group (worksheet item 24) objects to be subscribed to this Channel > click Select > click OK
- **3** Click the General tab > make sure the Active check box is checked.
- **4** Click OK to close the Channel object's properties and save the changes.
- **5** Click No when prompted to copy security certificates.
- **6** Repeat Step 1 through Step 5 for each Channel (worksheet item 21).

# **Sending the Distributions**

Now that you have installed, created, and configured your Distributors, Subscribers, Channels, and Distributions, you can begin the Distribution process.

Do the following in order:

- 1. "Scheduling and Refreshing the Distributor" on page 468
- 2. "Verifying That the Distribution Process Was Successful" on page 468

## Scheduling and Refreshing the Distributor

- **1** In ConsoleOne, right-click the Distributor object (worksheet item 2).
- **2** On the Distribution object's Build Schedule tab, click Send Distribution Immediately After Building.
  - The Distribution will be sent as soon as it is built, regardless of the Channel's Send schedule.
- **3** Click Refresh Distributor.

This causes the Distributor to re-read eDirectory and obtain all of the changes that were made in eDirectory.

Building the Distribution will begin immediately (according to the Build schedule you set previously). The Distribution will be sent within five minutes (according to the Send schedule you set previously).

As soon as the Subscribers receive the entire Distribution, they will extract the contents to the Subscriber's working directory that you specified in the Subscriber object's properties.

# Verifying That the Distribution Process Was Successful

There are a number of ways you can verify that your Distribution process has worked:

- **Reporting:** Run a report on the Distribution to see its status. For information on TED reporting, see Chapter 25, "Reporting," on page 777.
- Log Files: Depending on the logging levels you are using, you can review the log files for distribution statuses. Log files (.LOG) can be found in the Distributors' and Subscribers' working directories.
- **Distribution Files:** Compare the Distribution file on the Distributor's file system (under ZENWORKS\PDS\TED\DIST) with the Subscriber's file system (under
  - ZENWORKS\PDS\TED\SUB\individual\_Distribution's\_path) to see if it was received. The Distribution file uses the same name on both servers.

# **Managing Your Distribution System**

Your Policy and Distribution Services system is now set up and ready for use. You can revisit "Configuring Your Distribution System" on page 452 at any time and use the applicable sections to update your distribution system.

You can manage your distribution system using the ConsoleOne and iManager tools. There is some functionality in one tool that is not in the other. Generally, you can use ConsoleOne for installation and setup tasks, and iManager for management tasks. For more information, see "Comparing the ZfS" Management Role in iManager with ConsoleOne Capabilities" on page 494.

For information on using ConsoleOne, see the following:

- Chapter 17, "Tiered Electronic Distribution," on page 497.
- Chapter 18, "Server Policies," on page 597
- Chapter 19, "Server Software Packages," on page 647
- Chapter 20, "Desktop Application Distribution," on page 689
- Chapter 25, "Reporting," on page 777

For information on using iManager, see "Novell iManager" on page 481.

# **Configuration Planning Worksheet**

Use the following worksheet to log configuration information as you plan how to set up your distribution system. You might need to attach lists for some items.

This worksheet is designed to print best from the PDF version of the documentation.

**IMPORTANT:** Do not use this worksheet alone to plan and configure Policy and Distribution Services, even if you feel experienced enough to do so. There are some required steps that are not covered in this worksheet, because planning is not necessary for those steps. Use the sections under "Configuring Your Distribution System" on page 452 as your guide for performing the actual configuration of Policy and Distribution Services.

| Configuration Information                                      | Instructions                                                                                                    |
|----------------------------------------------------------------|----------------------------------------------------------------------------------------------------|
| Installing Additional Distributors, Databases, and Subscribers | If you do not have additional Distributors, databases, or Subscribers to install, skip to worksheet item 12.                   |
| 1) Tree for the Distributor and ZENworks Database objects:     | Enter the name of the eDirectory tree where you will install the ZfS objects.                                                  |
|                                                                | For more information, see "Understanding Your Network Topology" on page 435.                                                   |
| 2) Distributor server names:                                   | Enter the server names for each server that you want to be a Distributor. Distributor servers build and own the Distributions. |
|                                                                | For more information, see "Determining Distributor Properties" on page 437.                                                    |

| Configuration Information   | Instructions                                                                                                    |
|-----------------------------|----------------------------------------------------------------------------------------------------|
| 3) Subscriber server names: | Enter the server names for each server that you want to be a Subscriber. Subscriber servers receive and extract the Distributions.             |
|                             | For more information, see "Other Subscribers To Be Installed?" on page 440.                                                                    |
|                             |                                                                                                    |
|                             |                                                                                                    |
|                             |                                                                                                    |
|                             |                                                                                                    |
|                             |                                                                                                    |
|                             |                                                                                                    |
|                             |                                                                                                    |
| 4) Database server names:   | Enter the server names for each server where you want to install the ZENworks database, which can be installed on NetWare and Windows servers. |
|                             | You can have multiple databases for Policy and Distribution Services, but only one per server.                                                 |
|                             | Also enter the purpose for each database, or a Distributor identifier for each database if they will each be used the same way.                |
|                             | For more information, see "Determining Whether a Distributor Server Will Host a ZENworks Database" on page 438.                                |

| Configuration Information                                                    | Instructions                                                                                                    |
|------------------------------------------------------------------------------|----------------------------------------------------------------------------------------------------|
| 5) Installation paths for Distributors' software:                            | Enter the path where you want the Distributor software installed. The default is \ZENWORKS for both NetWare and Windows servers.                                  |
|                                                                              | For more information, see "Determining ZfS Software Installation Paths" on page 438.                                                                              |
| 6) Installation paths for Subscriber software:                               | Enter the path where you want the Subscriber software installed. The default is \ZENWORKS for both NetWare and Windows servers.                                   |
|                                                                              | For more information, see "Determining ZfS Software Installation Paths" on page 438.                                                                              |
|                                                                              |                                                                                                    |
| 7) Distributors' properties, where different than the installation defaults: | Edit the following information for your                                                                                                    |
| 7) Distributors' properties, where different than the installation defaults: | Distributor servers:  • Distributor object's name (the default is                                                                                                 |
|                                                                              | Distributor servers:                                                                                                    |
|                                                                              | <ul> <li>Distributor servers:</li> <li>Distributor object's name (the default is Distributor_ServerName)</li> <li>Distributor's context (using the TED</li> </ul> |

| Configuration Information                                                   | Instructions                                                                                                    |
|-----------------------------------------------------------------------------|----------------------------------------------------------------------------------------------------|
| 8) Subscribers' properties, where different than the installation defaults: | Edit the following information for your Subscriber servers:                                                                                                    |
|                                                                             | <ul> <li>Subscriber object's name (the default is<br/>Subscriber_ServerName)</li> </ul>                                                                                                    |
|                                                                             | <ul> <li>Subscriber context (using the TED container)</li> </ul>                                                                                                    |
|                                                                             | Subscriber server's working directory                                                                                                    |
|                                                                             | For more information, see "Other Subscribers To Be Installed?" on page 440                                                                                                    |
| 9) Installation paths for ZENworks database software:                       | Enter the path where you want the                                                                                                    |
| o) installation paths for ZETWORKS database software.                       | ZFSLOG.DB file located. The default is ZENWORKS\DATABASE. For NetWare servers, we recommend not using the SYS: volume because the database file can become very large. We also recommend that you install the database software on a server where the Subscriber software is also installed so that you can use the Database Purge option. |
|                                                                             | For more information, see "Determining ZfS Software Installation Paths" on page 438.                                                                                                    |
| 10) Database object name:                                                   | Either accept the default names, or provide ones that will help you to identify the databases' purposes.                                                                                                    |
|                                                                             | For more information, see "Determining Whether a Distributor Server Will Host a ZENworks Database" on page 438.                                                                                                    |

| Configuration Information                                          | Instructions                                                                                                    |
|--------------------------------------------------------------------|----------------------------------------------------------------------------------------------------|
| 11) Database object Container:                                     | We recommend you use the same container where your other TED objects reside.                                                                                    |
|                                                                    | For more information, see "Determining Whether a Distributor Server Will Host a ZENworks Database" on page 438.                                                 |
| Configuring the Distributors for a Mixed eDirectory<br>Environment | If you do not have a mixed eDirectory environment, skip to worksheet item 13.                                                                                   |
| 12) IP address of server in eDirectory 8.x:                        | Provide the IP address of a server in the tree using eDirectory 8.x. This can be the Distributor server's IP address, if that server is running eDirectory 8.x. |
|                                                                    | For more information, see "Configuring Distributors in a Mixed eDirectory Environment" on page 440.                                                             |
| Installing Inter-Server Communications                             | If you do not need to set up inter-server communications, skip to worksheet item 14.                                                                            |
| 13) Subscriber servers outside your secured network:               | Inter-server communications security might be needed if your Distributor and Subscriber servers communicate with servers outside your secured network.          |
|                                                                    | For more information, see "Determining Whether You Need Inter-Server Communications Security" on page 445.                                                      |

| Configuration Information                                                                                              | Instructions                                                                                                    |
|----------------------------------------------------------------------------------------------------|----------------------------------------------------------------------------------------------------|
| Installing NICI on Windows Servers                                                                                     | If you do not need to install NICI to Windows servers, skip to worksheet item 15.                                                   |
| 14) Windows, Linux, or Solaris servers (Distributor or Subscriber) that will be involved with Distribution encryption: | List the Windows, Linux, or Solaris servers that will either build (Distributors) or extract (Subscribers) encrypted Distributions. |
|                                                                                                    | For more information, see "Determining Whether You Need Encryption Security for Windows Servers" on page 446.                       |

### **Configuring the Distributor Routing Hierarchies**

15) Distributors' routing hierarchies of tiered Subscribers:

Create a chart of tiered Subscribers for each Distributor that shows how you want your Distributions to be distributed on your network. Distributors can use Subscribers in other Distributor's routing hierarchies. However, a Subscriber should only be used once in a given Distributor's hierarchy so that an end-node Subscriber will only have one distribution path for receiving a particular Distribution.

For more information, see "Determining the Distribution Flow" on page 442.

| Configuration Information                                                                                | Instructions                                                                                                    |
|----------------------------------------------------------------------------------------------------|----------------------------------------------------------------------------------------------------|
| Configuring Parent Subscribers                                                                           |                                                                                                    |
| 16) Subscriber/parent Subscriber assignments (end-node Subscribers associated with a parent Subscriber): | Create Subscriber lists where each parent Subscriber will deliver Distributions. Each end-node Subscriber should be assigned to a parent Subscriber, except where you want the end-node Subscriber to receive its Distribution directly from the Distributor.  For more information, see "Selecting Subscribers for the Distribution Routes" on page 443. |

| Creating and Configuring Subscriber Groups | If you are not using Subscriber Groups, skip to worksheet item 19.                                                |
|--------------------------------------------|----------------------------------------------------------------------------------------------------|
| 17) Subscriber Group object name:          | Enter a unique name for the Subscriber Group.                                                                     |
|                                            | For more information, see "Subscriber Groups" on page 449.                                                        |
| 18) Subscribers to be in this group:       | Enter a list of Subscribers that need the same Distributions from the Channel where the group will be subscribed. |

| Configuration Information                               | Instructions                                                                                                    |
|---------------------------------------------------------|----------------------------------------------------------------------------------------------------|
| Creating the Policy Package Distributions               |                                                                                                    |
| 19) Distributions, their types, and their Distributors: | Create a list of your Distributions. For each Distribution, include the Distribution type, object name, and servers that will need the Distribution. The Distribution types are: |
|                                                         | <ul><li>"File" on page 428</li></ul>                                                                                                    |
|                                                         | <ul><li>"FTP" on page 430</li></ul>                                                                                                    |
|                                                         | <ul><li>"HTTP" on page 430</li></ul>                                                                                                    |
|                                                         | • "RPM" on page 431                                                                                                    |
|                                                         | <ul> <li>"Desktop Application" on page 431</li> </ul>                                                                                                    |
|                                                         | <ul> <li>"Policy Package" on page 432</li> </ul>                                                                                                    |
|                                                         | <ul> <li>"Software Package" on page 434</li> </ul>                                                                                                    |
|                                                         | For more information, see "Selecting Your Distributions" on page 428.                                                                                                    |
|                                                         |                                                                                                    |
|                                                         |                                                                                                    |
|                                                         |                                                                                                    |
|                                                         |                                                                                                    |
|                                                         |                                                                                                    |
|                                                         |                                                                                                    |
|                                                         |                                                                                                    |
|                                                         |                                                                                                    |
|                                                         |                                                                                                    |
|                                                         |                                                                                                    |
|                                                         |                                                                                                    |

| Configuration Information                 | Instructions                                                                                                    |
|-------------------------------------------|----------------------------------------------------------------------------------------------------|
| Creating and Configuring the Channels     |                                                                                                    |
| 20) eDirectory container for TED objects: | Container for creating and managing TED objects.                                                                                                    |
|                                           | You might have created a TED container during installation of Policy and Distribution Services. If not, you should create a container specifically for managing TED objects. |
|                                           | For more information, see "Determining Whether a Distributor Server Will Host a ZENworks Database" on page 438.                                                              |
| 21) Channel names:                        | Enter the names of the Channel objects that you will need for your Distributions. We recommend a unique Channel for each unique Distribution or Distribution grouping        |
|                                           | For more information, see "Determining the Channels for the Distributions" on page 447.                                                                                      |
| 22) Distributions for the Channels:       | Create a list of which Distributions belong to which Channels.                                                                                                    |
|                                           | For more information, see "Determining the Channels for the Distributions" on page 447.                                                                                      |
|                                           |                                                                                                    |
|                                           |                                                                                                    |
|                                           |                                                                                                    |

| Configuration Information                                        | Instructions                                                                                                    |
|------------------------------------------------------------------|----------------------------------------------------------------------------------------------------|
| Subscribing to the Channels                                      |                                                                                                    |
| 23) Subscribers' Extract schedules:                              | Set extract schedules per Subscriber server according to when it would be best for each Subscriber to be extracting its Distributions.      |
|                                                                  | For more information, see "Determining Subscribers' Subscriptions" on page 448.                                                             |
|                                                                  |                                                                                                    |
|                                                                  |                                                                                                    |
| 24) Channel associations with Subscribers and Subscriber Groups: | Create lists where Subscribers and Subscriber Groups are associated with the Channels that have the Distributions you want them to receive. |
|                                                                  |                                                                                                    |
|                                                                  |                                                                                                    |
|                                                                  |                                                                                                    |
|                                                                  |                                                                                                    |

# 16 Novell iManager

If you have not yet installed and set up the ZfS Management role in Novell® iManager, see Installing Web-Based Management for Policy and Distribution Services in the *Installation* guide.

The ZfS Management role in iManager enables you to manage Tiered Electronic Distribution (TED) objects, agents, and processes from any location where Internet Explorer 5.5 or above is available. Using the ZfS Management role, you can:

- Create, modify, and delete TED objects (Distribution, Subscriber, Distributor, Channel, Subscriber Group, and External Subscriber).
- View a graphical representation of your distribution system, which makes it easy to track a Distribution from Distributor to end node Subscriber, no matter how many parent Subscribers the Distribution passes through.
- Display a browser-based console, called the Remote Web Console, for each Distributor Agent, Subscriber Agent, and Policy/Package Agent in your system. From the Remote Web Console, you can check the configuration of any agent, monitor the activities of any agent, and control many agent functions.

The following sections help you make the most of the features available to you in the ZfS Management role:

- "Accessing the ZfS Management Role in iManager" on page 482
- "Managing Tiered Electronic Distribution" on page 483
- "Monitoring the Distribution Process" on page 486
- "Monitoring Specific Agents" on page 488
- "Comparing the ZfS Management Role in iManager with ConsoleOne Capabilities" on page 494

# Accessing the ZfS Management Role in iManager

To access iManager in Internet Explorer:

**1** Access the following URL:

http://server:port/eMFrame/iManager.html

where *server* is the IP address or DNS host name of the server where iManager is installed and *port* is either 8080 (the Tomcat default) or another port number set up when Tomcat was installed and configured.

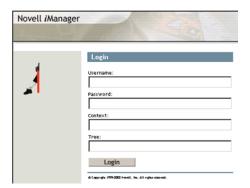

If the iManager login page does not appear, check how you typed the URL. Make sure that you typed eMFrame and iManager.html exactly as shown in the example; they are case-sensitive.

**2** Log in to the Novell eDirectory<sup>™</sup> tree where TED objects are located.

**HINT:** If you are running iManager on a Windows\* server where the Novell Client<sup>TM</sup> is not installed, specify the IP address of a server where a replica of your eDirectory tree resides, instead of the tree name itself.

If you cannot log in, contact the administrator who set up the ZfS Management role in iManager. You must be assigned to the ZFS Management role before you can log in to iManager to act in that role.

After you successfully log in, the main iManager page is displayed. The top frame provides buttons for features.

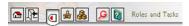

**3** Move the mouse pointer over the buttons to familiarize yourself with their functions.

The mouse-over text appears to the right of the row of buttons.

- **4** Click Roles and Tasks.
- **5** In the left panel, expand ZFS Management to list the available tasks:

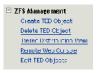

- **6** Continue with the task that you want to perform:
  - "Managing Tiered Electronic Distribution" on page 483
  - "Monitoring the Distribution Process" on page 486
  - "Monitoring Specific Agents" on page 488

If an error message displays while you are using the ZfS Management role in iManager, see Novell iManager Errors in Policy and Distribution Services in the *Troubleshooting* guide.

# Managing Tiered Electronic Distribution

Acting in the ZfS Management role in iManager, you can create, edit, and delete the following TED objects in eDirectory:

- Distributor
- Subscriber
- Distribution
- Channel
- Subscriber Group
- External Subscriber

For these TED objects, you can perform all of the same management tasks in iManager that you can perform in ConsoleOne<sup>®</sup>:

- "Creating TED Objects in iManager" on page 484
- "Editing TED Object Properties in iManager" on page 485
- "Deleting TED Objects in iManager" on page 485

The following Policy and Distribution Services management tasks cannot be performed in iManager and must be performed using ConsoleOne:

• Creating, editing, and deleting policy packages. See Chapter 18, "Server Policies," on page 597.

- Creating, editing, and deleting software packages. See Chapter 19, "Server Software Packages," on page 647.
- Creating, editing, and deleting desktop applications. See Chapter 20, "Desktop Application Distribution," on page 689.
- Managing the Policy/Distribution database. See Chapter 24, "ZENworks Database," on page 747
- Generating reports from the Policy/Distribution database. See Chapter 25, "Reporting," on page 777

# **Creating TED Objects in iManager**

To create a new TED object using iManager:

1 Click Roles and Tasks in the top frame > expand ZFS Management in the left frame > click Create TED Object.

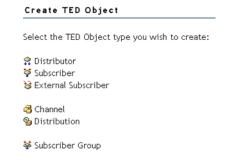

- **2** Click the type of object you want to create.
- **3** Provide the information required for that object type, such as a unique name for the object, the context where you want to create the object, and so on.

You can click Help for assistance with providing the information.

- 4 Click OK.
- **5** Continue with "Editing TED Object Properties in iManager" on page 485 to configure the new TED object.

# **Editing TED Object Properties in iManager**

To edit the properties of a TED object using iManager:

1 Click Roles and Tasks in the top frame > expand ZFS Management in the left frame > click Edit TED Object.

| Edit TED Objects             |  |
|------------------------------|--|
| Object name name: (see list) |  |
| OK Cancel                    |  |

**2** Browse to and click the TED object whose properties you want to edit > click OK.

The same property pages and options are available in iManager that are available in ConsoleOne, as described in "Configuring TED Objects" on page 546.

You can click Help on each property page for assistance with setting the options.

**3** Configure the object as needed > click OK to save the new properties settings.

# **Deleting TED Objects in iManager**

To delete TED objects using iManager:

1 Click Roles and Tasks in the top frame > expand ZFS Management in the left frame > click Delete TED Object.

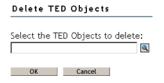

- **2** Browse to and click one or more TED objects to delete > click OK to list the objects on the Delete TED Objects page.
- **3** Click Help for information about the repercussions of deleting specific types of objects from your distribution system.
- **4** Click OK to delete the listed objects > click OK again to confirm.

**5** Follow any instructions in the online help to reconfigure remaining objects so that the deletion does not disrupt your distribution system.

# **Monitoring the Distribution Process**

The Tiered Distribution View enables you to track a Distribution from its Distributor through any parent Subscribers down to the end node Subscriber. This helps you determine which Subscribers have received the Distribution, where they received it from, and when they received it. This, in turn, helps you troubleshoot and correct any problems that may occur during the distribution process. This capability is not available in ConsoleOne.

To access the Tiered Distribution View in iManager:

- 1 Click Roles and Tasks in the top frame > expand ZFS Management in the left frame > click Tiered Distribution View.
- **2** Browse to and select the Distribution you want to track > click Next.
- **3** Select the Channel through which you want to track the Distribution > click Next

The Distribution System window lists Subscribers that should receive the Distribution.

4 Click Expand All to display the routing hierarchy between the Distributor that built and sent the Distribution and the end node Subscribers that should have received it.

or

Click an individual server to expand its part of the hierarchy.

Icons indicate the status of the Distribution:

| lcon    | Meaning                                                                                                    |
|---------|----------------------------------------------------------------------------------------------------|
| 8       | The Distribution has been received and extracted successfully.                                                                                                    |
| <b></b> | The Distribution has been received but not yet extracted.                                                                                                    |
| -       | Check the Subscriber's extract schedule to see whether extraction has been attempted. If extraction was attempted and failed, check the Subscriber's event log to see what error occurred during extraction. See "Managing the TED Agents from the Remote Web Console" on page 488. |

| Icon | Meaning                                                                                                    |
|------|----------------------------------------------------------------------------------------------------|
| 4    | The Distribution was not successfully received by the Subscriber.                                                                                                    |
| -    | Check the Subscriber's event log for an error message describing the problem. See "Managing the TED Agents from the Remote Web Console" on page 488.                 |
| 3    | The Distributor has not received any response from the Subscriber concerning the status of the Distribution.                                                         |
|      | Check the status of the Subscriber and any parent Subscribers between it and the Distributor. See "Managing the TED Agents from the Remote Web Console" on page 488. |

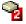

The Subscriber is running ZfS 2 software, rather than ZfS 3 software. Therefore, no status information is available in the Tiered Distribution View.

**5** To display status information, select a Distributor or Subscriber > click Remote Web Console.

For information about the types of status information you can obtain, see "Monitoring Specific Agents" on page 488.

**6** To check configuration information, select a Distributor or Subscriber > click eDirectory Configuration.

You can edit the Distributor or Subscriber object properties just as if you had clicked Edit TED Object under ZFS Management. The same property pages and options are available in iManager that are available in ConsoleOne, as described in "Configuring TED Objects" on page 546.

# **Monitoring Specific Agents**

On NetWare® servers, you can monitor the TED agents (Distributor Agent and Subscriber Agent) and the Policy/Package Agent at the server console where they are running. In addition, you can monitor the agents running on any platform (NetWare, Windows, or UNIX\*) from Internet Explorer using the ZfS Management role in iManager.

- "Managing the TED Agents from the Remote Web Console" on page 488
- "Managing the Policy/Package Agent from the Remote Web Console" on page 492
- "Opening Multiple Remote Web Console Windows" on page 493

# Managing the TED Agents from the Remote Web Console

To access the Remote Web Console for a Distributor or Subscriber in iManager:

1 Click Roles and Tasks in the top frame > expand ZFS Management in the left frame > click Remote Web Console.

| ZENwork      | for Serv      | ers Web    | Console     |
|--------------|---------------|------------|-------------|
| © ID addrass | or DNS nam    |            |             |
| o ir address | OF DINS Harri | e.         |             |
| ,            |               |            |             |
| O Distributo | r, Subscriber | , or Serve | r NDS name: |
|              |               |            |             |
|              |               |            |             |
| OK           | Cancel        |            |             |

**2** Specify the IP address or DNS host name of a server where the Distributor Agent or Subscriber Agent is running.

or

Browse to and select a Distributor or Subscriber object or the Server object representing the server where the Distributor Agent or Subscriber Agent is running.

- 3 Click OK.
- **4** In the Available Services field, select Tiered Electronic Distribution.

Tabs at the top of the Remote Web Console frame provide various types of information related to the TED agents. Additional options are available on each tab.

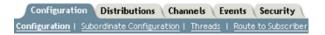

You can click Help on each Remote Web Console page for assistance in using the features available on that page.

- **5** Continue with the task that you want to perform:
  - "Managing TED Objects" on page 489
  - "Monitoring TED Agent Status" on page 490
  - "Monitoring Distribution Status" on page 490
  - "Forcing TED Agent Actions" on page 491

# "Managing Security Certificates" on page 491

The tables below summarize these tasks, detail the Remote Web Console tab and option to use for each task, and indicate whether the task can also be performed using ConsoleOne.

# **Managing TED Objects**

| TED Agent (Distributor and Subscriber)<br>Management Task                                              | Remote Web Console<br>Tab and Option      | In<br>CSOne? |
|----------------------------------------------------------------------------------------------------|-------------------------------------------|--------------|
| List all object properties of Distributor and Subscriber objects in a single list                      | Configuration > Configuration             | No           |
| List the object properties of any subordinate Subscriber in the routing hierarchy                      | Configuration > Subordinate Configuration | No           |
| List all object properties of Distribution objects (except type-specific information) in a single list | Distributions > Distribution Information  | No           |
| List all object properties of Channel objects in a single list                                         | Channels > Channel Information            | No           |
| Display information about the Policy/<br>Distribution database                                         | Configuration > Database                  | Yes          |

Be aware that if the Distributor has not been refreshed since changes were made to object properties in eDirectory, the object properties displayed in the Remote Web Console will be different from the object properties displayed in ConsoleOne.The Remote Web Console displays object information from the point of view of the Distributor Agent.

# **Monitoring TED Agent Status**

| TED Agent (Distributor and Subscriber)<br>Management Task                                                   | Remote Web Console<br>Tab and Option | In<br>CSOne? |
|----------------------------------------------------------------------------------------------------|--------------------------------------|--------------|
| View and continuously refresh the current Distributor event log, complete with message severity levels      | Events > Distributor Event<br>Log    | No           |
| View and continuously refresh the current<br>Subscriber event log, complete with<br>message severity levels | Events > Subscriber Event Log        | No           |

| TED Agent (Distributor and Subscriber)                                                                                      | Remote Web Console      | In     |
|----------------------------------------------------------------------------------------------------|-------------------------|--------|
| Management Task                                                                                                    | Tab and Option          | CSOne? |
| Display the current status of the various distribution threads started by the TED agents to perform their various functions | Configuration > Threads | No     |

You can look up error messages that appear in the event logs in Tiered Electronic Distribution Errors in Policy and Distribution Services in the *Troubleshooting* guide.

# **Monitoring Distribution Status**

| TED Agent (Distributor and Subscriber)<br>Management Task                                                                                           | Remote Web Console<br>Tab and Option    | In<br>CSOne? |
|----------------------------------------------------------------------------------------------------|-----------------------------------------|--------------|
| List all Distributions currently being processed by the Distributor and/or Subscriber, along with detailed status information                       | Distributions > Active<br>Distributions | No           |
| Display status information for a selected Distribution that has been received by a Subscriber                                                       | Distributions > Received Distributions  | No           |
| Display the route that a Distribution must take through the routing hierarchy from a Distributor or parent Subscriber to any subordinate Subscriber | Configuration > Route to<br>Subscriber  | No           |

# **Forcing TED Agent Actions**

| TED Agent (Distributor and Subscriber)<br>Management Task                                           | Remote Web Console<br>Tab and Option   | In<br>CSOne?       |
|----------------------------------------------------------------------------------------------------|----------------------------------------|--------------------|
| Immediately refresh a Distributor so that it rereads eDirectory to check for modified Distributions | Configuration > Refresh<br>Distributor | Yes                |
| Immediately build a Distribution                                                                    | Distributions > Build<br>Distribution  | Not with one click |
| Immediately send to Subscribers all<br>Distributions listed in a selected<br>Channel                | Channels > Distribute<br>Channel       | Not with one click |

## **Managing Security Certificates**

| TED Agent (Distributor and Subscriber)<br>Management Task                                                                                                    | Remote Web Console<br>Tab and Option     | In<br>CSOne? |
|----------------------------------------------------------------------------------------------------|------------------------------------------|--------------|
| List the security certificates that are available on a Subscriber                                                                                                | Security > Show<br>Certificates          | No           |
| Delete security certificates from a Subscriber                                                                                                    | Security > Show<br>Certificates > Delete | No           |
| Have the Distributor sign Subscribers' Certificate Signing Request (.CSR) files so that the Subscribers can receive encrypted Distributions from the Distributor | Security > Sign CSR                      | Yes          |

# Managing the Policy/Package Agent from the Remote Web Console

The Policy/Package Agent always runs along with the Subscriber Agent. It is responsible for installing the software and enforcing the policies that the Subscriber Agent receives and extracts. The Remote Web Console enables you to manage the Policy/Package Agent, which is not possible using ConsoleOne.

To access the Remote Web Console for a Policy/Package Agent in iManager:

1 Click Roles and Tasks in the top frame > expand ZFS Management in the left frame > click Remote Web Console.

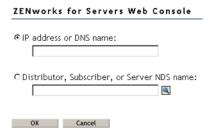

**2** Specify the IP address or DNS host name of a server where the Subscriber Agent is running.

or

Browse to and select a Subscriber object or the Server object representing the server where the Subscriber Agent is running.

- 3 Click OK.
- **4** In the Available Services field, select Policy/Package Agent.

Tabs at the top of the Remote Web Console frame provide various types of information related to the Policy/Package Agent.

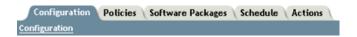

You can click Help on each Remote Web Console page for assistance in using the features available on that page.

**5** Continue with the task that you want to perform.

The table below summarizes these tasks and details the Remote Web Console tab for each task.

| Policy/Package Agent<br>Management Task                                                                              | Remote Web<br>Console Tab | ConsoleOne |
|----------------------------------------------------------------------------------------------------|---------------------------|------------|
| List the plug-ins that are currently loaded for enforcing server policies                                            | Configuration             | No         |
| List all the variables that the Policy/Package Agent has values for                                                  | Configuration             | No         |
| List all the policies that the Policy/Package Agent enforces on a Subscriber server                                  | Policies                  | No         |
| Immediately enforce one or more policies on a Subscriber server                                                      | Policies                  | No         |
| Remove individual policies from a Subscriber server                                                                  | Policies                  | No         |
| Immediately refresh one or more policies so that the Distributor Agent rereads eDirectory to check for modifications | Policies                  | No         |
| List all the software packages that the Policy/Package Agent installs on the Subscriber server                       | Software<br>Packages      | No         |
| Determine the current status of all software packages installed on the Subscriber server                             | Software<br>Packages      | No         |
| Create and run a program or script on the Subscriber server once or repeatedly                                       | Schedule                  | No         |

| Policy/Package Agent<br>Management Task                                  | Remote Web<br>Console Tab | ConsoleOne |
|--------------------------------------------------------------------------|---------------------------|------------|
| Down the Subscriber server                                               | Actions                   | No         |
| Restart the Policy/Package Agent (independent from the Subscriber Agent) | Actions                   | No         |

# **Opening Multiple Remote Web Console Windows**

On any Remote Web Console page, click Detach in the upper right corner to display the current page in a new browser window. This enables you to access multiple Remote Web Console features at the same time. For example, you could detach one window for the TED agents and another window for the Policy/Package Agent. Or you could detach a window for the Remote Web Console and still be able to perform other ZfS Management tasks in the main Novel iManager window.

# Comparing the ZfS Management Role in iManager with **ConsoleOne Capabilities**

The following table summarizes the major similarities and differences between the ZfS Management role in iManager and the capabilities provided in ConsoleOne:

| Task                                                                                                    | ZfS Management<br>Role in iManager | ConsoleOne |
|----------------------------------------------------------------------------------------------------|------------------------------------|------------|
| Creating, editing, and deleting the following TED objects:                                                                                             | Yes                                | Yes        |
| Distributor Subscriber Distribution Channel Subscriber Group External Subscriber                                                                       |                                    |            |
| Creating, editing, and deleting the following Policy and Distribution Services components:  Policy Package Server Software Package Desktop Application | No                                 | Yes        |

| Task                                                                                  | ZfS Management<br>Role in iManager | ConsoleOne         |
|---------------------------------------------------------------------------------------|------------------------------------|--------------------|
| Setting up the following Distribution types:                                          | Yes                                | Yes                |
| Policy Package Software Package Desktop Application HTTP FTP File RPM                 |                                    |                    |
| Immediately refreshing a Distributor                                                  | Yes                                | Yes                |
| Immediately building a Distribution                                                   | Yes                                | Not with one click |
| Immediately sending to Subscribers all Distributions listed in a Channel              | Yes                                | Not with one click |
| Monitoring TED agent event logs and status                                            | Yes                                | No                 |
| Listing and managing the policies on a Subscriber server                              | Yes                                | No                 |
| Listing and checking the status of software packages installed on a Subscriber server | Yes                                | No                 |
| Running programs and scripts on a Subscriber server                                   | Yes                                | No                 |
| Downing a Subscriber server                                                           | Yes                                | No                 |
| Managing security certificates:                                                       |                                    |                    |
| Listing available certificates Resolving certificates Signing CSRs                    | Yes<br>No<br>Yes                   | No<br>Yes<br>Yes   |
| Managing the Policy/Package Agent                                                     | Yes                                | No                 |

# Tiered Electronic Distribution

Novell<sup>®</sup> ZENworks<sup>®</sup> for Servers (ZfS) provides Tiered Electronic Distribution (TED) for managing distributions of files, policies, and software across your network.

TED is integrated with other Novell network management applications that snap in to the ConsoleOne® framework to take advantage of Novell eDirectory™ management and file access control, including the ZfS Management role in Novell iManager.

The following sections provide information for TED:

- "Understanding Tiered Electronic Distribution" on page 497
- "Using the TED Distribution Wizard" on page 544
- "Configuring TED Objects" on page 546
- "Creating Security Certificates" on page 581
- "Scheduling and Sending Distributions" on page 583
- "Refreshing the Distributor" on page 587
- "Forcing a Single Distribution To Be Sent" on page 588
- "Forcing a Channel To Be Sent" on page 588
- "Sending Distributions Through Parent Subscribers" on page 589
- "Sending Distributions Between Trees" on page 590
- "Minimizing Messaging Traffic" on page 591
- "Manually Importing/Exporting Distributions" on page 592
- "Editing the TEDNODE.PROPERTIES File" on page 594

# **Understanding Tiered Electronic Distribution**

Review the following sections for an understanding of Tiered Electronic Distribution (TED):

- "TED Basics" on page 498
- "The TED Architecture" on page 500
- "Relationships of the TED Objects" on page 507
- "Physical Network Connections" on page 509
- "Understanding Distributors" on page 509
- "Understanding Distributor Routing Hierarchies" on page 521
- "TED Issues" on page 532
- "Working Directories" on page 539

## **TED Basics**

The following sections provide basic information on TED:

- "Distribution Management through Tiered Electronic Distribution" on page 498
- "Basic Distribution Concepts" on page 499
- "Key Components of TED" on page 499

# **Distribution Management through Tiered Electronic Distribution**

Tiered Electronic Distribution (TED) provides you with a way to manage your servers through the distribution of electronic data between servers. For example, application programs, collections of data files, software patches, and policy packages.

When you install Policy and Distribution Services, the installation process creates Novell eDirectory™ objects in the tree, copies software to the various servers, and sets up basic configurations for the TED and Server Policies components according to your installation selections. The TED software can be hosted on NetWare®, Windows\* NT\*, Windows 2000, Linux\*, or Solaris\* servers.

TED uses a tiered distribution model that enables one server to indirectly service hundreds or even thousands of other servers. TED makes it easy to distribute files and policy packages by building them into compressed data

packages and hosting them in distribution channels for dissemination to the appropriate servers.

TED lets you schedule distributions to take advantage of off-peak hours. It also sends notification of distribution status by sending e-mail messages, logging events, displaying real-time messages, database reporting, and sending SNMP traps.

### **Basic Distribution Concepts**

The TED distribution concept is as follows:

- 1. Distributors create certificates to provide Distribution security.
- 2. Distributions are built on Distributor servers.
- 3. Distributions are associated with Channels.
- 4. A Subscriber subscribes to Channels (for all Distributions in those Channels).
- 5. Certificates are copied to Subscribers for Distribution security verification.
- 6. The Channel's Distributions are sent from the Distributor to the Subscriber.

# **Key Components of TED**

The key components of TED include:

- eDirectory schema extensions that include objects for Distributors. Distributions, Channels, Subscribers, and External Subscribers
- ConsoleOne® snap-ins that provide creation, configuration, and management of TED
- A Distributor Java\* process hosted on a NetWare, Windows NT, Windows 2000, Linux, or Solaris server for handling distribution of data packages to Subscribers
- A Subscriber Java process hosted on a NetWare, Windows NT, Windows 2000. Linux, or Solaris server that subscribes to a Channel for its Distributions
- A routing hierarchy for each Distributor that has a hierarchical list of Subscribers who can both receive Distributions and pass them on to other Subscribers
- Parent Subscribers that pass Distributions on to other Subscribers

- An External Subscriber object that allows distributing between trees or to servers that do not have eDirectory server objects
- The Distributor Agent that controls the actual processes of building the Distribution files on the Distributor, and the Subscriber Agent that controls extracting from Distribution files on the Subscriber
- Policy/Package Agent that extracts and enforces policy information from Policy Package Distributions, and extracts and installs the contents of software packages
- Certificates that provide distribution security

### The TED Architecture

To understand how TED can distribute electronic data between servers, you must understand its eDirectory objects, its agents, and the types of distributions it uses:

- "eDirectory Objects" on page 500
- "TED Agents" on page 506

### **eDirectory Objects**

TED uses eDirectory objects and the related software for performing its distribution functions. The Distinguished Name (DN) of all TED objects includes the server name and component function of the host server.

The eDirectory schema extensions included in TED define the classes of eDirectory objects that can be created in your eDirectory tree, including information that is required or optional at the time the object is created. Every object associated with TED in an eDirectory tree has a class defined for it in the tree's schema.

The following eDirectory objects will be extended in the schema of your tree when you install ZfS 3:

- "Distributor" on page 500
- "Distribution" on page 502
- "Channel" on page 503
- "Subscriber" on page 504
- "External Subscriber" on page 505

### Distributor

The Distributor object (TED Distributor) is an eDirectory object that defines the properties for the Distributor. You can have multiple Distributor objects in the tree; however, you can only have one Distributor per server.

The Distributor Agent builds a Distribution on the Distributor server from the information you provide when you create and configure a Distribution object. A Distributor can own multiple Distributions.

When a Distributor builds a Distribution, it can also create a digest that provides a checksum for the Subscriber to compare against. Digests are used by Subscribers to verify that the Distributions have not been tampered with while in transit. Creating a digest is optional for each Distributor, so the digests might not always be available to the Subscribers for a checksum comparison.

A Distributor lists its Distributions in Channels. The Distributor can list any one of its Distributions in several Channels, and several of its Distributions in one Channel. Distributors do not own Channels. However, a Distributor is the sole owner of its Distributions

The following illustrates a Distributor's relationship with its Distributions and the Channels:

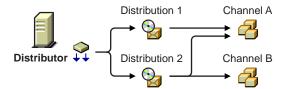

This illustration shows one Distribution being listed in two different Channels.

A Distributor's Refresh schedule determines when it will read eDirectory for changes to its Distributions and other TED objects. A Distributor builds new Distributions it finds and rebuilds any of its Distributions that have changed. The new or rebuilt Distributions are then available to be sent through a Channel according to the Channel's send schedule.

IMPORTANT: We recommend the Distributor's Refresh schedule be daily, unless changes to Distributions warrant a more frequent refresh. However, do not refresh the Distributor more often than every three minutes.

A Distributor can build its Distributions any time its Refresh schedule starts, or when it is forced to do so from a server's command line. For more information on scheduling, see Chapter 22, "Scheduling," on page 719.

The Distributor sends its Distributions to Subscribers (generally parent Subscribers. If a Subscriber does not respond to a Distributor (or a parent Subscriber) that is trying to send a Distribution, the Distributor will retry sending a Distribution every two minutes for 30 minutes, then stop. It will not attempt to re-send the Distribution until the Channel schedule starts again.

If you delete a Distribution, you should also refresh the Distributor immediately so that it will not try to build a Distribution that no longer exists.

The Distributor contains a distribution route, which is a hierarchical list of Subscribers that indicate the routes the Distributor can take to send a Distribution to a Subscriber.

All Distributors can log information to one common database file, or each Distributor can write to its own database file. For more information on databases, see Chapter 24, "ZENworks Database," on page 747.

### Distribution

The Distribution (TED Distribution) object contains a list of data packages or data grouping information. A Distribution is a compilation of software and/or files, or a policy package, that the various servers in your network might need.

A Distribution is owned by only one Distributor. A Distribution keeps a list of its Channel associations, and can be placed into multiple Channels.

The following illustrates a Distribution's relationship with its Distributor and the Channels:

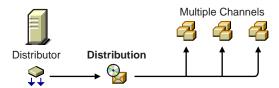

When a Distribution is built, it is built according to its type. There are seven types of Distributions:

File

FTP

HTTP

**RPM** 

**Desktop Application** 

Policy Package

Software Package

The Desktop Application type is only available when ZENworks for Desktops (ZfD) is also installed.

A Distribution has a Build schedule that notifies its Distributor how often the Distribution needs to be built. If a Distribution has changed since the last time it was built, a new one will be created. Distributions can also be made active or inactive to control whether they should be built. For more information on scheduling, see Chapter 22, "Scheduling," on page 719.

When a Distribution is built, any deletions in the Distribution object or on the Distributor server's file system, such as deleting files or directories, will cause those files or directories to also be deleted from the Distribution when it is rebuilt. However, unless synchronization is enabled, the files and folders will not be removed from the Subscriber server's file system.

### Channel

The Channel object (TED Channel) contains a list of Distributions associated with it and Subscribers subscribed to it. The following illustrates a Channel's relationship with Distributions and Subscribers:

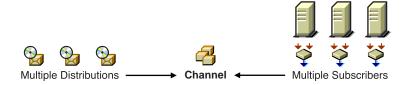

Distributors can list one Distribution in multiple Channels, and multiple Distributors can list their Distributions in the same Channel

You can have as many Channels as you want. Channels do not hold the actual Distributions—only a reference to them. There is no limit to the number of Distribution references a Channel can send. The practical limit is how many Distributions you want to track per Channel.

Channels can be subscribed to by multiple Subscribers. To receive a Distribution, a Subscriber must subscribe to the Channel where that Distribution is listed. However, Subscribers will receive all of the Distributions listed in that Channel.

A Channel's Send schedule determines when a Distribution can be sent from the Distributor to its Subscribers. A Channel can be active or inactive to control when its Distributions can be sent. For information on how time zones can affect scheduling between a Channel and its associated Distributors and Subscribers, see "TED Object Scheduling Issues" on page 726.

### **Subscriber**

The Subscriber object (TED Subscriber) is an eDirectory object that defines the properties for the Subscriber. The Subscriber is a service that receives and extracts Distributions to obtain the software, files, or policies it needs. Any server where you want to distribute applications, files, or policy packages must be a Subscriber.

Distributions are copied to the Subscriber server's hard drive. The Subscriber Agent receives the Distributions and extracts them to install the software, files, or policies.

Subscribers can subscribe to a Channel to receive all of the Distributions listed in that Channel. A Subscriber object's properties lists the Channels it is subscribed to. Subscribers can receive Distributions from multiple Distributors because:

- Multiple Distributors can list their Distributions in the same Channel
- Subscribers can subscribe to multiple Channels

The following illustrates a Subscriber's relationship with the Channels:

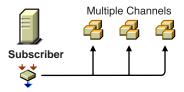

A Subscriber's Extract schedule determines when it is available for extracting Distributions. For more information on scheduling, see Chapter 22, "Scheduling," on page 719.

Subscribers can be parent Subscribers, which act as proxies for the Distributor to pass Distributions on to other Subscribers. This helps the Distributor by providing load-balancing in sending the Distributions to other Subscribers.

The Subscriber object's properties lists the parent Subscriber through which it receives all of its Distributions. A Subscriber can receive its Distributions directly from the Distributor if it does not have a parent Subscriber and is not listed in the Distributor's routing hierarchy.

Parent Subscribers can also be used to bridge WAN links to ensure that Distribution packages are sent across WAN links a minimum number of times.

### External Subscriber

The External Subscriber object (TED External Subscriber) is an eDirectory object that represents a Subscriber object in another tree. This allows TED to send Distributions between trees.

The following illustrates an External Subscriber's relationship with its parent Subscriber and the Channel:

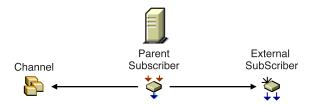

External Subscribers are identified by the TCP/IP address or DNS name of the TED Subscriber server in the other tree that it is associated with.

The External Subscriber object's properties lists the Channels it can receive Distributions from. An External Subscriber cannot be a parent Subscriber itself, though it must have a parent Subscriber in the tree where its object resides

For an External Subscriber that does not have a TED Subscriber object in the eDirectory tree, a TEDNODE.PROPERTIES file can be used. A sample of the TEDNODE.PROPERTIES file is located at the root of the ZENworks for Servers Companion CD. You can use this sample file to create a copy to place in the ZENWORKS\PDS\TED directory on the External Subscriber's server. For more information, see "Editing the TEDNODE.PROPERTIES File" on page 594.

For more information, see "Sending Tree-to-Tree Distributions" on page 513.

# **TED Agents**

The following TED agents are used to perform the distribution functions:

- "Distributor Agent" on page 506
- "Subscriber Agent" on page 506

# **Distributor Agent**

The Distributor Agent does the following:

- Builds Distributions based on the information contained in the Distribution objects that are associated with the Distributor.
- Reads eDirectory for all TED configuration information (Distribution, Channel, and Subscriber information), and builds and sends distributions accordingly.
- Handles all notifications and events for the Subscriber.
- Sends DS configuration information found in Subscriber objects to each subscriber as part of each distribution.
- Adheres to Distribution schedules for building the Distributions belonging to a Distributor.
- Adheres to Channel schedules for sending Subscribers' configuration information and any of the Distributions listed in the Channel.

This agent is installed on each server where you select to install the Distributor option.

# **Subscriber Agent**

The Subscriber does the following:

- Subscribes to Channels for receiving Distributions.
- Receives and extracts (installs) the following Distribution types to its own file system:

File

FTP

HTTP

**RPM** 

**Desktop Application** 

The Desktop Application type must have ZENworks for Desktops (ZfD) to process it.

- Receives and hands off some Distribution types to the Policy/Package Agent (see "Policy/Package Agent" on page 604).
- As a parent Subscriber, it receives and forwards any Distribution on to other Subscriber servers (even if it was not intended to receive that Distribution itself).

This agent is installed on each server where you select to install the Policy Engine/Subscriber option.

# **Relationships of the TED Objects**

The following illustrates the relationships of the main TED objects:

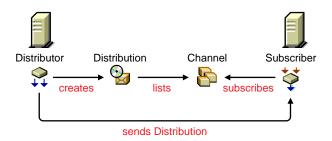

Note the following from this illustration:

- A Distributor creates a Distribution
- The Distribution is listed in a Channel
- A Subscriber subscribes to the Channel
- The Subscriber receives the Distribution from the Distributor or parent Subscriber

The schedules that need to be coordinated for sending Distributions are the Distributor's Refresh schedule, the Distribution's Build schedule, and the Channel's Send schedule.

The schedules that need to be coordinated for receiving and extracting Distributions are the Channel's Send schedule and the Subscriber's Extract schedule

For more information on scheduling, see "TED Object Scheduling Issues" on page 726.

# **Physical Network Connections**

The following is an example of the physical network connections between Distributor and Subscriber servers in a WAN environment.

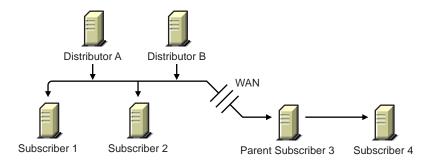

Note the following from the illustration:

- A Subscriber server can be in the same geographic location as the Distributor server
- A Subscriber server can be across the WAN from the Distributor server
- A Distributor server can service multiple Subscriber servers
- A Subscriber server can be serviced by multiple Distributor servers
- A Subscriber server can receive Distributions directly from a Distributor server
- A Subscriber server can receive Distributions indirectly through a parent Subscriber server

# **Understanding Distributors**

Now that you have determined your network's topology, your Distributions (how many, their sizes, and how often you might expect them to be rebuilt), and how many Subscribers will be receiving these Distributions, you can determine how many Distributors you will need.

Review the following sections to determine your Distributors:

- "Balancing Workloads" on page 510
- "Distributing Across WAN Links" on page 512
- "Sending Tree-to-Tree Distributions" on page 513

## **Balancing Workloads**

A Distributor can use parent Subscribers in a routing hierarchy to explicitly determine routes for its Distributions. This eases its workload in distributing to Subscribers.

A parent Subscriber can also help a Distributor with its workload by acting as a proxy for the Distributor to pass on Distributions to other Subscribers. You can have multiple parent Subscribers on a given LAN to share the distribution workload on the LAN.

We estimate that the number of Subscribers and/or parent Subscribers that any one Distributor or parent Subscriber should service to be about 40. This figure is dependent on such factors as network speed, sizes of Distributions, and so on.

You should place parent Subscribers where they will help in load-balancing for Distributors and other parent Subscribers.

The following illustrates a WAN environment with parent Subscribers:

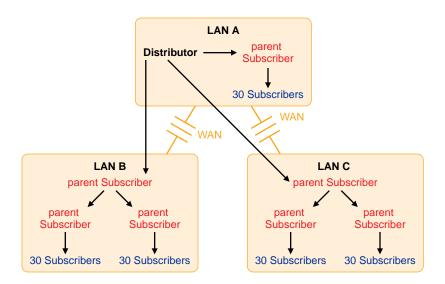

Note the following from this illustration:

- Assume that the three parent Subscribers that the Distributor's distribution lines point to are the first-tier Subscribers in the Distributor's routing hierarchy.
- Assume that the other four parent Subscribers (in LAN B and LAN C) are listed in the second tier of the distribution hierarchy.

- The Distributor does not need to send the Distributions directly to the 30 Subscribers on LAN A because the parent Subscriber in LAN A will do that.
- The Distributor only sends its Distributions directly to the three parent Subscribers, but a total of 157 Subscribers can receive those Distributions.
- One parent Subscriber in LAN B (and the same for LAN C) was used solely for receiving Distributions directly from the Distributor, then passing them on to other parent Subscribers, which in turn passed them to their 60 Subscribers. For large systems, this scheme can make a parent Subscriber on the other side of a WAN link more available to a Distributor, instead of that parent Subscriber being so busy passing Distributions to its many other end-node Subscribers that it can make the Distributor wait. Consider this hierarchical design where it might be applicable in your network.

The Distributor has the workload of reading eDirectory for Distribution changes, building the Distributions, sending the Distributions, and writing to the ZENworks database. By minimizing the number of Subscribers that a Distributor itself must directly send Distributions to, you can give the Distributor more resources for its various functions.

## **Distributing Across WAN Links**

When you include parent Subscribers in the routing hierarchy, this can minimize network traffic by limiting the number of times a Distributor needs to pass a Distribution across a WAN link.

Because Distributors can send Distributions to parent Subscribers, which in turn can send them on to other Subscribers, a way is provided to send Distributions over a WAN link just once, instead of many times to reach every Subscriber on the other side of the WAN link.

Generally, you should have at least one parent Subscriber on every LAN to minimize the number of times a Distribution has to cross a WAN link. Even if there are only two Subscribers on a LAN, network traffic can be reduced by using one of them as the parent Subscriber.

Parent Subscribers are especially helpful with slow WAN links.

Consider the following when you determine how to distribute across your WAN links:

• Parent Subscribers on the Distributor's LAN Segment: You should assign at least one Subscriber to be a parent Subscriber for all of the other

Subscribers on a Distributor's LAN segment. That way the Distributor can have more resources for sending Distributions across WAN links.

• Parent Subscribers for Bridging WAN Links: You can minimize the number of Subscribers that a Distributor must directly service across WAN links by assigning at least one parent Subscriber on all other LAN segments and including those parent Subscribers in the Distributor's routing hierarchy.

For example, your WAN has four LANs. With the Distributor in one LAN segment, it must send Distributions across three WAN links to get to Subscribers on the other three LAN segments. Let's assume each of the other LANs has 160 Subscribers who all need a Distribution from the Distributor. Without using parent Subscribers in the Distributor's routing hierarchy, the Distributor would have to send the Distribution 480 times across WAN links. In using parent Subscribers (four per LAN segment to share the Distribution workload on the LAN), the Distributor would only have to send the Distribution nine times.

• Primary Parent Subscribers on a LAN: You can further minimize WAN traffic by tiering parent Subscribers on the other side of a WAN link from the Distributor. In other words, you can have just one parent Subscriber in the routing hierarchy that would also be a parent to several other parent Subscribers on its LAN segment.

Using the previous example, Subscriber 1 on each LAN segment could be the parent Subscriber for Subscribers 2, 3 and 4. In turn, parent Subscribers 1, 2, 3, and 4 would each service their own 39 or so Subscribers. That would allow the Distributor to only have to pass a Distribution across a WAN link once to Subscriber 1, which would take care of passing that Distribution on to the other three parent Subscribers, saving the Distributor three extra WAN link transmissions. Therefore, in contrast to the previous example, the 9 transmissions would be paired down to only three.

## **Sending Tree-to-Tree Distributions**

To use Policy and Distribution Services in multiple trees, you must install the software separately in each tree. However, you only need to install the ZfS objects to one of the trees.

For example, if your network topology is:

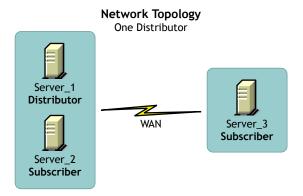

You could have the following TED configuration for the Distributor's routing hierarchy:

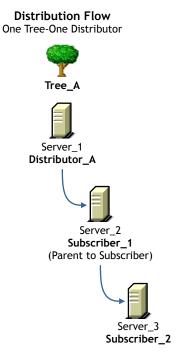

In this example, the Subscriber and server objects all exist in Tree\_A. This allows you to have centralized management of the TED objects, regardless of your network topology.

Although you can create the Distributor and Subscriber objects in only one tree, the Policy and Distribution Services software can be installed to any server in your network, whether the server's eDirectory object resides in the same tree where the TED objects are created, or whether the server even has an eDirectory server object in any tree (such as a Windows server in a domain). This allows you to have centralized management of TED in environments where you have multiple trees and mixed server operating systems (such as NetWare and Windows servers).

Review the following sections to understand using External Subscribers for tree-to-tree distributions:

- "Using External Subscribers" on page 515
- "External Subscribers, One Distributor, and Multiple Trees" on page 516
- "External Subscribers, Multiple Distributors, and Multiple Trees" on page 517
- "Understanding External Subscribers" on page 519

#### **Using External Subscribers**

If you installed all of your TED objects on one tree, an External Subscriber is not necessary, because you can send your Distributions using the objects in the one tree. However, if you installed ZfS objects in several different trees, then you can use External Subscribers for sending Distributions between these trees.

TED uses IP addresses as a pointer to a NetWare or Windows server. Therefore, Subscriber objects do not need to be in the same tree as their NetWare servers' eDirectory objects.

The properties of an External Subscriber object contains the following:

- IP address of a Subscriber server
- Context of a parent Subscriber in the External Subscriber's own tree (optional)

The parent Subscriber will do the physical work in sending the Distribution file to the server in the other tree.

This allows you to use the External Subscriber for sending a Distribution to a Subscriber in another tree.

#### **External Subscribers, One Distributor, and Multiple Trees**

Once you have installed Policy and Distribution Services software to servers in multiple trees, you can send Distributions to those servers using the Subscriber and External Subscriber objects.

If you network topology were:

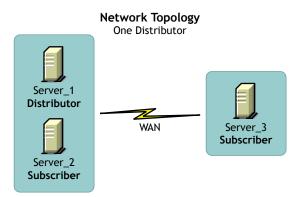

You could have the following TED configuration for the Distributor's routing hierarchy:

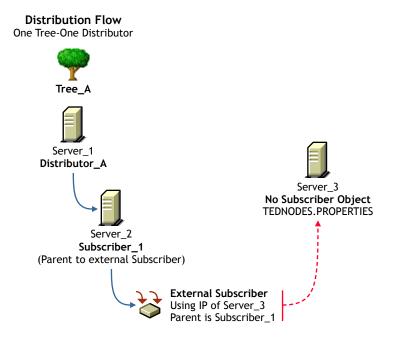

In this example, the Server 3 does not have a Subscriber object in either tree. Therefore, an External Subscriber object is created in Tree A so that Server 3 can receive Distributions from Tree A. However, Server 3 must have the Subscriber software installed on it in order to receive and extract the Distribution

Because there is no Subscriber object for Server 3 in Tree A, Server 3 will not receive any configuration information from the Distributor in Tree A. Therefore, it must have the TEDNODES.PROPERTIES file installed on the server where configuration information is kept.

From an eDirectory perspective, the Distribution is sent from the Distributor object to Subscriber 1, which sends it to External Subscriber, which in turn sends it to Server 3. From a topology perspective, the Distribution file is sent from Server 1 to Server 2, which in turn sends it to Server 3.

## External Subscribers, Multiple Distributors, and Multiple Trees

If you have two trees where Distributors have been installed, your network topology might be:

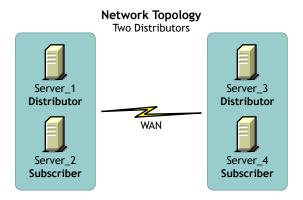

You could have the following TED configuration for Distributor\_A's routing hierarchy:

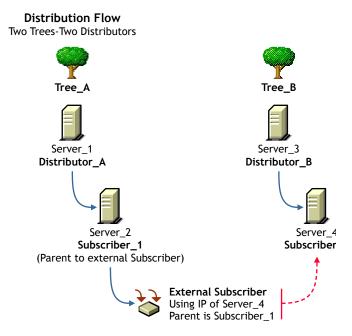

In this example, each tree has a Distributor. Server\_4 receives its configuration information from Distributor\_B (Server\_3) in its trusted tree. Therefore, a TEDNODES.PROPERTIES file is not needed for Server\_4.

To send a Distribution from Distributor\_A to Subscriber\_2, you would create an External Subscriber object in Tree\_A, select Subscriber\_1 as the parent for the External Subscriber, and list Server\_4's IP address in the External Subscriber object's properties.

From an eDirectory perspective, the Distribution is sent from Distributor\_A to Subscriber\_1, which sends it to External Subscriber. From a topology perspective, the Distribution file is sent from Server\_1 to Server\_2, which in turn sends it to Server\_4.

## **Understanding External Subscribers**

In summary, the External Subscriber object is useful for sending tree-to-tree Distributions when one of the following conditions exists:

 A target server has only the Subscriber software installed on it and no Subscriber object in any tree • A target Subscriber server (object and software are installed) is in a different tree than the Distributor

The following are some points concerning External Subscribers:

- The main difference between the Subscriber and External Subscriber objects is that a Subscriber object is configurable and an External Subscriber object is not.
- An External Subscriber is typically used for getting Distributions from the Distributor in its own tree to a Subscriber in a different tree.
- An External Subscriber is typically a server running the Subscriber software, but does not have a Subscriber object in the same eDirectory tree as the Distributor from which it will receive a Distribution.
- An External Subscriber can be used for occasionally sending a Distribution to another tree, instead of duplicating the Distribution creation work in the other tree. For example, a few Subscribers on a tree at a remote site could receive all of their Distributions via the External Subscriber in the Distributor's tree
- A Subscriber receives its configuration information only from a Distributor in its trusted tree (the tree where the Subscriber object was created during installation). Therefore, if you have a Subscriber object in a different tree than the Distributor object, you can use an External Subscriber object in the Distributor's tree for sending the Distribution to that Subscriber. A TEDNODES.PROPERTIES file on the External Subscriber's target server would contain the configuration information for the Subscriber software.
- The Subscriber's information is stored in its eDirectory object, which is not accessible to TED agents in another tree. Therefore, the Subscriber object must have been configured by a Distributor in its own tree before it can receive a Distribution from a Distributor in another tree via the External Subscriber.
- A Distributor cannot send its Distributions to a server whose Subscriber object is in another tree. Therefore, in order for a server to receive Distributions from a Distributor, that server must be represented by either a Subscriber or External Subscriber object in the Distributor's tree.
- A parent Subscriber must be used for distributing tree-to-tree.
- An External Subscriber object must be associated with a parent Subscriber in its own tree, because a Subscriber in one tree that is associated with an External Subscriber object in another tree cannot receive Distributions directly from a Distributor in the External Subscriber's tree.

- The server receiving a Distribution via an External Subscriber must have the Subscriber software installed on it so that it can receive and extract the Distribution.
- An External Subscriber must be subscribed to the Channel for the Distributions the Subscriber in the other tree needs.
- An External Subscriber is associated with a Subscriber using that Subscriber's IP address.
- External Subscriber objects cannot be used as parent Subscribers for Subscriber servers in another tree.
- If you install the Subscriber software without creating the Subscriber object (using the Installation Wizard), the TEDNODE.PROPERTIES file is automatically created and configured.
- A sample of the TEDNODE.PROPERTIES file is located on the ZENworks for Servers Companion CD under ZFS\TEDPOL\SFILES\TED. You can use this sample file to create a copy to place in the ZENWORKS\PDS\TED directory on the External Subscriber's server. For more information on configuring the TEDNODE.PROPERTIES file, see "Editing the TEDNODE.PROPERTIES File" on page 594.

# **Understanding Distributor Routing Hierarchies**

Review the following to understand how Distributions are sent:

- "Distribution Flow Details" on page 521
- "Distribution Routes" on page 523
- "Routing Hierarchy Guidelines" on page 527
- "Multiple Distributors and Parent Subscribers" on page 528
- "Understanding Distribution Routes" on page 530

#### **Distribution Flow Details**

The following illustrates the flow of TED Distributions:

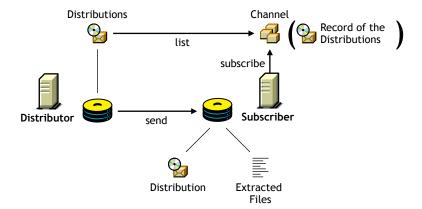

Note the following from the illustration:

- A Distribution is stored on the Distributor server's hard drive
- The Channel lists a Distribution—it does not hold a copy of the Distribution—it only triggers sending the Distributions
- The Subscriber subscribes to a Channel to obtain the Distribution
- The Subscriber extracts the Distribution from its format and writes the files to the volume and directory specified when the Distribution was created

**IMPORTANT:** When there are multiple versions of a File or Desktop Application type of Distribution, the Subscriber maintains copies of the versions according to what you set in the Distribution object's properties. The default is 10.

#### **Distribution Routes**

TED provides a way to automate getting Distributions from the Distributors to your servers. The following sections provide information on sending Distributions:

- "Tiered Distribution Model" on page 523
- "Distributors Send Distributions Using Parent Subscribers" on page 524
- "Passing on Unsubscribed Distributions" on page 524
- "Routing Hierarchy" on page 524
- "Sharing the Distribution Load" on page 525

- "Distributors Can Share Distribution Routes" on page 526
- "Distributing Using the Hierarchy" on page 526
- "Orphaned Subscribers" on page 526
- "Rerouting a Distribution" on page 527

#### **Tiered Distribution Model**

The power of a tiered distribution model enables you to spread the workload for sending Distributions. This is particularly important to the Distributor servers. By sharing distribution duties with parent Subscribers, a Distributor server can have more resources available for reading eDirectory, building each of its Distributions, and logging information to the database.

Tiered distribution levels can be very deep, providing a very large number of Subscribers that any one Distributor can service—without doing so directly.

#### **Distributors Send Distributions Using Parent Subscribers**

A Distributor must actually send each of its Distributions because they reside on its own server.

Sending Distributions can create an enormous workload for a Distributor if it has to individually send each of its Distributions to every Subscriber server on the network. Therefore, parent Subscribers are used to help send Distributions.

A parent Subscriber is a Subscriber that acts as a proxy for the Distributor to store and pass Distributions so that the Distributor does not have to send its Distributions directly to every Subscriber.

A detailed understanding of your network's topology is important for properly configuring distribution routes and selecting parent Subscribers. Therefore, refer to a diagram of your network that shows all WAN links.

## **Passing on Unsubscribed Distributions**

A Subscriber does not have to subscribe to a Channel containing a Distributor's Distributions to be in the Distributor's routing hierarchy. A parent Subscriber itself does not need to be the recipient of the Distribution it is passing on.

Further, a parent Subscriber does not have to subscribe to the same Channels as its subordinate Subscribers to be able to pass on those Channel's Distributions.

#### **Routing Hierarchy**

To ease a Distributor's workload in sending Distributions, each Distributor has its own routing hierarchy, which is a hierarchical list of Subscribers that indicate the routes Distributions can take to send a Distribution to a Subscriber. The Subscribers in the routing hierarchy are the parent Subscribers. Parent Subscribers can be nested many levels deep.

A parent Subscriber can receive a Distribution and extract it, as well as pass that same Distribution on to other Subscribers.

You can modify distribution routes at any time by editing the properties of the Distributor objects.

The following illustrates a Distributor's routing hierarchy:

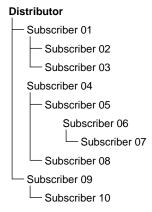

Note that the only Subscribers you need to include in the Distributor's routing hierarchy are those that will be used to pass on Distributions to other Subscribers. Subscribers that are not used to pass on Distributions can be referred to as end-node Subscribers.

## Sharing the Distribution Load

In the illustration under "Routing Hierarchy" on page 524, each Subscriber listed could be a parent to other Subscribers on its LAN. For example, if every Subscriber listed in the illustration was a parent to 20 end-node Subscribers, the Distributor could service 210 total Subscribers while only physically sending its Distributions to three of the Subscribers (the first-tier parent Subscribers, numbers 01, 04, and 09).

To further illustrate, parent Subscriber 04 would be servicing 104 Subscribers while only directly sending to two parent Subscribers (05 and 06) and its own 20 end-node Subscribers.

#### **Distributors Can Share Distribution Routes**

If you have multiple Distributors, they can share portions of each other's distribution routes, meaning Subscribers can be listed in the distribution routes of more than one Distributor. This is because the route to a Subscriber is dependent on the Distributor, and can be different for any given Distributor to Subscriber path.

#### **Distributing Using the Hierarchy**

Assume that Subscriber 07 is a parent to Subscriber 11 (which is not in the routing hierarchy). The distribution route from the Distributor to Subscriber 11 would be the following:

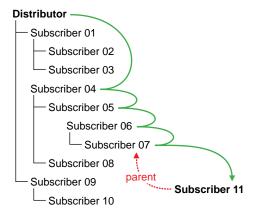

The Distributor used four parent Subscribers (04, 05, 06, and 07) to send the Distribution to Subscriber 11.

## **Orphaned Subscribers**

If Subscriber 11 did not have a parent Subscriber (such as Subscriber 07), the Distribution would come directly from the Distributor:

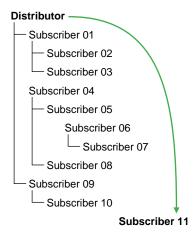

Note that the only Subscribers you need to include in a routing hierarchy are those that will be used to pass Distributions on to other Subscribers. The endnode Subscribers (Subscribers that are only receiving and not passing on Distributions) do not need to be listed in the hierarchy. They have links in eDirectory to their parents.

Subscribers that exist in a routing hierarchy are generally parent Subscribers, although this is not required.

**IMPORTANT:** Subscribers that do not utilize parent Subscribers can increase the workload on the Distributor and increase network traffic across WAN links. All Subscribers should have a parent Subscriber, except for the first tier Subscribers that receive Distributions directly from the Distributor.

## Rerouting a Distribution

If a parent Subscriber is changed, or the routing list (on the Routing Hierarchy tab of the Distributor object's properties) is changed, the change will be reflected in the routing slip because it is calculated each time the Channel schedule starts. A refresh is required for the Distributor to re-read eDirectory.

# **Routing Hierarchy Guidelines**

Parent Subscribers should be placed in the routing hierarchy using the following guidelines:

- Include at least one parent Subscriber on each LAN segment to minimize WAN traffic
- Include multiple parent Subscribers on each LAN that has 40 or more Subscribers to minimize a parent Subscriber's workload

 Make sure that every Subscriber that is not included in a Distributor's distribution route is assigned to a parent Subscriber on its LAN

Note that parent Subscribers are not always required for a WAN link. For example, if you have only two Subscribers on a LAN connected by a fast WAN link, the traffic difference between sending the Distribution once versus twice could be negligible. However, for a slow WAN link this might not be the case.

The factors in determining whether a Subscriber can receive Distributions directly from the Distributor instead of through a parent Subscriber are:

- Network connections (Within LAN? Slow or fast WAN? Across firewalls? Using NAT?)
- Frequency of distributions
- Size of the Distributions

## **Multiple Distributors and Parent Subscribers**

The following illustrates the use of multiple Distributors and parent Subscribers in sending Distributions:

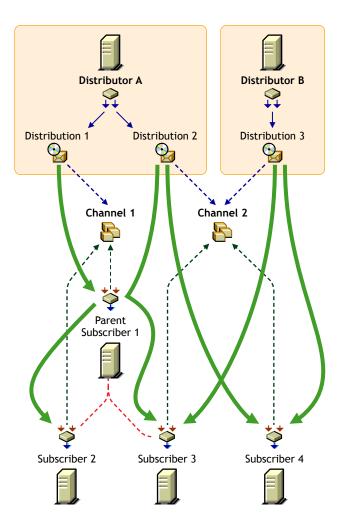

The arrows and lines indicate the subscription and Distribution connections to the Channels (dotted lines) and the distribution paths from the Distributors to the Subscribers (solid lines).

Note that this illustration does not show distribution route hierarchies. For the purpose of this illustration, assume the following:

• Subscriber 1 is in Distributor A's hierarchy

- Subscriber 1 is a parent to Subscribers 2 and 3
- Subscribers 3 and 4 are in Distributor B's hierarchy
- Subscriber 4 is not in Distributor A's hierarchy

Note the following from the illustration concerning the use of multiple Distributors and parent Subscribers in sending Distributions:

- Distribution Ownership: Distributors have ownership of their own Distributions and will build and send each of its Distributions.
- Multiple Distributors: Multiple Distributors can list their Distributions in the same Channel. This means a Subscriber can receive Distributions from multiple Distributors.
- Channel Usage by Distributors: Distributors can list their Distributions in any Channel, and they can list one Distribution in multiple Channels.
- Multiple Distributions per Channel: A Channel can have multiple Distributions from one or more Distributors.
- Channel Subscriptions: Each Subscriber subscribes to any of the Channels that have the Distributions it needs. A Subscriber can subscribe to multiple Channels, and a Channel can have multiple Subscribers subscribed to it.
- Parent Subscribers: A parent Subscriber is used as a proxy for the Distributor to pass on Distributions to other Subscribers.
- Orphaned Subscribers: If a Subscriber is not in a Distributor's distribution route, or the child of a parent Subscriber in that hierarchy, the Distributor will send the Distribution directly to the Subscriber. This can be an issue for WAN links and other topology issues.

#### **Understanding Distribution Routes**

The following illustrates a Distribution hierarchy containing a Distributor, several parent Subscribers, and many end-node Subscribers:

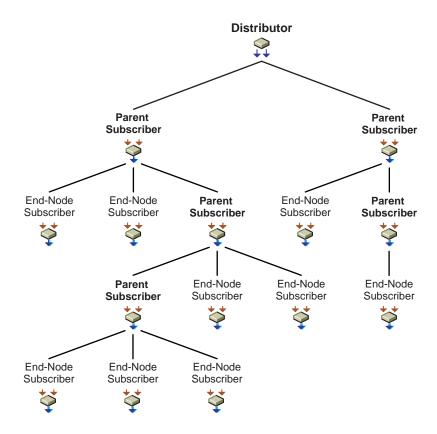

Consider the following in designing your Distributor's routing hierarchy:

- **Distribution Route:** This represents the most efficient path to any given segment of your WAN. A Distribution route is a list of parent Subscribers that relay Distributions on to other parent or end-node Subscribers. Parent Subscribers can be used to minimize the workload for a Distributor by being able to pass on Distributions.
- End-Node Subscribers: The only Subscribers you need to add to the left box are those you want to be used to pass on Distributions (see the Parent Subscriber nodes in the illustration). End-node Subscribers that will only receive Distributions do not need to be added to the routing hierarchy.
- Configuring Distribution Routes: To create the Distribution routes, consider your network design and the number of Subscribers on each LAN. Then build the routing hierarchy to mimic your network topology.

- Selecting Multiple Subscribers: If you select multiple Subscribers, they will all be placed at an equal level under the Distributor or Subscriber you have selected in the left box.
- Using Multiple Distributors: You can also select multiple Distributors so that you can place the same Subscribers under each of them. This can be used to create the same Distribution route for each Distributor.
- Reusing Subscribers: Any Subscriber can be used more than once if you
  have multiple Distributors, although you should consider whether you
  might overload the Subscriber if it should service multiple Distributors.

#### **TED Issues**

- "Controlling I/O Rates and Concurrent Distributions" on page 532
- "Prioritizing Distributions" on page 533
- "Deleting a Distributor Object and How Its Distributions Are Affected" on page 534
- "Understanding Dependencies in TED" on page 535
- "System Resources and Server Behavior" on page 536
- "When a TED Process Fails" on page 537
- "Distribution Security" on page 538

## Controlling I/O Rates and Concurrent Distributions

If you need to control bandwidth usage for Distribution traffic, you can set the I/O rates and the maximum number of concurrent Distributions for Distributors and/or Subscribers.

Attributes of both the Distributor and Subscriber objects provide the following controls:

- Input Rate: For sending and receiving Distributions, you can set the maximum bytes per second. The Distributor Agent and Subscriber Agent send and receive the Distributions. This allows you to have some control over the bandwidth used by these agents. The default is the maximum that the connection can handle. However, this does not control the rate at which FTP, HTTP, and RPM Distributions are built by the Distributor.
- Output Rates Based Upon Distribution's Priority: Sets the default output rate to minimize network traffic for TED objects. This determines the send rate for Subscribers. The default value is the maximum that the

connection can handle. There are three output priorities where you can specify a rate:

- **High Priority:** These Distributions will be sent before any Medium or Low priority Distributions.
- Medium Priority: These Distributions will be sent after all High priority and before any Low priority Distributions.
- Low Priority: These Distributions will be sent after all High and Medium priority Distributions.

For more information, see "Prioritizing Distributions" on page 533.

 Maximum Number of Concurrent Distributions: This determines how many simultaneous Distributions the Distributor Agent or Subscriber Agent will send. The default is unlimited (blank field). The Subscriber will always receive as many Distributions as it is sent; however, it will only concurrently pass on the number that you choose here.

If there is only one Subscriber, the Distributor will send Distributions at the selected rate. If there are two Subscribers, the Distributions will be sent at one half the rate. In other words, to determine the slowest distribution rate, divide the Distributor's output rate by the maximum number of concurrent Distributions

Because Subscribers will always receive another concurrent Distribution, the rate will still apply even though you cannot limit the number of incoming connections.

## **Prioritizing Distributions**

Distributions can be prioritized in two ways:

- Send Queue: You can prioritize the order in which Distributions are sent: High, Medium, or Low. For example, in a given Channel, all High priority Distributions are sent first, then the Medium priority Distributions are sent, and then the Low priority Distributions are sent.
  - Because Distributions with mixed priorities cannot be sent concurrently. you can control the order in which Distributions are sent by the priorities that you assign them.
- Output Rate: You can configure different output rate settings for a Distribution, based on a priority: High, Medium, or Low. This allows you to control the bandwidth a Distribution will use. For example, if you want your High priority Distributions to utilize the most bandwidth, you would configure their output rates with the High priority.

The Maximum Number of Concurrent Distributions value is affected by prioritizing. This value is subordinate to the priorities set for the Distributions. For example:

- You have the concurrent Distribution number set to 10.
- There are 3 High priority Distributions.
- There are 6 Medium priority Distributions.
- There are 20 Low priority Distributions.
- Initially, only the 3 High priority Distributions will be sent concurrently.
- After all 3 of the High priority Distributions are sent, the 6 Medium priority Distributions are sent concurrently.
- After all 6 of the Medium priority Distributions are sent, 10 of the 20 Low priority Distributions are sent concurrently, and so on.

#### Deleting a Distributor Object and How Its Distributions Are Affected

Distributor objects can be deleted from eDirectory. However, you will lose the following important information that you may want to reuse for the Distributor's replacement:

- ◆ The Distributor's distribution hierarchy (which Subscriber servers it used for sending its Distributions)
- The association with its Distributions (they become orphaned and unusable)

# **Orphaned Distributions**

Because Distributions belong exclusively to their Distributors, you will no longer be able to build and send those Distributions if you delete a Distributor object from eDirectory. The Distributions associated with the deleted Distributor will become orphaned and no longer usable.

Any orphaned Distributions that have already been sent and extracted before you delete the Distributor object will be usable by the Subscriber servers where they were extracted. However, these servers will no longer receive updated versions of the orphaned Distributions.

You will still be able to see the orphaned Distribution objects in eDirectory, but no current or future Distributor object can be associated with these orphaned Distribution objects.

#### Cleaning Up Orphaned Distributions

For all Distribution types, you can delete the Distribution directories on the Subscriber servers' file systems for all orphaned Distributions. We recommend that you delete the Distribution directories for any Distributions that you intend to re-create.

For most Distribution types, deleting the orphaned Distributions' directories is all you need to do in order to clean up for management and disk space conservation purposes. These Distribution types are:

File FTP **HTTP RPM Desktop Application** 

However, for the Policy Package and Software Package Distribution types, you might need to undo the processes that the Distributions initiated when they were extracted and installed.

For example, a Policy Package Distribution might require that you use iManager to remove the policies that the Distribution set for the server. For more information, see Step 5 under "Managing the Policy/Package Agent from the Remote Web Console" on page 492.

## Re-Creating Deleted Distributions

You need to re-create each orphaned Distribution that you want to continue to use. You can do this using an existing Distributor object, or after you install a new Distributor.

After you have re-created a Distribution, all Channels previously associated with the orphaned Distribution need to be associated with the newly-created Distribution.

In re-creating the Distributions, you can use the configuration information from the orphaned Distribution objects. When you no longer need the orphaned Distribution objects, you can delete them and they will no longer be displayed on the Distributions tab of the Channel object.

#### **Understanding Dependencies in TED**

Policy and Distribution Services agents (Policy/Package Agent, Distributor Agent, and Subscriber Agent) are dependent on one another and upon eDirectory. It is important to understand the following dependencies when using Policy and Distribution Services to manage your network:

- "Synchronization of TED Objects in eDirectory" on page 536
- "Unloading Parent Subscribers" on page 536

#### Synchronization of TED Objects in eDirectory

ZfS uses eDirectory as the repository for information needed by the TED and Server Policies components. Since eDirectory is a distributed database and can have partitions and replicas throughout the network, it takes time to synchronize all of the replicas each time ZfS objects are created or modified.

The Distributor Agent and Policy/Package Agent are the only ones that read eDirectory. The Subscriber Agent does not.

#### **Unloading Parent Subscribers**

You must change the parent Subscriber attribute in the Subscriber object to change the parent Subscriber. Then, the next time a Distribution is sent, the distribution route to the Subscriber will reflect the new parent Subscriber.

If a parent Subscriber Java\* process is unloaded (exited), the subordinates of the parent Subscriber will not renegotiate to another parent Subscriber. The subordinates will wait until that parent Subscriber is loaded again and continue to use it. The reason for this is that if the parent Subscriber was the only server between twenty Subscribers and the Distributor (which is located across the WAN), you would not want all of the Subscribers to go across the WAN to get their Distributions if the parent Subscriber is unavailable.

# System Resources and Server Behavior

Using Policy and Distribution Services can affect the behavior of your system:

- TED usage can affect system behavior because of the traffic created in sending Distributions
- Some server policies are designed to control the behavior of servers, such as how a server should be brought down
- Some server policies are designed for NetWare server configuration, such as SET parameters, content of the AUTOEXEC.NCF file, and so on

Installing and using TED can affect any of the following:

- CPU utilization
- Disk space resources
- Network traffic
- Other I/O activity

To optimize your installation of TED, you should consider the following issues when selecting Distributor and Subscriber servers:

 Which servers are the best candidates for the heavy workload of a Distributor?

Consider CPU speed for building and sending Distributions, and sufficient disk space for storing all of the Distributor's Distributions.

The server can perform other non-ZfS network functions, be running other ZfS or non-ZfS software, or it can be solely dedicated to the ZfS Distributor function.

- Which servers do you want to manage using server policies?
  - Consider installing the Subscriber software to each server that you want to manage with policies, or where you want to distribute software packages. The policy engine is installed with the Subscriber software: also, the Subscriber software is used to extract and install software packages.
- Which servers could best handle the additional workload of being a parent Subscriber? (A parent Subscriber is a Subscriber that acts as a proxy for the Distributor to store and pass Distributions so that the Distributor does not have to send its Distributions to every Subscriber.)
  - Consider CPU speed for sending the Distributions, and free disk space for storing the Distributions that the parent Subscriber will pass on.
- Does each of your LAN segments have servers that are capable of being a parent Subscriber?
  - Consider WAN traffic when deciding where to locate parent Subscribers.
- Do you have other processes using up bandwidth on some LANs and WAN links?
  - Consider Distribution priorities and setting sending and receiving rates to minimize the affect Distributions can have on bandwidth for WAN links.

#### When a TED Process Fails

It is possible, for many common computer-related reasons, that a TED process could fail. The following are a few possibilities:

 A Distribution could be interrupted. If so, when it restarts it will pick up where it left off.

Before distribution, the Distribution package resides at the Distributor. After distribution, the Distribution package still resides at the Distributor with a copy now at the Subscriber. It is during the distribution process that an interruption could halt copying. When the Distributor tries to re-send the Distribution (the next time the Channel schedule starts), it will pick up where it left off and not re-send the entire Distribution.

If the re-sending of a Distribution is interrupted, the sender will retry every two minutes for 30 minutes. If it is not successful in reestablishing connection to the target server, it will stop retrying. The next time the Channel's schedule starts it will pick up where it left off in sending the Distribution when it was originally interrupted.

 An extraction could be interrupted. If so, the extraction will not pick up where it left off.

Distributions are made across the wire from server to server, while extractions are performed on the server from Distributions already sent. Therefore, when an extraction is interrupted, it simply fails. The Subscriber will not roll back (or undo) the failed extraction, unless the Distribution was a software package (.CPK file). It will try the extraction again the next time the Subscriber's extraction schedule starts.

Files are extracted to the volume and directory specified when the Distribution package was created. File groupings and software packages both allow you to specify which volume and directory the package should be extracted to. Therefore, when an interruption occurs during extraction, it fails in the same way as if you were copying a file in the operating system.

## • The File type offers the following:

- Retry X times
- Kill the connection on files that are open
- Error handling (Fail on error; perform a routine on error)

All options deal with extraction and how to handle it.

#### **Distribution Security**

Policy and Distribution Services provides several means for securing Distributions:

- "Certificates" on page 539
- "Encryption" on page 539
- "Inter-Server Communications" on page 539

#### Certificates

A certificate is a security mechanism used by Policy and Distribution Services to ensure that the Distribution received by a Subscriber was actually sent by the Distributor owning that Distribution. Without a matching certificate, a Subscriber cannot receive Distributions from the Distributor

For more information, see "Distribution Security Using Signed Certificates and Digests" on page 701.

## **Encryption**

Distributions can be encrypted for when you send them outside your secure network

For more information, see "Distribution Security Using Encryption" on page 709

#### Inter-Server Communications

Communications between TED components residing inside and outside your secure network can be secured by installing inter-server communications security where needed.

For more information, see "Security for Inter-Server Communication Across Non-Secured Connections" on page 714.

# **Working Directories**

Distributors and Subscribers use working directories on the servers for Distributions, patches, status files, and temporary working files. The size of a working directory is determined by the size and number of Distributions.

The working directories default to the SYS: volume on NetWare® servers or the C: Drive on Windows\* servers. Because of disk space considerations on NetWare servers, we recommend that you select a different location on the server, such as a DATA: volume.

The default working directory names for NetWare and Windows servers are <code>Path\ZENWORKS\PDS\TED\DIST</code> for the Distributor and <code>Path\ZENWORKS\PDS\TED\SUB</code> for the Subscriber. For Linux\* and Solaris\* servers, the paths are usr/ZENworks/PDS/TED/Working/Dist and usr/ZENworks/PDS/TED/Working/Sub. You can change working directory names in the properties of the TED object.

The following sections describe the TED directory structures:

- "NetWare Distributor Directories" on page 540
- "NetWare Subscriber Directories" on page 541
- "Windows NT Distributor Directories" on page 543
- "Windows NT Subscriber Directories" on page 543
- "UNIX Distributor Directories" on page 543
- "UNIX Subscriber Directories" on page 544

#### **NetWare Distributor Directories**

The following directories are used by NetWare Distributors:

#### volume:\installation path\ZENWORKS\PDS\TED

Contains the TED software for the Distributor.

## volume:\installation path\ZENWORKS\PDS\TED\Security\Private

Contains the Distributor's private key.

# volume:\working\_directory

Contains one subdirectory for each Distribution that belongs to the Distributor. The working directory name is user-defined in the Distributor object.

## volume:\working\_directory\Distribution\_directory

Each Distribution has its own subdirectory that is created under the working directory. The Distribution directory's name is derived from the following syntax: *Tree\_DN\_of\_Distribution*. For example, TestTree\_Files.TED.Novell.

## volume:\working directory\Distribution directory\time stamp direc tory

Each Distribution directory contains multiple time stamp directories, which are named according to the date and time the Distribution was built.

Each time a Distribution is built, the Distributor checks to see if anything has changed since the last time the Distribution was built. If so, a new time stamp directory is created.

The number of time stamp directories kept is determined by the Maximum Number of Revisions to Keep field in the Distribution object's properties. There are occasions when the number of time stamp directories will exceed the maximum number specified because the Distributor will not delete a time stamp directory that is in use. The Distributor removes the oldest time stamp directories first.

Sometimes a time stamp directory name will have TEMP appended to it. When a Distributor builds a Distribution, it creates a \* TEMP directory before it determines if anything has changed. If changes are discovered, the TEMP is removed and the directory is used for the new build.

A Distributor's time stamp directories contain the following files:

| Filename     | Description                                                                                                    |
|--------------|----------------------------------------------------------------------------------------------------|
| DISTFILE.TED | The Distribution that was built. All Distributions have the same filename. They are distinguished by their time stamp directory's name and path.                                          |
| digest_file  | This file will only exist if the Distributor Agent creates it (optional).                                                                                                    |
|              | Digests are used by Distributors and Subscribers to verify that Distributions have not been tampered with while in transit. The digest provides a checksum for the Subscriber to compare. |
|              | The syntax for creating the digest filename is:                                                                                                    |
|              | %AGENT%AgentDigest.TED                                                                                                    |
|              | For example: FTPAgentDigest.TED HTTPAgentDigest.TED FileAgentDigest.TED CPKAgentDigest.TED                                                                                                |

#### **NetWare Subscriber Directories**

The following directories are used by NetWare Subscribers:

#### volume:\installation path\ZENWORKS\PDS\TED

Contains the TED software for the Subscriber and/or Distributor.

## volume:\installation\_path\ZENWORKS\PDS\TED\Security

Contains certificates received from Distributors.

## volume:\working\_directory

Contains one subdirectory for each Distribution that it receives from a Distributor. The working directory name is user-defined in the Subscriber object.

## volume:\working directory\Distribution directory

Each Distribution has its own subdirectory that is created under the working directory. The Distribution directory's name is derived from the following syntax: *Tree DN of Distribution*. For example, TestTree Files.TED.Novell.

# volume:\working\_directory\Distribution\_directory\time\_stamp\_directory

Each Distribution directory contains multiple time stamp directories, which are named according to the date and time the Distribution was built.

The number of time stamp directories kept is determined by the Maximum Number of Revisions to Keep field in the Distribution object's properties.

Once a threshold is met, the Subscriber receives the maximum revision information and deletes the oldest time stamp directories first.

A Subscriber's time stamp directories contain the following files:

| Filename       | Description                                                                                                    |
|----------------|----------------------------------------------------------------------------------------------------|
| DISTFILE.TED   | The Distribution that was built. All Distributions have the same filename. They are distinguished by their time stamp directory's name and path. |
| DISTSTATUS.TED | Once a Distribution has been successfully received, this file is created.                                                                        |

| Filename    | Description                                                                                                    |
|-------------|----------------------------------------------------------------------------------------------------|
| digest_file | This file will only exist if the Distributor Agent has created it (optional).                                                                                                    |
|             | Digests are used by Distributors and Subscribers to verify that Distributions have not been tampered with while in transit. The digest provides a checksum for the Subscriber to compare. |

#### Windows NT Distributor Directories

The following directories are used by Windows NT\* Distributors:

#### installation path\ZENWORKS\PDS\TED

Contains the TED software for the Distributor.

#### installation path\ZENWORKS\PDS\TED\Security\Private

Contains the Distributor's private key.

#### Windows NT Subscriber Directories

The following directories are used by Windows NT Subscribers:

## installation\_path\ZENWORKS\PDS

Contains the TED software for the Subscriber.

#### installation\_path\ZENWORKS\PDS\TED\Security\Private

Contains certificates received from Distributors.

## local\_drive:\working\_directory\Distribution\_directory\time\_stamp d irectory

Each Distribution directory contains multiple time stamp directories, which are named according to the date and time the Distribution was built.

#### **UNIX Distributor Directories**

The following directories are used by UNIX Distributors:

#### usr/ZENworks/PDS/TED/Working/Dist

Contains the TED software for the Distributor.

#### usr/ZENworks/PDS/TED/Security/Private

Contains the Distributor's private key.

Each Distribution directory contains multiple time stamp directories, which are named according to the date and time the Distribution was built.

#### **UNIX Subscriber Directories**

The following directories are used by UNIX Subscribers:

#### usr/ZENworks/PDS/TED/Working/Sub

Contains the TED software for the Subscriber.

#### usr/ZENworks/PDS/TED/Security/Private

Contains certificates received from Distributors.

Each Distribution directory contains multiple time stamp directories, which are named according to the date and time the Distribution was built.

# **Using the TED Distribution Wizard**

ZfS provides the TED Distribution Wizard to help you learn the process involved in creating and sending a Distribution. This wizard can be used to create and send either a File or FTP type of Distribution.

To use the TED Distribution Wizard:

- 1 In ConsoleOne, click the container where you want the Distribution object created > click Tools > TED Distribution Wizard.
- **2** Review the information on the Introduction page > click Next.
- **3** On the Distributor Selection page, browse for and select the Distributor that will own this File or FTP type of Distribution > click Next.
- **4** On the Subscriber Selection page, click Add > browse for the Subscribers that will receive this Distribution > click Select > click OK > click Next.
- **5** On the File Source page, select the file source (the Distributor's file system, or a remote FTP site) > click Next.
- 6 On the Destination Volume or Drive page, select an option and fill in its field > click Next

Use the Same Volume or Drive for All Subscribers: If each target Subscriber will have the exact same volume or drive available, select this option and enter the volume label or drive letter.

Use a Variable for the Volume or Drive: If your target Subscribers will be using different paths (for example you have NetWare, Windows, and UNIX Subscriber servers), you can enter a variable value. This value must be defined on each Subscriber in order to receive the Distribution.

7 On the Additional Destination Directories page, enter any additional path information for the target Subscriber servers > click Next.

Note that your path information is displayed under the "Data Will Be Placed In Path" heading as you type it. Use this information to verify that the path is valid before continuing.

**8** On the File Selection From Distributor Server page, click Add > browse for the files or directories to be included > click Select > click OK > click Next.

You are browsing the Distributor's file system, not the local machine's.

Repeat clicking Add until you have all of the files and directories you want in this Distribution.

**9** On the Distribution Name and Context page, fill in the fields > click Next.

**Distribution Name:** Enter a unique name for the Distribution.

**Context:** Browse for and select the container where you want the Distribution object to be created.

**10** On the Additional Options page, check or uncheck the options as applicable > click Next.

The following options are all enabled by default:

Copy the Distributor's Security Certificate To All Subscribers: This is necessary for the Subscriber to be able to receive and extract this Distribution. This might not be necessary if you run the wizard again with the same Distributor and Subscribers.

Verify That All Subscribers Are Up and Running: If you want to make sure your target Subscribers will be able to receive this Distribution, check this option.

Notify the Distributor To Read eDirectory For New **Information:** This will cause the Distribution to be built immediately. 11 On the Summary page, review the steps that will be take by the TED Distribution Wizard > click Finish to create the Distribution.

Information will be displayed as the Distribution is created and sent.

**12** To review the log file, click Yes when prompted.

If you click Yes, you can review the log file. Click Close to exit the log window and the TED Distribution Wizard.

If you click No, the TED Distribution Wizard is exited.

# **Configuring TED Objects**

To set up TED, you must install TED objects on the servers across your tree. The installation program creates Distributor and Subscriber objects as part of the Policy and Distribution Services installation process. All other TED objects (Channels, Distributions, and External Subscribers) can be created in ConsoleOne.

After setting up the main TED objects (Distributors and Subscribers), you can then create Distributions, assign them to Channels, and associate Subscribers with specific Channels.

Do the following in order for each Distributor object:

- "Tiered Electronic Distribution Policy" on page 546
- "Configuring Distributors" on page 551
- "Configuring Subscribers" on page 555
- "Creating and Configuring External Subscribers" on page 559
- "Creating and Configuring Distributions" on page 561
- "Creating and Configuring Channels" on page 579

# **Tiered Electronic Distribution Policy**

This policy allows you to set default values for the attributes of Distributors and Subscribers. The default values become effective when you associate the Service Location Package to a container above where the Distributor or Subscriber object resides.

If you made changes to any default values for Distributors or Subscribers during installation of ZfS, the Use Policy check box will not be checked when the policy package is associated with the Distributors' or Subscribers' containers.

If you did not make changes to any default values during installation, the Use Policy check box will be checked when the policy package is associated with the Distributors' or Subscribers' containers, and the values in the Tiered Electronic Distribution policy will be used for the Distributor and Subscriber attributes

**IMPORTANT:** The Tiered Electronic Distribution policy replaces, not supplements, the similar fields in a Distributor's or Subscriber's properties. Therefore, if you create a Tiered Electronic Distribution policy, make sure you fill in all of the fields on every tab in the policy that you will want to be applied to the affected Distributors or Subscribers. For example, if your Subscriber has a working directory entered in its object's properties, you don't enter a working directory in the Tiered Electronic Distribution policy, then later apply the policy by clicking the Use Policy check box on the Subscriber's properties, the Subscriber will no longer have a working directory available to it.

To configure the Tiered Electronic Distribution policy:

- 1 In ConsoleOne, right-click the Service Location Package > click Properties.
- **2** Click the Tiered Electronic Distribution policy > click Properties. If the box under the Enabled column is not checked for the ZENworks Database policy, click it before clicking Properties. A policy must be enabled to activate the Properties button.
- **3** On the General Settings tab, fill in the fields:

Input Rate: Sets the default input rate to minimize network traffic for TED objects. This determines the receive rate for Subscribers and Distributors. The default value is the maximum that the connection can handle. You can use this rate to control the use of narrow bandwidth links.

Output Rate: Sets the default output rate to minimize network traffic for TED objects. This determines the send rate for Distributors and Subscribers. The default value is the maximum that the connection can handle. There are three output priorities where you can specify a rate:

- **High Priority:** These Distributions will be sent before any Medium or Low priority Distributions.
- Medium Priority: These Distributions will be sent after all High priority and before any Low priority Distributions.
- Low Priority: These Distributions will be sent after all High and Medium priority Distributions.

For more information, see "Prioritizing Distributions" on page 533.

Maximum Concurrent Distributions: Specifies a default maximum number of Distribution threads that can be running concurrently for

Distributors and parent Subscribers. The default value is unlimited (blank field).

This number can help in load-balancing on a Distributor's sending activity and spread network traffic over an entire scheduling window.

**Connection Time-out:** Specifies a default number of seconds before the Distributor times out when connecting to another node, or specifies the number of seconds a Subscriber will wait for a response from a Distributor (receiving) or a Subscriber (sending) before ending the connection.

After the time has transpired, a Distributor will end the connection and not retry until the Channel's Send schedule starts again. If a connection is ended during sending or receiving, a Subscriber will not start again until the next time the Channel's Send schedule starts.

The default value is 300 seconds (five minutes). The available range in seconds is 1 to 60,000. You should select a reasonable time to wait for a response from one node to another.

**IMPORTANT:** This interval must be increased on slow or busy links where longer delays are frequent.

**Working Directory:** Enter a default TED directory to store Distributions, persistent status, and temporary files on a server. The directory needs to be located where there is enough free space to handle processing of Distributions.

The Working Directory field allows the use of variables to specify the volume/drive and directory names. However, variables will only work with Subscribers.

IMPORTANT: Distributors are not able to resolve variables and will use exactly what is specified in the Working Directory field. For example, if the value was %VOL%TED1\WORKING, the Distributor would create a working directory on the SYS: volume named SYS:\%VOL%\TED\WORKING, because it could not resolve %VOI %

For more information, see "Working Directories" on page 539.

**Parent Subscriber:** Subscribers should generally not receive their Distributions directly from a Distributor. You can browse for a Subscriber to be the default parent Subscriber for your whole network that will pass on Distributions when a Subscriber object might not have a parent Subscriber defined in its properties.

**Disk Space Desired To Be Left Free:** Use this as the default value to ensure there will be enough free disk space for receiving Distributions where you might not have this value defined in a Subscriber object's

properties. A Subscriber will not attempt to receive a Distribution if the disk space value set here is insufficient.

4 Click the General tab > click Messaging > fill in the fields:

**Server Console:** Procedure to follow when displaying messages at the server console. The default is Level 4 (Information & Level 3 Messages).

**SNMP Trap:** Procedure to follow when sending SNMP traps. The default is Level 0 (No Messages).

**Log File:** Procedure to follow when recording information to a log file. The default is Level 5 (Trace Information & Level 4 Messages).

**Filename:** Check this option and enter the log file's filename using the following format:

installation path\directory path\filename.TXT

For example:

SYS:\ZENWORKS\PDS\LOGFILE\LOG.TXT

**Delete Log Entries Older Than** Days: Controls disk space usage. For log files, it is important to set the message levels at minimal detail and to purge entries older than six days (the default).

E-Mail: Procedure to follow when sending e-mail messages. None or Errors Only are recommended to minimize unnecessary e-mail traffic. The default is Level 0 (No Messages).

**Users:** Add users, groups, or e-mail addresses.

Address Attribute: Displays the attribute of the associated user or group. You can change the attribute from the drop down list, which displays over three dozen options.

Following are some of these options:

CN Mailbox ID Description NSCP:mailHost

FMail Address OU

**Full Name** Physical Delivery Office Name

Employee ID Postal Code

Entrust:User Postal Office Box

Generational Qualifier Surname Given Name Telephone Number

Initials Title

Internet EMail Address uniqueID

**5** To assign default values to variables used by the Subscriber, click the Variables tab > click Add > fill in the fields:

**Variable:** Name of the variable. It should indicate how the variable will be used. For example, WORKINGVOL.

**Value:** The value that the Subscriber will use when this variable is specified. For example, DATA:.

To ensure that extraction will take place, provide an absolute path to the Subscriber. For example, if the path is only the DATA volume, make sure the colon (:) is included, because it is a necessary part of the full path.

**Description:** Describes how the variable will be used. For example:

Volume for the working directory.

Note that if a variable defined here does not exist in a Subscriber's variables list, it will automatically be added. However, if the variable does exist in the Subscriber's variables list, the definition in the Subscriber will prevail.

**6** To assign a default refresh schedule for all Distributors, click the Schedule tab > click Distributor Refresh Schedule > select a schedule in the Schedule Type field > configure the schedule:

```
"Never" on page 731
"Daily" on page 730
"Monthly" on page 731
"Yearly" on page 733
"Interval" on page 730
"Time" on page 733
```

For more information on the refresh schedule, see "TED Object Schedules" on page 720.

**IMPORTANT:** We recommend the Distributor's Refresh schedule be daily, unless changes to Distributions warrant a more frequent refresh. However, do not refresh the Distributor more often than every three minutes.

**7** To assign a default extraction schedule for all Subscribers, click the Schedule tab > click Subscriber Extract Schedule > select a schedule in the Schedule Type field > configure the schedule:

```
"Never" on page 731
"Daily" on page 730
"Monthly" on page 731
"Yearly" on page 733
"Interval" on page 730
"Time" on page 733
"Run Immediately" on page 732
```

For more information on the extraction schedule, see "TED Object Schedules" on page 720.

**8** Click OK to close the policy.

## **Configuring Distributors**

You can edit your Distributor object's properties.

Distributor objects are automatically created when you the Distributor's software is installed to a server.

Not all properties associated with the Distributor object are required. Required properties are noted; all others are optional.

To edit the Distributor object's properties:

- 1 In ConsoleOne, right-click the Distributor object > click Properties.
- **2** Click General > click Settings > fill in the following fields:

**Use Policy:** Click to use the effective policy if you want to use the values set in the Tiered Electronic Distribution policy. This field will display if a Tiered Electronic Distribution policy has been created, distributed to the Distributor server, extracted by the Policy/Package Agent, and enforced on the server. If you enable this option, the rest of the fields are dimmed and the policy settings are used instead.

**Input Rate:** The rate Distributions are sent. The default is the maximum that the connection can handle. This rate is used to control a Distributor's use of narrow bandwidth links.

Output Rates Based Upon Distribution's Priority: Sets the default output rate to minimize network traffic for TED objects. This determines the send rate for Distributors. The default value is the maximum that the connection can handle. There are three output priorities where you can specify a rate:

- High Priority: These Distributions will be sent before any Medium or Low priority Distributions.
- **Medium Priority:** These Distributions will be sent after all High priority and before any Low priority Distributions.
- Low Priority: These Distributions will be sent after all High and Medium priority Distributions.

For more information, see "Prioritizing Distributions" on page 533.

**Maximum Concurrent Distributions:** Specifies the maximum number of distribution threads that can be running concurrently. The default value is unlimited (blank field).

This number can help in load-balancing on a Distributor's sending activity and spread network traffic over an entire scheduling window.

Connection Time-out: Specifies the allotment of time before the Distributor server times out when connecting to another node. The default value is 300 seconds (five minutes), after which it will end the connection and not retry until the send schedule starts again. The available range in seconds is 1 to 60,000.

This setting can be increased or decreased to allow messages to pass back and forth between the agents during the distribution process. If one node is expecting to receive a message from another, there should be a reasonable time to wait before assuming that the sender is no longer available.

**IMPORTANT:** This interval must be increased on slow or busy links where longer delays are frequent.

**Working Directory:** Specifies the directory to be used by the Distribution. It contains Distributions, persistent status, and temporary working files. The default path for NetWare and Windows servers is:

ZENWORKS\PDS\TED\DIST

For UNIX servers the path is:

usr/ZENworks/PDS/TED/Dist

The working directory defaults to SYS: on NetWare servers. The contents of the directory can become very large. Therefore, we recommend that you change the default from SYS: to a volume with adequate free space.

The Distributor's working directory is also used whenever a Distribution is created. A subdirectory is created under the working directory using the DN of the Distribution object.

For more information on the working directory, see "Working Directories" on page 539.

**3** Click the General tab > Messaging > fill in the following fields:

**Use Policy:** Click to use the effective policy if you want to use the values set in the Tiered Electronic Distribution policy. This field will display if a Tiered Electronic Distribution policy has been created, distributed to the Distributor server, extracted by the Policy/Package Agent, and enforced on the server. If you enable this option, the rest of the fields are dimmed and the policy settings for messaging are used instead.

Server Console: Specifies the level of output messages to send to the Distributor console on the server console.

**SNMP Trap:** Specifies the level of messages to send via SNMP.

**Log File:** Specifies the level of messages to send to the log file.

**Path and Filename:** You can specify the log file's name and location. For example:

ZENWORKS\PDS\TED\DIST\DISTRIBUTOR.LOG

The default volume is SYS: on NetWare servers. We recommend that you do not use the SYS: volume because the log file can become quite large.

**Delete Log Entries Older Than** Days: Log file entries for a Distributor will be deleted after they are older than the number of days specified. The default is six days.

**E-Mail:** Specifies which level of messages are sent via e-mail.

**Users:** Specifies e-mail users for notification.

Address Attribute: Specifies e-mail addresses for notification.

You can add users or groups stored in eDirectory or enter the e-mail addresses for users who are not contained in eDirectory. The e-mail Address Attribute associated with an eDirectory user is the default attribute

**IMPORTANT:** If you select e-mail as a method for receiving notification, be aware that additional network traffic can be created.

4 Click the Schedules tab.

The schedule for a Distributor determines how often it will re-read the information contained in the TED objects in eDirectory. It reads the

Channel, Distribution, and Distributor objects based on this schedule. This should be set up to reflect how often you expect information in these objects to change, or how often new objects might be created.

You can force the Distributor to re-read eDirectory by right-clicking the Distributor object and selecting the Refresh menu option.

**5** Select a schedule > fill in the fields:

**Use Policy:** Click to use the effective policy if you want to use the values set in the Tiered Electronic Distribution policy. This field will display if a Tiered Electronic Distribution policy has been created, distributed to the Distributor server, extracted by the Policy/Package Agent, and enforced on the server. If you enable this option, the rest of the fields are dimmed and the policy settings are used instead.

**Schedule Type:** The Refresh schedule you selects determines when the Distributor reads eDirectory again.

**IMPORTANT:** We recommend the Distributor's Refresh schedule be daily, unless changes to Distributions warrant a more frequent refresh. However, do not refresh the Distributor more often than every three minutes.

**IMPORTANT:** Changes made to TED objects (other than Distribution) are not in effect until the Distributor re-reads eDirectory.

For information on available schedules, see Chapter 22, "Scheduling," on page 719.

**6** Click the Routing tab > create the Distributor's routing hierarchy.

**Subscriber Routing Hierarchy:** Configure the routes the Distributor will use when sending Distributions to the Subscribers. You should have planned this hierarchy in advance.

Use the following method to create the hierarchy:

- **6a** Click the Distributor.
- **6b** Click Add > select one or more Subscribers > click Select > click OK.

You can have multiple Subscribers directly under the Distributor.

- **6c** Click one Subscriber.
- **6d** Click Add > select one or more Subscribers > click Select > click OK.

You can have multiple Subscribers directly under each Subscriber.

**6e** Repeat Step 6c and Step 6d for each Subscriber until you have created the desired hierarchy.

- **7** Click the Distributions tab to view the Distributions being serviced by this Distributor
- **8** To edit a Distribution, click the Distribution > click Details > edit the properties > click OK to exit the Distribution object's properties.
- **9** When you have finished configuring the Distributor and its Distributions, click OK to exit the Distributor object's properties.

## **Configuring Subscribers**

Subscriber objects are automatically created when you install the Subscriber software to a server.

Not all properties associated with the Subscriber object are required. Required objects are noted; all others are optional.

To configure the Subscriber object's properties:

- 1 In ConsoleOne, right-click the Subscriber object > click Properties.
- **2** Click the General tab > click Settings > fill in the following fields:

**Use Policy:** Click to use the effective policy if you want to use the values set in the Tiered Electronic Distribution policy. This field will display if a Tiered Electronic Distribution policy has been created, distributed to the Subscriber server, extracted by the Policy/Package Agent, and enforced on the server.

If you enable this option, the rest of the fields are dimmed and the policy settings are used instead. The current policy is displayed in parentheses.

**Input Rate:** The rate Distributions are received or sent. The default is the maximum that the connection can handle. This rate is used to control a Subscriber's use of narrow bandwidth links. This also defines the rate between a parent Subscriber and its subordinate Subscribers.

Output Rates Based Upon Distribution's Priority: Sets the default output rate to minimize network traffic for TED objects. This determines the send rate for Subscribers. The default value is the maximum that the connection can handle. There are three output priorities where you can specify a rate:

- High Priority: These Distributions will be sent before any Medium or Low priority Distributions.
- **Medium Priority:** These Distributions will be sent after all High priority and before any Low priority Distributions.

 Low Priority: These Distributions will be sent after all High and Medium priority Distributions.

For more information, see "Prioritizing Distributions" on page 533.

**Maximum Concurrent Distributions:** Specifies the maximum number of distribution threads that can be running concurrently. The default value is unlimited (blank field). This applies to parent Subscribers that will pass on Distributions to subordinate Subscribers.

**Connection Time-out:** Specifies the number of seconds a Subscriber will wait for a response from a Distributor (receiving) or a Subscriber (sending) before ending the connection. If a connection is ended during sending or receiving, the send will not start again until the next time the Channel schedule starts. It will then pick up where it left off. The default value is 300 seconds (five minutes). The available range in seconds is 1 to 60,000. This setting should be a reasonable time to wait for a response from one node to another.

**IMPORTANT:** This interval must be increased on slow or busy links where longer delays are frequent.

**Working Directory:** Specifies the directory to be used by the Distribution. It contains Distributions, persistent status, and temporary working files. The default path for NetWare and Windows servers is:

ZENWORKS\PDS\TED\SUB

For UNIX servers the path is:

usr/ZENworks/PDS/TED/Sub

The working directory defaults to SYS: on NetWare servers. The contents of the directory can become very large. Therefore, we recommend that you change the default from SYS: to a volume with adequate free space.

For more information on the working directory, see "Working Directories" on page 539.

**Parent Subscriber:** Specifies a parent Subscriber from which all Distributions for this Subscriber will be received.

Because the routing information in a Distributor object's properties only accounts for the parent Subscribers, this field is where you can connect end-node Subscribers into a Distributor's distribution route. End-node Subscribers are those that will not be used to pass Distributions to other Subscribers.

**Disk Space Desired To Be Left Free:** Use this value to ensure there will be enough free disk space for receiving Distributions. A Subscriber will

not attempt to receive a Distribution if the disk space value set here is insufficient.

**3** Click the General tab > click Messaging > fill in the following fields:

**Use Policy:** Click to use the effective policy if you want to use the values set in the Tiered Electronic Distribution policy. This field will display if a Tiered Electronic Distribution policy has been created, distributed to the Subscriber server, extracted by the Policy/Package Agent, and enforced on the server.

If you enable this option, the rest of the fields are dimmed and the policy settings for messaging are used instead. The current policy is displayed in parentheses.

Server Console: Specifies the level of output messages to send to the Subscriber console on the server console.

**SNMP** Trap: Specifies the level of messages to send via SNMP.

**Log File:** Specifies the level of messages to send to the log file.

**Path and Filename:** You can specify the log file's name and location. For example:

ZENWORKS\PDS\TED\SUB\SUBSCRIBER.LOG

The default volume is SYS: on NetWare servers. We recommend that you do not use the SYS: volume.

**Delete Log Entries Older Than** Days: Log file entries for a Subscriber will be deleted after they are older than the number of days specified. The default is six days.

**E-Mail:** Specifies which level of messages to send via e-mail.

**Users:** Specifies e-mail users for notification.

Address Attribute: Specifies e-mail addresses for notification.

You can add users or groups stored in eDirectory or enter the e-mail addresses for users who are not contained in eDirectory. The e-mail Address Attribute associated with an eDirectory user is the default attribute.

**IMPORTANT:** If you select e-mail as a method for receiving notification, be aware that additional network traffic can be created.

4 Click the General tab > click Working Context > browse for a working context.

This is the eDirectory context where the Subscriber will create the objects related to the Desktop Application Distributions it receives.

**5** Click the Schedules tab > select a schedule > fill in the fields:

**Use Policy:** Click to use the effective policy if you want to use the values set in the Tiered Electronic Distribution policy. This field will display if a Tiered Electronic Distribution policy has been created, distributed to the Subscriber server, extracted by the Policy/Package Agent, and enforced on the server. If you enable this option, the rest of the fields are dimmed and the policy settings for scheduling are used instead.

**Schedule Type:** This schedule determines when the Subscriber will extract the Distributions.

For information on available schedules, see Chapter 22, "Scheduling," on page 719.

**6** Click the Channels tab > fill in the fields:

**Active:** To activate a Channel for this Subscriber server so it can receive the Channel's Distributions, click a Channel > check the box to enable it. To deactivate a Channel so that the Subscriber will not receive the Channel's Distributions, uncheck the box to disable it.

Channel: Click Add to create a Channel. Click Details to edit a Channel.

**7** Click the Variables tab > fill in the fields:

**Include Policy:** Click to use the effective policy if you want to use the values set in the Tiered Electronic Distribution policy. This field will display if a Tiered Electronic Distribution policy has been created, distributed to the Subscriber server, extracted by the Policy/Package Agent, and enforced on the server.

If you click this option, the variables specified in the Tiered Electronic Distribution policy will be added to the list of variables. However, if there are duplicate variables, the variables in the Subscriber will prevail.

**Variable:** Name of the variable. It should indicate how the variable will be used. For example, WORKINGVOL.

**Value:** The value that the Subscriber will use when this variable is specified. For example, DATA:.

To ensure that extraction will take place, provide an absolute path to the Subscriber. For example, if the path is only the DATA volume, make sure the colon (:) is included, because it is a necessary part of the full path.

**Description:** Describes how the variable will be used. For example:

Volume for the working directory.

For more information on variables, see "Using Variables to Control File Extraction" on page 744.

- **8** To include this Subscriber in a group, click Group Membership > click Add > browse for a Subscriber Group object > click Select > click OK.
- **9** When you are finished configuring the Subscriber object, click OK to exit the Subscriber object's properties.

## **Creating and Configuring External Subscribers**

You can create External Subscriber objects for sending Distributions to Subscribers residing on other trees.

The following sections provide steps to create and configure an External Subscriber:

- "Creating an External Subscriber Object" on page 559
- "Configuring the External Subscriber Object" on page 560

### Creating an External Subscriber Object

To create an External Subscriber object:

- 1 In ConsoleOne, select the container to hold the External Subscriber object > click File > New > Object > TED External Subscriber.
- **2** Enter a name for the External Subscriber object. Make the name unique to help identify the server from the other tree.
- **3** Enter the server's TCP/IP address or DNS name > click OK. This must be a valid TCP/IP address or fully-distinguished DNS name.

## **Configuring the External Subscriber Object**

To configure an External Subscriber object:

- 1 In ConsoleOne, right-click an External Subscriber object > click Properties.
- **2** Click the General Settings tab > fill in the Setting fields:

Use Policy: Click this check box if you want to use the values set in the Tiered Electronic Distribution policy that is being enforced on the External Subscriber's server.

If you enable this option, the Parent Subscriber field is dimmed and the policy settings are used instead.

**Parent Subscriber:** Specifies a parent Subscriber from which all Distributions will be received.

Because the routing hierarchy in a Distributor object's properties only accounts for parent Subscribers, this field is where you can connect an end-node Subscriber to the routing hierarchy. These end-node Subscribers (which in this case are External Subscribers) cannot be used to pass Distributions to other Subscribers.

**3** Click the Network Address tab > verify the IP address of the External Subscriber's server.

**IP Address:** You entered this IP address when you created the object. Verify that it is correct.

4 Click the Channels tab > fill in the fields > click OK:

**Active:** To activate a Channel for this External Subscriber server so it can receive the Channel's Distributions, click a Channel > check the box to enable it. To deactivate a Channel so that the External Subscriber will not receive the Channel's Distributions, uncheck this box to disable it.

**Channel:** Click Add to create a Channel. Click Details to edit a Channel.

- **5** To include this External Subscriber in a group, click Group Membership > click Add > browse for a Subscriber Group object > click Select > click OK.
- **6** When you are finished configuring the External Subscriber object, click OK to exit the object's properties.

## **Creating and Configuring Distributions**

The following sections provide information on creating and configuring Distributions:

- "Understanding Distributions" on page 561
- "Determining the Distributions" on page 564
- "Creating and Distributing New Versions of Existing Distributions" on page 564
- "Creating a Distribution" on page 565

### **Understanding Distributions**

Consider the following in determining your Distributions:

- File sizes and their potential for compression—.JPG files won't benefit as much from compression as text files
- The bandwidth of WAN links
- The frequency of file changes
- Network resource constraints, such as low disk space or extra bandwidth availability

The better you can determine this type of information, the better you will be able to balance resource usage and minimize the use of resources.

Distributions can be configured to copy only files that are different than the target, or copy all files in their original state.

The following sections provide information about Distributions:

- "Maximum Number of Concurrent Distributions" on page 562
- "I/O Rate (Bytes per Second)" on page 562
- "Updating the Distributor's eDirectory Information" on page 562
- "Checking the Distribution Package Changes" on page 562
- "Determining the Sizes and Frequencies for Distribution Packages" on page 563
- "File Type of Distribution" on page 563

#### **Maximum Number of Concurrent Distributions**

This is an attribute found in the Distributor and Subscriber objects. It is used to control the number of Subscribers that can be serviced concurrently when sending Distributions. This is helpful if the Distributor or parent Subscriber is servicing a large number of Subscribers. It prevents the Distributor from spreading itself very thin and sending the Distribution to all of the Subscribers at once.

For example, if a Distributor or parent Subscriber sends to 100 Subscribers and the number of concurrent Distributions is set to 10, then the sender will start with 10 connections. As one connected Subscriber finishes receiving the Distribution, another Subscriber is added in its place in the list of 10. This continues until all 100 have been serviced.

### I/O Rate (Bytes per Second)

This is an attribute found in the Distributor and Subscriber objects. It is used to control the amount of bandwidth used by the Distributor or parent Subscriber when sending Distributions. The default is unlimited, meaning the sender will use all the bandwidth available in sending Distributions.

### **Updating the Distributor's eDirectory Information**

The Distributor must be updated with the configuration information contained in the TED objects in eDirectory.

Configuration changes include any changes made to the attributes of the Distributor object, Distribution objects belonging to that Distributor object, or Channel objects to which the Distributor object is associated.

The Distributor has a schedule that determines how often it reads eDirectory for configuration information. Set this schedule to coincide with the frequency at which TED objects are modified in eDirectory.

You can also force an eDirectory refresh by right-clicking a Distributor object and selecting the Refresh menu option, or by using the ZfS Management role in iManager (see "Forcing TED Agent Actions" on page 491).

### **Checking the Distribution Package Changes**

The Distribution's schedule tells the Distributor the frequency at which the Distribution should be checked for changes.

For example, the Distribution schedule might specify a weekly build. The Distributor will rebuild that package and compare it to the previous version to see if there have been any changes.

## **Determining the Sizes and Frequencies for Distribution Packages**

The size and frequency of a distribution depends on the following:

- The size and number of files being distributed. Knowing this helps in determining the amount of disk space that will be used on Distributor, Subscriber, and parent Subscribers.
- A Software Package type of Distribution (.CPK) always builds an entirely new version of the Distribution each time the source changes.
- HTTP and FTP Distributions always build an entirely new version of the Distribution whether the source has changed or not.

- How often the packages will change and need updating. Knowing this will help to determine how frequently new versions of the package will be created. Servers required to rebuild large Distribution packages on a regular basis should have the processing power to perform this work. The creation of many versions of a package will also affect the amount of disk space used in the Distributor's working directory.
- The number of versions of a Distribution package that will be retained. This also affects disk space usage on the Distributor's and Subscribers' servers.
- The File Distribution creates a delta file for each new version of the Distribution until it reaches the number you have specified in the Maximum Number of Revisions field (10 is the default). Then it begins a new baseline Distribution. The delta file contains only the differences between the last and current versions of the Distribution.

### File Type of Distribution

The File type of Distribution sends only the differences between the previous version of the Distribution and the current version on the Distributor or parent Subscriber. There is no option to send the entire Distribution. However, once the maximum number of revisions has been met, the Distribution will be completely rebuilt and all deltas and previous revisions will be deleted.

The unique feature of the File type of Distribution is that it calculates the differences at the time the Distribution is built and only builds a delta of it.

The File type of Distribution is a good means of distributing large Distributions that change often (so updates are distributed frequently). It is also effective when changes are substantial because it can build much smaller deltas.

## **Determining the Distributions**

You can distribute whatever you can represent on the file system. This includes server applications and files. For example, the applications or files could fulfill one of the following purposes:

- Installing server software (such as virus protection software)
- Updating server software (such as a NetWare support pack)
- Updating files (such as virus patterns) on servers
- Enforcing standardization of server files or configurations (such as replacing AUTOEXEC.NCF on a NetWare server with an updated version)

Use a descriptive method for naming the Distributions. These names can be used to key the naming of Channels. For example:

VirusProtect VProtectPatterns NW51patch4 NW6patch1 AUTOEXECNCF000326

If you later decide not to create a Distribution, you can delete the related Channel object.

## **Creating and Distributing New Versions of Existing Distributions**

The following sections provide information on build schedules and maximum revisions:

- "Build Schedule" on page 564
- "Maximum Revisions" on page 565

#### **Build Schedule**

Most Distributions consist of a set of files that change over time and need to be redistributed on a regular basis. Each Distribution has its own Build schedule that tells the Distributor how often to rebuild the Distribution. When the Distributor builds a Distribution, it automatically compares it with the previous version to see if there are any changes.

For the File type of Distribution, if there are no changes in the current build, no new version will be created. If there are changes, a delta is built consisting of only the changes to be distributed.

For the FTP, HTTP, and Software Package Distribution types, a new version will only be built if there has been a change since the last version. The Distributor will send the complete new version to all target Subscribers.

#### **Maximum Revisions**

Each Distribution allows you to determine how many versions of the distribution will be kept by the Distributor and Subscribers in their working directories. The default is infinite for all Distribution types (except File and Desktop Application, which is 10 for both), so make sure you fill in the Maximum Revisions field attribute when creating Distributions. Consider disk space availability when calculating the maximum number of revisions.

If you enter 1, the Delete Previous Revision Before Receiving Next field becomes accessible. This allows you to control disk space by only maintaining one copy of a Distribution on the server's file system.

The File type of Distribution only builds a complete Distribution the first time it creates the Distribution. All subsequent versions are just the differences (deltas) between a current version and its previous version. However, when the File type of Distribution reaches its maximum number of revisions, it will delete all previous versions and build an entirely new Distribution (called a baseline), and start from 1 in counting the number of revisions.

When the maximum number of revisions is met for FTP, HTTP, and Server Software Package Distribution types, the agent will delete the oldest version of the Distribution and add the current version to the revisions. Therefore, it never exceeds the maximum number entered in the Distribution object.

### Creating a Distribution

There are several TED Distribution types. Each type has unique features that tailor it for specific needs.

The following sections explain each Distribution type and provide instructions on creating a Distribution:

- "File" on page 566
- "HTTP, FTP, and RPM" on page 566
- "Software Package" on page 566
- "Policy Package" on page 566
- "Desktop Application" on page 567
- "Creating the Distribution" on page 567

#### File

The Distributor will build the entire Distribution (baseline) for the first Distribution. For all subsequent versions it will create a delta file. The delta contains only the changes between the current version and the previous version. The delta file is what is distributed to Subscribers—not the entire Distribution.

When the maximum number of revisions has been reached, the Distributor will delete all previous versions and build a new complete Distribution (baseline). The File type of Distribution is a useful means of distributing large Distributions that change often and have changes that can be substantial.

#### HTTP, FTP, and RPM

The Distributor will build the entire Distribution each time the Build schedule starts. It will send each new version of the Distribution to the appropriate Subscribers.

### **Software Package**

Software Package is the most robust Distribution type. It includes installation prerequisites, pre-installation instructions, post-installation instructions, and the ability to modify text fields, SET parameters, registry settings, and the PRODUCTS.DAT file. For more information, see Chapter 19, "Server Software Packages," on page 647.

### **Policy Package**

Provides the mechanism for applying policies to servers. In previous versions of Policy and Distribution Services, policies were enforced through eDirectory object and container associations. With ZfS 3, policies are now distributed for enforcement on the receiving Subscriber servers.

### **Desktop Application**

This Distribution type is used in conjunction with ZfD to distribute desktop applications. It automatically distributes a copy of the original Desktop Application object along with its desktop application files from one location in the eDirectory tree to another location, without manually copying files down to servers in the physical area of the eDirectory tree. It performs all of the appropriate hookups to the Desktop Application object to render it fully functional.

## **Creating the Distribution**

To create a Distribution object:

- 1 In ConsoleOne, select the container where you want the Distribution to be created > click File > click New > click Object > select the TED Distribution type > click OK.
- **2** Enter a Distribution name.

**IMPORTANT:** Periods (.) are not allowed in Distribution names. Instead, use dashes (-) or underscores (\_) as word separators. If you use a period in the Distribution name, the Distribution will not be sent, and the Distributor will not reload after it has been exited.

**3** To give the Distributor ownership of the Distribution, browse to select the Distributor object > click Define Additional Properties > click OK.

The Distribution object's properties are displayed.

Each Distribution belongs to a single Distributor that will build and send the Distribution

4 Click the General tab > fill in the Settings tab fields:

**Active:** Required. In order to make a Distribution available to Subscribers, it needs to be active.

**Use Digests:** Digests are used by Distributors and Subscribers to verify that Distributions have not been tampered with while in transit. The digest provides a checksum for the Subscriber to compare.

Creating a digest takes more time on larger distributions. The number of minutes per megabyte is dependent on the hardware configuration of the server where the digest is being created.

**Encrypt:** You can have the Distribution encrypted if you will be sending it across non-secured connections. Encryption provides security for the Distribution during transit between the Distributor and Subscriber. Click either Strong or Weak encryption. Encryption is not available for Linux or Solaris servers.

**Maximum Revisions:** This number helps you to control disk space usage by determining how many versions of a particular Distribution are kept in the Distributors' and Subscribers' working directories. The default is 10 for the File type of Distribution, and infinite for all of the other types. Increase the number if data is changing often and the changes are minimal (smaller delta files). Decrease the number if data is not changing very often, or if a significant amount of data is changing (larger delta files). If you select 1, the Delete Previous Revision field will be checked.

**Delete Previous Revision Before Receiving Next:** This option is available if you selected 1 as the number for the Maximum Revisions field. If the Distribution is so large that it might compromise the available disk space on the Subscriber server, you can conserve disk space by checking this option, which will cause the previous version to be deleted before receiving the next version. If you leave the check box empty, the new version will be received in its entirety before the older version is deleted. Either way, you will have only the one version of the Distribution in the Subscriber's working directory after the Distribution has been received.

**Priority:** You can give the Distribution a priority that determines how it will be sent in relation to other Distributions. A High priority means it will be sent before Medium or Low priority Distributions. For more information on prioritizing Distributions, see "Prioritizing Distributions" on page 533.

**Distributor:** The DN of the Distributor object that will build and send this Distribution. This attribute cannot be modified. You selected the Distributor when you created the Distribution object.

**Description:** Enter useful details about the Distribution, such as the name of the desktop application, the files and directories it contains, intended user groups, and so on.

**5** Click the General tab > click Restrictions > select a platform restriction:

**Platform Restrictions:** If you want to select specific operating system versions as a prerequisite to receiving this Distribution, uncheck No Restrictions and select the desired operating system version. You can select from the following:

No Restrictions
NetWare All
NetWare 4.x (ZfS 2)
NetWare 5.0 (ZfS 2)
NetWare 5.1
NetWare 5.x
NetWare 6.x
Windows Server
Solaris
Linux

No Restrictions means that the Distribution can be sent to any platform.

If you select NetWare All, you do not need to select any of the individual NetWare platforms.

**6** Click the Type tab > fill in the fields:

**Select Type:** The type determines the type of Distribution. This field has a drop-down box where you can select the type. The options are:

 File: Use this option when a Distribution consists of files on the Distributor's file system that are to be copied to a Subscriber server's file system. Use the following buttons to create the Distribution's file structure:

| Button        | Explanation                                                                                                    |
|---------------|----------------------------------------------------------------------------------------------------|
| New Target    | The target file system's location for where you want the Distribution to be extracted.                                                                                                    |
|               | %DEST VOLUME% is the default.                                                                                                    |
|               | You can use any type of variable, or the actual location names. For example:                                                                                                    |
|               | NetWare:<br>SYS:\FILES<br>DATA:\FILES                                                                                                    |
|               | Windows: C:\FILES \\MyServer\Files (shared folder)                                                                                                    |
|               | Linux or Solaris:<br>/usr/files                                                                                                    |
|               | Do not use a UNC path or all Distributions will be sent to that one location.                                                                                                    |
| Add Directory | New Directory is the default name, which you should change to the directory name you want at the target location. Be sure to press Enter after typing the directory name, or the change will not be saved. |
|               | Use this button to create the desired directory structure on your target Subscriber's file system for the files and directories you will be adding.                                                        |

| Button    | Explanation                                                                                                    |
|-----------|----------------------------------------------------------------------------------------------------|
| Add Files | Browse for directories or files on the Distributor's file system that you want copied to the target Subscriber's file system.                                                                                                    |
|           | Each directory or file you select will be displayed with the full path that it has on the source file system. This path identifies where to obtain the directory or file for copying to the target file system. The only path that is created on the target file system is the one you create using the New Target and Add Directory buttons, and any directories that you select with the Add Files button to add under them. |
|           | If you select a directory, all files and subdirectories under it will also be selected for copying. Unlike the Copy File component in the Server Software Package, you cannot prune files and subdirectories from a selected directory. Any directory you browse for and add will not be expandable. You can only remove items listed in the tree structure in the Files To Be Distributed box.                                |
| Delete    | Only deletes whatever you have selected from the tree structure in the Files To Be Distributed box.                                                                                                    |
|           | <ul> <li>File: Removes the file from the tree structure (not<br/>from its hard disk location).</li> </ul>                                                                                                    |
|           | <ul> <li>Directory: Removes the directory and any of its<br/>files and subdirectories from the tree structure.</li> </ul>                                                                                                    |
|           | <ul> <li>Volume: Removes all directories and files below it<br/>from the tree structure.</li> </ul>                                                                                                    |

The File type has the following fields:

| Field                         | Explanation                                                                                                    |
|-------------------------------|----------------------------------------------------------------------------------------------------|
| Synchronize<br>Directories    | This causes the directories on the target server to be synchronized with the directories contained in the Distribution.                                                                                                    |
|                               | <b>WARNING:</b> If the target server contains directories not contained in the Distribution, those directories and all files and subdirectories will be deleted from the target server's file system when the Distribution is extracted.                                                                                     |
|                               | This can be very destructive, especially if the target directory is a root directory. Only enable directory synchronization where you are certain you want to allow existing directories not contained in the Distribution to be deleted.                                                                                    |
|                               | Also, if the Distributor whose files system you are using for this Distribution is also a Subscriber that is subscribed to the Distribution, the Distributor's file system will be treated the same as the other target Subscribers.                                                                                         |
| Verification<br>Distributions | Each time a Distribution changes, such as files are modified or added, a new version is built and subsequently sent to the Subscribers. However, Subscribes might need to verify that the files contained in a Distribution have been extracted and installed to all Subscribers, even when there is no new version to send. |
|                               | The verification option allows you to specify that when the Send schedule starts, if there is no new version of the Distribution to send, the Distributor should send a request for the Subscriber to re-extract the current version to ensure that the files are installed.                                                 |
| Retry<br>Times                | Retries overwriting a locked file the number of times you select before failing to replace the file. Leave this check box unchecked to not replace locked files on the target file system.                                                                                                    |

| Field                      | Explanation                                                                                                    |
|----------------------------|----------------------------------------------------------------------------------------------------|
|                            | Explanation                                                                                                    |
| Kill Conn on<br>Open Files | Attempts to kill the connection of locked files so they can be overwritten. This applies only to files being extracted, not to files being accessed to build the Distribution. If a file belonging to a Distribution is locked when the Distribution is being built, the build will fail. |
|                            | Also, server and NLM™ connections cannot be killed.                                                                                                    |
| Maintain<br>Trustees       | Maintains each file's trustee attributes for the target file system as they are on the source file system.                                                                                                    |
|                            | This is additive, meaning it will not remove trustees on the target file system.                                                                                                    |
| Error<br>Handling          | You have two options:                                                                                                    |
|                            | <ul> <li>Fail on Error: The Distribution stops, allowing you<br/>to fix the error before re-sending it. This is the<br/>default option.</li> </ul>                                                                                                    |
|                            | <ul> <li>Continue on Error: The Distribution continues<br/>with only the failed part not being finished.</li> </ul>                                                                                                    |

• FTP: With this type you can create a Distribution consisting of files from one or more FTP sources. Each source can contain one or more directories and/or files.

If a target file is found to be locked during extraction, the Subscriber will throw an exception stating that the file could not be copied. The Distributor will receive this information from the Subscriber and log the failure in the reporting database.

Use the following buttons to create the Distribution's file structure:

| Button            | Explanation                                                                                                    |
|-------------------|----------------------------------------------------------------------------------------------------|
| New FTP<br>Source | In the FTP File Group dialog box, enter the server name, a login name (the default is "anonymous"), and a password for this FTP Distribution. |
| New Target        | Enter a volume. The variable %DEST VOLUME% is the default.                                                                                    |

| Button        | Explanation                                                                                                    |
|---------------|----------------------------------------------------------------------------------------------------|
| Add Directory | Browse for the directory where the file resides. If the directory has parent directories, they will all be included. You can add multiple directories. |
|               | When entering information into a field, such as a directory name, be sure to press Enter or the change will not be saved.                              |
| Add Files     | Browse for the files. You can add multiple files.                                                                                                    |
| Delete        | Deletes whatever you have selected:                                                                                                    |
|               | • <b>File:</b> Removes the file from the tree (not from the FTP location).                                                                             |
|               | • <b>Directory:</b> Removes the directory and any of its files and subdirectories from the tree.                                                       |
|               | • <b>Volume:</b> Removes all directories and files below it from the tree.                                                                             |
| Properties    | Displays the properties of the selected FTP source.                                                                                                    |

The FTP type has the following fields:

| Field                      | Explanation                                               |
|----------------------------|-----------------------------------------------------------|
| Files To Be<br>Distributed | An expandable tree structure showing paths and filenames. |
| Binary<br>Transfer         | Enables file transfers in binary.                         |

HTTP: With this type you can create a Distribution consisting of one or more HTTP sources. Each source can contain one or more target entries.

If a target file is found to be locked during extraction, the Subscriber will throw an exception stating that the file could not be copied. The Distributor will receive this information from the Subscriber and log the failure in the reporting database.

Use the following buttons to create the Distribution's file structure:

| Button        | Explanation                                                                                                    |
|---------------|----------------------------------------------------------------------------------------------------|
| New Target    | Enter a volume. The variable %DEST VOLUME% is the default.                                                                                             |
| Add Directory | Browse for the directory where the file resides. If the directory has parent directories, they will all be included. You can add multiple directories. |
|               | When entering information into a field, such as a directory name, be sure to press Enter or the change will not be saved.                              |
| Add Files     | Enter the URL of the file. You can add multiple files.                                                                                                 |
| Delete        | Deletes whatever you have selected:                                                                                                    |
|               | • <b>File:</b> Removes the file from the tree (not from the HTTP location).                                                                            |
|               | <ul> <li>Directory: Removes the directory and any of its<br/>files and subdirectories from the tree.</li> </ul>                                        |
|               | Volume: Removes all directories and files below it from the tree.                                                                                      |

The HTTP type has the following field:

| Field                      | Explanation                                               |
|----------------------------|-----------------------------------------------------------|
| Files To Be<br>Distributed | An expandable tree structure showing paths and filenames. |

• RPM: Any Red Hat\* Package Manager (RPM) packages you have created can be distributed to your Linux or Solaris servers through TED.

Use the following buttons to add RPMs to the Distribution:

| Button                  | Explanation                                                       |
|-------------------------|-------------------------------------------------------------------|
| Up / Down               | Arranges the order that the RPM packages will be installed.       |
| Add From<br>Distributor | Browse the Distributor's file system and select the RPM packages. |

| Button               | Explanation                                      |
|----------------------|--------------------------------------------------|
| Add From<br>FTP Site | Browse the FTP site and select the RPM packages. |
| Delete               | Deletes the selected RPM package from the list.  |

The RPM type has the following fields:

| Field                      | Explanation                                           |
|----------------------------|-------------------------------------------------------|
| Selected<br>Packages       | Lists the RPM packages you have added.                |
| Installation<br>Parameters | Lists the RPM installation parameters you have added. |

**Desktop Application:** Use this option when the Distribution consists of a ZENworks for Desktops (ZfD) application.

If a target file is found to be locked during extraction, the Subscriber will throw an exception stating that the file could not be copied. The Distributor will receive this information from the Subscriber and log the failure in the reporting database.

Use the following button to create the Desktop Application Distribution:

| Button | Explanation                                         |
|--------|-----------------------------------------------------|
| Setup  | Starts the Desktop Application Distribution Wizard. |

After exiting the wizard, the following fields and options are available:

| Field                    | Explanation                                                                                                    |
|--------------------------|----------------------------------------------------------------------------------------------------|
| Current<br>Configuration | Displays the current configuration of the Desktop Application Distribution. This same information is displayed on the Summary page of the Desktop Application Distribution Wizard. |

Also, the Setup button is renamed to:

| Button | Explanation                                                                                                  |
|--------|----------------------------------------------------------------------------------------------------|
| Modify | Click to open the Desktop Application Distribution Wizard, where you can change the displayed configuration. |

Software Package: Use this option when the Distribution consists
of one or more software packages created in the Server Software
Package namespace in ConsoleOne.

For instructions on converting older .SPK and .CPK files to ZfS 3, see "Converting Older Server Software Packages to ZfS 3" on page 686.

Use the following buttons to add software packages to the Distribution:

| Button    | Explanation                                                        |
|-----------|--------------------------------------------------------------------|
| Up / Down | Rearranges the order that the software packages will be installed. |
| Add       | Adds a software package to the Distribution.                       |
| Delete    | Deletes the software package from those listed.                    |

The Software Package type has the following field:

| Field                            | Explanation                                                                  |
|----------------------------------|------------------------------------------------------------------------------|
| Selected<br>Software<br>Packages | Lists the software packages to be distributed and the order of distribution. |

 Policy Package: Use this option when the Distribution consists of one or more policy packages containing enabled and configured policies. This is how Subscribers receive policies.

For more information on creating specific policies, see Chapter 18, "Server Policies," on page 597.

Use the following buttons to add policy packages to the Distribution:

| Button     | Explanation                                                      |
|------------|------------------------------------------------------------------|
| Up / Down  | Rearranges the order that the policy packages will be installed. |
| Add        | Adds a policy package to the Distribution.                       |
| Delete     | Deletes the policy package from those listed.                    |
| Properties | Displays the properties of the selected policy package.          |

The Policy Package type has the following field:

| Field                                                      | Explanation                                                                |
|------------------------------------------------------------|----------------------------------------------------------------------------|
| The Following<br>Policy<br>Packages Will<br>Be Distributed | Lists the policy packages to be distributed and the order of distribution. |

When entering information into a field, such as a directory name, be sure to press Enter or the change will not be saved.

**IMPORTANT:** For the FTP, HTTP, RPM, Software Package, and Desktop Application types of Distributions, if a target file is found to be locked during extraction, the Subscriber will throw an exception stating that the file could not be copied. The Distributor will receive this information from the Subscriber and log the failure in the reporting database.

#### **7** Click the Schedule tab > select a schedule:

The Build schedule determines how often the Distributor will build a new version of the Distribution.

**Send Distribution Immediately After Building:** Click this check box if you want the Distribution to be sent immediately, rather than the next time any schedules allow. However, the Subscriber's Extract schedule will determine when it is extracted for use.

**Build Schedule for File Distributions:** This type builds a new Distribution and compares it with the previous version for changes. If there are changes, the File type builds a file consisting of the differences between the current version and the previous version. When the maximum number of versions is reached, the type will build a complete

Distribution (not just a file containing the differences) and delete all previous versions.

### Build Schedule for HTTP, FTP, and Software Package

**Distributions:** These types build new versions of the Distribution each time the Build schedule starts, regardless of whether the Distribution has changed. It will send this new version to all Subscribers.

When sending a Distribution, the sender will retry every 2 minutes for 30 minutes, then stop. It will not begin sending again until the Channel schedule starts again.

**8** Click the Channels tab > fill in the field:

**Channels:** Each Distribution must be associated with at least one Channel if it will to be sent to a Subscriber. A Distribution will be sent to all Subscribers of the selected Channel or Channels.

**9** Click OK > click Yes to resolve the certificates.

This will copy the security certificates from the Distributor to Subscriber that is subscribed to the Channel.

## **Creating and Configuring Channels**

The following sections provide you with the steps to create and configure the TED objects with ConsoleOne.

Do the following in order for each Distributor:

- "Determining the Channel Names" on page 579
- "Creating the Channels" on page 580
- "Configuring the Channels" on page 580

## **Determining the Channel Names**

In naming Channels, use a descriptive method. For example:

VirusProtect VProtectPatterns VirusProtection NW51patch4 NW6patch1 AUTOEXECNCF000326

You will be able to manage your Channels more easily by:

Using names that are purpose oriented

• Using a similar name for the Channel and its Distributions

### Creating the Channels

Channels are used to group Distributions and establish a schedule for passing a Distributor's Distributions to Subscribers that are subscribed to the Channel. A Channel can have Distributions from many Distributors. A Channel can be subscribed to by many Subscribers.

To create a Channel object:

- 1 In ConsoleOne, select a container object to hold the Channel object > click File > New > Object > Channel.
- **2** Provide a name for the Channel object > click OK.
- **3** Create as many Channel objects as needed to group Distributions by type and/or send schedule.

## **Configuring the Channels**

You need to configure a Channel object before you can begin using it.

Not all properties associated with the Channel object are required. Required objects are noted; all others are optional.

To configure the Channel object:

- 1 In ConsoleOne, right-click the Channel object > click Properties.
- **2** Click the General tab > fill in the fields:

**Active:** Click the check box to enable the Channel to pass on its Distributions.

**Description:** Provide a useful description, such as what Distributions the Channel is associated with

**3** Click the Distributions tab > click Add to add Distributions.

**Distributions:** List of Distributions that are associated with this Channel. For information on creating Distribution packages, see "Creating a Distribution" on page 565.

4 Click the Subscribers tab > click Add to add Subscribers to the Channel.

Subscribers Subscribed to This Channel: List of Subscribers and External Subscribers that are subscribed to this Channel.

**5** Click the Schedule tab > select a schedule for when to distribute the Channel's Distributions

For information on available schedules, see Chapter 22, "Scheduling," on page 719.

# **Creating Security Certificates**

There are two features of TED that deal with security:

- Certificates: Certificates (required) are issued by each Distributor to all Subscribers receiving Distributions from that Distributor. In order for a Subscriber to accept Distributions from a Distributor, it must have a certificate in its security directory from that Distributor.
- **Digests:** Digests (optional) can be created for each Distribution at the time it is built. The digest is used by the Subscriber to determine whether a Distribution has been tampered with after it left the Distributor.

Important points about certificates:

- Security: Certificate key pairs are created by the Distributor.
- The public key is written to the Distributor server's file system, which self-assigns a certificate and stores it in eDirectory.
- A certificate can be passed from a Distributor to a Subscriber under two circumstances:
  - A Subscriber subscribes to a Channel
  - A Distribution is listed in a Channel

In both cases, a message will be displayed asking whether to resolve certificates.

- Subscribers do not need to be running to have certificates copied to their servers.
- If a Distributor object is deleted and re-created to point to the same server, all certificates on the subordinate Subscribers become invalid.
   Certificates must be deleted form the Subscriber's security subdirectory.
   Then the Distributor must send the new certificates to those Subscribers.

Important points about digests:

 The Digest option is for all Distribution types. The Digest check box is displayed on the General tab of the Distribution object.

- A digest is created at the time a Distribution is built. It is used by a Subscriber to determine whether a Distribution has been tampered with after it left the Distributor.
- A digest will add about 30% to the build time. Factors that can affect build time using digests are CPU and hard drive speeds, amount of RAM, server workload, and so on.

To create a certificate on a Distributor and copy it to its associated Subscribers:

1 On the server where a Distributor is installed, make sure its Distributor Agent is running (use TED.NCF on a NetWare server, restart the Novell ZfS Distribution service on a Windows server, or enter /etc/init.d/ zfs start on a UNIX server).

This Java process will create the certificate and write it into eDirectory.

- **2** Copy the certificate to each Subscriber using one of the following methods:
  - If your Channels and Distributions are set up, in ConsoleOne, rightclick the Distributor object > click Resolve Certificates > click OK. Make sure the Copy Certificates Automatically to Subscribers radio button is checked before clicking OK. This will copy the new certificate to each Subscriber so that it can receive Distributions from this Distributor.
  - If necessary, associate Subscribers with a Channel > create a Distribution for the Distributor > associate the Distribution with a Channel. When you click OK you will be prompted to resolve the certificate. Respond to the query with Yes to resolve certificates for all Subscribers. The certificates are copied to all of the associated Subscribers. The Subscriber Java process does not need to be running on the Subscriber server; the server only needs to be up.
  - Manually copy the Distributor's certificate to each Subscriber server's installation path\ZENWORKS\PDS\TED\SECURITY directory (on UNIX, usr/ZENworks/PDS/TED/Security).
  - Right-click a Subscriber object > click Resolve Certificates (repeat for each Subscriber object). This option might only be available if you answered No when prompted to copy security certificates.

Note that the first two options are the easiest when there are many Subscribers receiving Distributions from one Distributor.

**3** Because each Distributor creates its own security certificate, repeat Step 1 and Step 2 for each Distributor object in the tree.

# **Scheduling and Sending Distributions**

When a Channel schedule starts, the Distributors that own Distributions associated with the Channel will send their Distributions to the Subscribers associated with that Channel.

The following sections provide information on scheduling and sending Distributions:

- "Setting Up Distribution Schedules" on page 583
- "Associating Subscribers with Channels" on page 586
- "Preparation Checklist for Sending Distributions" on page 586

## **Setting Up Distribution Schedules**

Some TED objects must be scheduled or they will not perform their Distribution-related actions. TED has several schedules that are used to control when Distributions are built, distributed, and extracted.

The following sections provide information on setting up your TED object schedules:

- "Understanding Scheduling in Policy and Distribution Services" on page 583
- "Scheduling the Distributor" on page 584
- "Scheduling Channels" on page 584
- "Scheduling Subscribers" on page 585
- "Scheduling the Distribution" on page 585

## **Understanding Scheduling in Policy and Distribution Services**

Schedules can be defined with user-defined windows of opportunity during the day for the schedule's action to begin.

The Action schedule triggers when a process is to occur, such as updating a Distribution version. Action schedules have an option for randomly dispatching that causes the scheduled action to run at any time during the window for the day. This helps load-balancing on servers. However, random-dispatched schedules can be confusing if you are expecting an action to take place immediately.

Scheduling does not affect the total resources used by a Distribution, just when the resources will be used.

Distributions are anticipated to occur during off-peak hours. For some networks, it is possible that this scheduling window can be very short. Other systems on the network also use off-peak hours for processing, such as backups. You can have instances where the limiting factor is available time; therefore, the critical condition is how fast the distributions can take place, regardless of the resources consumed. You might need to experiment to determine the best relationship between time and resources.

For more information on scheduling, see Chapter 22, "Scheduling," on page 719.

#### Scheduling the Distributor

A Distributor's schedule determines when the Distributor will re-read eDirectory for updates.

To schedule the Distributor:

- **1** In ConsoleOne, right-click the Distributor object > click Properties.
- **2** Click the Schedule tab > click the arrow for the drop-down box > click Interval > select an interval (such as every 5 minutes) > click OK.

#### **Scheduling Channels**

A Channel's schedule determines when the Distributor starts to send its Distributions to the Subscribers associated with the Channel.

A Distributor distributing to the first tier (Subscribers getting Distributions directly from the Distributor) will stop sending the Distribution when the Channel schedule ends. It will start again the next time the Channel schedule starts. The Distributor will pick up where it left off.

Second-tier receivers and beyond will not adhere to the Channel's schedule. The parent Subscribers that are sending Distributions to other Subscribers will continue to send a Distribution after the Channel schedule ends. Their subordinate Subscribers will also ignore the Channel schedule.

For information on how time zones affect a Channel's schedule, see "TED Object Scheduling Issues" on page 726.

To schedule the Channel:

- 1 In ConsoleOne, right-click the Channel object > click Properties.
- **2** Click the Schedule tab > click the arrow for the drop-down box > click Interval > select an interval (such as every 5 minutes) > click OK.

#### **Scheduling Subscribers**

The Subscriber's schedule determines when the Subscriber will extract Distributions.

To schedule the Subscriber:

- **1** In ConsoleOne, right-click a Subscriber object > click Properties.
- 2 Click the Channels tab > click Add > browse for the Channel > click Select > click OK

Make sure the Channel is listed as Active in the Channels list.

**3** Click the Schedule tab > the arrow for the drop-down box > Run Immediately > OK.

This schedule type will cause the Subscriber to extract the Distribution as soon as it is received.

**4** Repeat these steps for each Subscriber.

#### **Scheduling the Distribution**

The Distribution's schedule determines when a Distributor will be requested to build the individual pieces that comprise the Distribution.

To schedule the Distribution:

- **1** In ConsoleOne, right-click a Subscriber object > click Properties.
- **2** Click the Channels tab > Add.
- 3 Click the Channels tab > click Add > browse for the Channel > click Select > click OK

Make sure the Channel is listed as Active in the Channels list.

**4** Click Schedule > click the arrow for the drop-down list > select a schedule (such as Run Immediately).

This will cause the Distributor to build the distribution according to the schedule as soon as it re-reads the Distribution information from eDirectory.

**5** Click OK > Yes (to resolve certificates).

This will copy the security certificates from the Distributor to the Subscribers that are subscribed to the Channel. For more information on certificates, see "Creating Security Certificates" on page 581.

## **Associating Subscribers with Channels**

Before a Subscriber can receive a Distribution, you need to associate the Subscriber to a Channel. This can be done either from the Subscriber or Channel object's properties.

To associate a Channel with a Subscriber:

- 1 In ConsoleOne, right-click the Subscriber object > click Properties.
- **2** Click the Channel tab > click Add > add the needed Channels.
- **3** Click OK to save the changes.
- **4** Click the Schedule tab > select a schedule.

The schedule determines when Distributions that have been received are extracted or installed.

For information on the available schedules, see Chapter 22, "Scheduling," on page 719.

**5** Click the Variables tab > fill in the following fields > click OK:

Variable Name: Can be used to determine the location of the destination directory where files will be extracted. Enter the name of the variable exactly as you will be using it within the \%...\% symbols.

**Value:** This is the value of the variable, which can be another variable's name

**Description:** Text field to enter details about the variable.

For more information on variables, see "Using Variables to Control File Extraction" on page 744.

## **Preparation Checklist for Sending Distributions**

The steps in this section will help you to understand the process of creating and sending a Distribution. Up to this point you should have:

- Configured the necessary policies
- Configured and scheduled the Distributors
- Configured and scheduled the Subscribers
- Created, configured, and scheduled the Distributions
- Created, configured, and scheduled the Channels

If you have not completed all of the above items, return to the appropriate instructions and perform the necessary tasks.

# **Refreshing the Distributor**

Any time you make a change in eDirectory that affects the Distributor, you must manually refresh the Distributor so that it will know of that change. The Build schedule itself only provides the Distributor with knowledge of changes to existing Distributions it already knows about.

For example, you create a new Distribution. The Build schedule will not make the Distributor aware of the new Distribution. You must manually refresh the Distributor.

To refresh the Distributor:

- **1** In ConsoleOne, right-click the Distributor object.
- **2** Click Refresh Distributor

This causes the Distributor to re-read eDirectory and obtain all of the changes that were made in eDirectory. The Distributor Agent will then be able to act on any changes applicable to the Distributor.

To perform this task in iManager, see "Forcing TED Agent Actions" on page 491.

Distribution building will begin according to the current Build schedule. The Distribution will be sent according to the Send schedule.

As soon as Subscribers receive an entire Distribution, they will extract the contents to their working directories that are specified in the Subscriber objects' properties.

# Forcing a Single Distribution To Be Sent

If you want to send a single Distribution outside of the normal Refresh, Build, and Send schedules, and the Channel's Send schedule is not ready to fire, you can manually force this distribution process using only the ZfS Management role in iManager.

To force a single Distribution to be sent, do one of the following:

 If the Send Distribution Immediately After Building option is checked in the Distribution's properties, in iManager click Distribution > click Build Distribution.

Even if there are other Distributions in the Channel where this Distribution is listed, only this Distribution will be sent.

• If the Send Distribution Immediately After Building option is not checked in the Distribution's properties, in iManager click Distribution > click Build Distribution > click Channel > Distribute Channel.

All other Distributions in the Channel will be also be sent if needed by the Subscribers

As soon as a Subscriber receives an entire Distribution, it will extract it according to the Subscriber's Extract schedule.

# Forcing a Channel To Be Sent

If you want to send all of the Distributions in a Channel outside of Channel's the normal Send schedule, you can manually force the distribution process.

Assuming a new Distribution has been built and the Channel's Send schedule is not ready to fire, do one of the following to force a Channel to be sent:

- Using the ZfS Management role in iManager, click Channel > Distribute Channel
- In ConsoleOne, you have a two-step process:
  - 1. Click the Channel object > click Properties > click the Schedule tab > select Run Immediately > click OK > right-click the Distributor object > click Refresh Distributor.
  - 2. After the Distribution has been sent, click the Channel object > click Properties > click the Schedule tab > select the schedule that the Channel previous had > click OK.

As soon as a Subscriber receives an entire Distribution, it will extract it according to the Subscriber's Extract schedule.

# Sending Distributions Through Parent Subscribers

Subscribers can not only receive and extract Distributions, they can also pass on Distributions to other Subscribers. Subscribers that pass on Distributions are known as parent Subscribers.

Parent Subscribers do not need to be subscribed to the Distributions they are passing on. They simply receive a Distribution for passing it on to a subordinate Subscriber that has done two things:

- Subscribed to the Channel listing the Distribution
- Identified the parent Subscriber in the subordinate Subscriber's object properties

To set up parent Subscribers for passing on Distributions:

- 1 Determine a Subscriber object (hereafter referred to as "child Subscriber") that cannot receive a certain Distribution because this child Subscriber is not contained in the Distributor's routing hierarchy (the Distributor owning this Distribution).
- **2** In that Subscriber object's properties, click the General tab > click Settings > in the Parent Subscriber field browse for a Subscriber object that is contained in the Distributor's routing hierarchy > click OK.
  - This establishes the Subscriber selected as a parent Subscriber. This distinction is not kept in the parent Subscriber's object properties, but only in the child Subscriber's.
- **3** Create a Channel object where only the child Subscriber is associated.
- **4** Create a Distribution > associate it with the child Subscriber's Channel.
- **5** Send this Distribution.

Because this Distribution is associated only with the Channel where the child Subscriber is subscribed, the parent Subscriber will not extract it, but only pass it on to the child Subscriber.

Because the parent Subscriber is in the routing hierarchy of the Distributor, it will have access to the Distribution for passing it on. Because the child Subscriber does not have any access to the Distributor, it needed the parent Subscriber to provide access to the Distribution.

Although you can establish a parent Subscriber for a child Subscriber, the child Subscriber can still be subscribed to a Channel where the parent Subscriber is subscribed. Both Subscribers can receive and extract that Channel's Distributions without the parent Subscriber passing it on to the child Subscriber, because the child can have access to that particular Distributor's routing hierarchy. The key is whether the Distributor owning the desired Distribution can send it to the child Subscriber without using a parent Subscriber.

# **Sending Distributions Between Trees**

Using External Subscribers, you can send Distributions from one tree to another. To accomplish this, do the following:

**1** Make sure TED is installed to both trees.

In the remaining steps, TREE1 represents the tree where the Distribution is created and TREE2 represents the other tree where you want the Distribution sent.

The server in TREE2 that is to receive the Distribution from TREE1 must have the Subscriber software installed on it (meaning it is a Subscriber in TREE2).

For more information on installing TED, see Getting Started in the Installation guide.

**2** In TREE1, create an External Subscriber object.

Make sure that the IP address or DNS name you enter for this object matches the Subscriber server in TREE2 where you want the Distribution to be sent.

For steps in creating External Subscribers, see "Creating and Configuring" External Subscribers" on page 559.

- **3** In TREE1, create the Channel for the Distribution.
  - For steps in creating Channels, see "Creating and Configuring Channels" on page 579.
- 4 Associate the External Subscriber object you created in Step 2 with the Channel you created in step Step 3.

Other Subscribers from TREE1 can already be associated with this Channel.

For steps in associating Subscribers with Channels, see "Associating Subscribers with Channels" on page 586.

**5** In TREE1, create the Distribution.

For steps in creating Distributions, see "Creating and Configuring" Distributions" on page 561.

- **6** Associate this Distribution with the Channel you created in Step 3.
- **7** Verify that the External Subscriber server in TREE2 received the Distribution

# **Minimizing Messaging Traffic**

TED provides message notifications so that administrators and selected end users can be kept informed. Notifications can be sent in several ways:

- Information can be sent to log files
- Notifications can be sent via e-mail messages
- SNMP traps can be used and displayed on both local and remote consoles

## **Message Notification Levels**

There are seven levels of messaging available, from no messages to be broadcast to a developer trace option. Regardless of the destination for a message, resources are directly affected by the level you choose. For information on setting message levels, see:

Distributor object: Step 3 on page 553
Subscriber object: Step 3 on page 557

The level you choose for a log file will affect the rate at which the log file grows. Because log files have no maximum size, you can control the size of a log file by choosing to delete entries after *x* number of days. For information on setting message levels, see:

Distributor object: Step 2 on page 551
Subscriber object: Step 2 on page 555

## **Sending Notifications Over LANs and WANs**

The greatest impact on network traffic can come from the levels you choose for SNMP traps and for the remote console.

For information on setting message levels for SNMP traps, e-mail messages, and the server's console, see:

Distributor object: Step 3 on page 553
Subscriber object: Step 3 on page 557

## **SNMP Traps**

SNMP messages are sent only if there is an SNMP policy in effect for the receiving server, regardless of the level you choose for the messages. SNMP traffic is affected by both the level you choose and by the SNMP configuration in the policy on the server. There is one SNMP packet per message per destination in the SNMP Trap Target policy. IPX™ addresses are not supported for trap targets.

## E-Mail Messages

E-mail messages can also affect network traffic. Like SNMP, e-mail will send only one e-mail per message per e-mail user defined. E-mail is also configured by a server policy. You must define and enable the policy on the sending server for e-mail messages to be sent.

## Manually Importing/Exporting Distributions

You can manually import or export a Distribution from and to a media source, such as a floppy disk or ZIP drive. Exported Distributions use the .TED extension.

The following sections provide information on exporting and importing Distributions:

- "Exporting a Distribution" on page 593
- "Importing a Distribution" on page 593

## **Exporting a Distribution**

To export a Distribution:

- 1 In ConsoleOne, click Tools > TED Manual Distribution to start the Manual Distribution Wizard.
- **2** Click the Export radio button > click Next.
- **3** Select a Channel > select a Distribution from that Channel > click Next.
- **4** Enter a path and filename for the Distribution > click Next.
  - The filename should have .TED as its extension.
- **5** For Linux and Solaris servers, map a drive to the path you specified in Step 4.
- **6** If you are satisfied with the summary, click Finish.

The Distribution file is saved to the media source you specified.

For Linux or Solaris servers, you will be asked to browse for the working directory, which is on the drive you mapped in Step 5.

## Importing a Distribution

To export a Distribution:

- 1 In ConsoleOne, click Tools > TED Manual Distribution to start the Manual Distribution Wizard.
- **2** Click the Import radio button > click Next.
- **3** Enter the path and filename to the Distribution file > click Next.

The filename should have .TED as its extension.

**4** Select parent Subscribers in the top box and/or individual Subscribers in the bottom box > click Next.

If you select a parent Subscriber in the routing hierarchy, all the Subscribers below it in the hierarchy will receive the Distribution, if they are already subscribed to the Channel.

The Subscribers displayed in the bottom box are only those who are currently subscribed to this Channel. The heading displays the Channel that is associated with the Distribution being imported (which information is contained in the .TED file).

External Subscribers will not be listed in the bottom box because they cannot receive manual Distributions.

- **5** For Linux and Solaris servers, map a drive to the working directory you specified in Step 3.
- **6** If you are satisfied with the summary, click Finish.

The Distribution is copied from the media source you specified and placed in the working directories of the Subscribers.

For Linux or Solaris servers, you will be asked to browse for the working directory, which is on the drive you mapped in Step 5. If you are not properly authenticated to a Windows server, you can receive this same request to browse for the working directory.

# **Editing the TEDNODE.PROPERTIES File**

If an External Subscriber server is not set up as a Subscriber object in any eDirectory tree, you can place a TEDNODE.PROPERTIES file on that server so that it can perform Subscriber functions. The TEDNODE.PROPERTIES file must be placed in the ZENWORKS\PDS\TED directory on the server.

A sample of the TEDNODE.PROPERTIES file is located at the root of the ZENworks for Servers Companion CD.

Following is the required format of the file, including comments on some of the entries. Note that the information on the right side of an = symbol is only an example and not the required value for that line. However, the examples are intended to show the correct syntax for the values.

| Line Content                                  | Comments                                                                                              |
|-----------------------------------------------|----------------------------------------------------------------------------------------------------|
| workingdir = d:\ted\tran                      | Subscriber's working directory                                                                        |
| io.input = 100                                | Receive rate in bytes per second                                                                      |
| io.output = -1                                | Send rate in bytes per second                                                                         |
| variable1 = vol=sys:                          | Define the variable "vol" with the value "sys:"                                                       |
| variable1.description = Destination<br>Volume | A description of the variable's function                                                              |
| console.level = 6                             | Message level for the server's console                                                                |
| log.level = 1                                 | Message level for log file                                                                            |
| log.days = 1                                  | Number of days to save log file entries                                                               |
| log.path = d:\\ted\\tran\\log.txt             | Path for log file and log file name                                                                   |
| workorder.timeout = 0                         | Number of seconds to wait for reply from the Distributor before dropping connection; 0 = wait forever |
| workorder.concurrent = 0                      | Concurrent Distributions                                                                              |
| email.level = 0                               | Message level for e-mail                                                                              |
| smtp.host = email.novell.com                  | Location of SMTP host                                                                                 |
| snmp.level = 0                                | Message level for SNMP traps                                                                          |
| email.target1 = johndoe@novell.com            | E-mail address for the messages                                                                       |

For the remaining TEDNODE.PROPERTIES file entries, remove the # symbol from a line to enable it. This will make that line effective for the schedule type if is listed under. However, do not remove the # symbol from the first line for a schedule type because it is only a description that indicates the schedule type. You can change the default values that are listed.

Note that the following sample has the Daily schedule enabled because the appropriate # symbols have been removed.

#### Line Content

#schedule.end.minute=0 #schedule.random=false

```
# Yearly schedule and associated keys (with default values specified)
#schedule.type=yearly
#schedule.month=1
#schedule.day=1
#schedule.begin.hour=8
#schedule.begin.minute=0
#schedule.end.hour=17
#schedule.end.minute=0
#schedule.random=false

# Monthly schedule and associated keys (with default values specified)
#schedule.type=monthly
#schedule.day=1
#schedule.begin.hour=8
#schedule.begin.minutes=0
#schedule.end.hour=17
```

# Daily schedule and associated keys (with default values specified) schedule.type=daily schedule.days=Monday,Tuesday,Wednesday,Thursday,Friday,Saturday,Sunday schedule.begin.hour=8 schedule.begin.minutes=0 schedule.end.hour=17 schedule.end.minute=0 schedule.repeat.days=0 schedule.repeat.hours=0 schedule.repeat.minutes=0 schedule.repeat.minutes=0 schedule.random=false

# Immediate schedule and associated keys (with default values specified)
#schedule.type=immediately
#schedule.repeat.days=0
#schedule.repeat.hours=0
#schedule.repeat.minutes=0

# Interval schedule and associated keys (with default values specified)
#schedule.type=interval
#schedule.repeat.hours=0
#schedule.repeat.minutes=0

#### **Line Content**

# Never schedule and associated keys (with default values specified) #schedule.type=never

# Time schedule and associated keys (with default values specified) #schedule.type=time #schedule.date.year=2001 #schedule.date.month=1 #schedule.date.day=1 #schedule.begin.hour=8 #schedule.begin.minutes=0

# 18 Server Policies

Novell® ZENworks® for Servers (ZfS) provides server policies for managing server configurations, processes, and behaviors.

The following sections will help you to understand, set up, and configure the policies:

- "Understanding Server Policies" on page 597
- "Creating a Policy Package" on page 612
- "Configuring Server Policies" on page 614
- "Enabling Policies" on page 639
- "Distributing Policies" on page 639
- "Associating Policies" on page 640
- "Scheduling Policies" on page 641
- "Viewing Effective Policies" on page 643
- "Changing Policy Enforcement" on page 643

# **Understanding Server Policies**

In ZfS 3, most policies are enforced through the distribution of policy packages. However, a few policies used by the Distributor are enforced by being associated with Novell eDirectory™ containers. Prior to ZfS 3, all policies were enforced through container and object associations.

Review the following sections to understand polices in ZfS 3:

- "Configuration and Behavioral Management through Server Policies" on page 598
- "Server Policies and Packages" on page 598

- "Plural and Cumulative Policies" on page 599
- "Server Policies Architecture" on page 600
- "Configuration and Behavioral Policies" on page 600
- "Enforcing Policies" on page 604
- "Server Policy Descriptions" on page 606

## Configuration and Behavioral Management through Server Policies

The Server Policies component provides configuration and behavioral management of your servers. Server policies are divided into three packages for the convenience of scheduling policies and distributing the policies to their applicable servers:

- Container Package: Holds the Search policy that determines how Policy and Distribution Services searches eDirectory for objects associated with policies.
- Server Package: Has a generic set of policies that can be applied to all servers, as well as policy package sets for servers on specific platforms.
   This package is provided for backwards compatibility with ZfS 2 and for certain components that require policies to be associated for enforcement.
- Distributed Server Package: Has a generic set of policies that can be applied to all servers, as well as policy package sets for servers on specific platforms. This package is new for ZfS 3 and provides policies that are distributed for enforcement.
- Service Location Package: Holds policies specific to running Policy and Distribution Services.

Configuration policies hold information in eDirectory that creates a similar type of configuration on a server, such as enforcing selected SET parameters. Behavioral policies hold a set of rules to be followed under certain situations, such as when a server goes down.

Through server policies you can automate the management of your servers, and through ConsoleOne and the ZfS Management role in Novell iManager you can configure policies and manage your servers from a single workstation.

## **Server Policies and Packages**

Server policies provide you with the ability to set, standardize, and automate configuration parameters on any given set of servers. You can control the behavior of servers in given situations, such as downing a server.

To use server policies, you must first create the appropriate Policy Package objects in ConsoleOne, configure the policies you need, enable them, and distribute the package to the applicable Subscriber servers where the package's policies are enforced.

When you set up server policies, you can individually schedule them to run daily, weekly, monthly, yearly, by an event, at a specific date and time, relative to a date and time, by an interval of time, or even immediately. The schedule individual policies use is the default for their policy package's schedule, which you can change.

Any or all of the Policy and Distribution Services policies can be implemented in a policy package. You can also create a Policy Package object for each different configuration set that you need. For example, you could want some of your servers to be brought down differently.

All policies enabled in a package will be enforced on any servers where the Policy Package type Distribution has been received and extracted.

### Plural and Cumulative Policies

Policy packages can contain both plural and cumulative policies. All plural policies are also cumulative, but cumulative policies are not necessarily plural. For more detail, review:

- "Plural Policies" on page 599
- "Cumulative Policies" on page 599

#### **Plural Policies**

Plural policies are those where there can be more than one per policy package per platform.

For example, in the same policy package, you can add and configure a Scheduled Down policy and name it "Scheduled Down for Time A." Then you could add and configure another Scheduled Down policy, this time naming it "Scheduled Down for Time B."

You can tell if a policy is plural by viewing the Policies tab and clicking Add, because all plural policies are listed in the Add dialog box.

#### **Cumulative Policies**

Cumulative policies are those that allow multiples of the same policy to be in effect when multiple policy packages are distributed to a server. For example, a Text File Changes policy distributed to Server A could be accumulated with a differently-configured Text File Changes policy distributed to Server A. All of the text file changes from both policies would be effective for Server A.

## **Configuration and Behavioral Policies**

A single configuration policy can affect the configuration of a single server or many servers. For example, a policy can be scheduled to run at regular intervals to ensure that the server's configuration continues to be set correctly.

Behavioral policies hold a set of rules to be followed in certain situations. The policy engine carries out these rules, along with any of its supporting modules. For example, the Server Down Process policy defines criteria that must be met before the server can be brought down, such as:

- How soon before the server is brought down should users be notified
- Who is notified when the policy is being enforced
- Which peer server will send SNMP alerts if the server does not come back up

Behavioral policies are designed to make servers act more intelligently, to handle situations an administrator might not even be aware of, and to reduce complexity for administrators.

In summary, the benefits of configuration and behavioral policies include:

- Automating tasks that an administrator would normally perform
- Notifying specified users through e-mail messages that a server is going down
- Allowing a server down process to abort on certain conditions

## **Server Policies Architecture**

To understand how server policies are used to manage your servers, you must understand its eDirectory objects and its agent:

- "eDirectory Schema Extensions for Server Policies" on page 600
- "Policy/Package Agent" on page 604

#### **eDirectory Schema Extensions for Server Policies**

The eDirectory schema extensions included in the Server Policies component define the class of eDirectory objects that can be created in your eDirectory tree, including which information is required or optional at the time the object is created. Every object associated with the Server Policies component in an eDirectory tree has a class defined for it in the tree's schema.

ZfS objects for the eDirectory schema are:

Container Package Server Package Service Location Package Distributed Server Package ZENworks Database

Note the following concerning policy enforcement:

- All of the policies in the Distributed Server Package must be distributed to be enforced (ZfS 3 servers only)
- All of the policies in the Container Package, Server Package, and Service Location Package must be associated to be enforced (ZfS 2 and ZfS 3 servers)

The Server Package provides backwards compatibility that allows you to run ZfS 3 and ZfS 2 concurrently, such as during upgrading.

Existing eDirectory classes that are modified with the addition of ZfS attributes are:

Country Group Locality Organization Organizational Unit Server

The following sections summarize the primary eDirectory objects that are added to eDirectory from the schema extensions provided with the Server Policies component:

- "Container Package Object" on page 602
- "Server Package Object" on page 602
- "Service Location Package Object" on page 602
- "Distributed Server Package" on page 603

#### • "ZENworks Database Object" on page 603

For basic information about the types of objects in an eDirectory tree, see the Novell Documentation Web site (http://www.novell.com/documentation/lg/nw5/docui/index.html) and select Procedures > Planning > Directory Services > eDirectory Planning.

#### **Container Package Object**

The Container Package object is an eDirectory object that manages the Search policy object. This policy is used by the Distributor and Subscriber objects for all versions of ZfS, and must be associated to be enforced.

#### Server Package Object

The Server Package object is an eDirectory object that manages the following policy objects for ZfS 2 backwards compatibility and one policy for ZfS 3 Server Inventory:

Copy Files (ZfS 3 only)

NetWare Set Parameters

Scheduled Down

Scheduled Load/Unload

Server Down Process

Server Scripts

**SNMP Community Strings** 

SNMP Trap Target Refresh (ZfS 2 only)

Text File Changes

ZENworks Database (ZfS 3 Server Inventory only)

ZENworks for Servers

Server Package policies are used for configuring servers and controlling server behavior.

All policies in this package must be associated to be enforced.

## **Service Location Package Object**

The Service Location Package object is an eDirectory container object that manages the following policy objects:

**SMTP Host** 

**SNMP Trap Targets** 

Tiered Electronic Distribution

**ZENworks Database** 

ZENworks for Servers License (ZfS 2 only)

Service Location Package policies provide general Policy and Distribution Services configuration and location information.

All policies in this package must be associated to be enforced.

All policies except ZENworks for Servers License are used by ZfS 3 Distributors and Subscribers.

#### Distributed Server Package

The Distributed Server Package object is an eDirectory object that manages the following policy objects (ZfS 3 only):

Copy Files **NetWare Set Parameters** Scheduled Down Scheduled Load/Unload Server Down Process Server Scripts **SMTP Host SNMP Community Strings SNMP Trap Targets** 

Text File Changes ZENworks Database

ZENworks for Servers

Distributed Server Package policies are used for configuring servers. controlling server behavior, and providing general ZfS configuration and location information.

All policies in this package must be distributed to be enforced.

## **ZENworks Database Object**

Provides the location of the ZFSLOGDB file for logging reporting information. The database file can be installed on NetWare® and Windows\* servers.

The ZENworks Database object can exist multiple times in a tree, each with its own associated database file; however, there can only be one database file installed per server.

The Server Policies component writes policy information to the ZENworks database (ZFSLOG.DB). Because every server in your network can be running the Policy/Package Agent, they can each write to the database, even across WAN links. If you do not need consolidated server policies reports on all servers, you can install a database to each WAN segment.

If you require consolidated server policies reports, you can have just one ZFSLOG.DB file where all servers running the Policy/Package Agent will log information. The amount of data a Policy/Package Agent writes to the database might not create excessive WAN traffic, depending on the number of servers and speeds of the WAN links.

Because you can install the ZENworks database to multiple servers, to minimize WAN traffic you should coordinate the placement of Policy Package and ZENworks Database objects in containers on the WAN segments.

#### Policy/Package Agent

Policy and Distribution Services allows you to manage your network servers using the Policy/Package Agent. This agent is installed on each server where you select the Subscriber/Policies installation option.

The Policy/Package Agent does the following:

- Extracts (installs) a software package's contents.
- Extracts the policy information from a Policy Package type of Distribution.
- Enforces the enabled policies from the extracted policy information based on their enforcement schedules.

There are a number of server policies that provide configuration and behavioral management of your servers. The Policy/Package Agent must be running on each server you want to manage with policies or have software packages to extract and install.

The Policy/Package Agent should be installed to every server in your network. Exceptions might be servers where you do not need to distribute software packages, or servers that you do not want to manage using policies.

## **Enforcing Policies**

Most ZfS 3 policies are enforced by creating the policy package, enabling and configuring the policy, scheduling the package, distributing the package, and extracting the policies on servers.

Some ZfS 3 policies are enforced by creating the policy package, enabling and configuring the policy, scheduling the package, and associating the package with the containers where the Distributor or Subscriber objects reside.

For more information, review the following:

- "Scheduling Policies" on page 605
- "Distributing Policies" on page 605
- "Associating Policies" on page 606

#### **Scheduling Policies**

Some server policies must be scheduled before they can be enforced.

The following schedules can be used:

- Activate by the Default Package Schedule (which can be set to any of the schedules)
- Activate on a specified event (such as running at system startup or shutdown)
- Activate once relative to a period of time
- Activate at a specified date and time
- Activate once per year at a specified time
- Activate once each month at a specified time
- Activate on one or more days of the week at specified times
- Activate on one or more days of the week, repeating at a specified interval of time
- Continuously repeat at a specified interval of time
- Run immediately
- Run immediately, repeating at a specified interval of time

**IMPORTANT:** If you enable a policy, but do not schedule it, it will activate according to the schedule currently specified in the Default Package Schedule.

The Default Package Schedule provides a default for unscheduled policies in the policy package. The default schedule is the Run At System Startup event.

## **Distributing Policies**

Once you have enabled and configured a policy contained in the Distributed Server Package, you must distribute its policy package to the Subscriber servers where the enabled policies can be placed into effect. In other words, configuring and enabling a policy only sets up the policy. It is enforced through its distribution to and extraction on the applicable servers that are running Policy and Distribution Services.

#### **Associating Policies**

Once you have enabled and configured a policy contained in the Server Package or Service Location Package, you must associate its policy package with the containers where Distributor or Subscriber objects reside so that the enabled policies can be placed into effect. This association can be directly with a container where the Distributor or Subscriber objects reside, or with a container higher in the tree from where the container holding these objects reside.

Because configuring and enabling a policy only sets up the policy, it is enforced through its association with the applicable servers that are running Policy and Distribution Services.

## **Server Policy Descriptions**

The following tables list the server policies by policy package. The second column indicates whether a policy is a configuration or behavioral policy, and whether it is cumulative, plural, or both.

- "Container Package" on page 606
- "Service Location Package" on page 607
- "Server Package" on page 609
- "Distributed Server Package" on page 610

## **Container Package**

This policy description only applies to ZfS 3. See your ZfS 2 documentation for details on how the Search policy might be used differently for ZfS 2 servers running concurrently with ZfS 3.

| Policy Name | Policy Type Keys | Policy Function                                                                                                    |
|-------------|------------------|----------------------------------------------------------------------------------------------------|
| Search      | Behavioral       | If you don't set a Search policy, the default is to search from the parent container to the root every hour. This can create unnecessary search traffic. Therefore, we recommend that you make effective use of the Search policy. |
|             |                  | This Search policy can only be administered in ConsoleOne <sup>®</sup> . A Search policy created in NetWare Administrator for ZENworks will not be recognized in ZfS.                                                              |

Because most policies in ZfS are distributed rather than associated for enforcement and a Distributor does not receive Distributions, the Search policy is used in ZfS to enable the Distributor Agent to locate and use policies in the Service Location Package. For example, the Distributor Agent uses the package's ZENworks Database policy to write reporting information to the ZfS Database file.

Also, Distributors read the Service Location Package policies for their Subscribers. That means Subscribers receive their Service Location Package policies through associations, as well.

#### **Service Location Package**

This policy package is used by both ZfS 2 and ZfS 3.

| Policy Name          | Policy Type Keys | Policy Function                                                                                                    |
|----------------------|------------------|----------------------------------------------------------------------------------------------------|
| SMTP Host            | Configuration    | Sets the TCP/IP address of the relay host that processes outbound Internet e-mail. This policy must be enabled if you select the E-Mail option for notifying or logging messages in any of the other policies. |
| SNMP Trap<br>Targets | Configuration    | Sets SNMP trap targets for associated eDirectory objects.                                                                                                    |
|                      |                  | In ZfS 3, this policy can be scheduled for when you want it to be refreshed. In ZfS 2, the SNMP Trap Targets Refresh policy contained in the Server Package must be used for scheduling this policy.           |
|                      |                  | IPX <sup>™</sup> addresses are not supported for SNMP trap targets. Only IP addresses and DNS names can be used.                                                                                               |

| Policy Name                          | Policy Type Keys | Policy Function                                                                                                    |
|--------------------------------------|------------------|----------------------------------------------------------------------------------------------------|
| Tiered<br>Electronic<br>Distribution | Configuration    | Sets defaults for the Distributor and Subscriber objects, including: I/O rates Maximum concurrent Distributions Connection time-out in minutes Working directory Parent Subscriber Messaging levels for a server's console, SNMP traps, log files, and e-mail notification Extraction Schedule Refresh Schedule Variables |
|                                      |                  | Note that any defaults set here override unchanged defaults in a TED object. However, if a TED object's properties are modified, those modifications have precedence over any defaults set in the TED policy.                                                                                                    |
| ZENworks<br>Database                 | Configuration    | Sets the DN for locating the ZENworks Database object. This policy must be in effect for Policy and Distribution Services to locate a database for logging successes and failures that are used in creating reports.                                                                                                    |
|                                      |                  | If a database object is not identified with this policy, Policy and Distribution Services will not use the database to log reporting information. Therefore, you should create this policy to identify the database.                                                                                                    |
|                                      |                  | The Policy/Package Agent and the Distributor Agent both write to ZFSLOG.DB. For information on having these agents write to different database files, see "Coexisting Databases" on page 750.                                                                                                    |
| ZENworks for<br>Servers<br>License   | Configuration    | ZfS 2 only. Identifies the NLS object, otherwise ZfS 2 Policy and Distribution Services will not work.                                                                                                    |

#### Server Package

The Server Package exists in ZfS 3 for backwards compatibility with ZfS 2, such as when upgrading incrementally. This package also exists to provide polices that must be associated, such as for ZfS 3 Server Inventory or ZENworks for Desktops (ZfD) 3.x. ZfD would add its own policies to this package when installed.

From a ZfS perspective, this package can display different policies, depending on whether ZfS 2 and ZfS 3 exist in a mixed environment. For example:

- The ZENworks Database policy did not exist in ZfS 2, yet it is displayed in this package. Only ZfS 3 Server Inventory can use this policy.
- The Copy Files policy did not exist in ZfS 2, yet it is displayed in this package as a policy that can be added. Only ZfS 3 servers can use this policy.
- The SNMP Trap Target Refresh policy will not display if only ZfS 3 is installed. If the ZfS 2 snap-ins are also present, this policy will then be displayed. Only ZfS 2 servers can use this policy.

There are several policies that are used in ZfS 2 that the ZfS 3 version of the package will not display, unless the ZfS 2 snap-ins are also present.

In order to manage ZfS 2 servers using the ZfS 3 Server Package, you must have done the following during upgrading:

- 1. Updated the ConsoleOne version that ZfS 2 is using by installing version 1.3.3 over it from the ZfS 3 Companion CD.
- 2. Installed the ZfS 3 snap-ins to the updated version of ConsoleOne.

After you have done this, you will be able to manage your ZfS 2 servers using the ZfS 3 version of the Server Package. You will not need to re-create any Server Packages that you created in ZfS 2, because by installing ZfS 3 snapins to the same instance of ConsoleOne where the ZfS 2 snap-ins reside, the existing Server Packages are effectively updated for management using ZfS 3.

Although the ZENworks Database policy did not exist in ZfS 2, it will be displayed in this package. Only the ZfS 3 Server Inventory component uses the ZENworks Database policy. For more information, see "Configuring the Database Location Policy" on page 858.

The following table only lists the ZENworks Database policy. For information on the other policies in the Server Package, see the ZfS 2 documentation on the Novell Documentation Web site (http://www.novell.com/documentation/ lg/zfs2/index.html).

| Policy Name          | Policy Type Keys | Policy Function                                                                                                    |
|----------------------|------------------|----------------------------------------------------------------------------------------------------|
| ZENworks<br>Database | Configuration    | Sets the DN for locating the ZENworks<br>Database object. This policy must be in effect<br>for Server Inventory to locate a database for<br>logging inventory data. |

## **Distributed Server Package**

This package contains the policies the must be distributed to ZfS 3 servers to be enforced on them.

| Policy Name               | Policy Type Keys                                    | Policy Function                                                                                                    |
|---------------------------|-----------------------------------------------------|----------------------------------------------------------------------------------------------------|
| Copy Files                | Plural<br>Cumulative<br>Configuration               | Enables copying of files on a server from one location to another by using policy configurations.                                                                                                    |
| NetWare Set<br>Parameters | Plural<br>Cumulative<br>Configuration               | Specifies and optimizes selected Set Parameters for a server or group of servers.  For the NetWare platform only.                                                                                                    |
| Scheduled<br>Down         | Plural<br>Cumulative<br>Configuration<br>Behavioral | Schedules when a server should go down, and whether it should be automatically brought back up. The policy includes which command to use in bringing it down (RESET, RESTART, or DOWN).                                                  |
| Scheduled<br>Load/Unload  | Plural<br>Cumulative<br>Configuration               | For automating the loading and unloading order of NLM <sup>TM</sup> and Java* Class processes for the selected servers, and for starting and stopping Windows services. NLM files that require user input to unload cannot be automated. |
| Server Down<br>Process    | Behavioral                                          | For controlling which processes to follow and which conditions to meet before downing a server.                                                                                                    |
| Server Scripts            | Plural<br>Cumulative<br>Configuration               | For automating script usage on your servers.                                                                                                    |

| Policy Name                  | Policy Type Keys                      | Policy Function                                                                                                    |
|------------------------------|---------------------------------------|----------------------------------------------------------------------------------------------------|
| SMTP Host                    | Configuration                         | Sets the TCP/IP address of the relay host that processes outbound Internet e-mail. This policy must be enabled if you select the E-Mail option for notifying or logging messages in any of the other policies.       |
| SNMP<br>Community<br>Strings | Configuration                         | Allows you to receive and respond to SNMP requests.                                                                                                    |
| SNMP Trap<br>Targets         | Configuration                         | Sets SNMP trap targets for associated eDirectory objects.                                                                                                    |
|                              |                                       | This policy can be scheduled for when you want it to be refreshed.                                                                                                    |
|                              |                                       | IPX addresses are not supported for SNMP trap targets. Only IP addresses and DNS names can be used.                                                                                                    |
| Text File<br>Changes         | Plural<br>Cumulative<br>Configuration | For automating changes to text files.                                                                                                    |
| ZENworks<br>Database         | Configuration                         | Sets the DN for locating the ZENworks Database object. This policy must be in effect for Policy and Distribution Services to locate a database for logging successes and failures that are used in creating reports. |
|                              |                                       | If a database object is not identified with this policy, Policy and Distribution Services will not use the database to log reporting information. Therefore, you should create this policy to identify the database. |
|                              |                                       | The Policy/Package Agent and the Distributor Agent both write to ZFSLOG.DB. For information on having these agents write to different database files, see "Coexisting Databases" on page 750.                        |

| Policy Name             | Policy Type Keys | Policy Function                                                                                                    |
|-------------------------|------------------|----------------------------------------------------------------------------------------------------|
| ZENworks for<br>Servers | Configuration    | Basic configuration parameters for Policy and Distribution Services, such as status logging, defining the server console prompt for the Policy/Package Agent, setting its working path, and setting a database purging limit. |
|                         |                  | This policy can be enabled on each server where you want to enforce server policies. However, if you do not enable the policy, Policy and Distribution Services will work from pre-programmed defaults.                       |

# **Creating a Policy Package**

Policy and Distribution Services groups its server policies into four Policy Package objects:

- Container Package
- Server Package (ZfS 2 compatibility)
- Service Location Package
- Distributed Server Package (ZfS 3 only)

You can place policy packages anywhere in the tree. For ease of management, we recommend that you create an OU container for grouping the policy packages. For example, Policies.

However, if you install ZENworks for Desktops (ZfD) to your tree, you could keep the ZfS and ZfD policies in separate containers, such as ZfS\_Policies and ZfD Policies.

**IMPORTANT:** If you have partitions that are accessed across a WAN, make sure that the Policy Package objects are in the same partition as the Server object to ensure that the Policy/Package Agent will load. Also make sure that the Search policy does not require searching outside the partition where the Server object exists.

To determine which Policy Package objects to create, first determine which policies you will need.

To create Policy Package objects, review the instructions in the following sections:

- "Creating a Policies Container" on page 613
- "Creating a Policy Package Object" on page 613

## **Creating a Policies Container**

To create the OU container object for holding your Policy Package objects:

1 In ConsoleOne, right-click the container where you want the policies container located.

**IMPORTANT:** Where you create the OU, and how many characters you use to name it, will directly affect the number of characters that you will have available for naming the plural policies. eDirectory has a 64-character limit for the full name and path in the tree for a policy.

Because you can have many different versions of one plural policy in a single policy package, you will want to be able to name them descriptively. Therefore, place the OU as high in the tree as is logical, and give it a short name to provide as many characters as possible for naming the policies.

- **2** Click New > Object > Organizational Unit.
- 3 Name the OU > click OK.

## **Creating a Policy Package Object**

To create a Policy Package object:

- 1 In ConsoleOne, right-click the container you created for the Policy Package objects > click New > click Policy Package.
  - The Policy Package Wizard opens.
- **2** Under Policy Packages, select a policy package > click Next.
  - Available packages include: Container, Server, Service Location, and Distributed Server.
- 3 Name the package > click Next.

Because you can have multiples of the same package type, use a unique, informative name for each package.

**IMPORTANT:** Because of the eDirectory 64-character path/name limit, and the package name you enter here will be part of the path for plural policies that you can create later, enter a brief, but unique, Policy Package object name so that you will have as many characters as possible to be available for giving descriptive plural policy names.

4 Repeat Step 2 and Step 3 for each package to be created.

Click the Create Another Policy Package check box to save repeating Step 1.

# **Configuring Server Policies**

You can configure server policies for containers, servers, and service locations. The policies allow you to automate use of NetWare functionality. See your NetWare documentation for specific information.

To configure server policies, review the instructions in the following sections:

- "Compiling ZENTRAP.MIB" on page 614
- "Configuring the Container Package Policy" on page 614
- "Configuring Server Package Policies" on page 616
- "Configuring Service Location Package Policies" on page 617

For information on scheduling server policies, see "Scheduling Policies" on page 641.

## **Compiling ZENTRAP.MIB**

The SNMP Community Strings and SNMP Trap Targets policies utilize SNMP

To receive SNMP traps on your SNMP management console, you must copy the ZENTRAP.MIB file from the CD to the location that your management console uses to manage MIBs, then compile it. Your SNMP management console will then be able to receive and interpret SNMP traps from ZfS.

ZENTRAP.MIB is located on the ZENworks for Servers product CD at: \ZfS\TEDPOL\SFILES\MIBS.

## **Configuring the Container Package Policy**

The Search policy is used by the Distributor for information on how to read the eDirectory tree when the Distributor has been refreshed.

**IMPORTANT:** If you do not use the Search policy, ZfS will search up to [Root] and reread the objects every hour. Be sure to configure and enable the Search policy to limit unnecessary search traffic.

To configure the Search policy:

**1** In ConsoleOne, right-click the Container Package > click Properties > click the Policies tab.

**2** Click Search Policy > Properties > Search Level.

If the box under the Enabled column is not checked for the Search policy, click it before clicking Properties. A policy must be enabled to activate the Properties button.

3 To determine the upper limits of the search policy, select one of the following:

| Search Location                                                  | Description                      |
|------------------------------------------------------------------|----------------------------------|
| Object Container Search to the parent container of the Server ob |                                  |
| Partition                                                        | Search to the Partition Root     |
| Selected Container                                               | Search to the selected container |
| [Root]                                                           | Search to the root of the tree   |

If you chose Selected Container, browse to select the container.

To determine searching limits in either direction of the item selected, enter a number. For example:

| #  | Description                                                                                                    |
|----|----------------------------------------------------------------------------------------------------|
| 0  | Limits the search to the current level (as set in the Search For Policies Up To field).                                                                       |
| 1  | Limits the search to one level above the current level (as set in the Search For Policies Up To field).                                                       |
|    | For example, if you specify the server's parent container in the Selected Container field, +1 would limit the search to one level above the parent container. |
| -1 | Limits the search to one level below the chosen search level (as set in the Search For Policies Up To field).                                                 |
|    | For example, if you select [Root] in the Search For Policies Up To field, -1 would allow searching up to one level below [Root].                              |

4 To determine the search order, click Search Order.

| Туре      | Description          |
|-----------|----------------------|
| Object    | Server               |
| Group     | Server Group         |
| Container | Container of Servers |

Use the arrow keys to change the order. You can also click Add or Remove to change which object types are used.

**5** For ZfS 2 servers, to set the frequency for refreshing policies from eDirectory, click the Refresh Interval tab > click Policy Manager Will Refresh Policies From eDirectory > select the time increments.

For ZfS 3 servers, policies are refreshed when they are received at the Subscriber.

You can specify a refresh frequency. The default is once every hour.

If you leave both time increments at zero (days and hours), policies will not be refreshed from eDirectory, even if you have Policy Manager Will Refresh Policies From eDirectory checked.

Changes made to enabled policies are not enforced until they are refreshed at the given refresh interval. However, you can manually refresh all policies using the POLICY REFRESH command at the server console. The refresh rate is listed in seconds at the server console (1 hour = 3600 seconds).

**6** Click OK to close the policy.

If you click Cancel, none of the Search policy changes made on any of the tabs will be saved.

- **7** To associate the policy package so that the Search policy will be enforced on the Distributor, click the Associations tab > click Add.
- **8** Browse to select the container where the Distributor object resides (or any container above it) > click OK.

If you click Cancel, the association you made will not be saved.

## **Configuring Server Package Policies**

For ZfS 3 Policy and Distribution Services, the policies similar to those contained in the Server Package must be distributed for enforcement. Because the policies contained in the Server Package must be associated for enforcement, you must use the policies in the Distributed Server Package for ZfS 3 Policy and Distribution Services servers. For more information, see "Configuring Distributed Server Package Policies" on page 623.

For instructions on the policies contained in the Server Package that are applicable to ZfS 2 servers, see the ZfS 2 documentation on the Novell Documentation Web site (http://www.novell.com/documentation/lg/zfs2/ index.html).

For ZfS 3, only Server Inventory uses the ZENworks Database policy contained in the Server Package. For more information, see "Configuring the Database Location Policy" on page 858.

## **Configuring Service Location Package Policies**

Because the Distributor does not receive Distributions, policies for a Distributor must be associated with the container where its object resides. The Service Location Package contains policies used by the Distributor.

The ZENworks for Servers License policy only applies to ZfS 2 servers. For more information, see the ZfS 2 documentation on the Novell Documentation Web site (http://www.novell.com/documentation/lg/zfs2/index.html).

To configure Service Location Package policies, review the following sections:

- "SMTP Host" on page 617
- "SNMP Trap Targets" on page 618
- "Tiered Electronic Distribution" on page 619
- "ZENworks Database" on page 622

#### **SMTP Host**

Sets the TCP/IP address of the SMTP relay host that processes outbound Internet e-mail. This policy must be enabled if you select the E-Mail option for notifying or logging messages for the Distributor.

To configure the SMTP Host policy:

- **1** In ConsoleOne, right-click the Service Location Package > click Properties.
- **2** Click the SMTP Host policy > click Properties.

If the box under the Enabled column is not checked for the SMTP Host policy, click it before clicking Properties. A policy must be enabled to activate the Properties button.

- **3** Enter the TCP/IP address or DNS name of the relay host server > click OK.
- **4** To associate the policy package so that the SMTP Host policy will be enforced on the Distributor, click the Associations tab > click Add.
- **5** Browse to select the container where the Distributor object resides (or any container above it) > click OK.

If you click Cancel, the association you made will not be saved.

#### **SNMP Trap Targets**

Use this property page to establish the targets (or locations) where you want SNMP traps sent from the Distributor. Each target must be a valid TCP/IP address or DNS name.

In ZfS 2, both this policy and the SNMP Trap Target Refresh policy are used to manage SNMP. In ZfS 3, this policy must be scheduled, because a new Schedule tab on the policy replaces the ZfS 2 SNMP Trap Target Refresh policy.

To configure the SNMP Trap Targets policy:

- **1** In ConsoleOne, right-click the Service Location Package > click Properties.
- **2** Click the SNMP Trap Targets policy > click Properties.

If the box under the Enabled column is not checked for the SNMP Trap Targets policy, click it before clicking Properties. A policy must be enabled to activate the Properties button.

- **3** To add items to the SNMP Trap Targets list on the SNMP Trap Policy tab, click Add.
- **4** On the SNMP Target dialog box, enter valid a TCP/IP address or DNS name > click OK.
- **5** Repeat Step 3 and Step 4 for each trap target to be added.

- **6** To schedule the policy, click the Schedule tab > select a type in the Schedule Type field > configure the schedule:
  - "Daily" on page 730 "Event" on page 730
  - "Interval" on page 730
  - "Never" on page 731
  - "Package Schedule" on page 732
  - "Relative" on page 732
  - "Run Immediately" on page 732
  - "Time" on page 733
  - "Weekly" on page 733
  - "Monthly" on page 731
  - "Yearly" on page 733
- **7** Click OK when finished.
- **8** To associate the policy package so that the SNMP Trap Targets policy will be enforced on the Distributor, click the Associations tab > click Add.
- **9** Browse to select the container where the Distributor object resides (or any container above it) > click OK.

If you click Cancel, the association you made will not be saved.

#### **Tiered Electronic Distribution**

The Tiered Electronic Distribution policy sets defaults for the Distributor and Subscriber objects.

To configure the Tiered Electronic Distribution policy:

- 1 In ConsoleOne, right-click the Service Location Package > click Properties.
- **2** Click the Tiered Electronic Distribution policy > click Properties.
  - If the box under the Enabled column is not checked for the Tiered Electronic Distribution policy, click it before clicking Properties. A policy must be enabled to activate the Properties button.
- **3** On the General Settings tab, fill in the fields:
  - I/O Rate: Sets the default I/O rate to minimize network traffic for TED objects.

**Output Rates Based Upon Distribution's Priority:** The three priority options (High, Medium, or Low) determine when the Distribution will be sent. For more information, see "Prioritizing Distributions" on page 533.

**Maximum Concurrent Distributions:** Specifies a default maximum number of Distribution threads that can be running concurrently. The default value is 10.

**Connection Time-out:** Specifies a default allotment of time before the Distributor or Subscriber times out when connecting to another node. The default value is 1 minute.

This setting can be increased or decreased to allow for messages to pass back and forth between agents during the Distribution process. If one node is expecting to receive a message from another there needs be a reasonable time to wait before giving up and assuming that the sender is no longer coherent.

**Working Directory:** Enter a default TED directory to store archives, persistent status, and temporary files on a server. The directory needs to be located on a volume with enough free space to handle processing of Distributions.

**Parent Subscriber:** If Subscribers are generally not to receive Distributions directly from a Distributor, you can browse for a default parent Subscriber that will pass on the Distributions indirectly from the Distributor.

**Disk Space Desired To Be Left Free:** Use this value to ensure there will be enough free disk space for receiving Distributions.

4 Click the General tab > click Messaging > fill in the fields:

**Server Console:** Procedure to follow when displaying messages at the server console. The default is Level 4 (Information & Level 3 Messages).

**SNMP Trap:** Procedure to follow when sending SNMP traps. The default is Level 0 (No Messages).

**Log File:** Procedure to follow when recording information to a log file. The default is Level 5 (Trace Information & Level 4 Messages).

**Filename:** Check this option and enter the log file's filename. For example, SYS:\ZENWORKS\PDS\TED\LOGFILES\TEDLOG.LOG. Do not include the machine's name. This default log file would be used by both Distributors and Subscribers.

**Delete Log Entries Older Than** \_\_\_ **Days:** Controls disk space usage. For log files, it is important to set the message levels at minimal detail and to purge entries older than six days (the default).

**E-Mail:** Procedure to follow when sending e-mail messages. None or Errors Only are recommended to minimize unnecessary e-mail traffic. The default is Level 0 (No Messages).

**Users:** Add users, groups, or e-mail addresses.

**Address Attribute:** Displays the attribute of the associated user or group. You can change the attribute from the drop down list, which displays the following options:

CN Generational Qualifier

Description Given Name

**EMail Address** Initials

Full Name Internet EMail Address

**5** To assign default variables (for Subscribers only), click the Variables tab > click Add > fill in the fields:

Variable: The variable name can be derived from predefined and userdefined variables

Value: A value can be another variable name. You can nest variables using this method.

To ensure that extraction will take place, provide an absolute path to the Subscriber. For example, if the path is only the DATA volume, make sure the colon (:) is included, because it is a necessary part of the full path.

**Description:** Describes the variable.

**IMPORTANT:** Variables set on a Subscriber object will override the values you set in this policy.

For more information on creating variables for Subscribers, see "Creating" a Variable" on page 741.

**6** To assign a default refresh schedule for all Distributors for when they should re-read eDirectory, click the Schedule tab > click Distributor Refresh Schedule > select a schedule in the Schedule Type field > configure the schedule:

```
"Never" on page 731
"Daily" on page 730
"Monthly" on page 731
"Yearly" on page 733
"Interval" on page 730
```

"Time" on page 733

**IMPORTANT:** We recommend the Distributor's Refresh schedule be daily, unless changes to Distributions warrant a more frequent refresh. However, do not refresh the Distributor more often than every three minutes.

**7** To assign a default extraction schedule for all Subscribers, click the Schedule tab > click Subscriber Extract Schedule > select a schedule in the Schedule Type field > configure the schedule:

```
"Never" on page 731
"Daily" on page 730
"Monthly" on page 731
"Yearly" on page 733
"Interval" on page 730
"Time" on page 733
"Run Immediately" on page 732
```

- **8** Click OK to close the policy.
- **9** To associate the policy package so that the Tiered Electronic Distribution policy will be enforced on the Distributor, click the Associations tab > click Add.
- **10** Browse to select the container where the Distributor object resides (or any container above it) > click OK.

If you click Cancel, the association you made will not be saved.

#### **ZENworks Database**

Sets the DN for locating a ZENworks Database object. This policy must be in effect for ZfS to locate a database file for logging successes and failures that are used in creating reports. If a database object is not identified with this location policy, ZfS will not use the corresponding database file to log reporting information. Therefore, you should create this policy for each database object in the tree.

Use this property page to select the database object that will be associated with the current ZENworks Database policy. The policy will not be in effect until you have distributed the policy to the Subscribers, or associated the policy with the Distributor.

The ZENworks database is used to store reporting information for Distributions and Server Policies.

To configure the ZENworks Database policy:

**1** In ConsoleOne, right-click the Service Location Package > click Properties.

**2** Click the ZENworks Database policy > click Properties.

If the box under the Enabled column is not checked for the ZENworks Database policy, click it before clicking Properties. A policy must be enabled to activate the Properties button.

- **3** Click the Policy/Distribution Management tab.
- 4 In the Database DN field, browse for the ZENworks Database object that represents the database for this policy > click OK.
- **5** To associate the policy package so that the ZENworks Database policy will be enforced on the Distributor, click the Associations tab > click Add.
- **6** Browse to select the container where the Distributor object resides (or any container above it) > click OK.

If you click Cancel, the association you made will not be saved.

# **Configuring Distributed Server Package Policies**

You can configure Distributed Server Package policies to automate control of various server behaviors and processes and to automate control of SMTP Host TCP/IP addresses, SNMP Trap Targets, and the ZENworks database DN.

There are several Policies tab options for server policies, one for each supported operating system. The policies that are available on the General tab apply to servers on all platforms. The policies available on the specific platform tabs apply only to the servers for those platforms.

Platform-specific policies, such as those on the NetWare tab, always override similar policies on the General tab for a particular policy package.

All policies are contained in the NetWare policies. Therefore, only the NetWare policies are documented here. The information applies equally to each platform.

To configure Distributed Server Package policies, review the following sections:

- "Copy Files" on page 624
- "NetWare SET Parameters" on page 625
- "Scheduled Down" on page 627
- "Scheduled Load/Unload" on page 628
- "Server Down Process" on page 629
- "Server Scripts" on page 631

- "SMTP Host" on page 632
- "SNMP Community Strings" on page 633
- "SNMP Trap Targets" on page 633
- "Text File Changes" on page 635
- "ZENworks Database" on page 636
- "ZENworks for Servers" on page 637

#### Copy Files

The Copy Files policy enables copying of files on a server from one location to another by using policy configurations. You can either copy or move the files.

To configure the Copy Files policy:

- 1 In ConsoleOne, click the Distributed Server Package's container > rightclick the Distributed Server Package > click Properties.
- **2** Click the Policies tab > select the platform from:

General

Windows

NetWare

Linux

**Solaris** 

- **3** Click Add > click Copy Files > enter a policy name > click OK.
- **4** Click Properties.

The Copy Files tab displays.

**5** Click Add.

Local File Copy #1 defaults. You can edit that name.

**6** Fill in the fields:

**Source Path:** Enter the full path where the files to be copied are located.

You can use wildcards in the path:

\* = any number of characters

? = any single character in that position

??? = any characters in those positions

**Target Path:** Enter the full path where the copied files are to be placed.

You can use wildcards in this path. This path does not need to mirror the source path. However, you could mirror an existing target path.

Include Subdirectories: Includes all subdirectories and their files beginning from the directory at the end of the path; otherwise, only the files in the directory at the end of the path will be copied.

**Maintain Attributes:** Maintains the file attributes in the target's file system that exist in the source's file system.

Overwrite Destination Files: Overwrites files of the same name in the destination directories, regardless of differences in file dates. If you do not enable this option, files of the same name will not be replaced.

**Maintain Trustees:** Maintains the file's trustee attributes.

When a File Is Locked: Select one or both:

- **Retry** Times: Retries overwriting a locked file the number of times you select before failing to replace the file. Leave this check box unchecked to not replace locked files on the target file system.
- **Kill Connection of Open Files:** Attempts to kill the connection of locked files so they can be overwritten. This applies only to files being extracted, not to files being accessed to build the Distribution. If a file belonging to a Distribution is locked when the Distribution is being built, the build will fail. Server and NLM connections cannot be killed.

**Error Processing:** Fail On Error is checked by default. This stops the file copying process when an error is encountered in copying. To continue file copying when an error is encountered, click Continue On Error.

**Operation:** Sets whether to copy or move the files identified in the Source Path.

- 7 Click the Schedule tab > schedule the policy (see "Scheduling Policies" on page 641).
- **8** Click OK to close the policy.

#### **NetWare SET Parameters**

You can automate the use of SET parameters by your servers.

To configure NetWare SET parameters:

- 1 In ConsoleOne, click the Distributed Server Package's container > rightclick the Distributed Server Package > click Properties.
- **2** Click the Policies tab > NetWare (or General).

- **3** Click Add > select NetWare Set Parameters.
- **4** Enter a name for this SET parameters policy > click OK.

Because the policies selected from this dialog box are plural, you can have multiple SET parameter policies listed on the Policies tab. Therefore, enter a unique name for this policy.

When you click OK after naming the SET parameters policy, it will be checked and selected on the Policies tab.

**5** Click Properties.

The Set Commands tab displays.

6 Click Add.

The NetWare Server Set Command Wizard opens.

**7** Select the server containing the SET parameters > click Next.

**IMPORTANT:** The Policy/Package Agent must be running.

**8** Select all of the commands you want to configure in the policy.

You can select whole categories by clicking the check box for the category, or clicking the plus sign to expand a SET command category and clicking the check boxes for individual commands to be included.

**WARNING:** Do not select the Set Developer Option SET command and change the default of Off to On. This parameter is meant to help developers debug server abends. It disables some of the operating system checking to prevent certain abends from occurring. Also, if the Set Developer Option is turned On, running NCP<sup>TM</sup> scripts that require keyboard entry could abend the server.

**9** Click Finish when you are finished selecting the commands.

The selected commands are now displayed in the Set Commands tab for the policy.

- **10** To edit a set command, click its plus sign to expand its attributes.
- **11** To edit an attribute, click the attribute > click Edit.

A dialog box is displayed in which you can make changes to the attribute.

- **12** Repeat the previous step for each attribute to edit for a given set command.
- **13** Repeat Step 10 through Step 12 to edit another set command's attributes.
- **14** Schedule the policy (see "Scheduling Policies" on page 641).
- **15** Click OK to close the policy.

If you click Cancel, neither the schedule nor the SET parameter changes will be saved

#### **Scheduled Down**

You can automate when and how you want a server to go down, and whether it should be automatically brought back up.

To configure a scheduled downing for a server:

- 1 In ConsoleOne, right-click Distributed Server Package > click Properties.
- **2** Click the Policies tab > NetWare (or other platform).
- **3** Click Add > select Scheduled Down.
- **4** Enter a unique name for the policy > click OK.

Because the policies selected from this dialog box are plural, you can have multiple Scheduled Down policies listed on the Policies tab. Therefore, enter a unique name for this policy.

When you click OK after naming the Scheduled Down policy, the policy will be checked and selected on the Policies tab.

**5** Click Properties.

The Up Procedure tab displays.

**6** Select the downing method:

| Downing Option | Description                                |
|----------------|--------------------------------------------|
| Reset Server   | Downs the server and then does a warm boot |
| Restart Server | Downs the server and then restarts it      |
| Down Server    | Downs the server, does not restart it      |

- **7** Schedule the policy (see "Scheduling Policies" on page 641).
- **8** Click OK to close the policy.

If you click Cancel, neither schedule for your new Scheduled Down policy will be saved.

#### Scheduled Load/Unload

You can automate scheduled loading and unloading of NLM files and Java Class processes, and Linux and Solaris executables.

To configure the schedules:

- **1** In ConsoleOne, click the Distributed Server Package's container > right-click the Distributed Server Package > click Properties.
- **2** Click the Policies tab > NetWare (or other platform).
- 3 Click Add > select Scheduled Load/Unload.
- **4** Enter a name for this load/unload policy > click OK.

Because the policies selected from this dialog box are plural, you can have multiple load/unload policies listed on the Policies tab. Therefore, enter a unique name for this policy.

When you click OK after naming the load/unload policy, it will be checked and selected on the Policies tab.

**5** Click Properties.

The Scheduled Load/Unload tab displays.

- 6 Click Add.
- **7** Select one of the following options:

```
"Load NLM/Process" on page 1097
```

"Load Java Class" on page 1098

"Unload Process" on page 1098

"Start Service" on page 1098

"Stop Service" on page 1099

Click an item for further instructions on configuring it.

- **8** Repeat Step 6 and Step 7 for each NLM or process to be included.
- **9** To rearrange the order, use the arrow keys.
- **10** Schedule the policy (see "Scheduling Policies" on page 641).
- **11** Click OK to close the policy.

If you click Cancel, your new scheduled load/unload policy will not be saved.

#### Server Down Process

You can automate the procedures your servers use when they are downed.

To configure the downing process for a server:

- 1 In ConsoleOne, click the Distributed Server Package's container > rightclick the Distributed Server Package > click Properties.
- **2** Click the Policies tab > NetWare (or other platform).
- **3** Click the Server Down Process policy > click Properties.
  - If the box under the Enabled column is not checked for the Server Down Process policy, click it before clicking Properties. A policy must be enabled to activate the Properties button.
- **4** To configure procedures for downing, click the Down Procedure tab > Down Procedures
- **5** To enable the policy's options, check the box labeled Follow This Procedure When a Down Server Is Triggered > enter the number of minutes to wait before downing the server.
- **6** To disable login before downing, check the box > enter the number of minutes before downing to disable login.
- 7 To drop connections before downing, check the box > enter the number of minutes before downing the server to drop connections.
- **8** To configure an order for unloading, click the Down Procedure tab > click Ordered Unload.
  - **8a** To include NLM files and processes, check the Unload These NLMs and Kill These Processes in This Order Before Downing box.
  - **8b** Click Add.
  - **8c** Select either NLM or Process > enter the name > click OK.
  - **8d** To change the order, use the arrow keys.
- **9** To configure reporting, click the Notification tab > Reporting.
  - **9a** To have another server send an SNMP alert if the server is not up after a specified time, check the Send SNMP Alert box > enter the number of minutes.
    - For information about displaying SNMP traps on your management console, see "Compiling ZENTRAP.MIB" on page 614.

**9b** To specify which servers can watch for the restart and send the alert in case of failure, click Add to display an ordered list of candidate servers.

Policy and Distribution Services starts at the top of the list to communicate with the first server and use it for the alert notification. If Policy and Distribution Services cannot communicate with a server, the next one on the list is tried. The first server that can be used will be the one that is scheduled to send the alert.

- **9c** Browse to select a server.
- **9d** Repeat Step 9a through Step 9c for each server needed.
- **9e** To change the order, use the arrow keys.
- **10** To configure broadcast messages, click the Notification tab > Broadcast Messages > Send Messages To Connected Users.
  - **10a** Enter the number of times to send the message.
  - **10b** To broadcast custom text, enter it in the box.
  - **10c** To include the predefined message containing a time as the last line of your broadcast, check the box.

The x minutes is derived from dividing the number of times from Step 10a into the number of minutes left before the server will be downed, then subtracting that amount (in whole minutes) for the amount to display in each broadcast. For example, if there are 10 minutes left and you select 5 in Step 10a, the message will be broadcast every two minutes. The number of minutes left after each broadcast will be two minutes less than at the last broadcast.

- **11** To configure targeted messages, click the Notification tab > Targeted Messages > Send E-mail To Selected Users When Server Is Going Down.
  - **11a** To specify the users, groups, or e-mail addresses to receive the targeted messages, click Add.
  - **11b** Select either User, Group, or E-Mail Address.
  - **11c** Browse to select the user or group, or enter the e-mail address.
  - **11d** Repeat Step 11a through Step 11c for other users, groups, or e-mail addresses.
- **12** To configure the conditions for downing a server, click the Conditions tab > Use Conditions.
  - **12a** To enter the conditions, click Add.

**12b** Select from the following conditions to specify when not to bring the server down:

Some of these conditions require you to enter valid names. Others use the Select Object dialog box to browse for them.

**File Open:** If the files that you specified are open. For example, an .EXE.

**NLM Loaded:** If the NLM files that you specified are running.

**Server Connected:** If the server that you specified is connected.

**User Connected:** If the users that you specified are connected.

Number of User Connections: If the number of users connected exceeds the number you specify. In other words, don't bring the server down if too many users would be affected.

**Workstation Connected:** If the workstations that you specified are connected

- **12c** Repeat Step 12a and Step 12b for each condition to add to the list.
- **12d** To change the order, use the arrow keys.
- **13** Click OK to close the policy.

If you click Cancel, none of the Server Down Process policy changes made on any of the tabs will be saved.

#### **Server Scripts**

You can automate script usage by your NetWare servers.

To configure server scripts:

- 1 In ConsoleOne, click the Distributed Server Package's container > rightclick the Distributed Server Package > click Properties.
- **2** Click the Policies tab > NetWare (or other platform).
- **3** Click Add > select Server Scripts.
- **4** Enter a unique name for the policy.

Because the policies selected from this dialog box are plural, you can have multiple script policies listed on the Policies tab. Therefore, enter a unique name for this policy.

When you click OK after naming the script policy, it will be checked and selected on the Policies tab.

**5** Click Properties.

The Script tab displays.

- **6** Click Add > select Server Scripts.
- **7** Enter a script name.

Script #1 displays.

- **8** Select the script type (NCF, NetBasic\*, PERL).
- **9** Enter the script text.
- **10** Repeat Step 6 through Step 9 for each script to be added.
- **11** Use the arrow keys to arrange the order to execute the scripts.
- **12** Schedule the policy (see "Scheduling Policies" on page 641).
- **13** Click OK to close the policy.

If you click Cancel, neither the schedule nor any of the scripts entered will be saved.

#### **SMTP Host**

You can set the TCP/IP address of the relay host that processes outbound Internet e-mail.

To configure the SMTP Host policy:

- **1** In ConsoleOne, right-click the Service Location Package > click Properties.
- **2** Click the SMTP Host policy > click Properties.

If the box under the Enabled column is not checked for the SMTP Host policy, click it before clicking Properties. A policy must be enabled to activate the Properties button.

The SMTP Host tab defaults.

**3** Enter the TCP/IP address or DNS name (such as mail.novell.com) > click OK to close the policy.

If you click Cancel, the TCP/IP address will not be saved.

## **SNMP Community Strings**

This policy provides configuration and scheduling of SNMP community strings.

To configure the SNMP Community Strings policy:

- 1 In ConsoleOne, click the Distributed Server Package's container > rightclick the Distributed Server Package > click Properties.
- **2** Click the Policies tab > NetWare (or other platform).
- **3** Click the SNMP Community Strings policy > click Properties.

If the box under the Enabled column is not checked for the SNMP Community Strings policy, click it before clicking Properties. A policy must be enabled to activate the Properties button.

The SNMP Community Policy tab displays.

**4** Fill in the Community Strings fields:

Monitor

Control

Trap

Community Strings are case-sensitive. Enter a string for each field as needed.

- **5** Click the Schedule tab > schedule the policy (see "Scheduling Policies" on page 641).
- **6** Click OK to close the policy.

#### **SNMP Trap Targets**

You can set targets for SNMP traps for the Subscriber Agent and Policy/ Package Agent.

For information about displaying SNMP traps on your management console, see "Compiling ZENTRAP.MIB" on page 614.

#### **Understanding How the Windows Trap Target Policy Enforcer Behaves**

The following abbreviations are used in this section to represent these Windows registry locations:

- AGENT KEY: HKEY LOCAL MACHINE\System\CurrentControlSet\ Services\SNMP\Parameters
- **ZFS KEY:** HKEY LOCAL MACHINE\SOFTWARE\Novell\Zenworks for Servers

The Windows SNMP trap target policy enforcer performs in the following sequence:

- 1. The policy enforcer first verifies an installation of an SNMP agent. This is done by checking if AGENT\_KEY exists. If it exists, the enforcer assumes that an SNMP agent is installed and continues with the following steps. Otherwise, an error is returned and the processing stops.
- 2. The enforcer keeps track of all trap targets added by the ZfS policy by placing the trap targets in ZFS\_KEY. The trap targets are organized like the trap targets in AGENT\_KEY with a subkey of TrapConfiguration. The subkey TrapConfiguration contains community strings that are represented as registry subkeys. These community strings contain the trap target values associated with each community string.
- Each trap target in the ZfS policy is put into AGENT\_KEY, unless it already exists. The policy enforcer ensures that each ZFS trap target is found, or is added to each community string. If no community strings exist in AGENT\_KEY, a community string named "public" will be created.
- 4. Any previously added trap targets found in ZFS\_KEY that are removed from the ZfS policy are removed from AGENT\_KEY. Trap targets not added by ZfS will not be removed.
- 5. If Microsoft's SNMP agent is installed, the agent's trap targets are automatically updated with registry changes.

### **Configuring the SNMP Trap Target Policy**

To configure the SNMP Trap Targets policy:

- **1** In ConsoleOne, right-click the Service Location Package > click Properties.
- **2** Click the SNMP Trap Targets policy > click Properties.

If the box under the Enabled column is not checked for the SNMP Trap Targets policy, click it before clicking Properties. A policy must be enabled to activate the Properties button.

- 3 Click Add.
- **4** Enter a new target > click OK.

**HINT:** Enter the TCP/IP address or DNS name of the target server. IPX addresses are not supported.

**5** Repeat Step 3 through Step 4 for each new trap target.

- **6** Click the Schedule tab > schedule the policy (see "Scheduling Policies" on page 641).
- **7** Click OK to close the policy.

If you click Cancel, none of the targets that you entered will be saved.

#### **Text File Changes**

You can automate changes to text files on your servers.

To configure text file changes:

- 1 In ConsoleOne, click the Distributed Server Package's container > rightclick the Distributed Server Package > click Properties.
- **2** Click the Policies tab > NetWare (or other platform).
- **3** Click Add > select Text File Changes.
- **4** Enter a unique name for the policy.

Because the policies selected from this dialog box are plural, you can have multiple text file policies listed on the Policies tab. Therefore, enter a unique name for this policy.

When you click OK after naming the text file policy, it will be checked and selected on the Policies tab.

**5** Click Properties.

The Text Files tab defaults.

6 Click Add.

After one text file has been added, you will be given the opportunity to select whether you are adding another text file or another change item for the selected text file.

To add another text file, select Text File. It does not matter which text file or change item is selected in the left pane—the text file will be added to the far left level.

To add another change to a text file, in the left pane click the text file for the change > click Add > select Change. The change item will be added under the selected text file.

- **7** If you are adding a text file, enter the name of the text file.
- **8** Accept the default name (such as Change #1) or rename it > if you are adding a text file, click OK.

- **9** Click the down-arrow for the Change Mode field > select the change mode from the drop-down list.
- **10** Click the down-arrow for the Search Type field > select the search type from the drop-down list.
- **11** Enter the exact search string.
- **12** Check the box if you want the string search to be case-sensitive.
- **13** To find all occurrences of the search string, make sure the box is selected, or deselect the box to find only the first occurrence.
- **14** Click the down-arrow for the Result Action field > select the action from the drop-down list that should result if a string is matched.
- **15** If you will be replacing a string or entering a new one, enter the text in the New String text box.
- **16** Repeat Step 6 through Step 15 for each text file to add or each change to be made.
- **17** To reorder the text files and change items, use the arrow keys.
- **18** Schedule the policy (see "Scheduling Policies" on page 641).
- **19** Click OK to close the policy.

If you click Cancel, neither the schedule nor any of the text files entered will be saved.

#### **ZENworks Database**

If you have installed the ZENworks database, you can set its DN so that the server this policy is associated with can find the database for logging information

To configure the ZENworks Database policy:

- **1** In ConsoleOne, right-click the Service Location Package > click Properties.
- **2** Click the ZENworks Database policy > click Properties.

If the box under the Enabled column is not checked for the ZENworks Database policy, click it before clicking Properties. A policy must be enabled to activate the Properties button.

**3** Click the Policy/Distribution Management tab.

The Inventory Management tab defaults. Make sure you are using the correct tab.

**4** Enter the DN of your ZENworks Database object, or browse to select the DN > click OK to close the policy.

If you click Cancel, the DN will not be saved.

#### **ZENworks for Servers**

This policy provides basic configuration parameters for Policy and Distribution Services.

To configure the ZENworks for Servers policy:

- 1 In ConsoleOne, click the Distributed Server Package's container > rightclick the Distributed Server Package > click Properties.
- **2** Click the Policies tab > NetWare (or other platform).
- **3** Click the ZENworks for Servers policy > click Properties.

If the box under the Enabled column is not checked for the ZENworks for Servers policy, click it before clicking Properties. A policy must be enabled to activate the Properties button.

The General – Status tab displays.

- **4** To determine the policy's general status:
  - **4a** Select the procedure to follow when displaying messages at the server console.
  - **4b** Select the procedure to follow when sending SNMP traps. For information about displaying SNMP traps on your management console, see "Compiling ZENTRAP.MIB" on page 614.
  - **4c** Select the procedure to follow when recording information to a log file.

| Logging Procedure | Description                                                                                                    |
|-------------------|----------------------------------------------------------------------------------------------------|
| Log File          | Check to enable and enter the log file's filename. Include its full path. If you don't give a filename for the log file, Policy and Distribution Services uses ZFSLOG.TXT as the default and places it under the ZENWORKS\PDS\SMANAGER directory. Until Policy and Distribution Services has loaded and read eDirectory, it will temporarily use ZFSINIT.TXT for logging. |

| Logging Procedure                 | Description                                                                                                    |
|-----------------------------------|----------------------------------------------------------------------------------------------------|
| Delete Log Entries Older ThanDays | Use this option to control disk space usage.                                                                                                    |
| E-Mail Messages                   | Select whether to send e-mail messages. The None or Errors Only options are recommended.                                                                   |
| • Users                           | You can add users, groups, or e-mail addresses.                                                                                                    |
| Address Attribute                 | After you select users or groups, this field displays the attribute of the associated user or group. You can change the attribute from the drop-down list. |

**IMPORTANT:** Set the E-Mail Messages option to either None or Errors Only. If you set this to a more detailed level, performance will degrade because of the extra e-mail messages that will be created.

- **5** To determine the policy's configuration, click the ZENworks for Servers tab > Configuration.
  - **5a** Enter a console prompt.

You can customize the prompt using plain text and variables. The default is:

%SERVER DN% - ZfS>

You can use any of the predefined or user-defined variables (for more information, see "Types of Variables" on page 738).

**5b** Enter a working path.

This is for Policy and Distribution Services temporary and backup files. The default directory is ZENWORKS\PDS\SMANAGER\WORKING.

**5c** To determine how old database information should be before purging, enter the number of days.

All Policy and Distribution Services information older than the number of days entered will be purged when ZfS is started on the same server where ZFSLOG.DB resides.

**IMPORTANT:** The database can only be purged if ZfS is running on the same server where ZFSLOG.DB is located.

**6** Click OK to close the policy.

If you click Cancel, none of the policy changes on any of the tabs will be saved.

# **Enabling Policies**

A policy must be enabled before it can be in effect for the policy package. You can disable a policy without removing it from the package.

To enable a policy:

- 1 In ConsoleOne, right-click the Policy Package object containing the policy to be enabled > click Properties.
- **2** To enable a policy, click its check box under the Enabled column. If you enable a policy, make sure it is correctly configured.
- **3** To cause an enabled policy to be enforced, distribute the policy package. For more information, see "Distributing Policies" on page 639.

# **Distributing Policies**

You must distribute a distributed policy package before its policies can be in effect. When you do distribute the package, its enabled policies will only be in effect for the server where it is distributed after the Subscriber has extracted the Distribution.

To distribute policies to a server:

- 1. Create the Policy Package type of Distribution.
- 2. Configure the policies in the policy package.
- 3. Select a Channel for the Policy Package Distribution.
- 4. Subscriber Subscribers to the selected Channel.
- 5. Send the Distribution.

The Policy/Package Agent on the receiving server will extract the enabled policies and enforce them on the server.

# **Associating Policies**

Because Distributors do not receive polices through Distributions, the Distributor object needs to be associated with the Container Package object so that it can use the Search policy for how to read the eDirectory tree when the Distributor is refreshed.

The Distributor object also needs to be associated with the Service Location Package. This package contains the ZENworks Database policy so that the Distributor Agent can locate the database file for writing report information. It also contains other policies the Distributor uses (see "Configuring Service Location Package Policies" on page 617).

For associating policy packages with ZfS 2 objects, the steps are very similar to the following procedures.

To associate policy packages with the Distributor object's container:

- "Associating a Policy Package to the Distributor Object" on page 640
- "Associating the Distributor Object to a Policy Package" on page 641

# Associating a Policy Package to the Distributor Object

To associate a policy package to the Distributor object's container:

- **1** In ConsoleOne, right-click the policy package > click Properties.
- **2** Click the Associations tab > click Add.
- **3** Browse to select the container where the Distributor object resides (or any container above it) > click OK.

If you click Cancel, the association you made will not be saved.

## Associating the Distributor Object to a Policy Package

To associate the Distributor object's container with a policy package:

- **1** In ConsoleOne, right-click the container where the Distributor object resides (or any container above it) > click Properties.
- **2** Click the ZENworks tab > Associated Policy Packages > Add.
- **3** Browse to select the policy package > click OK.

  If you click Cancel, the association you made will not be saved.
- 4 Repeat Step 2 and Step 3 for additional policy packages to be associated with the Distributor object's container.

# **Scheduling Policies**

All policies will use the default schedule (Package Schedule) unless you change the schedule for a policy. You can also edit the default package schedule.

To schedule a policy or to edit the default schedule, review the instructions in the following sections:

- "Scheduling a Policy" on page 641
- "Editing the Default Schedule" on page 642

## Scheduling a Policy

To schedule an individual policy:

- 1 In ConsoleOne, right-click a Policy Package object > click Properties > click the Policies tab.
- **2** Select a policy > click Properties > click the Policy Schedule tab.
- **3** Select a schedule in the Schedule Type field > configure the schedule:

```
"Daily" on page 730
"Event" on page 730
"Interval" on page 730
"Never" on page 731
"Package Schedule" on page 732
"Relative" on page 732
"Run Immediately" on page 732
"Time" on page 733
"Weekly" on page 733
"Monthly" on page 731
"Yearly" on page 733
```

**IMPORTANT:** The Relative and Run Immediately schedules are not available for the Scheduled Down policy.

# **Editing the Default Schedule**

To edit the default package schedule:

- 1 In ConsoleOne, right-click a Policy Package object > click Properties.
- 2 Click Edit.

**3** Select a schedule in the Schedule Type field > configure the schedule:

```
"Daily" on page 730
"Event" on page 730
"Interval" on page 730
"Package Schedule" on page 732
"Relative" on page 732
"Run Immediately" on page 732
"Time" on page 733
"Weekly" on page 733
```

weekly on page 733

"Monthly" on page 731

"Yearly" on page 733

# **Viewing Effective Policies**

The procedures for viewing which policies are in effect are different for ZfS 2 and ZfS 3:

- "Viewing Effective Policies for ZfS 3 Servers" on page 643
- "Viewing Effective Policies for ZfS 2 Servers" on page 643

# **Viewing Effective Policies for ZfS 3 Servers**

To view which ZfS 3 policies are in effect for the current server object:

**1** At the ZfS prompt on the server, type Policy List. Displays the policies that are currently in effect for the server.

# Viewing Effective Policies for ZfS 2 Servers

This section is provided for backwards compatibility information for administrators performing an incremental upgrade from ZfS 2.

To view which ZfS 2 policies are in effect for the current server object:

- **1** In ConsoleOne, right-click the Server object > click Properties.
- **2** Click the ZENworks tab > Effective Policies.
- **3** Click the Effective Policies button.

  Displays the policies that are currently in effect for the server.
- **4** To view the properties of a given policy, click the policy > click the Package Properties button.

# **Changing Policy Enforcement**

You might need to change or stop policy enforcement for a particular server or a group of servers.

You can change policy enforcement in several ways:

- "Modifying a Policy That Is Being Enforced" on page 644
- "Stopping a Specific Policy From Being Enforced" on page 644
- "Removing Policy Enforcement for a Specific Subscriber" on page 645
- "Stopping Enforcement of a Policy Package Type of Distribution" on page 645

# Modifying a Policy That Is Being Enforced

To change a policy that is being enforced:

- 1 In ConsoleOne, right-click the Distributed policy package object containing the policy to be modified > click Properties.
- **2** Modify the policy as needed > click OK to exit the policy package properties.

The next time the Distribution containing this policy package is built, the following transpires:

- 1. A new version of the Distribution is created because it had changed.
- 2. The Policy/Package Distribution is sent according to the Send schedule of the Channel.
- 3. The Subscribers subscribed to the Channel will all receive and extract the Policy/Package Distribution according to their extraction schedules.
- 4. The modified policy will be enforced on the Subscribers where the Policy/Package Distribution was extracted.

## Stopping a Specific Policy From Being Enforced

To stop a specific policy from being enforced:

- 1 In ConsoleOne, right-click the Distributed policy package object containing the policy to be stopped > click Properties.
- **2** Click the policy to be stopped > do one of the following:
  - **2a** Click the check box under the Enabled column to disable the policy.

**2b** Click Remove to remove the plural policy.

Plural policies can be deleted from the policy package because they were previously added using the Add button.

**3** Click OK to save the change and exit the policy package properties.

The next time the Distribution containing this policy package is built, the following transpires:

- 1. A new version of the Distribution is created because it had changed.
- 2. The Policy/Package Distribution is sent according to the Send schedule of the Channel.
- 3. The Subscribers subscribed to the Channel will all receive and extract the Policy/Package Distribution according to their extraction schedules.
- 4. The disabled/removed policy will no longer be enforced on the Subscribers where the Policy/Package Distribution was extracted.

# Removing Policy Enforcement for a Specific Subscriber

If you want to stop a distributed policy from being enforced on a specific Subscriber server, rather than on all Subscribers receiving that Distribution, do the following:

- **1** In ConsoleOne, right-click the Subscriber object > click Properties.
- **2** Click the Channels tab > click the Channel containing the policy to be removed from enforcement > click Remove > click OK.
- **3** Click OK to close the Subscriber object's properties.
- **4** On the Subscriber server's file system, delete the following files:
  - The Distribution directory containing the policy's Distribution file
  - The related Policy file (.POL) from the SMANAGER\POLICY directory (which was created when the Policy/Package Distribution was extracted)
- **5** Reset the Subscriber server to refresh its policy configuration.

The Subscriber will no longer receive the Policy/Package Distribution containing that policy, nor will it continue to enforce the policy previously distributed to the Subscriber.

# Stopping Enforcement of a Policy Package Type of Distribution

If you need to stop enforcement of a Policy/Package type of Distribution for all of the Subscribers where it was distributed, you must follow certain steps. Because the policy package was distributed, each Subscriber that received the Distribution will still be able to enforce that policy if you only delete the policy package object.

To stop enforcement, do the following:

1 In ConsoleOne, delete the Distribution object for the Policy/Package type.

**IMPORTANT:** If the policy package has other policies that you do not want to stop, then do not delete the package. Instead, just disable the policy that you want to stop.

**2** On the Subscriber server's file system, delete the .POL file that was created by the Policy/Package Distribution.

The .POL file is located under the ZENWORKS\PDS\SMANAGER\POLICIES directory.

**3** Refresh the policies on each Subscriber.

You can do this from each Subscriber server's console using the Policy Refresh command, or from iManager using the Refresh option.

The policies in the Policy/Package type of Distribution will no longer be enforced on the Subscriber after its policies have been refreshed. The refresh process clears its memory of all policies, then reloads them from the Policy/ Package Distributions existing in its file system.

# **Server Software Packages**

Novell® ZENworks® for Servers (ZfS) provides the Server Software Packages component for managing files and applications on your network. Using software packages, you can automate the installation and upgrading of software on your servers.

The real value in using software packages is to set up processes to be done on a server before and after installation of the package.

The following sections will give you an understanding of how you can benefit from using the Server Software Packages component:

- "Software Management through Server Software Packages" on page 647
- "Understanding Server Software Packages" on page 648
- "Planning Server Software Packages" on page 654
- "Setting Up Server Software Packages" on page 664
- "Converting Older Server Software Packages to ZfS 3" on page 686

# Software Management through Server Software **Packages**

Software management is done by creating software packages and distributing them using TED. Software packages can be configured so that a server must meet certain minimum requirements before a package is installed on it. Software packages can consist of multiple software package components.

Each software package component can also be configured so that minimum requirements must be met before that component can be installed on the server.

This planning documentation does not cover software packages because their installation does not require Policy and Distribution Services installation or basic configuration decisions. For instructions on creating and using software packages, see Chapter 19, "Server Software Packages," on page 647.

For information on converting older .SPK and .CPK files to ZfS 3, see "Converting Older Server Software Packages to ZfS 3" on page 686.

# **Understanding Server Software Packages**

Policy and Distribution Services provides the means to automate and standardize the distribution and installation of server files and applications. This includes your ability to standardize NLM<sup>TM</sup> versions, configuration files, databases, and more. Review the following sections:

- "Understanding Server Software Packages and Components" on page 648
- "Understanding Software Package and Component Configurations" on page 649
- "Determining the Installation Order of Software Packages" on page 650
- "Compiling Software Packages" on page 650
- "Accessing Software Packages" on page 651
- "Distributing Software Packages" on page 653
- "Rolling Back Software Package Installations" on page 653

# **Understanding Server Software Packages and Components**

To distribute server files and applications for installation on a server, you must include the software in a software package. You create the software packages under the Server Software Packages namespace in ConsoleOne<sup>®</sup>. Creating software packages is like building a software installation executable.

The following illustrates the relationship between software packages and package components:

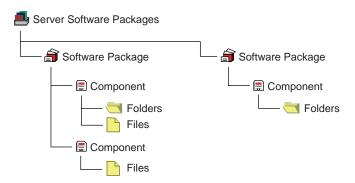

#### Note the following:

- Software Package objects are displayed under the Server Software Packages namespace
- A Software Package object can contain multiple Component objects
- Component objects can contain files and directories
- Each software package can include all of the files for one or several applications
- Software Package configuration files (.SPK and .CPK) are stored on a server or workstation file system

# **Understanding Software Package and Component Configurations**

Software packages and their components contain configuration information and installation requirements. Because each Component object is governed by its own set of configuration parameters and installation requirements, you might have multiple components for a software package, such as preinstallation actions, installation actions, and post-installation actions.

You can configure every aspect of the distribution and installation of server files and applications, including the following:

- Requiring a specific operating system
- Specifying how much RAM the target server needs
- Specifying how much disk space the target server needs
- Requiring certain SET commands on the target server

- Making changes to the target server's registry
- Replacing files on the target server
- Requiring specific PRODUCTS.DAT entries

#### **Software Package Installation Prerequisites**

Not only can a software package have installation prerequisites, but each of its components can also have its own installation prerequisites. The hierarchy for adhering to prerequisites to determine installation eligibility is:

- If the prerequisites for the package are not met, none of the components are installed.
- If the prerequisites for the package are met, the components are eligible to be installed.
- If the prerequisites for a component are not met, that component is not installed.

Because some components can be installed while others are not, a partial installation of the software package is possible.

**IMPORTANT:** When you specify prerequisites, be sure to create prerequisites at the software package level that would apply equally to all of its components, and create prerequisites at the component level that are specific to that component.

#### **Naming Software Packages**

When you create a software package, you initially give it an .SPK extension, which represents a software package that has not yet been compiled. This file contains all of the installation requirements for the software package and all of its components.

**WARNING:** Do not use double-byte characters in the software package name. This will cause an error in any report you run on the software package.

# **Determining the Installation Order of Software Packages**

If you want to include multiple software packages in one Distribution, consider the following:

- Multiple software packages are not gathered into a Distribution in any particular order when the Distribution is built
- Multiple software packages are not applied to a server in any guaranteed order when the Distribution is extracted and installed

 Multiple software packages contained in one Distribution that start their installations in a certain order might not all finish in that same order

Therefore, if you have software packages that must be installed in a particular order, do the following:

- 1. Place each software package in its own Distribution (one software package per Distribution).
- 2. Control the order of software package installations by scheduling the order when the Distributions are sent and extracted.

# **Compiling Software Packages**

Once you have defined your software packages, including configuring the components, you must compile the software package. This process compresses the files and applications and their configurations into one file for distribution

The default extension for a compiled software package is .CPK. The compiled version contains all of the files necessary to install the files and applications that the software package represents.

**IMPORTANT:** If you enter the path and filename of the .SPK when you are prompted for the compiled filename, the .SPK will be overwritten and can no longer be edited. Be sure to use the .CPK extension when naming the compiled version.

.CPK files have the potential to be very large (hundreds of megabytes), because software packages can include many large files to be copied. Therefore, .CPK files should generally be stored on a server where you have sufficient free disk space.

However, software packages can perform simple functions, which would make the .CPK files' sizes relatively small, so that you could store them on a workstation. For example, a software package could be configured to just delete directories on a file server (see Appendix E, "Using Server Software Packages to Delete Directories on Servers," on page 1113).

When a rollback-enabled software package is successfully installed, a rollback package is created on the server. Processing this rollback package will return the server to its original state (before the package was installed). For more information, see "Rolling Back Software Package Installations" on page 653.

## **Accessing Software Packages**

Because the Server Software Packages component uses a namespace in ConsoleOne, it enables you to have access to software packages from any workstation or server where you are running ConsoleOne.

However, you should be aware of the following issues:

- "Running ConsoleOne from a Workstation" on page 652
- "Running ConsoleOne from a Server" on page 652

For more information on managing software packages from multiple workstations, see "What Are My Software Package Management Options?" on page 656.

#### Running ConsoleOne from a Workstation

If you run ConsoleOne from a workstation and save a software package to that workstation, the package will not be available in ConsoleOne to other workstations or servers running ConsoleOne.

Where you save software packages (on workstations or on servers) depends on how you want to manage the software packages.

#### Running ConsoleOne from a Server

You must have the same drive mapping to a server on different workstations if you run ConsoleOne from the server at those workstations. Otherwise, any software package you save to that server cannot be read at the different workstations.

For example, the following scenario illustrates when a package can be found:

- 1. You run ConsoleOne from Workstation A to access Server A.
- 2. Server A is mapped as drive S: for Workstation A.
- 3. You save PKG\_A.SPK to Server A.
- 4. You run ConsoleOne from Workstation B to access Server A.
- 5. Server A is also mapped as drive S: for Workstation B.
- PKG\_A.SPK can be found because both workstations were mapped to drive S:.

The following scenario illustrates when a package cannot be found:

1. You run ConsoleOne from Workstation A to access Server A.

- 2. Server A is mapped as drive S: for Workstation A.
- 3. You save PKG A.SPK to Server A.
- 4. You run ConsoleOne from Workstation B to access Server A.
- 5. Server A is mapped as drive T: for Workstation B.
- 6. PKG A.SPK cannot be found because you are looking for the package on drive T: when it was previously saved to drive S:.

Note that the only difference between the scenarios is the drive letter mappings to Server A for each workstation.

# **Distributing Software Packages**

Distributions can include software packages, which are installed, or File Groupings, which are extracted.

The Policy/Package Agent extracts or installs Software Package Distributions on the Subscriber server.

When software packages are created, they can contain system requirements that must be met before the package can be installed on the target Subscriber's server. If the Subscriber meets these requirements, the subscription schedule determines when the package will actually be installed.

# **Failure of Software Package Installations**

If a server fails to meet any of the software package requirements, it is not installed.

### Failure During an Installation

The system tracks all changes made by the installation of a software package. Except as noted under "Rolling Back Software Package Installations" on page 653, if a server meets the requirements and the installation begins, then a failure condition halts the installation prematurely, the installation program will automatically return the server to the state it was in before the installation began, undoing what had been done to that point.

### Failure of a Component

If a server meets the software package requirements, and some of the components meet the installation requirements met and some do not, the installation will be completed except for the components where the

requirements were not met. In this case, you would have a partial installation of the package.

You should organize your software packages and their components so that if this happens, it will not leave disconnected or incomplete files or applications on the target machine.

# **Rolling Back Software Package Installations**

You can undo a successful software package installation by rolling it back. However, any software package installation that runs a program such as a NetBasic\* script, a Java\* Class, or an NLM that modifies the server cannot be rolled back successfully.

Software package rollback is enabled by default. You should not disable rollback, unless you know the installation will never need to be undone.

#### **Rollback Methods**

There are two ways you can roll back a software package installation:

- Type **package rollback** at the server's ZfS console prompt for the server containing the package to be rolled back.
- Use a Web browser to access ZfS and select the rollback option. For more information, see "Novell iManager" on page 481.

The software package will be uninstalled, leaving the server as if it had never been installed, except for any changes that might have been made to the server in using the installed application.

Rollback works, even if some components have not been installed during an incomplete package installation, because the installation program tracks what was and wasn't installed.

### **Rolling Back Previous Installations**

When you roll back an installation, it will be the last software package installed on that server. If that's not the one you need to roll back, you must roll back later installations first

For example, you installed three software packages on a server (Package1, Package2, and Package3). Package1 was installed first and Package3 was installed last. If you want to roll back Package2, you must first roll back Package3. To do so, you would type **package rollback** at the server's ZfS console prompt once for Package3, then again for Package2.

## **Planning Server Software Packages**

Review each of the following sections and take notes as instructed. This information will help you to configure your software packages and their components.

- "Which Files or Applications Do I Want to Distribute?" on page 655
- "What Are the Software Package Components?" on page 655
- "What Are the Minimum Requirements?" on page 656
- "What Are My Software Package Management Options?" on page 656

## Which Files or Applications Do I Want to Distribute?

You can distribute software packages containing files and applications for servers, as well as software packages containing end-user applications for further distribution in ZfD to workstations. For more information on configuring a Desktop Application Distribution, see the Novell Documentation Web site (http://www.novell.com/documentation/lg/zdfs/ index.html), and under Administration, click Application Management.

If you have ZENworks for Desktops (ZfD) installed, you can also distribute desktop applications using TED, instead of including them in software packages. For more information, see Chapter 20, "Desktop Application Distribution," on page 689.

You can include a file or application in more than one software package. For instance, a word processor application could be included in a software package designed for a secretarial group and one designed for a financial group.

Where applicable, organize the files and applications into logical groups for inclusion in software packages.

Follow the steps under "Creating a Server Software Package" on page 669 and "Creating the Software Package Components" on page 671 and note the information you will need to know for creating the software package and its components.

## What Are the Software Package Components?

You can have one or more components in a software package. For example, if you create a software package for installing virus protection software, you might want one component to be the original virus protection program, and another component a current virus pattern update file.

Components in a software package can each have the same or different installation requirements. If you give the components different requirements, they might not all be installed together. You can save time and minimize error by giving all of the components the same requirements.

**IMPORTANT:** Files and applications that are dependent on each other should be included in the same component. This will prevent problems running the files or applications if a critical component is not installed. If you need to split an application's files into multiple components, make sure that you make each component's requirements the same, so that they will all install or not install together.

Follow the steps under "Configuring the Software Package Components" on page 671 and note the information you will need to know for configuring the package components.

## What Are the Minimum Requirements?

Minimum requirements establish whether a software package will be allowed to install on the target machine. If these requirements are all met, the software package can be installed on that server.

However, requirements can be established for the software package as a whole, as well as for each package component. Therefore, if the package's requirements were all met, but some component requirements were not met, only part of the package would be installed.

Follow the steps under "Configuring the Server Software Package" on page 670 and note the information you will need to know for configuring the software package.

## What Are My Software Package Management Options?

The following sections explain where to store Server Software Package files, and how to manage them:

- "Understanding Server Software Package Files" on page 656
- "Understanding Your Software Package Management Options" on page 657
- "Storing and Managing .SPK Files Using One Workstation" on page 658
- "Storing .SPK Files on a Network Server and Managing Them from Multiple Workstations" on page 658
- "Example in Using a Master SNAPINPREFS.SER File" on page 662

## **Understanding Server Software Package Files**

There are three file types associated with software packages:

- Configuration File (.SPK): When you create a Server Software Package, you will initially create a configuration file (.SPK) for it. This file's configuration is created in the properties of the software package object in the Server Software Packages namespace in ConsoleOne.
  - .SPK files are generally small (around 100 KB). Therefore, they can generally be stored on the workstation running the instance of ConsoleOne that you are using to create and manage software packages.
- Compiled File (.CPK): When you compile a software package, a .CPK file is created from the .SPK file's configuration information. This provides the content of the software package, such as files or functions. The .CPK file is used to install the software package's content on a server.
  - You should generally store .CPK files on a server where there is sufficient free disk space, because compiled software packages may contain many files. However, small .CPK files that only contain functions can be stored on a workstation.
- **Preferences File (.SER):** The preferences file (SNAPINPREFS.SER) is automatically created on the workstation being used to create a software package. It contains pointers to the .SPK files for the software packages.
  - This preferences file allows you to see the software packages in the namespace in ConsoleOne. In other words, software packages will be displayed in the Server Software Packages namespace for an instance of ConsoleOne only if the .SPK file's path is listed in the preferences file located on the workstation running that instance of ConsoleOne.

When you create a new software package, you will specify the local path for the .SPK file. When you compile a software package, you will specify the server's path for the .CPK file. After you exit ConsoleOne, any time you have created, deleted, or compiled a software package, the .SPK file paths are logged to the SNAPINPREFS.SER file.

The path to the .CPK file is also logged to the SNAPINPREFS.SER file. Therefore, the next time you compile the software package, the wizard will be able to display the .CPK file's previous location so that you do not have to remember it each time you compile the package. However, you will need to note where you store the .CPK files for when you want to distribute them using TED, because the .CPK files' locations are not stored in the software package's properties.

## **Understanding Your Software Package Management Options**

You have two options for managing software packages:

- Using One Workstation
- Using Multiple Workstations

If you will be using only one specific workstation for viewing, creating, and managing all of your software package files, then you can store the .SPK files on that workstation.

It is possible to manage your software packages from multiple workstations. This requires that you centralize your .SPK file storage to a network server. This method will also require the use of a master SNAPINPREFS.SER file so that you can view all of your software packages from any workstation.

The next sections explain these two options.

## Storing and Managing .SPK Files Using One Workstation

If you will use only one workstation for viewing, creating, and managing your software packages, you can store the .SPK files on the workstation and the .CPK files on a server.

Whether you are running ConsoleOne from the workstation where it is installed or from a workstation that uses an installation of ConsoleOne on a network server, the SNAPINPREFS.SER file is updated on the workstation being used to run ConsoleOne.

## Storing .SPK Files on a Network Server and Managing Them from Multiple Workstations

If you want to use multiple workstations for viewing, creating, and managing the same set of software packages, you will need to store all .SPK files on a network server so that they can be accessed by each workstation.

You may also want to use different workstations for managing different sets of software packages. Any workstation used to create .SPK files will have a software package preferences file of its own created on the workstation used to manage the software packages.

You can manage all of your software packages from multiple workstations if you use a master copy method for the SNAPINPREFS.SER file.

- "Understanding the Software Package Preferences File" on page 659
- "Managing Software Packages from Multiple Workstations" on page 660

- "General Rules for Managing Software Packages from Multiple Workstations" on page 661
- "The Best Scenario for Using Multiple Workstations to Manage Software Packages" on page 662

## **Understanding the Software Package Preferences File**

When you create a Server Software Package object in ConsoleOne, a software package preferences file (SNAPINPREFS.SER) is created in the following location on the workstation running ConsoleOne:

C:\Documents and Settings\user\_ID\.consoleone(Windows 2000)

or

C:\Winnt\Profiles\user\_ID\.consoleone (Windows NT)

where user ID is the user directory associated with how you are logged on, such as Administrator.

The full path and filename for a software package is drive-dependent. The SNAPINPREFS.SER file contains the drive letter, path, and package name for each .SPK created by the workstation.

The SNAPINPREFS.SER file is unique for each workstation. It is the preferences file that is updated whenever you add or remove .SPK files using that workstation. Therefore, if you use three different workstations to create .SPK files, you will have three different SNAPINPREFS.SER files, each on its own workstation.

When you start ConsoleOne, it checks to see if a SNAPINPREFS.SER file was created for that workstation by the instance of ConsoleOne being run on the workstation, and whether ConsoleOne is installed on that workstation or is being run on that workstation from an instance installed on a server. If the file does not exist, a SNAPINPREFS.SER file is created when you exit ConsoleOne. If it exists, the SNAPINPREFS.SER file is updated with the full paths to any new .SPK files.

You can copy a SNAPINPREFS.SER file from one workstation to another. However, after replacing a SNAPINPREFS. SER file with a copy from another workstation, you will need to restart ConsoleOne to see any change.

A software package can become unusable if you change drive mappings after creating the package, because the SNAPINPREFS.SER file's location to the package will then be different. However, if you use a UNC path, this is not an issue as long as the workstation has access to that UNC path.

If you replace the SNAPINPREFS.SER file on a workstation, you will need to manually insert any software packages missing from the newly-copied SNAPINPREFS.SER file. Otherwise, the software packages listed in the SNAPINPREFS.SER file that was replaced would be inaccessible on the workstation.

Even if a workstation has never been used to create a software package, you can copy a SNAPINPREFS.SER file from another workstation to the appropriate location (C:\....\.CONSOLEONE). Then when you start ConsoleOne, you will see all of the software packages listed in the SNAPINPREFS.SER file that was copied.

For more information, see "Example in Using a Master SNAPINPREFS.SER File" on page 662.

#### **Managing Software Packages from Multiple Workstations**

If you will be using multiple workstations for creating, deleting, and compiling the same set of software package files, you should do the following:

- 1. Store the .SPK files on one network server (usually the server where you are storing their corresponding .CPK files), so that the software packages can all be accessed from any workstation.
- 2. When mapping a workstation to the server where the .SPK and .CPK files are stored, use the same drive letter for all workstations.
- Create a master SNAPINPREFS.SER file to use for keeping all workstations updated with their latest software package additions, deletions, and compilations (see "Setting Up the Master SNAPINSPREFS.SER File" on page 664).
- 4. Create a batch file for starting and stopping ConsoleOne on a workstation (see "Creating the ConsoleOne Batch File" on page 666). This batch file will do two things:
  - Automatically upload the latest SNAPINPREFS.SER file from the storage server to the workstation any time ConsoleOne is started on that workstation.
    - This will allow you to see all software packages from the workstation where you started ConsoleOne.
  - Automatically download the revised SNAPINPREFS.SER file from the workstation to the storage server when ConsoleOne is exited on that workstation.

This will create a new master copy of the .SER file containing the workstation's latest software package additions.

5. Run the batch file from any workstation where you want to manage software packages (see "Using the ConsoleOne Batch File" on page 669).

### General Rules for Managing Software Packages from Multiple **Workstations**

Using a master copy for the SNAPINPREFS.SER file will work only if you exit ConsoleOne on one workstation, then start it on another workstation. This sequential method will not work for concurrently running instances of ConsoleOne where each instance is updating its local SNAPINPREFS.SER file. The instance of ConsoleOne that is exited last will overwrite the master copy with its local .SER file.

IMPORTANT: Creating, deleting, or compiling software packages in ConsoleOne are the only functions that cause logging to the SNAPINPREFS.SER file. Therefore, you can use ConsoleOne to manage software packages, such as viewing and editing properties, without starting ConsoleOne from the batch file. Just make sure that you do not add, delete, or compile any .SPK files in ConsoleOne if you do not start ConsoleOne with the batch file.

To manage software packages using this master copy/single server/multiple workstation method, observe the following general rules:

- Always exit ConsoleOne after creating a new software package (.SPK file) or compiling a new .CPK file. This will cause the master SNAPINPREFS.SER file to contain the newest software package links.
- Never have two or more workstations concurrently managing software packages. The batch file used to start ConsoleOne on these workstations could cause paths to any newly-created software packages to be lost.
- Never use the batch file to start ConsoleOne when you do not intend to manage software packages. Instead, start ConsoleOne without using the batch file.

You need to do this because the batch file will always overwrite the master copy on the software package storage server when ConsoleOne is exited (if ConsoleOne was started by the batch file). You could inadvertently overwrite the master SNAPINPREFS.SER file and lose links to newly-created software packages.

For example, on Workstation A you run the batch file to start ConsoleOne, do administrative work other than software packages, for some reason go to Workstation B where you decide to create a new software package (so you use the batch file again), exit ConsoleOne on Workstation B, then later exit ConsoleOne on Workstation A. Your new software packages created on Workstation B no longer have links to them in the master SNAPINPREFS.SER file.

## The Best Scenario for Using Multiple Workstations to Manage Software Packages

The best scenario is that you have one administrator who can use multiple workstations to manage your software packages. Otherwise, if you have multiple administrators, they need to be coordinated so that they don't overwrite each other's latest software package additions and deletions in the master SNAPINPREFS.SER file.

For more information, see "Example in Using a Master SNAPINPREFS.SER File" on page 662.

#### **Example in Using a Master SNAPINPREFS.SER File**

Keeping the master copy on the server properly updated is a matter of timing. For example, in the following scenario, the first SNAPINPREFS.SER file was initially created on Workstation A, then copied down to the network server to be the master SNAPINPREFS.SER file. Both workstations are using Windows 2000.

A batch file is used to start ConsoleOne for the purpose of controlling events before and after using ConsoleOne.

- Administrator A starts the batch file on Workstation A to begin ConsoleOne.
- 2. The batch file running on Workstation A identifies the storage server as being mapped to drive M: (or it maps drive M: to that server).
- 3. The batch file copies the master SNAPINPREFS.SER file from the server at drive M: to the C:\Documents and Settings\user\_ID\.CONSOLEONE directory on Workstation A.
- 4. Administrator A creates a new software package, naming it SSP1.SPK.
- 5. Administrator B starts the batch file on Workstation B to begin ConsoleOne.
- 6. The batch file running on Workstation B identifies the storage server as being mapped to drive M: (or it maps drive M: to that server).
- 7. The batch file copies the master SNAPINPREFS.SER file from the server at drive M: to the C:\Documents and Settings\user\_ID\.CONSOLEONE directory on Workstation B.

This is the same version of SNAPINPREFS.SER that Administrator A had copied up to Workstation A, except that it hasn't been updated yet with Administrator A's addition of SSP1.SPK.

- 8. Administrator B creates a new software package, naming it SSP2.SPK.
- 9. Administrator B exits ConsoleOne, which updates SNAPINPREFS.SER on Workstation B with the SSP2.SPK path.
- 10. The batch file running on Workstation B updates the master SNAPINPREFS.SER file on the network server at drive M: with the updated SNAPINPREFS.SER file from Workstation B.
  - This updated master SNAPINPREFS.SER file now contains the location of SSP2.SPK.
- 11. Administrator A exits ConsoleOne, which updates SNAPINPREFS.SER on Workstation A with the SSP1.SPK path.
- 12. The batch file running on Workstation A updates the master SNAPINPREFS.SER file on the network server at drive M: with the updated SNAPINPREFS.SER file from Workstation A.

This updated master SNAPINPREFS.SER file now contains the location of SSP1.SPK. However, the location for SSP2.SPK has been lost, because Workstation B's update of the master SNAPINPREFS.SER file was overwritten by Workstation A's later update.

This scenario would cause Administrator B to lose access to SSP2.SPK, because the master SNAPINPREFS.SER file will no longer contain a record of SSP2.SPK's location. It was replaced with Administrator A's SNAPINPREFS.SER file containing only SSP1.SPK's location. However, SSP2.SPK can be manually inserted into ConsoleOne (using the Insert Software Package option), so that it will be listed in the SNAPINPREFS.SER file along with SSP1.SPK.

For this multiple-workstation management method to work, you must ensure that the master SNAPINPREFS.SER file you keep on the network server is only used by one workstation at a time for creating, deleting, or compiling .SPK files. However, you can use multiple workstations to simultaneously view or edit a Server Software Package object's properties, because the viewing and editing functions do not cause updates to a SNAPINPREFS.SER file.

**WARNING:** You can perform edits to the properties of the Server Software Package object without affecting the SNAPINPREFS.SER file. However, because Server Software Package objects are not in eDirectory, but only in a name space, the .SPK files might not have file-locking protection, unless the server's operating system provides this functionality. Therefore, you should devise management controls to protect against overwriting .SPK files when using multiple workstations to manage software packages.

## **Setting Up Server Software Packages**

To set up a software package for distribution, perform the following tasks in order:

- 1. "Setting Up Multiple-Workstation Management for Server Software Packages" on page 664
- 2. "Creating a Server Software Package" on page 669
- 3. "Configuring the Server Software Package" on page 670
- 4. "Creating the Software Package Components" on page 671
- 5. "Configuring the Software Package Components" on page 671
- 6. "Compiling a Software Package" on page 685
- 7. "Distributing the Software Package" on page 685

# **Setting Up Multiple-Workstation Management for Server Software Packages**

If you want to manage your software packages from multiple workstations, do the following in order to set up managing the replication of a master copy of the SNAPINPREFS.SER to multiple workstations:

- 1. "Setting Up the Master SNAPINSPREFS.SER File" on page 664
- 2. "Creating the ConsoleOne Batch File" on page 666
- 3. "Using the ConsoleOne Batch File" on page 669

## Setting Up the Master SNAPINSPREFS.SER File

For the following instructions, select any workstation that you will use for managing software packages. If you have already created software packages using a workstation, select that workstation so you will not lose any software package information stored in the workstation's SNAPINPREFS.SER file.

**1** Map a drive to the server where you want to store your .SPK and related .CPK files.

This drive letter should be one that can be used by all of the other workstations that you will use to manage software packages. This drive letter is written to the SNAPINPREFS.SER file as part of the path information for each listed .SPK file, so it should be a fixed drive letter that all workstations use.

The drive letter will also be used in the batch file that you use to start ConsoleOne, which will provide each workstation access to the same .SPK file locations.

**2** If you already have Server Software Package objects created by this workstation, skip to Step 5.

or

If you have not vet created any Server Software Package objects using this workstation, start ConsoleOne.

This version of ConsoleOne must have the ZfS Policy and Distribution services snap-ins installed.

**3** In the Server Software Package namespace, create a Server Software Package object.

You do not need to fully configure the Server Software Package object at this time. Just give the package a name and provide a location and filename for the .SPK file. Make sure you use the drive mapping you used in Step 1.

For more information on creating software packages, see "Setting Up Server Software Packages" on page 664.

**4** Exit ConsoleOne.

This step is important to make sure that the SNAPINPREFS.SER file is created for this workstation.

**5** On the network server you will use to store the master copy of the SNAPINPREFS.SER file, create a directory named C1 at the root of the drive.

You can select any safe location on the server for the master SNAPINPREFS.SER file.

The batch file sample provided below uses a directory named C1. You can modify the batch file if you want to use a different directory name. and you can include path information; however, do not use variables. For example,

ZENWORKS\C1SSP

could be used to replace the C1 directory name.

**6** Copy the workstation's SNAPINPREFS.SER file from:

C:\Documents and Settings\user\_ID\.consoleone (Windows 2000)

or

C:\Winnt\Profiles\user\_ID\.consoleone (Windows NT) to the C1 directory on the network server.

This becomes the master SNAPINPREFS.SER file that will be updated with new .SPK paths, provided you are using the batch file documented in "Creating the ConsoleOne Batch File" on page 666.

#### Creating the ConsoleOne Batch File

Review the following sections to create and use the batch file:

- "Sample Batch File" on page 666
- "What the Batch File Does" on page 667
- "Creating Your Batch File" on page 667
- "Optional Modifications to the Batch File" on page 668

#### Sample Batch File

```
@echo off
REM map a network drive
net use m: \\prv-ale.provo.novell.com\vol1
REM create a backup copy of the workstation's .SER file
copy "%USERPROFILE%\.consoleone\snapinprefs.ser"
"%USERPROFILE%\.consoleone\snapinprefs.tmp"
REM copy the master .SER to the workstation
copy m:\c1\snapinprefs.ser
"%USERPROFILE%\.consoleone\snapinprefs.ser"
REM start ConsoleOne
C:\Novell\ConsoleOne\1.2\bin\ConsoleOne.exe
REM batch file control returns after exiting ConsoleOne
REM copy the updated .SER to server
copy "%USERPROFILE%\.consoleone\snapinprefs.ser"
m:\C1\snapinprefs.ser
REM restore the backup copy of the workstation's .SER file
copy "%USERPROFILE%\.consoleone\snapinprefs.tmp"
"%USERPROFILE%\.consoleone\snapinprefs.ser"
REM delete the mapped network drive
net use m: /delete
@echo on
```

#### What the Batch File Does

- It maps a network drive for accessing the server where you are storing .SPK and .CPK files.
- It uses the %USERPROFILE% Windows variable to locate the ZfS .CONSOLEONE directory. This variable is also used by ZfS to determine where it will create the .CONSOLEONE directory and write the SNAPINSPREFS.SER file.
- It creates a backup .TMP copy of the SNAPINSPREFS.SER file.
- It copies the master SNAPINSPREFS.SER file from the C1 directory on the server to the workstation's .CONSOLEONE directory.
- It starts ConsoleOne.
- After you have exited ConsoleOne, the batch file copies the updated SNAPINSPREFS.SER file from the workstation's .CONSOLEONE directory to replace the version in the C1 directory on the server. This becomes the new master SNAPINSPREFS.SER file.
- It restores the backed up copy of the SNAPINSPREFS.SER file from the .TMP file.
- It unmaps the drive letter to the server.

## **Creating Your Batch File**

- Copy the text from the above sample batch file into a text editor.
- Replace the m: drive letter with one that each of your workstations has free. Make sure you do this wherever m: exists in the batch file.
- Edit the net use m: \\prv-ale.provo.novell.com\vol1 line by replacing it with the path to the server volume or shared folder of the server where you are storing the .SPK and .CPK files.
- Save the batch file on your workstation and give it a name, such as:

C1SSP.BAT

• Copy this batch file to each workstation that you will use to manage software packages.

#### Optional Modifications to the Batch File

• If you installed ConsoleOne to a different location on the workstation than is indicated in the batch file sample, modify the C:\Novell\ConsoleOne\1.2\bin\ConsoleOne.exe line to reflect the location of the CONSOLEONE.EXE file on the workstation. You should make this modification in each individual batch file copy on a workstation where the default ConsoleOne path was not used.

- This batch file can also be used by a workstation to start an instance of ConsoleOne that is installed on a server. Modify the C:\Novell\ConsoleOne\1.2\bin\ConsoleOne.exe line to reflect the location of the CONSOLEONE.EXE file on the server. Make sure the drive letter is the one being used for accessing the server (see Step 1 on page 664).
- If the .CONSOLEONE directory path is different between workstations because the %USERPROFILE% variable was not used, you will need to edit any lines containing the variable, as necessary. Open the copy of the batch file on a workstation where the %USERPROFILE% variable was not used and edit the lines containing the variable to reflect the correct path to the .CONSOLEONE directory.
- If you created a directory other than C1 on the server, replace C1 wherever it exists in the batch file with the directory that you specified in Step 5 on page 665.
- The batch file creates a .TMP version of the SNAPINSPREFS.SER file. This allows you to maintain the version of the .SER file on the workstation that existed before you used the batch file. However, if you want the workstation's version to always match the master version it copied down to the server, remove the following two lines from the batch file:

```
copy "%USERPROFILE%\.consoleone\snapinprefs.ser"
"%USERPROFILE%\.consoleone\snapinprefs.tmp"
copy "%USERPROFILE%\.consoleone\snapinprefs.tmp"
"%USERPROFILE%\.consoleone\snapinprefs.ser"
```

• If you cannot use the same drive letter for all workstations, you can use the %1 argument in the batch file, but only if you are using UNC paths for all of your .SPK files. To do this, replace all occurrences of m: with %1. Then, when you execute the batch file from a command line, add the drive letter after the batch file's name. For example,

#### C1SSP R:

will cause the batch file to use R: as the drive for locating the master copy of the SNAPINSPREFS.SER file.

#### Using the ConsoleOne Batch File

- Before running this batch file, place a SNAPINSPREFS.SER file in the ...\.CONSOLEONE directory of each workstation you will use to manage software packages. The batch file assumes that the .SER file will exist for copying and replacing.
- Before running this batch file, place your master copy of the SNAPINSPREFS.SER file in the C1 directory of the server where you have stored the software package files. The batch file assumes that this .SER file will exist for copying and replacing.
- Run this batch file any time you plan to add, delete, or compile software packages.
- You do not need to use the batch file when you view or edit the properties of software packages. The add, delete, and compile functions are the only actions that will cause the SNAPINPREFS.SER file to be updated.

## **Creating a Server Software Package**

To create software packages for distribution:

1 In ConsoleOne, right-click the Server Software Packages namespace > click New Package.

The Create New Server Software Package Wizard opens.

- **2** Read the information on the first dialog box > click Next.
- **3** Enter a name for the software package.

Make this a descriptive name. It will be displayed in ConsoleOne under the Server Software Packages object.

**WARNING:** Do not use double-byte characters in the software package name. This will cause an error in any report you run on the software package.

**4** Because software packages are file-based, enter the full path and filename, including the .SPK extension.

If you don't enter the extension, you will be prompted to add it.

You can also use UNC paths.

You can store the .SPK files on a workstation or server. The .SPK files is typically below 100 KB in size. However, compiled software packages (.CPKs) can be in the hundreds of megabytes. For more information on storing .SPK and .CPK files, see "What Are My Software Package Management Options?" on page 656.

**WARNING:** Software package full paths and filenames are drive-dependent. A software package can become unusable if you change drive mappings after creating the package. Make sure your entry in this field will not change. However, if you used a UNC path, this is not an issue.

5 Click Finish.

## **Configuring the Server Software Package**

Once a software package has been created, you need to configure it by setting the prerequisites for installation of the files and applications contained in the package.

To configure a package:

**1** In ConsoleOne, right-click a software package > click Properties.

The Identification tab should be displayed. If not, click it.

The Name field should display the name you gave the package when you created it.

- **2** Enter a useful description for the software package.
- **3** If you don't want to be able to roll back to the older version of the server file or application after installing the newer version, check Disable Rollback. However, this is not recommended.

For more information on rolling back software package installations, see "Rolling Back Software Package Installations" on page 653.

- **4** Click the Requirements tab.
- **5** Click Add > select a requirement:

```
"Operating System" on page 1102
```

"Memory (RAM)" on page 1103

"Disk Space" on page 1103

"SET Commands" on page 1104

"Registry" on page 1104

"File" on page 1105

"PRODUCTS.DAT" on page 1105

- **6** Repeat Step 5 for each requirement.
- **7** If you want to use variables to customize the installation, click the Variables tab > Add.

**8** Enter the variable name and value.

For more information on variables, see "Using Variables to Control File Extraction" on page 744.

- **9** Repeat Step 7 and Step 8 for each variable.
- **10** Click OK when you have finished configuring.

If you click Cancel, none of the configuration changes on any of the tabs will be saved.

## **Creating the Software Package Components**

Once you have created and configured a software package, you need to create the components of the package, which includes the individual files or applications for the package.

To create the software package components:

- 1 In ConsoleOne, right-click a software package (in the left pane) > click New Component.
- **2** Enter the name of the component as you want it to be displayed in ConsoleOne > click OK.

The component is displayed as named under the Software Package object.

**3** Repeat these steps for each component needed.

## **Configuring the Software Package Components**

Once you have created the software package components, you need to configure the prerequisites for each, including identifying the files or applications for the component.

Package components can each have the same prerequisites, which can save time and minimize user error.

To configure a component:

- **1** In ConsoleOne, right-click a component > Properties. The Identification tab should be displayed. If not, click it.
- **2** Enter a useful description for the component.
- **3** To determine what should happen after the package has been installed, select an option from the After Package Installation Is Complete dropdown list.

**4** To continue configuring the component, see each of the following that you might need to configure:

```
"Requirements" on page 672

"Pre-Installation Load/Unload Order" on page 673

"Pre-Installation Scripts" on page 673

"Copy File" on page 675

"Text File Changes" on page 680

"SET Commands" on page 681

"Registry Settings" on page 682

"PRODUCTS.DAT" on page 682

"Post-Installation Unload/Load Order" on page 684

"Post-Installation Scripts" on page 684
```

5 Click OK.

If you click Cancel, none of the configuration changes on any of the tabs will be saved.

**6** Continue with "Compiling a Software Package" on page 685 to ready your software package for distribution.

### Requirements

To specify requirements for installing the server files or applications:

- **1** While displaying the properties of the software package component, click the Requirements tab > click Add.
- **2** Select any of the following requirement items:

```
"Operating System" on page 1102
"Memory (RAM)" on page 1103
"Disk Space" on page 1103
"SET Commands" on page 1104
"Registry" on page 1104
"File" on page 1105
"PRODUCTS.DAT" on page 1105
```

For further instructions on configuring an item, see one of the above items.

#### Pre-Installation Load/Unload Order

To configure certain NLM files or processes to load or unload before installing the software package on a server:

- 1 While displaying the properties of the software package component, click the Pre-Installation tab > click Load/Unload.
- 2 Click Add.
- **3** Select one of the following:

```
"Load NLM/Process" on page 1097
"Load Java Class" on page 1098
"Unload Process" on page 1098
"Start Service" on page 1098
```

"Stop Service" on page 1099

For further instructions on configuring an item, see one of the above items.

**IMPORTANT:** If you select a process to be loaded by the software package, and it is already running on the target server, the package installation will fail and will be rolled back (if rollback is enabled). If the process requires intervention to unload, you must remember to unload it manually before installing the software package.

To make sure that a process is not already loaded when you are including it in the software package, add an unload option for that process before adding the load option—but only if the process does not require user input from the keyboard to unload it.

- 4 Repeat Step 1 through Step 3 for each NLM or process to be included.
- **5** Use the arrow keys to arrange the order to execute the NLM files and the processes.

Do not click OK until you have finished configuring the other tabs.

## **Pre-Installation Scripts**

To configure running server scripts before installing the software package on a server.

- 1 While displaying the properties of the software package component, click the Pre-Installation tab > Script.
- 2 Click Add.
- **3** Enter the script name.

- **4** Select the script type (NCF, NetBasic, PERL).
- **5** Enter the script text.

**WARNING:** If a software package passes all requirements and executes the script, processing done by the script cannot be undone by rollback.

- **6** Repeat Step 2 through Step 5 for each script to be added.
- **7** Use the arrow keys to arrange the order to execute the scripts.

Do not click OK until you have finished configuring the other tabs.

#### **Local File Copy**

The Local File Copy component enables copying of files on a server from one location to another using a software package. You can either copy or move the files.

To configure the Local File Copy component:

- **1** While displaying the properties of the software package component, click the Local File Copy tab.
- 2 Click Add.

Local File Copy #1 defaults. You can edit that name.

**3** Fill in the fields:

**Source Path:** Enter the full path where the files to be copied are located.

You can use wildcards in the path:

\* = any number of characters

? = any single character in that position

??? = any characters in those positions

**Target Path:** Enter the full path where the copied files are to be placed.

You can use wildcards in this path. This path does not need to mirror the source path. However, you could mirror an existing target path.

**Include Subdirectories:** Includes all subdirectories and their files beginning from the directory at the end of the path; otherwise, only the files in the directory at the end of the path will be copied.

**Maintain Attributes:** Maintains the file attributes in the target's file system that exist in the source's file system.

**Overwrite Destination Files:** Overwrites files of the same name in the destination directories, regardless of differences in file dates. If you do not enable this option, files of the same name will not be replaced.

Maintain Trustees: Maintains the file's trustee attributes.

When a File Is Locked: Select one or both:

- **Retry** Times: Retries overwriting a locked file the number of times you select before failing to replace the file. Leave this check box unchecked to not replace locked files on the target file system.
- Kill Connection of Open Files: Attempts to kill the connection of locked files so they can be overwritten. This applies only to files being extracted, not to files being accessed to build the Distribution. If a file belonging to a Distribution is locked when the Distribution is being built, the build will fail. Server and NLM connections cannot be killed.

**Error Processing:** Fail On Error is checked by default. This stops the file copying process when an error is encountered in copying. To continue file copying when an error is encountered, click Continue On Error.

**Operation:** Sets whether to copy or move the files identified in the Source Path.

Do not click OK until you have finished configuring the other tabs.

#### Copy File

You can configure the Copy File component to control how files are copied during installation of a software package. This includes adding files to existing directories, creating new directories, adding files and subdirectories to the new directories, and deleting existing files and directories.

File Group is a root item for the component's expandable tree structure. You can have multiple File Groups for the Copy File component. A File Group is a set of related directories and files. File Groups are top-level items and cannot contain other File Groups.

The other structure items are Directory and File, which are contained within a File Group. Directories can contain other directories or files, but not File Groups.

**IMPORTANT:** When you add a File Group or Directory, you are creating the target paths where the files will be copied, not the source paths of the files. The source paths are automatically accounted for as you select your source files or directories.

To configure copying files during installation of the software package:

1 While displaying the properties of the software package component, click the Copy File tab.

- **2** To create your first File Group, do the following:
  - 2a Click the down arrow on the drop-down box next to the Add button > select Add File Group > click Add.

Because files and directories must be contained within File Groups, you will be prompted to create a File Group the first time you click Add, regardless of which type you are attempting to add.

You should create one File Group for each specific target location. For example, C:\Files, C:\Data\Accounting, and C:\Data\Personnel could be different locations on a C: drive where you want to copy different groups of unrelated files.

**2b** Name the File Group > enter its target path.

The File Group's target path specifies the base path from where all Directories and Files within the group will be installed.

- **2c** To specify what to do when a File Group location is locked, click the check box for one of the following:
  - 1. Retry (enter the number of retry times)
  - 2. Kill Connection of Open Files
  - 3. Fail With Error

Retries are about 5 seconds apart. Therefore, 12 retries would take about one minute.

- **3** To create a target directory under a File Group or another directory, select the file group or directory > in the drop-down box, select Add Directory > click Add > do the following:
  - **3a** Because Directory is the default directory name, to rename the directory, right-click Directory > click Rename > enter the desired directory name > press Enter.

You must press Enter for the name change to be made.

To match an existing target directory for deleting or copying files, you must enter the exact name.

You must create the same directory structure in the File Copy component as exists in the target location so that the directory name you enter here will be in the same sequence in the path.

**3b** To determine whether to create or delete the directory, select the mode from the Copy Mode drop-down list.

**Create:** If you select Create and the directory does not exist, the directory will be created. If you select Create and the directory does

exist, the directory will not need to be created, and no error will be encountered.

**Delete:** If you select Delete and the directory exists, the directory will be deleted, including any subdirectories and files under it. If you select Delete and the directory does not exist, the directory will not need to be deleted, and no error will be encountered.

WARNING: If you plan to set the Copy Mode as Delete for any directories you add, and you do not want any parent directories that you have added to also be deleted, place those parent directories in the Target Path field of the File Group. For example, if you want to delete C:\WINNT\COOKIES, but do not want to delete the WINNT directory, enter C:\WINNT in the Target Path field > click Add to enter the COOKIES directory in the tree structure > click Delete for the Copy Mode field.

Conversely, both the WINNT and COOKIES directories will be deleted if you enter C:\ in the Target path field > click Add to enter the WINNT directory in the tree structure > click Add to enter the COOKIES directory under WINNT in the tree structure > click Delete for the Copy Mode field.

- **4** To add files or source directories under a file group or directory in the tree structure, select a file group or directory > in the drop-down box, select Add File > click Add > do the following:
  - **4a** Select the files or directories using the Open dialog box.

These directories and files are displayed directly under the file group or directory you selected in Step 4.

If you selected a directory on the Open dialog box, it will be displayed unexpanded. Click the plus signs to expand the existing structure under the directory that you added.

In the Open dialog box, the Recurse Directories option is checked by default. To only select files in this directory, click the Recurse Directories check box to disable it and none of the subdirectories will be selected.

To exclude files or subdirectories from being selected, click the Exclude Selected Subdirectory option > click the files or directories to be excluded (use Shift and Ctrl for multiple select) > click Open.

If you exclude files or subdirectories, it does not remove them from the file system. It only prevents them from being selected.

For information on removing files or subdirectories from the tree structure after adding files and directories, see Step 8.

- **4b** To configure a subdirectory that was added, do the following:
  - Click the subdirectory > select the Copy Mode (whether to Create or Delete the directory).

**WARNING:** When you set the Copy Mode to Delete, it will cause deletion of the target directory and all of its files and subdirectories.

 To rename a subdirectory that was added, right-click the subdirectory > click Rename > enter a new directory name > press Enter.

You must press Enter for the name change to be made.

If you rename a directory that was selected through the Open dialog box, make sure that the new name meets your expectations for the target location.

Because only selected files have their path remembered for copying, renaming a directory does not affect file selection. In other words, you can give a target directory a different name than its source, and still have the same files copied under it.

- **4c** To configure an added file, click the file > do the following:
  - To determine the file's copy mode, select a mode from the Copy Mode drop-down list.

You must select an option for every file. You can select multiple files where you want the mode to be the same.

The options are: Copy Always, Copy If Exists, Copy If Does Not Exist, Copy If Newer, Copy If Newer and Exists, and Delete.

**WARNING:** When you set the Copy Mode to Delete, it will cause deletion of the selected file from the target server.

 Click the check box for each attribute that should apply to the selected files.

Attributes do not default. You must set them for the destination server. They are not carried over from where you obtained the file.

**IMPORTANT:** Do not check all of the attributes for a file, or an exception will be thrown on the server.

**WARNING:** When setting the attribute of an executable file, set it to Read Only. Do not set it to Execute. If you mark a file as Execute, the NetWare CLIB API does not allow you to change it to a different attribute. To change the attribute from Execute to Read Only once the software

package has been installed, you would need to manually delete the file. replace it, then set its attribute again.

- **5** To create another File Group, do the following:
  - **5a** Click the down arrow on the drop-down box next to the Add button > select Add File Group > click Add.

It doesn't matter what you have selected in the tree structure, the File Group is automatically placed at the first tree level, equal to any other File Groups that are displayed.

- **5b** Name the group.
- **5c** Enter its target base path.
- **5d** To indicate what to do when a group location is locked, click the check box for one of the following:
  - 1. Retry (enter the number of retry times)
  - 2. Kill Connection of Open Files
  - 3. Fail With Error
- **6** Repeat Step 5 through Step 5d for each additional File, Directory, or File Group to be added.
- 7 If you want the File Groups to be copied in a particular order, use the arrow keys to arrange the order of the File Groups.
  - The arrows will be dimmed if the File Group you have selected has no valid up or down movement available to it.
- **8** To remove a File Group, Directory, or File, select it > click Remove.

You can use the Remove button to prune the tree structure of unwanted files or directories.

You can use the Shift and Ctrl keys to select multiple items for removal.

**IMPORTANT:** If you remove a File Group or Directory, all Files and Directories displayed below it are also removed, but only from this tree structure, not from the source file system.

Do not click OK until you have finished configuring the other tabs.

## **Text File Changes**

To configure making changes to text files during installation of the software package:

1 While displaying the properties of the software package component, click the Text Files tab.

### 2 Click Add.

After one text file has been added, you will be given the opportunity to select whether you are adding another text file or another change item for the selected text file.

**To add another text file:** Select Text File. It does not matter which text file or change item is selected in the left pane—the text file will be added to the far left level.

**To add another change to a text file:** In the left pane click the text file for the change > click Add > select Change. The change item will be added under the selected text file.

- **3** If you are adding a text file, enter the name of the text file.
- **4** Accept the default name (such as Change #1) or rename it. If you are adding a text file, click OK.
- **5** Click the down-arrow for the Change Mode field > select the change mode from the drop-down list.
- **6** Click the down-arrow for the Search Type field > select the search type from the drop-down list.
- **7** Enter the exact search string.
- **8** Check the box if you want the string search to be case-sensitive.
- **9** To find all occurrences of the search string, select the box (default); otherwise, deselect the box to find only the first occurrence.
- **10** Click the down-arrow for the Result Action field > from the drop-down list, select the action that should result if a string is matched.
- **11** If you will be replacing a string or entering a new one, enter the text in the New String text box.
- **12** Repeat Step 2 through Step 11 for each text file to add or each change to be made.
- **13** To reorder the text files and change items, use the arrow keys.

Do not click OK until you have finished configuring the other tabs.

#### **SET Commands**

For NetWare only.

To configure the target server's SET commands:

- 1 While displaying the properties of the software package component, click the Set Commands tab.
- **2** Click Add to open the NetWare Server Set Commands Wizard.
- **3** Select the server containing the SET commands > click Next.

**IMPORTANT:** The Policy/Package Agent, the ZWS Agent, and Java must be running on the server where you want to obtain the SET commands.

4 Select all of the SET commands you want to configure for the target server.

You can select whole categories by clicking the check box for the category, or click the plus sign to expand a SET command category and click the check boxes for individual SET commands to be included.

WARNING: Do not select the Set Developer Option SET command and change Off to On. This parameter is meant to help developers debug server abends. It disables some operating system checking to prevent certain abends from occurring. Also, if the Set Developer Option is turned on, running NCP<sup>TM</sup> scripts that require keyboard entry could abend the server.

- **5** Click Finish when you have completed selecting SET commands. The selected SET commands are now displayed in the Set Commands tab for the file or application component.
- **6** To edit a SET command, click its plus sign to expand its attributes.
- **7** To edit an attribute, click the attribute > Edit. A dialog box is displayed where you can make changes to the attribute.
- **8** Repeat Step 7 for each attribute to edit for a given SET command.
- **9** Repeat Step 6 through Step 8 to edit another SET command's attributes.

Do not click OK until you have finished configuring the other tabs.

## **Registry Settings**

To configure registry changes:

- 1 While displaying the properties of the software package component, click the Registry Settings tab > click HKEY LOCAL MACHINE.
- 2 Click Add

**3** Select from the following:

```
"Key" on page 1108
```

For further instructions on configuring an item, see one of the above items.

- 4 Repeat Step 2 and Step 3 for each registry entry to be made.
- **5** Use the arrow keys to arrange the order in making registry entries.

Do not click OK until you have finished configuring the other tabs.

#### PRODUCTS.DAT

For NetWare only.

The PRODUCTS.DAT file can be updated by your software package so that future updates can know the most recently installed version of the file or application.

**WARNING:** Modifying PRODUCTS.DAT could prevent something from running or being installed on the NetWare server. Never modify any entries supplied by Novell.

To determine which action to take for PRODUCTS.DAT:

- **1** While displaying the properties of the software package component, click the Products dat tab.
- **2** Select one of the following:

| Option                 | Description                                                         |
|------------------------|---------------------------------------------------------------------|
| Add                    | Adds a new entry                                                    |
| Modify Existing Entry  | Searches for a matching ID and modifies the version and description |
| Replace Existing Entry | Searches for a specific ID and replaces it with a new one           |
| No Action              | This is the default. Nothing is done to PRODUCTS.DAT                |

<sup>&</sup>quot;Binary" on page 1108

<sup>&</sup>quot;Expand String" on page 1109

<sup>&</sup>quot;(Default)" on page 1109

<sup>&</sup>quot;DWord" on page 1110

<sup>&</sup>quot;Multi-Value String" on page 1110

<sup>&</sup>quot;String" on page 1110

- **3** If you selected Add:
  - **3a** Enter the ID of the item to add.

This is case-sensitive. The item is the ID of the new product for the .DAT file.

- **3b** Enter the exact version number to add.
- **3c** Enter the description to add.
- **4** If you selected Modify Existing Entry:
  - **4a** Enter the ID of the item to search for (case-sensitive).
  - **4b** Enter the new version number.
  - **4c** Enter the new description.
- **5** If you selected Replace Existing Entry:
  - **5a** Enter the ID of the item to search for (case-sensitive).
  - **5b** Enter the exact version number to match.
  - **5c** Enter the new ID.
  - **5d** Enter the new version.
  - **5e** Enter the new description.

Do not click OK until you have finished configuring the other tabs.

#### Post-Installation Unload/Load Order

To configure certain NLM files and processes to load or unload after installing the software package on a server:

- 1 While displaying the properties of the software package component, click the Post-Installation tab > click Load/Unload.
- 2 Click Add.
- **3** Select one of the following:

```
"Load NLM/Process" on page 1097
```

"Load Java Class" on page 1098

"Unload Process" on page 1098

"Start Service" on page 1098

"Stop Service" on page 1099

Click an item for further instructions on configuring it.

4 Repeat Step 2 and Step 3 for each NLM or process to be included.

Do not click OK until you have finished configuring the other tabs.

#### **Post-Installation Scripts**

To configure running NetWare server scripts after installing the software package on a server:

- **1** While displaying the properties of the software package component, click the Post-Installation tab > click Script.
- 2 Click Add.
- **3** Enter the script name.
- 4 Select the script type (NCF, NetBasic, PERL).
- **5** Enter the script text.

**WARNING:** If a software package passes all requirements and executes the script, processing done by the script cannot be undone by rollback.

- **6** Repeat Step 2 through Step 5 for each script to be added.
- **7** Use the arrow keys to arrange the order to execute the scripts.

Do not click OK until you have finished configuring the other tabs.

## **Compiling a Software Package**

Your software packages (.SPKs) cannot be installed by Policy and Distribution Services until they have been compiled and have the .CPK extension.

To compile a software package:

- **1** In ConsoleOne, right-click a software package > click Compile Package. The Compile Server Software Package Wizard opens.
- **2** Read the information on the first dialog box > click Next.
- **3** Enter a name and path for the compiled software package (using the .CPK extension) > click Next.

Select a location where free disk space is adequate for the .CPK file. Compiled software packages (.CPKs) are generally much larger than the uncompiled (.SPK) counterparts.

**IMPORTANT:** If you enter the path and filename of the .SPK when prompted for the compiled (.CPK) filename, the .SPK will be overwritten and can no longer be edited. Therefore, be sure to use the .CPK extension when naming the compiled version.

The compiling process could take some time, depending on how many files are involved.

- **4** When compiling has completed, click Finish.
- **5** Continue with "Distributing the Software Package" on page 685 to distribute your software package (.CPK).

## Distributing the Software Package

Once a software package is ready for distribution, you can distribute it in the following ways:

- Manually copy the software package file (.CPK) to the server and run it from the server's console prompt using the PACKAGE command (see Appendix A, "Server Console Commands," on page 1089 for instructions on using the command)
- Use TED (see Chapter 17, "Tiered Electronic Distribution," on page 497 for instructions on distributing through TED)

Once a software package is installed on a target server, you might need to reboot the server. For example, if TCPIP.NLM is modified by the package, it cannot be downed—you must instead reboot the server to run that NLM again. However, you could have the software package cause the server to come down and restart automatically.

## Converting Older Server Software Packages to ZfS 3

ZfS provides a wizard for converting older Server Software Packages to ZfS 3. The conversion works for both ZfS 1.0 and ZfS 2 software packages.

This wizard does not ship on the ZENworks for Servers product CD. To obtain the wizard, search the Knowledgebase at Novell Technical Services (http:// support.novell.com) for TID 2962260. Instructions for installing the wizard are included in the Readme file.

After installing the wizard, to convert older .SPK or .CPK files to ZfS 3:

1 Make sure you have Write rights to any location where will be placing the converted versions of the software package files.

- **2** In ConsoleOne, do one of the following:
  - Right-click the Server Software Package namespace > click Convert Software Packages to Version 3.
  - Click the Server Software Packages namespace > File > Actions > Convert Software Package to Version 3.

The Convert Server Software Package Wizard starts.

**3** On the Server Software Packages to Convert page, click Add > browse for and select the .SPK and .CPK files.

The wizard automatically checks the software package versions. If you selected ZfS 3 files, a message will be displayed indicating the files are already version 3.

This page will also not display older files that cannot be converted (for example, the file is corrupted, or a different file type was renamed to the .SPK or .CPK extension).

For the older files that you selected, the wizard page displays the original filenames under the Old Software Packages column. The New Software Packages column lists the new filenames, which are created by simply inserting v3 before the file extension.

You can resize the columns to read the full filenames and paths.

**4** To change the new software package name or path, click a filename under either column > click Edit > edit the name or path > click OK.

You can change only the newer software package filename and path. However, the person running this wizard must have Write rights to any locations displayed under the New Software Packages column.

**WARNING:** You are allowed to rename the newer file to the same name as the older file. If you do so, the older file will be replaced with the converted file. If you click Cancel on the next wizard page, all converted files are deleted. Therefore, you could lose your original version of an older software package file. When you rename the newer file to be the same as the older file, you will receive a warning message asking if you are sure.

**5** To remove a file (.SPK or .CPK) from being converted, click the filename under the Old Software Packages column > click Delete.

This only removes the file from the list, not from the hard drive location.

**6** When finished selecting files, to start the conversion process, click Convert.

A message is displayed during the conversion process.

The converted files are located where you specified under the New Software Packages column. When you click Close to exit the wizard on the next wizard page, the files will be left at that location for your use.

After the files have all been converted, the Converted Server Software Packages page is displayed.

The Status column displays the conversion status of each listed file. It will indicate any files that could not be converted.

**7** To automatically add the converted software packages to the Server Software Packages namespace in ConsoleOne, on the Converted Server Software Packages page, click the Add the Above Software Packages to ConsoleOne check box.

This option can save you from having to manually add each new package to ConsoleOne.

**8** Click Close to exit the wizard

If you clicked the Add the Above Software Packages to ConsoleOne check box, the converted software packages will be automatically added to the Server Software Packages namespace in ConsoleOne.

**WARNING:** If you click Cancel, the converted software package files will be deleted from the hard drive location that you specified under the New Software Packages column on the Server Software Packages to Convert page. If you renamed a newer file to be the same name as the older file, you will lose that older file when you click Cancel.

The converted software packages can now be used by ZfS 3 servers.

# 20 Desktop Application Distribution

Novell® ZENworks® for Servers (ZfS) Policy and Distribution Services provides integration with ZENworks for Desktops (ZfD) Novell Application Management.

ZfD can use Tiered Electronic Distribution (TED) to distribute application objects to other locations in the same tree or other trees. The distribution includes copying the original files associated with the applications to the appropriate server locations, where they can be used to service user groups and workstation groups associated with the distributed application objects.

To distribute ZfD applications, you use the Desktop Application Distribution Wizard to configure your Distribution. This includes:

- Determining the destination's tree structure
- Determining whether to maintain the associations between user/ workstation groups or containers and the applications
- Determining whether to have automated load balancing or fault tolerance
- Selecting your applications
- Determining your file copying paths

Once you have created the Desktop Application Distribution and it has been built on the Distributor, sent through a Channel, and extracted on the Subscriber, objects in your user groups, workstation groups, and containers at the destination location can use the distributed applications through ZfD.

User and workstation objects are not replicated with the user and workstation groups or containers. If the user group, workstation group, or container to be replicated exists in the target location, the wizard will not need to create them, and they could already be populated with the users and workstations that need to use the distributed applications. If you want to add other users or workstations to existing groups or containers, you must add them manually.

If the target destination does not have the groups or containers to be replicated, the Distribution extraction will create them. In that case, you will need to populate them with the users and workstations who need the distributed applications.

For information on interoperability issues between ZfS 3 and ZfD, see Interoperability Between ZENworks for Servers and ZENworks for Desktops in the *Installation* guide.

The following sections provide information on setting up and using the integration between ZfS and ZfD:

- "Requirements" on page 690
- "Creating a Desktop Application Distribution" on page 691
- "Rebuilding Desktop Application Distributions" on page 696
- "Linking Site Lists" on page 697

## Requirements

The following requirements must be met before creating and distributing ZfD Desktop Application Distributions using TED. For previous ZfS 2 users, note that some of these requirements are different in ZfS 3.

- To use Novell Application Management with ZfS 3, ZfD 3.x or ZfD 4 is required.
- ZfD and ZfS must both be installed to the same tree, including their respective schema extensions.
- The ZfD application objects to be distributed must have been created in Novell eDirectory™ with ZfD and must be functional before creating the Desktop Application Distribution in ZfS 3.
- ZfS 3 does not use a power user to gain eDirectory access.
- The source path must be a valid UNC path that points to application files that must be located on the Distributor server's file system. If the Source Path field contains a local drive mapping, no application files will be gathered or distributed.
- ZfS 3 does not use a Site Distribution object.
- The Subscriber object must have the Working Context attribute defined. This is the eDirectory context where the Subscriber will create the objects related to the Desktop Application Distributions it receives.

- eDirectory must be installed on any Windows\* Subscriber server where the Distribution will be sent and extracted.
- For Windows NT\*/2000 servers that have eDirectory installed on them, to be able to send a Desktop Application Distribution to these servers you must install Policy and Distribution Services by browsing for the server object in the eDirectory listing, not by browsing for the computer object in the Microsoft\* domains listing.

# Creating a Desktop Application Distribution

To create a Distribution using the Desktop Application type:

- 1 In ConsoleOne<sup>®</sup>, right-click the container where you want the Distribution object located > click New > click Object > select TED Distribution > click OK
- **2** Enter a name for the Distribution.

IMPORTANT: Periods (.) are not allowed in Distribution names. Instead, use dashes (-) or underscores (\_) as word separators. If you use a period in the Distribution name, the Distribution will not be sent, and the Distributor will not reload after it has been exited.

- **3** To give a Distributor ownership of the Distribution, browse and select the Distributor object > click Define Additional Properties > click OK.
  - The Distribution object's properties are displayed.
- 4 Click the General tab > fill in the Settings fields:

**Active:** Required. In order to make a Distribution available to Subscribers, it needs to be active.

**Use Digests:** Digests are used by Distributors and Subscribers to verify that Distributions have not been tampered with while in transit. The digest provides a checksum for the Subscriber to compare.

**Encrypt:** You can have the Distribution encrypted if you will be sending it across non-secured connections. Encryption provides security for the Distribution during transit between the Distributor and Subscriber. Select between Strong and Weak encryption. Encryption is not available for Linux\* or Solaris\* servers

**Maximum Revisions:** This number helps you to control disk space usage by determining how many versions of a particular Distribution are kept in the Distributors' and Subscribers' working directories. The default is 10. Increase the number if data is changing often and the changes are minimal (smaller delta files). Decrease the number if data is not changing very often, or if a significant amount of data is changing (larger delta files). If you select 1, the Delete Previous Revision field will be checked.

**Delete Previous Revision Before Receiving Next:** This option is available if you selected 1 as the number for the Maximum Revisions field. If the Distribution is so large that it might compromise the available disk space on the Subscriber server, you can conserve disk space by checking this option, which will cause the previous version to be deleted before receiving the next version. If you leave the check box empty, the new version will be received in its entirety before the older version is deleted. Either way, you will have only the one version of the Distribution in the Subscriber's working directory after the Distribution has been received.

**Priority:** You can give the Distribution a priority that determines how it will be sent in relation to other Distributions. A High priority means it will be sent before Medium or Low priority Distributions.

**Distributor:** Displays the DN of the Distributor object that will build and send this Distribution. You selected the Distributor when you created the object.

**Description:** Enter useful details about the Distribution, such as the name of the desktop application, the files and directories it contains, intended user groups, and so on.

**5** Click the General tab > click Restrictions.

You can select whether to have platform restrictions for the Distribution.

**No Restrictions:** This option is checked by default. To determine platform restrictions, click this radio button to disable it > click the check boxes corresponding to the platforms you want to receive this Distribution.

Platforms where their check boxes are not checked cannot receive the Distribution. In other words, you restrict sending to a platform by disabling the No Restrictions option and not selecting the platform.

The available options are:

No Restrictions NetWare All NetWare 4.x (ZfS 2) NetWare 5.0 (ZfS 2) NetWare 5.1 NetWare 5.x NetWare 6.x Windows Server Solaris Linux

No Restrictions means that the Distribution can be sent to any platform.

If you select NetWare All, you do not need to select any of the individual NetWare® platforms.

**6** Click the Type tab > in the Select Type drop-down box, select Desktop Application > click Setup.

The Desktop Application Distribution Wizard is started.

- **6a** Click Next after reading the Introduction information.
- **6b** Fill in the fields > click Next.

**Maintain Source Tree Structure:** Duplicates the source tree's structure at the destination's location (the target Subscriber's working context) for placing the ZfD application objects. If you will be selecting chained applications, you must check this option.

**Maintain Associations:** Maintains the associations established in the source tree between the distributed applications and the trusted user/workstation groups and containers. This is done by replicating the associated groups or containers at the target location if they do not exist. However, users or workstations contained in the groups or containers in the source location are not replicated.

**Source Root Container:** Select a container to be used as the root container for the ZfD application objects to be distributed. You should only select application objects from this root container and its subordinate containers.

**Load Balance and Fault Tolerance Support:** Choose whether to use automated load balancing, fault tolerance, or neither. Load Balance automates spreading server workloads over the servers being used for the Desktop Application Distributions, and the functionality of fault tolerance is automatically accomplished through load balancing. Fault Tolerance allows a server being used for Desktop Application Distributions to assume the distribution duties of another server that has gone down. Fault Tolerance does not include load balancing. Select None to manually configure each application object for load balancing or fault tolerance.

**6c** Click Add to browse for and select ZfD application objects > click Next

Do not browse above the root directory that you established in the previous wizard page, especially if you have checked the Maintain Source Tree Structure option.

**IMPORTANT:** The Desktop Application source files must reside in the Distributor server's file system. The Distribution cannot be gathered from another server's file system.

**6d** Enter the destination volume or shared folder.

The application files distributed are those that are associated with the application objects you selected in the previous wizard page.

You can enter a variable instead. If you use a variable, it must be defined in the destination Subscriber server's properties to point to the target server's volume or shared folder.

This volume or shared folder becomes the root location for placing subordinate directories where the application files will be copied.

**6e** To use only an application's default path, click Default Application Directory Path, which will be placed beginning with the root location you specified in Step 6d.

or

To enter a user-defined directory path to the application's files, click User-Defined Directory Path > enter your path information.

The path you specify is used in the following manner:

- The volume or shared folder name remains unchanged (as specified in Step 6d).
- Your path information is inserted after the volume or shared folder name.
- Part of the application's default path is appended to your path information, beginning with the default path's immediate parent directory to the application's files. Any default path information that was above the immediate parent directory is replaced by your path entry.

The result is a customized directory path that begins with the volume or shared folder, has your user-defined path information next, and ends with the application's immediate directory. For example, the default path to the application's executable file (APPLICATION.EXE) might be:

Application\_Root\_Directory\Application\_Subdirectory

and you enter MyPath for your user-defined path, the new full path to the executable will now be:

C:\MyPath\Application\_Subdirectory\APPLICATION.EXE

where you entered C: as the shared folder, MyPath as your userdefined path, Application Root Directory is replaced by MyPath, and Application Subdirectory is the immediate parent directory to the executable, APPLICATION.EXE.

**6f** Click Next to continue.

The Summary page is displayed.

- **6g** To make changes, click Back.
- **6h** When you have finished configuring the Distribution object, click Finish

You can edit the Distribution at any time on the Type tab of the Distribution object by clicking Modify.

**7** Click the Channels tab > click Add > browse for and select the Channel for this Distribution.

Each Distribution must be associated with at least one Channel if it is going to be used to push data to a Subscriber. A Distribution will be sent to all Subscribers that are subscribed to the selected Channel.

**8** Click the Schedule tab > select a Build schedule:

```
"Never" on page 731
"Daily" on page 730
"Monthly" on page 731
"Yearly" on page 733
"Interval" on page 730
"Time" on page 733
"Run Immediately" on page 732
```

**9** Click Apply to create the Distribution.

You will be prompted to copy additional security certificates.

**10** Click Yes to resolve the certificates.

This will copy the security certificates from the Distributor to Subscriber that is subscribed to the Channel.

**11** Click OK to close the Distribution object.

The next time the Distributor reads eDirectory (this schedule is set in the Distributor object's properties), it will retrieve all of the information about the new Desktop Application Distribution, such as Distribution details, the Build schedule, and so on.

The Distribution will be built according to the Build schedule, sent according to the schedule set in the Channel object, and extracted according to schedule set in the Subscriber object.

After extraction, ZfD users associated with that Subscriber server will have access to the desktop applications that were distributed.

# **Rebuilding Desktop Application Distributions**

Rebuilding a Desktop Application type of Distribution is done according to the established Build schedule. A rebuild can be triggered if the Revision number changes in either of two places:

- **Desktop Application Distribution object:** Any change to a Desktop Application Distribution object that causes its Revision number to change will trigger a rebuild of the Distribution. (Changing any of the object's properties will cause its Revision number to change.)
  - The rebuild will include only the files that have changed since the last time the Distribution was built.
- Application object: Any change to an Application object included in a
  Desktop Application Distribution that causes the Application object's
  Revision number to change will trigger a rebuild of the Distribution.
  (Changing any of the Application object's properties will cause its
  Revision number to change.)

The rebuild will include only the files that have changed since the last time the Distribution was built.

**IMPORTANT:** Simply adding or updating files to the file system will not alter the Revision number of the Application object or the Desktop Application Distribution object. Therefore, no rebuild will be triggered. However, added or updated files for an Application object will be included in the next rebuild when it is triggered.

# **Linking Site Lists**

You can provide convenience for users who travel from site to site where you have replicated ZfD application objects using a TED distribution. Site lists can only be linked within the tree where the source application's object resides.

Review the following sections:

- "Distributions Tab for Application Objects" on page 697
- "Understanding Linked Site Lists" on page 697
- "Linking the Sites" on page 698

# **Distributions Tab for Application Objects**

The ZfD properties page for an application object will have a Distributions tab once Policy and Distribution Services has been installed. There you can link up sites where the same application has been distributed.

The Distributions tab on this property page contains the following information:

- Source Application: Lists the name of the application object that was used to create the current application object; otherwise, the field is blank.
- Replicated Applications: Lists the ZfD application objects that have been replicated from the current application object using a Desktop Application Distribution. The listing is in a random order. The Link Up Site Lists button is used to link all of the listed application objects with each other.
- Associated Distributions: Displays the Desktop Application Distributions associated with the current application object.

# **Understanding Linked Site Lists**

By linking Site Lists, you allow users who travel from site to site to have similar local access to their applications.

For example:

- 1. You create the Appl application object at SiteA.
- 2. You replicate App1 to SiteB and SiteC.
- 3. You click Link Up Site Lists on the Distributions tab in the App1 application object's properties.

4. Users who had access to App1 at SiteA will also have the same local access to App1 when they travel to SiteB or SiteC.

To further illustrate the concept of how site lists are linked, assume the following:

| Original Application/Site | Replicated Applications/Sites |
|---------------------------|-------------------------------|
| App1.SiteA                | App1.SiteB                    |
|                           | App1.SiteC                    |

Once you link the site lists, you have the following relationships:

| Application/Site | Linked Applications/Sites |
|------------------|---------------------------|
| App1.SiteA       | App1.SiteB<br>App1.SiteC  |
| App1.SiteB       | App1.SiteA<br>App1.SiteC  |
| App1.SiteC       | App1.SiteA<br>App1.SiteB  |

Therefore, no matter which site the user is visiting, the application will be available in the same way that the user is used to.

# Linking the Sites

To link up Site Lists,

- 1 In ConsoleOne, right-click an application object > click Properties > click the Distributions tab.
- **2** Click the Link Up Site Lists button.

All replicated application objects listed in the Replicated Applications box are linked.

You can unlink individual items using the Unlink button on the application object's Fault Tolerance > Links tab.

The method for linking Site Lists described in these steps is faster than using the Link option on the Fault Tolerance > Links tab. The Link Up

Site Lists button links up all site lists related to the current application, where the Link option requires browsing for application objects to link them one at a time.

**3** Click OK when finished reviewing the linked site list.

Any time you replicate an application to another site using the Desktop Application type of Distribution, you can repeat this procedure to update the linked sites.

# **Security in Policy and Distribution** Services

Novell® ZENworks® for Servers (ZfS) provides the following types of security for Policy and Distribution Services:

- "Distribution Security Using Signed Certificates and Digests" on page
- "Distribution Security Using Encryption" on page 709
- "Security for Inter-Server Communication Across Non-Secured Connections" on page 714

# **Distribution Security Using Signed Certificates and Digests**

Policy and Distribution Services uses signed certificates to validate whether Distributions are from a trusted source, or have been tampered with. This security is automatically used by Policy and Distribution Services for all Distributions. However, there are actions you might need to take to get Policy and Distribution Services to create and process the certificates.

Policy and Distribution Services also provides optional Distribution security with digests. A digest is used by the Subscriber to determine whether a Distribution has been tampered with after it left the Distributor.

There are two features of TED that deal with security:

• Certificates: Security certificates (required) are issued by each Distributor to all Subscribers receiving its Distributions. In order for a Subscriber to accept its first Distribution from a Distributor, it must have a certificate in its security directory from that Distributor. Thereafter, the certificate is stored in the .KEYSTORE file.

For information on security certificates for encrypted Distributions, see "Distribution Security Using Encryption" on page 709.

• **Digests:** Digests (optional) can be created for each Distribution at the time it is built. The digest is used by the Subscriber to determine whether a Distribution has been tampered with after it left the Distributor.

The following sections provide more information on understanding, creating, and using certificates and digests:

- "Understanding Digests" on page 702
- "Understanding Certificate Usage in Policy and Distribution Services" on page 702
- "Important Points about Certificates" on page 704
- "Certificate File Locations" on page 705
- "Handling Invalid Certificates" on page 705
- "Certificate and Private Key Directories" on page 707
- "Creating Security Certificates for Non-Encrypted Distributions" on page 707
- "Manually Copying Certificates for Non-Encrypted Distributions" on page 708

# **Understanding Digests**

Important points about digests:

- Digests can be created for each Distribution at the time it is built. The digest is used by the Subscriber to determine whether a Distribution has been tampered with after it left the Distributor.
- The Digest option is available for all Distribution types. The Digest check box is displayed on the General tab of the Distribution object's properties.
- A digest will add about 30% to the build time. Factors that can affect build time using digests are CPU and hard drive speeds, amount of RAM, server workload, and so on.

# **Understanding Certificate Usage in Policy and Distribution Services**

A certificate is a security mechanism used by Policy and Distribution Services to ensure that the Distribution received by a Subscriber was actually sent by the Distributor owning that Distribution. Because configuration information

can also be sent to the Subscriber, it ensures that the configuration information has been sent from a known Distributor and that the data has not changed.

All Subscribers must receive a valid security certificate from each Distributor that sends Distributions to them. Without a matching certificate, a Subscriber cannot receive Distributions from the Distributor.

The following illustrates the process of using certificates with Distributions:

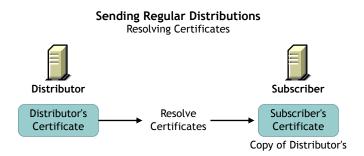

Before a Distribution should be sent, certificates must be resolved. This ensures that the Distribution received by a Subscriber was actually sent by the Distributor owning that Distribution.

After certificates have been resolved, the following illustrates how the Subscriber uses the certificate to ensure it is receiving a valid Distribution:

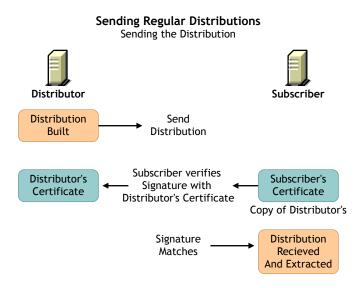

# **Important Points about Certificates**

Important points about certificates:

- Certificates are issued by each Distributor to all Subscribers receiving
  Distributions from that Distributor. In order for a Subscriber to accept
  Distributions from a Distributor, it must have a certificate in its security
  directory from that Distributor.
- For security, certificate key pairs are created by the Distributor.
- The public key is written to the Distributor server's file system, which self-signs a certificate and stores it in Novell eDirectory™.
- The Subscriber software does not need to be running on the Subscriber server to have certificates copied to the server.
- A certificate can be passed from a Distributor to a Subscriber under two circumstances:
  - When a Subscriber subscribes to a Channel and you click OK to apply the changes.
  - When a Distribution is listed in a Channel and you click OK to apply the changes.
  - When you resolve certificates from the menu option for the Distributor object.

Basically, any time the relationship changes between the Subscribers, Channels, or Distributions, a certificate can be passed.

 If a Distributor object is deleted and re-created to point to the same server, all certificates on the subordinate Subscribers become invalid.
 Certificates must be deleted form the Subscriber's security subdirectory.
 Then the Distributor must send the new certificates to those Subscribers.

### **Certificate File Locations**

Certificates are stored in the ZENWORKS\PDS\TED\SECURITY directory on each Subscriber's server.

**WARNING:** Make sure the ZENWORKS\PDS\TED\SECURITY directory is a non-public directory. This directory should not be read by anyone other than an administrator. The .KEYSTORE file is in the ZENWORKS\PDS\TED\SECURITY\PRIVATE directory and is by default hidden from

non-administrative users.

Certificates are usually named after the fully-qualified DNS name of the Distributor server, such as

Distributor\_Server001.novell.com.cer or Distributor Server001.novell.com.csr. The TCP/IP address of the server would be used for .CSR files if a DNS name could not be resolved. The certificate would then be named using its IP address, such as 155.55.155.55.csr.

# **Handling Invalid Certificates**

A Subscriber cannot receive Distributions from a Distributor when the Distributor's certificate has become invalid. A Subscriber cannot receive encrypted Distributions when the Subscriber's encryption certificate has become invalid. For more information on encryption certificates, see "Distribution Security Using Encryption" on page 709.

A Distributor's certificate can become invalid when the DNS name or IP address of the Distributor has been changed. However, if your Distributor is configured to use DNS (the recommended addressing method), IP address changes on the Distributor will not invalidate its certificate. Also, if DNS addressing is being used, changes in a Subscriber's DNS name or IP address will not prevent the Subscriber from receiving Distributions.

However, a Subscriber's encryption certificate can become invalid when the DNS name or IP address of the Subscriber is changed, in which case a new encryption certificate needs to be created.

The following applies for DNS name changes where DNS is your installed addressing method, or for IP address changes where IP address is your installed addressing method:

- "Distributor DNS Name or IP Address Is Changed" on page 706
- "Subscriber DNS Name or IP Address Is Changed" on page 707

### Distributor DNS Name or IP Address Is Changed

Changing the DNS name or IP address of a Distributor causes the certificate created by the Distributor to be invalid for all Subscribers that have received the certificate from this Distributor. To re-create and resolve the Distributor's certificate, do the following:

**1** On the Distributor server, shut down the Distributor Agent.

For information on stopping and starting agents, see Starting the Policy and Distribution Services Agents in Installing on NetWare and Windows Servers in Installing Policy and Distribution Services on NetWare and Windows Servers in the *Installation* guide; or, see Starting the Policy and Distribution Agents on UNIX and Stopping the Policy and Distribution Services Agents on UNIX in Installing Policy and Distribution Services on UNIX Servers in the *Installation* guide.

**2** In the ZENWORKS\PDS\TED\SECURITY\PRIVATE directory on the Distributor server, delete the .KEYSTORE file.

This file contains the Distributor's certificate.

**3** Restart the Distributor Agent.

A new certificate and .KEYSTORE file will be automatically created for the Distributor.

**4** To resolve certificates: in ConsoleOne, right-click the Distributor object > click Resolve Certificates > click OK.

Make sure the Copy Certificates Automatically to Subscribers radio button is checked before clicking OK.

This will copy the new certificate to each Subscriber so that it can receive Distributions from this Distributor.

### Subscriber DNS Name or IP Address Is Changed

Changing the DNS name or IP address of a Subscriber causes all encryption certificates contained on the Subscriber to be invalid. Subscribers can have one encryption certificate for each Distributor that sends it encrypted Distributions.

Subscribers will continue to receive non-encrypted Distributions, even if the DNS name or IP address is changed.

To reproduce valid encryption certificates for the Subscriber, follow the instructions under "Distribution Security Using Encryption" on page 709.

# **Certificate and Private Key Directories**

Certificates and private keys for Policy and Distribution Services are stored in the following locations:

• For the Distributor's private key on a NetWare<sup>®</sup> Distributor server:

SYS:\ZENWORKS\PDS\TED\SECURITY\PRIVATE

• For the Distributor's private key on a Windows\* Subscriber server:

C:\ZENWORKS\PDS\TED\SECURITY\PRIVATE

• For certificates received from Distributors on a NetWare Subscriber server:

SYS:\ZENWORKS\PDS\TED\SECURITY

After the Distribution has been sent, the certificate is moved into the .KEYSTORE file.

# **Creating Security Certificates for Non-Encrypted Distributions**

Security certificates are not normally encrypted. The creation process for encryption certificates is different. For more information, see "Distribution" Security Using Encryption" on page 709.

To create a certificate on a Distributor and copy it to its associated Subscribers:

1 On the server where a Distributor is installed, run its Java\* process (use TED.NCF on a NetWare server, or restart the TED Distribution service on a Windows server).

This process creates the certificate and writes it into eDirectory.

- **2** Copy the certificate to each Subscriber using one of the following methods:
  - Associate Subscribers with a Channel > create a Distribution for the Distributor > associate the Distribution with a Channel. When you click OK you will be prompted to resolve the certificate. Respond to the query with Yes to resolve certificates for all Subscribers. The certificates are copied to all of the associated Subscribers. The Subscriber Java process does not need to be running on the Subscriber server; the server only needs to be up.

This method is the easiest when there are many Subscribers receiving Distributions from one Distributor.

Non-encrypted security certificates only need to be sent between a Distributor and Subscriber pair once. Thereafter, they will each use that certificate to verify Distributions.

**IMPORTANT:** Distributors cannot copy certificates to Linux\* and Solaris\* servers, or to any server where certain DNS configurations exist. Therefore, it would be best to have drives mapped on the workstation where you are using ConsoleOne to resolve certificates so that when prompted you can point to the correct destinations for the certificates.

- Manually copy the Distributor's certificate from the ZENWORKS\PDS\TED\SECURITY\PRIVATE directory to each Subscriber server's ZENWORKS\PDS\TED\SECURITY directory.
- Right-click a Subscriber object > click Resolve Certificates > repeat for each Subscriber object.
- **3** Because each Distributor creates its own security certificate, repeat Step 1 and Step 2 for each Distributor object in the tree.

Where Subscribers receive Distributions from multiple Distributors, the Subscribers will have one certificate from each Distributor.

# **Manually Copying Certificates for Non-Encrypted Distributions**

To manually copy certificates to Subscribers using ConsoleOne<sup>®</sup>, do any of the following:

- Right-click a Distributor, Subscriber, or External Subscriber object > click Resolve Certificates
- Click File > Resolve Certificates.
- Click OK on a property page > click Yes when prompted whether to copy a certificate for that object.

A prompt to copy a certificate is usually displayed when you have added:

- A Channel to a Distribution
- A Distribution to a Channel
- A Subscriber to a Channel
- A Channel to a Subscriber

# **Distribution Security Using Encryption**

Policy and Distribution Services provides the option to encrypt a Distribution to prevent unauthorized access to its contents when the Distribution is sent outside your secured network. There is usually no need to encrypt Distributions that are sent within your secured network.

Distribution encryption is not available for Linux or Solaris servers.

Encrypting Distributions is basically a two-step process:

1. Click the Encrypt check box in the Distribution's properties in ConsoleOne and select the level of encryption (strong or weak).

2. Manually create and copy the encryption security certificate files between the Distributor and Subscriber servers.

Thereafter, the Distribution will be sent as an encrypted Distribution.

To understand Distribution encryption, review the following:

- "Creating and Copying Encryption Certificates" on page 709
- "Sending an Encrypted Distribution" on page 712
- "Extracting an Encrypted Distribution" on page 713

# **Creating and Copying Encryption Certificates**

RSA PKIs provide the security process used for encrypted TED Distributions.

Encryption certificates are created from Certificate Signing Request (.CSR) files. Every Subscriber server contains a .CSR file that can be used as a template for creating an encryption certificate for a particular Distributor.

The encryption certificates (.CER) are used by the Subscribers to ensure secure transmission of an encrypted Distribution. If you pass the .CER file over the wire, the Distribution's encryption key could be compromised. Therefore, you must manually copy the encryption security certificates to ensure that the encryption key contained in the certificate files are kept secure.

To use encryption certificates with Subscribers, you must have previously resolved certificates and sent an non-encrypted Distribution to each Subscriber.

The following illustrates the process of manually copying the encryption certificates:

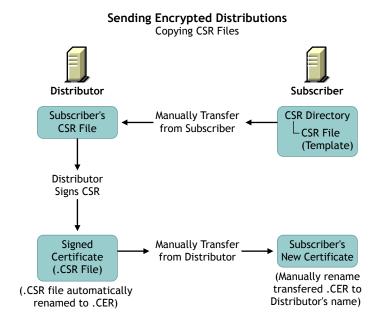

The Distributor signs the .CSR to create the encryption .CER file, which is manually copied from the Distributor to the Subscriber to replace the current non-encryption .CER file on the Subscriber server.

The encryption certificate is required for extracting a Distribution. If a Subscriber is only acting as a parent Subscriber to pass the encrypted Distribution on to Subscribers who have subscribed to the Distribution's Channel, the parent Subscriber does not need to have the encryption certificate on its server.

To create certificates for an encrypted Distribution:

- 1 Determine the Distribution you want encrypted.
- **2** Determine the Distributor that owns this Distribution.
- **3** Determine which Subscribers will be receiving the encrypted Distribution.
- **4** Resolve certificates for the selected Distributor to the selected Subscribers > send a non-encrypted Distribution from that Distributor to the Subscribers.
- **5** Access the file systems of this Distributor and these Subscribers.

**6** Copy every .CSR certificate file contained in the following directory from each Subscriber to the same path on the Distributor:

\ZENWORKS\PDS\TED\SECURITY\CSR

This path begins with whatever you used for installing ZfS.

The Certificate Signing Request (.CSR) is used to create the encryption certificate file.

7 In ConsoleOne, right-click the Distributor object > click Sign CSR Files > select the .CSR files to be signed > click Sign > click OK on the Success dialog box > click Close.

You can select multiple .CSR files to be signed at the same time.

This creates the Certificate (.CER) files in the same Distributor's directory as the .CSR files you copied from the Subscribers. You will have one .CER file for each .CSR file.

You can also perform this step using Novell iManager:

- **7a** Click Remote Web Console.
- **7b** Select or enter the Distributor's IP address.
- **7c** In the Available Services drop-down box, select Tiered Electronic Distribution.
- **7d** Select the Security tab > click the Sign CSR link.
- **8** For each target Subscriber, do the following:
  - **8a** Copy the Subscriber server's corresponding .CER files from the following location on the Distributor's file system:

\ZENWORKS\PDS\TED\SECURITY\CSR

to the following path on the Subscriber's own server's file system:

\ZENWORKS\PDS\TED\SECURITY

**HINT:** Each .CER file contains its Subscriber server's name.

- **8b** Rename the .CER files that you just copied to the Subscriber server to have the Distributor's DNS name instead of the Subscriber's.
- **9** Send the encrypted Distribution.

WARNING: Under the following scenario, the encryption certificates you just created can be overwritten before they are used:

1. Changes are made to the Channel, Subscribers, or Distribution involved with the encrypted Distribution.

- 2. This causes the prompt for copying certificates to be displayed.
- 3. If you reply with Yes before the encrypted Distribution has been sent and received by the Subscribers:
- a. The encryption .CER file will be overwritten on each Subscriber with a non-encryption .CER file.
- b. The Subscribers will not be able to decrypt the Distribution when it is received, because the .CER file was overwritten with a .CER file that does not contain the encryption keys.

After the encrypted Distribution has been sent once to each Subscriber, the encryption .CER file is moved into the .KEYSTORE file on the Subscriber server's file system so that it cannot be overwritten. Thereafter, you can reply with Yes to copy certificates when this scenario occurs.

# **Sending an Encrypted Distribution**

After an encryption certificate has been established on a Subscriber server, the following illustrates the process for sending encrypted Distributions:

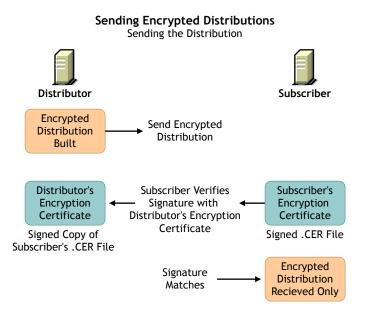

The only Subscribers that need to receive the encryption key are those that will be extracting the Distribution. Therefore, parent Subscribers and Subscribers in the Distributor's routing hierarchy do not need to receive the encryption key if they will not be extracting the Distribution.

# **Extracting an Encrypted Distribution**

Before an encrypted Distribution can be extracted on a Subscriber server, the Subscriber must receive the encryption key. The following illustrates how the key is sent:

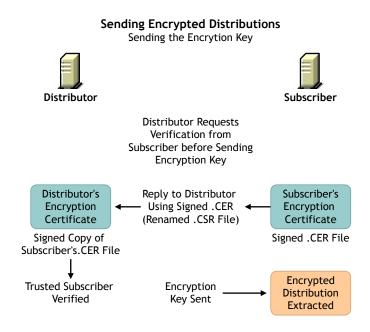

Each Distribution has its own encryption key sent.

# Security for Inter-Server Communication Across **Non-Secured Connections**

Policy and Distribution Services uses XMLRPC (Extensible Markup Language Remote Procedure Call) for its normal inter-server communications. XMLRPC optionally provides security for inter-server communication across non-secured connections. Policy and Distribution Services can use this security for inter-server communications between servers across non-secured connections, or between a management workstation and servers across non-secured connections. For example, firewalls, intranets, NAT configurations, and so on.

This inter-server communications security ensures that data received across a non-secured connection is from a trusted source, that it has not been tampered with en route, and that the data received can be trusted by other machines. This is accomplished through the use of signed security certificates and digital signatures.

This security requires modifications to certain text files, and is installed using a ZfS wizard.

For instructions on installing XMLRPC security, see <u>Installing Additional</u> Security for Non-secured Connections in the *Installation* guide.

The following are instances when you would want inter-server communication security:

- ConsoleOne Administration: When you use a workstation to manage a
  Distributor server across a non-secured connection.
- **SET Parameters:** When you create a SET Parameter policy or a software package for SET parameters, inter-server communication takes place to provide the target server's SET parameter information. This communication could cross a non-secured connection.
- Server Down Policy: When you use this policy to down a server, the communication between the downed server and another server watching for it to come back up could cross a non-secured connection.

Review the following sections to understand inter-server communications security using XMLRPC:

- "Terms Used in This Section" on page 715
- "Security Certificates" on page 716
- "Using SSL for the ZenCSServlet" on page 717
- "Format of the Password File" on page 717

# **Terms Used in This Section**

The following terms and acronyms are used in the inter-server communications security documentation:

| Term | Explanation                                                                                         |
|------|----------------------------------------------------------------------------------------------------|
| CA   | Certificate Authority                                                                               |
|      | The trusted certificate source responsible for digitally signing other server's x.509 certificates. |

| Term                                      | Explanation                                                                                                    |
|-------------------------------------------|----------------------------------------------------------------------------------------------------|
| CS                                        | Certificate Signer                                                                                                    |
|                                           | The trusted certificate source responsible for digitally signing other server's XMLRPC certificates.                                                                                   |
| certificate<br>or<br>security certificate | An electronic document that contains an electronic signature for validating anything associated with the certificate, such as a Distribution.                                          |
| CSR                                       | Certificate Signing Request                                                                                                    |
|                                           | Request by a server to have an XMLRPC certificate signed by the trusted CS. This is not an x.509 certificate that would be signed by a root CA, such as VeriSign or Thawte Consulting. |
| self-signed certificate                   | A valid certificate signed by its creator.                                                                                                    |
| signed certificate                        | A certificate signed by a CS, which makes it valid for acceptance by the receiving server.                                                                                             |
| SSL                                       | Secure Socket Layer                                                                                                    |
| XMLRPC                                    | Extensible Markup Language Remote Procedure Call                                                                                                    |
|                                           | Software used by ZfS and TED for inter-server communications.                                                                                                    |
| ZenCSServlet                              | ZENworks Certificate Signer Servlet                                                                                                    |
|                                           | Servlet that implements the Certificate Signer functionality.                                                                                                    |

# **Security Certificates**

Inter-server communications security uses signed certificates issued by the Certificate Signer (CS), which are valid only within the context of the Novell ZENworks family of products.

The certificates used are not X.509 compliant and cannot be used for any e-commerce or SSL applications.

However, because SSL can be used by inter-server communications security for the ZenCSServlet, X.509 certificates provided by SSL can be used to secure inter-server communications. These certificates could be self-signed or signed by a root CA, such as VeriSign.

# Using SSL for the ZenCSServlet

When a CS servlet signs a Certificate Signing Request (CSR), the requesting client must authenticate with a username and password via HTTP Basic Authentication. You can secure the username and password by using SSL for the ZenCSServlet.

For information on how to enable SSL for a commercial Web server, see your SSL documentation

For information on setting up SSL with the ZfS Web Server, see Configuring the Zen Web Server to Use SSL in Configuring Other Related Components in Installing Additional Security for Non-secured Connections in the *Installation* guide.

### Format of the Password File

Inter-server communications security uses a password file for the username and password that are authenticated for CSR signing. You can create the password file in a text editor and place it in any secure location. You should also restrict access to the file to only the users who are listed in the file.

Usernames and passwords are both case-sensitive. The syntax for the password file is:

### username=password

### For example:

admin=adminpassword CSsigner=cspassword JohnDoe=jdpassword

You should limit the access to the password file to those users included within the file

### TCP/IP Addresses and DNS Names

In setting up inter-server communications security, the installation program relies on addresses or names of the servers where you want this security enabled. You can use either TCP/IP addresses or fully-distinguished DNS server names.

**IMPORTANT:** For NetWare servers, DNS names cannot have underscores. Distribution sending or receiving errors will occur if the server's DNS name contains underscores. We recommend that you use dashes instead of underscores as word separators.

For the various methods you can use to obtain these addresses or server names, see Information to Know Before Beginning the Installation in Installing Inter-Server Communications Security in Installing Additional Security for Nonsecured Connections in the Installation guide.

# 22 Scheduling

This information is used in setting up each of the three Novell<sup>®</sup> ZENworks<sup>®</sup> for Servers (ZfS) Policy and Distribution Services components.

When you schedule a server policy or a Tiered Electronic Distribution (TED) Distribution, you can select the type of schedule.

Review the following sections:

- "Scheduling Server Policies" on page 719
- "Scheduling TED Objects" on page 719
- "Scheduling Issues" on page 722
- "Schedule Types" on page 728
- "Using Intervals and Repeating Actions in Schedule Types" on page 734

# **Scheduling Server Policies**

Some policies must be scheduled before they can be enforced.

If you enable a policy, but do not schedule it, it will be activated according to the schedule currently specified in the Default Package Schedule.

The Default Package Schedule provides a default for scheduled policies. The default schedule is Run At System Startup.

The order of enforcement of different server policies is not guaranteed if the policies use exactly the same schedule. In other words, you should stagger the policies' schedules if you want to ensure the order they are enforced. For more information, see *Server Policies are not being enforced in the correct order* in the *Troubleshooting and Error Messages* guide.

# **Scheduling TED Objects**

TED uses schedules to control when Distributions are built, sent, and extracted. Schedules do not affect the total resources used by a Distribution, but rather when the resources will be used.

The following provides an understanding of scheduling in TED:

- "Precedence of the Tiered Electronic Distribution Policy" on page 720
- "TED Object Schedules" on page 720

# **Precedence of the Tiered Electronic Distribution Policy**

If you set a schedule in the Schedule tab for the Tiered Electronic Distribution policy (in the Service Location Package), this schedule will be the default for all Distributors and Subscribers for which the policy applies, unless you manually set a schedule for a specific TED object. In other words, modified schedules for TED objects will override the Tiered Electronic Distribution policy schedule.

This is done by unchecking the Use Policy check box and setting a schedule. By default, when a schedule is set in the Tiered Electronic Distribution policy, the Use Policy check boxes are checked for the Distributor and Subscriber objects that have not had their schedules modified.

# **TED Object Schedules**

The End Times for the following schedules, combined with the Start Time, specify the time window for starting the schedule's action:

- "Distributor Object's Refresh Schedule" on page 720
- "Distribution Object's Build Schedule" on page 721
- "Channel Object's Send Schedule" on page 721
- "Subscriber Object's Extract Schedule" on page 722

# Distributor Object's Refresh Schedule

Determines when the Distributor will re-read Novell eDirectory™ for configuration changes.

This enables the Distributor to respond to a request to build a Distribution. The Distributor rebuild a Distribution when it discovers that there are configuration changes within eDirectory.

When the Channel's Send schedule starts, the Distributor checks with the Subscribers that it sends to directly to see if they have the current Distribution. However:

- If the Distribution is non-sequential, the Distributor simply checks for the current version.
- If the Distribution is sequential, it checks to see if the Subscribers have all of the versions of the Distribution, starting with the baseline and every change since the baseline.

If the Subscriber does have the entire Distribution, it checks with its subordinate Subscribers to see if they do, and so on down the routing hierarchy.

The time it takes to verify that all receivers have all of the Distributions in the Channel is minimal.

**IMPORTANT:** A Distribution might never get sent completely if the Refresh schedule is shorter than the time it takes to send the Distribution. In other words, if the Refresh schedule is too short, when the Distributor is refreshed the Distribution in the process of being sent could be cancelled before it has completed sending. Therefore, we recommend the Distributor's Refresh schedule be daily, unless changes to Distributions warrant a more frequent refresh, then set it in hours. Do not refresh the Distributor more often than every five minutes.

### **Distribution Object's Build Schedule**

Determines when a Distributor will be requested to build the individual pieces that comprise the Distribution.

The Distribution's End Time is used to determine the end time for randomly dispatching events. In other words, the Distributor will not stop building the Distribution until it is complete.

Deleted files and directory synchronization are handled in this schedule.

### **Channel Object's Send Schedule**

Provides a window of time for when a Distributor can send its Distributions to the Subscribers.

The Channel's schedule applies only to the Distributor and its direct receivers (first tier Subscribers). When the Send schedule ends, the Distributor stops distributing to the first tier Subscribers. Therefore, the second and lower tiers of Subscribers in the Distributor's routing hierarchy do not adhere to the Send schedule.

The Channel's End Time is enforced for this schedule. The Distributor will stop sending a Distribution when the Channel schedule ends and will start sending the Distribution where it left off when the Channel schedule begins again. A Distribution will not be totally re-sent. For example, if 50 MB of a 60 MB Distribution had already been sent before the disruption, when the Send schedule starts again for the Channel, the Distributor will begin sending the remaining 10 MBs.

Note that this End Time enforcement only applies to a Distributor sending a Distribution to a first-tier Subscriber, not to parent Subscribers sending to other Subscribers. Parent Subscribers who are passing a Distribution on will ignore the Channel's End Time and complete sending the Distribution.

Cache and Forward has no bearing on whether a parent Subscriber continues to send a Distribution when the Channel's Send schedule ends. Parent Subscribers who have completely received a Distribution prior to the Send schedule ending will continue to send that Distribution to subordinate Subscribers. There is no mechanism for controlling whether parent Subscribers should continue to send when the Send schedule ends.

**IMPORTANT:** A Distribution might never get sent if the Send schedule is shorter than the time it takes to send the Distribution. Therefore, we recommend the Channel's Send schedule be daily or in hours. Make the Send schedule at least long enough to allow all of the Channel's Distributions to be sent.

### **Subscriber Object's Extract Schedule**

Determines when a Subscriber can start to extract a Distribution that has been received.

The Subscriber's End Time is used to determine the end time for randomly dispatching events. In other words, the Subscriber will not stop extracting the Distribution until it has completed the extraction process.

# Scheduling Issues

The following explain various scheduling issues:

- "Scheduling Differences Between Policies and TED" on page 723
- "Scheduling Conflicts with Other Software" on page 723
- "Randomly Dispatch Option Issues" on page 723
- "Distributor Scheduling Issues" on page 725
- "TED Object Scheduling Issues" on page 726
- "Inactivating Distributions and Channels" on page 728

# **Scheduling Differences Between Policies and TED**

Policies are scheduled according to local times. TED objects are scheduled according to an offset from Greenwich Mean Time (GMT).

**Policies example:** If you are residing in Utah and set a policy to be executed at 5 p.m. Utah time, it would be executed at 5 p.m. local time in Utah for servers residing in Utah. In California, it would execute at 5 p.m. local time in California. In other words, setting a time of 5 p.m. for a policy makes it execute at 5 p.m. local time wherever the servers reside.

**TED example:** If you are residing in Utah during Daylight Saving Time and set a TED object's schedule for 5 p.m., it would be executed at 5 p.m. local time in Utah. In California, it would execute at 4 p.m. local time (5 p.m. in Utah) for servers residing in California. In other words, TED schedules are relative to a GMT offset that makes the TED schedule execute at the exact same moment worldwide.

# **Scheduling Conflicts with Other Software**

Distributions are anticipated to occur during off-peak hours. For some networks, it is possible that this scheduling window could be very short. Other systems on the network can also use off-peak hours for processing, such as backups.

You might have instances where the limiting factor is available time; therefore, the critical condition is how fast the Distributions can take place, regardless of the resources consumed. You might need to experiment to determine the best relationship between time and resources.

# **Randomly Dispatch Option Issues**

The Randomly Dispatch During Time Period option is available for each of the schedules (Distributor, Subscriber, Channel, and Distribution). It is used in conjunction with a time window (Start and End times) that you can set for a Daily, Monthly, or Yearly schedule type.

The following describe the issues for the Randomly Dispatch option:

- "Using the Randomly Dispatch Option in a Distributor's Refresh Schedule" on page 724
- "Using the Randomly Dispatch Option in a Distribution's Build Schedule" on page 724

- "Using the Randomly Dispatch Option in a Channel's Send Schedule" on page 725
- "Using the Randomly Dispatch Option in a Subscriber's Extract Schedule" on page 725

### Using the Randomly Dispatch Option in a Distributor's Refresh Schedule

You can use the Randomly Dispatch option for Distributor Refresh schedules to load balance Distributor refreshes from eDirectory. This is useful to minimize the network traffic that can be caused by many Distributors trying to read eDirectory at the same time.

Be sure to coordinate a Distributor's Refresh schedule with that Distributor's related Distributions' Build and Channels' Send schedules.

The Distributor's Refresh schedule should be determined by how frequently TED information is updated in eDirectory. For example, how often new Distributions are created, properties of existing Distribution objects changed, new Channels are added, and so on. The Distributor cannot know of changes made to TED objects without re-reading eDirectory. An eDirectory refresh should finish before the Build and Send schedules begin.

**IMPORTANT:** Do not refresh the Distributor more often than every three minutes.

If you are using the Randomly Dispatch option, you should consider the End time for the Refresh schedule when setting the Start times for the Build and Send schedules.

## Using the Randomly Dispatch Option in a Distribution's Build Schedule

You can use the Randomly Dispatch option for a Distribution's Build schedule to load-balance the Distributor's work in building Distributions. This becomes more necessary as the number of Distributions for a Distributor grows.

Be sure to coordinate a Distribution's Build schedule with its Distributor's Refresh schedule and any related Channels' Send schedules. A Distribution build should begin after the Refresh schedule ends and finish before the Send schedules begin.

**IMPORTANT:** Do not refresh the Distributor more often than every three minutes.

If you are using the Randomly Dispatch option, you should consider the End time for its Distributor's Refresh schedule when setting the Build schedule's Start time; and, you should consider the End time for the Build schedule when setting the Start times for the Send schedules.

### Using the Randomly Dispatch Option in a Channel's Send Schedule

You can use the Randomly Dispatch option for a Channel's Send schedule to begin sending its Distributions to Subscribers randomly within a scheduling window. Each Distributor that has Distributions in the Channel calculates a random time between the specified Start and End times to begin sending its Distributions. This helps to balance the distribution workload for the network over a period of time.

For example, Distributor A and Distributor B have Distributions in a Channel. Each Distributor would calculate its own random time to begin sending its Distributions.

Another use of the Randomly Dispatch option for the Send schedule is if you have many Channels and you want all Distributions for all Channels to occur between 10 p.m. and 4 a.m. Using the Randomly Dispatch option in each Channel would allow you to disperse Distribution sending times for all Channels over that six-hour period of time.

If you are using the Randomly Dispatch option, you should consider the End time of each associated Distribution's Build schedule when setting the Send schedule's Start time; and, you should consider the End time for the Send schedule when setting the Start times for all associated Subscribers' Extract schedules.

### Using the Randomly Dispatch Option in a Subscriber's Extract Schedule

You can use the Randomly Dispatch option for a Subscriber's Extract schedule to balance the Subscriber's work load in extracting Distributions.

If you are using the Randomly Dispatch option, you should consider the End times for the Send schedules of the Channels where the Subscriber is subscribed when setting the Start time for the Extract schedule.

# **Distributor Scheduling Issues**

Your Distributor can start sending Distributions to Subscribers throughout the scheduling window, according to the associated Channel schedules (see "TED Object Scheduling Issues" on page 726).

Use the Daily, Monthly, or Yearly schedule with the Randomly Dispatch option, in conjunction with the Maximum Number of Concurrent Distributions option, to help with load-balancing for Distributors. This spreads the network traffic that is caused by sending many Distributions over the entire scheduling window.

# **TED Object Scheduling Issues**

The following information concerning time zone offsets is from the perspective of the Channel object. However, this information is applicable to all TED objects that can be scheduled.

Because a Channel is an object in the tree that is not associated with a specific server, the Channel's time is always set to the local time zone of the workstation that is running ConsoleOne<sup>®</sup> and setting the Channel's schedule.

For example, if you (the administrator) live in New York City, the local time for any Channels you schedule from there will be local New York time.

If Distributors in different time zones from the Channel have Distributions in that Channel, the Distributors will need to send their Distributions according to the Channel's local time schedule. For example:

- 1. You set a Channel's schedule to be from 1 a.m. through 5 a.m. local time in Los Angeles.
- 2. In New York you select to have a Distributor's Distribution listed in that Los Angeles Channel.
- 3. The Distribution can be sent only between 4 a.m. and 8 a.m. in New York because for New York, being three hours ahead of Los Angeles, its time window of 4–8 a.m. is happening at the same time as the Los Angeles time window of 1–5 a.m.

You should use a time zone offset to determine the true local time when the Distributor can send its Distributions. Also, because a Channel's schedule determines when a Distribution can be sent, you must make sure the build schedules you set for your Distributions will occur before a Channel's schedule.

# **Calculating Time Differences**

The World Time Server (http://www.worldtimeserver.com) is a Web site where you can determine the time difference between any two locations in the world.

As you look at the site, note the following:

- The locations in the left frame can be listed by countries or major cities.
- The current GMT time relative to the International Date Line is displayed in the right frame.

 When you click a location in the left frame, the time displayed in the right frame includes the day, date, whether Standard Time or Daylight Saving Time is in effect, and the GMT offset.

To use this site to calculate time differences between TED locations.

- **1** Click the location for one of the TED sites.
- **2** Note the time, day/date, GMT offset, and whether Daylight Saving Time is in effect (for future reference).
- **3** Click the location for another TED site.
- **4** Note the time, day/date, GMT offset, and whether Daylight Saving Time is in effect.
- **5** Repeat this process for all of the TED locations where you want to coordinate schedules.
- **6** Using the information you have gathered, calculate the time differences between the TED locations.
- **7** Taking into consideration when events will be taking place locally at the various TED locations, configure the appropriate schedules using the time differences.

#### As an example,

- A Distributor in Hawaii lists a Distribution in a Channel in New York.
- Using the World Time Server Web site, you will find that the offset between the two locations is -6 when Daylight Saving Time is in effect. (The negative number means it is later in the time sequence, so you must subtract Hawaii's time from New York's time to arrive at the correct a.m. or p.m.)
- If the Channel's starting time is 1 a.m. in New York, select 7 p.m. for the Distributor's schedule in Hawaii.
- The result is that the Distributor can start to send its Distribution at 7 p.m.
- Because Hawaii is not observing Daylight Saving Time and New York is, when New York moves back to Standard Time, the result would be 8 p.m.

If you wanted the Distributions to be sent later in the evening in Hawaii, the Channel's time window would have to start later than at 1 a.m. in New York. For example:

- You want the Distributions to begin sending at 11 p.m. in Hawaii.
- You need to set the Channel's start time to be 5 a.m. in New York.

When you set up your Channel schedules, you need to consider which object's time window is more important. For example, it might be more important for the Distributor to be sending Distributions during off-peak hours. Therefore, using the New York and Hawaii example, to have the Distributions begin sending after midnight Hawaii time, you would need to have the New York Channel's start time set to 6 a.m. or later.

#### **Inactivating Distributions and Channels**

A Distribution can be set as Active or Inactive. Inactive is used when you are building a Distribution because you want to keep it inactive until it is ready to be sent to a Subscriber. The Active check box is found on the General tab of the Distribution object.

We recommend that your Channel be set to Inactive until you are ready to begin distributing your Distribution packages. This will prevent Distributions from being sent inadvertently.

# Schedule Types

The following table describes each of the schedule types.

| Schedule Type | Description                                                                                                    |
|---------------|----------------------------------------------------------------------------------------------------|
| Daily         | Runs the scheduled item daily. Daily includes specifying a run time window, running randomly within the window of time, and running repeatedly every xxx hours or minutes. Used by all Policy and Distribution Services components.                                                                                |
| Event         | Runs the scheduled policy according to the specified event, such as at system startup or shutdown, or a third-party application-defined event. Used only by policies.                                                                                                    |
| Interval      | Repeats running the scheduled item every xxx days, hours, minutes, and/or seconds. For Distributors only, the interval begins after the Distributor re-reads eDirectory. Any frequency from a few seconds to many days can be specified. Used by policies, Distributors, Distributions, Channels, and Subscribers. |
| Monthly       | Runs the scheduled item on the selected day of the month. Monthly includes specifying a run time window and running randomly within the window of time. Used by all Policy and Distribution Services components.                                                                                                   |

| Schedule Type    | Description                                                                                                    |
|------------------|----------------------------------------------------------------------------------------------------|
| Never            | Prevents a TED Distribution from running automatically. Used only by TED.                                                                                                    |
|                  | Because the Distributor reads eDirectory but the Subscriber does not, the Subscriber will not know its working directory for a Distribution until its configuration is sent to it from the Distributor. Therefore, do not use the default of Never in any of the schedules, or you can receive an error that the Subscriber's working directory is unknown. |
| Package Schedule | Runs the scheduled item according to the default schedule, which can be changed on the Policies tab. Used only by policies.                                                                                                    |
| Relative         | Runs the scheduled policy one time relative to a specified number of days, hours, minutes, and seconds from when the policy was refreshed. For example, if you set the time to one hour, and refresh the policy, it will run in one hour. Used only by policies.                                                                                            |
|                  | Any time range, from a few seconds to many days, can be specified.                                                                                                    |
| Run Immediately  | Runs the scheduled item immediately upon refreshing the policy, beginning after the Distributor re-reads eDirectory. Includes repeating the action every xxx days, hours, minutes, and seconds. Any frequency from a few seconds to many days can be specified. Used only by policies, Distributions, Channels, and Subscribers.                            |
| Time             | Runs the scheduled item once at the date and time specified. Used by all Policy and Distribution Services components.                                                                                                    |
| Weekly           | Runs the scheduled item on the selected day of the week. Weekly includes specifying a run time window, and running randomly within the window of time. Used only by policies.                                                                                                    |
| Yearly           | Runs the scheduled item on the selected day of the year. Yearly includes specifying a run time window, and running randomly within the window of time. Used by all Policy and Distribution Services components.                                                                                                    |

#### **Daily**

To schedule an item to run daily:

- 1 Click the down arrow on Schedule Type > select Daily > select one or more days of the week.
- **2** In Start Time, select the time the schedule will start for the day.
- **3** In End Time, select the latest time in the day for the schedule to run.
- **4** To have the schedule start randomly during the selected time period, check the Randomly Dispatch check box.
- **5** To have the schedule repeat the action, check the box for the Repeat the Action Every field > select how often the action should be repeated.

You can leave any of the options zeroed, but you must have a value in at least one of the time increments.

#### **Event**

To schedule a policy to run when an event happens:

1 Click the down arrow on Schedule Type > select Event > select which event will activate the schedule:

| Event           | Description                                   |
|-----------------|-----------------------------------------------|
| System Startup  | Runs the action when the system starts up.    |
| System Shutdown | Runs the action before the system shuts down. |
| Custom Event ID | Third-party application-defined event.        |

#### Interval

To schedule an item to run at an interval of time:

1 Click the down arrow on Schedule Type > select Interval > select the interval of time for repeating the action.

You can leave any of the options zeroed, but you must have a value in at least one of the time increments.

#### **Monthly**

To schedule an item to run monthly:

1 Click the down arrow on Schedule Type > select Monthly > click the radio button > select the day of the month.

or

Click the radio button for the last day of the month (whether 28, 29, 30, or 31).

- **2** In Start Time, select the time the schedule will start for the day.
- **3** In End Time, select the latest time in the day for the schedule to run.
- **4** To have the schedule start randomly during the selected time period, check the Randomly Dispatch check box.

#### Never

This type is only used by TED. It can be used to prevent a Distribution from running automatically.

To schedule a TED item to never run automatically:

- **1** Click the down arrow on Schedule Type.
- 2 Select Never.

Although you can specify to never run a Distribution, you can manually override this setting using the ZfS Management role in Novell iManager (see "Forcing TED Agent Actions" on page 491).

## **Package Schedule**

Each policy package has a default schedule for all policies in that package.

You do not need to do anything to schedule a policy to run according to the current Default Package Schedule.

To change the Package Schedule:

- 1 In ConsoleOne, click the OU containing your server policies > right-click the Distributed Server Package (in the right pane) > click Properties.
- 2 Click Edit.

**3** Change the Package Schedule to one of the following:

Daily

Weekly

Monthly

Yearly

Relative

Run Immediately

Event

Interval

Time

#### Relative

To schedule a policy to run relative to the time the policy is refreshed:

1 Click the down arrow on Schedule Type > select Relative > select an amount of time.

You can leave any of the options zeroed, but you must have a value in at least one of the time increments.

#### **Run Immediately**

To schedule an item to run immediately:

- 1 Click the down arrow on Schedule Type > select Run Immediately.
- **2** If you want to repeat the action, click the Repeat check box.
- **3** Select a length of time.

You can leave any of the options zeroed, but you must have a value in at least one of the time increments.

#### **Time**

To schedule an item to run at a specific time:

- 1 Click the down arrow on Schedule Type > select Time > click the calendar icon.
- **2** In the Select Date and Time dialog box,
  - **2a** Select the month.
  - **2b** Select the year.

- **2c** Click the day of the month.
- **2d** Select the time of day > click OK.

#### Weekly

To schedule a policy to run weekly:

- 1 Click the down arrow on Schedule Type > select Weekly > select one day of the week.
- **2** In Start Time, select the time the schedule will start for the day.
- **3** In End Time, select the latest time in the day the schedule can run.
- **4** To have the schedule start randomly during the selected time period, check the Randomly Dispatch check box.

#### **Yearly**

To schedule an item to run yearly:

- 1 Click the down arrow on Schedule Type > select Yearly > click the calendar icon.
- **2** In the Select Date dialog box,
  - **2a** Select the month.
  - **2b** Click the day of the month.
- **3** In Start Time, select the time the schedule will start for the day.
- 4 In End Time, select the latest time in the day the schedule can run.
- **5** To have the schedule start randomly during the selected time period, check the Randomly Dispatch check box.

# Using Intervals and Repeating Actions in Schedule **Types**

Some scheduling options are common to several schedule types. These options must be understood before you can effectively use them.

- "Using Intervals with Distributors" on page 734
- "Repeating Actions" on page 734

#### **Using Intervals with Distributors**

For any schedule type the has an interval, the event will not start until after the Distributor has re-read eDirectory. For example:

- Daily: If the Distributor is refreshed before the current day's time
  window has passed, the event will run on the current day, then every day
  thereafter; otherwise, it will first run during that time window on the next
  day, then every day thereafter.
- Interval: If you set the interval to be three days, the event runs three days
  after the day the Distributor re-reads eDirectory, then run every three days
  thereafter.
- Weekly, Monthly, or Yearly: The event runs the first day, month, or specific date (the Yearly option) after the Distributor has re-read eDirectory. For example, on Wednesday you set up a Weekly event to happen each Sunday. The Distributor re-reads eDirectory on Thursday, so the event runs the following Sunday, and every Sunday thereafter.
- Run Immediately: As soon as the Distributor is refreshed, the event runs, then runs thereafter according to the interval you set.

To cause an event for one of the interval-related schedule types to execute out of sequence (other than Run Immediately), you can use the ZfS Management role in iManager. For more information, see Chapter 16, "Novell iManager," on page 481.

#### **Repeating Actions**

For schedule types that have the Repeat the Action Every field, how this option works depends on other factors, such as other schedules and how often the Distributor re-reads eDirectory.

#### For example:

- You select Daily as the Send schedule for a Channel
- You set 1:00 a.m. to midnight (23 hours) as the sending window
- You set the Repeat the Action Every field with 1 hour as the repeat value

The action (sending the Distribution) will repeat as follows:

- 1. Starting at 1:00 a.m. and repeating every hour, the Distributor will queue the Distribution to be sent.
- 2. If a Distribution is in the process of being sent, it will continue to be sent.

3. Once a Distribution is off the queue after being sent, the Distributor will queue the next newer version for sending.

If a previously-queued version of this Distribution has not been sent yet (still in the queue), the next newest version will be placed in the queue. In other words, only one version of the Distribution (the last built) will be queued while another version of the Distribution is being sent.

The Distributor always sends the latest Distribution, even if the Subscriber already has it.

# 23 Variables

This section is referenced from other sections.

You can use variables in Novell® ZENworks® for Servers (ZfS) to save time. For example, to globally control changes to the same location on all servers, versus making those changes manually in each script, you can use a variable for server names in the scripts. Then, when you want each script to recognize a new server name, just edit the variable.

Review the following sections for more information:

- "Understanding Variables" on page 737
- "Types of Variables" on page 738
- "Resolution of Variable Names" on page 740
- "Nested Variables" on page 740
- "Creating a Variable" on page 741
- "Using Variables to Control File Extraction" on page 744

# **Understanding Variables**

Variables are used to simplify referencing information that is specific to individual servers. For example:

Server Name **Destination Volume** Working Directory **DNS Name IPAddress** 

Variables can also be used to specify where a Distribution is to be extracted, including the full path. See the following sections for more information:

- "Distribution Variable Example" on page 738
- "Where Variables Can Be Used" on page 738

#### **Distribution Variable Example**

You have a single Distribution with 20 Subscribers. You want to extract the Distribution to a specific volume on each of the Subscriber's servers. However, the volume name varies from server to server: 15 servers are using the DATA volume and five are using VOL1.

The Distribution Volume variable can be edited for some of these Subscribers by changing the Resolve To field on the Subscriber from DATA to VOL1 for the five Subscribers using that volume.

When the Distribution is extracted, it will go to the correct volumes on each of the 20 servers.

#### Where Variables Can Be Used

Examples of where you can use variables for Distribution packages include:

- Destination volume for a Distribution
- Destination directory for a Distribution

For the Server Software Package component, variables can be used anywhere you can enter text. For example:

- The name of text files that will be modified
- Within the modifications made to text files
- The content of a script to be run
- The directory where the software package will be installed

# **Types of Variables**

There are two types of variables:

- "Predefined Variables" on page 738
- "User-Defined Variables" on page 740

#### **Predefined Variables**

Predefined variables are created when ZfS starts. They are used in software packages and are recognized by policy packages.

Predefined variables are not case-sensitive, although they are displayed in all uppercase on the server console and in this documentation.

#### Syntax:

%predefined variable name%

where *predefined variable name* is the name defined by ZfS. For example:

%WORKING PATH%

To make a predefined variable useful, its value must be set in the Server Software Package component.

The Java\* environment can use predefined variables, such as SERVER DN being used in a Java process call in an .NCF file.

An example of how a policy package can use a predefined variable is for the Broadcast Message text in the Server Down Process policy. The text can include a variable for the server name (%SERVER DN%) so that the broadcast message will display the name of the server.

The following ZfS predefined variables are available:

| Variable     | Description                                                                       |
|--------------|-----------------------------------------------------------------------------------|
| BASE_PATH    | Location of the Policy Manager (for example, SYS:\ZENWORKS\PDS\SMANAGER).         |
| IP_ADDRESS   | IP address of a server.                                                           |
| LOAD_DIR     | (NetWare $^{\!0}\!\!\!\!^{^{}}$ only) Directory where the server was loaded from. |
| PLUGINS_PATH | Path where the ZfS plug-ins were installed.                                       |
| POLICY_PATH  | Path where the policy files (.POL) are stored.                                    |
| PROP_PATH    | Path where Novell eDirectory $^{\!\top\!\!\!M}$ object properties are stored.     |
| SERVER_DN    | Distinguished server name in eDirectory.                                          |
| SERVER_NAME  | Name given the server when NetWare was installed.                                 |

| Variable     | Description                                                                        |
|--------------|------------------------------------------------------------------------------------|
| TED_PATH     | Path to the TED directory.                                                         |
| TREE_NAME    | Name of the eDirectory tree where ZfS servers reside.                              |
| WORKING_PATH | Working directory for the Server Policies and Server Software Packages components. |

#### **User-Defined Variables**

User-defined variables are created in the Server Software Package component, Subscriber objects, and the Tiered Electronic Distribution policy. Policy packages do not recognize user-defined variables.

User-defined variables are not case-sensitive.

#### Syntax:

%variable name%

where *variable\_name* is the name you give the variable when you define it. Spaces cannot be used in variable names. Use hyphens (-) or underscores (\_) to separate words.

Variables defined in the Subscriber object are simple text substitutions. Text entered for the value of the variable will be substituted for the variable name.

#### **Resolution of Variable Names**

General variable definitions, such as those in the Tiered Electronic Distribution policy, provide default variable values for Subscribers where they have none defined. And, variables set in a Subscriber will override default variable values, such as those that were set in the Tiered Electronic Distribution policy.

However, for Server Software Packages, variable names are resolved differently:

1. Is the variable defined in the Server Software Package component? If so, use that value.

**IMPORTANT:** A variable defined in a software package will override any value defined in the Subscriber.

- 2. Is the variable one of the predefined variables? If so, use that value.
- 3. Is the variable a Java environment variable? If so, use that value.

#### **Nested Variables**

Variables can be nested to any level. For example, you can do the following to automate destinations:

1. Define %Dest% as the destination volume and directory for a software package:

Variable Name: %Dest%

Value: %Vol%%Dir%

2. Define the %Vol% variable:

Variable Name: %Vol%

• Value: %server DN;attribute name%

3. Define the %Dir% variable:

Variable Name: %Dir%

• Value: \APPS (a directory on the volume)

4. On each server that will be processing software packages, locate the attribute name defined in the value of %Vol% and enter the name as the volume where you want the software package extracted (such as DATA:).

The result is that when you create a software package, you can define the destination as simply %Dest%, which will resolve to the directory and volume specified at each target server. For example:

Server\_001.Admin.Novell\DATA:\APPS

# Creating a Variable

You can create variables in three locations:

- "Creating Default Variables for All Subscribers" on page 742
- "Creating Variables for a Specific Subscriber" on page 742
- "Creating Variables for a Software Package" on page 743

### **Creating Default Variables for All Subscribers**

You can use the Tiered Electronic Distribution policy to create default variables for all Subscribers

To create default variables:

- **1** In ConsoleOne<sup>®</sup>, right-click a Service Location Package object > click Properties > click the check box for the Tiered Electronic Distribution policy to both select and enable it > click Properties > click the Variables tab.
- 2 Click Add.
- **3** Enter the name of the variable.

The name can be user-defined, an environment variable (Java or native), or a predefined variable.

**4** Enter the value for the variable.

The value is what the variable will resolve to. It can also be another variable for nesting variables.

To ensure that extraction will take place, provide an absolute path to the Subscriber. For example, if the path is only the DATA volume, make sure the colon (:) is included, because it is a necessary part of the full path.

- **5** Enter a description (optional) > click OK.
- **6** Repeat Step 2 through Step 5 to create another variable for this Subscriber.
- **7** Click OK when you have finished creating the default variables > click OK to exit the policy package.

#### **Creating Variables for a Specific Subscriber**

To create variables for a specific Subscriber:

- **1** In ConsoleOne, right-click a Subscriber object > click the Variables tab.
- 2 Click Add.
- **3** Enter the name of the variable.

The name can be user-defined, an environment variable (Java or native), or a predefined variable.

**4** Enter the value for the variable.

The value is what the variable will resolve to. It can also be another variable for nesting variables.

To ensure that extraction will take place, provide an absolute path to the Subscriber. For example, if the path is only the DATA volume, make sure the colon (:) is included, because it is a necessary part of the full path.

- **5** Enter a description (optional) > click OK.
- **6** Repeat Step 2 through Step 5 to create another variable for this Subscriber.
- **7** Click OK when you have finished creating variables for the Subscriber.

#### **Creating Variables for a Software Package**

To create a variables for a software package:

- **1** In ConsoleOne, right-click a software package > click the Variables tab.
- 2 Click Add

New Variable #1 is defaulted in the Variables column.

- **3** To enter a different name for the variable, use the Backspace key to delete the default name > enter a new variable name > click the Tab key.
  - The name can be user-defined, an environment variable (Java or native), or a predefined variable.
- **4** Enter the value for the variable.
  - The value is what the variable will resolve to. It can also be another variable for nesting variables.
- **5** Repeat Step 2 through Step 4 to create another variable.
- **6** Click OK when you have finished creating variables for the software package.

# Using a Variable to Change a Subscriber's Console Prompt

The Subscriber can use the value of the PROMPT variable as its server console prompt.

To set the PROMPT variable for a Subscriber's console prompt:

- **1** In ConsoleOne, right-click a Subscriber object > click Properties.
- 2 Click the Variables tab > click Add.
- **3** In the Variables dialog box, enter information for the following fields:

**Variable:** Enter PROMPT as the variable name

**Value:** Enter the prompt text to be displayed. For example, %SERVER NAME% Subscriber > could display as:

Provo\_01 Subscriber >

**Description:** Enter a meaningful note (optional).

4 Click OK twice.

# **Using Variables to Control File Extraction**

You can use variables to control the location that files are extracted to on the Subscriber. Any destination can be used as a variable defined in a Subscriber object by encapsulating it with the percent (%) symbol.

**IMPORTANT:** Any variable value specified in the Tiered Electronic Distribution policy is a default value and is overridden by variable values set in a Subscriber object.

For the location where files will be extracted, the destination root is identified in the File Grouping dialog box as a directory named \DESTROOT. This is the top-level directory used by a Subscriber to determine where to extract the file. The dialog box lets you build groups of directories under the DESTROOT directory.

The destination root can be specified as a known location (for example, %APP\_DIR%). You can then go to the Variables tab on the Subscriber object and specify a value for this variable.

For example:

| Variable | Value     |
|----------|-----------|
| APP_DIR  | SYS:\APPS |

To use a variable to set the location that files are extracted to:

- **1** In ConsoleOne, right-click the Subscriber object > click Properties.
- **2** Click the Variables tab > click Add.
- **3** Enter the name of the variable.

The name can be user-defined, an environment variable (Java or native), or a predefined variable.

**4** Enter the value for the variable.

The value is what the variable will resolve to. It can also be another variable for nesting variables.

To ensure that extraction will take place, provide an absolute path to the Subscriber. For example, if the path is only the DATA volume, make sure the colon (:) is included, because it is a necessary part of the full path.

- **5** Enter a description (optional) > click OK > OK (to exit the properties).
- **6** Create a new Distribution object. For information, see "Creating the Distribution" on page 567.
- **7** In the Distribution object's properties, click the Type tab > in the Select Type drop-down box, select File > click New Target.
- **8** Replace the default %DEST\_VOLUME% with the variable name > click OK as necessary to exit the properties.

A directory named Dest\_Volume is created by default in the Destination column. You should select this directory to change the destination root. To select it, click the actual directory name (DestRoot). You can then specify a known location or use a variable with surrounding percent symbols.

# **24** ZENworks Database

The following sections provide information for understanding and using the Novell<sup>®</sup> ZENworks<sup>®</sup> for Servers (ZfS) database in Policy and Distribution Services:

- "Understanding the ZENworks Database" on page 747
- "Installing, Setting Up, and Connecting To the ZENworks Database" on page 754
- "Creating a ZENworks Database Object" on page 761
- "Purging the Database" on page 762
- "Database Contents" on page 762

# **Understanding the ZENworks Database**

The following sections provide an understanding of the ZENworks database:

- "The Database File" on page 747
- "Database File Location" on page 748
- "The Database Object" on page 748
- "Running the Database" on page 390
- "Database Caching" on page 390
- "Database Information" on page 748
- "Coexisting Databases" on page 750

#### The Database File

Policy and Distribution Services uses a Sybase\* database file named ZFSLOG.DB. ZfS can function normally without the database, because it uses ZFSLOG.DB only to log information for Policy and Distribution Services reporting.

#### **Database File Location**

ZFSLOG.DB is normally located in the \ZENWORKS\PDS\DB directory on a server. Its location is determined when using the Installation Wizard. It can reside on both NetWare<sup>®</sup> and Windows\* servers.

#### The Database Object

A Novell eDirectory<sup>™</sup> database object is created during installation. In its properties, you must list the location of the database file (ZFSLOG.DB), and you must configure the ZENworks Database policy (Service Location Package) to specify the database object. The location and policy are necessary for the database file to be found for logging information.

#### **Running the Database**

On NetWare servers, the database is run by using the MGMTDBS.NCF file (located in the SYS:\SYSTEM directory), which is executed from AUTOEXEC.NCF.

On Windows servers, the database is run by using the Novell Sybase Database service.

#### **Database Caching**

Database files can become very large, which is why a 32 MB cache is recommended on the server where you are running the database. Caching will improve server performance because of how frequently information can be logged to ZFSLOG.DB.

#### **Database Information**

ZFSLOG.DB is used by Policy and Distribution Services to log successes and failures for the Server Policies or Tiered Electronic Distribution (TED) components. Policy information can be purged automatically according to a

policy setting. TED information can be purged manually from the database object. For more information on purging, see "Purging the Database" on page 762.

ZFSLOG.DB does not contain any configuration information.

The Distributor is the only TED object that writes to the database.

The following information is written to ZFSLOG.DB by the agents:

| Agent       | Information                                                                               |
|-------------|-------------------------------------------------------------------------------------------|
| Policy/     | Failed and successful policies                                                            |
| Package     | Discovered and unenforceable policies                                                     |
|             | Down Server policy status                                                                 |
|             | Server Software Packages and components                                                   |
| Distributor | Distribution status:                                                                      |
|             | <ul> <li>When built, sent, and extracted</li> </ul>                                       |
|             | <ul> <li>Successes (plus reasons) of builds and extractions</li> </ul>                    |
|             | <ul> <li>Failures (plus reasons) of a build, send, receive, and<br/>extraction</li> </ul> |
|             | Subscriber status                                                                         |
|             | Revision histories                                                                        |

For information on obtaining reports on the database information, see Chapter 25, "Reporting," on page 777.

The following provides information on gathering data for the database:

- A Distributor keeps track of each Subscriber in its routing hierarchy, so it knows which parent Subscribers have received a Distribution.
- The Distributor knows which Subscribers are at the end of a particular route, so it can know if Subscribers have not received a Distribution because a Subscriber higher up in the hierarchy failed to receive the Distribution.
- Subscribers send messages directly to the Distributor indicating that they have received a Distribution. The Distributor does not return a confirmation that it received the Subscriber's message.

• If a Distributor is not running when a "Successfully Received" message is sent from a Subscriber, this information will not be written to the database. Because a message receipt confirmation is not received by the Subscriber, it will not re send the message.

#### **Coexisting Databases**

You can have multiple ZENworks databases in the tree. The number you have depends on whether you want consolidated reporting and can live with the additional network traffic in a WAN environment.

If you do not require consolidated reports, you can install one database object for each of your WAN segments. This will eliminate writing to the database file over a WAN link by the Distributor.

For the server selected for a database file, you should not install a ZENworks for Desktops (ZfD) database object when a ZENworks database object exists for Policy and Distribution Services. The ZfD database object will replace the ZfS database object. However, you can install a ZfS ZENworks database object where a ZfD database object exists.

Server Inventory or Management and Monitoring Services database objects can be installed where a ZENworks database object exists (or the other way around) without any database object replacement problem.

# **Determining How Many Databases You Need**

You can install the database to both NetWare and Windows servers.

The installation program checks the version of the Sybase\* engine before updating it. If it doesn't exist, or is an older version, Sybase software is installed.

**IMPORTANT:** Make sure you select a server for the database where you are installing the Subscriber/Policies option. The Purge Database option in the ZENworks for Servers policy (Distributed Server Package) works only if the Policy/Package Agent software and the ZFSLOG.DB file are located on the same server.

The Installation Wizard automatically creates a database object for each instance of the database that is installed. You can install only one instance of the database per run of the Installation Wizard. The database object will be installed to the same eDirectory container as the Server object for the server where the database file, ZFSLOG.DB, is also installed.

Review the following to understand whether to have multiple database files:

- "Database Logging and TED Reporting" on page 751
- "Multiple Databases" on page 752

#### **Database Logging and TED Reporting**

Policy and Distribution Services can function normally without using a ZENworks database, because it uses the ZFSLOG.DB file to only log information for reports. ZFSLOG.DB for Policy and Distribution Services does not contain any configuration information.

The Distributor Agent writes its distribution status information (built, received, extracted) to the database. The Policy/Package Agent writes policy enforcement information and Server Software Package installation information to the database. You will need a separate ZENworks Database policy for each of these agents, even though they might be writing to the same database file.

The ZENworks Database policy is associated (Service Location Package version) for the Distributor Agent. The policy is distributed (Distributed Server Package version) for the Policy/Package Agent.

ZFSLOG.DB contains information about Distributions (sent, received, extracted, and so on) and Policy Packages (enforced, failed, and so on). This information is used for the Policy and Distribution Services reports.

The Distributor is the only component that logs TED information to the database file (ZFSLOG.DB). The Policy/Package Agent logs reporting information to this file.

Policy and Distribution Services provides six predefined reports for the Server Policies component and four for the TED component. The report information is obtained from information logged to its database file. The following reports are available.

| Server Policies Reports | TED Reports              |
|-------------------------|--------------------------|
| Discovered Policies     | Distribution Detail      |
| Down Server Policy      | Revision History         |
| Packages                | Revision History Failure |

| Server Policies Reports | TED Reports       |
|-------------------------|-------------------|
| Failed Policies         | Subscriber Detail |
| Successful Policies     |                   |
| Unenforceable Policies  |                   |

A selected report displays all of the applicable Server Policies or TED information currently logged in the database. The criteria you can specify for a report include date ranges, specific Distributions, Distribution versions, and so on.

You might want multiple databases for specialized reporting. For more information, see "Advantages" on page 752.

For more information on reporting, see Chapter 25, "Reporting," on page 777.

#### **Multiple Databases**

Policy and Distribution Services supports multiple instances of the ZENworks database per tree. However, we recommend that you install only one instance of the database per tree. Review the following:

- "Advantages" on page 752
- "Distributor Object Contexts and Multiple Databases" on page 753
- "Determining Whether You Need Multiple Databases" on page 753

#### **Advantages**

The advantage in having only one database is that the Distribution information provided by all of the Distributor Agents and Policy/Package Agents can be displayed in a single report.

For example, with a single database, your software package information can be contained in one report:

- The Distributor Agent's information on building and sending the Software Package type of Distribution
- The Policy/Package Agent's information on extracting and installing the software package

The advantages in having multiple databases are:

- Minimizing traffic over slow WAN links For example, having a separate database for Policy/Package Agent logging on its server's side of a WAN link.
- Providing individual databases for specialized reporting

For example, if you have one database for the Distributor Agent (distributions) and one for the Policy/Package Agent (policies), the build and send information for the Software Package and Policy Package types of Distributions will be written to the distributions instance of the database, and the software package installation and policy enforcement information will be written to the policies instance of the database.

#### **Distributor Object Contexts and Multiple Databases**

One ZFSLOGDB file can receive log entries from multiple Distributors, and a Distributor can only log to one ZFSLOGDB file. The following explains why:

- For a Distributor Agent to locate a database file, it must have a ZENworks Database policy (Service Location Package) associated with a context above the Distributor's object that points to the Database object, which contains the file's location in its properties. (Distributors receive their policies through association.)
- If you have separate databases installed on two or more of your Distributor servers, each database requires its own ZENworks Database policy for locating it (the policy points to the database's object, which contains its file's location).
- Only one Service Location Package (which contains the ZENworks Database policy) can be associated with a given context, such as the container holding your Distributor objects.
- Because only one Service Location Package can be associated with a given context, you must install your Distributor objects to different contexts to have multiple Distributors writing to their individual database files. Each Distributor would need its own database location policy that is associated with its own parent container.

For ease of management, you can keep your Distributor objects near each other by creating individual containers for each of them under the container where you would usually place all of them. Then you can associate the different Service Location Packages with their appropriate Distributor's unique parent containers.

To have all of your Distributors write to the same database file, place each
of their Distributor objects somewhere under the container where you
associate the Service Location Package. They would all use the same
database location policy.

#### **Determining Whether You Need Multiple Databases**

Consider the following to determine how many databases to have in the tree:

- WAN Traffic: TED does not perform a large number of database updates, so the actual impact on system resources should be minimal. The greatest impact could be the time it takes to perform the transaction. However, if you have slow WAN connections, you might not want database logging to occur over the WAN.
- Multiple Distributors: If you have multiple Distributors in the tree, you can have one database for each, or have them share one or more databases. The type of Distributor reporting you want should determine whether to have a separate database for each. For example, are your Distributors specialized in the types of Distributions they'll send?
- Consolidated Reporting: To have only one report for all of your TED information, install only one database object and file and have all TED Distributors log to that one file, regardless of WAN traffic considerations. Use the ZENworks Database policy (Service Location Package) to direct all Distributors to that database file.
- Specialized Reporting: You might want reports that are specific to a
  region or group of servers. You can install a database object and file for
  each such region and have the Distributors in those regions or server
  groups log to that database. Use a separate ZENworks Database policy
  (Service Location Package) to direct each Distributor to its desired
  database file.

# Installing, Setting Up, and Connecting To the ZENworks Database

The ZENworks database should be installed on a server where policies are enforced. This is required so that you can use the ZENworks Database policy to locate ZFSLOG.DB.

The database object is automatically created in the tree when you run the Installation Wizard and select a server for the database

The installation program can install only one database at a time. To install additional databases to the tree, you will need to perform the steps in the following sections for each database to be installed.

Perform the steps in the following sections to install and set up the database:

- "Installing the Database" on page 755
- "Configuring the ZENworks Database Policy" on page 757
- "Connecting to the Database" on page 759

#### **Installing the Database**

To install the ZENworks database:

**1** On the workstation, insert the ZENworks for Servers product CD.

The startup screen is displayed. If the startup screen is not automatically displayed after inserting the CD, you can start it by running WINSETUP.EXE at the root of the CD.

**IMPORTANT:** Installation from a remote CD is not supported unless there is a drive mapped on the workstation to that CD. For example, if you place the CD in a Windows NT\* server CD drive, then run the installation from a workstation, you must have a drive mapped to the CD drive of that NT server.

- **2** Click the ZENworks for Servers option > click the Install Policy and Distributions Services option.
- **3** Review the License Agreement > click Accept if you agree > click Next.

Click Decline > click Next to exit the Installation Wizard.

**4** Browse and select the tree to install to (only one tree can be selected) > click Next.

The tree name is not case-sensitive.

- **5** Click Next on the License page.
- **6** Click Add > browse for the server or multiple servers (use Shift or Ctrl) where you want to install the database.
- **7** Check the radio button under the Database column for each server where you want a database to be running.

You can select only one server per run of the installation program.

You might want a database for each Distributor to write its own information to. However, Distributors can share a database. Because the Distributor writes information to the database for all TED objects, the database should be installed on the same server as the Distributor to minimize network traffic

If you have not previously installed the ZfS 2 database, enable this option for at least one Distributor. If you enable this option, the installation program checks all mounted volumes on the server to see if ZFSLOG.DB exists. If not, both the file and the database object will be installed. If the file exists, the database object will still be installed.

**IMPORTANT:** Make sure you select a server for the database where you are installing policies. The Purge Database option works only if the ZFS.NCF and ZFSLOG.DB files are on the same server.

- **8** To install the necessary software for the database objects, click the Copy Files and Create Objects for the Selected Components radio button.
  - If this option is not selected, software will not be installed and the database objects will not be created in the tree.
- **9** To have the installation program modify AUTOEXEC.NCF, check this box.
  - The Modify AUTOEXEC.NCF option will ensure that the database will be started.
- **10** To pause the installation and give you the opportunity to unload Java\* before continuing the installation, check the Pause Installation If JAVA.NLM Is Loaded On Target Server box.

If this box is not checked, the installation program skips any servers where Java is loaded and does not install the database. An error for each such server will be logged to:

```
C:\TEMP\ RESNumber.TXT
```

where *Number* is increased incrementally each time a new installation log is created.

- **11** When you have finished configuring the component options, click Next. The Database page is displayed.
- **12** Select a volume for the database > click Next.

SYS: is not recommended because ZFSLOG.DB can become large. It is used for logging report information on server policies and TED usage.

The Summary page is displayed.

**13** Review your selections > click Finish.

The Installation Wizard now copies files and installs the database objects.

WARNING: If you click Cancel, none of the work you did in the Installation Wizard is saved.

After the installation has finished, you can check the installation log file (see Step 10) to see if any components failed to install.

**14** Continue with setting up the database (see "Configuring the ZENworks Database Policy" on page 757).

## **Configuring the ZENworks Database Policy**

You must set up a database locator policy so that information can be logged to the database.

The Distributor Agent requires a database policy that is associated. The Policy/Package Agent requires a database policy that is distributed to each Subscriber server where the agent is installed.

The Distributor Agent writes distribution information, and the Policy/Package Agent writes policy information.

Perform the following applicable tasks:

- "For the Distributor Agent" on page 757
- "For the Policy/Package Agent" on page 758

#### For the Distributor Agent

To configure the required attributes for the ZENworks Database policy:

- 1 In ConsoleOne<sup>®</sup>, browse eDirectory for the container you created specifically for Policy Package objects.
  - If necessary, create the container object.
- **2** Right-click the policies container > click New > click Policy Package to open the Policy Package Wizard.
- **3** Under Policy Packages, select Service Location Package > click Next.
- **4** Name the package > click Next > click Finish to create the package. Name the package so that it is identified with its ZENworks Database object.

5 Right-click the Service Location Package > click Properties > click the Policies tab

If the box under the Enabled column is not checked for the ZENworks Database policy, click it before clicking Properties. A policy must be enabled to activate the Properties button.

- **6** Click the check box under the Enabled column for the ZENworks Database policy to enable it > click Properties.
- **7** Click to make sure you are viewing the Policy/Distribution Management tab.
- **8** Browse for a Database object (or enter its DN) > click Apply > click Close > click OK.

For example, the Database object might read:

```
ZfS Database.Development.Novell
```

The Database object was automatically created when you installed the Database. It is located in the same container as the Server object where the database was installed.

- **9** Click the Associations tab > click Add.
- **10** Browse to the container containing the Distributor objects > click Apply > click Close > click OK.

If you have your Distributor objects in different containers, add the other containers to the list.

The Service Location Package object must be associated so that ZFSLOG.DB can be found by the Distributor Agent for logging information.

**11** Click OK when finished associating the Service Location Package.

#### For the Policy/Package Agent

To configure the required attributes for the ZENworks Database policy:

- 1 In ConsoleOne, browse eDirectory for the container you created specifically for Policy Package objects.
  - If necessary, create the container object.
- 2 Right-click the policies container > click New > click Policy Package to open the Policy Package Wizard.
- **3** Under Policy Packages, select Distributed Server Package > click Next.

- **4** Name the package > click Next > click Finish to create the package.
  - Name the package so that it is identified with its ZENworks Database object.
- **5** Right-click the Distributed Server Package > click Properties > click the Policies tab
- **6** Click the check box under the Enabled column for the ZENworks Database policy to enable it > click Properties.
- 7 Click to make sure you are viewing the Policy/Distribution Management tab.
- **8** Browse for a Database object (or enter its DN) > click Apply > click Close > click OK

For example, the Database object might read:

ZfS Database.Development.Novell

The Database object was automatically created when you installed the Database. It is located in the same container as the Server object where the database was installed.

- **9** Click OK when finished.
- **10** Distribute the Distributed Server Package object.

For information on distributing policy packages, see "Distributing Policies" on page 639.

The Distributed Server Package object must be distributed so that ZFSLOG.DB can be found by the Policy/Package Agent for logging information.

#### **Connecting to the Database**

To make sure that the database will be written to by the Policy/Package Agent and the Distributor Agent:

1 On a server, load the Policy/Package Agent by doing the following:

| Server Platform | Agent Startup Method                                                                   |
|-----------------|----------------------------------------------------------------------------------------|
| Windows         | Open the Control Panel.                                                                |
|                 | <ol><li>Click Services (in Windows 2000, Services<br/>is under Admin Tools).</li></ol> |
|                 | 3. Click Novell ZfS Policies > click Start.                                            |

| Server Platform    | Agent Startup Method                 |
|--------------------|--------------------------------------|
| NetWare            | SYS:\ZENWORKS\PDS\SMANAGER\ZFS.NCF   |
| Solaris* or Linux* | /usr/ZENworks/pds/smanager/ZFSSRV.sh |

Note whether a message is displayed indicating that the Policy/Package Agent has connected to the database.

**2** On a server, load the Distributor Agent by doing the following:

| Server Platform  | Agent Startup Method                                                                   |
|------------------|----------------------------------------------------------------------------------------|
| Windows          | Open the Control Panel.                                                                |
|                  | <ol><li>Click Services (in Windows 2000, Services<br/>is under Admin Tools).</li></ol> |
|                  | 3. Click Novell ZfS Distribution > click Start.                                        |
| NetWare          | SYS:\ZENWORKS\PDS\SMANAGER\TED.NCF                                                     |
| Solaris or Linux | /usr/ZENworks/pds/smanager/TEDSRV.sh                                                   |

Note whether a message is displayed indicating that the Distributor Agent has connected to the database.

**3** Repeat Step 1 and Step 2 for each server where a Policy/Package Agent or Distributor Agent has been installed.

**IMPORTANT:** You must repeat Step 2 for each Distributor server because the Distributor Agent must be started or restarted to connect with the database.

- **4** To determine whether the Policy/Package Agent or the Distributor Agent is writing to the database, do the following for each agent:
  - **4a** At a NetWare server's console prompt, view the monitor while the agent is loading.

A message should display that states whether the agent connected with the database.

- **4b** If the message indicates that the agent did not connect to the database, you should check the following:
  - Is the database is running on the server?
  - Is there a database object that has its Policy/Distribution Management tab set up with the server where the database file is installed?

Is there an effective ZENworks Database policy pointing to the database object?

# Creating a ZENworks Database Object

The ZENworks Database object might not exist for the following reasons:

- You have inadvertently deleted the object
- You did not select to install the database when you installed Policy and Distribution Services

If the database object does not exist in the tree, you can manually create it.

To create a database object:

- 1 In ConsoleOne, right-click a location in the tree for the database object > click New > Object > ZENworks Database.
- **2** Enter a database name.
- **3** Click the Define Additional Properties check box > click OK.
- 4 On the ZENworks Database tab, click either the Server DN or Server IP Address radio button.
  - One of these location IDs could already be the default. If not, enter the information, which should be for the server where ZFSLOG.DB resides.
- **5** Click the eDirectory Rights tab > Trustees of This Object > Add Trustee > select [Public].
  - The database object must be assigned a trustee of Public or the Policy/ Package Agent will display messages that it cannot connect with the database nor read the ZENworks for Servers policy.
- 6 Click OK.
  - If you click Cancel, none of the information you added or changed on any of the tabs will be saved. However, the database object will remain on the tree.
- **7** Set up the ZENworks Database policy.
  - For steps to specify the location of a database, see "ZENworks Database" on page 636.
- **8** Associate the Service Location Package with a container above where the Distributor object resides.

# **Purging the Database**

Because Policy and Distribution Services logs all successes and failures for the Server Policies or TED components, ZFSLOG.DB can quickly grow in size. Therefore, you should periodically purge ZFSLOG.DB.

Purging of policy information is done automatically according to the schedule you set whenever ZFS.NCF is started on a server where ZFSLOG.DB resides.

You can manually purge a selected database of all TED information older than a specific date and time.

To manually purge a database:

- **1** In ConsoleOne, right-click the database object > click Purge.
- **2** In the Purge Database dialog box, select a date and time > click OK.

#### **Database Contents**

Using the following database information you can create custom reports for the Server Policies and TED components.

However, for TED objects such as a Subscriber or the External Subscriber, you should use ZENworks reporting options (see Chapter 25, "Reporting," on page 777) or iManager (Chapter 16, "Novell iManager," on page 481) for determining the status of Distributions or policies.

The database file (ZFSLOG.DB) contains the following information:

- "Server Policies Database Contents" on page 762
- "TED Database Contents" on page 771

# **Server Policies Database Contents**

Following are the database table definitions for server policies.

## **SERVERS**

Contains one record for each server running the Policy/Package Agent.

| Field Name | Туре    |          | Use                                                           |
|------------|---------|----------|---------------------------------------------------------------|
| SERVERID   | integer | not null | Unique number that is automatically assigned.                 |
| SERVERNAME | varchar | not null | The short name of the server as seen on the console prompt.   |
| SERVERDN   | varchar |          | DN of the Server object in eDirectory (dot separated).        |
| REVERSEDN  | varchar | not null | SERVERDN in reverse order and backslash (\) delimited.        |
| OSNAME     | varchar |          | Name of the operating system, such as NetWare 5.1.            |
| OSVERSION  | char    |          | Version of the operating system, such as 5.1, 6.0, and so on. |
| TREENAME   | varchar |          | Name of the eDirectory tree containing the server.            |

# Primary key (SERVERID)

# **SERVERIP**

Contains one record for each server running the Policy/Package Agent.

| Field Name  | Туре    |          | Use                                             |
|-------------|---------|----------|-------------------------------------------------|
| SERVERIPKEY | integer | not null | Assigned automatically: Default Auto increment. |
| SERVERID    | integer | not null | Links to the SERVERS table.                     |
| IPADDRESS   | varchar | not null | Server's IP address.                            |

# Primary key (SERVERID) REFERENCES SERVERS Primary key (SERVERIPKEY)

## **PACKAGES**

Contains one record for each version of a software package that the Policy/Package Agent has attempted to process.

| Field Name     | Туре    |          | Use                                                           |
|----------------|---------|----------|---------------------------------------------------------------|
| PACKAGEGUID    | char    | not null | Assigned automatically: Assigned Automatically.               |
| PACKAGENAME    | char    |          | Name of .CPK file or policy package.                          |
| PACKAGEDESC    | char    |          | Description contained in a Server Software Package component. |
| PACKAGEVERSION | char    |          | Version of the software package.                              |
| BUILDDATE      | integer |          | Date the software package was compiled.                       |

# Primary key (PACKAGEGUID)

## **POLICIES**

Contains one record for each policy or policy package combination.

| Field Name     | Туре    |          | Use                                                                                            |
|----------------|---------|----------|------------------------------------------------------------------------------------------------|
| POLICYID       | integer | not null | A globally unique ID.                                                                          |
| POLICYDN       | varchar |          | The DN of the eDirectory policy object.                                                        |
| POLICYPACKAGE  | varchar |          | The DN of the policy package the policy belongs to.                                            |
| POLICYCLASS    | varchar |          | The class or type of policy. For definitions, see "Valid Entries for POLICYCLASS" on page 764. |
| POLICYTREENAME | varchar |          | The name of the tree the policy object is in.                                                  |

# Primary key (POLICYID)

## **Valid Entries for POLICYCLASS**

zenZFSServerDowningPolicy zenZFSScheduleDownPolicy zenZFSSetServerParamPolicy zenZFSServerScriptPolicy zenZFSTextFilePolicy zen ZFSS cheduled Run PolicyzenZFSZFSPolicy zenZFSCommunityPolicy zenZFSSNMPTrapTargetPolicy zenZFSSMTPHostPolicy zenZFSDatabaseLocationPolicy zenZFSLicenseLocationPolicy zenZFSTEDPolicy

## **POLICYACTION**

Contains one record for each action performed.

| Field Name      | Туре      |          | Use                                                                                                    |
|-----------------|-----------|----------|----------------------------------------------------------------------------------------------------|
| POLICYACTIONKEY | integer   | not null | Assigned automatically: Default Auto increment.                                                        |
| POLICYID        | integer   | not null | Links to the POLICIES table.                                                                           |
| SERVERID        | integer   | not null | Links to the SERVERS table.                                                                            |
| CREATIONDATE    | timestamp |          | Time stamp of the action.                                                                              |
| DESCRIPTION     | varchar   |          | Undefined string describing an error.                                                                  |
| CODE            | integer   |          | Code representing the result of the action. For definitions, see "Valid Entries for CODE" on page 766. |
| ACTIONCODE      | integer   |          | The action being performed. For definitions, see "Valid Entries for ACTIONCODE" on page 766.           |

Primary key (POLICYACTIONKEY)

## **Valid Entries for CODE**

| RC_POL_SUCCESS         | = 0  |
|------------------------|------|
| RC_POL_PARTIAL_SUCCESS | = 1  |
| RC_POL_FAILURE         | = -1 |
| RC_POL_EMPTY           | = -2 |

**Exception:** If the value in the ACTIONCODE field is AC POL DOWN CONNECTIONS or

AC\_POL\_DOWN\_DISCONNECTIONS, then the value of CODE is either the current number of active connections, or the number of forced disconnects.

Note that a number 1 in the CODE field can mean one of the following:

- There was a partial success
- There is one active connection
- There was one forced disconnect

This is because the meaning of the entry in the CODE field is determined by the content of the ACTION CODE field.

# **Valid Entries for ACTIONCODE**

| AC_POL_DISCOVERED          | = 101 |
|----------------------------|-------|
| AC_POL_SCHEDULED           | = 102 |
| AC_POL_APPLIED             | = 103 |
| AC_POL_APPLIED_CHANGE      | = 104 |
| AC_POL_NO_ENFORCER         | = 105 |
| AC_POL_DOWN_CONNECTIONS    | = 106 |
| AC_POL_DOWN_DISCONNECTIONS | = 107 |
| AC_POL_DOWN_UNLOAD         | = 108 |
| AC_POL_DOWN_EMAIL          | = 109 |
| AC_POL_DOWN_NOTIFY         | = 110 |
| AC_POL_DOWN_CANCELED       | = 111 |
| AC_POL_DOWN_IGNORED        | = 112 |
| AC_POL_DOWN_REQUESTED      | = 113 |
|                            |       |

## **PACKAGEACTION**

Contains one record for each action taken on a Server Software Package.

| Field Name                 | Туре      |          | Use                                                                                                    |
|----------------------------|-----------|----------|----------------------------------------------------------------------------------------------------|
| PACKAGEACTIONID            | integer   | not null | Assigned automatically: Default Auto increment.                                                                                          |
| PACKAGEGUID                | char      | not null | Links to the PACKAGES table.                                                                                                    |
| SERVERID                   | integer   | not null | Links to the SERVERS table.                                                                                                    |
| CREATIONDATE               | timestamp |          | Time stamp of the action.                                                                                                    |
| DESCRIPTION                | varchar   |          | For definitions, see "Valid Entries for DESCRIPTION" on page 767.                                                                        |
| CODE                       | integer   |          | Code representing the results of the action. For definitions, see "Valid Entries for CODE" on page 768.                                  |
| ACTIONCODE                 | integer   |          | Code representing the action being performed. For definitions, see "Valid Entries for ACTIONCODE" on page 768.                           |
| STARTEDPACKAGEACTI<br>ONID | integer   |          | 0 = started running the package,<br>or<br>when the new action is logged then<br>the PACKAGEACTIONID of the<br>new action replaces the 0. |

Primary key (PACKAGEACTIONID)

# **Valid Entries for DESCRIPTION**

Started package Finished rollback Error description Or it is empty

## Valid Entries for CODE

Success = 0 Failure = 1 Partial = 2

# **Valid Entries for ACTIONCODE**

| AC_PACKAGE_INSTALL          | = 0 |
|-----------------------------|-----|
| AC_PACKAGE_ROLLBACK         | = 1 |
| AC_PACKAGE_INSTALL_STARTED  | = 2 |
| AC_PACKAGE_ROLLBACK_STARTED | = 3 |

## **SOFTWARECOMPONENTACTION**

Contains one record for each server Server Software Package component.

| Field Name                     | Туре      |          | Use                                                                                                    |
|--------------------------------|-----------|----------|----------------------------------------------------------------------------------------------------|
| SOFTWARECOMPONEN<br>TACTIONKEY | integer   | not null | Assigned automatically: Default Auto increment.                                                                                                    |
| PACKAGEACTIONID                | integer   | not null | Links to the PACKAGEACTION table.                                                                                                    |
| NAME                           | char      | not null | Name of the software component.                                                                                                    |
| CREATIONDATE                   | timestamp |          | Time stamp of the action.                                                                                                    |
| DESCRIPTION                    | varchar   |          | The first record for the component the description is the description entered by the user when the component was created. As the components finish the description is one of those defined under "Valid Entries for DESCRIPTION" on page 769. |
| CODE                           | integer   |          | Code representing the results of the action. For definitions, see "Valid Entries for CODE" on page 769.                                                                                                    |
| ACTIONCODE                     | integer   |          | Code representing the action being performed. For definitions, see "Valid Entries for ACTIONCODE" on page 770.                                                                                                    |

Primary key (SOFTWARECOMPONENTACTIONKEY)

### Valid Entries for DESCRIPTION

Did not meet requirements

Error processing requirements

Pre-install load/unload

Error pre-install load/unload

Pre-install scripts

Error pre-install scripts

Copy file changes

Error processing copy file

Text file changes

Error processing text files

NetWare SET parameters

Error processing NetWare SET parameters

Registry process

Error processing Registry

NetWare products process

Error in NetWare products process

Post-install script process

Error in post-install script process

Post-install load/unload process

Error in post-install load/unload process

### Valid Entries for CODE

Success = 0

Failure = 1

Partial = 2

## **Valid Entries for ACTIONCODE**

Started = 200

Pre-Load = 201

Pre-Scripts = 202

Copy File Changes = 203

Text File Changes = 204

Set Parameters = 205

| Registry     | = 206 |
|--------------|-------|
| Products.dat | = 207 |
| Post Scripts | = 208 |
| Post Load    | = 209 |
| Requirements | = 210 |

# Foreign Keys

Foreign keys set up relationships between tables.

### **POLICYACTION**

"add foreign key (POLICYID) references POLICIES (POLICYID)"

### **POLICYACTION**

"add foreign key (SERVERID) references SERVERS (SERVERID)"

### **PACKAGEACTION**

"add foreign key (PACKAGEGUID) references PACKAGES (PACKAGEGUID)"

### **PACKAGEACTION**

"add foreign key (SERVERID) references SERVERS (SERVERID)"

### SOFTWARECOMPONENTACTION

"add foreign key (PACKAGEACTIONID) references PACKAGEACTION (PACKAGEACTIONID)"

# **TED Database Contents**

Following are the database table definitions for TED.

- "TAB\_NODE" on page 771
- "TAB\_CHANNEL" on page 772
- "TAB\_DISTRIBUTION" on page 772
- "TAB\_DIST\_VERSION" on page 772
- "TAB\_DIST\_ACTION" on page 773

- "TAB\_CHANNEL\_DISTRIBUTION" on page 775
- "Foreign Keys" on page 775

# TAB\_NODE

Contains one record for each Distributor, Subscriber, and External Subscriber in the tree.

| Field Name      | Туре         |          |          | Use                                             |
|-----------------|--------------|----------|----------|-------------------------------------------------|
| ID              | numeric(8,0) | identity | not null | Unique number automatically assigned.           |
| NAME            | varchar(255) |          | not null | TED object DN.                                  |
| TYPE            | char         |          | not null | "D"=Distributor<br>"T"=Subscriber (Transceiver) |
| NETWORK_ADDRESS | varchar(255) |          |          | IP address of server.                           |
| SERVER_NAME     | varchar(255) |          |          | Not currently used.                             |

Primary key (ID) Unique (NAME)

# TAB\_CHANNEL

Contains one record for each Channel object in the tree.

| Field Name | Туре         |          |          | Use                                   |
|------------|--------------|----------|----------|---------------------------------------|
| ID         | numeric(8,0) | identity | not null | Unique number automatically assigned. |
| NAME       | varchar(255) |          | not null | DN of Channel object.                 |

Primary key (ID) Unique (NAME)

# TAB\_DISTRIBUTION

Contains one record for each Distribution object in eDirectory.

| Field Name     | Туре         |          |          | Use                                   |
|----------------|--------------|----------|----------|---------------------------------------|
| ID             | numeric(8,0) | identity | not null | Unique number automatically assigned. |
| NAME           | varchar(255) |          | not null | DN of Distribution object.            |
| DISTRIBUTOR_ID | numeric(8,0) |          | not null | Links to the TAB_NODE table.          |

Primary key (ID) Unique (NAME)

# TAB\_DIST\_VERSION

Contains one record for each version of a Distribution and it is linked to the TAB DISTRIBUTION table.

| Field Name      | Туре          |          |          | Use                                                                                       |
|-----------------|---------------|----------|----------|-------------------------------------------------------------------------------------------|
| ID              | numeric(10,0) | identity | not null | Unique number automatically assigned.                                                     |
| DISTRIBUTION_ID | numeric(8,0)  |          | not null | Links to the TAB_DISTRIBUTION table.                                                      |
| VERSION         | bigint        |          | not null | Time stamp of the version.                                                                |
| SIZE            | integer       |          | not null | Size of DISTFILE.TED (the file containing the Distribution).                              |
| TIMESTAMP       | datetime      |          | not null | Time stamp when the entry was made to the database.                                       |
| DIRECT_ROUTING  | bit           |          | not null | Not used at the current time.                                                             |
| LATEST_VERSION  | bit           |          | not null | Latest version of this Distribution. Used internally to keep track of the latest version. |

Primary key (ID)
Unique (DISTRIBUTION\_ID, VERSION)

# TAB\_DIST\_ACTION

Contains multiple records for each Distribution version for Send, Received, and Extracted.

| Field Name       | Туре          |          |          | Use                                                                                                    |
|------------------|---------------|----------|----------|----------------------------------------------------------------------------------------------------|
| ID               | numeric(12,0) | identity | not null | Unique number automatically assigned.                                                                              |
| DIST_VERSION_ID  | numeric(10,0) |          | not null | Links to the TAB_DIST_VERSION table.                                                                               |
| NODE_ID          | numeric(8,0)  |          | not null | Links to the TAB_NODE table for the node performing the following tasks:  Create Send Receive Extract Post process |
| TIMESTAMP        | datetime      |          | not null | Time stamp when the action was logged into the database.                                                           |
| STAGE            | char          |          | not null | "C"=Create "S"=Send "R"=Receive "E"=Extract "P"=Post process                                                       |
| STATUS           | char          |          | not null | "S"=Success "F"=Failure "P"=In process                                                                             |
| STATUS_TIMESTAMP | datetime      |          | not null | Time stamp when the record was updated.                                                                            |
| REASON_TEXT      | varchar(255)  |          |          | Reason for success or failure. For definitions, see "Valid Entries for REASON_TEXT" on page 774.                   |
| CHANEL_DIST_ID   | numeric(8,0)  |          |          | Links to the TAB_CHANNEL_DISTRIBUTION table.                                                                       |

Primary key (ID)

# Valid Entries for REASON\_TEXT

The following are valid entries for the REASON TEXT field name:

 "The Distribution was not received because this Subscriber does not meet the platform restrictions."

Self explanatory.

• "The Distribution was shut down before it was received."

This one is received in one of two situations: 1) we get a new configuration on the Subscriber so it needs to be updated before it can receive the Distribution; or, 2) we have a signature exception, such as the Subscriber cannot trust the Distribution came from a Distributor it trusts.

• "The Distribution was terminated before it was received."

The Distribution was cancelled for a controlled reason.

• "There was an error receiving the Distribution."

This is a failure because something unexpected failed. For example, a socket exception, transport exception, and so on.

# TAB CHANNEL DISTRIBUTION

Contains one record for each Channel/Distribution.

| Field Name      | Туре         |          |          | Use                                             |
|-----------------|--------------|----------|----------|-------------------------------------------------|
| ID              | numeric(8,0) | identity | not null | Unique number automatically assigned            |
| CHANNEL_ID      | numeric(8,0) |          | not null | Links to the TAB_CHANNEL table.                 |
| DISTRIBUTION_ID | numeric(8,0) |          | not null | Links to the TAB_DISTRIBUTION table.            |
| TIMESTAMP       | datetime     |          | not null | Time stamp for when the Distribution was built. |

Primary key (ID)
Unique (CHANNEL ID, DISTRIBUTION ID)

# Foreign Keys

Foreign keys set up relationships between tables.

# TAB DISTRIBUTION

" add foreign key FK TAB DIST REF 591 TAB NODE (DISTRIBUTOR ID)" + " references TAB NODE (ID) on update restrict on delete restrict;";

# TAB DIST VERSION

" add foreign key FK TAB DIST REF 37 TAB NODE (DISTRIBUTOR ID)" + " references TAB DISTRIBUTION (ID) on update restrict on delete restrict;";

# TAB\_DIST\_ACTION

" add foreign key FK TAB DIST REF 380 TAB NODE (DIST VERSION ID)" + " references TAB DIST VERSION (ID) on update restrict on delete restrict;";

# TAB\_DIST\_ACTION

"add foreign key FK TAB DIST REF 1525 TAB NODE (NODE ID)" + "references TAB NODE (ID) on update restrict on delete restrict;";

# TAB CHANNEL DISTRIBUTION

" add foreign key FK TAB DIST REF 572 TAB DIST (DISTRIBUTION ID)" + "references TAB DISTRIBUTION (ID) on update restrict on delete restrict;";

# TAB CHANNEL DISTRIBUTION

" add foreign key FK TAB DIST REF 572 TAB CHAN (CHANNEL ID)" + " references TAB CHANNEL (ID) on update restrict on delete restrict;";

# 25 Reporting

Novell<sup>®</sup> ZENworks<sup>®</sup> for Servers (ZfS) provides predefined reports for the Policy and Distribution Services components. There are six reports for Server Policies, and four for Tiered Electronic Distribution (TED).

Policy and Distribution Services reports are accessed from the menu options of certain ZfS objects. All reports can be accessed from the ZENworks Database object, and the TED reports can be accessed from the Subscriber and Distribution objects. These reports should not be accessed from the ConsoleOne® reporting feature.

A selected report displays all of the applicable Server Policies or TED information currently logged in the database. There are options for defining the parameters of some reports, such as date ranges, or selecting Policy Package objects or TED objects.

A ZENworks database file (ZFSLOG.DB) is used to store the report information. Once you have installed and run the database and data has been placed in ZFSLOG.DB, Policy and Distribution Services reporting is enabled.

You can create custom reports using the table definitions listed under "Database Contents" on page 762.

# Review the following:

- "Storing Report Information" on page 777
- "Reporting Scope for TED Objects" on page 778
- "Reporting on the Successes and Failures of Distributions" on page 778
- "Generating Reports" on page 778
- "Report Descriptions" on page 779

# **Storing Report Information**

ZFSLOG.DB will not receive information for reporting unless the following actions have taken place:

- The ZENworks Database policy (Service Location Package) has been configured and enabled
- The Policy/Package Agent has been either refreshed from the server console or ZfS has been restarted
- The Distributor Agent has been restarted (not refreshed) after the ZENworks Database policy has been enabled

# **Reporting Scope for TED Objects**

The Distributor object is the only TED object that writes to the ZENworks database file. Each Distributor object normally has its own ZENworks Database object and database file (ZFSLOG.DB). Therefore, report information is given only for the particular Distributor object selected for a report.

# Reporting on the Successes and Failures of Distributions

Reporting gives a high-level overview of which nodes succeeded. All known error conditions are caught and error conditions are reported to the database. However, when a process status is in progress, errors can occur or failures can occur on the node that are not caught (for example, the machine went down or the process was killed).

The Distribution-level reports show the view from the Distributor side and are very useful for checking which Subscribers succeeded or failed to receive a particular Distribution. The Subscriber reports are used to determine which Distributions a single Subscriber has received.

Subscribers that did not attempt to receive the Distribution (because they were not set up correctly or were not running) will not have information displayed on the report. You can compare the number expected against the actual numbers and look for missing Subscribers on the report. Once Subscribers are set up and have been functioning, this should not be a common problem.

# **Generating Reports**

To generate a Policy and Distribution Services report:

**1** In ConsoleOne, right-click one of the following:

Distribution object

Subscriber object

ZENworks Database object

The ZENworks Database object must be one that has its Policy/ Distribution Management tab configured (not the Inventory Management tab).

- 2 Click Reports.
- **3** Select a report.

If you clicked a Distribution object in Step 1, you can select from the following reports:

**Distribution Detail** 

Revision History

**Revision History Failure** 

Subscriber Detail

If you clicked a Subscriber object in Step 1, you can select the Distribution Detail report.

If you clicked the database object in Step 1, you can select from the following server policy reports (as well as the above Distribution reports):

**Discovered Policies** 

**Failed Policies** 

**Packages** 

Server Down Process Policy

Successful Policies

Unenforceable Policies

**4** Select the reporting criteria.

If you need more detail on reporting criteria or content, see "Report Descriptions" on page 779.

**5** Click Run Selected Report.

The View Report dialog box is used to display the generated report.

**6** To print the report, click File > Print.

or

To export the report, click File > Export Report.

# **Report Descriptions**

The following sections describe the Policy and Distribution Services reports:

- "TED Reports" on page 780
- "Server Policy Reports" on page 782

# **TED Reports**

There are four predefined TED reports:

- "Distribution Detail Report" on page 780
- "Revision History Report" on page 780
- "Revision History Failure Report" on page 781
- "Subscriber Detail Report" on page 782

# **Distribution Detail Report**

Displays a detailed, time-line style history of Distributions for the selected Subscribers (for more information, see the Subscriber bullet), including:

- Distributions Sent
- Distributions Received
- Distributions Extracted (including start time, end time, and completion code)

Sorting is by time; grouping is by Distribution name and version.

The report criteria include:

• Subscriber: If you right-clicked a Subscriber object, it appears in the Subscriber field and the report only displays information for the receive and extract actions performed by this Subscriber. Information for parent Subscribers will also display a Received Stage heading.

If you right-clicked the database or Distribution object, the report includes all actions that have occurred with a Distribution. In other words, information for all Subscribers involved is displayed.

- Latest Version Only: Uncheck to include versions that are within the specified date range.
- Select the Date Range Criteria for the Report: Specify the range.

# **Revision History Report**

Displays a history of a Distribution package's versions, including:

- Distribution (DN of package)
- Distributor (DN of object)
- Version Number
- Creation Date/Time
- Distribution Size

Sorting is by version number.

The report criteria include:

• **Distribution:** If you right-clicked a Distribution object, it appears in the Distribution field. If you right-clicked the database object, you will need to browse for the Distribution object.

# **Revision History Failure Report**

Displays the versions of the Distribution that failed during creation, including:

- Distribution (DN of package)
- Distributor (DN of object)
- Creation Date and Time
- Error Description

Sorting is by version.

The report criteria include:

• **Distribution:** If you right-clicked a Distribution object, it appears in the Distribution field. If you right-clicked the database object, you will need to browse for the Distribution object.

# **Subscriber Detail Report**

Displays status information for the Subscribers that received the Distribution, including:

- Distribution and Version
- Subscriber (DN of object) and Subscriber's Address
- Channel Name
- Source (DN of Distributor)
- Stage
- Status
- Date and Time
- Error Description

Sorting is by Subscriber/Parent Subscriber, then Stage.

The report criteria include:

- **Distribution:** If you right-clicked a Distribution object, it appears in the Distribution field. If you right-clicked the database object, you will need to browse for the Distribution object.
- **Version Number:** If Distribution versions exist, you can choose one from the drop-down menu. Select All to include all versions.
- Distribution Stage: You can select All, Extract, or Receive.
- Distribution Status: You can select All, Success, or Not Success.

# **Server Policy Reports**

Note that for all server policy reports, the default date ranges are for the current date (from midnight to midnight).

There are six predefined server policy reports:

- "Discovered Policies Report" on page 783
- "Server Down Process Report" on page 783
- "Failed Policies Report" on page 784
- "Packages Report" on page 784
- "Successful Policies Report" on page 785
- "Unenforceable Policies Report" on page 785

# **Discovered Policies Report**

Displays the servers that have discovered policies within the specified packages, including:

- Package (DN)
- Server DN
- Server Name
- OS Name and OS Version
- Date/Time of Discovery

Sorting is by package, then by context/server name, maintaining the tree's hierarchy. For example, MYSERVER.PRV.NOVELL is sorted NOVELL, PRV, MYSERVER.

The report criteria include:

- Package: Select a policy package from the drop-down list or select All.
- **Policy Type:** You can select All, Server Down Process, Scheduled Down, SNMP Trap Targets, Community Strings, Set Parameters, Script, Text File, Scheduled Load/Unload, or Database Location.
- Select the Date Range Criteria for the Report: Specify the range.

# Server Down Process Report

For a selected server or all servers in the tree, displays Server Down Process policy information, including:

Down Action and Code for each policy

Sorting is by server name only.

The report criteria include:

- Server: Select a server from the drop-down list or select All.
- Select the Date Range Criteria for the Report: Specify the range.

# **Failed Policies Report**

For all servers in the tree, displays all policies that have failed, including:

- Package (DN)
- Server DN
- Server Name

- OS Name
- Date/Time of Failure
- Reason for Failure (Description)

Sorting is by context/server name, maintaining the tree's hierarchy. For example, MYSERVER.PRV.NOVELL is sorted NOVELL, PRV, MYSERVER.

The report criteria include:

- Package: Select a policy package from the drop-down list or select All.
- Failure Type: You can select All, Failed, Unenforceable, or Partial Enforcement.
- Policy Type: You can select All, Server Down Process, Scheduled Down, SNMP Trap Targets, Community Strings, Set Parameters, Script, Text File, Scheduled Load/Unload, or Database Location.
- Select the Date Range Criteria for the Report: Specify the range.

# **Packages Report**

Displays information on Server Software Packages and their components, including:

- Success status of each package
- Success status of each component

Sorting is by context/server name, maintaining the tree's hierarchy. For example, MYSERVER.PRV.NOVELL is sorted NOVELL, PRV, MYSERVER.

The report criteria include:

- Package: Select a software package from the drop-down list or select All.
- Server: Select a server from the drop-down list or select All.
- Select the Date Range Criteria for the Report: Specify the range.

# **Successful Policies Report**

For all servers in the tree, displays all policies that have been successfully enforced, including:

- Package (DN)
- Server DN

- Server Name
- OS Name
- Date/Time of Run
- Action Code

Sorting is by context/server name, maintaining the tree's hierarchy. For example, MYSERVER.PRV.NOVELL is sorted NOVELL, PRV, MYSERVER.

The report criteria include:

- Package: You can specify a single policy package or select All.
- Success Type: You can select All, Change, or No Change.
- **Policy Type:** You can select All, Server Down Process, Scheduled Down, SNMP Trap Targets, Community Strings, Set Parameters, Script, Text File, Scheduled Load/Unload, or Database Location.
- Select the Date Range Criteria for the Report, From/To: Specify the range.

# **Unenforceable Policies Report**

Displays all unenforceable policies because of the absence of an enforcer on a server for all servers in the tree, including:

- Package (DN)
- Server DN
- Server Name
- OS Name and OS Version

Sorting is by package, then by server name.

The report criteria include:

- Package: Select a policy package from the drop-down list or select All.
- Select the Date Range Criteria for the Report: Specify the range.

# **26** Documentation Updates

This section contains information on documentation content changes that have been made in the Administration guide for Policy and Distribution Services since the initial release of ZENworks<sup>®</sup> for Servers (ZfS) 3. The information will help you to keep current on updates to the documentation.

The information is grouped according to the date the documentation updates were published. Within a dated section, the changes are alphabetically listed by the names of the main table of contents sections for Policy and Distribution Services

The documentation is provided on the Web in two formats: HTML and PDF. The HTML and PDF documentation are both kept up-to-date with the documentation changes listed in this section.

If you need to know whether a copy of the PDF documentation you are using is the most recent, the PDF document contains the date it was published in the Legal Notices section immediately following the title page.

The documentation was updated on the following dates:

- "May 17, 2002" on page 787
- "June 6, 2002" on page 790
- "September 27, 2002" on page 791
- "December 19, 2002" on page 792

# May 17, 2002

Updates were made to the following sections. The changes are explained below.

- Planning the Configuration
- Configuring Policy and Distribution Services
- Managing Your Distribution System
- Understanding Security in ZENworks for Servers

# **Planning the Configuration**

| Location                                                                                    | Change                                                                                                    |
|---------------------------------------------------------------------------------------------|----------------------------------------------------------------------------------------------------|
| "Determining Whether You<br>Need Encryption Security<br>for Windows Servers" on<br>page 446 | NICI must be installed on Windows servers where encrypted Distributions are either built or extracted. A new planning section was added.                                                                                                    |
| "Installing NICI on Windows<br>Servers" on page 458                                         | Added this new configuration section for NICI.                                                                                                    |
| "Configuration Planning<br>Worksheet" on page 470                                           | Inserted two new worksheet items at the beginning for installing NICI, causing all other worksheet items to be renumbered.                                                                                                    |
| "Understanding External<br>Subscribers" on page 519                                         | In the last bullet, corrected the location for where to find the TEDNODE.PROPERTIES file:                                                                                                    |
|                                                                                             | A sample of the TEDNODE.PROPERTIES file is located on the <i>ZENworks</i> for Servers Companion CD under ZFS\TEDPOL\SFILES\TED.                                                                                                    |
| "Multiple Databases" on<br>page 752                                                         | Added information in this section concerning multiple databases and Distributor objects using the same context. Only one Service Location Package can be associated with a given context. This section has been rearranged into three subsections. |

# **Configuring Policy and Distribution Services**

The following changes were made in this section:

| Location                                           | Change                                                                                                 |
|----------------------------------------------------|----------------------------------------------------------------------------------------------------|
| "Installing Additional<br>Distributors, Databases, | Clarified database installation: only one can be installed per run of the Installation Wizard.         |
| and Subscribers" on page 453                       | Edited several steps and added a final step for repeating the process to install additional databases. |

# **Managing Your Distribution System**

The following changes were made in this section:

| Location                                 | Change                                                                                                    |
|------------------------------------------|----------------------------------------------------------------------------------------------------|
| "Refreshing the Distributor" on page 587 | Added this new section to document why and how to refresh the Distributor.                                                                                                    |
| "Tiered Electronic                       | Added the following paragraph in Step 5 under Value:                                                                                                    |
| Distribution Policy" on page 546         | To ensure that extraction will take place, provide an absolute path to the Subscriber. For example, if the path is only the DATA volume, make sure the colon (:) is included, because it is a necessary part of the full path. |
|                                          | Also added this paragraph in:                                                                                                    |
|                                          | Step 7 under Value in "Configuring Subscribers" on page 555.                                                                                                    |
|                                          | Step 5 under Value in "Tiered Electronic Distribution" on page 619.                                                                                                    |
|                                          | Step 4 in "Creating Default Variables for All Subscribers" on page 742.                                                                                                    |
|                                          | Step 4 in "Creating Variables for a Specific Subscriber" on page 742.                                                                                                    |
|                                          | Step 4 in "Using Variables to Control File Extraction" on page 744.                                                                                                    |

# **Automating Server Software Installations and Updates**

| Location                                                               | Change                                                                    |
|------------------------------------------------------------------------|---------------------------------------------------------------------------|
| "Converting Older Server<br>Software Packages to ZfS 3"<br>on page 686 | Corrected the TID number to 2962260 (was incorrectly listed as 10069358). |

# **Understanding Security in ZENworks for Servers**

The following changes were made in this section:

| Location                                                                                      | Change                                                                                                    |
|-----------------------------------------------------------------------------------------------|----------------------------------------------------------------------------------------------------|
| "Security for Inter-Server<br>Communication Across<br>Non-Secured Connections"<br>on page 714 | Moved all of the installation information inter-server communications security into the <i>Installation</i> guide. For the new location of the moved information, see <i>Installing Additional Security for Non-secured Connections</i> under <i>Installing ZENworks for Servers</i> in the <i>Installation</i> guide. |

# June 6, 2002

Updates were made to the following sections. The changes are explained below.

- Planning a Policy and Distribution Services Configuration
- Security in Policy and Distribution Services

# Planning a Policy and Distribution Services Configuration

The following changes were made in this section:

| Location                                                                       | Change                                                                                                    |
|--------------------------------------------------------------------------------|----------------------------------------------------------------------------------------------------|
| "Configuring Distributors in a<br>Mixed eDirectory<br>Environment" on page 440 | Added this new section to document configuring Distributors to work in a mixed Novell $^{\otimes}$ eDirectory $^{\text{TM}}$ environment. |

# **Understanding Security in ZENworks for Servers**

| Location                                       | Change                                                                                                    |
|------------------------------------------------|----------------------------------------------------------------------------------------------------|
| "Handling Invalid<br>Certificates" on page 705 | Replaced the two paragraphs in this section with new information, including two subsections with instructions on what to do when an IP address or DNS name is changed. |

# **September 27, 2002**

Updates were made to the following sections. The changes are explained

- Policy and Distribution Services
- Configuring Policy and Distribution Services
- Tiered Electronic Distribution
- Novell iManager
- Security in Policy and Distribution Services

# **Policy and Distribution Services**

The following changes were made in this section:

| Location                                          | Change                                                                                                    |
|---------------------------------------------------|----------------------------------------------------------------------------------------------------|
| "Policy and Distribution<br>Services" on page 421 | Renamed all of the major sections, moved the Novell iManager section up from sixth to second position, and moved the Variables section near the end of the Policy and Distribution Services section. |
| "Appendixes" on page 1087                         | Moved the information in the References section to the Appendixes section.                                                                                                    |

# **Configuring Policy and Distribution Services**

The following changes were made in this section:

| Location                                                                      | Change                                                                                                    |
|-------------------------------------------------------------------------------|----------------------------------------------------------------------------------------------------|
| Chapter 15, "Configuring<br>Policy and Distribution<br>Services," on page 423 | Reorganized and rewrote this entire section to correspond to the changes in Installing Policy and Distribution Services on NetWare and Windows Servers in the <i>Installation</i> guide. |

# **Tiered Electronic Distribution**

| Location                                        | Change                                                                                                    |
|-------------------------------------------------|----------------------------------------------------------------------------------------------------|
| "Creating Security<br>Certificates" on page 581 | Added a new first bullet under Step 2 on page 582 that explains how to resolve certificates using the Distributor object. |

# Novell iManager

The following changes were made in this section:

| Location                                                                                          | Change                                                                               |
|---------------------------------------------------------------------------------------------------|--------------------------------------------------------------------------------------|
| "Managing the Policy/<br>Package Agent from the<br>Remote Web Console" on<br>page 492             | You can immediately enforce or remove a specific policy on a Subscriber server.      |
| "Comparing the ZfS<br>Management Role in<br>iManager with ConsoleOne<br>Capabilities" on page 494 | You can now create the Desktop Application type of Distribution in Novell i Manager. |

# **Security in Policy and Distribution Services**

The following changes were made in this section:

| Location                                       | Change                                                                                                    |
|------------------------------------------------|----------------------------------------------------------------------------------------------------|
| "Handling Invalid<br>Certificates" on page 705 | Rewrote this entire section concerning certificates becoming invalid due to changing a DNS name or IP address. This section previously contained two paragraphs. It now contains two subsections with steps. |

# **December 19, 2002**

Updates were made to the following sections. The changes are explained below.

- Configuring Policy and Distribution Services
- Tiered Electronic Distribution
- Server Software Packages
- Desktop Application Distribution
- Variables
- ZENworks Database

# **Configuring Policy and Distribution Services**

| Location                          | Change                                                                                                    |
|-----------------------------------|----------------------------------------------------------------------------------------------------|
| "Desktop Application" on page 431 | Added a new second paragraph concerning inter-tree distributions of Application objects:                                                                                                    |
|                                   | You can distribute Desktop Application Distributions to a Subscriber server on a tree different from the Distributor server. However, this recipient server's Subscriber object and NCP object must reside on the same tree. The Desktop Application Distribution can be sent to such a server on another tree using an External Subscriber object on the Distributor's tree.             |
| "Desktop Application" on          | Added the following new fourth paragraph:                                                                                                    |
| page 431                          | The rebuild of a Desktop Application Distribution can also be triggered by any change to the Application object that changes its Revision value. In this case, the Desktop Application Distribution is built as a delta that contains only the files that have changed.                                                                                                    |
| "Desktop Application" on          | Added the following item in the worksheet entry table.                                                                                                    |
| page 431                          | Under item 3 and item 20, indicate that you will have Desktop Application Distributions, and therefore each server that will be receiving Desktop Application Distributions must have its Subscriber object and NCP Server object on the same tree.                                                                                                    |
| "Software Package" on page 434    | Added a new note concerning the order of .CPK file installations when you have multiple software packages in one Distribution:                                                                                                    |
|                                   | <b>IMPORTANT:</b> The order that the .CPK files are applied on a server is not guaranteed, and .CPK files contained in one Distribution that may start in a certain order might not all finish in that same order. Therefore, place each .CPK file in its own Distribution if you want them to be installed in a particular order and use Distribution scheduling to determine the order. |

# **Tiered Electronic Distribution**

The following changes were made in this section:

| Location                                                                                    | Change                                                                                                    |
|---------------------------------------------------------------------------------------------|----------------------------------------------------------------------------------------------------|
| "Maximum Revisions" on page 565                                                             | With reference to the Maximum Revisions field, the following paragraph was added:                                                                                                    |
|                                                                                             | If you enter 1, the Delete Previous Revision Before Receiving Next field becomes accessible. This allows you to control disk space by only maintaining one copy of a Distribution on the server's file system. |
| "Deleting a Distributor<br>Object and How Its<br>Distributions Are Affected"<br>on page 534 | Added this new section to clarify what happens to Distributions when the related Distributor object is deleted from eDirectory.                                                                                |

# **Server Software Packages**

The following changes were made in this section:

| Location                                                                                        | Change                                                                                                    |
|-------------------------------------------------------------------------------------------------|----------------------------------------------------------------------------------------------------|
| "Determining the Installation<br>Order of Software<br>Packages" on page 650                     | Added this new section concerning the installation order of software packages that are contained in the same Distribution, which order is not guaranteed. |
| "What Are My Software<br>Package Management<br>Options?" on page 656                            | Added this new section to explain management issues related to software package files.                                                                    |
| "Setting Up Multiple-<br>Workstation Management<br>for Server Software<br>Packages" on page 664 | Added this new section for how to set up software package management from multiple workstations.                                                          |

# **Desktop Application Distribution**

| Location                                                         | Change                                                                                                    |
|------------------------------------------------------------------|----------------------------------------------------------------------------------------------------|
| "Rebuilding Desktop<br>Application Distributions" on<br>page 696 | Added this new section with information about how a rebuild of a Desktop Application Distribution is triggered, and what is contained in the rebuilt Distribution. |

# **Variables**

The following changes were made in this section:

| Location                                      | Change                                                                                                    |
|-----------------------------------------------|----------------------------------------------------------------------------------------------------|
| "Resolution of Variable<br>Names" on page 740 | Updated this section to clarify how variable names are resolved. Included clarification that for Server Software Packages, its variable settings override the Subscriber's variable settings. |

# **ZENworks Database**

The following changes were made in this section:

| Location                        | Change                                                                                                    |
|---------------------------------|----------------------------------------------------------------------------------------------------|
| "Database Contents" on page 762 | Added the following paragraph concerning reporting on TED objects:                                                                                                    |
| page 102                        | However, for TED objects such as a Subscriber or the External Subscriber, you should use ZENworks reporting options (see Chapter 25, "Reporting," on page 777) or iManager (Chapter 16, "Novell iManager," on page 481) for determining the status of Distributions or policies. |

# **Using Server Software Packages to Delete Directories on Servers**

The following changes were made in this section, which is contained in "Appendixes" on page 1087:

| Location                                                                                             | Change                                                                                                    |
|----------------------------------------------------------------------------------------------------|----------------------------------------------------------------------------------------------------|
| Appendix E, "Using Server<br>Software Packages to<br>Delete Directories on<br>Servers," on page 1113 | Added this new section that explains how to use software packages to delete directories on network servers. |

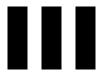

# **Server Inventory**

Novell® ZENworks® for Servers (ZfS) Server Inventory enables you to collect hardware and software inventory information from the local and the remote servers of your enterprise. This inventory information is scanned and stored in a database that can be accessed by the network administrator.

From ConsoleOne<sup>®</sup>, you can view the complete hardware and software inventory of the servers. You can also query the centralized database of the servers.

The Server Inventory documentation contains the following sections:

- Chapter 27, "Understanding Server Inventory," on page 793
- Chapter 28, "Setting Up Server Inventory," on page 803
- Chapter 29, "Understanding the Server Inventory Components," on page 883
- Chapter 30, "Understanding the ZENworks for Servers Inventory Database Schema," on page 967
- Chapter 31, "Managing Inventory Information," on page 1001
- Chapter 32, "Monitoring Server Inventory Using Status Logs," on page
- Chapter 33, "Documentation Content Changes," on page 1055

# **27** Understanding Server Inventory

Novell® ZENworks® for Servers (ZfS) Server Inventory gathers hardware and software inventory information from the NetWare § 5.1/6 and Windows\* NT\* 4.0/2000 servers in your enterprise and stores into a centralized database. Using this database, the network administrator can view and query for complete inventory information for the enterprise.

This chapter provides a basic overview of the ZfS Server Inventory service. It contains the following information:

- "Server Inventory Terminology" on page 793
- "Overview of Server Inventory Components" on page 795
- "Understanding the Inventory Scanning Cycle in the Standalone Scenario" on page 797
- "Understanding Rolling Up Scan Data Across Servers" on page 799

# **Server Inventory Terminology**

The following brief glossary provides basic definitions of Server Inventory terms:

**Inventoried server:** A server whose hardware and software data you want to scan and maintain in a central repository. To gather complete hardware and software inventory for a server, you must install the Inventory Agent on that server.

Inventory database: A repository of inventory information of all the inventoried servers.

**Inventory server:** A server where you run the Inventory service. This server can run any other ZfS 3 services also. The Inventory server collects the inventory data from a group of associated inventoried servers and stores it into the Inventory database. If you want to collect the inventory for the Inventory server, you must install the Inventory Agent on that Inventory server.

**Database server:** A server running Sybase\* or Oracle\* where your Inventory database is mounted. The database can run on an Inventory server or on a different server.

**Management console:** A Windows workstation or server running Novell ConsoleOne<sup>®</sup> with ZfS 3 Server Inventory ConsoleOne snap-ins installed. The management console provides the interface to administer the inventory system.

**eDirectory Tree:** The Novell eDirectory™ tree consists of eDirectory objects such as multiple levels of organizational units, users, groups, and other network resources. This hierarchical structure is referred to as the eDirectory tree in this document. For more information, see the Novell eDirectory documentation Web site (http://www.novell.com/documentation).

**Inventory tree:** A logical tree depicting the transmission of the inventory information from the inventoried servers and the Inventory servers to the centralized enterprise Inventory database.

**Standalone Server:** An Inventory server that has an Inventory database and inventoried servers attached to it. There is no roll-up of the inventory information.

**Leaf Server:** The lowest-level Inventory server in the inventory tree hierarchy. This server has one or more inventoried servers attached to it and can have the Inventory database attached to. This Inventory server collects the inventory information from the inventoried servers attached to it and moves the information to the next-level Inventory server.

**Intermediate Server:** The staging Inventory server for moving the data from the lower-level Inventory servers up the Inventory server hierarchy. This server can have inventoried servers or the Inventory database attached to it.

**Root Server:** The highest-level Inventory server in the inventory tree hierarchy. This server has a centralized Inventory database that contains the inventory information of all the lower-level Inventory servers. At the Root Server level, you can view complete inventory information for the entire enterprise. This server can have inventoried servers attached to it.

**Inventory site:** A single site with a simple network environment of inventoried servers and at least one Inventory server. A site is typically a geographical location. There can be multiple sites your enterprise.

# **Overview of Server Inventory Components**

Before setting up the ZfS inventory deployment, you should understand the inventory components that interact together to perform inventory functions.

ZfS Server Inventory uses the following components:

- "Inventory Scanners" on page 795
- "Inventory Components on Inventory Servers" on page 795
- "Inventory Database" on page 796
- "Management Console" on page 796

# **Inventory Scanners**

Platform-dependent scanners determine the hardware and software configurations of the inventoried servers. These scanners are located at the inventoried servers. When executed on the inventoried servers, the scanners collect the inventory information and store the scan data as .STR files. The .STR files are subsequently transferred to the Inventory server and processed.

Using the Server Inventory policy, you can configure the scan settings so you can schedule the scanning on the inventoried servers, enable a software scan, and customize software scanning. From the Inventory Service object, you can specify the location of the scan data files.

# **Inventory Components on Inventory Servers**

The inventory components process the scan data. The following components are Java\* programs that work identically on NetWare and Windows NT/2000 Inventory servers:

Scan Collector

The Scan Collector collects the .STR files and stores them in the scan directory (SCANDIR) at the Inventory server. The .STR files are transferred using the XML-RPC protocol.

Selector

The Selector processes the .STR files and places the files in the DBDIR and ENTMERGEDIR directories.

Sender and Receiver

The Sender and the Receiver on the Inventory servers compress the .STR files and then transfer the files from the lower-level Inventory servers to

the higher-level Inventory servers for roll-up of inventory information. By using the Roll-Up policy, you can configure the next level destination Inventory server for roll-up, and also schedule the roll-up time.

#### Storer

The Storer stores the collected inventory information (.STR files) in the Inventory database. By using the Database Location policy, you can configure the properties of the Inventory database object in ZfS and associate the database object to an Inventory server.

# **Inventory Database**

The Inventory database is a repository of inventory information of the inventoried servers. In ZfS, the database is a Common Information Model-based database but it is implemented in relational database management system (RDBMS) and maintained in Sybase\* or Oracle\*.

# **Management Console**

The management console uses ConsoleOne, the Novell single management tool for administration. This is a Java-based console that includes snap-ins for Server Inventory management operations.

# **Understanding the Inventory Scanning Cycle in the Standalone Scenario**

The following illustration depicts the scanning components and the inventory scanning cycle in the standalone scenario, which is explained below:

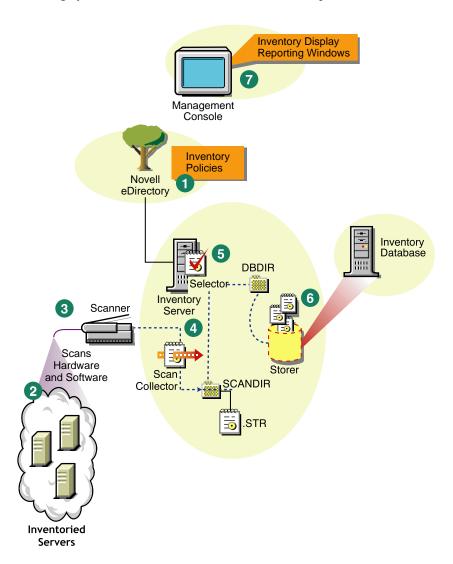

The inventory scanning cycle is as follows:

- The inventory policies in the eDirectory define the inventory settings, such as the Inventory Service object name of the Inventory server to which the scan data will be sent, scanning time, whether to include software scanning of inventoried servers, and the software rules for software scan. These settings are customizable.
- The Scanner uses Policy and Distribution Services to read the inventory policies and collects the inventory information based on the policy settings.
- 3. The Scanner stores the scan data (.STR) locally on the inventoried server. This data is transferred to the Inventory server using the XML-RPC protocol.
- 4. The Scan Collector receives the .STR file using the XML-RPC protocol and stores the STR file in the scan directory (SCANDIR) at the Inventory server. The Scan Collector uses the ZEN Web Server to process the XML-RPC requests.
- 5. The Selector validates the .STR file and places the file in the Database directory (DBDIR).
- 6. The Storer updates the database with the inventory information of the .STR file.
- 7. The network administrator views the inventory information and queries the database in ConsoleOne.

# **Understanding Rolling Up Scan Data Across Servers**

The following illustration depicts rolling up the scan data across servers, which is explained below:

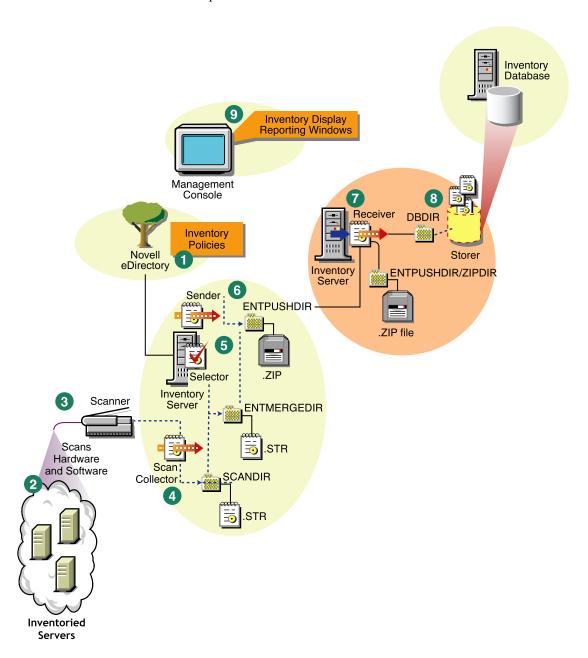

If the inventory deployment rolls up scan data across servers, the process of scanning is as follows:

- 1. The inventory policies in eDirectory define the inventory settings, such as the Inventory Service object name of the Inventory server to which the scan data will be sent, scanning time, whether to include software scanning of inventoried servers, and the software rules for software scan. These settings are customizable.
- The Scanner uses Policy and Distribution Services to read the inventory policies and collects the inventory information based on the policy settings.
- The Scanner stores the scanned data (.STR) locally on the inventoried server. This data is transferred to the Inventory server using the XML-RPC protocol.
- 4. The Scan Collector receives the .STR file using the XML-RPC protocol and stores the .STR file in the scan directory (SCANDIR) at the Inventory server. The Scan Collector uses the ZEN Web Server to process the XML-RPC requests.
- The Selector validates the .STR file and places the file in the enterprise merge directory (ENTMERGEDIR) for roll-up of scan data. If there is a database attached, the Selector also places the files in the database directory (DBDIR).
- 6. The Sender on the Inventory server has a Roll-Up policy to identify the Inventory server to which it will transmit the scan data and the Roll-Up schedule specifies the time for roll-up of data. The Sender compresses the .STR files as a .ZIP file and places the .ZIP file in the enterprise push directory (ENTPUSHDIR). The Sender then sends the .ZIP file to the Receiver on the next-level Inventory server.
- 7. The Receiver on the next-level Inventory server receives the .ZIP file.

**NOTE:** The next-level Inventory server can be located on the same eDirectory tree or on a different eDirectory tree.

On the Intermediate Server, the Receiver copies the file in the enterprise push directory (ENTPUSHDIR). On the Intermediate Server with Database, or the Intermediate Server with Database and Inventoried Servers, the Receiver places the file in ENTPUSHDIR and places the file to the database directory (DBDIR).

On the Root Server, or the Root Server with Inventoried Servers, the Receiver copies the file to the DBDIR only.

- 8. The Storer extracts the .ZIP file containing the .STR files to a temp directory (DBDIR\TEMP) and updates the database with the inventory information of the inventoried server .STR file.
- 9. The network administrator views the inventory information, and queries the database in ConsoleOne.

The following illustration lists the sequence of scan operations done by each Inventory component:

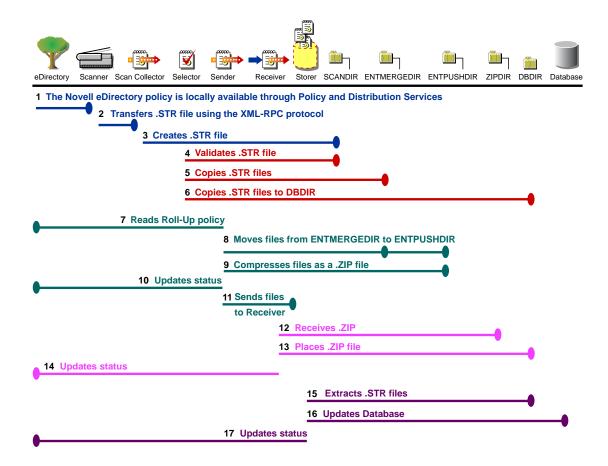

# 28 Setting Up Server Inventory

Before you install Novell® ZENworks® for Servers (ZfS) Server Inventory in your working environment, you must plan and decide the Inventory server tree hierarchy for your company. You should organize your inventory deployment based on your network and information requirements.

The following sections contain detailed information to help you deploy Server Inventory in your enterprise:

- 1. "Understanding the Inventory Server Roles" on page 804
- 2. "Deploying Server Inventory" on page 816
- 3. "Understanding the Effects of Server Inventory Installation" on page 836
- 4. "Setting Up the Inventory Database" on page 838
- 5. "Configuring Inventory Servers for Server Inventory" on page 858
- 6. "Starting and Stopping the Inventory Service" on page 866

You can change to role of the Inventory server. For more information, see "Changing the Role of the Inventory Server" on page 868.

# **Understanding the Inventory Server Roles**

This section describes the following roles that you assign for an Inventory server:

- "Root Server" on page 804
- "Root Server with Inventoried Servers" on page 806
- "Leaf Server" on page 813
- "Leaf Server with Database" on page 814
- "Intermediate Server" on page 807
- "Intermediate Server with Database" on page 809
- "Intermediate Server with Database and Inventoried Servers" on page 812
- "Standalone Server" on page 816

### **Root Server**

The Root Server has the following characteristics:

- This server is the topmost Inventory server in the inventory tree hierarchy.
- This server has an Inventory database attached to it.

The Inventory database at the Root Server contains the inventory information for all the lower-level Inventory servers. At the Root Server level, you can view complete inventory information.

The following illustration depicts Leaf Servers connected to the Intermediate Server with Database. The Intermediate Server is attached to the Root Server.

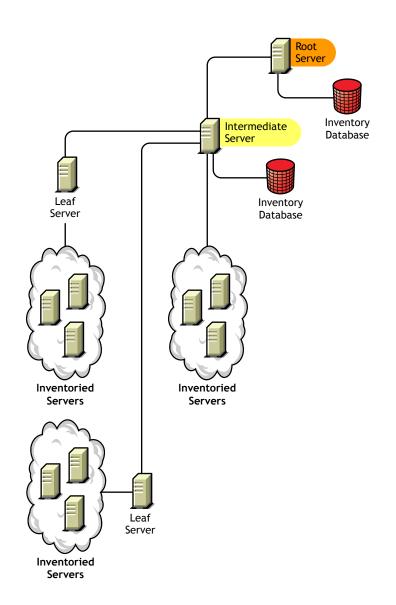

# **Root Server with Inventoried Servers**

The Root Server with Inventoried Servers has the following characteristics:

- This server is the topmost Inventory server in the inventory tree hierarchy.
- This server has inventoried servers attached to it. There are inventoried servers residing on a LAN.
- This server has an Inventory database attached to it.

The following illustration depicts a Root Server with Inventoried Servers and Inventory database attached to it. The Leaf Servers are connected to the Root Server.

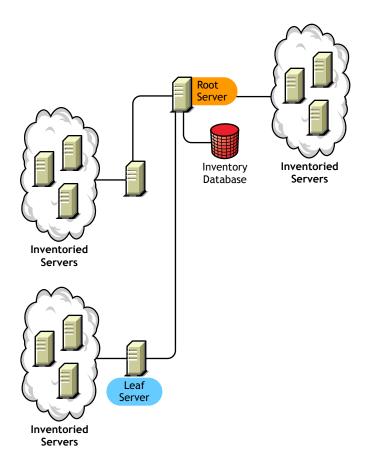

# Intermediate Server

The Intermediate Server has the following characteristics:

- This Inventory server acts as a staging server for the lower-level Leaf Servers.
- This server moves the scan information to the next-level Inventory server or to the Root Server.
- This server does not have inventoried servers or an Inventory database attached to it
- There can be one or more Intermediate Servers.

The following illustration depicts an Intermediate Server connected to Root Server. Two Leaf Servers roll up the inventory information to the Intermediate Server. This Intermediate Server rolls up the inventory information to another Intermediate Server that is connected to the Root Server.

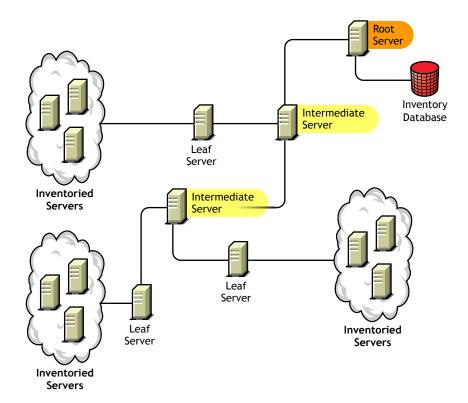

There are many Leaf Servers and Intermediate servers at different levels. The Intermediate server is a staging server for uploading the scan information to the next-level server. The last Intermediate Server is attached to the topmost Root Server. This scenario is typical if there are many Leaf Servers in different geographical locations. All the Leaf Servers move the scan data to the Intermediate Server.

In some scenarios, the Leaf Server connects to the Intermediate Server over a WAN.

# Intermediate Server with Database

The Intermediate Server with Database has the following characteristics:

- This server acts as a staging server for the lower-level Leaf Servers.
- This Inventory server moves the scan information to the next-level Intermediate Server or the Root Server.
- This server has an Inventory database attached to it.

There can be one or more Intermediate Servers in your enterprise.

The following illustration depicts two Leaf Servers attached to the Intermediate Server. A consolidated inventory information of all Leaf Servers is available at the Intermediate Server level.

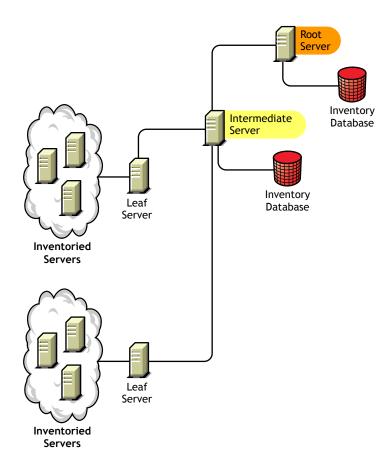

# **Intermediate Server with Inventoried Servers**

The Intermediate Server with Inventoried Servers has the following characteristics:

- This Inventory server acts as an intermediate server for the lower-level Leaf Servers.
- This server moves the scan information to the next-level Intermediate Server or to the Root Server.
- This server has inventoried servers attached to it.

• This server does not have an Inventory database attached to it.

There can be one or more Intermediate Servers in your enterprise.

The following illustration depicts two Leaf Servers attached to the Intermediate Server. This Intermediate Server also has inventoried servers attached to it.

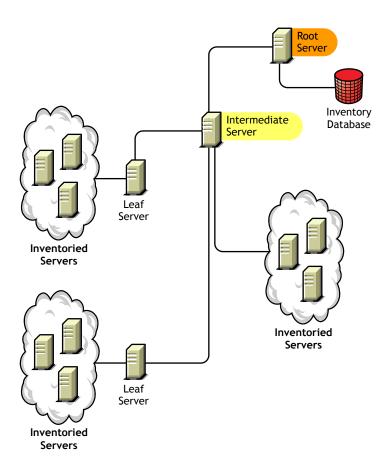

### Intermediate Server with Database and Inventoried Servers

The Intermediate Server with Database and Inventoried Servers has the following characteristics:

- This Inventory server acts as an intermediate server for the lower-level Leaf Servers.
- This server moves the scan information to the next-level Intermediate Server or to the Root Server.
- This server has inventoried servers attached to it.
- This server has Inventory database attached to it.

The following illustration depicts two Leaf Servers attached to the Intermediate Server. The Intermediate Server has inventoried servers attached to it. A consolidated Inventory database of all Leaf Servers and the inventoried servers that are directly connected to the Intermediate Server is available at the Intermediate Server level.

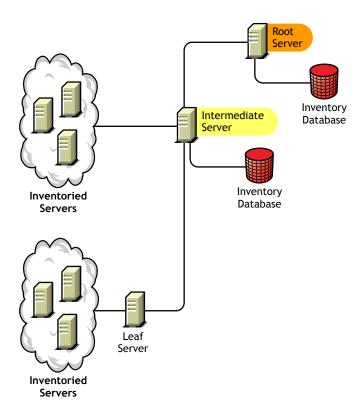

#### **Leaf Server**

The Leaf Server has the following characteristics:

- This Inventory server is at the lowest level in the hierarchy.
- This server has inventoried servers attached to it.
- This server moves the scan data to the next-level Intermediate Server or to a Root Server.
- A simple Leaf Server does not have an Inventory database. An Inventory database is not required because there may be only few inventoried servers connected to the Inventory server.

The following illustration depicts many Leaf Servers attached to the Intermediate Server. The Intermediate Server is connected to Root Server. A consolidated Inventory database of all Leaf Servers is available at the Root Server level.

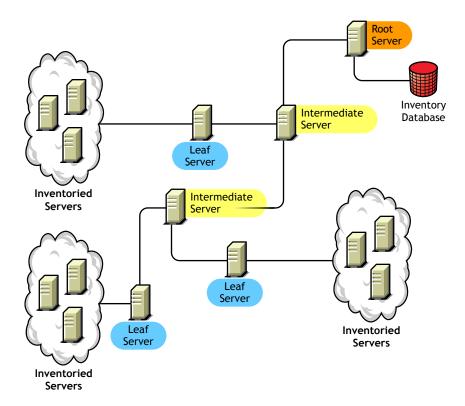

#### **Leaf Server with Database**

The Leaf Server with Database has the following characteristics:

- This Inventory server has inventoried servers attached to it.
- This server moves the scan data to the next-level Inventory server.
- This server has an Inventory database. You can assign a server as a Leaf Server with Database to maintain the inventory information for inventoried servers specific to the inventory site.

The following illustration depicts two Leaf Servers attached to the Intermediate Server. One Leaf Server has an Inventory database attached to it. This database contains a consolidated inventory of all inventoried servers attached to this Leaf Server.

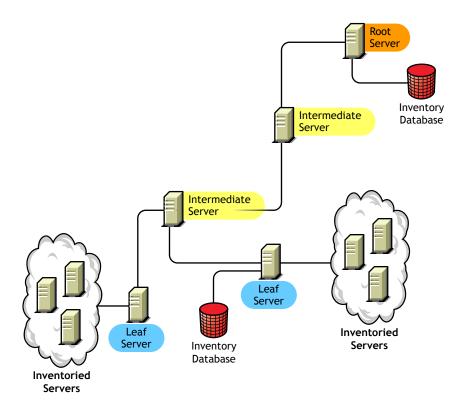

#### Standalone Server

The Standalone Server has the following characteristics:

- This server has inventoried servers attached to it.
- This server has an Inventory database attached to it.
- There is no roll-up of scan information and there are no requirements for Intermediate Servers and the Root Server.

The following illustration depicts Standalone Server.

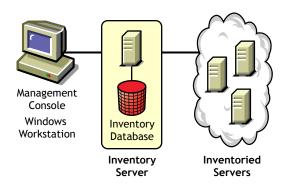

# **Deploying Server Inventory**

The following sections will help you to deploy Server Inventory:

- "Deploying Server Inventory in a LAN Environment" on page 817
- "Deploying Inventory over a WAN Environment" on page 818

**IMPORTANT:** The recommendations discussed in the scenarios are generic. Because of the unique nature of your topology, further refinements may become necessary.

# **Deploying Server Inventory in a LAN Environment**

In ZfS, the deployment of Server Inventory in a LAN environment implies deploying the product on a single inventory site.

In this type of inventory configuration, the Inventory server components and database are located on a Standalone Server. There is no roll-up of data and the Sender-Receiver components are not used. This scenario is illustrated in the following figure.

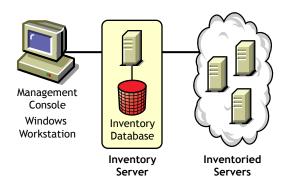

#### Recommendations for Deployment in a LAN Environment

- The minimum base Inventory server configuration includes 256 MB RAM and a database cache of 64 MB. For a higher inventoried server range, the Inventory server configuration is 512 MB RAM and a database cache of 128 MB.
- All inventoried servers should send the scan data to the nearest Inventory server on the LAN; policies must be created based on this information.
- The transmission of scan data from inventory servers can take several hours or even more than a day. The scanning is an ongoing background process.
- If many inventoried servers are attached to the same inventory server, we recommend that you do not schedule the scan of all inventoried servers at the same time, because this will stress the Novell eDirectory™ and the inventory server File System Services.
- Ensure that the time synchronization radius is set within 2 seconds.
- For all databases, the optimal database cache size requirement for the server may vary because of the server environment. Determine the database cache size that needs to be set by trying a range of cache sizes in the runtime environment. The default Sybase\* database cache size is 32 MB.

# **Deploying Inventory over a WAN Environment**

In a WAN environment, complete the following tasks, in order, to design the inventory tree and deploy inventory:

- "1. List the sites in the enterprise" on page 818
- "2. What is the ideal place for the Root Server?" on page 820
- "3. Is any other database needed?" on page 820
  - "Optional step: If another database is needed" on page 820
- "4. Identify the route for Inventory data" on page 821
- "5. Identify servers on each site for Inventory, Intermediate and Database Servers" on page 822
- "6. Identify the location of the Distributors" on page 823
- "7. Create the tree of servers for company Inventory collection" on page 823
- "8. Create an implementation plan" on page 824
- "9. Start the actual deployment" on page 824

"Guidelines for Sending Inventory Information in a WAN" on page 835 covers recommendations for deployment.

# 1. List the sites in the enterprise

Describe the entire network of your company.

- List the various sites in your company.
- List the physical links between the various sites.
- Identify the type of links in terms of bandwidth and reliability.

The following figure illustrates the network organization of a company with servers in different locations.

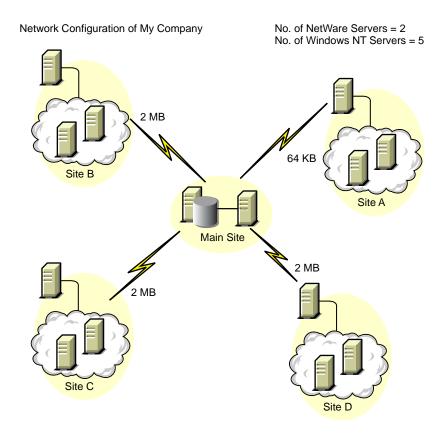

This illustration depicts four sites (Site A, Site, B, Site C, and Site D) connected to a central site. It depicts the physical links between the sites and the type of links in terms of bandwidth.

#### 2. What is the ideal place for the Root Server?

The Root Server in the inventory tree is the highest-level server. Necessarily, an Inventory database is attached to the Root Server.

The inventory information available from the Inventory database of the Root Server will consist of all information from lower-level sites on the network and from the Root Server site. Factors that you must consider include:

- There must be high-speed links between the Root Server and the management console.
- There must be high-speed links between the site having the Root Server and the sites having the lower-level Inventory servers.
- Using the management console, the administrator can collect the inventory information from any of the sites connected on high-speed links from the Root Server, or from the Root Server level site.
- A database server of suitable configuration should be provided for the Inventory server.

#### 3. Is any other database needed?

Besides the database at the Root Server, you can maintain database servers at different sites.

You may want to maintain additional databases if there are sites or subtrees that are managed for inventory at different locations, and these sites are connected to the network over a slow link.

You should also determine if there are specific reasons to have a separate database for a single site or a set of sites. There may be some organizational needs for your company to have the database server on different sites, even if there is no product deployment need to have any other database.

**NOTE:** For a majority of enterprises, there may be no need to have any other database besides the enterprise-wide single database.

# Optional step: If another database is needed

- If you decide to have additional database servers, identify the sites that need a database. Additionally, you need to examine whether the database will cater to the local site or a site with many subsites (subtrees). Also, identify the sites that require data in each Inventory database.
- All the sites served by a single database should typically access this
  database instead of the database at the Root Server for inventory
  management. This reduces the load on the database at Root Server.
- Database administrators should be available for these sites.

#### 4. Identify the route for Inventory data

Identify the routes for inventory data for all sites to the nearest database, and then identify the route to the database on the Root Server.

To devise a route plan:

- Each route can have an Intermediate Server at a staging site. The
  Intermediate Server receives and transmits the data to the next
  destination. These are application-layer-level routes for inventory data.
  There can be various network-layer-level routes between two adjacent
  servers, which will be determined and managed by the routers in the
  network.
- The route provides information indicating how inventory data travels from a particular site to its final destination, which is the database at the Root Server.
- There may be multiple routes. Choose the fastest and most reliable route. To determine the route, consider the physical network links.
- Routes identified and made operational can be changed later, although there may be some cost in terms of management and traffic generation. If there is no intermediate database involved, you can change the route by only changing the eDirectory-based policy.
- Put Intermediate Servers on sites where the link parameters change substantially. Criteria to consider are difference in bandwidth, difference in reliability of the links, and the need for different scheduling.
- Availability of Inventory servers on the intermediate site for staging the inventory data should be considered in deciding the sites for Intermediate Servers. Provide enough disk space on these servers to store all the inventory data on the disk until the Sender sends it to the next destination.
- Inventoried servers should not be connected to the inventory server over a WAN because the inventoried server scanning should not be done across a WAN.

# 5. Identify servers on each site for Inventory, Intermediate and Database Servers

A single server can have different roles if it has sufficient resources. For example, an Inventory server can be a Leaf Server with Database. You can also designate an Inventory server as an Intermediate Server with Database, which receives inventory from the inventoried servers and also has an Inventory database. An Inventory server can have any combination of roles.

In ZfS, you choose the role for each Inventory server. For more information, see "Understanding the Inventory Server Roles" on page 804.

The number of inventoried servers attached to an Inventory server also determines the load. The following table lists the disk space requirements for the server:

| Server Type                                                     | Disk Space Requirements                                                                          |
|-----------------------------------------------------------------|--------------------------------------------------------------------------------------------------|
| Leaf Server                                                     | $(n1 \times s) + (n1 \times z)$                                                                  |
| Leaf Server with<br>Database                                    | $(n1 \times s \times 2) + \{(n1 \times dbg)\}$                                                   |
| Intermediate Server                                             | n2 x z                                                                                           |
| Intermediate Server with Database                               | $(n2 \times z) + (n2 \times s) + \{(n2 \times dbg)\}$                                            |
| Intermediate Server with Inventoried Servers                    | $(n1 \times s \times 2) + (n2 \times z)$                                                         |
| Intermediate Server with<br>Database and<br>Inventoried Servers | $(n1 \times s \times 2) + (n2 \times z) + (n2 \times s) + \{(n1 \times dbg) + (n2 \times dbg)\}$ |
| Root Server                                                     | $(n2 \times z) + (n2 \times s) + \{(n2 \times dbg)\}$                                            |
| Root Server with<br>Inventoried Servers                         | $(n1 \times s \times 2) + (n2 \times z) + (n2 \times s) + \{(n1 \times dbg) + (n2 \times dbg)\}$ |
| Standalone Server                                               | $(n1 \times s \times 1) + \{(n1 \times dbg)\}$                                                   |

In the table, n1 is the number of inventoried servers attached to the server.

s is the size of the scan data files. This file size varies depending on the data collected. Calculate 50 to 60 KB scan data from each inventoried server to calculate the load.

dbg is the storage space of the scan data in the database. Calculate 100 to 120 KB per inventoried server as the disk space for the database.

n2 is the number of inventoried servers rolled up to the Inventory server.

z is the size of the compressed scan data file per inventoried server. Calculate 7 to 10 KB for the roll-up of 50 KB scan data.

{ } denotes the disk space of the database server, depending on whether the database is on the same Inventory server or if it is connected to the Inventory server. If the database is on the same Inventory server, calculate the total disk space including the database space for the Inventory server. For example, if the Leaf Server with Database has the Inventory database on the same server, calculate the requirements for storage of scan data, including the database disk space.

#### 6. Identify the location of the Distributors

The ZfS 3 Distributor component is required to distribute the inventory policies among the inventoried servers. For more information, see Chapter 15, "Configuring Policy and Distribution Services," on page 423.

#### 7. Create the tree of servers for company Inventory collection

Ensure that the inventory tree you design follows these guidelines:

- The root of the tree is the Root Server.
- At least one Inventory server per site is recommended.
- Each site has inventoried servers to be scanned.
- Optionally, there will be databases and Intermediate Servers on different sites.

# 8. Create an implementation plan

After you design the inventory tree, you should develop an implementation plan to cover the phased deployment plan for the network. Use the top-down deployment of the Server Inventory installation. Always begin the installation at the topmost level server (Root Server) and proceed with the next lowerlevel servers.

# 9. Start the actual deployment

After your implementation plan is finalized, start the actual deployment according to the plan.

Follow these steps:

- 1. Install the Inventory servers on the sites.
- 2. Create the policies applicable to inventoried servers.
- 3. Create the Roll-Up policies to schedule the roll-up for each Inventory server.

#### Adding a Database Server to an Existing Inventory Setup

If you have already configured the servers for inventory setup, and you need to add another database server, follow these instructions:

1 Run the installation program to install the Inventory database on the server.

The installation program installs the Sybase database. If you are maintaining the database in Oracle\*, make sure that the Oracle database exists. See "Setting Up the Inventory Database for Oracle" on page 846.

- **2** Shut down the Inventory services. For more information, see "Stopping the Inventory Service" on page 867.
- **3** Based on the database you select, make sure that you configure the database. See "Configuring the Database Location Policy" on page 863.
- **4** Modify the role of the existing Inventory server in the Inventory Service object.

If you are adding a new Inventory server, you need not modify the role of that server. If you want to change the role of the Inventory server, for example, from Leaf Server to Leaf Server with Database, you need to modify the role of the Inventory server in the Inventory Service object.

- **4a** In ConsoleOne<sup>®</sup>, right-click the Inventory Service object (*Servername\_*ZenInvservice) > click Properties > click the Inventory Service Object Properties tab.
- **4b** Choose the new role of the Inventory Service object > click Apply.

You will see a list of actions that you should follow based on the chosen role. For example, if you change the Root Server to Root Server with Inventoried Servers, you need to configure the Server Inventory policy for the inventoried servers that you have attached. Similarly, to change the role to any other Inventory server, you need to follow the instructions to make the role change effective.

Follow the actions that you need to change the role. For more information, see "Changing the Role of the Inventory Server" on page 868.

- **5** Make sure that you enforce Full Scan for the Inventory Service object.
  - **5a** In ConsoleOne, right-click the Inventory Service object (*servername\_*ZenInvservice) > click Properties > click the Inventory Service Object Properties tab.

- **5b** Check the Enforce Full Scan option > click OK.
- **6** Bring up the Inventory service.

# **Possible Inventory Server Configurations for a WAN**

The following sections cover these scenarios:

- "Scenario 1: WAN Inventory Deployment for up to 50 Inventory Sites without Intermediate Servers" on page 827
- "Scenario 2: Up to 50 Intermediate Servers Connected to the Root Server" on page 828
- "Scenario 3: Intermediate Servers with Database Connected to the Root Server" on page 829
- "Scenario 4: Database on Inventory Servers and Intermediate Servers Connected to a Root Server" on page 831
- "Scenario 5: Roll-Up of the Inventory information Across eDirectory Trees" on page 833
- "Scenario 6: Merging eDirectory Trees" on page 835

# Scenario 1: WAN Inventory Deployment for up to 50 Inventory Sites without Intermediate Servers

In this configuration, all Inventory servers are connected to a central enterprise database server. The Leaf Servers do not have a database and Intermediate Servers are not required. This scenario is illustrated in the following figure:

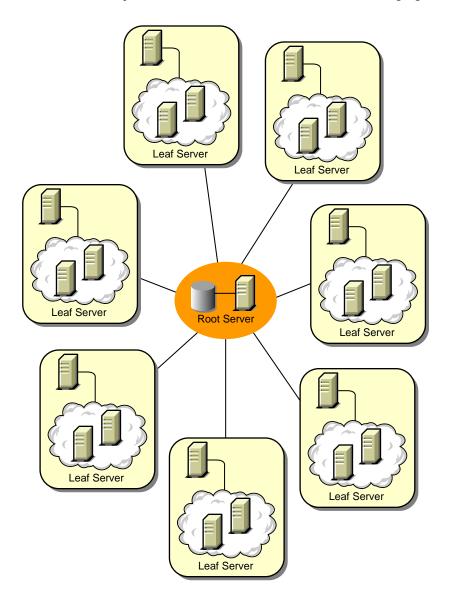

# Scenario 2: Up to 50 Intermediate Servers Connected to the Root Server

In this configuration, the Leaf Servers roll up data to the next-level Intermediate Server and finally to the Root Server. Another Inventory server, at a different location, is also connected to the Root Server.

This scenario is illustrated in the following figure:

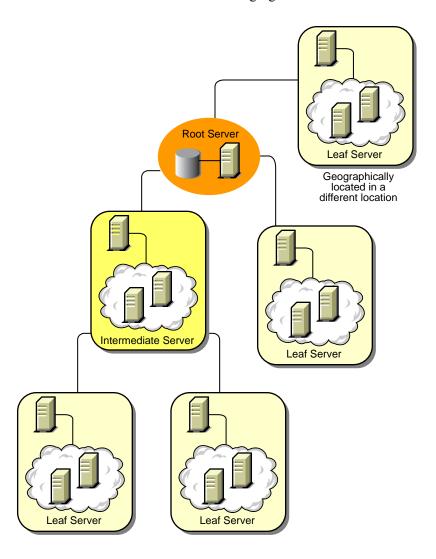

#### Scenario 3: Intermediate Servers with Database Connected to the Root Server

In this configuration, the inventory servers are connected to the Intermediate Server over fast WAN links. The Intermediate Server also has an Inventory database and transmits the information to the Root Server. Other Inventory servers are also connected to the Root Server.

This scenario is illustrated in the following figure:

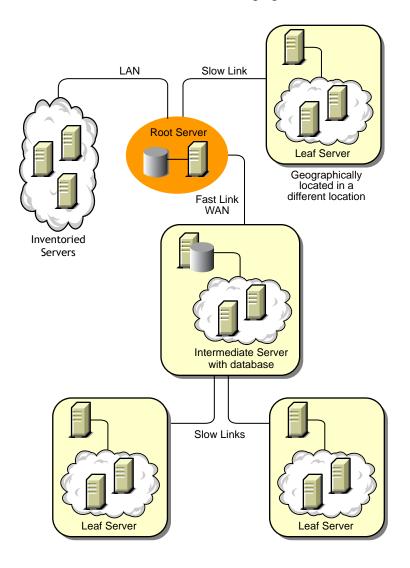

# Scenario 4: Database on Inventory Servers and Intermediate Servers Connected to a Root Server

In this configuration, there are branch offices and a main office. Both branch offices store inventory information.

At one branch office, the Inventory server is a Leaf Server with Inventory Database, and the other branch office has a Leaf Server. At the next level, there is another branch office with an Intermediate Server with Database. The two branch offices at the lower level roll up data to this Intermediate Server. In turn, this Intermediate Server with Database rolls up data to the main office at the next level. There is also another sales outlet with a Leaf Server with Database at a sales outlet. This server directly rolls up data to the main office. The sales outlet and the two branch offices connect to the main office over low-speed WAN. One branch office connects to the main site over high-speed WAN.

This scenario is illustrated in the following figure:

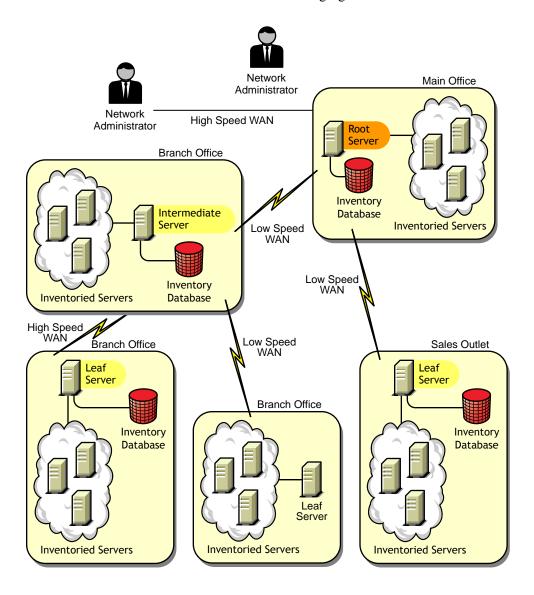

#### Scenario 5: Roll-Up of the Inventory information Across eDirectory Trees

In this configuration, you can deploy any of the previous scenarios. The highest-level Inventory server of one eDirectory tree rolls up the scan data to an Inventory server located on the other eDirectory tree.

In this configuration, you must install the Distributor on each eDirectory tree for the policies to be distributed.

The following illustration depicts a sample scenario where you can deploy this inventory configuration.

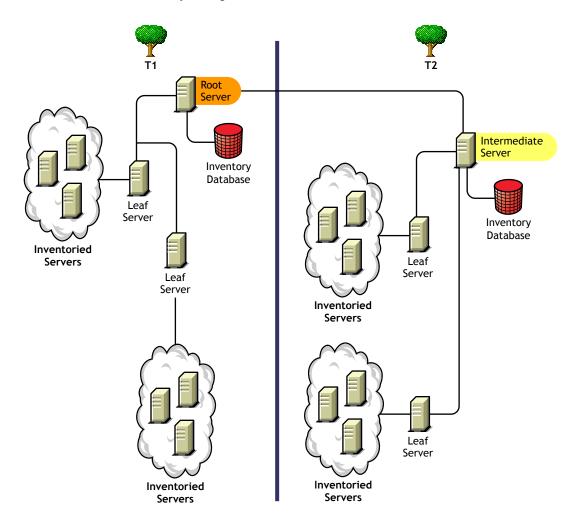

There are two organizations: A and B. Each organization has its own eDirectory tree and inventory tree. Organization A has two Leaf Servers and a Root Server in its inventory tree. Organization B also has two Leaf Servers

and a Root Server in its inventory tree. A decision is taken to merge both the organizations and both the inventory trees but to retain the eDirectory trees. After the merger, the role of the Root Server on the eDirectory tree T2 is changed to Intermediate Server with Database and the scan data is rolled up from the Intermediate Server to the Root Server residing on the eDirectory tree T1.

#### Scenario 6: Merging eDirectory Trees

In this configuration, you can merge the inventory trees and the eDirectory trees. After you merge the eDirectory trees, you must manually change the eDirectory tree name and (optionally) the Inventory Service DN in the Inventory\_server\_installation\_directory\WMINV\

PROPERTIES\CONFIG.PROPERTIES file before starting the Inventory service. For more information on merging the eDirectory trees, see the Novell eDirectory documentation Web site (http://www.novell.com/documentation).

To merge the inventory trees, you must change the role of the Root Server of one inventory tree to roll up to an Inventory server in the other inventory tree.

To change the eDirectory tree name and the DN of an Inventory server, edit the following entries of the CONFIG.PROPERTIES file:

```
NDSTree=Target_eDirectory_tree_name
InventoryServiceDN=New_DN_of_the_Inventory_server
```

#### **Guidelines for Sending Inventory Information in a WAN**

In this type of inventory deployment, the scanners transmit information to the servers over a WAN or dial-up connection.

- When you configure the inventory scanning of inventoried servers, we recommend staggering the inventory scanning to scan at different times or to scan some inventoried servers at a time.
- If many inventoried servers are attached to the same inventory server, we
  recommend that you do not schedule the scan of all inventoried servers at
  the same time, because this will stress the Novell eDirectory and the
  inventory server File System Service.
- You can attach inventoried servers to the server as determined by the number of connections supported by NetWare<sup>®</sup> or Windows\* NT\*/2000 servers up to a maximum of 5,000 inventoried servers.
- When you schedule the roll-up of data in the Inventory policies, we recommend the roll-up frequency should be at least one day. If the roll-up

of scan data is scheduled too frequently, for example less than one hour, there may be some performance degradation of the inventory server.

### Understanding the Effects of Server Inventory Installation

On the Inventory server, the ZfS 3 Server Inventory installation program does the following:

- On a NetWare Inventory server:
  - Copies the inventory related files to the *installation directory*.
  - Copies the Server Inventory snap-in component to the ConsoleOne directory.
  - Creates an Inventory Service object (servername ZenInvservice) in eDirectory for each server on which the Inventory server is installed. This object is populated with the following attributes: zeninvRole (role of the server), zeninvScanFilePath (path to SCANDIR directory), and zeninyHostServer (DN of the server on which Inventory server is installed).
  - If the Inventory Service object already exists, the object is validated and re-created if it is invalid.
  - During installation, the Inventory Service object is made a trustee of the NCP<sup>TM</sup> server with compare and read rights.
  - The installation program assigns the Inventory Service object as trustee to itself.
  - Creates the scan directory (SCANDIR) with the subdirectories (ENTPUSHDIR, ENTMERGE, and DBDIR) in the specified volume on the Inventory server.
  - Creates the ZENWORKS.PROPERTIES file in SYS:\SYSTEM. This file contains the installation path of the Inventory server and the ZEN Web server.
  - Installs the ZEN Web server on the Inventory server, if not installed previously.
  - If Server Inventory is reinstalled in the same directory as the previous installation, the CONFIG.PROPERTIES and DIRECTORY.PROPERTIES files are backed up and re-created.
- On a Windows NT/2000 Inventory server:

- Copies the inventory related files to the *installation directory*.
- Copies the Server Inventory snap-in component to the ConsoleOne directory.
- Creates the SCANDIR directory with the subdirectories.
- Creates an Inventory Service object (*servername\_*ZenInvservice) in eDirectory for each server on which the Inventory server is installed. The following attributes are populated: zeninvRole (Role of the server), zeninvScanFilePath (Path to SCANDIR), and zeninvHostServer (DN of the server on which Inventory is installed).
- The installation program assigns the Inventory Service object as trustee to itself.
- On the Inventory server, the Inventory Service Manager is created as a service.
- Edits the Registry settings to add the installation path of the Inventory server and the ZEN Web server.
- On the Inventory server, the ZEN Web server is created as a service.
- If Server Inventory is reinstalled in the same directory as the previous installation directory, the CONFIG.PROPERTIES and DIRECTORY.PROPERTIES files are backed up and re-created.

On the Database server, the Server Inventory installation program does the following:

- Installs the Sybase ASA 7.0.2.1583 (on NetWare) or Sybase ASA 7.0.2.1540 (on Windows NT/2000) and the Inventory database on the servers you specify.
- If the Database server is installed in the previous installation directory, the database files are re-created if they were found invalid or non-existing.
- If Sybase is already installed, only the database files are copied.
- On NetWare, the MGMTDB.DB entries are added to the SYS:\SYSTEM\MGMTDBS.NCF file. On Windows NT/2000, the MGMTDB.DB entries are added to the registry.
- Creates a Database object (servername\_InventoryDatabase) for Sybase and configures the properties of the object.

On an existing ZENworks for Servers 2 installation, the installation program performs the following tasks in addition to the tasks performed for a fresh installation:

- On a NetWare Inventory server, the ZfS 3 Server Inventory installation deletes the following:
  - INVENTORY.NCF from the installation directory\MWSERVER\BIN directory
  - The ZfS 2 Inventory entries (GATHERER.NCF, MASTER.NCF, and STORER.NCF) from SYS:\SYSTEM\AUTOEXEC.NCF.
  - The GPCSV and STORER directories from installation directory\MWSERVER.
- On the Database server, deletes ZENINV.DB from the list of databases that are loaded.

### **Setting Up the Inventory Database**

The following sections contain detailed information to help you set up your Inventory database for Sybase and Oracle:

- "Setting Up the Inventory Database for Sybase" on page 838
- "Setting Up the Inventory Database for Oracle" on page 846

If you want to replace the Inventory database, always stop the Inventory services before replacing the database. Replace the database and restart the Inventory services. For more information, see "Starting and Stopping the Inventory Service" on page 866.

### **Setting Up the Inventory Database for Sybase**

This section contains the following information:

- "Manually Creating the Inventory Database Object for Sybase" on page 839
- "Organizing the Database Spaces for a Sybase Database on NetWare or Windows NT/2000 Servers (AlterDBSpace Tool)" on page 840
- "Understanding the Sybase Database Startup Parameters" on page 842
- "Optimizing the Performance of the Sybase Database" on page 843
- "Backing Up the Inventory Database Running Sybase" on page 844

#### Manually Creating the Inventory Database Object for Sybase

To manually create the Inventory database object for Sybase:

- 1 In ConsoleOne, right-click in the eDirectory tree where you want to create the database object > click New > click Object > click ZENworks Database > click OK
- **2** Enter a name for the database object > click OK.
- **3** Configure the Database server options of the Database object.
  - **3a** In ConsoleOne, right-click the database object > click Properties > click the ZENworks Database tab.
  - **3b** Select the database server object using any of the following methods:
    - If eDirectory is installed on the database server: in the Server DN field, browse for and select the Server object for the server where the database is physically installed and running.
      - The server's IP address is automatically populated to the Server IP Address or DNS Name drop-down list. If the selected server object has more than one IP address, select the appropriate IP address
    - If eDirectory is not installed on the database server, then enter the server's IP address or the DNS name in the Server IP Address or DNS Name field.

**IMPORTANT:** If the ZENworks database is located on a NetWare 4.x server, you must enter the server's IP address in the Server IP Address or DNS Name field instead of adding the server's object to the Server DN field.

- **3c** Type the values for the following options:
  - Database (Read-Write) User Name: MW\_DBA
  - Database (Read-Write) Password: novell
  - Database (Read Only) User Name: MW READER
  - Database (Read Only) Password: novell
  - Database (Write Only) User Name: MW\_UPDATER
  - Database (Write Only) Password: novell
- **3d** Click Apply.
- **3e** To configure the JDBC\* Driver properties, click the Jdbc Driver Information tab.

**3f** Select Sybase > click Default Settings.

This populates the fields with default JDBC driver information.

The database settings for Sybase are:

Driver: com.sybase.jdbc.SybDriver

• **Protocol:** *jdbc:* 

• **SubProtocol:** *sybase*:

• SubName: Tds:

• Port: 2638

• Flags: ?ServiceName=mgmtdb&JCONNECT VERSION=4

• **Database Service Name:** the database name specified against the -n Sybase startup parameter while invoking Sybase.

**NOTE:** By default, the value of the -n switch is the IP address of the database server. If you retain this switch value, you must enter the same IP address as the database service name.

**3g** Click Apply > Close.

# Organizing the Database Spaces for a Sybase Database on NetWare or Windows NT/2000 Servers (AlterDBSpace Tool)

If a NetWare database server has volumes other than SYS: or a Windows database server has additional hard drives, placing the Sybase database spaces files on separate volumes or drives improves performance while accessing the database.

If you install the Sybase database component of ZfS 3, the system database file and the database spaces files are installed in the location on the database server you specify. On loading the Inventory database server, the system database file (MGMTDB.DB) is loaded. This MGMTDB.DB file references the inventory information in the database spaces files. The database spaces files (MGMTDB1.DB, MGMTDB2.DB, MGMTDB3.DB, MGMTDB4.DB, MGMTDB5.DB, MGMTDB5.DB, MGMTDB5.DB, MGMTDB1.DB, MGMTDB1.DB, MGMTDB1.DB) contain the inventory information.

The ALTERDB.PROPS file is installed on the database server in the *Inventory\_server\_installation\_directory*\WMINV\PROPERTIES directory. You can modify the sections in the file to specify the location of the database spaces on the volumes or drives.

The contents of the ALTERDB.PROPS file are as follows:

```
#Database Space Properties
count=11
mgmtdb1=location_of_mgmtdb1
mgmtdb2=location_of_mgmtdb2
mgmtdb3=location_of_mgmtdb3
mgmtdb4=location_of_mgmtdb4
mgmtdb5=location_of_mgmtdb5
mgmtdb6=location_of_mgmtdb6
mgmtdb7=location_of_mgmtdb7
mgmtdb8=location_of_mgmtdb7
mgmtdb8=location_of_mgmtdb8
mgmtdb9=location_of_mgmtdb9
mgmtdb10=location_of_mgmtdb10
mgmtdb11=location_of_mgmtdb11
```

To organize the database spaces:

- **1** Ensure that the database is not loaded.
- **2** Ensure that the Inventory Service Manager is not running on the Inventory server.
- **3** Manually move the database spaces files on the Inventory server.

Arrange the database spaces files as follows for better performance:

- MGMTDB1 and MGMTDB2 in the same location
- MGMTDB3 and MGMTDB6 in the same location
- MGMTDB5 and MGMTDB7 in the same location
- MGMTDB8 and MGMTDB4 in the same location
- MGMTDB9 and MGMTDB10 in the same location
- MGMTDB11 in a location

**IMPORTANT:** If you move MGMTDB.DB to another directory or volume on a NetWare server, update the SYS:\SYSTEM\MGMTDBS.NCF file with the new location of the MGMTDB.DB.

If you move MGMTDB.DB to another directory or volume on a Windows NT/2000 server, run the NTDBCONFIG.EXE located in ZENWORKS\DBENGINE directory. In the NTDBCONFIG dialog box, enter the new path of the MGMTDB.DB.

**4** Modify the location of the eleven database spaces files in the ALTERDB PROPS file

For example, for NetWare, enter:

mgmtdb3=SYS:\\ZENWORKS\\INV\\DB

or for Windows NT/2000, enter:

mgmtdb3=C:\\ZENWORKS\\INV\\DB

**5** Load the database > enter mgmtdbs on NetWare servers, or on Windows NT/2000 servers, run the database service.

Ignore the error messages displayed on the console. These messages are displayed because the database spaces files are not loaded.

- **6** Ensure that the Database Location policy has been configured.
- **7** On the Inventory server console, run the AlterDBSpace service > enter **StartSer AlterDBSpace**.

On the Inventory server, the AlterDBSpace tool runs as a service.

You will see a message that the database is adjusted.

**8** Exit the database and then load the database.

Ensure that there are no errors while loading the database. Errors indicate that the specified location of the database spaces files are incorrect or does not exist. Ensure that the path to the database spaces files is correct in the ALTERDB.PROPS file and repeat the procedure to organize the database spaces files.

**IMPORTANT:** If you place the database spaces files in different volumes or drives, the log file should be placed in the same volume or drive as the System database file (MGMTDB.DB).

#### **Understanding the Sybase Database Startup Parameters**

The startup parameters of the Sybase database are as follows:

- -c: Sets the initial memory reserves for caching database pages and other server information. For example, -c 32M reserves 32 MB cache size.
- -gc: Sets the maximum length of time in minutes that the database server runs without doing a checkpoint on each database. The default value is 60 minutes. For example, -gc sets the checkpoint time as 120 minutes.

- -m: Deletes the transaction log when a checkpoint is done, either at shutdown or as a result of a checkpoint scheduled by the server.
- -n: Specifies the host name of the database server. For example, -n
   *IP address*.
- -ti: Disconnects the connections that have not submitted a request for a certain number of minutes. The default is 240 (4 hours). A client machine in the middle of the database transaction locks until the transaction ends or the connection terminates. The -ti option is provided to disconnect inactive connections and to free their locks. For example, specify -ti 400.
- -x: Specifies a communication link. For example, -x tcpip indicates a TCP/IP link.
- database\_installation\_path: Specifies the installation path of the Inventory database. For example,
   C:\ZENWORKS\INV\DB\MGMTDB DB

#### **Optimizing the Performance of the Sybase Database**

Increasing the database cache size improves database performance.

You can improve the performance of the Inventory database maintained in Sybase on NetWare or Windows NT/2000 Inventory servers. The default database cache size is 32 MB; however, this database cache size may not be adequate for large databases.

You should change the database cache size to an optimum size. You must also consider server memory size while assigning a cache size. For example, if you have 128 MB RAM, then a cache size of 32 MB is recommended.

To change the database cache size on the NetWare database server:

- **1** Close all connections to the Inventory database.
- **2** Quit the Sybase server.
- **3** Open the MGMTDBS.NCF file in the SYS:\SYSTEM directory.
- **4** Modify the -c parameter. For example, -c 64M sets the cache size to 64 MB.
- **5** Save the file.
- **6** On the server console, load the Inventory database. Enter **MGMTDBS**.

To change the database cache size on a Windows NT/2000 database server:

**1** Stop the Sybase service.

On Windows NT, in the Control Panel, double-click Services > select Novell Database - Sybase > click Stop.

On Windows 2000, in the Control Panel, double-click Administrative Tools > double-click Services > select Novell Database - Sybase > click Stop.

**2** On the database server, run the NTDBCONFIG.EXE file from the DBENGINE directory.

NTDBCONFIG.EXE is a ZENworks database configuration utility for the ZENworks database using Sybase on Windows NT/2000 servers. This utility enables you to reconfigure the Sybase service. For the list of parameters recommended by Sybase, see "Understanding the Sybase Database Startup Parameters" on page 842.

- **3** Modify the -c parameter.
- 4 Click OK.
- **5** Restart the Sybase service.

On Windows NT, in the Control Panel, double-click Services > select Novell Database - Sybase > click Start.

On Windows 2000, in the Control Panel, double-click Administrative Tools > double-click Services > select Novell Database - Sybase > click Start.

### **Backing Up the Inventory Database Running Sybase**

ZfS provides an option to back up the Inventory database running Sybase from the ConsoleOne and Inventory database running Oracle from the server. We recommend that you back up the database on a weekly basis. However, if you are tracking the inventory of servers frequently, increase the frequency of backup.

To back up the database on NetWare or Windows NT/2000 servers:

1 In ConsoleOne, click Tools > ZENworks Inventory > Database Backup.

If you want to back up the latest information in the Inventory database, right-click the database object > click ZENworks Inventory > click Database Backup.

**2** Enter the path to the directory where the database backup will be saved.

If the Inventory database is running on a NetWare server, you can either enter the path or click Browse to browse for and select a directory. If you just enter the database backup directory name without specifying the complete path, the backup directory will be created in the SYS: directory.

If the Inventory database is running on a Windows machine, you must manually enter the backup directory path. If you just enter the database backup directory name without specifying the complete path, the backup directory will be created in the \WINNT\SYSTEM32 directory.

**NOTE:** If you want to back up the database to a non-existent directory, only one level of the new directory will be created. To back up the database to subdirectory, ensure that the primary directory already exists. For example, if you want to back up the database to a new C:\BACKUP directory, the BACKUP directory will be created and the database will be backed up. But if you want to back up the database to a new DATABASE directory, located under C:\BACKUP, the BACKUP directory must already exist.

**3** Click Start Backup.

This backs up the database to the specified directory on the server running the database and overwrites any existing files without prompting about the overwrite.

To restore the database:

- 1 If the Inventory database server is up, stop the Storer service. At the database server console, enter **StopSer Storer**.
- **2** Exit the Sybase database.

On NetWare servers: At the database server prompt, enter  $\mathbf{q}$  to stop the Sybase database.

On Windows NT, in the Control Panel, double-click Services > select Novell Database - Sybase > click Stop.

On Windows 2000, in the Control Panel, double-click Administrative Tools > double-click Services > select Novell Database - Sybase > click Stop.

- **3** Copy the backup files, overwriting the working database files.
- **4** Restart the database server.

The backup tool creates a log file, BACKUPST.TXT, located in the CONSOLEONE\ConsoleOne\_version\BIN directory on NetWare and Windows NT/2000 servers. The log records the status of the backup operation.

Open this text file to view the status of the backup. This file increases in size for every backup operation. Remove the existing contents of the file if you do not require the details.

### **Setting Up the Inventory Database for Oracle**

The following sections explain how to configure the Inventory database for Oracle:

- "Creating the Inventory Database for Oracle on a NetWare Server" on page 846
- "Creating the Inventory Database on Oracle 8i for UNIX" on page 847
- "Creating the Inventory Database for Oracle on a Windows NT/2000 Server" on page 849
- "Manually Creating the Inventory Database Object for Oracle" on page 850
- "Loading the Inventory Database as a Separate Oracle Instance" on page 851
- "Optimizing the Performance of the Oracle Database" on page 854
- "Backing Up the Inventory Database Running Oracle" on page 855

#### Creating the Inventory Database for Oracle on a NetWare Server

You must manually create the Inventory database for Oracle on NetWare servers.

Prerequisites for configuring the database include the following:

- Oracle 8i (8.1.5.0.4) Enterprise Edition on NetWare must be installed on the server before configuring the Inventory database.
- To maintain the Inventory database in Oracle, Server Inventory requires that you have a minimum of twenty five Oracle user licenses.
- Oracle files should not be installed on an NFS-mounted volume on the file server.
- Oracle data files must reside on volumes that have block suballocation turned off.

Perform the following procedure to create the Inventory database on Oracle 8i for NetWare:

- **1** Create a directory SYS:\SCHEMA and copy the following files from the *ZENworks for Servers 3* product CD to the SCHEMA directory:
  - ◆ Product CD\ZFS\RMINV\DATABASE\ORACLE\COMMON
  - Product\_CD\ZFS\RMINV\ORACLE\NETWARESPECIFIC
- **2** Create the

user\_specified\_volumepath\ZENWORKS\INVENTORY\ORACLE\
DATABASE\TRACE directory structure. Here
user\_specified\_volumepath refers to the user selected directory to create
the database.

- **3** In SYS:\SCHEMA\\_CREATE.SQL, replace all instances of **oracle:** with *user specified volumepath*.
- **4** In SYS:\SCHEMA\INIT.ORA, replace all instances of **oracle:** with *user\_specified\_volumepath*.
- **5** In SYS:\SCHEMA\\_START.SQL, replace all instances of **oracle:** with *user specified volumepath*.
- **6** Copy the file SYS:\SCHEMA\INIT.ORA to user\_specified\_volumepath\ZENWORKS\INVENTORY\ORACLE\ DATABASE.
- **7** Copy the file SYS:\SCHEMA\\_START.SQL to *user specified volumepath*\ZENWORKS.
- **8** At the command prompt, enter **ORALOAD** to start Oracle, if not started.
- **9** Ensure that no Oracle database is mounted.
- **10** Load the Oracle Server Manager by entering **svrmgr31**.
- 11 At the server manager prompt, enter @sys:\schema\schema.sql.

Review the SYS:\SCHEMA\INV.LOG file to ensure that the database has been created successfully. If the database has not been successfully created, INV.LOG will contain the one or more of the following error messages: Oracle not available, Out of space, Compilation error.

**12** At the Oracle Server Manager prompt, enter @<volumepath>\zenworks\\_start.sql to start the Inventory database.

#### Creating the Inventory Database on Oracle 8i for UNIX

Ensure that the following requirements are met:

Oracle version

On Linux\* 6.0 or above: Oracle 8i (8.1.5 or above) Enterprise Edition On Solaris\* 6.2 or above on Sparc\*/Intel\*: Oracle 8i (8.1.5 or above) **Enterprise Edition** 

System requirements

Hard disk free space: 700 MB or above

Primary memory: 512 MB or above

• To maintain the Inventory database in Oracle, Server Inventory requires that you have a minimum of twenty five Oracle user licenses.

You must manually create the Inventory database for Oracle 8i on the UNIX\* server by following the procedure below:

- **1** Log in as Oracle user.
- **2** Create a directory SCHEMA and copy the following files from the ZENworks for Servers 3 product CD to the SCHEMA directory:
  - Product CD\ZFS\RMINV\DATABASE\ORACLE\COMMON
  - Product CD\ZFS\RMINV\ORACLE\UNIXSPECIFIC
- **3** Create the user specified directory path/ZENWORKS/INVENTORY/ ORACLE/DATABASE/TRACE directory structure.
- 4 In SCHEMA/INIT.ORA, replace all instances of \$HOME by the selected user specified directory path.
- **5** In SCHEMA/ START.SQL, replace all instances of \$HOME by the selected user specified directory path.
- **6** In SCHEMA/ CREATE.SQL, replace all instances of \$HOME by the selected user specified directory path.
- **7** Copy the file from SCHEMA/INIT.ORA to user specified directory path/ZENWORKS/INVENTORY/ORACLE/ DATABASE.
- **8** Copy the file from SCHEMA/ START.SQL to user specified directory path/ZENWORKS.
- **9** Ensure the Oracle services are up and running and no database is mounted.

- **10** Load the Oracle Server Manager by entering **svrmgrl**
- 11 At the server manager prompt, enter @\$HOME/schema/schema.sql
  Review the SCHEMA/INV.LOG file to ensure that the database has been created successfully. If the database has not been successfully created, SCHEMA/INV.LOG will contain the following error messages: Oracle not available, Out of space, Compilation error.
- **12** At the Oracle Server Manager prompt, enter @user\_specified\_directory\_path/zenworks/\_start.sql to start the Inventory database.

#### Creating the Inventory Database for Oracle on a Windows NT/2000 Server

You must manually create the Inventory database for Oracle on Windows NT/ 2000 servers.

Prerequisites for configuring the database include the following:

- Oracle 8i Enterprise Edition must be installed on the server before configuring the Inventory database.
- To maintain the Inventory database in Oracle, Server Inventory requires that you have a minimum of twenty five Oracle user licenses.

Perform the following procedure to create the Inventory database on Oracle 8i for Windows NT/2000:

- **1** Create a directory C:\SCHEMA and copy the following files from the *ZENworks for Servers 3* product CD to the SCHEMA directory:
  - Product\_CD\ZFS\RMINV\DATABASE\ORACLE\COMMON
  - Product\_CD\ZFS\RMINV\ORACLE\WINNTSPECIFIC
- **2** Create the *user\_specified\_path*\ZENWORKS\INVENTORY\ORACLE\ DATABASE\TRACE directory structure.
- **3** In C:\SCHEMA\\_CREATE.SQL, replace all instances of d: with *user\_specified\_path*.
- **4** In C:\SCHEMA\INIT.ORA, replace all instances of d: with *user\_specified\_path*.
- **5** In C:\SCHEMA\\_START.SQL, replace all instances of d: with *user\_specified\_path*.
- **6** Copy the file C:\SCHEMA\INIT.ORA to user\_specified\_path\ZENWORKS\INVENTORY\ORACLE\ DATABASE.

- **7** Copy the file C:\SCHEMA\\_START.SQL to user specified path\ZENWORKS.
- **8** Ensure that Oracle services are loaded correctly and no database is mounted.
- **9** Load the Oracle Server Manager by entering within a dos box: svrmgrl
- At the server manager prompt, enter @c:\schema\schema.sql

  Review the SCHEMA/INV.LOG file to ensure that the database has been created successfully. If the database has not been successfully created, SCHEMA/INV.LOG will contain the following error messages: Oracle not available, Out of space, Compilation error
- 11 At the Oracle Server Manager prompt, enter @<path>\zenworks\\_start.sql to start the Inventory database.

#### Manually Creating the Inventory Database Object for Oracle

To manually create the Inventory database object for Oracle:

- 1 In ConsoleOne, right-click a location in the eDirectory tree for the database object > click New > Object > ZENworks Database > OK.
- **2** Type a name for the database object > click OK.
- **3** Configure the database server options of the database object.
  - **3a** In ConsoleOne, right-click the database object > click Properties > click the ZENworks Database tab.
  - **3b** Select the database server object using any of the following methods:
    - If eDirectory is installed on the database server: in the Server DN field, browse for and select the Server object of the server where the database is physically installed and running.
      - The server's IP address is automatically populated to the Server IP Address or DNS Name drop-down list. If the selected server object has more than one IP address, select the appropriate IP address.
    - If eDirectory is not installed on the database server, then enter the server's IP address or the DNS name in the Server IP Address or DNS Name field

**IMPORTANT:** If the ZENworks database is located on a NetWare 4.x server, you must enter the server's IP address in the Server IP Address or DNS Name field instead of adding the server's object to the Server DN field.

**3c** Type the values for the following options:

• Database (Read-Write) User Name: MW DBA

• Database (Read-Write) Password: novell

Database (Read Only) User Name: MWO READER

• Database (Read Only) Password: novell

• Database (Write Only) User Name: MWO UPDATER

Database (Write Only) Password: novell

3d Click Apply.

**3e** To configure the JDBC Driver properties, click the JDBC Driver Information tab.

**3f** Select Oracle > click Default Settings.

This populates the fields with default JDBC driver information.

The database settings for Oracle are:

• **Driver:** oracle.jdbc.driver.OracleDriver

• **Protocol:** *jdbc:* 

SubProtocol: oracle:

• SubName: thin:@

Port: 1521

• Flags: Not applicable for Oracle

• **Database Service Name:** *orcl.* (The value for the SID is the same as assigned for the database instance.)

**3g** Click Apply > Close.

#### Loading the Inventory Database as a Separate Oracle Instance

The following sections explain the steps for configuring and running multiple Oracle 8i database instances:

- "Configuring and Running Multiple Oracle Database Instances on a NetWare Server" on page 851
- "Configuring and Running Multiple Oracle Database Instances on a Windows NT/2000 Server" on page 854

#### Configuring and Running Multiple Oracle Database Instances on a NetWare Server

To configure and run multiple Oracle database instances:

- **1** Unload Oracle. At the database server prompt, enter **oraunld**.
- **2** Invoke the Net8 configuration utility. At the database server prompt, run easycfq.ncf to load the Net8 Easy configuration window.
- **3** Define a unique Oracle instance.
  - **3a** Click Config > Listener > Database > Add.
  - **3b** Assign values for Database Instance and Database Name in the Adding Instances Address window.

For example, assign Database Instance=Indy and Database Name=*mgmtdb*. In this configuration, the database instance is zfs. You can specify any database instance name. The Database Domain field should be left blank.

- **3c** Click Accept > Save.
- **4** Configure the Listener for IPC. To run an Oracle system, the IPC and TCP addresses should be already be configured.
  - **4a** Click Config > Listener > Address. Ensure that IPC and TCP addresses are configured for the server.

The setting for IPC is servername LSNR, and TCP is IPaddress or hostname. If these settings exist, click Cancel. Otherwise, assign the values for these settings > click Save.

- **5** Create an IPC alias.
  - **5a** Click Config > Database Alias. The window will list the aliases for IPC, SPX, TCP, and others. Click Add to add an alias name for the new instance.

Enter the following details:

- **Database Alias:** servername-databaseinstance-IPC. For example, the database alias is *austr*, where *austr* is the server name, and *indy* is the database instance created earlier.
- Protocol: IPC
- Service/Host Name or Key Name: server name LSNR
- **Database Instance:** *Indy*
- **5b** Click Accept > Save.

**5c** To verify the configured alias name in the list window: Click Config > Database Alias > select the newly created alias > click View.

View the properties of the database alias. Ensure that the properties are correct. If the property settings are incorrect, delete the alias (click Delete) and repeat Step 5.

- **6** Exit the EasyCfg tool. Click Config > Exit.
- **7** Create a password file for logging as *Internal* user for this instance. Enter **load orapwd81**

file=oracle\_volume:oracle\_home\database\pwddatab
ase\_instance.ora password=password entries=2 where
oracle\_volume is the NetWare volume name of your Oracle installation,
PWDdatabase\_instance.ORA is the password file name, and password is
any password that you specify.

For example, load orapwd81

file=oracle:\orahome1\database\pwdindy.ora
password=mgmtdb entries=2. This password file will be created
in the oracle\_volume:\DATABASE directory. Ensure that the file exists
in the directory.

- 8 Load the Oracle NLM™ software. At the database server prompt, enter oraload.
- **9** To set the newly created ZfS instance, load the Oracle Server Manager. At the database server prompt, enter **svrmgr31**.
- **10** Enter the following commands: **set instance servername- databaseinstance**. For example, set instance austr-indyipc. This displays that the newly created instance is started.
- **11** Enter **connect internal/password** where *password* is the password created in Step 7.
- **12** Mount the Inventory database.
- **13** Modify the \_START.SQL file located in *Volumepath*\ZENWORKS. Enter the following lines in the file:

```
set instance servername-databaseinstance-IPC shutdown normal
```

- **14** Create the Database object. In ConsoleOne, right-click a location in the tree for the Database object > click New > Object > ZENworks Database > OK.
- **15** Type a name for the Database object > click OK

**16** Configure the Database server options of the Database object. For more information, see Step 3 on page 850 in "Manually Creating the Inventory Database Object for Oracle" on page 850

If you are loading multiple databases in separate Oracle instances, then each database reserves a separate Oracle SGA memory, where Oracle keeps all the database resources. In such environments, you should increase the amount of memory on the server. Refer to the documentation provided by Oracle.

# Configuring and Running Multiple Oracle Database Instances on a Windows NT/2000 Server

To configure and run Oracle instances:

- **1** At the database server, run the Oracle Database Configuration Assistant. From the desktop Start menu, click Programs > Oracle > Database Administration > Oracle Database Configuration Assistant.
- **2** Click Create a Database > Next > Typical > Next > Copy Existing Database Files from the CD > Next.
- **3** Enter the following details:
  - Global Database Alias: mgmtdb.your windows NT/2000 name
  - **SID:** The value is automatically filled as *mgmtdb*.
- 4 Click Finish

This allows for Oracle database creation. This process takes a significant amount of time. Ensure that the OracleServiceMGMTDB service is created and started.

**5** Load the Inventory database.

Run the Oracle Server Manager. From the desktop menu, click Start > Run > SVRMGRL. Enter the following commands:

set instance mgmtdb
connect internal/password\_for\_administrator

#### **Optimizing the Performance of the Oracle Database**

If you have an Inventory database on Oracle, you can improve the performance of the database when you generate the inventory reports or query the database.

You use the database buffer cache to store the most recently used data blocks. The database cache is determined as DB BLOCK BUFFERS \*

DB\_BLOCK\_SIZE. These parameters are specified in the INIT.ORA file in the ZENWORKS\DATABASE directory on the database server.

DB\_BLOCK\_BUFFERS specifies the number of database buffers.
DB\_BLOCK\_SIZE specifies the size of each database buffer in bytes.

The size of each buffer in the buffer cache is equal to the size of the data block.

Oracle recommends that the database buffer cache for any Online Transaction Processing Application (OLTP) should have a hit ratio of about 90%, which is optimal.

The ZfS Inventory database on Oracle has an approximate 88% hit ratio with a database cache size of 24 MB for 128 MB RAM, which is about 20% of total memory.

If there is additional memory, you configure the database cache size by increasing the DB BLOCK BUFFERS parameter in the INIT.ORA file.

#### **Backing Up the Inventory Database Running Oracle**

To back up the database running Oracle:

- 1 If the database server is up, stop the Storer service. At the database server console, enter **StopSer Storer**.
- **2** Load the Oracle Server Manager.

On NetWare server with Oracle 8i, enter svrmgr31.

On Windows NT/2000 server with Oracle 8i Enterprise Edition, from the taskbar, click Start > Run > enter svrmgrl.

**3** Enter the following commands:

set instance databaservername-databaseinstance-IPC, where databaseinstance refers to the database instance that you have set up earlier. See "Loading the Inventory Database as a Separate Oracle Instance" on page 851.

For example, set instance austr-zfs3-ipc.

4 Connect as an administrator. For example, if the administrator's internal name is *internal*, at the Server Manager prompt, enter connect internal/password.

where *password* is the password created earlier. See "Loading the Inventory Database as a Separate Oracle Instance" on page 851.

**4a** At the Server Manager prompt, enter **select name from** v\$datafile;

This displays the list of the data files that Server Inventory uses.

- **5** Ensure that no other databases are mounted. At the prompt, enter shutdown normal
- **6** Disconnect and exit from the Server Manager. At the Server Manager prompt, enter disconnect;

Enter exit;

**7** Copy the complete SCHEMA directory to a backup volume or disk.

After the backup is done, ensure that the backup copy of the database matches the original copy. Perform database verification to verify the integrity of the backup.

To verify the database integrity on a NetWare server with Oracle 8i, enter load DBV81.NLM FILE=path to the database file BLOCKSIZE=4096

To verify the database integrity on a Windows NT/2000 server with Oracle 8i. enter DBV.EXE FILE=path to the database file BLOCKSIZE=4096

Example: enter DBV.EXE FILE=c:\schema\database\cim1.ora BLOCKSIZE=4096

Also, run this command for the following files: CIM1.ORA, CIM2.ORA, CIM3.ORA, CIM4.ORA, CIM5.ORA, CIM6.ORA, CIM7.ORA, CIM8.ORA, CIM9.ORA, CIM10.ORA, CIM11.ORA, SYS1.ORA, and CTL1.ORA.

If the database backup is successful, ensure that there are no error messages on the verified pages. Ensure that the following displayed parameters display a zero value: TOTAL PAGES FAILING (DATA)=0, TOTAL PAGES FAILING (INDEX)=0, and TOTAL PAGES MARKED CORRUPT=0.

To restore the database:

- 1 If the Inventory database server is up, stop the Storer service. At the database server console, enter StopSer Storer.
- **2** Load the Oracle Server Manager.

On a NetWare server with Oracle 8i, enter syrmgr31.

On a Windows NT/2000 server with Oracle 8i Enterprise Edition, from the taskbar, click Start > Run > enter syrmgrl.

- **3** Connect as an administrator. For example, if the administrator's internal name is *internal*, at the Server Manager prompt, enter **connect** internal/password for administrator.
- **4** Ensure that no other databases are mounted. Enter **shutdown normal**.
- **5** Disconnect and exit from the Server Manager. At the Server Manager prompt, enter **disconnect**;

Enter exit;

**6** Copy the database from the backup location.

If you copy the database to a different location than the earlier location, modify the location in the following files to specify the new path:

• Edit the INIT.ORA file located in \ZFD3\ORACLE\DATABASE to specify the new path for the following parameters:

```
control_files=location_of_CTL1.ORA\CTL1.ORA
background_dump_dest=location_of_TRACE_dir\TRACE
user dump dest=location of TRACE dir\TRACE
```

• Edit the \_START.SQL file in the SYS:\SYSTEM to specify the location of INIT.ORA file in the following parameter:

```
startup pfile=location_of_the_INIT.ORA\INIT.ORA
```

• Modify the location in the ALTERCTRL.SQL to specify new path.

For example, modify the existing DATA:\ZFD3\ORACLE\DATABASE path to ORACLE:\ZFD3\ORACLE\DATABASE in ALTERCTRL.SQL.

In this .SQL file, modify the path for the following parameters, if required.

```
startup nomount pfile=database_path\INIT.ORA
logfile group 1 'database_path\log1.ora' size 256K,
logfile group 2 'database_path\log2.ora' size 256K
datafile 'database_path\sys1.ora',
'database_path\rbs1.ora',
'database_path\cim1.ora',
'database_path\cim2.ora',
'database_path\cim2.ora',
```

```
'database_path\cim4.ora',
'database_path\cim5.ora',
'database path\cim6.ora',
'database_path\cim7.ora',
'database_path\cim8.ora',
'database_path\cim9.ora',
'database_path\cim10.ora',
'database_path\cim11.ora',
'database_path\tmp1.ora'
```

Save the changes.

**7** Load the restored database.

# **Configuring Inventory Servers for Server Inventory**

Based on the role on the Inventory server, you need to configure the settings of the Inventory server.

You can set policies to control how Inventory servers collect inventory. The Inventory policy settings configure the inventory scanning options for the selected Distributed Server Inventory Package. The Inventory policy settings stored in eDirectory are associated with an inventoried server object. Each inventoried server object has an associated Inventory policy package.

The following table lists the policies that you should configure after installing Server Inventory:

| To set up this type of Inventory server: Do this: |                                                                                                    |
|---------------------------------------------------|----------------------------------------------------------------------------------------------------|
| Standalone Server                                 | Follow the steps in "Configuring the Server Inventory Policy" on page 862.                          |
|                                                   | <ol><li>Follow the steps in "Configuring the Database<br/>Location Policy" on page 863.</li></ol>   |
| Root Server                                       | <ol> <li>Follow the steps in "Configuring the Inventory<br/>Service Object" on page 860.</li> </ol> |
|                                                   | <ol><li>Follow the steps in "Configuring the Database<br/>Location Policy" on page 863.</li></ol>   |

| To set up this type of Inventory server:                  | Do this:                                                                                            |
|-----------------------------------------------------------|----------------------------------------------------------------------------------------------------|
| Root Server with Inventoried Servers                      | Follow the steps in "Configuring the Inventory Service Object" on page 860.                         |
|                                                           | <ol><li>Follow the steps in "Configuring the Server<br/>Inventory Policy" on page 862.</li></ol>    |
|                                                           | 3. Follow the steps in "Configuring the Database Location Policy" on page 863.                      |
| Intermediate Server                                       | <ol> <li>Follow the steps in "Configuring the Inventory<br/>Service Object" on page 860.</li> </ol> |
|                                                           | <ol><li>Follow the steps in "Configuring the Roll-Up<br/>Policy" on page 865.</li></ol>             |
| Intermediate Server with Database                         | <ol> <li>Follow the steps in "Configuring the Inventory<br/>Service Object" on page 860.</li> </ol> |
|                                                           | <ol><li>Follow the steps in "Configuring the Roll-Up<br/>Policy" on page 865.</li></ol>             |
|                                                           | <ol><li>Follow the steps in "Configuring the<br/>Database Location Policy" on page 863.</li></ol>   |
| Intermediate Server with Database and Inventoried Servers | Follow the steps in "Configuring the Inventory<br>Service Object" on page 860.                      |
|                                                           | Follow the steps in "Configuring the Server<br>Inventory Policy" on page 862                        |
|                                                           | 3. Follow the steps in "Configuring the Roll-Up Policy" on page 865                                 |
|                                                           | 4. Follow the steps in "Configuring the Database Location Policy" on page 863.                      |
| Leaf Server with Database                                 | Follow the steps in "Configuring the Inventory Service Object" on page 860.                         |
|                                                           | <ol><li>Follow the steps in "Configuring the Server<br/>Inventory Policy" on page 862.</li></ol>    |
|                                                           | 3. Follow the steps in "Configuring the Roll-Up Policy" on page 865.                                |
|                                                           | 4. Follow the steps in "Configuring the Database Location Policy" on page 863.                      |

| To set up this type of Inventory server:     | Do this:                                                                                            |
|----------------------------------------------|----------------------------------------------------------------------------------------------------|
| Leaf Server                                  | Follow the steps in "Configuring the Inventory Service Object" on page 860.                         |
|                                              | <ol><li>Follow the steps in "Configuring the Server<br/>Inventory Policy" on page 862.</li></ol>    |
|                                              | 3. Follow the steps in "Configuring the Roll-Up Policy" on page 865.                                |
| Intermediate Server with Inventoried Servers | <ol> <li>Follow the steps in "Configuring the Inventory<br/>Service Object" on page 860.</li> </ol> |
|                                              | <ol><li>Follow the steps in "Configuring the Server<br/>Inventory Policy" on page 862.</li></ol>    |
|                                              | 3. Follow the steps in "Configuring the Roll-Up Policy" on page 865.                                |

**IMPORTANT:** After installing and configuring Server Inventory, you must run the Inventory Services on the Inventory server. For more information, see "Starting the Inventory Service" on page 867.

# Configuring the Inventory Service Object

The Inventory Service object settings configure the scanning for the associated inventoried servers. From the Inventory Service Object property page, you can configure the following:

- Inventory Server Role
- Discard Scan Data Time
- Scan Directory Path
- Enable Scan

To open the Inventory Service Object properties page:

- 1 In ConsoleOne, right-click the Inventory Service object (servername\_ZenInvservice) > click Properties > click the Inventory Service Object Properties tab.
- **2** Modify the following settings:

**Inventory Server Role:** Based on the Inventory servers that you have deployed for scanning inventory, you must specify the role of the Inventory server. See "Understanding the Inventory Server Roles" on page 804.

**Discard Scan Data Time**: Any scan data files (.ZIP files) that have scan information collected before the Discard Scan Data Time that you specify in the Inventory Service Object Property page will be discarded. The scan data files are removed from the Inventory server, which is one of the following types: Intermediate Server, Intermediate Server with Database, Intermediate Server with Database and Inventoried Servers, and Intermediate Server with Inventoried Servers.

**Scan Directory Path**: Specify the volume or the directory of the Scan Directory (SCANDIR) setting in the Inventory Service Object property page. The SCANDIR directory path is the location on the Inventory server that stores the scan data files (.STR files). The format of the Scan Directory Path is as follows:

Inventory server name volume of the server directory.

You cannot modify the Inventory Server name specified in the SCANDIR path. But if you want modify the directory, make sure that the new directory already exists before changing the SCANDIR path.

To modify the path: click the Browse button.

- On NetWare, click Browse to select and add the path or enter the path.
- On Windows, you must manually enter the path.

**Enable Scan:** To scan the inventoried servers associated with the Inventory Service object, you must enable the scan option listed in the Inventory Service Object property page. To disable the scanning of inventoried servers, deselect this option.

#### 3 Click OK.

**NOTE:** If you are modifying the Inventory policies or configuring the objects, always stop the Inventory services. Configure the policies and properties of the objects. Restart the Inventory services again. For more information, see "Starting and Stopping the Inventory Service" on page 866.

# **Configuring the Server Inventory Policy**

The Server Inventory policy contains the IP address or the DNS name of the Inventory server to which the inventory data will be sent. This policy also contains the inventory scanning schedule for the associated inventoried server. You must configure the Server Inventory policy for each inventoried server.

To configure the Server Inventory policy:

- 1 In ConsoleOne, right-click the Distributed Server Package > click Properties > Policies.
- **2** Click Policies > General, NetWare, or Windows sub-options.

To configure for both NetWare and Windows inventoried servers, click the General sub-option.

NOTE: Do not select to configure policies in the Solaris or the Linux suboption as they are not supported.

- **3** Select the check box under the Enabled column for the Server Inventory policy.
- **4** Click Properties > the Server Inventory Policy tab.
- **5** Browse to select the DN of the Inventory Service object.

This setting specifies that the scanner will send the server scan data to this Inventory server.

NOTE: The Inventory Service object must be in the same eDirectory tree as the Server Inventory policy.

- **6** Select the DNS name or the IP address of the Inventory server.
- **7** If you want to send or roll-up the scan data to an Inventory server that is across the firewall, specify the IP address and the port number of the proxy server.
- **8** (Optional) To customize Inventory scanning, do the following:
  - **8a** Click the Hardware Scan tab.

This tab will be displayed while configuring the Server Inventory policy of the Windows servers.

- **8b** Select the Enable DMI Scan option to include DMI scanning of inventoried Windows servers.
- **8c** Select the Enable WMI Scan option to include WMI scanning of inventoried Windows servers.
- **8d** Click the Software Scan tab.
- **8e** Select the Enable the Software Scan option to enable software scanning of inventoried servers.
- **8f** Click the Custom Scan Editor button to select the software that you want to scan for at the servers > modify the list.

- **8g** Select the Product Identification Number option to include scanning of product identification numbers of the Microsoft applications installed on the inventoried Windows servers.
- **8h** Click the Configuration Editor tab.
- **8i** Select the appropriate sub-option; Asset Information, Zipped Names, or SWRules.
- **8** Click Set Default to get the default settings.
- **8k** If required, modify the settings of the configuration files > click OK.
- **9** Click the Policy Schedule tab.
- **10** Modify the schedule > click Apply > click Close.
- **11** From the Distributed Server Package property page, click the Distribution tab > click Add.
- **12** Browse to add the Distribution object > click OK.
- **13** Click Apply > close.
- **14** In ConsoleOne, right-click the Inventory Service object (*servername\_*ZenInvService) > click Properties > click the Inventory Service Object Properties tab.
- **15** Make sure the Enable Scan of Machines check box is selected > click OK. This setting ensures that scanning is enabled for the servers associated with the selected Inventory server.

# **Configuring the Database Location Policy**

The Database Location policy contains the location of the Inventory database. You can associate the Database object with a container under which the Inventory Service object is located through using the Service Location Package or with an Inventory server through using the Server Package.

**NOTE:** If you configure the Service Location Package and the Server Package, the Server Package settings will override the Service Location Package settings.

To associate the Database object with a container under which the Inventory Service object is located:

- 1 In ConsoleOne, right-click the Service Location Package > click Properties > click Policies.
- **2** Select the check box under the Enabled column for the ZENworks Database policy.

- **3** Click Properties.
- **4** Click the Inventory Management tab.
- **5** Browse to the DN of the Inventory Database object > click OK.

For a Sybase database, the database object is automatically created during the Server Inventory installation unless you are installing on a Windows NT/2000 server without eDirectory installed. To manually create the database object, see "Manually Creating the Inventory Database Object for Sybase" on page 839.

For an Oracle database, you must create the database object and configure the object. For more information, see "Setting Up the Inventory Database for Oracle" on page 846.

- 6 Click OK.
- **7** Click the Associations tab > Add.
- **8** Browse to select the container under which the Inventory Service object is located > click OK.
- **9** Click Apply > Close.

To associate the Database object with an Inventory server:

- 1 In ConsoleOne, right-click the Server Package > click Properties > click Policies.
- **2** Select the check box under the Enabled column for the ZENworks Database policy.
- **3** Click Properties.
- **4** Click the Inventory Management tab.
- **5** Browse to the DN of the Inventory Database object > click OK.

For a Sybase database, the database object is automatically created during the Server Inventory installation unless you are installing on a Windows NT/2000 server without eDirectory installed. To manually create the database object, see "Manually Creating the Inventory Database Object for Sybase" on page 839.

For an Oracle database, you must create the database object and configure the object. For more information, see "Setting Up the Inventory Database for Oracle" on page 846.

- 6 Click OK.
- **7** Click the Associations tab > Add.

- **8** Browse to select an Inventory server object > click OK.
- **9** Click Apply > Close.

**NOTE:** If you are modifying the Inventory policies or configuring the objects, always stop the Inventory services. Configure the policies and properties of the objects. Restart the Inventory services again. For more information, see "Starting and Stopping the Inventory Service" on page 866.

### **Configuring the Roll-Up Policy**

The Roll-Up policy settings configure the selected Inventory server for roll-up of scan information. The settings in the Roll-Up policy identify the next-level Inventory server (DN of the Inventory Service object) for moving the scan data from the selected Inventory server. These settings stored in eDirectory are associated with the Inventory Server object.

To configure the Roll-Up policy:

- 1 In ConsoleOne, right-click the Policy Packages container > click New > Policy Package > Server Package > RollupPolicy > Next.
- **2** Type a name for the Server Package > click Next > click Finish.
- **3** In ConsoleOne, right-click the Server Package > click Properties > Policies > click General.
- **4** Check the check box under the Enabled column for the Rollup Policy.
- **5** Click Properties.
- **6** Click the Roll-up Policy tab > Roll-up Policy.
- **7** Browse to select the DN of the Inventory Service object > click OK.

**Destination Server Object:** You must specify the DN of the Inventory Service object at the next level Inventory server for moving the scan data from the selected Inventory server. The server that you specify must be another Intermediate Server, Intermediate Server with Database, Intermediate Server with Database and Inventoried Servers, Intermediate Server with Inventoried Servers, Root Server, or Root Server with Inventoried Servers.

**NOTE:** Ensure that the specified Inventory server is a different server because you cannot roll-up of data to the same Inventory server. Also, you cannot specify the lower-level Inventory server as the next-destination server for roll-up of data.

- **8** Select the IP address or the DNS name of the next level Inventory server.
- **9** If the roll-up is to an Inventory server that is across the firewall, specify the IP address or the DNS name and the port number of the proxy server.

**10** Click the Associations tab > Add.

The first time you enable the Roll-Up policy, you will prompted to associate the policy package. The policy you configured and enabled earlier will not be in effect until you associate this policy package with an Inventory server. Browse for the Inventory server that you want to associate the Roll-Up policy to > click OK twice.

- 11 In ConsoleOne, right-click the Server Package > click Properties > Policies. Click NetWare or click Windows.
- **12** Click the Roll-Up Policy row > Properties > Roll-Up Policy tab > Roll-Up Schedule. Modify the settings for scheduling the roll-up time > click OK.

When you schedule the roll-up of data in the Inventory policies, we recommend the roll-up frequency should be at least one day. If the roll-up of scan data is scheduled too frequently, for example less than one hour, there may be some performance degradation of the Inventory server.

**NOTE:** If you are modifying the Inventory policies or configuring the objects except for the Roll-Up schedule, always stop the Inventory services. Configure the policies and properties of the objects. Restart the Inventory services again. For more information, see "Starting and Stopping the Inventory Service" on page 866.

### Starting and Stopping the Inventory Service

The section provides information on:

- "Starting the Inventory Service" on page 867
- "Stopping the Inventory Service" on page 867

### Starting the Inventory Service

Before you start the Inventory service, make sure that the TED components and the Inventory database are up and running. The Inventory database will be automatically started after the installation.

To manually start the Inventory services on the NetWare Inventory server, enter **startinv** at the server console prompt.

To manually start the Inventory services on the Windows NT Inventory server:

- **1** In the Control Panel, double-click Services.
- **2** Select Novell ZEN Inventory > click Start.

To manually start the Inventory services on the Windows 2000 Inventory server:

- **1** In the Control Panel, double-click Administrative Tools.
- **2** Double-click Services.
- **3** Select Novell ZEN Inventory > click Start.

To start a service on Windows NT/2000 server from the console prompt:

- **1** Go to the *Installation directory*\INV\SERVER\WMINV\BIN directory.
- **2** At the prompt, enter **StartSer service\_name**. where **service name** refers to an Inventory service.

After starting the Inventory service, make sure that the Inventory services are up and running.

To list all services:

- On a NetWare Inventory server, enter **ListSer** \* at the console prompt.
- On a Windows NT/2000 Inventory server, enter ListSer "\*" at the console prompt.

If the services are not up and running, check the Server Status log. For more information on the Server Status log, see "Viewing the Status of Inventory Components on an Inventory Server" on page 1049.

### **Stopping the Inventory Service**

To stop the Inventory services on the NetWare Inventory server:

- To stop an Inventory service, enter stopser
   Inventory\_service\_name at the server console prompt.
- To stop all the Inventory services, enter stopser \* at the server console prompt.

To stop the Inventory services on the Windows NT Inventory server:

- 1 In the Control Panel, double-click Services.
- **2** Select Novell ZEN Inventory > click Stop.

To stop the Inventory services on the Windows 2000 Inventory server:

- **1** In the Control Panel, double-click Administrative Tools.
- 2 Double-click Services.

**3** Select Novell ZEN Inventory > click Stop.

To stop a service on Windows NT/2000 servers from the console prompt:

- **1** Go to the *Installation\_directory*\INV\SERVER\WMINV\BIN directory.
- 2 Enter StopSer service\_name.

where service name refers to an Inventory service.

To stop all the Inventory services on a Windows NT/2000 Inventory server, at the server console prompt, execute **stopser** "\*" from *Inventory\_server\_installation\_directory*\INV\SERVER\WMINV\BIN directory.

# Changing the Role of the Inventory Server

When you install ZfS, by default, the role of the Inventory server is a Standalone Server. By configuring the Inventory Service object, you can assign specific roles to the Inventory server based on your inventory deployment.

For example, if the deployment plan identifies three Inventory servers, such as a Root Server, an Intermediate Server with Database, and a Leaf Server for inventory deployment, you install Server Inventory on these servers, and choose the role for the Inventory server. Later, if you want to make changes in the inventory deployment, such as attaching the inventoried servers to the existing Root Server, you need to change the role of the Inventory Service object from Root Server to Root Server with Inventoried Servers. Additionally, depending on the new role, there are some policies you need to configure.

To change the role for any Inventory server:

- **1** Plan the change of roles carefully because the changes will impact the existing inventory deployment. Also, consider the disk space requirements and ensure that you have the required configurations for Inventory.
- **2** In ConsoleOne, right-click the Inventory Service object (*servername\_*ZenInvservice) > click Properties > click the Inventory Service Object Properties tab.
- 3 Choose the new role of the Inventory Service object > click Apply.

  You will see a list of actions that you should follow based on the chosen role. For example, if you change the Root Server to a Root Server with

Inventoried Servers, you need to configure the Server Inventory policy for the inventoried servers that you have attached. Similarly, to change the role to any other Inventory server, you need to follow the instructions to make the new role change effective. For more information, see "Configuring Inventory Servers for Server Inventory" on page 858.

**4** Bring down the services running on the changed Inventory server, follow the actions that you need to change the role, and then bring up the Inventory services.

To stop all Inventory Services:

• At NetWare server console prompt, enter the following commands:

```
stopser *
java -killZenWSInv
```

 On the Windows NT/200 server, from the Services window, click Novell ZEN Inventory > Stop.

To restart all Inventory Services:

- At NetWare server console prompt, enter startinv
- On the Windows NT/2000 server, from the Services window, click Novell ZEN Inventory > Start.

The following sections contain information to help you change the role of the Inventory Service object:

- "Changing the Role of the Root Server" on page 870
- "Changing the Role of the Root Server with Inventoried Servers" on page 871
- "Changing the Role of the Intermediate Server" on page 872
- "Changing the Role of the Intermediate Server with Database" on page 873
- "Changing the Role of the Intermediate Server with Database and Inventoried Servers" on page 875
- "Changing the Role of the Intermediate Server with Inventoried Servers" on page 876
- "Changing the Role of the Leaf Server" on page 877
- "Changing the Role of the Leaf Server with Database" on page 878
- "Changing the Role of the Standalone Server" on page 880

## **Changing the Role of the Root Server**

To change the role of the Root Server to a different role, follow the actions specified in the following table:

| To change the role of the Root Server to     | Tasks:                                                                                                    |
|----------------------------------------------|----------------------------------------------------------------------------------------------------|
| Root Server with Inventoried Servers         | Perform the following task:                                                                                                    |
|                                              | <ol> <li>After changing the role, configure the Server<br/>Inventory policy so that the inventoried servers that<br/>you have attached to the Root Server with<br/>Inventoried servers will be scanned for.</li> </ol> |
| Intermediate Server                          | Perform the following tasks:                                                                                                    |
|                                              | <ol> <li>Before changing the role, remove the Database<br/>Location policy associated with a Root Server.</li> </ol>                                                                                                   |
|                                              | <ol><li>After changing the role, configure the Roll-Up policy<br/>to specify the next-destination server for roll-up of<br/>data from this Inventory server.</li></ol>                                                 |
| Intermediate Server with Database            | Perform the following task:                                                                                                    |
|                                              | <ol> <li>After changing the role, configure the Roll-Up policy<br/>to specify the next-destination Inventory server for<br/>roll-up of data from this Inventory server.</li> </ol>                                     |
| Intermediate Server with Database and        | Perform the following tasks after changing the role:                                                                                                    |
| Inventoried Servers                          | <ol> <li>Configure the Server Inventory policy so that the<br/>inventoried servers that you have attached will be<br/>scanned for.</li> </ol>                                                                          |
|                                              | <ol><li>Configure the Roll-Up policy to specify the next-<br/>destination server for roll-up of data from this<br/>Inventory server.</li></ol>                                                                         |
| Intermediate Server with Inventoried Servers | Perform the following tasks:                                                                                                    |
|                                              | <ol> <li>Before changing the role, remove the Database<br/>Location policy associated with the Root Server.</li> </ol>                                                                                                 |
|                                              | <ol><li>After changing the role, configure the Server<br/>Inventory policy so that the inventoried servers that<br/>you have attached will be scanned for.</li></ol>                                                   |
|                                              | <ol> <li>After changing the role, configure the Roll-Up policy<br/>to specify the next-destination Inventory server for<br/>roll-up of data from this Inventory server.</li> </ol>                                     |

| To change the role of the Root Server to                     | Tasks:                                                                                                    |
|--------------------------------------------------------------|----------------------------------------------------------------------------------------------------|
| Leaf Server, Leaf Server with Database, or Standalone Server | Server Inventory does not allow you to change the Root Server to these Inventory servers because these changes affect the complete inventory system. If you want to assign these roles, you should reinstall and set up the Server Inventory component. |

# Changing the Role of the Root Server with Inventoried Servers

| To change the role of the Root Server with Inventoried Servers to | Tasks:                                                                                                    |
|-------------------------------------------------------------------|----------------------------------------------------------------------------------------------------|
| Root Server                                                       | Perform the following task:                                                                                                    |
|                                                                   | <ol> <li>Before changing the role, remove the Server<br/>Inventory policy associated with the Root Server with<br/>Inventoried Servers.</li> </ol>                                                                                                    |
| Intermediate Server                                               | Perform the following tasks:                                                                                                    |
|                                                                   | <ol> <li>Before changing this role, remove the Database<br/>Location policy and the Server Inventory policy.</li> </ol>                                                                                                    |
|                                                                   | <ol><li>After changing the role, configure the Roll-Up policy<br/>to specify the next-destination server for roll-up of<br/>data from this Inventory server.</li></ol>                                                                                                    |
| Intermediate Server with Database                                 | Perform the following tasks:                                                                                                    |
|                                                                   | <ol> <li>Before changing the role, if the Server Inventory<br/>policy is associated with the Root Server with<br/>Inventory servers, remove the policy for those<br/>servers attached to this Inventory server or to the<br/>lower-level Inventory servers that roll up to this<br/>Inventory server.</li> </ol> |
|                                                                   | <ol><li>After changing the role, configure the Roll-Up policy<br/>to specify the next-destination server for roll-up of<br/>data from this Inventory server.</li></ol>                                                                                                    |
| Intermediate Server with Database and Inventoried Servers         | Perform the following task:                                                                                                    |
|                                                                   | <ol> <li>After changing the role, configure the Roll-Up policy<br/>to specify the next-destination Inventory server for<br/>roll-up of data from this Inventory server.</li> </ol>                                                                                                    |

| To change the role of the Root Server with Inventoried Servers to | Tasks:                                                                                                    |
|-------------------------------------------------------------------|----------------------------------------------------------------------------------------------------|
| Intermediate Server with Inventoried Servers                      | Perform the following task:                                                                                                    |
|                                                                   | <ol> <li>Before changing the role, remove the Database<br/>Location policy that is associated with the Root<br/>Server with Inventoried Servers.</li> </ol>                                                                                             |
| Leaf Server, Leaf Server with Database, or Standalone Server      | Server Inventory does not allow you to change the Root Server to these Inventory servers because these changes affect the complete inventory system. If you want to assign these roles, you should reinstall and set up the Server Inventory component. |

# Changing the Role of the Intermediate Server

| To change the role of the Intermediate Server to . | Tasks:                                                                                                    |
|----------------------------------------------------|----------------------------------------------------------------------------------------------------|
| Root Server                                        | Perform the following tasks:                                                                                                    |
|                                                    | 1. Before changing the role, remove the Roll-Up policy.                                                                                                    |
|                                                    | <ol><li>After changing the role, configure the Database<br/>Location policy.</li></ol>                                                                                                 |
| Root Server with Inventory Servers                 | Perform the following tasks:                                                                                                    |
|                                                    | 1. Before changing the role, remove the Roll-Up policy.                                                                                                    |
|                                                    | <ol> <li>After changing the role, configure the Server<br/>Inventory policy for those inventoried servers<br/>attached to this server and the Database Location<br/>policy.</li> </ol> |
| Intermediate Server with Database                  | Perform the following task:                                                                                                    |
|                                                    | <ol> <li>After changing the role, configure the Database<br/>Location policy for this Inventory server.</li> </ol>                                                                     |

| To change the role of the Intermediate Server to             | . Tasks:                                                                                                    |
|--------------------------------------------------------------|----------------------------------------------------------------------------------------------------|
| Intermediate Server with Database and Inventoried Servers    | Perform the following tasks:                                                                                                    |
|                                                              | <ol> <li>After changing the role, configure the Server<br/>Inventory policy so that all the inventoried servers<br/>associated to this Inventory Service object, and also<br/>those inventoried servers associated to the lower-<br/>level Inventory servers that roll up to this Inventory<br/>server will be scanned for.</li> </ol> |
|                                                              | After changing the role, configure the Database Location policy.                                                                                                    |
| Intermediate Server with Inventoried Servers                 | Perform the following task:                                                                                                    |
|                                                              | <ol> <li>After changing the role, configure the Server<br/>Inventory policy so that the inventoried servers that<br/>you have attached will be scanned for.</li> </ol>                                                                                                    |
| Leaf Server, Leaf Server with Database, or Standalone Server | Server Inventory does not allow you to change the Intermediate Server to these Inventory servers because these changes affect the complete inventory system. If you want to assign these roles, you should reinstall and set up the Server Inventory component.                                                                        |

## Changing the Role of the Intermediate Server with Database

| To change the role of the Intermediate Server with Database to | Tasks:                                                                                                    |
|----------------------------------------------------------------|----------------------------------------------------------------------------------------------------|
| Root Server                                                    | Perform the following task:                                                                                                    |
|                                                                | <ol> <li>Before changing the role, remove the Roll-Up policy<br/>associated with the Intermediate Server with<br/>Database.</li> </ol>                               |
| Root Server with Inventoried Servers                           | Perform the following tasks:                                                                                                    |
|                                                                | <ol> <li>Before changing the role, remove the Roll-Up policy<br/>associated with the Intermediate Server with<br/>Database.</li> </ol>                               |
|                                                                | <ol><li>After changing the role, configure the Server<br/>Inventory policy so that the inventoried servers that<br/>you have attached will be scanned for.</li></ol> |

| To change the role of the Intermediate Server with Database to | Tasks:                                                                                                    |
|----------------------------------------------------------------|----------------------------------------------------------------------------------------------------|
| Intermediate Server                                            | Perform the following task:                                                                                                    |
|                                                                | <ol> <li>Before changing the role, remove the Database<br/>Location policy that is associated with the<br/>Intermediate Server with Database.</li> </ol>                                                                                                    |
| Intermediate Server with Database and                          | Perform the following task:                                                                                                    |
| Inventoried Servers                                            | <ol> <li>After changing the role, configure the Server<br/>Inventory policy so that the inventoried servers<br/>attached will be scanned for.</li> </ol>                                                                                                    |
| Intermediate Server with Inventoried Servers                   | Perform the following tasks:                                                                                                    |
|                                                                | <ol> <li>Before changing the role, remove the Database<br/>Location policy that is associated with the<br/>Intermediate Server with Database.</li> </ol>                                                                                                    |
|                                                                | 2. After changing the role, configure the Server Inventory policy so that the inventoried servers that you have attached will be scanned for.                                                                                                    |
| Leaf Server, Leaf Server with Database, or Standalone Server   | Server Inventory does not allow you to change the Intermediate Server to these Inventory servers because these changes affect the complete inventory system. If you want to assign these roles, you should reinstall and set up the Server Inventory component. |

## Changing the Role of the Intermediate Server with Database and **Inventoried Servers**

| To change the role of the Intermediate Server with Database and Inventoried Servers to | Tasks:                                                                                                    |
|----------------------------------------------------------------------------------------|----------------------------------------------------------------------------------------------------|
| Root Server                                                                            | Perform the following tasks before changing the role:                                                                                                    |
|                                                                                        | Remove the Roll-Up policy associated with the<br>Intermediate Server with Database and Inventoried<br>Servers.                                            |
|                                                                                        | 2. Remove the Server Inventory policy associated with the inventoried server so that the inventoried servers will not send the scan files to this server. |

| To change the role of the Intermediate Server with Database and Inventoried Servers to | Tasks:                                                                                                    |
|----------------------------------------------------------------------------------------|----------------------------------------------------------------------------------------------------|
| Root Server with Inventoried Servers                                                   | Perform the following task:                                                                                                    |
|                                                                                        | Before changing the role, remove the Roll-Up policy associated with the Intermediate Server with Database and Inventoried Servers.                                                                                                    |
| Intermediate Server                                                                    | Perform the following tasks before changing the role:                                                                                                    |
|                                                                                        | <ol> <li>Remove the Server Inventory policy associated with<br/>the lower-level servers that roll up to the<br/>Intermediate Server with Database and Inventoried<br/>Servers.</li> </ol>                                                             |
|                                                                                        | <ol><li>Remove the Database Location policy associated<br/>with the Intermediate Server with Database and<br/>Inventoried Servers.</li></ol>                                                                                                    |
| Intermediate Server with Database                                                      | Perform the following task:                                                                                                    |
|                                                                                        | Remove the Server Inventory policy of the<br>Intermediate Server with Database and Inventoried<br>Servers or reconfigure the policy.                                                                                                    |
| Intermediate Server with Inventoried Servers                                           | Perform the following task:                                                                                                    |
|                                                                                        | Before changing the role, remove the Database<br>Location policy associated with the Intermediate<br>Server with Database and Inventoried Servers.                                                                                                    |
| Leaf Server, Leaf Server with Database,<br>Standalone Server                           | Server Inventory does not allow you to change the Intermediate Server to these servers because these changes affect the complete inventory system. If you want to assign these roles, you should reinstall and set up the Server Inventory component. |

## Changing the Role of the Intermediate Server with Inventoried Servers

| To change the role of the Intermediate Server with Inventoried Servers to | Tasks:                                                                                                    |
|---------------------------------------------------------------------------|----------------------------------------------------------------------------------------------------|
| Root Server                                                               | Perform the following tasks:                                                                                                    |
|                                                                           | <ol> <li>Before changing the role, remove the Roll-Up policy<br/>associated with the Intermediate Server with<br/>Inventoried Servers.</li> </ol>                                                                                 |
|                                                                           | <ol><li>Before changing the role, remove the Server<br/>Inventory policy associated with the inventoried<br/>server so that the inventoried servers attached will<br/>not send the scan files to this Inventory server.</li></ol> |
|                                                                           | <ol><li>After changing the role, configure the Database<br/>Location policy for this Inventory server.</li></ol>                                                                                                    |
| Root Server with Inventoried Servers                                      | Perform the following tasks:                                                                                                    |
|                                                                           | <ol> <li>Before changing the role, remove the Roll-Up policy<br/>associated with the Intermediate Server with<br/>Inventoried Servers.</li> </ol>                                                                                 |
|                                                                           | 2. After changing the role, configure the Server Inventory policy for those inventoried servers attached to the lower-level Inventory server that roll up to this Inventory server.                                               |
|                                                                           | After changing the role, configure the Database Location policy.                                                                                                    |
| Intermediate Server                                                       | Perform the following task:                                                                                                    |
|                                                                           | <ol> <li>Before changing the role, remove the Server<br/>Inventory policy.</li> </ol>                                                                                                    |
| Intermediate Server with Database                                         | Perform the following tasks:                                                                                                    |
|                                                                           | Before changing the role, remove the Server<br>Inventory policy associated to the inventoried server<br>attached to this Inventory Service object.                                                                                |
|                                                                           | After changing the role, configure the Database Location policy for this Inventory server.                                                                                                    |

| To change the role of the Intermediate Server with Inventoried Servers to | Tasks:                                                                                                    |
|---------------------------------------------------------------------------|----------------------------------------------------------------------------------------------------|
| Intermediate Server with Database and Inventoried Servers                 | Perform the following task:                                                                                                    |
|                                                                           | <ol> <li>After changing the role, configure the Database<br/>Location policy for this Inventory server.</li> </ol>                                                                                                    |
| Leaf Server, Leaf Server with Database or Standalone Server               | Server Inventory does not allow you to change the Intermediate Server to these Inventory servers because these changes affect the complete inventory system. If you want to assign these roles, you should reinstall and set up the Server Inventory component. |

# **Changing the Role of the Leaf Server**

| To change the role of the Leaf Server to | Tasks:                                                                                                    |
|------------------------------------------|----------------------------------------------------------------------------------------------------|
| Root Server                              | Perform the following tasks:                                                                                                    |
|                                          | <ol> <li>Before changing the role, remove the Roll-Up policy<br/>associated with the Leaf Servers.</li> </ol>                                                                              |
|                                          | <ol><li>Before changing the role, remove the Server<br/>Inventory policy associated with the inventoried<br/>server.</li></ol>                                                             |
|                                          | <ol><li>After changing the role, configure the Database<br/>Location policy for the Root Server.</li></ol>                                                                                 |
| Root Server with Inventoried Servers     | Perform the following tasks:                                                                                                    |
|                                          | <ol> <li>Before changing the role, remove the Roll-Up policy<br/>associated with the Leaf Server.</li> </ol>                                                                               |
|                                          | <ol><li>After changing the role, configure the Database<br/>Location policy for the Root Server with Inventoried<br/>Servers.</li></ol>                                                    |
| Intermediate Server                      | Perform the following tasks:                                                                                                    |
|                                          | <ol> <li>Before changing the role, remove the Server<br/>Inventory policy for those inventoried servers<br/>associated with the Inventory server or reconfigure<br/>the policy.</li> </ol> |

| To change the role of the Leaf Server to                  | Tasks:                                                                                                    |  |
|-----------------------------------------------------------|----------------------------------------------------------------------------------------------------|--|
| Intermediate Server with Database                         | Perform the following tasks:                                                                                                    |  |
|                                                           | <ol> <li>Before changing the role, remove the Server<br/>Inventory policy for those inventoried servers<br/>associated with the lower-level Inventory servers<br/>that roll up to this Inventory server or reconfigure the<br/>policy.</li> </ol> |  |
|                                                           | <ol><li>After changing the role, configure the Database<br/>Location policy for this Inventory server.</li></ol>                                                                                                    |  |
| Intermediate Server with Database and Inventoried Servers | Perform the following task:                                                                                                    |  |
|                                                           | <ol> <li>After changing the role, configure the Database<br/>Location policy for this Inventory server.</li> </ol>                                                                                                    |  |
| Intermediate Server with Inventoried Servers              | This change of role does not require any specific policy modifications.                                                                                                    |  |
| Leaf Server with Database                                 | Perform the following task:                                                                                                    |  |
|                                                           | <ol> <li>After changing the role, configure the Database<br/>Location policy for this Inventory server.</li> </ol>                                                                                                    |  |
| Standalone Server                                         | Perform the following task:                                                                                                    |  |
|                                                           | <ol> <li>Before changing the role, remove the Roll-Up policy<br/>associated with the Leaf Server.</li> </ol>                                                                                                    |  |

# Changing the Role of the Leaf Server with Database

| To change the role of the Leaf Server with Database to | Tasks:                                                                                                    |
|--------------------------------------------------------|----------------------------------------------------------------------------------------------------|
| Root Server                                            | Perform the following tasks before changing the role:                                                     |
|                                                        | <ol> <li>Remove the Server Inventory policy associated with<br/>the Leaf Server with Database.</li> </ol> |
|                                                        | <ol><li>Remove the Roll-Up policy associated with the Leaf<br/>Server with Database.</li></ol>            |
| Root Server with Inventoried Servers                   | Perform the following task:                                                                               |
|                                                        | Before changing the role, remove the Roll-Up policy associated with the Leaf Server with Database.        |

| To change the role of the Leaf Server with Database to    | Tasks:                                                                                                    |
|-----------------------------------------------------------|----------------------------------------------------------------------------------------------------|
| Intermediate Server                                       | Perform the following task:                                                                                                    |
|                                                           | <ol> <li>Before changing the role, remove the Server<br/>Inventory policy and the Database Location policy<br/>associated with the Leaf Server with Database.</li> </ol> |
| Intermediate Server with Database                         | Perform the following task:                                                                                                    |
|                                                           | <ol> <li>Before changing the role, remove the Server<br/>Inventory policy associated with the Leaf Server with<br/>Database.</li> </ol>                                  |
| Intermediate Server with Database and Inventoried Servers | This change of role does not require any specific policy modifications.                                                                                                  |
| Intermediate Server with Inventoried Servers              | Perform the following task:                                                                                                    |
|                                                           | Before changing the role, remove the Database Location policy associated with the Leaf Server with Database.                                                             |
| Leaf Server                                               | Perform the following task:                                                                                                    |
|                                                           | <ol> <li>Before changing the role, remove the Database<br/>Location policy associated with the Leaf Server with<br/>Database.</li> </ol>                                 |
| Standalone Server                                         | Perform the following task:                                                                                                    |
|                                                           | Before changing the role, remove the Roll-Up policy associated with the Leaf Server with Database.                                                                       |

# **Changing the Role of the Standalone Server**

| To change the role of the Standalone Server to | Tasks:                                                                                                    |
|------------------------------------------------|----------------------------------------------------------------------------------------------------|
| Root Server                                    | Perform the following task:                                                                                                    |
|                                                | <ol> <li>Before changing the role, remove the Server<br/>Inventory policy associated with the Standalone<br/>Server.</li> </ol> |
| Root Server with Inventoried Servers           | This change of role does not require any specific policy modifications.                                                         |

| To change the role of the Standalone Server to            | Tasks:                                                                                                    |  |
|-----------------------------------------------------------|----------------------------------------------------------------------------------------------------|--|
| Intermediate Server                                       | Perform the following tasks:                                                                                                    |  |
|                                                           | <ol> <li>Before changing the role, remove the Server<br/>Inventory policy and the Database Location policy<br/>associated with the Standalone Server.</li> </ol>                                                     |  |
|                                                           | <ol><li>After changing the role, configure the Roll-Up policy<br/>to specify the next-destination Inventory server for<br/>roll-up of data from the Intermediate Server with<br/>Database.</li></ol>                 |  |
| Intermediate Server with Database                         | Perform the following tasks:                                                                                                    |  |
|                                                           | <ol> <li>Before changing the role, remove the Server<br/>Inventory policy associated with the Standalone<br/>Server.</li> </ol>                                                                                      |  |
|                                                           | <ol><li>After changing the role, configure the Roll-Up policy<br/>to specify the next-destination Inventory server for<br/>roll-up of data from the Intermediate Server with<br/>Database.</li></ol>                 |  |
| Intermediate Server with Database and Inventoried Servers | Perform the following tasks:                                                                                                    |  |
|                                                           | <ol> <li>After changing the role, configure the Roll-Up policy<br/>to specify the next-destination server for roll-up of<br/>data from the Intermediate Server with Database<br/>and Inventoried Servers.</li> </ol> |  |
| Intermediate Server with Inventoried Servers              | Perform the following tasks:                                                                                                    |  |
|                                                           | <ol> <li>Before changing the role, remove the Database<br/>Location policy associated with the Standalone<br/>Server.</li> </ol>                                                                                     |  |
|                                                           | <ol><li>After changing the role, configure the Roll-Up policy<br/>to specify the next-destination server for roll-up of<br/>data from the Intermediate Server with Inventoried<br/>Servers.</li></ol>                |  |
| Leaf Server                                               | Perform the following tasks:                                                                                                    |  |
|                                                           | <ol> <li>Before changing the role, remove the Database<br/>Location policy associated with the Standalone<br/>Server.</li> </ol>                                                                                     |  |
|                                                           | 2. After changing the role, configure the Roll-Up policy to specify the next-destination server for roll-up of data from the Leaf Server.                                                                            |  |

| To change the role of the Standalone Server to | Tasks:                                                                                                    |
|------------------------------------------------|----------------------------------------------------------------------------------------------------|
| Leaf Server with Database                      | Perform the following task:                                                                                                    |
|                                                | <ol> <li>After changing the role, configure the Roll-Up policy<br/>to specify the next-destination server for roll-up of<br/>data from the Leaf Server with Database.</li> </ol> |

# **29**

# **Understanding the Server Inventory** Components

The following sections describe the Novell® ZENworks® for Servers (ZfS) Server Inventory components and processes:

- "Understanding the Inventory Service Manager" on page 883
- "Understanding the Server Configuration Service" on page 889
- "Understanding the Inventory Scanner" on page 890
- "Understanding the Sender-Receiver" on page 919
- "Understanding the Selector" on page 926
- "Understanding the Storer" on page 928
- "Understanding the Inventory Removal Service" on page 929
- "Understanding the Upgrade Service" on page 931
- "An Overview of the Inventory Components on the Inventory Server" on page 932
- "Understanding the Inventory Database" on page 932

## **Understanding the Inventory Service Manager**

The Inventory Service Manager loads the inventory components on the Inventory server, based on the configuration parameters specified in the Inventory server properties file.

This section contains the following:

- "List of Services" on page 883
- "Services on NetWare Inventory Servers" on page 887
- "Services on Windows NT/2000 Inventory Servers" on page 889

#### **List of Services**

The Service Manager loads the following services:

| Service Name                 | Description                             |
|------------------------------|-----------------------------------------|
| Server Configuration Service | Loads the server configuration services |
| Inventory Scheduler Service  | Loads the Inventory Scheduler           |
| Selector Service             | Loads the Selector                      |
| Receiver Service             | Loads the Receiver                      |
| Sender Service               | Loads the Sender                        |
| Storer Service               | Loads the Storer                        |
| Scan Collector               | Stores the .STR files to the SCANDIR    |

**Property File:** There are property files that load the different services on the Inventory server depending on the role of the Inventory server. The name of the property file indicates the role of the Inventory server. Only the required services are loaded as per the role of the Inventory server. The property files should not be modified.

A sample role-based property file for a Leaf Server with Database is as follows:

```
[Server Configuration Service]

type = system

Load Sequence = 0

Load Option = auto

Class Name = com.novell.zenworks.desktop.inventory.
    servercommon.ServerConfig

Arguments =

[Upgrade Service]type = userLoad Sequence = 1Load Option =
    autoClass Name = com.novell.zenworks.desktop.inventory.
    upgradeService.UpgradeServiceArguments =

[Inventory Scheduler Service]

type = system
```

```
Load Sequence = 2
Load Option = auto
Class Name = com.novell.zenworks.desktop.inventory.
   servercommon.InventorScheduler
Arguments =
[Selector Service]
type = user
Load Sequence = 3
Load Option = auto
Class Name = com.novell.zenworks.desktop.inventory.
   selector.SelectorServiceInit
Arguments =
[Storer Service]
type = user
Load Sequence = 4
Load Option = auto
Class Name = com.novell.zenworks.desktop.inventory.
   storer.StorerServiceInit
Arguments =
[Sender Service]
type = user
Load Sequence = 5
Load Option = auto
Class Name = com.novell.zenworks.desktop.inventory.
   senderreceiver.control.SenderServiceInit
Arguments =
[NDSLookupForDB Service]
type = user
Load Sequence = 6
Load Option = manual
```

```
Class Name = com.novell.zenworks.desktop.inventory.
   dbutilities.NDSLookupForDB
Arguments = "WSDELETE.LOK"
[DBDelete Service]
type = user
Load Sequence = 7
Load Option = manual
Class Name = com.novell.zenworks.desktop.inventory.
   dbutilities.DBDelete
Arguments = "WSDELETE.LOK"
[DBBackup Service]
type = user
Load Sequence = 8
Load Option = manual
Class Name = com.novell.zenworks.desktop.inventory.
   dbutilities.DBBackup
Arguments = "Backup"
```

Do not modify these property files as services or the Service Manager cannot be loaded.

Depending on the role of the Inventory server, the server properties files include:

| Server Type                                               | Server Property File   |
|-----------------------------------------------------------|------------------------|
| Root Server                                               | ROOT_DB.PROPERTIES     |
| Root Server with Inventoried Servers                      | ROOT_DB_WKS.PROPERTIES |
| Intermediate Server                                       | INT.PROPERTIES         |
| Intermediate Server with Inventoried Servers              | INT_WKS.PROPERTIES     |
| Intermediate Server with Database                         | INT_DB.PROPERTIES      |
| Intermediate Server with Database and Inventoried Servers | INT_DB_WKS.PROPERTIES  |

| Server Type               | Server Property File   |
|---------------------------|------------------------|
| Leaf Server               | LEAF_WKS.PROPERTIES    |
| Leaf Server with Database | LEAF_DB_WKS.PROPERTIES |
| Standalone Server         | STANDALONE.PROPERTIES  |

The Inventory Service Manager reads the server properties file (CONFIG.PROPERTIES) and the role-based property file in the *Inventory\_server\_installation\_directory*\PUBLIC\ZENWORKS\WMINV\PROPERTIES directory, and loads the required services and server components.

The contents of the CONFIG.PROPERTIES file are as follows:

```
NDSTREE=treename

INVENTORYSERVICEDN=dn_of_the_inventory_service_object

SINGLETONPORT=65433

StoreRolledupAuditData=false

LDAPServerIP=LDAPserver_IPaddress

LDAPPort=LDAPserver_Portnumber
```

#### Services on NetWare Inventory Servers

On a NetWare<sup>®</sup> Inventory server, the installation program modifies the AUTOEXEC.NCF file located in SYS:\SYSTEM directory to load STARTINV.NCF. The STARTINV.NCF file located in the SYS:\SYSTEM brings up the Inventory Service Manager at Inventory server startup time.

The contents of the STARTINV.NCF file are as follows:

search add sys:\java\njclv2\bin

```
InvEnv

java -envDISPLAY=127.0.0.1:0 -sn"ZENworks Inventory Service"
    -noclassgc -DConfigFile=$inv_dir\properties\Config.
    properties -DDirectoryProp=$inv_dir\properties\
    Directory.properties -nsac -jszenWSInv -autounload
    -Xmx128m -classpath $tmppath;$classpath com.novell.
    zenworks.desktop.inventory.servercommon.ZENWorksInventoryServiceManager
```

You can start, stop, or list the services, if the Inventory Service Manager is already loaded.

 To check if the Inventory Service Manager is loaded, at the server prompt, enter java -show.

This will display the following message:

com.novell.zenworks.inventory.servercommon.ZENWorksInven toryServiceManager

 To start a service, enter StartSer service\_name at the Inventory server prompt.

*service\_name* refers to any of the listed services. Follow the service naming syntax when you modify the *service name*.

For example, to start the Storer, enter StartSer Storer

 To stop a service, enter StopSer service\_name at the Inventory server prompt.

*service\_name* refers to any of the listed services. Follow the service naming syntax when you modify the *service name*.

For example, to stop the Storer, enter StopSer Storer

- To stop all services, enter **StopSer** \* at the Inventory server prompt.
- To list a service, enter ListSer service\_name at the Inventory server prompt.

*service\_name* refers to any of the listed services. Follow the service naming syntax when you modify the service name.

• To list all services, enter **ListSer** \* at the Inventory server prompt.

#### Services on Windows NT/2000 Inventory Servers

On Windows\* NT\*/2000 Inventory servers, the installation program creates the Service Manager as a service. During server startup, this Inventory Service Manager is loaded as a service.

You can start, stop, or list the services, if the Inventory Service Manager (ZENworks Inventory Service) is already loaded.

To start a service:

- **1** Go to the *Installation\_directory*\INV\SERVER\WMINV\BIN directory.
- **2** At the prompt, enter **StartSer service\_name**.

where service\_name refers to an Inventory service.

To stop a service:

- **1** Go to the *Installation directory*\INV\SERVER\WMINV\BIN directory.
- **2** At the prompt, enter **StopSer service\_name**. where **service name** refers to an Inventory service.

To stop all services (ZENworks Inventory Service), use the Windows NT/ 2000 services from the desktop menu.

To list a service:

- **1** Go to the *Installation directory*\INV\SERVER\WMINV\BIN.
- **2** At the prompt, enter **ListSer** [-verbose] service\_name. where service\_name refers to an Inventory service.

Follow the service naming syntax when you modify the service name.

To refer to all services, use the asterisk (\*) wildcard character within double quotes "\*". This wildcard character can be used with ListSer parameters.

## **Understanding the Server Configuration Service**

The Server Configuration Service performs the following tasks:

- Reads the policy information from the Novell eDirectory<sup>™</sup> and passes it to other Inventory components.
- Validates the policies to ensure that the policies are correctly configured.
- Validates the Inventory database version.

## **Understanding the Inventory Scanner**

ZfS uses the following platform-dependent scanners to collect inventoried server hardware and software information:

• INVNATVE.NLM, INVALID.NLM and MPKSCAN.NLM to scan NetWare 5.1 and 6.0 inventoried servers.

The NetWare scanner collects hardware details such as: hard disk drive, BIOS, processor, bus, display adapters, network adapter cards, sound cards, memory cards, serial ports, and parallel ports.

The software scanning includes the following tasks:

- Reading PRODUCTS.DAT file and scanning for the Windows applications (.EXE) that are installed locally on the inventoried servers.
- Reporting the information about the scanned software like the vendor name, product name and the version number.
- INVNATVE.NLM uses SNMP and NetWare API services to report inventory. INVNATVE.NLM uses NWAPI.MAP, SMILE.MAP and SUPPL.MAP configuration files for scanning various hardware inventory classes along with the source of information.

For example, NWAPI.MAP identifies the classes that are scanned using the NetWare API services, SMILE.MAP identifies the classes that are scanned using SNMP services and SUPPL.MAP identifies the classes that are scanned using System Management BIOS (SMBIOS) services. The list of the configuration files used by INVNATVE.NLM are identified in the HWINVSRC.INI file.

- INVALID.NLM reads the System Management BIOS structures and scans for certain hardware inventory such as BIOS, processors, serial and parallel ports, cache, sound adapters and display adapters.
- MPKSCAN.NLM scans for the software inventory on the NetWare inventoried servers.

**NOTE:** The NetWare scanner that ships with ZfS 3 does not report inventory of processors for multi-processor (MPK) servers if it is not available in the SMBIOS. To scan inventory on a multiprocessor (MPK) NetWare server, you must refer to the TID 2961928 in the Knowledgebase at Novell Technical Services (http://support.novell.com) and install the latest patch.

The NetWare scanner also does not report the virtual memory size.

 INVNATVE.DLL and INVSCAN.EXE to scan Windows NT/2000 inventoried servers.

The Windows scanner collects hardware details such as: floppy disk drive, hard disk drive, BIOS, bus, mouse, keyboard, display adapters, network adapter cards, modems, sound cards, memory cards, serial ports, and parallel ports. The software scanning includes checking for applications on the inventoried servers and reporting the information about the scanned software, such as the vendor name, and the product name and version.

**NOTE:** On Windows NT/2000 servers, the ZfS 3 Inventory scanner will not scan for Tape drives, Jaz\* drivers, and Zip\* drives. The Inventory scanner will not accurately report the physical memory if the memory is greater than 2 GB.

INVSCAN.EXE leverages DMI and WMI support on the inventoried server to report hardware inventory.

The scan information collected by the scanners is stored as scan data files (.STR) locally on the inventoried server. The scanned data is transferred to the Inventory server using the XML-RPC protocol. The Scan Collector receives and stores the .STR files in the scan directory (SCANDIR).

The following sections contain detailed information about the Inventory scanners:

- "How the Scanners Collect server Inventory Data" on page 891
- "Scanning Process Flowchart" on page 893
- "Software Information Collected by the Scanners" on page 894
- "DMI-Compliant Scanners" on page 895
- "WMI-Compliant Scanners" on page 897
- "SNMP-Compliant Scanners" on page 898
- "Hardware Data Collected by the Scanners" on page 898

#### **How the Scanners Collect server Inventory Data**

The scanning process is as follows:

- Subscribers must be installed and configured on the inventoried servers for Tiered Electronic Distributions (TED).
- The Server Inventory policy lets you configure the scanning schedule based on which the policy engine schedules and enforces scanning at the inventoried server.
- The Policy Enforcer triggers the Scanner, which reads the following inventory settings defined in the Inventory Service object and the Server Inventory policy.
  - Enable Scan of Machines: By default, the Enable Scan of Machines
    option is selected in the Inventory Service object property page. The
    Scanner collects the inventory information of the inventoried
    servers.
  - Scan Directory Path: Browse to select the DN of the Inventory Service object of the destination Inventory server.
  - Enable Software Scan: If the Enable Software Scan option is enabled in the Server Inventory policy, the Scanner collects information about software applications.

- Custom Scan Editor: If the Enable Software Scan option is enabled, the Scanner reports the software information. You configure the applications that you want the Scanner to collect information by using the Custom Scan Editor.
- Configuration Editor: If the Enable Software Scan option is enabled, you can configure the software rules to be referred while reporting the software inventory. For Windows inventoried servers, you can additionally configure for the asset information and the zip names that are to be referred during hardware inventory.
- Enable DMI Scan: If the server is instrumented for DMI, the scanners query the DMI Service Layer. For more information, see "DMI-Compliant Scanners" on page 895
- Enable WMI Scan: If the servers are WMI-compliant, the scanners also collect the hardware data by querying the WMI information. The scanners also probe the servers for hardware data. For more information, see "DMI-Compliant Scanners" on page 895
  - We recommend that you instrument DMI/WMI on your inventoried servers and install DMI/WMI components that are supplied by the vendors.
- The scan data of each inventoried server is stored as .STR files in the SCANDIR directory on the Inventory server. The .STR file follows the filename convention: macaddress\_gmt\_sequencenumber.STR, where macaddress is the MAC Address of the inventoried server, gmt is the time at which the inventoried server is scanned for the first time, and sequencenumber is the internal sequencing number of the inventoried server, which is always zero ('0') to indicate a full scan. For example, 00508b12b2c4\_944029836000\_0.STR is the .STR file for the server with the MAC address of 00508b12b2c4, the GMT of 944029836000, and the internal sequencing number of 0.
- The Scanner reports errors in local log files only (INVAGENT.LOG and INVNATVE.LOG). The log file is stored in the SYS:\ETC directory on NetWare inventoried servers and in the WINDOWS directory or the TEMP directory on Windows NT/2000 inventoried servers.

## **Scanning Process Flowchart**

The following flowchart illustrates the hardware and software scanning process:

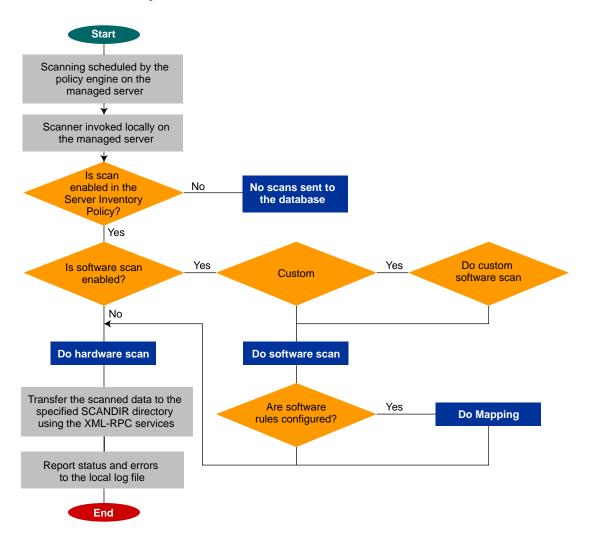

#### **Software Information Collected by the Scanners**

The scanners follow this process for software scanning:

- They collect the information about the software on the inventoried servers.
- They customize the software scanning using the Custom Scan Editor.

By default, the software scanning includes collecting version information of files with .EXE file extensions.

If Windows software applications (files with .EXE extensions) are installed on the NetWare inventoried server, the scanner interprets the Microsoft Portable Executable (PE) format of these files to collect and report software information.

If the software applications are installed using Microsoft\* Installer on the Windows NT/2000 inventoried server, the scanners use the information from Microsoft Installer (MSI). Otherwise, the scanners collect the software information from the header of the software application files.

• They report the information about the scanned software, such as name of the software product for each product version and the software vendor.

After the scan data is stored in the database, you can view or query the software information.

If you want to know the mode used by the Scanner to scan the inventoried server, see the inventory summary of the inventoried server > Hardware/ Software Inventory > Software > Inventory Scanner Information > Scan Mode.

If you want to know the technology available on the inventoried server such as DMI, WMI, and others, see the inventory summary of the inventoried server > Hardware/Software Inventory > General > System Information > Management Technology.

#### **DMI-Compliant Scanners**

The scanners for scanning inventoried servers (Windows NT/2000) also include scanning based on the industry-standard Desktop Management Interface (DMI) specification 2.0. These programs use the Management Interface (MI) of DMI to look for the hardware components installed on the inventoried server. The scanners will scan for specific components that are instrumented on the inventoried server through DMI. The scanners will query the DMI service layer to retrieve this information.

The MI allows the DMI-compliant scanners to probe the Service Provider within the Service Layer. The Service Provider collects information from the manageable components and stores the collected information in the Management Information Format database. The Component Interface (CI) communicates with the manageable components and the Service layer.

The following figure shows the scanner interaction with DMI.

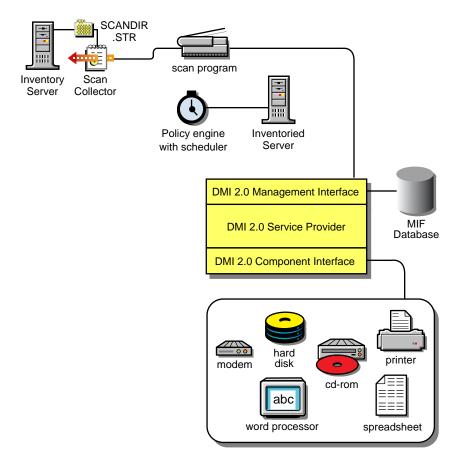

For more information on DMI standards, see the DMTF Web site (http://www.dmtf.org).

To scan the DMI data of the inventoried servers, you need to instrument the inventoried server by installing the vendor-specific components.

For example, if you have a Compaq\* Family model server running under Windows NT, download the Management Product software - Compaq Insight

Management Desktop Agents software for Windows NT from the Compaq web site.

For Dell\* servers, access the DM/Desktop Management Utilities software from the Dell web site

#### **WMI-Compliant Scanners**

The scanners collect hardware data from Windows NT versions 4.0/2000 inventoried servers based on Microsoft's Windows Management Instrumentation (WMI) specification.

WMI is the Microsoft implementation of Web-Based Enterprise Management (WBEM) that enables accessing management information in an enterprise environment. WMI 1.5 is fully compliant with Common Information Model (CIM) schema, which is an industry standard. For more information, see the Microsoft WMI Web site (http://www.microsoft.com/hwdev/WMI). WMI also works with existing management standards, such as DMI and SNMP.

The scanners use WMI to look for the hardware components installed on the inventoried server. The scanners also scan for specific components that are instrumented on the inventoried server through WMI.

WMI-compliant scanners are supported on Windows NT versions 4.0 /2000 inventoried servers only.

You can view the WMI data of the inventoried servers in the Server Inventory Summary.

To obtain WMI information from the Windows NT version 4.0 inventoried server:

1 Download Microsoft's Windows Management Instrumentation - Core Software Installation from the Microsoft WMI Web site (http://msdn.microsoft.com/downloads/default.asp?url=/downloads/sample.asp?url=/msdn-files/027/001/576/msdncompositedoc.xml).

Only the WMI Core Software Installation download is required to instrument an inventoried server for WMI. To troubleshoot any WMI related problems, you can avail WMI SDK download.

**IMPORTANT:** On Windows 2000 servers, WMI Core Software is already installed.

2 Install WMI Core Software on Windows NT version 4.0 servers.

#### **SNMP-Compliant Scanners**

The Windows scanners use the Simple Network Management Protocol (SNMP) to report network adapter information and network information such as IP address, subnet mask, etc.

The NetWare scanners collect certain hardware (device) and network information based on SNMP. Additionally, the NetWare scanner also uses SNMP to report software installed and registered in PRODUCTS.DAT. The NetWare scanner uses SNMP v2.0 and the services of HOSTMIB.NLM, IPXRTR.NLM, and IPXRTRNM.NLM. For more information on the details about dependent MIBs and etc., see "Hardware Data Collected by the Scanners" on page 898

## **Hardware Data Collected by the Scanners**

The Inventory Agent collects the following hardware information on the NetWare inventoried servers:

| Scan Data                   | SNMP Details             | SMBIOS Details               |
|-----------------------------|--------------------------|------------------------------|
| System.Type                 | SNMP v2.0<br>RFC1213.MIB | Not applicable               |
| System.MachineName          | SNMP v2.0<br>RFC1213.MIB | Not applicable               |
| System.AssetTag             | Not applicable           | SMBIOS v2.3 Type 3 structure |
| System.Model                | Not applicable           | SMBIOS v2.3 Type 1 structure |
| System.ModelNumber          | Not applicable           | SMBIOS v2.3 Type 3 structure |
| System.SystemIdentifier     | Not applicable           | Not applicable               |
| System.ManagementTechnology | Not applicable           | Not applicable               |
| System.DNName               | Not applicable           | Not applicable               |
| System.TreeName             | Not applicable           | Not applicable               |
| NetworkAdpater.MACAddress   | SNMP v2.0<br>RFC1213.MIB | Not applicable               |

| Scan Data                        | SNMP Details             | SMBIOS Details               |
|----------------------------------|--------------------------|------------------------------|
| IP.Address                       | SNMP v2.0<br>RFC1213.MIB | Not applicable               |
| IP.Subnet (Subnet Mask)          | SNMP v2.0<br>RFC1213.MIB | Not applicable               |
| NetworkAdapter.MACAddress        | Not applicable           | Not applicable               |
| IPX.Adress                       | SNMP v2.0 IPX.MIB        | Not applicable               |
| NetworkAdapter.MACAddress        | SNMP v2.0 IPX.MIB        | Not applicable               |
| DNS.HostName                     | Not applicable           | Not applicable               |
|                                  |                          |                              |
| NetworkAdapter.Speed             | SNMP v2.0<br>RFC1213.MIB | Not applicable               |
| NetworkAdapter.Name              | SNMP v2.0<br>RFC1213.MIB | Not applicable               |
| NetworkAdapter.PermAddress       | Not applicable           | Not applicable               |
| NetworkAdapter.AdapterType       | SNMP v2.0<br>RFC1213.MIB | Not applicable               |
| NetworkAdapter.ProviderName      | SNMP v2.0<br>RFC1213.MIB | Not applicable               |
| NetworkAdapter.DriverDescription | SNMP v2.0<br>RFC1514.MIB | Not applicable               |
| NetworkAdapter.DriverName        | SNMP v2.0<br>RFC1514.MIB | Not applicable               |
| NetworkAdapter.DriverVersion     | SNMP v2.0<br>RFC1514.MIB | Not applicable               |
| Zenworks_ZENNetworkAdapteroffset | SNMP v2.0<br>RFC1514.MIB | Not applicable               |
| Processor.stepping               | Not applicable           | Not applicable               |
| Processor.DeviceID               | Not applicable           | SMBIOS v2.3 Type 4 structure |

| Scan Data                   | SNMP Details             | SMBIOS Details               |
|-----------------------------|--------------------------|------------------------------|
| Processor.Family            | Not applicable           | SMBIOS v2.3 Type 4 structure |
| Processor.OtherFamily       | Not applicable           | SMBIOS v2.3 Type 4 structure |
| Processor.MaxClockSpeed     | Not applicable           | SMBIOS v2.3 Type 4 structure |
| Processor.CurrentClockSpeed | Not applicable           | SMBIOS v2.3 Type 4 structure |
| Processor.Role              | Not applicable           | SMBIOS v2.3 Type 4 structure |
| Processor.UpgradeMethod     | Not applicable           | SMBIOS v2.3 Type 4 structure |
| Processor.Description       | Not applicable           | SMBIOS v2.3 Type 4 structure |
| Processor.Name              | Not applicable           | SMBIOS v2.3 Type 4 structure |
| BIOS.Manufacturer           | Not applicable           | SMBIOS v2.3 Type 0 structure |
| BIOS.BIOSDate               | Not applicable           | SMBIOS v2.3 Type 0 structure |
| BIOS.BIOSIDBytes            | Not applicable           | Not applicable               |
| BIOS.Caption                | Not applicable           | Not applicable               |
| BIOS.SerialNumber           | Not applicable           | Not applicable               |
| BIOS.Version                | Not applicable           | SMBIOS v2.3 Type 0 structure |
| BIOS.PrimaryBIOS            | Not applicable           | Not applicable               |
| BIOS.Size                   | Not applicable           | Not applicable               |
| Bus.Type                    | SNMP v2.0<br>RFC1514.MIB | Not applicable               |
| Bus.Name                    | Not applicable           | Not applicable               |

| Scan Data                     | SNMP Details             | SMBIOS Details                |
|-------------------------------|--------------------------|-------------------------------|
| Bus.Description               | SNMP v2.0<br>RFC1514.MIB | Not applicable                |
| Bus.Version                   | Not applicable           | Not applicable                |
| Monitor.NumberOfColorPlanes   | Not applicable           | Not applicable                |
| Monitor.HorizontalResolution  | Not applicable           | Not applicable                |
| Monitor.VerticalResolution    | Not applicable           | Not applicable                |
| Monitor.DisplayType           | Not applicable           | Not applicable                |
| Monitor.MemoryType            | Not applicable           | Not applicable                |
| Monitor.MaxMemorySupported    | Not applicable           | Not applicable                |
| Monitor.Bitsperpixel          | Not applicable           | Not applicable                |
| Monitor.ControllerDescription | Not applicable           | SMBIOS v2.3 Type 10 structure |
| Monitor.MaxRefreshrate        | Not applicable           | Not applicable                |
| Monitor.MinRefreshrate        | Not applicable           | Not applicable                |
| Mointor.DACType               | Not applicable           | Not applicable                |
| Monitor.ChipSet               | Not applicable           | Not applicable                |
| Monitor.ProviderName          | Not applicable           | Not applicable                |
| Monitor.VideoBIOSManufacturer | Not applicable           | Not applicable                |
| Monitor.VideoBIOSVersion      | Not applicable           | Not applicable                |
| Monitor.VideoBIOSReleaseDate  | Not applicable           | Not applicable                |
| Monitor.VideoBIOS.IsShadowed  | Not applicable           | Not applicable                |
| ParallelPort.Name             | Not applicable           | SMBIOS v2.3 Type 8 structure  |
| ParallelPort.DMASupport       | Not applicable           | Not applicable                |
| ParallelPort.Address          | Not applicable           | Not applicable                |
| ParallelPort.IRQ              | Not applicable           | Not applicable                |

| Scan Data                        | SNMP Details             | SMBIOS Details                |
|----------------------------------|--------------------------|-------------------------------|
| SerialPort.Name                  | Not applicable           | Not applicable                |
| SerialPort.Address               | Not applicable           | SMBIOS v2.3 Type 8 structure  |
| SerialPort.IRQ                   | Not applicable           | Not applicable                |
| CDROMDrive.DeviceID(*)           | Not applicable           | Not applicable                |
| CDROMDrive.Manufacture           | Not applicable           | Not applicable                |
| CDROMDrive.Description           | SNMP v2.0<br>RFC1514.MIB | Not applicable                |
| CDROMDrive.Caption               | SNMP v2.0<br>RFC1514.MIB | Not applicable                |
| HardDrive.Media Type             | SNMP v2.0<br>RFC1514.MIB | Not applicable                |
| HardDrive.Vendor                 | Not applicable           | Not applicable                |
| HardDisk.Description             | SNMP v2.0<br>RFC1514.MIB | Not applicable                |
| HardDisk.Cylinders               | Not applicable           | Not applicable                |
| HardDisk.Heads                   | Not applicable           | Not applicable                |
| HardDisk.Sectors                 | Not applicable           | Not applicable                |
| HardDisk.Capacity                | SNMP v2.0<br>RFC1514.MIB | Not applicable                |
| FileSystem.Name                  | Not applicable           | Not applicable                |
| InventoryScanner.Version         | Not applicable           | Not applicable                |
| InventoryScanner.LastScanDate    | Not applicable           | Not applicable                |
| InventoryScanner.InventoryServer | Not applicable           | Not applicable                |
| InventoryScanner.ScanMode        | Not applicable           | Not applicable                |
| SoundCard.Description            | Not applicable           | SMBIOS v2.3 Type 10 structure |
| SoundCard.Name                   | Not applicable           | Not applicable                |

| Scan Data                       | SNMP Details   | SMBIOS Details               |
|---------------------------------|----------------|------------------------------|
| SoundCard.Manufacturer          | Not applicable | Not applicable               |
| Cache.Level                     | Not applicable | Not applicable               |
| Cache.WritePolicy               | Not applicable | Not applicable               |
| Cache.ErrorCorrection           | Not applicable | SMBIOS v2.3 Type 7 structure |
| Cache.Type                      | Not applicable | SMBIOS v2.3 Type 7 structure |
| Cache.LineSize                  | Not applicable | Not applicable               |
| Cache.ReplacementPolicy         | Not applicable | Not applicable               |
| Cache.ReadPolicy                | Not applicable | Not applicable               |
| Cache. Associativity            | Not applicable | SMBIOS v2.3 Type 7 structure |
| Cache.Speed                     | Not applicable | SMBIOS v2.3 Type 7 structure |
| Cache.Size                      | Not applicable | Not applicable               |
| UCS.DNName                      | Not applicable | Not applicable               |
| UCS.PrimaryOwnerContact         | Not applicable | Not applicable               |
| UCS.PrimaryOwnerName            | Not applicable | Not applicable               |
| Slot.Description                | Not applicable | SMBIOS v2.3 Type 9 structure |
| Slot.MaxDataWidth               | Not applicable | SMBIOS v2.3 Type 9 structure |
| Slot.ThermalRating              | Not applicable | Not applicable               |
| LogicalDrive.Name               | Not applicable | Not applicable               |
| LogicalDrive.DeviceID           | Not applicable | Not applicable               |
| LogicalDrive.VolumeSerialNumber | Not applicable | Not applicable               |
| FileSystem.Name                 | Not applicable | Not applicable               |
| FileSystem.Type                 | Not applicable | Not applicable               |

| Scan Data                                         | SNMP Details   | SMBIOS Details |
|---------------------------------------------------|----------------|----------------|
| FileSystem.TotalSize                              | Not applicable | Not applicable |
| FileSystem.FreeSpace                              | Not applicable | Not applicable |
| FileSystem.DeviceID                               | Not applicable | Not applicable |
| Operating System.OSType                           | Not applicable | Not applicable |
| OperatingSystem.Version                           | Not applicable | Not applicable |
| OperatingSystem.Codepage                          | Not applicable | Not applicable |
| OperatingSystem.InstallDate                       | Not applicable | Not applicable |
| OperatingSystem.SizeStoredInPagingFiles           | Not applicable | Not applicable |
| OperatingSystem.Caption                           | Not applicable | Not applicable |
| OperatingSystem.TotalVisibleMemorySize            | Not applicable | Not applicable |
| OperatingSystem.Role                              | Not applicable | Not applicable |
| NetWareOperatingSystem.AccountingVersion          | Not applicable | Not applicable |
| NetWare Operating System. Internet Bridge Support | Not applicable | Not applicable |
| NetWareOperatingSystem.MaxNumberOfConnections     | Not applicable | Not applicable |
| NetWare Operating System. Peak Connections Used   | Not applicable | Not applicable |
| NetWareOperatingSystem.PrintServerVersion         | Not applicable | Not applicable |
| NetWareOperatingSystem.QueuingVersion             | Not applicable | Not applicable |
| NetWareOperatingSystem.RevisionLevel              | Not applicable | Not applicable |
| NetWareOperatingSystem.SecurityRevisionLevel      | Not applicable | Not applicable |
| NetWareOperatingSystem.SFTLevel                   | Not applicable | Not applicable |
| NetWareOperatingSystem.TTSLevel                   | Not applicable | Not applicable |

| Scan Data                                    | SNMP Details   | SMBIOS Details |
|----------------------------------------------|----------------|----------------|
| NetWareOperatingSystem.VAPVersion            | Not applicable | Not applicable |
| NetWareOperatingSystem.VirtualConsoleVersion | Not applicable | Not applicable |
| NetWareOperatingSystem.InternalNetworkNumber | Not applicable | Not applicable |

The Inventory Agent collect the following hardware information on the Windows NT/2000 inventoried servers:

| Scan Data                     | DMI Class and Attribute        | WMI Class and Attribute                                                              |
|-------------------------------|--------------------------------|--------------------------------------------------------------------------------------|
| System.Type                   | Not applicable                 | Win32_SystemEnclosure.Manuf acturer                                                  |
| System.MachineName            | Not applicable                 | Not applicable                                                                       |
| System.AssetTag               | DMTF System<br>Enclosure 001.2 | Win32_SystemEnclosure.SMBIO<br>SAssetTag                                             |
| System.Model                  | Not applicable                 | Win32_SystemEnclosure.Model                                                          |
| System.ModelNumber            | Not applicable                 | Win32_SystemEnclosure.Serial<br>Number                                               |
| System.SystemIdentifier(GUID) | Not applicable                 | Not applicable                                                                       |
| System.ManagementTechnology   | Not applicable                 | Not applicable                                                                       |
| System.DNName                 | Not applicable                 | Not applicable                                                                       |
| System.TreeName               | Not applicable                 | Not applicable                                                                       |
| NetworkAdpater.MACAddress     | Not applicable                 | Win32_NetworkAdapterConfigur ation.MACAddress                                        |
|                               |                                | (Only on Windows NT/2000, get through association Win32_NetworkAdapterSetting)       |
| IP.Address                    | Not applicable                 | Win32_NetworkAdapterConfigur ation.IPAddress                                         |
|                               |                                | (Only on Windows NT/2000, get<br>through association<br>Win32_NetworkAdapterSetting) |

| Scan Data                 | DMI Class and Attribute | WMI Class and Attribute                                                              |
|---------------------------|-------------------------|--------------------------------------------------------------------------------------|
| IP.Subnet (Subnet Mask)   | Not applicable          | Win32_NetworkAdapterConfigur ation IPSubnet                                          |
|                           |                         | (Only on Windows NT/2000, get<br>through association<br>Win32_NetworkAdapterSetting) |
| NetworkAdapter.MACAddress | Not applicable          | Win32_NetworkAdapterConfigur ation.MACAddress                                        |
|                           |                         | (Only on Windows NT/2000, get<br>through association<br>Win32_NetworkAdapterSetting) |
| IPX.Adress                | Not applicable          | Win32_NetworkAdapterConfigur ation.IPXAddress                                        |
|                           |                         | (Only on Windows NT/2000, get<br>through association<br>Win32_NetworkAdapterSetting) |
| NetworkAdapter.MACAddress | Not applicable          | Win32_NetworkAdapterConfigur ation.MACAddress                                        |
|                           |                         | (Only on Windows NT/2000, get<br>through association<br>Win32_NetworkAdapterSetting) |
| DNS.HostName              | Not applicable          | Win32_NetworkAdapterConfigur<br>ation.DNSHostName +<br>DNSDomain                     |
|                           |                         | (Only on Windows NT/2000, get through association Win32_NetworkAdapterSetting)       |
| Modem.Description         | Not applicable          | Win32_POTSModem.Description                                                          |
| Modem.Name                | Not applicable          | Win32_POTSModem.Name                                                                 |
| Modem.Vendor              | Not applicable          | Win32_POTSModem.ProviderN ame                                                        |
| Modem.DeviceID            | Not applicable          | Win32_POSTSModem.DeviceID                                                            |

| Scan Data                           | DMI Class and Attribute                                                     | WMI Class and Attribute                                                                                                |
|-------------------------------------|-----------------------------------------------------------------------------|----------------------------------------------------------------------------------------------------|
| NetworkAdapter.Speed                | DMTF Network Adapter<br>802 Port 001.5                                      | Win32_NetworkAdapter.MaxSpe ed                                                                                         |
|                                     |                                                                             | (Only on Windows NT, when Win32_NetworkAdapter.Adapter Type=Ethernet 802.3 or Fiber Distributed Data Interface (FDDI)) |
| NetworkAdapter.Name                 | Not applicable                                                              | Win32_NetworkAdapter.Name                                                                                              |
|                                     |                                                                             | (Only on Windows NT, when<br>Win32_NetworkAdapter.Adapter<br>Type=Ethernet 802.3 or FDDI)                              |
| NetworkAdapter.PermAddress          | DMTF Network Adapter<br>802 Port 001.2                                      | Win32_NetworkAdapter.Perman entAddress                                                                                 |
|                                     |                                                                             | (Only on Windows NT, when Win32_NetworkAdapter.Adapter Type=Ethernet 802.3 or FDDI)                                    |
| NetworkAdapter.AdapterType          | Not applicable                                                              | Win32_NetworkAdapter.Adapter<br>Type                                                                                   |
|                                     |                                                                             | (Only on Windows NT, when<br>Win32_NetworkAdapter.Adapter<br>Type=Ethernet 802.3 or FDDI)                              |
| NetworkAdapter.ProviderName         | Not applicable                                                              | Win32_NetworkAdapter.Manufac ture                                                                                      |
|                                     |                                                                             | (Only on Windows NT, when<br>Win32_NetworkAdapter.Adapter<br>Type=Ethernet 802.3 or FDDI)                              |
| NetworkAdapter.DriverDescription    | erDescription  DMTF Network Adapter Driver  001.Driver Software Description | Win32_SystemDriver.Description                                                                                         |
|                                     |                                                                             | (Only on Windows NT, when Win32_SystemDriver.Name=Win 32_NetworkAdapter.ServiceNam e)                                  |
| NetworkAdapter.DriverName           |                                                                             | Win32_SystemDriver.PathName                                                                                            |
| Driver  001.Driver<br>Software Name |                                                                             | (Only on Windows NT, when Win32_SystemDriver.Name=Win 32_NetworkAdapter.ServiceNam e)                                  |

| Scan Data                    | DMI Class and Attribute                                        | WMI Class and Attribute               |
|------------------------------|----------------------------------------------------------------|---------------------------------------|
| NetworkAdapter.DriverVersion | DMTF Network Adapter<br>Driver  001.Driver<br>Software Version | Not applicable                        |
| Login.CurrentLoggedinUser    | Not applicable                                                 | Not applicable                        |
| Login.DomainName             | Not applicable                                                 | Win32_ComputerSystem.Domai<br>n       |
| NWClient.Version             | Not applicable                                                 | Not applicable                        |
| Processor.stepping           | Not applicable                                                 | CIM_Processor.Stepping                |
| Processor.DeviceID           | Not applicable                                                 | CIM_Processor.DeviceID                |
| Processor.Family             | DMTF Processor 004.3                                           | CIM_Processor.Family                  |
| Processor.OtherFamily        | Not applicable                                                 | CIM_Processor.OtherFamilyDes cription |
| Processor.MaxClockSpeed      | DMTF Processor 004.5                                           | CIM_Processor.MaxClockSpeed           |
| Processor.CurrentClockSpeed  | DMTF Processor 004.6                                           | CIM_Processor.CurrentClockSpe ed      |
| Processor.Role               | DMTF Processor 004.2                                           | CIM_Processor.ProcessorType           |
| Processor.Upgrade            | DMTF Processor 004.7                                           | CIM_Processor.UpgradeMethod           |
| Processor.Description        | Not applicable                                                 | CIM_Processor.Description             |
| Processor.Name               | Not applicable                                                 | CIM_Processor.Name                    |
| BIOS.Manufacturer            | DMTF SystemBIOS 001.2                                          | Win32_BIOS.Manufacturer               |
| BIOS.BIOSDate                | Not applicable                                                 | Win32_BIOS.InstallDate                |
| BIOS.BIOSIDBytes             | Not applicable                                                 | Not applicable                        |
| BIOS.Copyright               | Not applicable                                                 | Win32_BIOS.Caption                    |
| BIOS.SerialNumber            | Not applicable                                                 | Win32_BIOS.SerialNumber               |
| BIOS.BIOSType                | DMTF SystemBIOS 001.3                                          | Win32_BIOS.SMBIOSBIOSVersi on         |
| BIOS.PrimaryBIOS             | DMTF SystemBIOS 001.9                                          | Win32_BIOS.PrimaryBIOS                |

| Scan Data                         | DMI Class and Attribute                         | WMI Class and Attribute                            |
|-----------------------------------|-------------------------------------------------|----------------------------------------------------|
| BIOS.Size                         | DMTF SystemBIOS 001.4                           | Not applicable                                     |
| Bus.Type                          | Not applicable                                  | Win32_Bus.BusType                                  |
| Bus.Name                          | Not applicable                                  | Win32_Bus.Name                                     |
| Bus.Description                   | Not applicable                                  | Win32_Bus.Descritpion                              |
| Bus.Version                       | Not applicable                                  | Not applicable                                     |
| Bus.DeviceID                      | Not applicable                                  | Win32_Bus.DeviceID                                 |
| IRQ.Number                        | DMTF IRQ 002.IRQNumb<br>er                      | CIM_IRQ.IRQNumber                                  |
| IRQ.Availability                  | DMTF IRQ 002.Availabilit<br>y                   | CIM_IRQ.Availability                               |
| IRQ.TriggerType                   | DMTF IRQ 002.TiggerTyp<br>e                     | CIM_IRQ.TriggerType                                |
| IRQ.Shareable                     | DMTF IRQ 002.Shareable                          | CIM_IRQ.Shareable                                  |
| Keyboard.Layout                   | DMTF Keyboard 003.Lay<br>out                    | CIM_Keyboard.Layout                                |
| Keyboard.Subtype                  | Not applicable                                  | Not applicable                                     |
| Keyboard.Type                     | DMTF Keyboard 003.Key board.Type                | CIM_Keyboard.Description                           |
| Keyboard.Fkeys                    | Not applicable                                  | CIM_Keyboard.NumberOfFuncti<br>onKeys              |
| Keyboard.Delay                    | Not applicable                                  | Not applicable                                     |
| Keyboard.TypematicRate            | Not applicable                                  | Not applicable                                     |
| Monitor.NumberOfColorPlanes (NEW) | Not applicable                                  | Win32_VideoController.Number OfColorPanes          |
| Monitor.HorizontalResolution      | DMTF Video 004.Current<br>Horizontal Resolution | Win32_VideoController.CurrentH orizontalResolution |
| Monitor.VerticalResolution        | DMTF Video 004.Current<br>Vertical Resolution   | Win32_VideoController.CurrentV erticalResolution   |

| Scan Data                     | DMI Class and Attribute                            | WMI Class and Attribute                    |
|-------------------------------|----------------------------------------------------|--------------------------------------------|
| Monitor.DisplayType           | DMTF Video 004.Video<br>Type                       | Win32_VideoController.VideoArc hitecture   |
| Monitor.MemoryType            | DMTF Video 004.Video<br>Memory Type                | Win32_VideoController.VideoMe moryType     |
| Monitor.MaxMemorySupported    | DMTF Video 004.Video<br>RAM Memory Size            | Win32_VideoController.MaxMem orySupported  |
| Monitor.Bitsperpixel          | DMTF Video 004.Current<br>Number of Bits per Pixel | Win32_VideoController.CurrentB itsPerPixel |
| Monitor.ControllerDescription | DMTF Video 004.Video<br>Controller Description     | Win32_VideoController.Descripti on         |
| Monitor.MaxRefreshrate        | DMTF Video 004.Maximu<br>m Refresh Rate            | Win32_VideoController.MaxRefr eshRate      |
| Monitor.MinRefreshrate        | DMTF Video 004.Minimu<br>m Refresh Rate            | Win32_VideoController.MinRefre shRate      |
| Mointor.DACType               | Not applicable                                     | Win32_VideoController.Adapter DACType      |
| Monitor.ChipSet               | Not applicable                                     | Not applicable                             |
| Monitor.ProviderName          | Not applicable                                     | Not applicable                             |
| Monitor.VideoBIOSManufacturer | DMTF Video<br>BIOS 001.BIOS<br>Manufacturer        | CIM_VideoBIOSElement.Manufa cturer         |
| Monitor.VideoBIOSVersion      | DMTF Video<br>BIOS 001.Video.BIOS<br>Version       | CIM_VideoBIOSElement.Version               |
| Monitor.VideoBIOSReleaseDate  | DMTF Video<br>BIOS 001.Video.BIOS<br>Release Date  | CIM_VideoBIOSElement.InstallD ate          |
| Monitor.VideoBIOS.IsShadowed  | DMTF Video<br>BIOS 001.Video.Shadowi<br>ng State   | CIM_VideoBIOSElement.lsShad owed           |
| ParallelPort.Name             | DMTF Parallel<br>Ports 003.Parallel Port<br>Index  | CIM_ParallelController.Name                |

| Scan Data                        | DMI Class and Attribute                                                 | WMI Class and Attribute                                            |  |
|----------------------------------|-------------------------------------------------------------------------|--------------------------------------------------------------------|--|
| ParallelPort.DMASupport          | DMTF Parallel<br>Ports 003.DMA Support                                  | CIM_ParallelController.DMASup<br>port                              |  |
| ParallelPort.Address             | DMTF Parallel<br>Ports 003.Parallel Base I/<br>O Address                | Not applicable                                                     |  |
| ParallelPort.IRQ                 | DMTF Parallel<br>Ports 003.IRQ Used                                     | Not applicable                                                     |  |
| SerialPort.Name                  | DMTF Serial<br>Ports 004.Serial Port<br>Index                           | CIM_SerialController.Name                                          |  |
| SerialPort.Address               | DMTF Serial<br>Ports 004.Serial Base I/O<br>Address                     | Not applicable                                                     |  |
| SerialPort.IRQ                   | DMTF Serial<br>Ports 004.IRQ Used                                       | Not applicable                                                     |  |
| FloppyDrive.DeviceID             | DMTF Logical                                                            | Win32_LogicalDisk.DeviceID                                         |  |
|                                  | Drives 001.Logical Drive<br>Name                                        | (where<br>Win32_LogicalDisk.DriveType =                            |  |
|                                  | (when DMTF Logical<br>Drives 001.Logical Drive<br>Type=Floppy Drive(7)) | 2 (Removable Disk) and<br>Win32_LogicalDisk.MediaType =<br>[1,10]) |  |
| FloppyDrive.Manufacture          | Not applicable                                                          | Not applicable                                                     |  |
| FloppyDrive.Description          | DMTF Disks 003.Interfac                                                 | Win32_LogicalDisk.Description                                      |  |
|                                  | e Description<br>(when                                                  | (where<br>Win32_LogicalDisk.DriveType =                            |  |
|                                  | DMTF Disks 003.Storage<br>Type=Floppy Disk(4))                          | 2 (Removable Disk) and<br>Win32_LogicalDisk.MediaType =<br>[1,10]) |  |
| FloppyDrive.MaxNumberofCylinders | DMTF Disks 003.Number of Physical Cylinders                             | Not applicable                                                     |  |
| FloppyDrive.NumberOfHeads        | DMTF Disks 003.Number of Physical Heads                                 | Not applicable                                                     |  |
| FloppyDrive.SectorsPerTrack      | DMTF Disks 003.Number<br>of Physical Sectors Per<br>Track               | Not applicable                                                     |  |

| Scan Data              | DMI Class and Attribute                                     | WMI Class and Attribute                                                                           |
|------------------------|-------------------------------------------------------------|---------------------------------------------------------------------------------------------------|
| FloppyDrive.Size       | DMTF Disks 003.Total<br>Physical Size                       | Win32_LogicalDisk.Size                                                                            |
|                        | Filysical Size                                              | (where Win32_LogicalDisk.DriveType = 2 (Removable Disk) and Win32_LogicalDisk.MediaType = [1,10]) |
| CDROMDrive.DeviceID    | DMTF Logical<br>Drives 001.Logical Drive<br>Name            | Win32_CDROMDrive.Drive                                                                            |
|                        | (When DMTF Logical<br>Drives 001.Logical Drive<br>Type = 6) |                                                                                                   |
| CDROMDrive.Manufacture | Not applicable                                              | Win32_CDROMDrive.Manufactu rer                                                                    |
| CDROMDrive.Description | Not applicable                                              | Win32_CDROMDrive.Description                                                                      |
| CDROMDrive.Caption     | Hard code: Cdrom Device                                     | Win32_CDROMDrive.Caption                                                                          |
|                        | (when<br>DMTF Disks 001.Logical<br>Drive Type = 6)          |                                                                                                   |
| HardDrive.Media Type   | DMTF Disks 003.Remova<br>ble Media                          | Win32_DiskDrive.MediaType                                                                         |
| HardDrive.Vendor       | Not applicable                                              | Win32_DiskDrive.Manufacturer                                                                      |
| HardDisk.Description   | DMTF Disks 003.Interfac<br>e Description                    | Win32_DiskDrive.Description                                                                       |
|                        | (when<br>DMTF Disks 003.Storage<br>Type=Hard Disk(3))       |                                                                                                   |
| HardDisk.Cylinders     | DMTF Disks 003.Number of Physical Cylinders                 | Win32_DiskDrive.TotalCylinders                                                                    |
| HardDisk.Heads         | DMTF Disks 003.Number of Physical Heads                     | Win32_DiskDrive.TotalHeads                                                                        |
| HardDisk.Sectors       | DMTF Disks 003.Number<br>of Physical Sectors per<br>Track   | Win32_DiskDrive.SectorsPerTra<br>ck                                                               |

| Scan Data                          | DMI Class and Attribute               | WMI Class and Attribute                                   |
|------------------------------------|---------------------------------------|-----------------------------------------------------------|
| HardDisk.Capacity                  | DMTF Disks 003.Total<br>Physical Size | Win32_DiskDrive.Size                                      |
| LogicalDrive.Name                  | Not applicable                        | Win32_LogicalDiskDeviceID                                 |
|                                    |                                       | (when<br>Win32_LogicalDisk.DriveType =<br>3 (Local Disk)) |
| LogicalDrive.VolumeSerialNumber    | Not applicable                        | Win32_LogicalDisk.VolumeSerial<br>Number                  |
|                                    |                                       | (when<br>Win32_LogicalDisk.DriveType =<br>3 (Local Disk)) |
| LogicalDrive.Volume (Volume Label) | Not applicable                        | Win32_LogicalDisk.VolumeNam e                             |
|                                    |                                       | (when<br>Win32_LogicalDisk.DriveType =<br>3 (Local Disk)) |
| FileSystem.Drive                   | Not applicable                        | Win32_LogicalDiskDeviceID                                 |
|                                    |                                       | (when<br>Win32_LogicalDisk.DriveType =<br>3 (Local Disk)) |
| FileSystemSize                     | Not applicable                        | Win32_LogicalDisk.Size                                    |
|                                    |                                       | (when<br>Win32_LogicalDisk.DriveType =<br>3 (Local Disk)) |
| FileSystem.AvailableSpace          | Not applicable                        | Wind32_LogicalDisk.FreeSpace                              |
|                                    |                                       | (when<br>Win32_LogicalDisk.DriveType =<br>3 (Local Disk)) |
| FileSystem.FileSystem              | Not applicable                        | Win32_LogicalDisk.FileSystem                              |
|                                    |                                       | (when<br>Win32_LogicalDisk.DriveType =<br>3 (Local Disk)) |
| OperatingSystem.OSType             | Not applicable                        | Win32_OperatingSystem.OSTyp e                             |

| Scan Data                            | DMI Class and Attribute                                | WMI Class and Attribute                       |
|--------------------------------------|--------------------------------------------------------|-----------------------------------------------|
| OperatingSystem.Version              | Not applicable                                         | Win32_OperatingSystem.Version                 |
| OperatingSystem.Codepage             | Not applicable                                         | Win32_OperatingSystem.CodeS et                |
| OperatingSystem.InstallDate          | Not applicable                                         | Win32_OperatingSystem.Install Date            |
| OperatingSystem.TotalSwapSpaceSize   | Not applicable                                         | Not applicable                                |
| OperatingSystem.Description          | Not applicable                                         | Win32_OperatingSystem.Captio n                |
| OperatingSystem.OtherTypeDescription | Not applicable                                         | Win32_OperatingSystem.OtherT ypeDescription   |
| OperatingSystem.VirtualMemorySize    | DMTF System Memory<br>Settings Total Virtual<br>Memory | Win32_OperatingSystem.TotalVirtualMemory      |
| OperatingSystem.VisibleMemorySize    | Not applicable                                         | Win32_OperatingSystem.TotalVi sibleMemorySize |
| OperatingSystem.Role                 | Not applicable                                         | Not applicable                                |
| InventoryScanner.Version             | Not applicable                                         | Not applicable                                |
| InventoryScanner.LastScanDate        | Not applicable                                         | Not applicable                                |
| InventoryScanner.InventoryServer     | Not applicable                                         | Not applicable                                |
| InventoryScanner.ScanMode            | Not applicable                                         | Not applicable                                |
| SoundCard.Description                | Not applicable                                         | Win32_SoundDevice.Description                 |
| SoundCard.Name                       | Not applicable                                         | Win32_SoundDevice.Name                        |
| SoundCard.Manufacturer               | Not applicable                                         | Win32_SoundDevice.Manufactur er               |
| Cache.Level                          | DMTF System<br>Cache 003.SystemCache<br>Level          | Win32_CacheMemory.Level                       |
| Cache.WritePolicy                    | DMTF System<br>Cache 003.SystemCache<br>Write Policy   | Win32_CacheMemory.WritePolic<br>y             |

| Scan Data               | DMI Class and Attribute                                           | WMI Class and Attribute              |
|-------------------------|-------------------------------------------------------------------|--------------------------------------|
| Cache.ErrorCorrection   | DMTF System<br>Cache 003.System Cache<br>Error Correction         | Win32_CacheMemory.ErrorMeth odology  |
| Cache.Type              | DMTF System<br>Cache 003.System Cache<br>Type                     | Win32_CacheMemory.CacheTyp e         |
| Cache.LineSize          | DMTF System<br>Cache 003.Line Size                                | Win32_CacheMemory.LineSize           |
| Cache.ReplacementPolicy | DMTF System<br>Cache 003.Replacement<br>Policy                    | Win32_CacheMemory.Replacem entPolicy |
| Cache.ReadPolicy        | DMTF System<br>Cache 003.Read Policy                              | Win32_CacheMemory.ReadPolic y        |
| Cache. Associativity    | DMTF System<br>Cache 003.Associativity                            | Win32_CacheMemory.Associativ ity     |
| Cache.Speed             | DMTF System<br>Cache 003.System Cache<br>Speed                    | Win32_CacheMemory.CacheSp eed        |
| Cache.Size              | DMTF System<br>Cache 003.SystemCache<br>Size                      | Win32_CacheMemory.MaxCach eSize      |
| MotherBoard.Version     | Not applicable                                                    | Win32_BaseBoard.Version              |
| MotherBoard.Description | Not applicable                                                    | Win32_BaseBoard.Description          |
| MotherBoard.Slots       | DMTF Motherboard 001.<br>Number of Expansion<br>slots             | Not applicable                       |
| MotherBoard.Manufacture | Not applicable                                                    | Win32_BaseBoard.Manufacture          |
| Battery.Name            | DMTF Portable<br>Battery 002.Portable<br>Battery Device Name      | Win32_Battery.Name                   |
| Battery.Chemistry       | DMTF Portable<br>Battery 002.Portable<br>Battery Device Chemistry | Win32_Battery.Chemistry              |

| Scan Data                           | DMI Class and Attribute                                                          | WMI Class and Attribute                             |
|-------------------------------------|----------------------------------------------------------------------------------|-----------------------------------------------------|
| Battery.Capacity                    | DMTF Portable<br>Battery 002.Portable<br>Battery Design Capacity                 | Win32_Battery.DesignCapacity                        |
| Battery.Voltage                     | DMTF Portable<br>Battery 002.Portable<br>Battery Design Voltage                  | Win32_Battery.DesignVoltage                         |
| Battery. Version                    | DMTF Portable<br>Battery 002.Portable<br>Battery Smart Battery<br>Version        | Win32_Battery.SmartBatteryVers ion                  |
| Battery.Manufacturer                | DMTF Portable<br>Battery 002.Portable<br>Battery Manufacturer                    | Win32_PortableBattery.Manufact urer                 |
| Battery.ManufactureDate             | DMTF Portable<br>Battery 002.Portable<br>Battery Manufacturer<br>Date            | Win32_Battery.InstallDate                           |
| Battery.SerialNumber                | DMTF Portable<br>Battery 002.Portable<br>Battery Serial Number                   | Not applicable                                      |
| PowerSupply.InputVoltageDescription | DMTF Power<br>Supply 002.Power Supply<br>Input Voltage Capability<br>Description | CIM_UninterruptiblePowerSuppl<br>y.Description      |
| PowerSupply.Power                   | DMTF Power<br>Supply 002.Total Output<br>Power                                   | CIM_UninterruptiblePowerSuppl<br>y.TotalOutputPower |
| DMA.Number                          | DMTF DMA 001.DMA<br>Number                                                       | CIM_DMA.DMAChannel                                  |
| DMA.Description                     | DMTF DMA 001.DMA<br>Description                                                  | CIM_DMA.Description                                 |
| DMA.Availability                    | DMTF DMA 001.DMA<br>Channel Availability                                         | CIM_DMA.Availability                                |
| DMA_BurstMode                       | DMTF DMA 001.DMA<br>BurstMode                                                    | CIM_DMA.BurstMode                                   |

| Scan Data                       | DMI Class and Attribute                                | WMI Class and Attribute                        |
|---------------------------------|--------------------------------------------------------|------------------------------------------------|
| UCS.DNName                      | Not applicable                                         | Not applicable                                 |
| UCS.PrimaryOwnerContact         | DMTF General<br>Information 001.3                      | CIM_UnitaryComputerSystem.Pr imaryOwnerContact |
| UCS.PrimaryOwnerName            | DMTF General<br>Information 001.4                      | CIM_UnitaryComputerSystem.Pr imaryOwnerName    |
| Pointing Device.DeviceType      | Not applicable                                         | CIM_PointingDevice.PointingTyp e               |
| Pointing Device.Type            | DMTF Pointing<br>Device Pointing Device<br>Interface   | CIM_PointingDevice.Name                        |
| Pointing Device.NumberOfButtons | DMTF Pointing<br>Device Number Of<br>Buttons           | CIM_PointingDevice.NumberOfB uttons            |
| Pointing Device.DriverName      | DMTF Pointing<br>Device Pointing Device<br>Driver Name | CIM_PointingDevice.Name                        |
| Pointing Device.DriverVersion   | DMTF Pointing Device Pointing Device Driver Version    | Not applicable                                 |
| Pointing Device.IRQ             | DMTF Pointing<br>Device Pointing Device<br>IRQ         | Not applicable                                 |
| Slot.Description                | DMTF System<br>Slots 003.Description                   | Not applicable                                 |
| Slot.MaxDataWidth               | DMTF System<br>Slots 003.MaxDataWidth                  | Not applicable                                 |
| Slot.ThermalRating              | DMTF System<br>Slots 003.Slot Thermal<br>Rating        | Not applicable                                 |

## **Understanding the Sender-Receiver**

The Sender and the Receiver on the Inventory servers transfer the scan files from the lower-level Inventory servers to the higher-level Inventory servers. The Scan Collector uses the ZEN Web Server to process the XML-RPC requests. The following sections contain more information:

- "Understanding the Sender" on page 921
- "Understanding the Receiver" on page 922
- "Understanding the Compressed Scan Data File" on page 923
- "Sender-Receiver Directories" on page 924

The following illustration depicts the processing done by the Sender-Receiver.

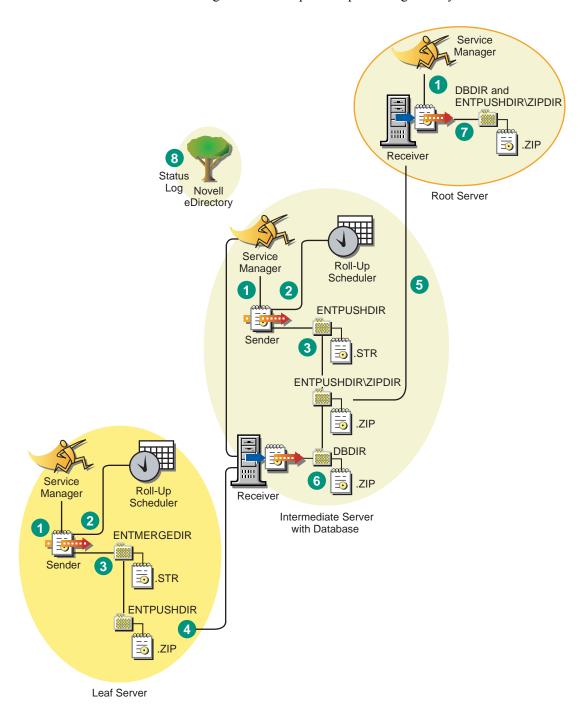

The processing done by the Sender-Receiver is as follows:

- 1. The Service Manager starts the Sender-Receiver component.
- 2. The Roll-Up Scheduler activates the Sender at the specified roll-up time.
- 3. The Sender moves the scan data files (.STR) from the enterprise merge directory (ENTMERGEDIR) to the enterprise push directory (ENTPUSHDIR) and compresses the files as a .ZIP file.
- 4. Each .ZIP file is again compressed with the .PRP file into a .ZIP file.
- 5. The Sender sends the .ZIP file from the ENTPUSHDIR directory to the Receiver on the next-level Inventory server.
- 6. The Receiver places the .ZIP files to the ENTPUSHDIR\ZIPDIR directory.
- 7. The Receiver copies the .ZIP files to the ENTPUSHDIR directory and deletes the .ZIP files from the ENTPUSHDIR\ZIPDIR directory.
- 8. The Receiver copies the .ZIP files to the database directory (DBDIR) if a database is attached to the Inventory server.
- 9. The Sender-Receiver logs the status in eDirectory.

## **Understanding the Sender**

The Sender is a Java\* component that runs on any Leaf Server or on the Intermediate Server. The Sender is a service loaded by the Service Manager. See "An Overview of the Inventory Components on the Inventory Server" on page 932 for a quick reference table of Inventory server components.

The flow of information from the Sender in the roll-up of scan data is as follows:

 The Service Manager starts the Sender on the Inventory server. At the specified time scheduled in the Roll-Up Schedule, the Sender moves the scan data files (.STR) from the enterprise merge directory (ENTMERGEDIR) to the enterprise push directory (ENTPUSHDIR).

The Sender compresses these .STR files in the ENTPUSHDIR directory of the Inventory server as a .ZIP file and then deletes the .STR files. This .ZIP file is again compressed with the .PRP file into a .ZIP file. For more information, see "Understanding the Compressed Scan Data File" on page 923.

- 2. The Sender creates a new record in the zeninvRollUpLog attribute of the Inventory Service object (ZenInvservice) in eDirectory with the following details: server on which the Sender compresses the .STR files and the name and size of the .ZIP file.
- 3. Based on the Discard Scan Data Time in the Inventory Service object properties of the Receiver, the Sender deletes the compressed .ZIP files in the ENTPUSHDIR directory that have been created earlier than the specified discard scan data time. This removes unwanted scan information being sent in the roll-up.
- 4. The Sender sends the compressed .ZIP files to the Receiver, with the oldest compressed files sent first.
- 5. The Sender after transferring the .ZIP file, deletes the compressed files in the ENTPUSHDIR directory.
- 6. After the roll-up of data, the Sender updates the zeninvRollUpLog attribute of the Inventory server on which the compressed file was created with the following details: Inventory server from which the Sender transmitted the file, name of the .ZIP file, time of transmission, total time taken to transmit the files, and the Inventory server to which it was sent.

In case of rolling up scan data across trees, the roll-up status messages are logged into the first inventory server receiving the .ZIP file in the tree.

The status information for all actions of the Sender is logged in the Roll-Up Log and Server Status log. For more information, see "Monitoring Server Inventory Using Status Logs" on page 1047.

If the Sender is unable to connect to the Receiver, the Sender retries to connect after 10 seconds. The time interval increases exponentially by a factor of 2. After 14 retries, the Sender stops trying to connect to the Receiver. The Sender retries for approximately 23 hours before it discontinues trying. The Sender does not process any other data while it is establishing the connection.

#### **Understanding the Receiver**

The Receiver is a Java component that runs on the Intermediate Server or on the Root Server. The Receiver is a service loaded by the Service Manager. See "An Overview of the Inventory Components on the Inventory Server" on page 932 for a quick reference table of Inventory server components.

The processing done by the Receiver is as follows:

1. The Receiver receives the scan .ZIP file from the Sender and places the file in the ENTPUSHDIR\ZIPDIR directory.

- 2. The Receiver copies the .ZIP file to the ENTPUSHDIR directory and deletes the .ZIP files from the ENTPUSHDIR\ZIPDIR directory.
  - On an Intermediate Server, the file is placed in ENTPUSHDIR. On an Intermediate Server with Database, or an Intermediate Server with Database and Inventoried Servers, the file is placed in ENTPUSHDIR and copied to the Database Directory (DBDIR).
- 3. The Receiver on the Root Server or the Root Server with Inventoried Servers receives the .ZIP files from the Senders and places the .ZIP files in the ENTPUSHDIR\ZIPDIR directory. It copies the files to the DBDIR directory on the Inventory server.
- 4. The Receiver logs the status information in the Roll-Up log. For more information, see "Monitoring Server Inventory Using Status Logs" on page 1047.

### **Understanding the Compressed Scan Data File**

The Sender compresses the scan data files (.STR) into a .ZIP file. This .ZIP file is again compressed with the .PRP file into a .ZIP file. The .ZIP file (containing the .ZIP files and .PRP) is named using the following naming conventions:

scheduledtime inventoryservername treename storedstatus.ZIP

where *scheduledtime* refers to the date and time when the .ZIP file is created, *inventoryservername* refers to the Inventory server on which the .ZIP file was compressed, *treename* refers to the unique tree name in which the .ZIP file is currently located, *storedstatus* refers to the storage status of the .ZIP file, and *ZIP* is the file extension for the compressed files.

The *storedstatus* is represented by 0, 1, or 2. 0 indicates the .ZIP file has not yet been stored. 1 indicates the .ZIP file will be stored for the first time in the Inventory server. 2 indicates the .ZIP file has already been stored once.

The .ZIP filename changes depending on if the database is attached to the Inventory server.

The .ZIP file contains the .ZIP files and a property file. The property file is named using the following conventions:

 $scheduled time\_inventory server name. PRP$ 

The property file contains the scheduled time, Inventory server name, and signature. The signature helps to authenticate the .ZIP file.

Each .ZIP file can contain a maximum of 1,000 .STR files.

## **Sender-Receiver Directories**

The following table provides a quick reference of the directories that the Sender-Receiver uses:

| Server                                          | Sender                                 | Receiver                               | ENTMERGDIR                                             | ENTPUSHDIR\<br>ZIPDIR                                                                                          | ENTPUSHDIR                                                                                                    | DBDIR |
|-------------------------------------------------|----------------------------------------|----------------------------------------|--------------------------------------------------------|----------------------------------------------------------------------------------------------------|----------------------------------------------------------------------------------------------------|-------|
| Leaf Server,<br>Leaf Server<br>with<br>Database | Runs on<br>this<br>Inventory<br>server |                                        | Sender moves<br>the .STR files<br>to the<br>ENTPUSHDIR |                                                                                                    | Sender<br>compresses<br>the .STR files<br>as a .ZIP file.                                                                                                |       |
|                                                 |                                        |                                        |                                                        |                                                                                                    | Sender deletes the .STR files.                                                                                                    |       |
|                                                 |                                        |                                        |                                                        |                                                                                                    | Sends the .ZIP file to the next-level Inventory server.                                                                                                  |       |
| Intermediate<br>Server                          | Runs on<br>this<br>Inventory<br>server | Runs on<br>this<br>Inventory<br>server |                                                        | Receiver<br>receives the<br>.ZIP files<br>from the<br>lower-level<br>Inventory<br>server in this<br>directory. | Receiver copies the .ZIP files from the lower-level Inventory server in this directory.  Sender sends the .ZIP files to the next-level Inventory server. |       |

| Server                                                | Sender                                    | Receiver                                                                                                | ENTMERGDIR                                                                  | ENTPUSHDIR \                                                                | ENTPUSHDIR                                                  | DBDIR |
|-------------------------------------------------------|-------------------------------------------|----------------------------------------------------------------------------------------------------|-----------------------------------------------------------------------------|-----------------------------------------------------------------------------|-------------------------------------------------------------|-------|
| Intermediate<br>Server with<br>Inventoried<br>Servers | Runs on<br>this<br>Inventory<br>server    | this the .STR files receives the copi lnventory to the .ZIP files files server ENTPUSHDIR from the ZIPI | Receiver<br>copies the .ZIP<br>files from<br>ZIPDIR into<br>this directory. |                                                                             |                                                             |       |
|                                                       | Inventory<br>server in this<br>directory. | server in this                                                                                          | Sender sends<br>the .ZIP files to<br>the next-level<br>Inventory<br>server. |                                                                             |                                                             |       |
|                                                       |                                           |                                                                                                    |                                                                             |                                                                             | Sender<br>compresses<br>the .STR files<br>in to .ZIP files. |       |
|                                                       |                                           |                                                                                                    |                                                                             |                                                                             | Sender deletes the .STR files.                              |       |
| Intermediate<br>Server with<br>Database               | erver with this this receives the         | er with this this receives the base Inventory Inventory Server server from the                          | receives the<br>.ZIP files<br>from the<br>lower-level                       | Receiver<br>copies the .ZIP<br>files from<br>ZIPDIR into<br>this directory. | Receiver copies the file in this directory.                 |       |
| Inventory                                             | server in this                            | Sender sends<br>the .ZIP file to<br>the next-level<br>Inventory<br>server.                              |                                                                             |                                                                             |                                                             |       |

| Server                                                        | Sender                                 | Receiver                               | ENTMERGDIR                                             | ENTPUSHDIR \                                                                       | ENTPUSHDIR                                                                  | DBDIR                                                                          |
|---------------------------------------------------------------|----------------------------------------|----------------------------------------|--------------------------------------------------------|------------------------------------------------------------------------------------|-----------------------------------------------------------------------------|--------------------------------------------------------------------------------|
| Intermediate<br>Server with<br>Database<br>and<br>Inventoried | Runs on<br>this<br>Inventory<br>server | Runs on<br>this<br>Inventory<br>server | Sender moves<br>the .STR files<br>to the<br>ENTPUSHDIR | Receiver<br>receives the<br>.ZIP files<br>from the<br>lower-level                  | Receiver<br>copies the .ZIP<br>files from<br>ZIPDIR into<br>this directory. | Receiver<br>copies the file<br>in this<br>directory.                           |
| Servers                                                       |                                        |                                        |                                                        | Inventory<br>server in this<br>directory.                                          | Sender<br>compresses<br>the .STR files<br>as a .ZIP file.                   |                                                                                |
|                                                               |                                        |                                        |                                                        |                                                                                    | Sender deletes the .STR files.                                              |                                                                                |
|                                                               |                                        |                                        |                                                        |                                                                                    | Sender sends<br>the .ZIP file to<br>the next-level<br>Inventory<br>server.  |                                                                                |
| Root Server,                                                  |                                        | Runs on this                           |                                                        | Receiver receives the                                                              |                                                                             | Receiver                                                                       |
| Root Server<br>with<br>Inventoried<br>Servers                 |                                        | Inventory<br>server                    |                                                        | .ZIP files<br>from the<br>lower-level<br>Inventory<br>server in this<br>directory. |                                                                             | copies the .ZIP files from the lower-level Inventory server in this directory. |

On the Standalone Server, the Receiver is not loaded.

# **Understanding the Selector**

The Selector is a Java component on the Inventory server that receives the scan data from the Inventory servers. These Inventory servers can be any of the following: Leaf Server, Leaf Server with Database, Intermediate Server with Database and Inventoried Servers, Intermediate Server with Inventoried Servers, Root Server with Inventoried Servers, and Standalone Server. See "An Overview of the Inventory Components on the Inventory Server" on page 932 for a quick reference table of Inventory server components.

The processing done by the Selector is as follows:

- While scanning the inventoried server, the Scanner creates a scan data file (.STR) in the scan directory (SCANDIR) at the Inventory server for each scan done on the inventoried server. The location of SCANDIR is obtained from the Inventory Service object. The Selector processes the .STR files placed by the Scan Collector in the SCANDIR directory.
- 2. The Selector checks for the following conditions to ensure that the .STR file generated by the Scanner is valid:
  - The integer value that is generated by using the .STR file and logged into the .STR file by the Scanner and the integer value generated by using the .STR file by the Selector should be the same.
  - The actual size of the .STR file should be in sync with the size recorded in the .STR file.

The Selector processes only valid .STR files. If invalid files are present in the directory, the Selector deletes the files.

3. Based on the role of the Inventory server, the Selector copies the .STR files to the DBDIR directory (if the database is attached) and the ENTMERGE directory. If the .STR file already exists in the directory, it overwrites the file.

The following table lists the directories that the Selector copies or renames the files to:

| Server                                                    | Copies the .STR file<br>to the Database<br>Directory (DBDIR) | Renames the .STR file<br>in the Database<br>Directory (DBDIR) | Renames the .STR file in<br>the Enterprise Merge<br>Directory<br>(ENTMERGEDIR) |
|-----------------------------------------------------------|--------------------------------------------------------------|---------------------------------------------------------------|--------------------------------------------------------------------------------|
| Leaf Server with Database                                 | Yes                                                          |                                                               | Yes                                                                            |
| Leaf Server                                               |                                                              |                                                               | Yes                                                                            |
| Intermediate Server with Database and Inventoried Servers | Yes                                                          |                                                               | Yes                                                                            |
| Standalone Server                                         |                                                              | Yes                                                           |                                                                                |
| Root Server with Inventoried Servers                      |                                                              | Yes                                                           |                                                                                |

4. The Selector logs the status in the Server log. For more information, see "Monitoring Server Inventory Using Status Logs" on page 1047.

## **Understanding the Storer**

The Storer is a Java component on the Inventory server that has a database attached to it. These Inventory servers can be any of the following: Leaf Server with Database, Intermediate Server with Database, Intermediate Server with Database and Inventoried Servers, Root Server, and Root Server with Inventoried Servers. See "An Overview of the Inventory Components on the Inventory Server" on page 932 for a quick reference table of Inventory server components.

The Storer runs as a Service loaded by the Service Manager. It processes the files in the DBDIR directory.

The processing done by the Storer is as follows:

- 1. The Storer reads the Startup configuration parameters from the Inventory server Configuration Service.
- 2. From the Inventory server configuration information stored in eDirectory, the Storer looks in the database directory (DBDIR) for the scan files. The Inventory server configuration information determines the location of DBDIR and the database server from the eDirectory policy. The Selector places the .STR files in DBDIR and the Receiver places the .ZIP files in DBDIR.
- 3. The Storer processes the .STR files and the .ZIP files alternately.
- 4. The Storer extracts the .ZIP file containing the compressed .STR files and the .PRP file to a temp directory (DBDIR\TEMP) and updates the database with the inventory information of the .STR files for the inventoried servers.
- 5. The Storer updates the status in the Inventory server Status log and updates the Roll-Up log. You can view the Inventory server status information in the Inventory server Status log.
  - In case of rolling up scan data across trees, the roll-up status messages are logged into the first inventory server receiving the .ZIP file in the tree. For more information, see "Monitoring Server Inventory Using Status Logs" on page 1047.

## **Understanding the Inventory Removal Service**

The Inventory Removal service is a manual service that runs on the Inventory server. You can remove the unwanted, redundant, or obsolete inventoried servers from the Inventory database using the Inventory Removal service. The Inventory Removal service removes the inventoried servers from the Inventory database through using the SERVERREMOVALLIST.TXT file. To understand the Inventory Removal Service synchronization, see "Using the Inventory Removal Service for Synchronization" on page 930.

The SERVERREMOVALLIST.TXT file contains a list of inventoried servers that have to be removed from the Inventory database.

**IMPORTANT:** You cannot run the Inventory Removal service on the Intermediate Server if the Intermediate Server does not have inventoried servers or database attached to it.

To remove the inventoried servers from the Inventory database:

**1** Using a text editor, create a file with the name SERVERREMOVALLIST.TXT with the following contents:

```
; Enter comments, if any

DN or name of the inventoried server (as stored in the Inventory database) to be removed from the Inventory database

DN or name of the inventoried server (as stored in the
```

Inventory database) to be removed from the Inventory database

. . .

DN or name of the *inventoried server* (as stored in the *Inventory database*) to be removed from the Inventory database

To generate the list of inventoried servers that must be removed you can either perform a query on a selected criteria or manually enter the names of the inventoried servers. For more information on Query, see "Forming the Query and Setting the Filter Conditions" on page 1041.

**2** Copy the SERVERREMOVALLIST.TXT file to the *Inventory\_server\_installation\_path*\INV\SERVER\WMINV\PROPERT IES directory on NetWare Inventory server and to the C:\ directory on Windows NT/2000 Inventory server.

**NOTE:** The SERVERREMOVAL.PROPERTIES file contains the property FilePath, which is the path to the SERVERREMOVALLIST.TXT file.The default path is SYS:/INV/SERVER/WMINV/PROPERTIES. If you copy the SERVERREMOVALLIST.TXT to a path other than the default path, you must update the FilePath value in the SERVERREMOVAL.PROPERTIES file with the new path. Ensure that the path separator is "/" and not "\".

**3** At the server console prompt, enter **StartSer RemoveInventory** to start the Inventory Removal service.

The processing done by Inventory Removal service is as follows:

1 The Inventory Removal service reads each line of the SERVERREMOVALLIST.TXT file and creates a DELETE STR file for each inventoried server that is listed in the SERVERREMOVALLIST.TXT file.

The DELETE STR file is saved in the SCANDIR directory.

- **2** The Selector validates the DELETE STR file and copies it into the DBDIR and ENTMERGEDIR directories.
- **3** The Storer reads the DELETE STR file from DBDIR and deletes the inventoried server from the attached Inventory database.
- **4** If the inventory deployment rolls up scan data, the DELETE STR is also rolled up to the next level Inventory server.

The inventoried server is deleted from the Inventory database at all Inventory servers deployed at the enterprise level.

### **Using the Inventory Removal Service for Synchronization**

The Inventory Removal Service automatically removes inventoried servers from the Inventory database when the corresponding server objects are removed from eDirectory.

Sometimes it is possible that the inventoried servers in eDirectory and in the Inventory database are not synchronized because of one or both of the following reasons:

- If you kill the Inventory Service Manager, remove some server objects in the eDirectory, and restart the Inventory Service Manager.
- If you restart a previous version of the Inventory database containing servers that have already been deleted from eDirectory.

If this happened, you can use the Inventory Removal Service to remove unwanted inventoried servers from the Inventory database so the database is once again synchronized with eDirectory. If you know the fully qualified DN names of the inventoried servers, you can specify the DN names of these servers in the SERVERREMOVALLIST.TXT file.

To find the server objects that were removed from eDirectory:

- Export the list of server objects attached to the given Inventory server using an eDirectory tool like NDSREPAIR. The eDirectory tools can be downloaded from the Cool Solutions Web site (http://www.novell.com/ coolsolutions/freetools.html).
- 2. To export all the server objects into a .CSV file, use the Data Export Wizard.

**NOTE:** While exporting all the inventoried servers to a .CSV files, it is necessary to select the attributes.

The exported .CSV file will contain the DNS name and the selected attributes of the inventoried servers. However, you must remove attribute values and the double-quote characters from the .CSV file.

3. Compare the eDirectory exported file and the .CSV file using the file comparison utility to identify the inventoried servers that do not match the .CSV file.

**NOTE:** The eDirectory output file and the .CSV file should be in the same format for the comparison to succeed.

4. After identifying the inventoried servers that are not synchronized, place the DN names of these servers in the SERVERREMOVALLIST.TXT file for the Inventory Removal Service to pick them up.

# **Understanding the Upgrade Service**

The Upgrade service runs as a service loaded by the Service Manager.

The Upgrade service corrects the Inventory database schema and data to make it compatible with ZfS 3 SP1 and ZENworks for Desktops 4. The Upgrade service performs all the functions in a state-driven method. This is to make sure that the Upgrade service does not execute the same steps when one step is executed successfully. The Upgrade service runs as an uninterrupted service. Therefore, you cannot manually stop the Upgrade service. The Upgrade service stops automatically after completing all its functions.

The Database migration activity is additionally traced into a migration log, which could be found in the

Installation\_path\ZENWORKS\INV\SERVER\WMINV\LOGS\ MIGRATIONLOGS directory.

# An Overview of the Inventory Components on the Inventory Server

Depending on the type of the Inventory server, the following inventory components exist on the Inventory server.

| Server<br>Component             | Root<br>Server | Root<br>Server<br>with<br>Invento<br>ried<br>Servers | Leaf<br>Server | Leaf<br>Server<br>with<br>Database | Intermediat<br>e Server | Intermediate<br>Server<br>with<br>Database<br>and<br>Inventoried<br>Servers | Intermediate<br>Server with<br>Database | Intermediate<br>Server with<br>Inventoried<br>Servers | Standa<br>Ione<br>Server |
|---------------------------------|----------------|------------------------------------------------------|----------------|------------------------------------|-------------------------|-----------------------------------------------------------------------------|-----------------------------------------|-------------------------------------------------------|--------------------------|
| Service<br>Manager              | Yes            | Yes                                                  | Yes            | Yes                                | Yes                     | Yes                                                                         | Yes                                     | Yes                                                   | Yes                      |
| Scan<br>Collector               |                | Yes                                                  | Yes            | Yes                                | -                       | Yes                                                                         | -                                       | Yes                                                   | Yes                      |
| Selector                        |                | Yes                                                  | Yes            | Yes                                |                         | Yes                                                                         |                                         | Yes                                                   | Yes                      |
| Storer                          | Yes            | Yes                                                  |                | Yes                                |                         | Yes                                                                         | Yes                                     |                                                       | Yes                      |
| Sender                          |                |                                                      | Yes            | Yes                                | Yes                     | Yes                                                                         | Yes                                     | Yes                                                   |                          |
| Receiver                        | Yes            | Yes                                                  |                |                                    | Yes                     | Yes                                                                         | Yes                                     | Yes                                                   |                          |
| Database                        | Yes            | Yes                                                  |                | Yes                                |                         | Yes                                                                         | Yes                                     |                                                       | Yes                      |
| Inventory<br>Removal<br>Service | Yes            | Yes                                                  | Yes            | Yes                                |                         | Yes                                                                         | Yes                                     | Yes                                                   | Yes                      |
| Upgrade<br>Service              | Yes            | Yes                                                  |                | Yes                                |                         | Yes                                                                         | Yes                                     |                                                       | Yes                      |

## **Understanding the Inventory Database**

ZfS Server Inventory provides a centralized Common Information Model (CIM)-compliant Sybase database. The Inventory database serves as a repository of hardware and software information for the servers. The network administrator can view the inventory information, query the database, and generate inventory reports in ConsoleOne. For more information, see Chapter 30, "Understanding the ZENworks for Servers Inventory Database Schema," on page 967

#### **Understanding ZfS Inventory Attributes**

The following table lists the Server Inventory attributes that ZENworks for Servers uses.

Each row in the table has:

- Name of the attribute as displayed in the Inventory Database Export Wizard in ConsoleOne
- Name of the attribute in the exported .CSV file (first row in the. CSV file)
- Inventory database attribute name
- Type of the attribute in the Inventory database
- Length of the attribute in the Inventory database
- Brief description of the attribute

Hardware and software enumerated values are listed separately, following the table.

| Export Wizard<br>Attribute Name | Export Attribute Name<br>(Column Heading in<br>the .CSV file) | Database Schema<br>Attribute Name | Data<br>Type | Length | Description of the Attribute                                                                           |
|---------------------------------|---------------------------------------------------------------|-----------------------------------|--------------|--------|----------------------------------------------------------------------------------------------------|
| General-<br>NDSName-Label       | NDSName_LABEL                                                 | ManageWise.ND<br>SName.Label      | String       | 254    | The DN name of the inventoried server registered in eDirectory                                         |
| SystemInfo.Descrip tion         | Asset_Description                                             | Zenworks.System Info.Description  | String       | 254    | Description of the system asset information                                                            |
| SystemInfo.Caption              | Asset_Caption                                                 | Zenworks.System<br>Info.Caption   | String       | 64     | Identifying information of the computer                                                                |
| SystemInfo.Tag                  | Asset_Asset Tag                                               | Zenworks.System<br>Info.Tag       | String       | 254    | Asset tag number that the ROM-based setup program creates. This is unique to every inventoried server. |
| SystemInfo.ModelN<br>umber      | Asset_Model<br>Number                                         | Zenworks.System<br>Info.Model     | String       | 64     | Model number<br>value for the<br>computer, assigned<br>during manufacture                              |

| Export Wizard<br>Attribute Name  | Export Attribute Name<br>(Column Heading in<br>the .CSV file) | Database Schema<br>Attribute Name                | Data<br>Type | Length | Description of the Attribute                                                                              |
|----------------------------------|---------------------------------------------------------------|--------------------------------------------------|--------------|--------|----------------------------------------------------------------------------------------------------|
| SystemInfo.SerialN umber         | Asset_Serial<br>Number                                        | Zenworks.System<br>Info.SerialNumbe<br>r         | String       | 64     | Model serial<br>number value for<br>the computer,<br>assigned during<br>manufacture                       |
| SystemInfo.Manag ementTechnology | Asset_Management<br>Technology                                | Zenworks.System<br>Info.Management<br>Technology | Integer      |        | The management technology available on the computer system                                                |
| CurrentLoginUser.<br>Name        | Current Login<br>User.Name                                    | ManageWise."Us<br>er".Name                       | String       | 254    | User logged in to<br>the Primary<br>eDirectory tree<br>when the<br>inventoried server<br>was scanned      |
| LastLoginUser.Na<br>me           | Last Login<br>User.Name                                       | ManageWise."Us<br>er".Name                       | String       | 254    | User logged in last<br>to the Primary<br>eDirectory tree<br>when the<br>inventoried server<br>was scanned |
| Product.Name                     | Applications_Name                                             | CIM.Product.Nam<br>e                             | String       | 254    | Name of the software application                                                                          |
| Product.Vendor                   | Applications_Vendor                                           | CIM.Product.Ven<br>dor                           | String       | 254    | Name of the software application manufacturer                                                             |
| Product.Version                  | Applications_Version                                          | CIM.Product.Vers ion                             | String       | 64     | Version of the software application                                                                       |
| Product.Location                 | Applications_Path                                             | CIM.Directory.Loc ation                          | String       | 254    | The product installation path                                                                             |
| Product.Identifying<br>Number    | Applications_Identif<br>ying Number                           | CIM.Product.Iden tifyingNumber                   | String       | 64     | Microsoft product ID                                                                                      |

| Export Wizard<br>Attribute Name                   | Export Attribute Name<br>(Column Heading in<br>the .CSV file) | Database Schema<br>Attribute Name                              | Data<br>Type                               | Length | Description of the Attribute                                                                                                    |
|---------------------------------------------------|---------------------------------------------------------------|----------------------------------------------------------------|--------------------------------------------|--------|----------------------------------------------------------------------------------------------------|
| WinOperating<br>System.OSType                     | Windows_Name                                                  | ZENworks.WINO<br>peratingSystem.O<br>SType                     | Unsign<br>ed<br>Small<br>Integer<br>(enum) |        | Operating system name. For example, Windows NT/ Windows 2000. See "Enumeration Values for SOFTWARE-Operating Systems-Name" on page 961. |
| WinOperating<br>System.Version                    | Windows_Version                                               | ZENworks.WINO peratingSystem.V ersion                          | String                                     | 254    | Version of the operating system                                                                                                    |
| WinOperating<br>System.Caption                    | Windows_Caption                                               | ZENworks.WINO peratingSystem.C aption                          | String                                     | 64     | Short name of the operating system. For example, Windows NT                                                                             |
| WinOperating<br>System.Role                       | Windows_Role                                                  | ZENworks.WINO peratingSystem.R ole                             | Integer<br>(enum)                          |        | The role of the computer system. For example, server or workstation                                                                     |
| WinOperating<br>System.OtherType<br>Description   | Windows_Other<br>Description                                  | ZENworks.WINO peratingSystem.D escription                      | String                                     | 254    | More description about the operating system                                                                                             |
| WinOperating<br>System.InstallDate                | Windows_Install<br>Date                                       | ZENworks.ZENO peratingSystem.I nstallDate                      | String                                     | 25     | Install date of the operating system                                                                                                    |
| WinOperating<br>System.CodePage                   | Windows_Code<br>Page                                          | ZENworks.WINO peratingSystem.C odePage                         | String                                     | 254    | Current language code page being used                                                                                                   |
| WinOperating<br>System.TotalVisible<br>MemorySize | Windows_Total<br>Memory (MB)                                  | ZENworks.WINO<br>peratingSystem.T<br>otalVisibleMemor<br>ySize | Integer                                    |        | Total memory as<br>reported by the<br>Windows operating<br>system                                                                       |
| WinOperating<br>System.TotalVirtual<br>MemorySize | Windows_Total<br>Virtual Memory (MB)                          | ZENworks.WINO<br>peratingSystem.T<br>otalVirtualMemor<br>ySize |                                            |        | Total virtual memory<br>as reported by the<br>Windows operating<br>system                                                               |

| Export Wizard<br>Attribute Name      | Export Attribute Name<br>(Column Heading in<br>the .CSV file) | Database Schema<br>Attribute Name                 | Data<br>Type            | Length | Description of the<br>Attribute                                                                                                    |
|--------------------------------------|---------------------------------------------------------------|---------------------------------------------------|-------------------------|--------|----------------------------------------------------------------------------------------------------|
| InventoryScanner.V ersion            | Scanner<br>Information_Version                                | ZENworks.Invent<br>oryScanner.Versi<br>on         | String                  | 64     | Version of the scanner running on the inventoried server                                                                                                    |
| InventoryScanner.L astScanDate       | Scanner<br>Information_Last<br>Scan Date                      | ZENworks.Invent<br>oryScanner.LastS<br>canDate    | Unsign<br>ed<br>Integer |        | The date when the scanner was last scanned. Stored as milliseconds time value so that it could be read and displayed in any an appropriate date format                           |
| InventoryScanner.I nventory Server   | Scanner<br>Information_Invento<br>ry Server                   | ZENworks.Invent<br>oryScanner.Inven<br>toryServer | String                  | 254    | Name of the inventory server to which the scans are sent. It is not the complete DN of the server name                                                                           |
| InventoryScanner.S canMode           | Scanner<br>Information_Scan<br>Mode                           | ZENworks.Invent<br>oryScanner.Scan<br>Mode        | Integer<br>(enum)       |        | The management<br>technology used by<br>the scanner, such<br>as WMI or DMI, for<br>scanning the<br>computer system                                                               |
| NetWareClient.Ver sion               | Netware<br>Client_Version                                     | ZENworks.NetWa<br>reClient.Version                | String                  | 64     | Version of the<br>NetWare client<br>software installed<br>on the inventoried<br>server                                                                                           |
| NetworkAdapterDri<br>ver.Description | Network Adapter<br>Driver_Description                         | ZENworks.Netwo<br>rkAdapterDriver.D<br>escription | String                  | 254    | Description of the<br>network adapter<br>driver installed on<br>the inventoried<br>server. For<br>example, IBM 10/<br>100 Ethernet<br>adapter, EN-<br>2420Px Ethernet<br>adapter |

| Export Wizard<br>Attribute Name        | Export Attribute Name<br>(Column Heading in<br>the .CSV file) | Database Schema<br>Attribute Name                   | Data<br>Type | Length | Description of the Attribute                                                                                                    |
|----------------------------------------|---------------------------------------------------------------|-----------------------------------------------------|--------------|--------|----------------------------------------------------------------------------------------------------|
| NetworkAdapterDri<br>ver.Name          | Network Adapter<br>Driver_Name                                | ZENworks.Netwo<br>rkAdapterDriver.N<br>ame          | String       | 254    | Name of the network adapter driver software installed that corresponds to the adapter. For example, ne2000.sys, pppmac.vxd, and others |
| NetworkAdapterDri<br>ver.Version       | Network Adapter<br>Driver_Version                             | ZENworks.Netwo<br>rkAdapterDriver.V<br>ersion       | String       | 64     | Network adapter driver version                                                                                                    |
| PointingDeviceDevi<br>ceDriver.Name    | Pointing Device<br>Driver_Name                                | ZENworks.Pointin<br>gDeviceDeviceDri<br>ver.Name    | String       | 254    | Name of the mouse<br>driver installed on<br>the inventoried<br>server                                                                  |
| PointingDeviceDevi<br>ceDriver.Version | Pointing Device<br>Driver_Version                             | ZENworks.Pointin<br>gDeviceDeviceDri<br>ver.Version | String       | 64     | Mouse driver version                                                                                                    |
| PointingDevice.Na<br>me                | Pointing<br>Device_Name                                       | CIM.PointingDevi<br>ce.Name                         | String       | 254    | The name of the pointing device, such as Mouse. The string stored in this field will be MOUSE.                                         |
|                                        |                                                               |                                                     |              |        | The CIM.PointingDevice .PointingType field determines the type of the pointing device.                                                 |
|                                        |                                                               |                                                     |              |        | The different types of pointing devices are as listed in "Enumeration Values for HARDWARE-Mouse-Name" on page 960.                     |

| Export Wizard<br>Attribute Name    | Export Attribute Name<br>(Column Heading in<br>the .CSV file) | Database Schema<br>Attribute Name                 | Data<br>Type                     | Length | Description of the Attribute                                                                                                    |
|------------------------------------|---------------------------------------------------------------|---------------------------------------------------|----------------------------------|--------|----------------------------------------------------------------------------------------------------|
| PointingDevice.Nu mberofbuttons    | Pointing<br>Device_Number of<br>Buttons                       | CIM.PointingDevi<br>ce.NumberOfButt<br>ons        | Unsign<br>ed Tiny<br>Integer     |        | The number of buttons used by the pointing device                                                                                                    |
| PointingDevice.IRQ<br>Number       | Pointing<br>Device_IRQ<br>Number                              | CIM.IRQ.IRQNu mber                                | Unsign<br>ed<br>Integer          |        | The IRQ channel on the system to which the Mouse pointing device is attached. This information is stored in an IRQ class and not in the PointingDevice class in the database. For more information on how they are associated, see "Understanding the ZENworks for Servers Inventory Database Schema" on page 967. |
| PointingDevice.PointingType        | Pointing<br>Device_Type                                       | CIM.PointingDevi<br>ce.PointingType               | Integer<br>(enum)                |        | The pointing device type                                                                                                    |
| ZENKeyboard.Num beroffunction keys | Keyboard_Numbero f Function Keys                              | ZENworks.ZENK<br>eyboard.Number<br>OfFunctionKeys | Unsign<br>edSma<br>II<br>Integer |        | Number of function keys on keyboard                                                                                                    |
| ZENKeyboard.Layo<br>ut             | Keyboard_Layout                                               | ZENworks.ZENK eyboard.layout                      | String                           | 254    | Layout information.<br>For example, US<br>English.                                                                                                    |
| ZENKeyboard.<br>SubType            | Keyboard_Subtype                                              | ZENworks.ZENK eyboard.SubType                     | Unsign<br>ed<br>Integer          |        | A number indicating the subtype of the keyboard                                                                                                    |
| ZENKeyboard.Dela<br>y              | Keyboard_Delay<br>(mSecs)                                     | ZENworks.ZENK<br>eyboard.Delay                    | Unsign<br>ed<br>Integer          |        | Delay before the repeat of a key                                                                                                    |
| ZENKeyboard.Type maticrate         | Keyboard_Typemati<br>c Rate<br>(mSecs)                        | ZENworks.ZENK<br>eyboard.Typemati<br>c<br>Rate    | Unsign<br>ed<br>Integer          |        | Rate of processing the keys                                                                                                    |

| Export Wizard<br>Attribute Name                  | Export Attribute Name (Column Heading in the .CSV file) | Database Schema<br>Attribute Name                                 | Data<br>Type                                            | Length | Description of the Attribute                                                                               |
|--------------------------------------------------|---------------------------------------------------------|-------------------------------------------------------------------|---------------------------------------------------------|--------|----------------------------------------------------------------------------------------------------|
| ZENKeyboard.<br>Description                      | Keyboard_<br>Description                                | ZENworks.<br>ZENKeyboard.De<br>scription                          | String                                                  | 254    | Keyboard description indicating the type of keyboard. For example, IBM* enhanced (101/102 key) keyboard.   |
| VideoBIOSElement<br>.Manufacturer                | Display Driver_<br>Manufacturer                         | CIM.Video<br>BIOSElement.Ma<br>nufacturer                         | String                                                  | 254    | Manufacturer of the video BIOS driver installed on the system                                              |
| VideoBIOSElement<br>.Version                     | Display<br>Driver_Version                               | CIM.Video<br>BIOSElement.Ver<br>sion                              | String                                                  | 254    | Version of the Video<br>BIOS driver                                                                        |
| VideoBIOSElement<br>.Install Date                | Display<br>Driver_Install Date                          | CIM.Video<br>BIOSElement.Inst<br>allDate                          | String                                                  | 25     | Video BIOS release date                                                                                    |
| VideoBIOSElement<br>.lsShadowed                  | Display Driver_Is<br>Shadowed                           | CIM.Video<br>BIOSElement.ISS<br>hadowed                           | BIT<br>(Used<br>for<br>Boolea<br>n<br>conditi<br>oners) |        | A Boolean condition indicating if the video BIOS supports shadow memory. 0 represents False and 1 is True. |
| VideoAdapter.Num<br>berOfcolorpanes              | Display Adapter_<br>Number of Color<br>Planes           | ZENworks.<br>VideoAdpater.Nu<br>mberOf<br>ColorPlanes             | Unsign<br>ed<br>Integer                                 |        | Number of color planes supported by the video system                                                       |
| VideoAdapter.Curr<br>entVerticalResoluti<br>on   | Display Adapter_<br>Current Vertical<br>Resolution      | ZENworks.<br>VideoAdpater.Cur<br>rent<br>Vertical<br>Resolution   | Unsign<br>ed<br>Integer                                 |        | Vertical resolution of<br>the display                                                                      |
| VideoAdapter.Curr<br>entHorizontalResol<br>ution | Display Adapter_<br>Current Horizontal<br>Resolution    | ZENworks.<br>VideoAdpater.Cur<br>rent<br>Horizontal<br>Resolution | Unsign<br>ed<br>Integer                                 |        | Horizontal<br>resolution of the<br>display                                                                 |

| Export Wizard<br>Attribute Name    | Export Attribute Name<br>(Column Heading in<br>the .CSV file) | Database Schema<br>Attribute Name                    | Data<br>Type                                   | Length | Description of the Attribute                                                                                                    |
|------------------------------------|---------------------------------------------------------------|------------------------------------------------------|------------------------------------------------|--------|----------------------------------------------------------------------------------------------------|
| VideoAdapter.<br>Description       | Display Adapter_<br>Description                               | ZENworks.<br>VideoAdpater.De<br>scription            | String                                         | 254    | Video adapter description                                                                                                    |
| VideoAdapter.MinR<br>efreshRate    | Display Adapter_<br>Minimum Refresh<br>Rate                   | ZENworks.<br>VideoAdpater.Min<br>Refresh<br>Rate     | Unsign<br>ed<br>Integer                        |        | Minimum refresh<br>rate of the monitor<br>for redrawing the<br>display, measured<br>in Hertz                                                                                      |
| VideoAdapter.Max<br>RefreshRate    | Display Adapter_<br>Maximum Refresh<br>Rate                   | ZENworks.<br>VideoAdpater.Ma<br>xRefresh<br>Rate     | Unsign<br>ed<br>Integer                        |        | Maximum refresh<br>rate of the monitor<br>for redrawing the<br>display, measured<br>in Hertz                                                                                      |
| VideoAdapter.Vide<br>oArchitecture | Display Adapter_<br>Video Architecture                        | ZENworks.<br>VideoAdpater.Vid<br>eo<br>Architecture  | Unsign<br>ed<br>Integer<br>(enum)              |        | The architecture of the video subsystem in this system. For example, CGA/VGA/SVGA/8514A. See "Enumeration Values for HARDWARE-Display Adapter. Video Architecture" on page 959.   |
| VideoAdapter.Vide<br>oMemoryType   | Display Adapter_<br>Video Memory Type                         | ZENworks.<br>VideoAdpater.Vid<br>eoMemoryType        | Unsign<br>ed<br>Small<br>Integer<br>(Enum<br>) |        | The type of memory<br>for this adapter. For<br>example, VRAM/<br>SRAM/DRAM/EDO<br>RAM. See<br>Enumeration<br>Values for<br>HARDWARE-<br>Display<br>Adapter. Video<br>Memory Type. |
| VideoAdapter.Max memorysupported   | Display Adapter_<br>Maximum Memory<br>Supported(KB)           | ZENworks.<br>VideoAdpater.Ma<br>xMemory<br>Supported | Unsign<br>ed<br>Integer                        |        | Maximum memory<br>that the display<br>adapter supports for<br>VIDEO RAM                                                                                                    |

| Export Wizard<br>Attribute Name      | Export Attribute Name<br>(Column Heading in<br>the .CSV file) | Database Schema<br>Attribute Name                     | Data<br>Type            | Length | Description of the Attribute                                                                                                    |
|--------------------------------------|---------------------------------------------------------------|-------------------------------------------------------|-------------------------|--------|----------------------------------------------------------------------------------------------------|
| VideoAdapter.Curr<br>entBitsPerPixel | Display Adapter_<br>Current Bits/Pixel                        | ZENworks.<br>VideoAdpater.Cur<br>rentBits<br>PerPixel | Unsign<br>ed<br>Integer |        | Number of adjacent color bits for each pixel                                                                                                    |
| VideoAdapter.Chip<br>Set             | Display Adapter_<br>Chip Set                                  | ZENworks.<br>VideoAdpater.Chi<br>pSet                 | String                  | 254    | The chip set used in the video adapter                                                                                                    |
| VideoAdapter.DAC<br>Type             | Display Adapter_<br>DAC Type                                  | ZENworks.<br>VideoAdpater.DA<br>C Type                | String                  | 254    | The digital to analog converter type used in the video adapter                                                                                    |
| VideoAdapter.Provi<br>derName        | Display Adapter_<br>Provider                                  | ZENworks.Video<br>Adapter.Provider                    | String                  | 254    | The manufacturer or the provider name                                                                                                    |
| ZENPOTSModem.<br>Caption             | Modem_Caption                                                 | ZENworks.ZENP<br>OTSModem.<br>Caption                 | String                  | 64     | The short name of the modem.                                                                                                    |
| ZENPOTSModem. Description            | Modem_Description                                             | ZENworks.ZENP<br>OTSModem.<br>Description             | String                  | 254    | The complete<br>description of the<br>modem. For<br>example, Standard<br>2400 bps modem,<br>IBM PCMCIA HPC<br>modem.                              |
| ZENPOTSModem.<br>Name                | Modem_Name                                                    | ZENworks.ZENP<br>OTSModem.Nam<br>e                    | String                  | 254    | The name of the modem dictating its type and usage. For example, Standard Windows Modem means that this is used in standard Windows architecture. |
| ZENPOTSModem.<br>ProviderName        | Modem_Provider                                                | ZENworks.ZENP<br>OTSModem.Provi<br>der                | String                  | 254    | The manufacturer or the provider name                                                                                                    |
| ZENPOTSModem.<br>DeviceID            | Modem_Device ID                                               | ZENworks.ZENP<br>OTSModem.Devi<br>ceID                | String                  | 64     | The unique ID assigned to the device                                                                                                    |

| Export Wizard<br>Attribute Name | Export Attribute Name<br>(Column Heading in<br>the .CSV file) | Database Schema<br>Attribute Name           | Data<br>Type                                                  | Length | Description of the Attribute                                                                                  |
|---------------------------------|---------------------------------------------------------------|---------------------------------------------|---------------------------------------------------------------|--------|----------------------------------------------------------------------------------------------------|
| BIOS.BIOSIDBytes                | BIOS_BIOS<br>Identification Bytes                             | ZENworks.<br>BIOS.BIOS<br>IDBytes           | String                                                        | 254    | Byte in the BIOS that indicates the computer model                                                            |
| BIOS.SerialNumber               | BIOS_<br>Serial Number                                        | ZENworks.<br>BIOS.Serial<br>Number          | String                                                        | 64     | Serial number of<br>BIOS assigned by<br>the manufacturer                                                      |
| BIOS.PrimaryBIOS                | BIOS_Primary Bios                                             | ZENworks.<br>BIOS.PrimaryBIO<br>S           | BIT<br>(Used<br>for<br>Boolea<br>n<br>conditi<br>ons<br>here) |        | True when set to 1, indicates that this BIOS is the primary BIOS. Used in systems with additional BIOS chips. |
| BIOS.InstallDate                | BIOS_Install Date                                             | ZENworks.<br>BIOS.Install<br>Date           | String                                                        | 25     | The release date of the BIOS given by the manufacturer                                                        |
| BIOS.Version                    | BIOS_Version                                                  | ZENworks.<br>BIOS.Version                   | String                                                        | 254    | Version or revision level of the BIOS                                                                         |
| BIOS.<br>Manufacturer           | BIOS_<br>Manufacturer                                         | ZENworks.<br>BIOS.<br>Manufacturer          | String                                                        | 254    | The manufacturer name of BIOS                                                                                 |
| BIOS.Caption                    | BIOS_Caption                                                  | ZENworks.<br>BIOS.Caption                   | String                                                        | 64     | The name of the BIOS as given by the BIOS manufacturer                                                        |
| BIOS."size"                     | BIOS_Size(KB)                                                 | ZENworks.<br>BIOS.size                      | Unsign<br>ed<br>Integer                                       |        | Size of the BIOS in bytes                                                                                     |
| Processor.Current<br>ClockSpeed | Processor_Current<br>Clock Speed(MHz)                         | CIM.<br>Processor.<br>CurrentClockSpe<br>ed | Unsign<br>ed<br>Integer                                       |        | Current clock speed<br>of the processor in<br>MHz                                                             |
| Processor.Maxcloc<br>kspeed     | Processor_<br>Maximum Clock<br>Speed(MHz)                     | CIM.<br>Processor.<br>MaxClock<br>Speed     | Unsign<br>ed<br>Integer                                       |        | Maximum clock<br>speed of the<br>processor in MHz                                                             |

| Export Wizard<br>Attribute Name   | Export Attribute Name (Column Heading in the .CSV file) | Database Schema<br>Attribute Name                | Data<br>Type                                   | Length | Description of the<br>Attribute                                                                                                    |
|-----------------------------------|---------------------------------------------------------|--------------------------------------------------|------------------------------------------------|--------|----------------------------------------------------------------------------------------------------|
| Processor.Role                    | Processor_Role                                          | CIM.<br>Processor.<br>Role                       | String                                         | 254    | Type of processor<br>such as central<br>processor, math<br>coprocessor, and<br>others                                                                       |
| Processor.Family                  | Processor_<br>Processor Family                          | CIM.<br>Processor.<br>Family                     | Unsign<br>ed<br>Small<br>Integer<br>(enum)     |        | Family the processor belongs to. See "Enumeration Values for HARDWARE-Processor-Processor Family" on page 960.                                              |
| Processor.Otherfa milydescription | Processor_Other<br>Family Description                   | CIM.<br>Processor.<br>OtherFamily<br>Description | String                                         | 64     | Additional description about the processor family, such as the Pentium* processor with MMX technology when the processor cannot be designated using Family. |
| Processor.Upgrade<br>Method       | Processor_<br>Upgrade Method                            | CIM.<br>Processor.<br>Upgrade<br>Method          | Unsign<br>ed<br>Small<br>Integer<br>(Enum<br>) |        | The method by which this processor can be upgraded, if upgrades are supported.  See "Enumeration Values for HARDWARE-Processor-Upgrade Method" on page      |

| Export Wizard<br>Attribute Name | Export Attribute Name (Column Heading in the .CSV file) | Database Schema<br>Attribute Name | Data<br>Type            | Length | Description of the<br>Attribute                                                                                                    |
|---------------------------------|---------------------------------------------------------|-----------------------------------|-------------------------|--------|----------------------------------------------------------------------------------------------------|
| Processor.Stepping              | Processor_<br>Processor Stepping                        | CIM.<br>Processor.<br>Stepping    | String                  | 254    | Single-byte code characteristic provided by microprocessor vendors to identify the processor stepping model                                                                                                    |
| Processor.Device<br>ID          | Processor_<br>DeviceID                                  | CIM.<br>Processor.<br>DeviceID    | String                  | 64     | Special<br>hexadecimal string<br>identifying the<br>processor type                                                                                                    |
| CacheMemory.Spe ed              | Cache Memory_<br>Speed(nsec)                            | CIM.PhysicalMe<br>mory.<br>Speed  | Unsign<br>ed<br>Integer |        | Speed of this System Cache module in nanoseconds. This is stored in CIM.PhysicalMemo ry class and is associated to CIM.CacheMemory. For more information on how they are associated, see "Understanding the ZENworks for Servers Inventory Database Schema" on page 967. |

| Export Wizard<br>Attribute Name | Export Attribute Name<br>(Column Heading in<br>the .CSV file) | Database Schema<br>Attribute Name        | Data<br>Type                               | Length | Description of the Attribute                                                                                                    |
|---------------------------------|---------------------------------------------------------------|------------------------------------------|--------------------------------------------|--------|----------------------------------------------------------------------------------------------------|
| CacheMemory.Cap acity           | Cache Memory_<br>Capacity(MB)                                 | CIM.PhysicalMe<br>mory.<br>Capacity      | Unsign<br>ed<br>Integer                    |        | Capacity of this System Cache module in nanoseconds. This is stored in CIM.PhysicalMemo ry class and is associated to CIM.CacheMemory. For more information on how they are associated, see "Understanding the ZENworks for Servers Inventory Database Schema" on page 967. |
| CacheMemory.Lev<br>el           | Cache Memory_<br>Level                                        | CIM.Cache<br>Memory.<br>"Level"          | Unsign<br>ed<br>Small<br>Integer<br>(enum) |        | Indicates the cache level: internal cache that is built in to the microprocessors, or external cache that is between the CPU and DRAM.                                                                                                    |
| CacheMemory.Writ ePolicy        | Cache Memory_<br>Write Policy                                 | CIM.Cache<br>Memory.<br>WritePolicy      | Unsign<br>ed<br>Small<br>Integer<br>(enum) |        | Indicates the two<br>different ways<br>(Write-Back and<br>Write-Through<br>Cache) that the<br>cache can handle to<br>write to the memory.                                                                                                    |
| CacheMemory.Erro rmethodology   | Cache Memory_<br>Error Methodology                            | CIM.CacheMemo<br>ry.Error<br>Methodology | String                                     | 254    | Error correction<br>scheme supported<br>by this cache<br>component, for<br>example, Parity/<br>Single Bit ECC/<br>MultiBit ECC                                                                                                    |

| Export Wizard<br>Attribute Name | Export Attribute Name<br>(Column Heading in<br>the .CSV file) | Database Schema<br>Attribute Name                  | Data Length<br>Type                        | Description of the<br>Attribute                                                                                                    |
|---------------------------------|---------------------------------------------------------------|----------------------------------------------------|--------------------------------------------|----------------------------------------------------------------------------------------------------|
| CacheMemory.Cac hetype          | Cache Memory_<br>Cache Type                                   | CIM.Cache<br>Type                                  | Unsign<br>ed<br>Small<br>Integer<br>(enum) | Defines the system cache type. For example, Instruction, Data, Unified.                                                                                                    |
| CacheMemory.Line<br>Size        | Cache Memory_<br>Line Size(Bytes)                             | CIM.Cache<br>Memory<br>.LineSize                   | Unsign<br>ed<br>Integer                    | Size in bytes of a single cache bucket or line                                                                                                    |
| CacheMemory.Rep lacementPolicy  | Cache Memory_<br>Replacement<br>Policy                        | CIM.Cache<br>Memory.<br>ReplacementPoli<br>cy      | Unsign<br>ed<br>Integer<br>(enum)          | Algorithm that the cache uses to determine which cache lines or buckets should be reused. See "Enumeration Values for HARDWARE-Memory-Cache Memory-Replacement Policy" on page 961. |
| CacheMemory.Rea<br>dPolicy      | Cache Memory_<br>Read Policy                                  | CIM.Cache<br>Memory.<br>ReadPolicy                 | Unsign<br>ed<br>Small<br>Integer<br>(enum) | Indicates whether the data cache is for read operation.                                                                                                    |
| CacheMemory.Ass ociativity      | Cache Memory_<br>Associativity                                | CIM.Cache<br>Memory.<br>Associativity              | Unsign<br>ed<br>Integer<br>(enum)          | Defines the system cache associativity (direct-mapped, 2-way, 4-way)                                                                                                    |
| Diskette<br>Drive.Manufacturer  | Diskette Drive_<br>Manufacturer                               | ZENworks.<br>Physical<br>Diskette.<br>Manufacturer | String 254                                 | Vendor name                                                                                                    |

| Export Wizard<br>Attribute Name         | Export Attribute Name<br>(Column Heading in<br>the .CSV file) | Database Schema<br>Attribute Name                       | Data<br>Type                     | Length | Description of the Attribute                      |
|-----------------------------------------|---------------------------------------------------------------|---------------------------------------------------------|----------------------------------|--------|---------------------------------------------------|
| Diskette<br>Drive.Description           | Diskette Drive_<br>Description                                | ZENworks.<br>Physical<br>Diskette.<br>Description       | String                           | 254    | Floppy diskette description                       |
| Diskette<br>Drive.PhysicalCylin<br>ders | Diskette<br>Drive_Physical<br>Cylinders                       | ZENworks. Physical Diskette. Physical Cylinders         | Unsign<br>ed<br>Integer          |        | Total number of cylinders or tracks on the floppy |
| Diskette<br>Drive.PhysicalHead<br>s     | Diskette<br>Drive_Physical<br>Heads                           | ZENworks.<br>Physical<br>Diskette.<br>Physical<br>Heads | Unsign<br>ed<br>Small<br>Integer |        | Number of heads                                   |
| Diskette<br>Drive.Capacity              | Diskette<br>Drive_Capacity<br>(MB)                            | ZENworks.<br>Physical<br>Diskette.<br>Capacity          | Unsign<br>ed<br>Integer          |        | Total size                                        |
| Diskette<br>Drive.SectorsPerTr<br>ack   | Diskette<br>Drive_Sectors/Track                               | ZENworks. Physical Diskette. SectorsPer Track           | Unsign<br>ed<br>Integer          |        | Number of sectors per track                       |
| Diskette Drive.<br>DeviceID             | Diskette Drive_<br>DeviceID                                   | CIM.Diskette<br>Drive                                   | String                           | 64     | The drive name representing the floppy drive      |
| ZENDiskDrive.Man<br>ufacturer           | Physical Disk Drive_<br>Manufacturer                          | ZENworks.<br>PhysicalDisk.Man<br>ufacturer              | String                           | 254    | Vendor name                                       |
| ZENDiskDrive.Des cription               | Physical Disk Drive_<br>Description                           | ZENworks.<br>PhysicalDisk.Des<br>cription               | String                           | 254    | Hard disk vendor description                      |
| ZENDiskDrive.Phys icalCylinders         | Physical Disk Drive_<br>Physical Cylinders                    | ZENworks.<br>PhysicalDisk.Phy<br>sical<br>Cylinders     | Unsign<br>ed<br>Integer          |        | Total number of cylinders                         |

| Export Wizard<br>Attribute Name            | Export Attribute Name<br>(Column Heading in<br>the .CSV file) | Database Schema<br>Attribute Name                 | Data<br>Type                     | Length | Description of the Attribute                                                              |
|--------------------------------------------|---------------------------------------------------------------|---------------------------------------------------|----------------------------------|--------|-------------------------------------------------------------------------------------------|
| ZENDiskDrive.Phys icalHeads                | Physical Disk<br>Drive_Physical<br>Heads                      | ZENworks.<br>PhysicalDisk.Phy<br>sical<br>Heads   | Unsign<br>ed<br>Small<br>Integer |        | Number of heads                                                                           |
| ZENDiskDrive.Sect orsPerTrack              | Physical Disk<br>Drive_Sectors/Track                          | ZENworks.<br>PhysicalDisk.Sect<br>orsPer<br>Track | Unsign<br>ed<br>Integer          |        | Number of sectors per track                                                               |
| ZENDiskDrive.Cap<br>acity                  | Physical Disk Drive_<br>Capacity(MB)                          | ZENworks.<br>PhysicalDisk.Cap<br>acity            | Unsign<br>ed<br>Integer          |        | Total size of the hard disk                                                               |
| ZENDiskDrive.Rem ovable                    | Physical Disk Drive_<br>Removable                             | ZENworks.Logica<br>IDiskDrive.Remov<br>able       | BIT                              |        | 0 indicates that it is<br>a fixed disk and 1<br>indicates that it is a<br>removable disk. |
| LocalFileSystem.D<br>eviceID               | Logical Disk Drive_<br>Device ID                              | ZENworks.Logica<br>IDiskDrive.Device<br>ID        | String                           | 64     | The drive letter. For exmaple C:, A:, etc.                                                |
| LocalFileSystem.Fil<br>eSystemSize         | Logical Disk Drive_<br>Size(MB)                               | CIM.LocalFileSys<br>tem.FileSystemSi<br>ze        | Integer                          |        | The total size of the file system or the logical disk                                     |
| LocalFileSystem.Av ailableSpace            | Logical Disk Drive_<br>Free Size(MB)                          | CIM.LocalFileSys<br>tem.AvailableSpa<br>ce        | Integer                          |        | The available size of the file system or the logical disk                                 |
| LocalFileSystem.V<br>olumeSerial<br>Number | Logical Disk Drive_<br>Volume Serial<br>Number                | CIM.LocalFileSys<br>tem.VolumeSerial<br>Number    | String                           | 254    | The volume serial number of the specified drive.                                          |
| LocalFileSystem.C aption                   | Logical Disk Drive_<br>Caption                                | CIM.LocalFileSys tem.Caption                      | String                           | 64     | The volume label of the specified drive                                                   |
| LocalFileSystem.Fil<br>eSystemType         | Logical Disk Drive_<br>File System Type                       | CIM.LocalFileSys<br>tem.FileSystemTy<br>pe        | String                           | 254    | The file system on<br>the drive. For<br>example, FAT,<br>NTFS, etc.                       |

| Export Wizard<br>Attribute Name | Export Attribute Name<br>(Column Heading in<br>the .CSV file) | Database Schema<br>Attribute Name               | Data<br>Type            | Length     | Description of the<br>Attribute                                                                                     |
|---------------------------------|---------------------------------------------------------------|-------------------------------------------------|-------------------------|------------|----------------------------------------------------------------------------------------------------|
| CDROMDrive.Man<br>ufacturer     | CDROM_Manufactu<br>rer                                        | ZENworks.<br>Physical<br>CDROM.<br>Manufacturer | String                  | 254        | The manufacturer of the CD-ROM drive                                                                                |
| CDROMDrive.Capti<br>on          | CDROM_Caption                                                 | ZENworks.<br>Physical<br>CDROM.<br>Caption      | String                  | 64         | CD-ROM label                                                                                                    |
| CDROMDrive.Desc ription         | CDROM_<br>Description                                         | ZENworks.<br>Physical<br>CDROM.<br>Description  | String                  | 254        | Description of the CD-ROM drive, as given by the manufacturer. For example, ATAPI CDROM, CREATIVE CD1620E SL970520. |
| CDROMDrive.Devi<br>ceID         | CDROM_<br>Device ID                                           | ZENworks.<br>Logical<br>CDROM.<br>DeviceID      | String                  | 64         | Drive letter<br>allocated for the<br>CD-ROM on the<br>inventoried server                                            |
| SerialPort.Name                 | Serial Port_Name                                              | ZENworks.<br>SerialPort.                        | String                  | String 254 | The name of the serial port.                                                                                        |
|                                 |                                                               | Name                                            |                         |            | For example, COM1, COM2 and others.                                                                                 |
| SerialPort.Address              | Serial Port_<br>Address                                       | ZENworks.<br>SerialPort.<br>Address             | Unsign<br>ed<br>Integer |            | The address<br>mapped in memory<br>for the serial port                                                              |

| Export Wizard<br>Attribute Name | Export Attribute Name<br>(Column Heading in<br>the .CSV file) | Database Schema<br>Attribute Name        | Data<br>Type                                                  | Length | Description of the Attribute                                                                                                    |
|---------------------------------|---------------------------------------------------------------|------------------------------------------|---------------------------------------------------------------|--------|----------------------------------------------------------------------------------------------------|
| SerialPort.IRQNum<br>ber        | Serial Port_IRQ<br>Number                                     | CIM.IRQ.IRQNu<br>mber                    | Unsign<br>ed<br>Integer                                       |        | The IRQ channel on<br>the system to which<br>the serial port is<br>attached. In the<br>database, this<br>information is stored<br>in an IRQ class and<br>not in Serial Port<br>class. |
|                                 |                                                               |                                          |                                                               |        | For more information on how they are associated, see Chapter 30, "Understanding the ZENworks for Servers Inventory Database Schema," on page 967.                                     |
| ParallelPort.Name               | Parallel Port_Name                                            | ZENworks.<br>ParallelPort.<br>Name       | String                                                        | 254    | The name of the parallel port. For example, LPT1 and others.                                                                                                    |
| ParallelPort.Addres<br>s        | Parallel Port_<br>Address                                     | ZENworks.<br>ParallelPort.<br>Address    | Unsign<br>ed<br>Integer                                       |        | The name of the parallel port. For example, LPT1 and others                                                                                                    |
| ParallelPort.DMAS upport        | Parallel Port_DMA<br>Support                                  | ZENworks.<br>ParallelPort.<br>DMASupport | BIT<br>(used<br>for<br>Boolea<br>n<br>conditi<br>ons<br>here) |        | If True or 1, then it<br>means that DMA is<br>channel is allocated<br>for bulk data<br>transfer for use with<br>devices connected<br>to the parallel ports                            |

| Export Wizard<br>Attribute Name | Export Attribute Name<br>(Column Heading in<br>the .CSV file) | Database Schema<br>Attribute Name        | Data<br>Type            | Length | Description of the Attribute                                                                                                    |
|---------------------------------|---------------------------------------------------------------|------------------------------------------|-------------------------|--------|----------------------------------------------------------------------------------------------------|
| ParallelPort.IRQNu<br>mber      | Parallel Port_IRQ<br>Number                                   | CIM.IRQ.<br>IRQNumber                    | Unsign<br>ed<br>Integer |        | The IRQ channel on<br>the system to which<br>the parallel port is<br>attached. This<br>information is stored<br>in an IRQ class and<br>not in a parallel port<br>class in the<br>database. |
|                                 |                                                               |                                          |                         |        | For more information on how they are associated, see Chapter 30, "Understanding the ZENworks for Servers Inventory Database Schema," on page 967.                                          |
| Bus.Version                     | Bus_Version                                                   | ZENworks.<br>Bus.Bus<br>Version          | String                  | 254    | Version of the bus supported by the inventoried server                                                                                                    |
| Bus.Description                 | Bus_Description                                               | ZENworks.Bus.D escription                | String                  | 254    | Description of the bus.                                                                                                    |
| Bus.BusType                     | Bus_Bus Type                                                  | ZENworks.Bus.B<br>usType                 | Integer<br>(enum)       |        | The bus type of the system                                                                                                    |
| Bus.Name                        | Bus_Name                                                      | ZENworks.Bus.N<br>ame                    | String                  | 254    | Name of the internal system bus                                                                                                    |
| Bus.DeviceID                    | Bus_Device ID                                                 | ZENworks.Bus.D<br>eviceID                | String                  | 64     | The unique ID for the specific bus                                                                                                    |
| ZENNetworkAdapt<br>er.Name      | Network Adapter_<br>Name                                      | CIM.ZENworks.Z<br>ENAdapter.Name         | String                  | 254    | Network adapters installed on the system                                                                                                    |
| ZENNetworkAdapt<br>er.MaxSpeed  | Network<br>Adapter_Max_Spee<br>d (Mbps)                       | CIM.ZENworks.Z<br>ENAdapter.<br>MaxSpeed | Unsign<br>ed<br>Integer |        | Rate at which the adapter can transfer data                                                                                                    |

| Export Wizard<br>Attribute Name            | Export Attribute Name<br>(Column Heading in<br>the .CSV file) | Database Schema<br>Attribute Name                    | Data<br>Type | Length | Description of the Attribute                                             |
|--------------------------------------------|---------------------------------------------------------------|------------------------------------------------------|--------------|--------|--------------------------------------------------------------------------|
| ZENNetworkAdapt<br>er.PermanentAddre<br>ss | Network Adapter_<br>Permanent<br>Address                      | CIM.ZENworks.Z<br>ENAdapter.<br>PermanentAddre<br>ss | String       | 64     | Machine address<br>stored permanently<br>in the adapter (MAC<br>address) |
| ZENNetworkAdapt<br>er.MACAddress           | Network Adapter_<br>Address                                   | CIM.ZENworks.Z<br>ENAdapter.<br>MACAddress           | String       | 64     | The MAC address stored in the network adapter                            |
| ZENNetworkAdapt<br>er.ProviderName         | Network Adapter_<br>Provider                                  | CIM.ZENworks.Z<br>ENAdapter.<br>Provider             | String       | 254    | The manufacturer or the provider                                         |
| ZENNetworkAdapt<br>er.AdapterType          | Network Adapter_<br>Adapter Type                              | CIM.ZENworks.Z<br>ENAdapter.<br>AdapterType          | String       | 254    | Type of the adapter such as Ethernet or FDDI adapter                     |
| SoundAdapter.Des cription                  | Multimedia Card_<br>Description                               | ZENworks.<br>SoundAdapter.<br>Description            | String       | 254    | Description of the multimedia component for the inventoried server       |
| SoundAdapter.Nam<br>e                      | Multimedia Card_<br>Name                                      | ZENworks.<br>SoundAdpater.<br>Name                   | String       | 254    | Name of the sound card installed on the system                           |
| SoundAdapter.Man ufacturer                 | Multimedia Card_<br>Manufacturer                              | ZENworks.<br>SoundAdapter.<br>Manufacturer           | String       | 254    | Vendor name                                                              |
| SoundAdapter.Prov<br>iderName              | Multimedia Card_<br>Provider                                  | ZENworks.<br>SoundAdapter.<br>Provider               | String       | 254    | The provider or the manufacturer of the multimedia card                  |
| Battery.Name                               | Battery_Name                                                  | CIM.Battery.<br>Name                                 | String       | 254    | Name of the battery installed on the system                              |

| Export Wizard<br>Attribute Name  | Export Attribute Name<br>(Column Heading in<br>the .CSV file) | Database Schema<br>Attribute Name          | Data<br>Type                     | Length | Description of the Attribute                                                      |
|----------------------------------|---------------------------------------------------------------|--------------------------------------------|----------------------------------|--------|-----------------------------------------------------------------------------------|
| Battery.Chemistry                | Battery_Chemistry                                             | CIM.Battery.<br>Chemistry                  | Unsign<br>ed<br>Small<br>Integer |        | Indicates battery's chemistry, such as lead acid, nickel cadmium and others.      |
|                                  |                                                               |                                            |                                  |        | See "Enumeration<br>Values for<br>HARDWARE-<br>Battery-Chemistry"<br>on page 960. |
| Battery.DesignCap acity          | Battery_Design<br>Capacity(mWatt-<br>hours)                   | CIM.Battery.<br>Design<br>Capacity         | Unsign<br>ed<br>Integer          |        | The design capacity of the battery in mWatt-hours                                 |
| Battery.DesignVolt age           | Battery_Design<br>Voltage(MilliVolts)                         | CIM.Battery.<br>DesignVoltage              | Unsign<br>ed<br>Integer          |        | The design voltage of the battery in mVolts                                       |
| Battery.SmartBatter<br>yVersion  | Battery_<br>Smart Battery<br>Version                          | CIM.Battery.<br>SmartBatteryVers<br>ion    | String                           | 64     | The Smart Battery Data Specification version number supported by this battery     |
| Battery.Manufactur<br>er         | Battery_<br>Manufacturer                                      | CIM.PhysicalCom<br>ponent.<br>Manufacturer | String                           | 254    | Vendor name of the battery                                                        |
| Battery.InstallDate              | Battery_Install<br>Date                                       | CIM.PhysicalCom<br>ponent.<br>InstallDate  | String                           | 25     | Date of manufacturing the battery                                                 |
| Battery.SerialNumb<br>er         | Battery_Serial<br>Number                                      | CIM.PhysicalCom<br>ponent.<br>SerialNumber | String                           | 64     | Battery serial number                                                             |
| PowerSupply.Descr iption         | Power Supply_<br>Description                                  | CIM.Power<br>Supply.<br>Description        | String                           | 254    | Name and<br>description of the<br>power supply on the<br>system                   |
| PowerSupply.Total<br>OutputPower | Power Supply_Total<br>Output Power<br>(MilliWatts)            | CIM.Power<br>Supply.Total<br>OutputPower   | Unsign<br>ed<br>Integer          |        | Total output power of the power supply                                            |

| Export Wizard<br>Attribute Name    | Export Attribute Name<br>(Column Heading in<br>the .CSV file) | Database Schema<br>Attribute Name             | Data<br>Type            | Length | Description of the Attribute                     |
|------------------------------------|---------------------------------------------------------------|-----------------------------------------------|-------------------------|--------|--------------------------------------------------|
| IPProtocolEndPoint . Address       | IP Address_<br>Address                                        | CIM.IP<br>Protocol<br>Endpoint.<br>Address    | String                  | 254    | IP address of the inventoried server             |
| IPProtocolEndPoint<br>.Subnet Mask | IP Address_<br>Subnet Mask                                    | CIM.IP<br>Protocol<br>Endpoint.<br>SubnetMask | String                  | 254    | The subnet mask of the inventoried server        |
| DNSName.LABEL                      | DNS_LABEL                                                     | ManageWise.DN<br>SName.<br>Label              | String                  | 254    | DNS name of the inventoried server               |
| IPXProtocolEndPoi<br>nt.Address    | IPX Address_<br>Address                                       | CIM.IPX<br>Protocol<br>Endpoint.<br>Address   | String                  | 254    | IPX address of the inventoried server            |
| LANEndPoint.<br>MACAddress         | MAC Address_<br>Address                                       | CIM.LAN<br>Endpoint.<br>MACAddress            | String                  | 12     | MAC address of the inventoried server            |
| MotherBoard.Versi on               | MotherBoard_<br>Version                                       | ZENworks.Mother board.Version                 | String                  | 64     | Motherboard version                              |
| MotherBoard.Descr iption           | MotherBoard_<br>Description                                   | ZENworks.Mother board.Description             | String                  | 254    | The description of the motherboard               |
| MotherBoard.Manu facturer          | MotherBoard_<br>Manufacturer                                  | ZENworks.Mother board.Manufactur er           | String                  | 254    | The manufacturer of the motherboard              |
| MotherBoard.Numb<br>erOfSlots      | MotherBoard_<br>Number Of Slots                               | ZENworks.Mother board.Numberofsl ots          | Integer                 |        | The number of expansion slots on the motherboard |
| IRQ.Number                         | IRQ_IRQ Number                                                | CIM.IRQ.IRQNu<br>mber                         | Unsign<br>ed<br>Integer |        | The system interrupt number                      |

| Export Wizard<br>Attribute Name | Export Attribute Name<br>(Column Heading in<br>the .CSV file) | Database Schema<br>Attribute Name | Data Length<br>Type                                                              | Description of the<br>Attribute                                                                                                    |
|---------------------------------|---------------------------------------------------------------|-----------------------------------|----------------------------------------------------------------------------------|----------------------------------------------------------------------------------------------------|
| IRQ.Availability                | IRQ_Availability                                              | CIM.IRQ.<br>Availability          | Unsign<br>ed<br>Small<br>Integer<br>(Enum<br>)                                   | Indicates whether the IRQ channel is used or available. Enumeration values are as follows:  1 = "Other" 2 = "Unknown"                                                                                 |
|                                 |                                                               |                                   | 3 = "Available" 4 = "In Use/Not Available" 5 = "In Use and Available/ Shareable" |                                                                                                    |
| IRQ.TriggerType                 | IRQ_IRQ Trigger<br>Type                                       | CIM.IRQ.<br>TriggerType           | Unsign<br>ed<br>Small<br>Integer                                                 | IRQ trigger type indicating whether edge (value=4) or level triggered (value=3) interrupts occur. Enumeration values are as follows:                                                                  |
|                                 |                                                               |                                   |                                                                                  | 1 = "Other"<br>2 = "Unknown"<br>3 = "Level"<br>4 = "Edge"                                                                                                    |
| IRQ.Shareable                   | IRQ_IRQ<br>Shareable                                          | CIM.IRQ.<br>Shareable             | Unsign<br>ed<br>Small<br>Integer                                                 | Boolean indicating whether the IRQ can be shared                                                                                                    |
| SLOT.MaxDataWid<br>th           | Slot_Maximum<br>Data Width                                    | CIM.Slot.<br>MaxData<br>Width     | Unsign<br>ed<br>Small<br>Integer                                                 | Maximum bus width of adapter cards that can be inserted into this slot in bits. If the value is 'unknown', enter 0. If the value is other than 8, 16, 32, 64 or 128, enter 1. It is expressed in bits |

| Export Wizard<br>Attribute Name    | Export Attribute Name<br>(Column Heading in<br>the .CSV file) | Database Schema<br>Attribute Name         | Data<br>Type                            | Length  | Description of the<br>Attribute                                                                            |
|------------------------------------|---------------------------------------------------------------|-------------------------------------------|-----------------------------------------|---------|----------------------------------------------------------------------------------------------------|
| SLOT.ThermalRati<br>ng             | Slot_Thermal<br>Rating (MilliWatts)                           | CIM.Slot.<br>Thermal<br>Rating            | Unsign<br>ed<br>Integer                 |         | Maximum thermal dissipation of the slot in milliwatts                                                      |
| SLOT.Description                   | Slot_Description                                              | CIM.SlotDescripti<br>on                   | String                                  | 254     | The description of the adapter mounted on the slot                                                         |
| DMA.DMAChannel                     | DMA_DMA<br>Channel Number                                     | CIM.DMA.<br>DMAChannel                    | Unsign<br>ed<br>Integer                 |         | The DMA channel number                                                                                     |
| DMA.Description                    | DMA_Description                                               | CIM.DMA.<br>Description                   | String                                  | 254     | The name of the device using the DMA channel                                                               |
| DMA.Availability                   | DMA_Availability                                              | CIM.DMA.<br>Availability                  | Unsign<br>ed<br>Small                   |         | Indicates whether<br>the DMA channel is<br>available or not:                                               |
|                                    |                                                               |                                           | Integer                                 | integer | Enumeration values are as follows:                                                                         |
|                                    |                                                               |                                           |                                         |         | 1 = "Other" 2 = "Unknown" 3 = "Available" 4 = "In Use/Not Available" 5 = "In Use and Available/ Shareable" |
| DMA.BurstMode                      | DMA_DMA<br>Burst Mode                                         | CIM.DMA.<br>BurstMode                     | BIT (used for Boolea n conditi on here) |         | Indication that the<br>DMA channel<br>supports the burst<br>mode                                           |
| NetWareOperating<br>System.Version | NetWare.Version                                               | ZENworks.NetWa<br>reOperating.Versi<br>on | String                                  | 254     | Version of the<br>NetWare operating<br>system                                                              |

| Export Wizard<br>Attribute Name                       | Export Attribute Name<br>(Column Heading in<br>the .CSV file) | Database Schema<br>Attribute Name                                  | Data<br>Type | Length | Description of the Attribute                                     |
|-------------------------------------------------------|---------------------------------------------------------------|--------------------------------------------------------------------|--------------|--------|------------------------------------------------------------------|
| NetWareOperating<br>System.CodePage                   | NetWare.Code Page                                             | ZENworks.NetWa<br>reOperatingSyste<br>m.CodePage                   | String       | 254    | The operating system language code page setting.                 |
| NetWareOperating<br>System.Caption                    | NetWare.Caption                                               | ZENworks.NetWa<br>reOperatingSyste<br>m.Caption                    | String       | 64     | Short name for the<br>NetWare server. For<br>example, NetWare    |
| NetWareOperating<br>System.InstallDate                | NetWare.Install Date                                          | ZENworks.NetWa<br>reOperatingSyste<br>m.InstallDate                | String       | 25     | The install date of the NetWare                                  |
| NetWareOperating<br>System.Accounting<br>Version      | NetWare.Accountin<br>g Version                                | ZENworks.NetWa<br>reOperatingSyste<br>m.AccountingVer<br>sion      | String       | 254    | The version of the NetWare Accounting system                     |
| NetWareOperating<br>System.InternetBrid<br>geSupport  | NetWare.Internet<br>Bridge Support                            | ZENworks.NetWa<br>reOperatingSyste<br>m.MaxNumberOf<br>Connections | String       | 254    | Maximum number of connections allowed                            |
| NetWareOperating<br>System.MaxNumbe<br>rOfConnections | NetWare.Maximum<br>Number Of<br>Connections                   | ZENworks.NetWa<br>reOperatingSyste<br>m.MaxNumberOf<br>Connections | Integer      |        | Maximum number of connections allowed                            |
| NetWareOperating<br>System.MaxNumbe<br>rOfVolumes     | NetWare.Maximum<br>Number Of Volumes                          | ZENworks.NetWa<br>reOperatingSyste<br>m.MaxNumberOf<br>Volumes     | Integer      |        | Maximum number of volumes allowed                                |
| NetWareOperating<br>System.PeakConn<br>ectionsUsed    | NetWare.Peak<br>Connections Used                              | ZENworks.NetWa<br>reOperatingSyste<br>m.PeakConnectio<br>nsUsed    | Integer      |        | Maximum number of connections used                               |
| NetWareOperating<br>System.PrintServer<br>Version     | NetWare.Print<br>Server Version                               | ZENworks.NetWa<br>reOperatingSyste<br>m.PrintServerVer<br>sion     | String       | 254    | The print server version if the server is used as a print server |

| Export Wizard<br>Attribute Name                         | Export Attribute Name<br>(Column Heading in<br>the .CSV file) | Database Schema<br>Attribute Name                                    | Data<br>Type | Length | Description of the Attribute                                                                        |
|---------------------------------------------------------|---------------------------------------------------------------|----------------------------------------------------------------------|--------------|--------|----------------------------------------------------------------------------------------------------|
| NetWareOperating<br>System.QueuingVe<br>rsion           | NetWare.Queuing<br>Version                                    | NetWareOperatin<br>gSystem.Queuing<br>Version                        | String       | 254    | The NetWare Print<br>server's print queue<br>version if this server<br>is used as a print<br>server |
| NetWareOperating<br>System.RevisionLe<br>vel            | NetWare.Revision<br>Level                                     | ZENworks.NetWa<br>reOperatingSyste<br>m.RevisionLevel                | String       | 254    | The revision level of NetWare                                                                       |
| NetWareOperating<br>System.SecurityRe<br>strictionLevel | NetWare.Security<br>Restriction Level                         | ZENworks.NetWa<br>reOperatingSyste<br>m.SecurityRestric<br>tionLevel | String       | 254    | The security restriction level                                                                      |
| NetWareOperating<br>System.SFTLevel                     | NetWare.SFT Level                                             | ZENworks.NetWa<br>reOperatingSyste<br>m.SFTLevel                     | String       | 254    | The SFT level                                                                                       |
| NetWareOperating<br>System.TTSLevel                     | NetWare.TTS Level                                             | ZENworks.NetWa<br>reOperatingSyste<br>m.TTSLevel                     | String       | 254    | The TTS level                                                                                       |
| NetWareOperating<br>System.VAPVersio<br>n               | NetWare.VAP<br>Version                                        | ZENworks.NetWa<br>reOperatingSyste<br>m.VAPVersion                   | String       | 254    | The VAP version                                                                                     |
| NetWareOperating<br>System.VirtualCons<br>oleVersion    | NetWare.Virtual<br>Console Version                            | ZENworks.NetWa<br>reOperatingSyste<br>m.VirtualConsole<br>Version    | String       | 254    | The virtual console version                                                                         |
| NetWareOperating<br>System.InternalNet<br>workNumber    | NetWare.Internal<br>Network Number                            | ZENworks.NetWa<br>reOperatingSyste<br>m.InternalNetwor<br>kNumber    | String       | 254    | The internal<br>network number<br>reported by<br>Netware                                            |
| NetWareOperating<br>System.TotalVisible<br>MemorySize   | NetWare.Total<br>Memory(MB)                                   | ZENworks.NetWa<br>reOperatingSyste<br>m.TotalVisibleMe<br>morySize   | String       | 254    | The total primary memory as reported by NetWare                                                     |
| NetWareOperating<br>System.TotalVirtual<br>MemorySize   | NetWare.Total<br>Virtual Memory(MB)                           | ZENworks.NetWa<br>reOperatingSyste<br>m.TotalVirtualMe<br>morySize   | String       | 254    | The total virtual memory size used by NetWare                                                       |

### **Enumeration Values for HARDWARE-Display Adapter. Video Architecture**

The enumeration values are:

Buffer"

### **Enumeration Values for HARDWARE-Display Adapter.Video Memory Type**

The enumeration values are:

DRAM"

SRAM"

#### **Enumeration Values for HARDWARE-Mouse-Name**

The enumeration values are:

# **Enumeration Values for HARDWARE-Battery-Chemistry**

The enumeration values are:

# **Enumeration Values for HARDWARE-Processor-Processor Family**

The enumeration values are:

| 1 = "Other"                                         | 15 = "Celeron(TM)"                        | 130 = "Itanium(TM)<br>Processor"                                                |
|-----------------------------------------------------|-------------------------------------------|---------------------------------------------------------------------------------|
| 2 = "Unknown"                                       | 16 = "Pentium(R) II<br>Xeon(TM)"          | 176 = "Pentium(R) III<br>Xeon(TM)"                                              |
| 11 = "Pentium(R)<br>Brand"                          | 17 = "Pentium(R) III"                     | 177= "Pentium(R) III<br>Processor with Intel(R)<br>SpeedStep(TM)<br>Technology" |
| 12 = "Pentium(R) Pro"                               | 24 = "AMD Duron(TM)<br>Processor Family"  | 178 = "Pentium(R) 4<br>Processor"                                               |
| 13 = "Pentium(R) II"                                | 29 = "AMD Athlon(TM)<br>Processor Family" |                                                                                 |
| 14 = "Pentium(R) Processor with MMX(TM) Technology" | 30 = "AMD29000 Family"                    |                                                                                 |

# **Enumeration Values for HARDWARE-Processor-Upgrade Method**

The enumeration values are:

| 1= "Other"           | 5 = "Replacement/Piggy<br>Back" | 9 = "Slot 2"          |
|----------------------|---------------------------------|-----------------------|
| 2 = "Unknown"        | 6 = "None"                      | 10 = "370 Pin Socket" |
| 3 = "Daughter Board" | 7 = "LIF Socket"                | 11 = "Slot A"         |
| 4 = "ZIF Socket"     | 8 = "Slot 1"                    | 12 = "Slot M"         |

# **Enumeration Values for HARDWARE-Memory-Cache Memory-Replacement Policy**

The enumeration values are:

| 1 = "Other"                     | 5 = "Last In First Out (LIFO)"             |
|---------------------------------|--------------------------------------------|
| 2 = "Unknown"                   | 6 = "Least Frequently Used (LFU)"          |
| 3 = "Least Recently Used (LRU)" | 7 = "Most Frequently Used (MFU)"           |
| 4 = "First In First Out (FIFO)" | 8 = "Data Dependent Multiple<br>Algorithm" |

### **Enumeration Values for SOFTWARE-Operating Systems-Name**

The enumeration values are:

| 0 = "Unknown" | 17 = "WIN98" | 58 = "Windows 2000" |
|---------------|--------------|---------------------|
|               |              |                     |

16 = "WIN95" 21 = "NetWare" 63 = "Windows (R) Me"

# **Enumeration Values for HARDWARE-Bus-Protocol Supported**

The enumeration values are:

0 = "Internal" 6 = "VME Bus" 12 = "Internal Processor"

1 = "ISA" 7 = "NuBus" 13 = "Internal Power Bus"

3 = "MicroChannel" 9 = "C Bus" 15 = "PNP Bus"

4= "TurboChannel"" 10 = "MPI Bus" 16= "Maximum Interface

Type"

### **Enumeration Values for GENERAL-Asset-Management Technology**

The enumeration values are:

1 = "Unknown" 3= "DMI Enabled" 5= "SNMP Enabled"

2 = "Other" 4 = "WMI Enabled" 6 = "DMI and WMI Enabled"

# **Enumeration Values for SOFTWARE-Operating Systems-Windows-Role**

The enumeration values are:

0 = "Unknown" 2 = "Managed Servers"

1 = "Other" 3 = "Managed Workstation"

#### **Enumeration Values for SOFTWARE-Scanner Information-Scan Mode**

The enumeration values are:

2 = "Other" 4 = "WMI " 6 = "DMI & WMI "

#### **Enumeration Values for HARDWARE-Processor-Role**

The enumeration values are:

1 = "Other" 3= "Central Processor " 5= "DSP Processor" 4 = "Math Processor" 6 = "Video Processor" 2 = "Unknown"

### **Enumeration Values for HARDWARE-Processor-Upgrade Method**

The enumeration values are:

1 = "Other" 5 = "Replacement/Piggy 9 = "Slot 2"

Back "

2 = "Unknown" 6 = "None " 10 = "370 Pin Socket"

3 = "Daughter Board" 7= "LIF Socket" 11 = "Slot A" 4= "ZIF Socket" 8 = "Slot 1" 12 = "Slot M"

#### **Enumeration Values for SYSTEM-Cache Memory-Level**

The enumeration values are:

1 = "Other" 3 = "Primary " 5 = "Tertiary"

2 = "Unknown" 4 = "Secondary " 6 = "Not Applicable"

# **Enumeration Values for SYSTEM-Cache Memory-Level**

The enumeration values are:

3 = "Write Back " 1 = "Other" 5 = "Varies with Address" 2 = "Unknown" 4 = "Write Through " 6 = "Determination Per I/O"

# **Enumeration Values for SYSTEM-Cache Memory-Cache Type**

The enumeration values are:

1 = "Other" 3 = "Instruction " 5 = "Unified"

2 = "Unknown" 4 = "Data "

# **Enumeration Values for SYSTEM-Cache Memory-Replacement Policy**

The enumeration values are:

1 = "Other" 4 = "First In First Out 7 = "Most Frequently

(FIFO) " Used (MFU)"

2 = "Unknown" 5 = "Last In First Out 8="Data Dependent (LIFO)" Multiple Algorithms"

3 = "Least Recently Used 6 = "Least Frequently

(LRU)" Used (LFU) "

# **Enumeration Values for SYSTEM-Cache Memory-Read Policy**

The enumeration values are:

1 = "Other" 3 = "Read" 5 = "Read and Read-ahead"

2 = "Unknown" 4 = "Read-ahead" 6="Determination Per I/O"

#### **Enumeration Values for SYSTEM-Cache Memory-Associativity**

The enumeration values are:

1 = "Other" 4 = "2-way Set-Associative" 7 = "8-way Set-Associative"

2 = "Unknown" 5 = "4-way Set-Associative" 8="16-way Set-Associative"

3 = "Direct Mapped" 6 = "Fully Associative"

# **Enumeration Values for SYSTEM-IRQ-Availability**

The enumeration values are:

1 = "Other" 3 = "Available" 5 = "In Use and Available/

Shareable"

2 = "Unknown" 4 = "In Use/Not Available "

# Enumeration Values for SYSTEM-IRQ-IRQ Trigger Type

The enumeration values are:

1 = "Other" 3 = "Level"

2 = "Unknown" 4 = "Edge "

# **Enumeration Values for SYSTEM-DMA-Availability**

The enumeration values are:

1 = "Other" 3 = "Available" 5 = "In Use and Available/ Shareable"

2 = "Unknown" 4 = "In Use/Not Available "

# 30 Understanding the ZENworks for Servers Inventory Database Schema

This section describes the design of the Novell® ZENworks® for Servers (ZfS) Inventory database schema implemented using the Common Information Model (CIM) of Distributed Management Task Force (DMTF). To understand this section effectively, you should be familiar with terminology such as CIM and Desktop Management Interface (DMI). You should also have a solid understanding of Relational Database Based Managed Systems (RDBMS) and database concepts.

The following sections provide in-depth information:

- "Overview" on page 967
- "CIM Schema" on page 968
- "Inventory Database Schema in ZfS" on page 982

# Overview

The DMTF is the industry organization leading the development, adoption, and unification of management standards and initiatives for desktop, enterprise, and Internet environments, For more information about DMTF, see the DMTF Web site (http://www.dmtf.org).

The DMTF CIM is an approach to system and network management that applies the basic structuring and conceptualization techniques of the objectoriented paradigm. The approach uses a uniform modeling formalism that together with the basic repertoire of object-oriented constructs supports the cooperative development of an object-oriented schema across multiple organizations.

A management schema is provided to establish a common conceptual framework at the level of a fundamental topology, both with respect to classification and association, and to a basic set of classes intended to establish a common framework for a description of the managed environment. The management schema is divided into the following conceptual layers:

- Core Model: An information model that captures notions that are applicable to all areas of management.
- Common Model: An information model that captures notions that are common to particular management areas, but independent of a particular technology or implementation. The common areas are systems, applications, databases, networks, and devices. The information model is specific enough to provide a basis for the development of management applications. This model provides a set of base classes for extension into the area of technology-specific schema. The Core and Common models together are expressed as the CIM schema.
- Extension Schema: This schema represents technology-specific extensions of the Common model. These schema are specific to environments, such as operating systems, for example, NetWare UNIX\*, or Microsoft\* Windows\*.

CIM comprises a specification and a schema (see the DMTF Web site (http://www.dmtf.org/standards/standard\_cim.php). The specification defines the meta-schema plus a concrete representation language called Managed Object Format (MOF).

# **CIM Schema**

The elements of the meta schema are classes, properties, and methods. The meta schema also supports indications and associations as types of classes and references as types of properties.

Classes can be arranged in a generalization hierarchy that represents subtype relationships between classes. The generalization hierarchy is a rooted, directed graph that does not support multiple inheritance.

A regular class may contain scalar or array properties of any intrinsic type such as Boolean, integer, string, and others. It cannot contain embedded classes or references to other classes.

An association is a special class that contains two or more references. It represents a relationship between two or more objects. Because of the way associations are defined, it is possible to establish a relationship between classes without affecting any of the related classes. That is, addition of an association does not affect the interface of the related classes. Only associations can have references. The schema fragment in the following illustration shows the relationships between some CIM objects that ZfS uses.

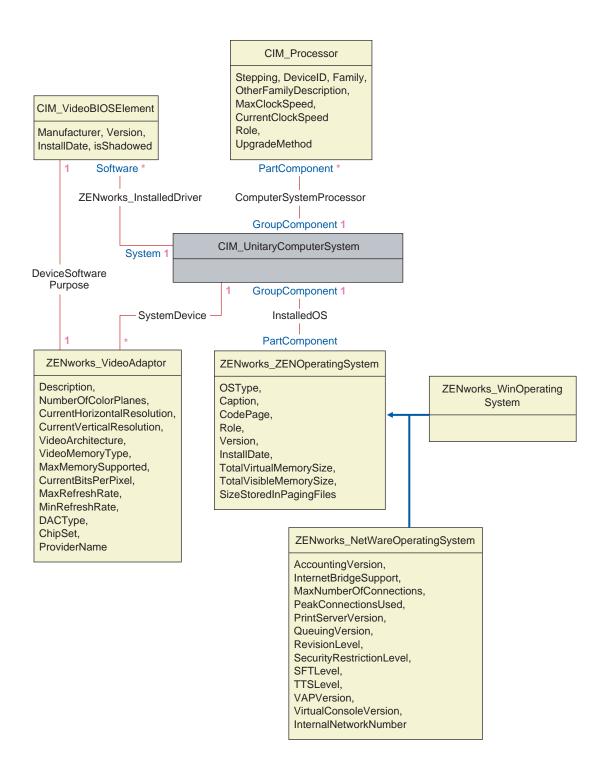

The illustration shows how the CIM schema maps to a relational DBMS schema. The classes are shown with the class name as the box heading. The associations are labeled within the lines between two classes.

The inheritance hierarchy of this schema fragment is shown in the following illustration of the CIM 2.2 schema. The references shown as type Ref are in bold with each association sub-type narrowing the type of the reference.

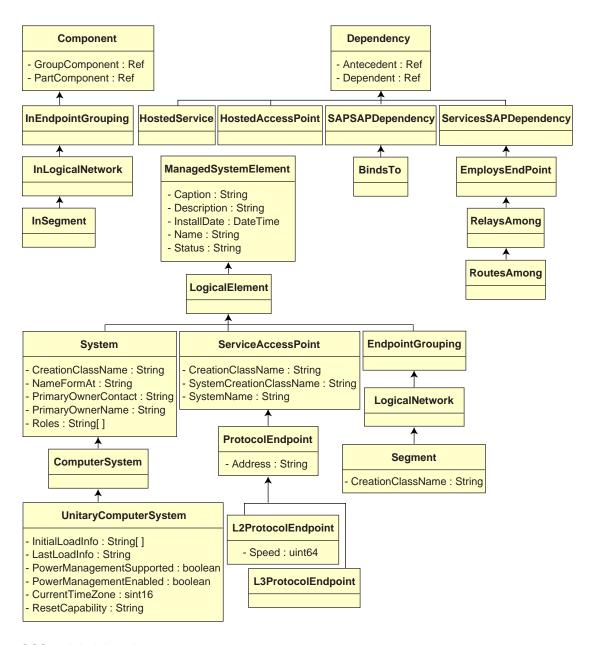

# **CIM-to-Relational Mapping**

CIM is an object model complete with classes, inheritance, and polymorphism. The generated mapping to a relational schema preserves these features to the maximum extent. The following two aspects are part of the relational mapping:

- Logical Schema: The logical schema defines how the data appears to applications, similar to an API. The goal is that the logical schema remains the same irrespective of the underlying database so that application software can run unchanged on any supported databases. Though SQL (pronounced as sequel) is a standard, this goal is not fully possible. Application software will need to know more about the database in use and this information can be abstracted and isolated to a small area of the application code.
- Physical Schema: The physical schema defines how the data is structured in the database. The schema tends to be specific to the database because of the nature of SQL and RDBMS. This document will describe the physical schema in general terms only.

A table in the database represents each class in the CIM hierarchy. A column of the appropriate type in the table represents each non-inherited property in the class. Each table also has a primary key, id\$, which is a 64-bit integer that uniquely identifies an instance. An instance of a CIM class is represented by a row in each table that corresponds to a class in its inheritance hierarchy. Each row has the same value for id\$.

Each CIM class is also represented by a view that uses id\$ to join rows from the various tables in the inheritance hierarchy to yield a composite set of properties (inherited plus local) for an instance of that class. The view also contains an extra column, class\$, of type integer that represents the type of the actual (leaf-most) class of the instance.

Associations are mapped in the same manner as regular classes, with a reference property being represented by a column with the id\$ field of the referenced object instance. Thus, associations can be traversed by doing a join between the reference field in the association and the id\$ field in the referenced table.

The following illustration depicts a typical query using this mapping:

Get Computers for Segment

```
SELECT CIM.UnitaryComputerSystem.*
```

FROM CIM.UnitaryComputerSystem, CIM.Segment, CIM.L2ProtocolEndPoint, CIM.HostedAccessPoint, CIM.InSegment

WHERE CIM.SegmentName = 'xxx'

AND CIM.InSegment.GroupComponent = CIM.Segment.id\$

AND CIM.InSegment.PartComponent = CIM.L2ProtocolEndPoint.id\$

AND CIM.HostedAccessPoint.Dependent = CIM.L2ProtocolEndPoint.id\$

AND CIM.HostedAccessPoint.Antecedent = CIM.UnitaryComputerSystem.id\$

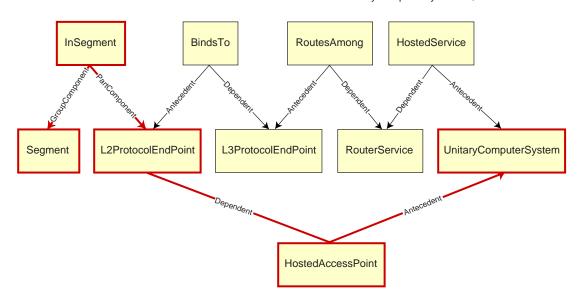

This query finds all the computers attached to a given network segment. The classes and relationships involved are highlighted with borders.

The following topics describe both the schema types:

- "Logical Schema" on page 973
- "Physical Schema" on page 982

# **Logical Schema**

The logical schema is the database schema as seen by users of the database and the application program. The schema consists of stored procedures and views. The underlying tables are not visible to the application.

Typically, each CIM class has the following:

- A constructor procedure to generate an instance of the class. For more information, see "Constructor" on page 979.
- A destructor procedure to destroy an instance of the class. For more information, see "Destructor" on page 982.
- A view to access and update the values of properties of the class.

ZfS Inventory components use JDBC to issue SQL statements to the RDBMS and to convert between RDBMS data types and Java\* data types. The use of JDBC with stored procedures and views provides a level of abstraction that insulates application code from the underlying database technology and from changes to the physical schema.

The various elements of the logical schema are discussed in more detail in the following sections:

- "Naming Schema Elements" on page 974
- "Users and Roles" on page 975
- "Data Types" on page 976
- "Views" on page 976
- "Object Identifier Id\$" on page 978
- "Constructor" on page 979
- "Destructor" on page 982

# **Naming Schema Elements**

We recommend that you use the CIM names unchanged in the database schema. Some problems may still ensue because of the differences in the naming schemes, such as the following:

- Names in CIM and SQL are not case-sensitive.
- All databases have different sets of reserved words that must be enclosed in quotes (" ") when used as schema element names; however, in Oracle\*, enclosing a name in quotes makes it case-sensitive.
- CIM classes avoid using SQL reserved words as names.
- CIM names are not limited in length and usually the names are long.
   Sybase allows up to 128 characters, but Oracle restricts the names to 30 characters.

Most of these problems are avoided during schema generation by preserving the case of CIM names, abbreviating any names longer than 30 characters, and placing quotes around any name that is in the union of the sets of reserved words.

Any name longer than 28 characters is abbreviated to a root name of 28 or fewer characters to allow a two-character prefix so that all associated SQL schema elements can use the same root name. The abbreviation algorithm shortens a name so that it is mnemonic, recognizable, and also unique within its scope. The abbreviated name is given a # character as a suffix (note that # is an illegal character in CIM) to prevent clashes with other names. If two or more names within the same scope generate the same abbreviation, an additional digit is appended to make the name unique. For example, AttributeCachingForRegularFilesMin is abbreviated to AttCacForRegularFilesMin#.

All such mangled names are written to the mangled name table so that a program can look up the real CIM name and retrieve the mangled name to use with the SOL.

Views are the schema elements that are most often manipulated by application code and queries. They use the same name as the CIM class they represent. For example, the CIM\_UnitaryComputerSystem class is represented by a view named CIM.UnitaryComputerSystem.

When necessary, names for indexes and auxiliary tables are created by concatenating the class name and property name separated by a \$ character. These names are usually abbreviated. For example, NetworkAdapter\$NetworkAddresses is abbreviated to NetAdapter\$NetAddresses#. This does not have any adverse impact on ZfS schema users.

#### **Users and Roles**

In SQL, a user with the same name as the schema is the owner of each schema, for example, CIM, ManageWise<sup>®</sup>, ZENworks<sup>®</sup>, and others.

Additionally, there is an MW\_DBA user that has Database Administrator privileges and rights to all schema objects. The MW\_Reader role has read-only access to all schema objects and the MW\_Updater role has read-write-execute access to all schema objects.

Application programs should access the database as either MW\_Reader or MW\_Updater for a Sybase database and MWO\_Reader or MWO\_Updater for an Oracle database, depending on their requirements.

#### **Data Types**

CIM data types are mapped to the most appropriate data type provided by the database. Usually, the Java application does not require the type because it uses JDBC to access the data.

Java does not natively support unsigned types, so you should use classes or integer types of the next size to represent them. Also, ensure that there are no problems while reading or writing to the database. For example, reading or writing a negative number to an unsigned field in the database is likely cause an error.

Strings in CIM and Java are Unicode\*, so the database is created using the UTF8 character set. Internationalization does not pose any problems; however, it may create problem with case sensitivity in queries.

All databases preserve the case of string data stored within them, but may access the data as either case sensitive or otherwise during queries. In ZfS, the Inventory Query component is not affected because the queried data is retrieved from the database before being queried and so case sensitivity is automatically taken care of.

In CIM, strings may be specified with or without a maximum size in characters. Many strings have no specified size, which means they can be unlimited in size. For efficiency reasons, these unlimited strings are mapped to a variable string with maximum size of 254 characters. CIM strings with a maximum size are mapped to variable database strings of the same size. The size in the database is in bytes and not as characters because a Unicode character may require more than one byte for storage.

#### **Views**

Each CIM class is represented in the database by a view that contains all the local and inherited non-array properties of that class. The view is named the same as the CIM class. For example, the CIM class CIM\_System represents a SQL view named CIM.System, as shown in the following illustration.

The CIM.System view is created with attributes that are selected from multiple tables. These attributes include: id\$ selected from cim.t\$ManagedSystemElement,class\$ is filled up automatically using the function mw\_dba.extractClass, Caption selected from cim.t\$ManagedSystemElement, Description selected from cim.t\$ManagedSystemElement, InstallDate selected from cim.t\$ManagedSystemElement, Status selected from cim.t\$ManagedSystemElement, CreationClassName selected from

cim.t\$System, Name selected from cim.t\$ManagedSystemElement. NameFormat selected from cim.t\$System.NameFormat, PrimaryOwnerContact selected from cim.t\$System, and PrimaryOwnerName selected from cim.t\$System. The view is created by joining the tables CIM.t\$ManagedSystemElement and CIM.t\$System where the id\$ of both the tables are same.

#### The CIM.SYSTEM view is as follows:

```
CREATE VIEW CIM.System
  id$,
  class$,
  Caption,
  Description,
  InstallDate,
  Status,
  CreationClassName,
  Name,
  NameFormat,
  PrimaryOwnwerContact,
  PrimaryOwnerName
AS SELECT
  CIM.t$ManagedSystemElement.id$
  MW_DBA.extractClass(CIM.t$ManagedSystemElement.id$),
  CIM.t$ManagedSystemElement.Caption,
  CIM.t$ManagedSystemElement.Description,
  CIM.t$ManagedSystemElement.InstallDate,
  CIM.t$ManagedSystemElement.Status,
  CIM.t$System.CreationClassName,
  CIM.t$ManagedSystemElement.Name,
```

```
CIM.t$System.NameFormat,
CIM.t$System.PrimaryOwnerContact,
CIM.t$System.PrimaryOwnerName
FROM
CIM.t$ManagedSystemElement,
CIM.t$System
WHERE
CIM.t$ManagedSystemElement.id$ = CIM.t$System.id$
```

In addition to the properties of the class, the view has the following two additional fields:

- Id\$: An object identifier that uniquely identifies the particular instance of the class. See "Object Identifier Id\$" on page 978.
- Class\$: An integer field that identifies the actual type of the class. For example, the actual type of a CIM\_System can be any of the concrete subclasses of CIM\_System.

Views can be queried using the SELECT statement and updated using the UPDATE statement. Because views cannot be used with the INSERT and DELETE statements, use the constructor and destructor procedures.

# **Object Identifier Id\$**

Id\$ is a 64-bit object identifier that uniquely identifies a particular instance of a class. This object identifier is usually used as an opaque handle to a particular instance. Id\$ is modeled as a signed number for ease of manipulation in Java as a long data type.

Id\$ contains the following three parts of information, which can each be extracted by invoking the appropriate stored procedure.

- The most significant 16 bits of id\$ encode the actual class of the object.
   This field can be extracted using the MW\_DBA.extractClass() function.
   This field is used for type decisions or to access additional information about the class from the MW\_DBA.Class table.
- The next 8 bits of id\$ encode the site ID.

The site ID uniquely identifies the database on a particular site. This field makes the object identifier unique across as many as 256 sites so that inventory data from multiple sites can be rolled up into a single database

(Root Server with Database) for querying and reporting without causing key conflicts. The site ID can be extracted using the MW DBA.extractSite() function.

 The least significant 40 bits uniquely identify the particular instance of that class.

This part can be extracted using the MW\_DBA.extractId() function. This is not useful from an end-user's perspective.

The id\$ field is used in its entirety as an opaque handle to an instance of a class. When an association class represents a relationship between instances of two classes, the reference fields of the association hold the id\$ of the referenced instances (like the pointers). Therefore, id\$ and these reference fields are frequently used in Join conditions when constructing the database queries that reference more than one view.

#### Constructor

Each concrete (non-abstract) CIM class has a constructor stored procedure that must be called to create an instance of the class. This stored procedure has input parameters that allow the user to specify a value for each property in the class, and a single output parameter that returns the id\$ allocated to the created instance. The application uses this returned id\$ value to construct association classes that reference that particular instance.

The constructor is named by prefixing the root name with c\$, and each parameter is named by prefixing the root property name with p\$. For example, the constructor for CIM\_UnitaryComputerSystem, a subclass of CIM\_System, is named CIM.c\$UnitaryComputerSystem and is constructed for Oracle as shown in the following example:

```
CREATE PROCEDURE CIM.c$UnitaryComputerSystem

(
p$id$ OUT NUMBER,

p$Caption IN CIM.t$ManagedSystemElement.Caption%TYPE DEFAULT
NULL,

p$Description IN CIM.t$ManagedSystemDescription%TYPE DEFAULT
NULL,

p$InstallDate IN CIM.t$ManagedSystemElement.InstallDate%TYPE
DEFAULT NULL,

p$Status IN CIM.t$ManagedSystemElement.Status%TYPE DEFAULT
NULL,
```

```
p$CreationClassName IN CIM.t$System.CreationClassName%TYPE
DEFAULT NULL,
p$Name IN CIM.t$ManagedSystemElement.Name%TYPE DEFAULT NULL,
p$PrimaryOwnerContact IN
CIM.t$System.PrimaryOwnerContact%TYPE DEFAULT NULL,
p$PrimaryOwnerName IN CIM.t$System.PrimaryOwnerName%TYPE
DEFAULT NULL,
p$NameFormat IN CIM.t$System.NameFormat%TYPE DEFAULT NULL,
p$LastLoadInfo IN
CIM.t$UnitaryComputerSystem.LastLoadInfo%TYPE DEFAULT NULL,
p$ResetCapability IN
CIM.t$UnitaryComputerSystem.ResetCapability%TYPE DEFAULT
NULL,
p$PowerManagementSupported IN
CIM.t$UnitaryComputerSystem.PowerManagementSupported%TYPE
DEFAULT NULL,
p$PowerState IN CIM.t$UnitaryComputerSystem.PowerState%TYPE
DEFAULT NULL
)IS
  temp NUMBER;
BEGIN
  LOOP
  SELECT CIM.s$UnitaryComputerSystem.NEXTVAL INTO temp FROM
DUAL;
  SELECT MW_DBA.makeId(240, temp) INTO temp FROM DUAL;
  EXIT WHEN MOD(temp, 100) != 0;
  END LOOP;
  p$id$ := temp;
INSERT INTO CIM.t$ManagedSystemElement (id$, classOid$,
Caption, Description, InstallDate, Status, Name)VALUES(p$id$,
HEXTORAW('0302100203'), p$Caption, p$Description,
p$InstallDate, p$Status, p$Name);
INSERT INTO CIM.t$System (id$, CreationClassName,
PrimaryOwnerContact, PrimaryOwnerName,
```

```
NameFormat)VALUES(p$id$, p$CreationClassName,
p$PrimaryOwnerContact, p$PrimaryOwnerName, p$NameFormat);
INSERT INTO CIM.t$UnitaryComputerSystem (id$, LastLoadInfo,
ResetCapability, PowerManagementSupported, PowerState)
VALUES (p$id$, p$LastLoadInfo,
p$ResetCapability,p$PowerManagementSupported, p$PowerState);
END;
```

Stored procedures can be called with either positional arguments or keyword arguments, or with a combination of the two. If any positional arguments are supplied, they must precede any keyword arguments. Always use keyword arguments when calling constructor stored procedures. This provides better insulation from CIM schema changes that cause either the insertion of extra parameters or the recording of existing parameters, either of which can break a positional call in a possible undetectable way. The procedures are generated such that any omitted parameters will default to NULL.

It is permissible to use the positional notation for the first parameter p\$id\$, which is the output parameter that returns the object identifier of the newly created instance.

The following code sample shows how to call a stored procedure using positional notation for the first argument and keyword notation for all subsequent arguments on Sybase.

```
CallableStatement CS =
conn.prepareCall( "{call CIM.c$UnitaryComputerSystem( ?,
p$Name=?, p$Description=?)}" )
cs.registerOutParameter ( 1, java.sql.Types.BIGINT ); //id$
cs.setString( 2, "Bogus_UCS_1") ; //Name
cs.setString( 3, "Created with mixture of positional & keyword args" ); // Description
cs.executeUpdate();
long id = cs.getLong ( 1 );
SQLWarning w = cs.getWarnings();
if( w != null )
   printWarnings( w );
else
   System.out.println("Created UCS id$ = " + id );
```

The syntax for keyword notation differs in Sybase ASA and Oracle. In Sybase ASA, the syntax is KEYWORD=*value*. In Oracle, the syntax is KEYWORD => *value*. Properly written code will dynamically construct the call string using syntax appropriate for the database in use.

#### **Destructor**

Each non-abstract CIM class has a destructor stored procedure that is called to destroy an instance of the class. This stored procedure has only one input parameter that specifies the object identifier (id\$) of the instance to be destroyed and returns no value.

The destructor deletes the appropriate rows in all relevant tables, including the rows in the inheritance chain and any associations that reference the instance being destroyed. Only the association is destroyed; the associated objects associated are not destroyed. If there is need to destroy the association, the programmers must ensure that they are not destroyed. The destructor is named by prefixing the root name with d\$ and the single object identifier parameter is named p\$id\$. This procedure is called using positional notation. For example, the destructor for CIM\_UnitaryComputerSystem, a concrete subclass of CIM\_System, is named as CIM.d\$UnitaryComputerSystem.

# **Physical Schema**

The physical schema comprises elements necessary to implement the database. The physical schema differs for each database. A typical physical schema consists of:

- Table definitions 't\$xxx'Index definitions 'i\$xxx'
- Trigger definitions 'x\$xxx', 'n\$xxx' and 'u\$xxx'
- Sequence definitions (Oracle) 's\$xxx'
- Stored procedures and functions

The logical schema is layered on top of the physical schema and makes it unnecessary for users and applications to know the physical schema.

# **Inventory Database Schema in ZfS**

The following section describes the database schema classes and the extensions and associations made to the CIM schema for use in ZfS. These extensions have ZENworks or ManageWise as their schema name. ZENworks. classname refers to the extended class in the ZENworks schema

and ManageWise. class name refers to the extended class in the ManageWise schema.

The following sections will help you understand the ZfS 3 database schema:

- "Case Study of CIM Schema Implementation in ZfS" on page 983
- "Legends for Schema Diagrams" on page 986
- "CIM Classes and Extension Classes in ZfS" on page 986
- "Schema Diagrams of CIM and the Extension Schema in ZfS" on page 989
- "Sample Inventory Database Queries" on page 997

# Case Study of CIM Schema Implementation in ZfS

The following scenario describes an inventoried server that has two parallel ports with a specified interrupt number.

In the following schema diagram, the CIM\_UnitaryComputerSystem represents a managed inventory system.

In this illustration, class CIM.PointingDevice associates to CIM.UnitaryComputerSystem using the association CIM.SystemDevice with SystemDevice.GroupComponent pointing to CIM.UnitaryComputerSystem and SystemDevice.PartComponent pointing to CIM.PointingDevice. The relationship between the two classes is one to many. This means a computer system might have more than one pointing devices.

Class CIM.IRQ associates to CIM.PointingDevice using the association CIM.AllocatedResource. Dependent pointing to CIM.PointingDevice and Antecedent pointing to CIM.IRQ.

Class ZENworks.ZENKeyboard associates to CIM.UnitaryComputerSystem using the association CIM.SystemDevice with SystemDevice.GroupComponent pointing to CIM.UnitaryComputerSystem and SystemDevice.PartComponent pointing to ZENworks.ZENKeyboard. The relationship between the two classes is one to one. This means a computer system can have only one Keyboard.

Class ZENworks.BIOS associates to CIM.UnitaryComputerSystem using the association CIM.SystemDevice with SystemDevice.GroupComponent pointing to CIM.UnitaryComputerSystem and SystemBIOS.PartComponent pointing to ZENworks.BIOS. The relationship between the two classes is one to one. This means a computer system can have only one BIOS.

Class CIM.ZENworks.ParallelPort associates to

CIM.UnitaryComputerSystem using the association CIM.SystemDevice with SystemDevice.GroupComponent pointing to CIM.UnitaryComputerSystem and SystemDevice.PartComponent pointing to CIM.ZENworks.ParallelPort. The relationship between the two classes is one to many. This means a computer system might have more than one parallel port.

Class ZENworks.BUS associates to CIM.UnitaryComputerSystem using the association CIM.SystemDevice with SystemDevice.GroupComponent pointing to CIM.UnitaryComputerSystem and SystemBUS.PartComponent pointing to ZENworks.BUS. The relationship between the two classes is one to one. This means a computer system can have only one BUS.

Class ManageWise.Usera associates to CIM.UnitaryComputerSystem using CurrentLoginUser and LastLoginUser. In the CurrentLoginUser association, the specific instance of User is the one who is currently logged into the inventoried server. In the LastLoginUser association, the specific instance of User is the one who logged last into the inventoried server.

Class CIM.IRQ associates to CIM.ParallelPort using the association CIM.AllocatedResource. Dependent pointing to CIM.ParallelPort and Antecedent pointing to CIM.IRQ.

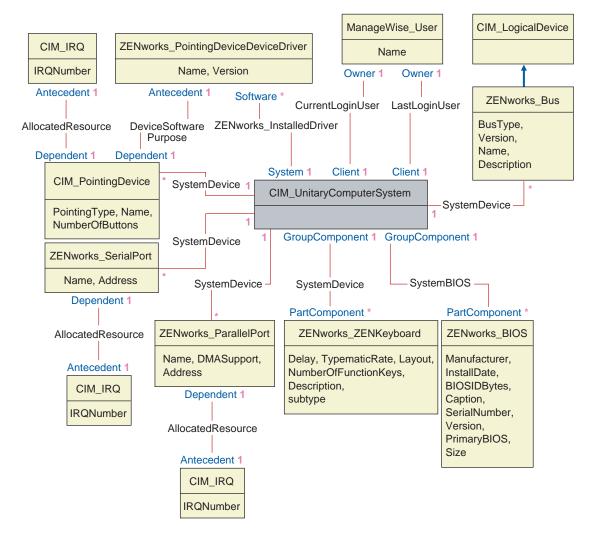

The schema diagram illustrates the following:

- All components that a computer system manages are represented as associations from the UnitaryComputerSystem class. The type of references (1..n, 1..1) between two classes are marked.
- Those associations that do not have a schema name are assumed as CIM schema.

There are three instances of ZENworks\_ParallelPort associated to one instance of: CIM\_UnitaryComputerSystem using three instances of CIM\_SystemDevice associations,

CIM\_SystemDevice.GroupComponent references UnitaryComputerSystem, CIM\_SystemDevice.PartComponent references ParallelPort.

This is called 1 to n object reference relationship and is depicted in the illustration as 1..\*. Similarly, every instance of ParallelPort has a corresponding instance of CIM\_IRQ designating the port's irq. This is one-to-one relationship and is depicted as 1..1.

All other classes follow similar representation. For an explanation of the CIM and extended classes, see "CIM Classes and Extension Classes in ZfS" on page 986. For schema diagrams of other classes, see "Schema Diagrams of CIM and the Extension Schema in ZfS" on page 989.

### **Legends for Schema Diagrams**

The legends for reading the schema diagrams are as follows:

- Class names are enclosed in boxes with the class name as the heading and the attribute names within it.
- Red lines connect two classes using an association class.
- Blue lines indicate the class inheritance hierarchy. The class pointed by the arrow is the class that is being inherited from. The class from where the arrow emanates is the inheriting class.
- The association class name is shown within the line joining two classes.
- References of the association class are marked on either side of the associated classes.

For an explanation about CIM schema, see the CIM 2.2 schema specification on the DMTF Web site (http://www.dmtf.org).

#### **CIM Classes and Extension Classes in ZfS**

The following table describes the CIM and extension classes that ZfS uses:

| CIM and Extension Class in ZfS      | Description of the details that the Class Models                                     |
|-------------------------------------|--------------------------------------------------------------------------------------|
| CIM.PointingDevice                  | Any pointing device available on the managed system. Mostly used to model the mouse. |
| ZENworks.SystemInfo                 | Identification details about the system such as serial number and asset tag.         |
| ZENworks.PointingDeviceDeviceDriver | Device driver that is installed with the pointing device.                            |

| CIM and Extension Class in ZfS | Description of the details that the Class Models                                                                       |
|--------------------------------|----------------------------------------------------------------------------------------------------|
| ZENworks.SerialPort            | Serial ports on the managed system.                                                                                    |
| ZENworks.ParallelPort          | Parallel ports on the managed system.                                                                                  |
| ZENworks.ZENKeyboard           | Attributes modeling the properties of the system keyboard.                                                             |
| ZENworks.BIOS                  | BIOS software on the system.                                                                                           |
| ZENworks.Bus                   | System bus in the system.                                                                                              |
| ManageWise.User                | Details of the user who was logged in to the inventoried server.                                                       |
| ManageWise.MSDomainName        | Name of the domain to which the Windows NT inventoried server is attached.                                             |
| ManageWise.NDSName             | DN name and tree under which the managed inventoried server is registered in Novell eDirectory $^{\text{TM}}$ .        |
| CIM.VideoBIOSElement:          | Video driver.                                                                                                    |
| CIM.Processor                  | Processor of the inventoried server.                                                                                   |
| ZENworks.Videoadapter          | Properties of the monitor and the adapter connecting it.                                                               |
| ZENworks.ZENOperatingSystem    | Details of the operating system.                                                                                       |
| ZENworks.InventoryScanner      | Details of the inventory scanner that has scanned for hardware and software details of the managed inventoried server. |
| ZENworks.NetwareClient         | NetWare client version of the inventoried server.                                                                      |
| CIM.Product                    | Software installed on the managed system. Key attributes are the names of the product, vendor, and version.            |
| ZENworks.ZENNetworkAdapter     | Information on the properties of the network adapter.                                                                  |
| ZENworks.NetworkAdapterDriver  | Network card adapter driver information.                                                                               |
| CIM.IPProtocolEndpoint         | IP address of the inventoried server.                                                                                  |
| CIM.IPXProtocolEndpoint        | IPX address of the inventoried server.                                                                                 |
| CIM.LANEndpoint                | Active MAC address.                                                                                                    |
| ManageWise.DNSName             | DNS name of the inventoried server.                                                                                    |
| ZENworks.SoundAdapter          | Description of the multimedia adapter on the inventoried server.                                                       |

| CIM and Extension Class in ZfS  | Description of the details that the Class Models                                                                                        |
|---------------------------------|----------------------------------------------------------------------------------------------------|
| ZENworks.ZENPOTSModem           | Physical configuration of the modem device.                                                                                             |
| CIM.DMA                         | Information about the system DMA channels.                                                                                              |
| CIM.CacheMemory                 | Information about the configured system cache.                                                                                          |
| CIM.IRQ                         | List of Interrupt channels and their status on the system. They are also associated to devices that use the specified interrupt number. |
| ZENworks.MotherBoard            | Information about the motherboard on the inventoried server.                                                                            |
| CIM.PowerSupply                 | Information about the power supply unit of the inventoried server.                                                                      |
| CIM.Battery                     | Physical details of the system battery.                                                                                                 |
| CIM.Card                        | Details of adapter cards mounted on the system board.                                                                                   |
| CIM.Slot                        | Expansion slots available on the system board.                                                                                          |
| ZENworks.StoragePhysicalMedia   | Physical information about the storage devices on the inventoried server, such as hard disk, floppy drives, CD drives, and others.      |
| ZENworks.LogicalDiskette        | Drive mapped to the floppy drive.                                                                                                    |
| ZENworks.PhysicalDiskette       | Derived from ZENworks.StoragePhysicalMedia to model the floppy disk drive.                                                              |
| ZENworks.PhysicalDiskDrive      | Derived from ZENworks. Storage Physical Media to model the hard disk.                                                                   |
| ZENworks.LogicalDiskDrive       | Information about the local drives on the hard disk.                                                                                    |
| CIM.LocalFileSystem             | Information about the local file system installed on the Windows servers.                                                               |
| ZENworks.PhysicalCDROM          | Derived from ZENworks.StoragePhysicalMedia to model the CD drive.                                                                       |
| ZENworks.WinOperatingSystem     | Details of the Windows operating system.                                                                                                |
| ZENworks.NetWareOperatingSystem | Details of the NetWare operating system.                                                                                                |
| ZENworks.ZENDiskDrive           | Details of fixed or removable disk drives.                                                                                              |
| ZENworks.LogicalCDROM           | Drive mapped to the CD drive.                                                                                                    |

### Schema Diagrams of CIM and the Extension Schema in ZfS

The following schema diagrams of the CIM and extension schema model the Inventory database in ZfS.

In the following schema diagram, the CIM\_UnitaryComputerSystem represents a managed inventory system.

In this illustration, class CIM.PointingDevice associates to CIM.UnitaryComputerSystem using the association CIM.SystemDevice with SystemDevice.GroupComponent pointing to CIM.UnitaryComputerSystem and SystemDevice.PartComponent pointing to CIM.PointingDevice. The relationship between the two classes is one to many. This means a computer system might have more than one pointing devices.

Class CIM.IRQ associates to CIM.PointingDevice using the association CIM.AllocatedResource. Dependent pointing to CIM.PointingDevice and Antecedent pointing to CIM.IRQ.

Class ZENworks.ZENKeyboard associates to CIM.UnitaryComputerSystem using the association CIM.SystemDevice with SystemDevice.GroupComponent pointing to CIM.UnitaryComputerSystem and SystemDevice.PartComponent pointing to ZENworks.ZENKeyboard. The relationship between the two classes is one to one. This means a computer system can have only one Keyboard.

Class ZENworks.BIOS associates to CIM.UnitaryComputerSystem using the association CIM.SystemDevice with SystemDevice.GroupComponent pointing to CIM.UnitaryComputerSystem and SystemBIOS.PartComponent pointing to ZENworks.BIOS. The relationship between the two classes is one to one. This means a computer system can have only one BIOS.

Class CIM.ZENworks.ParallelPort associates to CIM.UnitaryComputerSystem using the association CIM.SystemDevice with SystemDevice.GroupComponent pointing to CIM.UnitaryComputerSystem and SystemDevice.PartComponent pointing to CIM.ZENworks.ParallelPort. The relationship between the two classes is one to many. This means a

computer system might have more than one parallel port.

Class ZENworks.BUS associates to CIM.UnitaryComputerSystem using the association CIM.SystemDevice with SystemDevice.GroupComponent pointing to CIM.UnitaryComputerSystem and SystemBUS.PartComponent pointing to ZENworks.BUS. The relationship between the two classes is one to one. This means a computer system can have only one BUS.

Class ManageWise.User has two associations with

CIM.UnitaryComputerSystem; CurrentLoginUser and LastLoginUser. In the CurrentLoginUser association, the specific instance of User is the one who is currently logged into the inventoried server. In the LastLoginUser association, the specific instance of User is the one who logged last into the inventoried server.

Class CIM.IRQ associates to CIM.ParallelPort using the association CIM.AllocatedResource. Dependent pointing to CIM.ParallelPort and Antecedent pointing to CIM.IRQ.

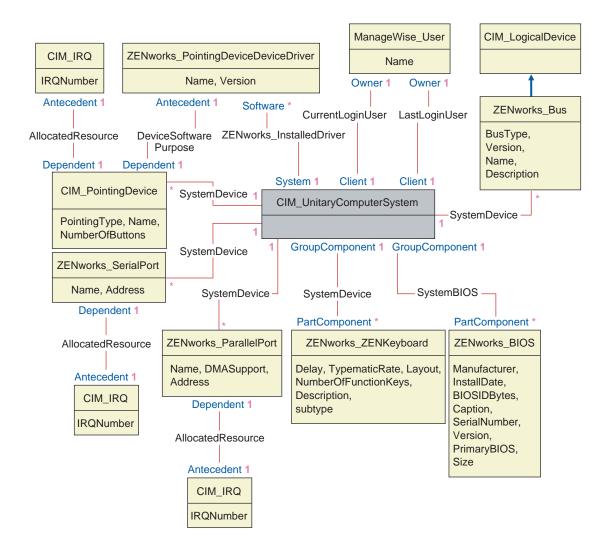

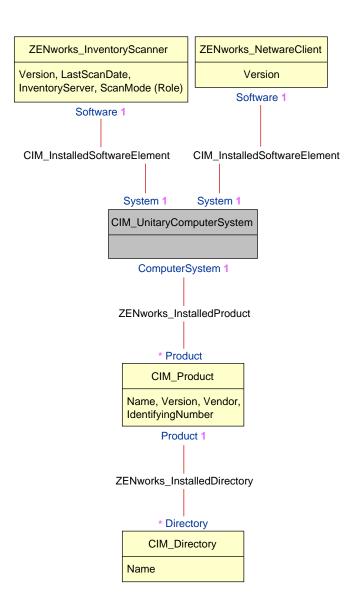

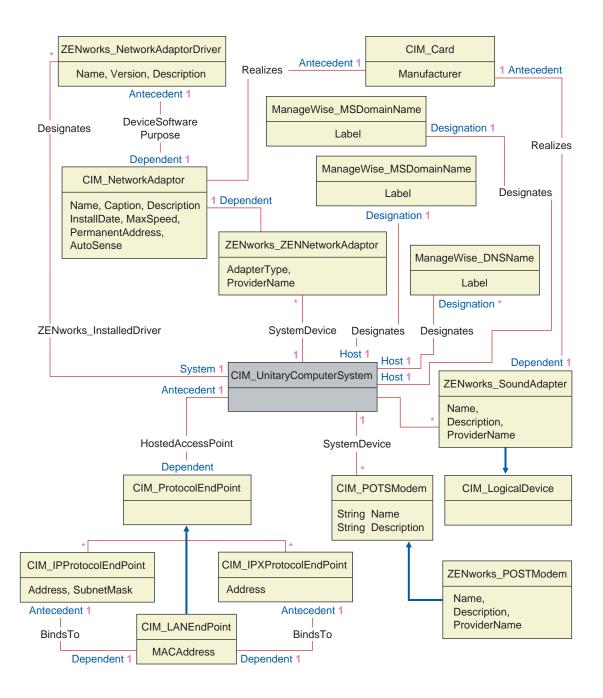

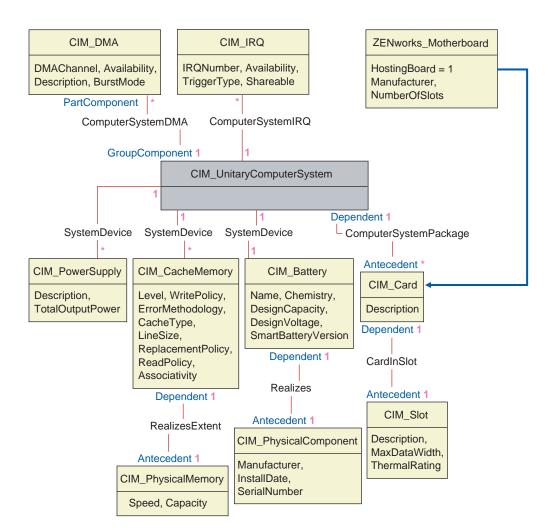

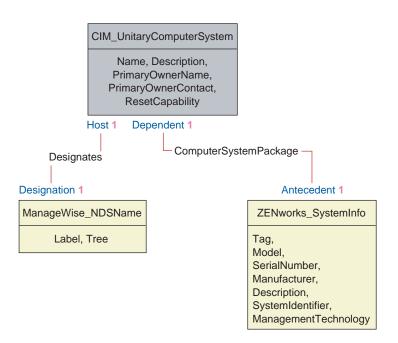

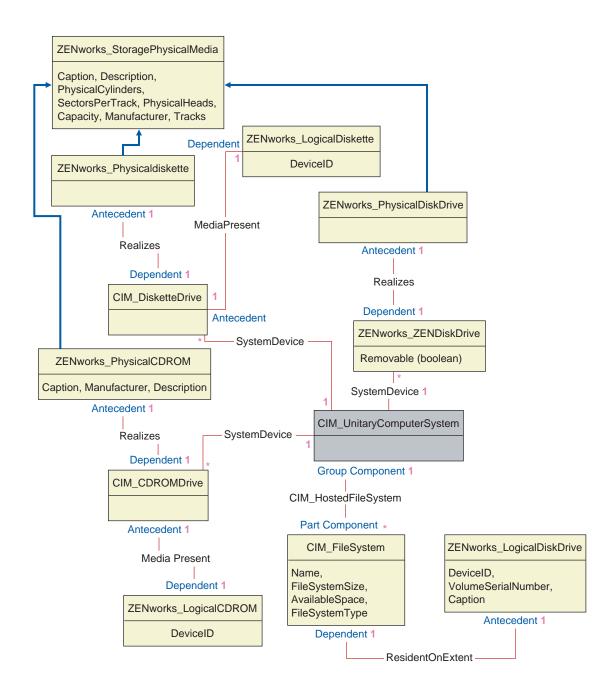

#### **Sample Inventory Database Queries**

The following are sample queries for retrieving the inventory information from the ZfS Inventory database.

Refer to the schema diagrams in "Schema Diagrams of CIM and the Extension Schema in ZfS" on page 989 to find out the associated schema classes and attribute information.

 Retrieve the name and ID of all inventoried servers from the database and also to the eDirectory tree to which these servers are registered. The query is as follows:

```
SELECT u.id$,m.label,m.tree FROM managewise.NDSName m,cim.UnitaryComputerSystem u,managewise.Designates s where s.Designation=m.id$and s.HOST=u.id$
```

2. Retrieve the asset tag, manufacturer, and serial number of all the inventoried servers in the database. The query is as follows:

```
SELECT m.Tag,m.Manufacturer,m.SerialNumber FROM cim.UnitaryComputerSystem u,zenworks.SystemInfo m,cim.ComputerSystemPackage s WHERE s.Antecedent=m.id$and s.Dependent=u.id$
```

3. Retrieve all the software applications with their versions that are installed on the inventoried server 'SJOHN164\_99\_139\_79' registered under the 'NOVELL AUS' eDirectory tree. The query is as follows:

```
SELECT m.name,m.version FROM cim.Product m,cim.UnitaryComputerSystem u,zenworks.InstalledProduct s,managewise.NDSName ml,managewise.Designates s1 WHERE (s.Product=m.id$and s.ComputerSystem=u.id$) AND (sl.Designation=ml.id$and sl.Host=u.id$) AND ml.label='SJOHN164_99_139_79' and ml.tree='Novell_AUS'
```

4. Retrieve the processor information for the inventoried server 'SJOHN164 99 139 79'. The query is as follows:

```
m.DeviceID,m.Family,m.Stepping,m.OtherFamilyDescription,
m.MaxClockSpeed,m.Role,m.UpgradeMethod FROM cim.Processor
m,cim.UnitaryComputerSystem
u,cim.ComputerSystemProcessor s managewise.NDSName
ml,managewise.Designates sl WHERE
(s.PartComponent=m.id$and s.GroupComponent=u.id$) AND
ml.label='SJOHN164_99_139_79'
```

5. Retrieve the ID of the UnitaryComputerSystem used for the inventoried server 'SJOHN164 99 139 79'. The query is as follows:

```
SELECT name from CIM.UnitaryComputerSystem WHERE name='SJOHN164_99_139_79'
```

6. When you know the ID of the UnitaryComputerSystem for a particular inventoried server from the query as shown in query 5, query 4 can be modified as:

#### SELECT

```
m.DeviceID,m.Family,m.Stepping,m.OtherFamilyDescription,
m.MaxClockSpeed,m.Role,m.UpgradeMethod FROM cim.Processor
m,cim.UnitaryComputerSystem u,
cim.ComputerSystemProcessor s u.id$=? and
s.PartComponent=m.id$ and s.GroupComponent=u.id$
```

Substitute the ID of the specified inventoried server in place of the ? value for u.id in the query.

7. List the IP address, IPX address, and MAC address of all inventoried servers in the database. The query is as follows:

```
SELECT ip.Address, ipx.Address, mac.MACAddress FROM cim.IPProtocolEndpoint ip, cim.IPXProtocolEndpoint ipx, cim.LANEndpoint mac, cim.UnitaryComputerSystem u, cim.HostedAccessPoint s WHERE (s.Dependent=ip.id$ and s.Antecedent=u.id$) AND (s.Dependent=ipx.id$ and s.Antecedent=u.id$) AND (s.Dependent=mac.id$ and s.Antecedent=u.id$)
```

Modify the same query to get the information for a specified inventoried server as follows:

```
SELECT ip.Address, ipx.Address, mac.MACAddress FROM cim.IPProtocolEndpoint ip, cim.IPXProtocolEndpoint ipx, cim.LANEndpoint mac, cim.UnitaryComputerSystem u, cim.HostedAccessPoint s WHERE (s.Dependent=ip.id$ and s.Antecedent=u.id$) AND (s.Dependent=ipx.id$ and s.Antecedent=u.id$) AND (s.Dependent=mac.id$ and s.Antecedent=u.id$) AND u.id$=?
```

Use the query as shown in query 5 to retrieve the ID of the specified inventoried server and substitute the ID in place of the ? value for u.id in the query.

8. Retrieve the name and other properties of the drives on the hard disk of the specified inventoried server.

```
SELECT m.id$,n.id$,m.DeviceID,n.FileSystemSize,
n.AvailableSpace,m.VolumeSerialNumber,m.caption as
VolumeLabel, n.FileSystemType FROM
ZENworks.LogicalDiskDrive m,CIM.LocalFileSystem
n,CIM.HostedFileSystem s,CIM.ResidesOnExtent r WHERE
(s.GroupComponent=? and s.PartComponent=n.id$) AND
(r.Antecedent=m.id$and r.Dependent=n.id$)
```

Use the query shown in query 5to retrieve the ID of the specified inventoried server and substitute the ID in place of the ? for u.id\$ in the query.

# **Managing Inventory Information**

This section contains the following information to help you customize the way Novell<sup>®</sup> ZENworks<sup>®</sup> for Servers (ZfS) displays information:

- "Viewing the Inventory Servers Deployed for Inventory" on page 1001
- "Viewing the Inventory Information" on page 1002
- "Customizing the Inventory Information" on page 1028
- "Exporting the Inventory Data to CSV Format" on page 1038

### Viewing the Inventory Servers Deployed for Inventory

Using ConsoleOne<sup>®</sup>, you can view the Inventory servers and databases that you configured for collecting inventory.

To get a complete Inventory tree view, you need to log into all the Novell eDirectory<sup>™</sup> trees that contain Inventory servers present in your inventory tree.

To view the Inventory servers deployed for inventory:

1 In ConsoleOne, select a container > click the View menu > click Complete Tree View.

All the Inventory servers within the container are displayed in the Complete Tree View.

To view a complete tree view if your inventory deployment involves rollup of data between Inventory servers that are situated on different Novell eDirectory trees:

- **1a** In ConsoleOne, select NDS Tree.
- **1b** Click View > Complete Tree View.

- **1c** Select the eDirectory trees or containers within the tree that contains the Inventory servers.
- 1d Click OK.
- **2** In ConsoleOne, right-click the Inventory Service object > click View > click Up Tree View.

If your inventory deployment consists of a single eDirectory tree, an Up Tree View displays all the Inventory servers from the selected Inventory server up to the highest level (Root Server).

If your inventory deployment involves roll-up of inventory data across Inventory servers located on different eDirectory trees, the Up Tree View displays all the Inventory servers from the selected Inventory server up to the highest level server to which you have logged in.

## Viewing the Inventory Information

The following sections will explain the various types of information you can view using ConsoleOne:

- You can list hardware and software components found on the inventoried server and any custom information you have specified for the inventoried server.
  - The Inventory Summary window displays the inventory items for an inventoried server. This window displays the data from the last inventory scan for the inventoried server. For more information, see "Viewing the Inventory Summary of an Inventoried Server" on page 1003.
- You can list inventoried servers with the inventory information from the Inventory database satisfying the criteria you specify in the Inventory Query window. You form a query by specifying the component and its attribute for servers within the selected database sites.
  - For more information about querying the Inventory database, see "Viewing Inventory Information of Inventoried Servers by Querying the Database" on page 1015.
- You can use a list of reports that generate the inventory information from the Inventory database specific to your needs.
  - For more information, see "Running Inventory Reports" on page 1019.

#### **Configuring the Inventory Database**

If you want to view the inventory information stored in the database from ConsoleOne, you must configure the database. The inventory information from the Inventory database that you configure will be used for generating inventory reports, viewing inventory information, and for querying the inventory information from the database.

To configure the Inventory database:

- **1** In ConsoleOne, select a container.
- **2** Invoke Configure DB.
  - To invoke Configure DB from a database object, right-click the database object > click ZENworks Inventory > click Configure DB. This configures the database object.
  - To invoke the Configure DB dialog box from the ConsoleOne Tools menu, click Tools > ZENworks Inventory > Configure DB.
- **3** Click Browse to browse for and select the ZENworks Database object.

You can also select an existing ZENworks Database object from the list of Database objects.

This Database object contains the database settings such as the protocol, port in use by the database, and others.

- **4** To apply this database configuration to all the sessions, select the Apply Configuration Across Sessions check box.
- 5 Click OK.

The database you configured is used for data retrieval unless you change it again using this same procedure.

### Viewing the Inventory Summary of an Inventoried Server

The Inventory Summary window displays the data from the last inventory scan for the inventoried server.

To view the inventory information of an inventoried server:

- 1 Configure the Inventory database.
  For more information, see "Configuring the Inventory Database" on page 1002.
- **2** Right-click an inventoried server > click Actions > click Inventory.

ZfS provides the following inventory information collected from the inventoried servers:

| Scan Data Group                                                        | Scan Data Item            | Description                                                                                                    |
|------------------------------------------------------------------------|---------------------------|----------------------------------------------------------------------------------------------------|
| Hardware/Software Inventory > General > System Information             | Asset Tag                 | Asset tag number that the ROM-based setup program creates                                                            |
|                                                                        | Computer Model            | Identifying information of the computer; for example, Compaq*, Dell*, and others.                                    |
|                                                                        | Computer Type             | Type of computer, such as IBM* PC, and others                                                                        |
|                                                                        | Machine Name              | DNS name of the inventoried server                                                                                   |
|                                                                        | Management<br>Technology  | Technology available on the inventoried server such as DMI, WMI, and others                                          |
|                                                                        | Model Number              | Serial number value for the computer, assigned during manufacture                                                    |
| Hardware/Software Inventory > General > System Identification          | Primary Owner<br>Name     | The name of the primary user or owner of this system                                                                 |
|                                                                        | Primary Owner<br>Contact  | The phone number of the primary user of this system                                                                  |
|                                                                        | Name                      | Name of the inventoried server as represented in eDirectory such as the fully qualified DN of the inventoried server |
| Hardware/Software Inventory > General > Login Details > Windows Domain | Windows NT Domain<br>Name | Domain name of the inventoried server                                                                                |
| Hardware/Software Inventory > Software > Software Vendors              | Name                      | Name of the software manufacturer                                                                                    |
|                                                                        | Version                   | Version number of the software                                                                                       |
|                                                                        | Identification Number     | Product ID                                                                                                    |
|                                                                        | Location                  | Installation directory                                                                                               |

| Scan Data Group                                                              | Scan Data Item               | Description                                                               |
|------------------------------------------------------------------------------|------------------------------|---------------------------------------------------------------------------|
| Hardware/Software Inventory > Software > Device Drivers > Pointing Drivers > | Name                         | Name of the mouse driver                                                  |
|                                                                              | Version                      | Version number of the mouse driver                                        |
| Hardware/Software Inventory > Software > Device Drivers > Display Drivers    | Install Date                 | Install date of the display driver                                        |
|                                                                              | Manufacturer                 | Name of the display driver manufacturer                                   |
|                                                                              | Is Shadowed (True or False)  | If True, the display driver is currently being shadowed                   |
|                                                                              | Version                      | Version number of the display driver                                      |
| Hardware/Software Inventory > Software > Device Drivers > Network Drivers    | Description                  | Description of the network driver                                         |
|                                                                              | Name                         | Network driver name                                                       |
|                                                                              | Version                      | Version number of the network driver                                      |
| Hardware/Software Inventory > Software > Operating System                    | Code Page                    | Language code page of the operating system                                |
|                                                                              | OS Type                      | Operating system of the inventoried servers                               |
|                                                                              | Install Date                 | Install date of the operating system                                      |
|                                                                              | Caption                      | Operating system name. For example, Windows* 95/Windows 2000              |
|                                                                              | Other Description            | Page file size                                                            |
|                                                                              | Role                         | Type of the operating system, such as server                              |
|                                                                              | Total Virtual Memory<br>Size | Total number of bytes in the virtual address space of the calling process |
|                                                                              | Total Memory Size            | Total memory of the operating system                                      |
|                                                                              | Version                      | Version number of the operating system                                    |

| Scan Data Group                                                        | Scan Data Item                   | Description                                                       |
|------------------------------------------------------------------------|----------------------------------|-------------------------------------------------------------------|
| Hardware/Software Inventory > Software > NetWare Client Mode           | NetWare Client<br>Version        | Version number of the NetWare <sup>®</sup> client                 |
| Hardware/Software Inventory > Software > Inventory Scanner Information | Inventory Server                 | Name of the inventory server to which the scans are sent          |
|                                                                        | Scan Mode                        | Mode used by the Scanner to scan the inventoried server           |
|                                                                        | Version                          | Version number of the Scanner                                     |
| Hardware/Software Inventory > Hardware > Pointing Device >             | IRQ Number                       | Interrupt assigned to this device                                 |
|                                                                        | Name                             | Identifying information of the mouse                              |
|                                                                        | Number of Buttons                | Number of buttons on the mouse                                    |
| Hardware/Software Inventory > Hardware > Keyboard                      | Delay                            | Delay before the repeat of a key                                  |
|                                                                        | Description                      | Description of the keyboard, such as IBM Enhanced 101 or 102 keys |
|                                                                        | Layout                           | Layout of the keyboard                                            |
|                                                                        | Number of Function<br>Keys       | Total number of function keys                                     |
|                                                                        | Subtype                          | Type of the keyboard                                              |
|                                                                        | Typematic Rate                   | Rate of processing the keys                                       |
| Hardware/Software Inventory > Hardware > Memory                        | Total Memory                     | Total memory of the inventoried servers                           |
| Hardware/Software Inventory ><br>Hardware > Display Adapter            | Chip Set                         | Chip set used by the controller to compare stem capabilities      |
|                                                                        | Current Bits/Pixel               | Number of adjacent color bits for each pixel                      |
|                                                                        | Current Horizontal<br>Resolution | Number of horizontal pixels shown by the display                  |
|                                                                        | Current Vertical<br>Resolution   | Number of vertical pixels shown by the display                    |

| Scan Data Group                               | Scan Data Item               | Description                                                                             |
|-----------------------------------------------|------------------------------|-----------------------------------------------------------------------------------------|
|                                               | DAC Type                     | Digital-to-Analog converter type                                                        |
|                                               | Description                  | Description of the display adapter                                                      |
|                                               | Maximum Memory<br>Supported  | Maximum memory that the display adapter supports for VIDEO RAM                          |
|                                               | Maximum Refresh<br>Rate      | Maximum refresh rate of the monitor for redrawing the display, measured in Hertz        |
|                                               | Minimum Refresh<br>Rate      | Minimum refresh rate of the monitor for redrawing the display, measured in Hertz        |
|                                               | Number of Color<br>Planes    | Number of color planes supported by the video system                                    |
|                                               | Provider                     | Vendor name                                                                             |
|                                               | Video Architecture           | The architecture of the video subsystem in this system, for example, CGA/VGA/SVGA/8514A |
|                                               | Video Memory Type            | The type of video memory for this adapter, for example, VRAM/SRAM/DRAM/EDO RAM          |
| Hardware/Software Inventory > Hardware > BIOS | BIOS Identification<br>Bytes | Bytes in the BIOS that indicates the computer model                                     |
|                                               | Install Date                 | The manufacturing date of the BIOS                                                      |
|                                               | Manufacturer                 | BIOS vendor name                                                                        |
|                                               | Caption                      | BIOS label                                                                              |
|                                               | Primary BIOS                 | True state indicates Primary BIOS                                                       |
|                                               | Serial Number                | Serial number of the computer, assigned during manufacture                              |
|                                               | Size                         | Size of the BIOS                                                                        |
|                                               | Version                      | Version or revision level of the BIOS                                                   |

| Scan Data Group                                    | Scan Data Item                  | Description                                                                                             |
|----------------------------------------------------|---------------------------------|----------------------------------------------------------------------------------------------------|
| Hardware/Software Inventory > Hardware > Processor | Current Clock Speed (in MHz)    | Current clock speed of the processor                                                                    |
|                                                    | Device ID                       | Special hexadecimal string identifying the processor type                                               |
|                                                    | Maximum Clock<br>Speed (in MHz) | Maximum clock speed of the processor                                                                    |
|                                                    | Other Family<br>Description     | Additional description about the<br>Processor Family, such as Pentium*<br>Processor with MMX technology |
|                                                    | Processor Family                | Identification of the processor family such as Pentium II, Pentium III, and others                      |
|                                                    | Processor Stepping              | Single-byte code characteristic provided by microprocessor vendors to identify the processor model      |
|                                                    | Role                            | Type of processor such as central processor, math coprocessor, and others                               |
|                                                    | Upgrade Method                  | The method by which this processor can be upgraded, if upgrades are supported                           |
| Hardware/Software Inventory > Hardware > Modem     | Description                     | Additional information about the modem                                                                  |
|                                                    | Name                            | Identifying information of the modem                                                                    |
|                                                    | Device ID                       | Special hexadecimal string identifying the modem type                                                   |
|                                                    | Provider                        | Name of the vendor                                                                                      |
| Hardware/Software Inventory > Hardware > Battery   | Chemistry                       | The battery chemistry, for example, lithium-ion or nickel metal hydride                                 |
|                                                    | Design Capacity                 | The design capacity of the battery in mWatt-hours                                                       |
|                                                    | Design Voltage                  | The design voltage of the battery in mVolts                                                             |

| Scan Data Group                                                                   | Scan Data Item                     | Description                                                                   |
|-----------------------------------------------------------------------------------|------------------------------------|-------------------------------------------------------------------------------|
|                                                                                   | Install Date                       | The battery manufacture date                                                  |
|                                                                                   | Manufacturer                       | The name of the company that manufactured the battery                         |
|                                                                                   | Name                               | Device name for this battery, for example, Duracell* DR-36                    |
|                                                                                   | Serial Number                      | The serial number for this battery                                            |
|                                                                                   | Smart Battery<br>Version           | The Smart Battery Data Specification version number supported by this battery |
| Hardware/Software Inventory > Hardware > Power Supply                             | Description                        | Expanded description of the input voltage capability for this power supply    |
|                                                                                   | Total Output Power (in MilliWatts) | Attribute value that represents the total output power of the power supply    |
| Hardware/Software Inventory > Hardware > Disk Drives > Floppy                     | Capacity                           | Floppy drive capacity                                                         |
|                                                                                   | Description                        | Floppy drive description                                                      |
|                                                                                   | Drive Letter                       | Letter name of the drive                                                      |
|                                                                                   | Manufacturer                       | Vendor name                                                                   |
|                                                                                   | Physical Cylinders                 | Floppy drive cylinders                                                        |
|                                                                                   | Physical Heads                     | Floppy drive R/W heads                                                        |
|                                                                                   | Sectors/Track                      | Floppy drive sectors per track                                                |
| Hardware/Software Inventory > Hardware > Disk Drives > Physical Disk > Fixed Disk | Description                        | Description                                                                   |
|                                                                                   | Manufacturer                       | Vendor name                                                                   |
|                                                                                   | Physical Cylinders                 | Number of cylinders                                                           |
|                                                                                   | Physical Heads                     | Number of heads                                                               |
|                                                                                   | Sectors/Track                      | Fixed disk drive sectors per track                                            |

| Scan Data Group                                                                       | Scan Data Item          | Description                                              |
|---------------------------------------------------------------------------------------|-------------------------|----------------------------------------------------------|
|                                                                                       | Size                    | Size of the fixed disk                                   |
| Hardware/Software Inventory > Hardware > Disk Drives > Physical Disk > Removable Disk | Description             | Description                                              |
|                                                                                       | Manufacturer            | Vendor name                                              |
|                                                                                       | Physical Cylinders      | Number of cylinders                                      |
|                                                                                       | Physical Heads          | Number of heads                                          |
|                                                                                       | Sectors/Track           | Fixed disk drive sectors per track                       |
|                                                                                       | Size                    | Size of the removable disk                               |
| Hardware/Software Inventory > Hardware > Disk Drives > Hard Disk > Logical Disk       | Drive Letter            | Letter name of the drive                                 |
|                                                                                       | File System Type        | Type of File System such as File Allocation Table (FAT)  |
|                                                                                       | Free Size               | Drive's actual size in MB                                |
|                                                                                       | Volume Label            | Name of the hard disk volume                             |
|                                                                                       | Size                    | Drive's available space in MB                            |
|                                                                                       | Volume Serial<br>Number | Hard disk volume serial number                           |
| Hardware/Software Inventory > Hardware > Disk Drives > CDROM                          | Name                    | Name of the CD drive attached to the inventoried servers |
|                                                                                       | Description             | Description of the CD drive                              |
|                                                                                       | Drive Letter            | Mapped drive name of the CD drive                        |
|                                                                                       | Manufacturer            | Vendor Name                                              |
|                                                                                       | Caption                 | CD's caption name                                        |
| Hardware/Software Inventory > Hardware > Ports > Serial Port                          | Address                 | Base input-output address for this serial port           |
|                                                                                       | IRQ Number              | IRQ number of the serial port                            |

| Scan Data Group                                                | Scan Data Item              | Description                                                                                                    |
|----------------------------------------------------------------|-----------------------------|----------------------------------------------------------------------------------------------------|
|                                                                | Name                        | The logical name of the I/O device on this serial port, under this operating environment                                                                                                    |
| Hardware/Software Inventory > Hardware > Ports > Parallel Port | Address                     | Base I/O address for this parallel port                                                                                                    |
|                                                                | DMA Support (True or False) | If True, DMA is supported                                                                                                    |
|                                                                | Name                        | The logical name of the input-output device on this parallel port, under this operating environment                                                                                          |
|                                                                | IRQ Number                  | IRQ number of the parallel port                                                                                                    |
| Hardware/Software Inventory > Hardware > Bus                   | Bus Type                    | Bus type indicates PCI, ISA, and others                                                                                                    |
|                                                                | Description                 | Bus description                                                                                                    |
|                                                                | Name                        | Bus name                                                                                                    |
|                                                                | Device ID                   | Special hexadecimal string identifying the bus type                                                                                                    |
|                                                                | Version                     | Version of the bus supported by the motherboard                                                                                                    |
| Hardware/Software Inventory > Hardware > Network Adapter       | Adapter Type                | Types of network adapter such as FDDI, token ring, etc.                                                                                                    |
|                                                                | Auto Sense                  | A Boolean value indicating whether<br>the network adapter is capable of<br>automatically determining the speed<br>or other communication<br>characteristics of the attached<br>network media |
|                                                                | Card Manufacturer           | Name of the card manufacturer                                                                                                    |
|                                                                | Description                 | Adapter description                                                                                                    |
|                                                                | Install Date                | Install date of the network adapter                                                                                                    |
|                                                                | Maximum Speed               | Rate at which the data is transferred over the LAN                                                                                                    |

| Scan Data Group                                                         | Scan Data Item    | Description                                                                                                    |
|-------------------------------------------------------------------------|-------------------|----------------------------------------------------------------------------------------------------|
|                                                                         | Name              | Network adapter name                                                                                                    |
|                                                                         | Permanent Address | Node address stored permanently in the adapter                                                                                                    |
|                                                                         | Provider          | Name of the provider                                                                                                    |
| Hardware/Software Inventory > Hardware > Sound Adapter                  | Description       | Description of the multimedia component for the inventoried server                                                                                                    |
|                                                                         | Name              | Label of the multimedia card                                                                                                    |
|                                                                         | Provider          | Name of the provider                                                                                                    |
| Hardware/Software Inventory > Network > DNS                             | DNS Name          | The DNS name of the inventoried server                                                                                                    |
| Hardware/Software Inventory > Network > Network (instance_number) > IP  | IP Address        | The unique address assigned to a computer on an IP Internet                                                                                                    |
|                                                                         | Subnet Mask       | The subnet mask of the inventoried server paired with an IP address specifies to an IP router which octets or bits in the IP address are the network ID and which octets or bits are the node ID |
| Hardware/Software Inventory > Network > Network (instance_number) > IPX | IPX Address       | The IPX <sup>™</sup> address of the inventoried server                                                                                                    |
| Hardware/Software Inventory > Network > Network (instance_number) > MAC | MAC Address       | Unique node address permanently coded in the network adapter that identifies a specific computer on a network                                                                                    |
| Hardware/Software Inventory > Network > IP                              | IP Address        | The unique address assigned to a computer on an IP Internet                                                                                                    |
|                                                                         | Subnet Mask       | The subnet mask of the inventoried server paired with an IP address specifies to an IP router which octets or bits in the IP address are the network ID and which octets or bits are the node ID |
| Hardware/Software Inventory > Network > IPX                             | IPX Address       | The IPX address of the inventoried server                                                                                                    |

| Scan Data Group                                     | Scan Data Item     | Description                                                                                                    |
|-----------------------------------------------------|--------------------|----------------------------------------------------------------------------------------------------|
| Hardware/Software Inventory > Network > MAC         | MAC Address        | Unique node address permanently coded in the network adapter that identifies a specific computer on a network                      |
| Hardware/Software Inventory > System > System IRQ   | Availability       | Availability of the specific IRQ channel                                                                                           |
|                                                     | IRQ Number         | Number of the Interrupt Request Line (IRQ), from 0 to 15                                                                           |
|                                                     | IRQ Trigger Type   | IRQ Trigger type                                                                                                    |
|                                                     | Shareable          | If True, the system IRQ can be shared across devices                                                                               |
| Hardware/Software Inventory > System > System Cache | Associativity      | Defines the system cache associativity (direct-mapped, 2-way, 4-way)                                                               |
|                                                     | Cache Type         | Defines the system cache type, for example, Instruction, Data, Unified                                                             |
|                                                     | Capacity           | Size of the data store where the cache information is kept                                                                         |
|                                                     | Error Methodology  | Error correction scheme supported<br>by this cache component, for<br>example, Parity/Single Bit ECC/<br>MultiBit ECC               |
|                                                     | Level              | Indicates the cache level; internal cache that is built in to the microprocessors; external cache that is between the CPU and DRAM |
|                                                     | Line Size          | Size in bytes of a single cache bucket or line                                                                                     |
|                                                     | Read Policy        | Indicates whether the data cache is for read operation                                                                             |
|                                                     | Replacement Policy | Algorithm that the cache uses to determine which cache lines or buckets should be reused                                           |
|                                                     | Speed              | Speed of this System Cache module in nanoseconds                                                                                   |

| Scan Data Group                                    | Scan Data Item        | Description                                                                                                    |
|----------------------------------------------------|-----------------------|----------------------------------------------------------------------------------------------------|
|                                                    | Write Policy          | Indicates the two different ways (Write-Back and Write-Through Cache) that the cache can handle to write to the memory                                                           |
| Hardware/Software Inventory > System > System DMA  | Availability          | Indicates whether Virtual Direct<br>Memory Access (DMA) is supported                                                                                                    |
|                                                    | Description           | Name of the logical device that is currently using this DMA channel                                                                                                    |
|                                                    | DMA Burst Mode        | A data transmission mode in which data is sent faster than normal                                                                                                    |
|                                                    | DMA Channel<br>Number | Number of the Direct Memory<br>Access (DMA) channel that a<br>computer uses for transferring data<br>to and from devices quicker than<br>from computers without a DMA<br>channel |
| Hardware/Software Inventory > System > System Slot | Description           | Card currently occupying this slot                                                                                                    |
|                                                    | Maximum Data<br>Width | Maximum bus width of cards accepted in the slot                                                                                                    |
|                                                    | Thermal Rating        | Maximum thermal dissipation of the slot in milliwatts                                                                                                    |
| Hardware/Software Inventory > System > Motherboard | Manufacturer          | Name of the motherboard manufacturer                                                                                                    |
|                                                    | Number of Slots       | The number of expansion slots in the motherboard for adding more memory, graphic capabilities, and support for special devices                                                   |
|                                                    | Version               | Version of the motherboard                                                                                                    |
|                                                    | Description           | General description of the motherboard                                                                                                    |

**NOTE:** For an enumerated attribute, the value will be displayed in the format enumerated\_value [enumerated\_ID]. For example, Processor.Processor Family = Pentium (R) III [17].

The Status bar displays the following information:

- Tree Name: Displays the eDirectory tree name where the inventoried workstation or inventoried server resides.
- Recent Information: Set to Yes if the Inventory database has been updated with the latest inventory information of the selected inventoried server.

# Viewing Inventory Information of Inventoried Servers by Querying the Database

Using ConsoleOne, you can query the Inventory database to display the hardware and software components of inventoried servers that you want to view. The Inventory Query window displays the information satisfying the criteria you specify.

The Inventory database stores inventory data (general, hardware, software, network, and system information) for each inventoried server. Querying the Inventory database helps to create groups of similar devices and to focus your reports on specific types of machines. For example, you can query the database to find machines that have an i486D processor and a VGA card.

To query the Inventory database for inventory information:

- **1** In ConsoleOne, click a container.
- 2 Invoke Query.
  - To invoke the Inventory query from a database object, right-click the database object > click ZENworks Inventory > click Inventory Query.
  - To invoke the Inventory query from the ConsoleOne Tools menu, you must first configure the database and then click Tools > ZENworks Inventory > Inventory Query. For more information on how to configure the Inventory database, see "Configuring the Inventory Database" on page 1002.
- **3** Specify the criteria for query:

**Query the Inventory database for:** By default, the Servers option will be enabled. The query locates all inventoried servers satisfying the query expression. If ZENworks for Servers 3 and ZENworks for Desktops 4 are installed in the same environment; the Workstations, the Servers and the Both options will be available. When you select Servers, the query locates all inventoried servers satisfying the query expression. Choose Both to include all workstations and inventoried servers satisfying the query expression.

**Find Type:** Select Quick or Advanced. Click Quick to specify a simple query. When you choose a Quick query, you specify one attribute, relational operators, and the value of the attribute. Choose Advanced query to specify many attributes. You can combine multiple query groups so each group defines a set of query criteria. For example, use the Advanced query to run a query to discover all devices in the database with 486 processors and use query connectors, and add another query to discover which of these inventoried servers have a VGA color video adapter.

**Display Machine(s) Not Satisfying the Query:** Select the check box to retrieve machines that do not satisfy the query.

**Select Attribute:** Select the component or component attributes. Attributes that you can specify to query on the inventoried servers are grouped into the following categories: General, Software, Hardware, Network, and System.

The custom attribute will be prefixed by an asterisk (\*).

For example, to find the machines that do not have pointing device installed, select Pointing Device as the component. To specify the version of BIOS as a component in the query, select BIOS as the component and VERSION as the component attribute.

**Operator or Relational Operator:** Select to determine the relationship between the components and the value. The relational operators are grouped on the basis on the data type of the attribute selected in the Select Attribute window as shown in the following table:

| Data Type of the<br>Attribute | Relational Operators                                                                                                    |
|-------------------------------|----------------------------------------------------------------------------------------------------|
| String                        | Equal To (=), Not Equal To (!=), Matches ([ ]), Does Not Match (![ ]) and Is NULL (null)                                                   |
| Numeric                       | Equal (=), Not Equal (!=), Less Than (<), Less Than or Equal To (< =), Greater Than (>), Greater Than or Equal To (>=), and Is NULL (null) |
| Date                          | On (=), After (>), On or After (>=), Before (<), On or Before (< =), and Is NULL (null)                                                    |
| Enum                          | Equal To (=), Not Equal To (!=), and Is NULL (null)                                                                                        |
| Custom                        | Includes all the relational operators that are grouped under the String, Numeric, and Date data types                                      |

**NOTE:** If the query does not display the result when the data type of the attribute is Custom and the relational operator is Numeric or Date, use the Equal To operator to find the values for the custom attributes that are stored in the Inventory database.

If you select only the component in the Select Attribute window, the Relational Operator will be set to NULL by default and other relational operators will not be available.

**Value:** Description values are the possible values of an inventory component. For example, 6.0 is a possible value for the DOS-Version attribute. Description values are not case-sensitive.

**NOTE:** For an enumerated attribute, the value will be displayed in the format, enumerated\_value [enumerated\_ID]. For example, Processor.Processor Family = Pentium (R) III [17].

If you choose Matches ([]) or Does Not Match (![]) as the relational operator, you can use wildcards to substitute characters in the Value field. The following table lists the wildcards that can be used according the SQL documentation:

| Example        | Specifies to Include                                |  |
|----------------|-----------------------------------------------------|--|
| ?              | Any one character                                   |  |
| _ (underscore) | Any one character                                   |  |
| %              | Any string of zero or more characters               |  |
| 0              | Any one character in the specified range or set     |  |
| [^]            | Any one character not in the specified range or set |  |

**NOTE:** To define a query using special characters such as ? or [, specify the query in the following formats: [?] or [ ].

The list of description values displayed for an Inventory component is taken from the Inventory database corresponding to the component.

**Logical Operator:** This option is available only for the Advanced query. Logical Operator forms query groups that will be combined with the previous query group by using the relational operator specified between the query groups.

**Save:** This option is available only for the Advanced query. It saves the query expression as a file in the location that you specify. The query file does not have a default extension; however, we recommend the .QRY extension for easy reference.

**Load:** This option is available only for the Advanced query. It loads the query file that you specify. You must provide the full filename with its extension.

#### 4 Click Find.

This will query based on the query criteria you specify and display the inventoried servers that match the query in the Query Results window.

In the Query Results window, double-click the inventoried server or click File > Advanced Query to view the inventory information of the inventoried server.

#### **Usage of Relational Operators**

• Match: Use the Match operator to find the inventoried servers that satisfy the query condition.

For example, use the Match operator to find all the inventoried servers with IP address 164.99.151.%

• **NULL:** Use the NULL operator to query for those inventoried servers whose particular attribute is not scanned but the component has been scanned and some attributes are populated.

For example, to find a list of inventoried servers for which BIOS.Manufacturer is not scanned, form a BIOS.Manufacturer is NULL query. This query will display the inventoried servers for which the BIOS has been scanned.

• **NOT SATISFYING:** Use the NOT SATISFYING query (or the NOT SATISFYING filter condition) to find filter conditions for the inventoried servers that negate the given query.

For example, two servers S1 and S2 contain serial ports COM1 and COM2. The query (SerialPort='COM1') will return S1 and the query (SerialPort!='COM1') will also return the S1 because S1 contains the serial port COM2. To query the inventoried servers that do not contain the serial port COM1 you must use <NOT SATISFYING>(SerialPort='COM1'). To use the NOT SATISFYING option, click the Display Machines Not Satisfying the Query check box in the query window.

### **Running Inventory Reports**

You can run reports to gather inventory information from the Inventory database. The Inventory reports are designed using Crystal Reports.

You can select from a predefined set of report forms to generate a report. The inventory report is displayed in the Crystal Viewer window.

You can print or export the report as desired. Remember that any reports you generate will be empty if you have not configured ZfS to start populating the Inventory database with the data you want.

This section covers information on the following sections:

- "Prerequisites for Generating Inventory Reports" on page 1019
- "Types of Inventory Reports" on page 1020
- "Generating Inventory Reports" on page 1025
- "Printing an Inventory Report" on page 1026
- "Exporting an Inventory Report to a File" on page 1026
- "Running Inventory Reports" on page 1019
- "Understanding User-Defined Reports" on page 1027

#### **Prerequisites for Generating Inventory Reports**

Before running the inventory reports you must make sure that the appropriate ODBC client for Sybase\* or Oracle\* is installed on the machine running ConsoleOne. The ODBC driver will be automatically configured on the machine when you invoke the Inventory report.

You can install the Sybase ODBC driver version 7.0.0.313 from the ZENworks for Servers Companion CD. To install the Sybase ODBC driver, copy the \ODBC\SYBASE\SYBASEODBC.ZIP from the ZENworks for Servers Companion CD to a drive. For installation instructions, refer to the ODBC\SYBASE\ODBCREADME.TXT on the ZENworks for Servers Companion CD.

#### **Types of Inventory Reports**

You can generate the types of reports described below, assuming you have already configured ZfS to start populating the inventory database with the data you want. The following table gives the Simple Inventory lists that provide information on individual aspects of Server Inventory, such as the operating system and the selection criteria. The table also lists the Comprehensive

Inventory Reports that combine several aspects of Server Inventory into each report, such as memory, hard disk, and processor.

| Report Name                         | Selection Criteria                                                                                                    | Information Displayed in the Inventory Report                                                                                                    |  |
|-------------------------------------|----------------------------------------------------------------------------------------------------|----------------------------------------------------------------------------------------------------|--|
| Asset Manage-<br>ment Report        | Scope, Distinguished Name,<br>Distinguished Tree Name, IP<br>Address, and DNS Name                                                                                                    | Memory, processor, display details, keyboard, pointing device, fixed and removable disk, flop-                                                                                                    |  |
|                                     | You can also select to display<br>the following options in the re-<br>port: Memory, Processor, Dis-<br>play Adapter, Keyboard,<br>Pointing Device, Fixed and<br>Removable Disk, Floppy, CD<br>ROM, and Network Adapter. | py, CD drive, and network adapter details for each system                                                                                                    |  |
| BIOS Listing                        | Scope, Distinguished Name,<br>Distinguished Tree Name, IP<br>Address, DNS Name, BIOS<br>Install Date, and Manufactur-<br>er                                                                                             | List of all the machines with a<br>BIOS manufacturer, BIOS re-<br>lease date, and the total number<br>of such machines                                                                                                    |  |
| Devices Listing                     |                                                                                                    | List of all machines with a particular device. The devices are pointing device, keyboard, bus, video adapter, network adapter,                                                                                                    |  |
|                                     | Based on the device selected in the Devices drop-down list, the filter condition for the selected device will be displayed.                                                                                             | sound adapter, modem, battery, and power supply.                                                                                                    |  |
| Storage Devices<br>Inventory Report | Scope, Distinguished Name,<br>Distinguished Tree Name, IP<br>Address, and DNS Name                                                                                                    | Fixed disk, removable disk, logical disk, floppy, and CD drive details for each system                                                                                                    |  |
|                                     | You can also select to display<br>the following options in the re-<br>port: Fixed disk and Remov-<br>able Disk, Logical Disk,<br>Floppy, and CD ROM.                                                                    |                                                                                                    |  |
|                                     | Asset Management Report  BIOS Listing  Devices Listing  Storage Devices                                                                                                    | Asset Management Report  Scope, Distinguished Name, Distinguished Tree Name, IP Address, and DNS Name  You can also select to display the following options in the report: Memory, Processor, Display Adapter, Keyboard, Pointing Device, Fixed and Removable Disk, Floppy, CD ROM, and Network Adapter.  BIOS Listing  Scope, Distinguished Name, Distinguished Tree Name, IP Address, DNS Name, BIOS Install Date, and Manufacturer  Devices Listing  Scope, Distinguished Name, Distinguished Tree Name, IP Address, DNS Name, and Devices  Based on the device selected in the Devices drop-down list, the filter condition for the selected device will be displayed.  Storage Devices Inventory Report  Scope, Distinguished Name, Distinguished Tree Name, IP Address, and DNS Name  You can also select to display the following options in the report: Fixed disk and Removable Disk, Logical Disk, |  |

| Inventory Report<br>Group      | Report Name                | Selection Criteria                                                                                                    | Information Displayed in the Inventory Report                                                                                                  |
|--------------------------------|----------------------------|----------------------------------------------------------------------------------------------------|----------------------------------------------------------------------------------------------------|
|                                | Storage Device<br>Listing  | Scope, Distinguished Name,<br>Distinguished Tree Name, IP<br>Address, DNS Name, and<br>Devices                                                                                                    | List of all machines with a particular storage device. The storage devices are fixed and removable disk, floppy, and CD                        |
|                                |                            | Based on the storage device selected in the Devices drop-down list, the filter condition for the selected device will be displayed.                                                                                                    | drive                                                                                                    |
|                                | System Information Listing | Scope, Distinguished Name,<br>Distinguished Tree Name, IP<br>Address, and DNS Name                                                                                                    | List of all machines with system information for each machine                                                                                  |
| System Configuration Inventory | Hardware Summary Report    | Scope, Distinguished Name, Distinguished Tree Name, IP Address, DNS Name, Operating System Type, Operating System Version, Processor Family, Max Clock Speed (Lower Bound in MHz), Max Clock Speed (Upper Bound in MHz), Total Memory (Lower Bound in MB), Total Memory (Upper Bound in MB), Fixed disk Size (Lower Bound in GB), and Fixed Disk Size (Upper Bound in GB) | Operating system name, operating system version, processor family, processor maximum clock speed, memory, and fixed disk size for each machine |
|                                | Memory Listing             | Show Chart, Scope, Distinguished Name, Distinguished Tree Name, IP Address, DNS Name, Total Memory (Lower Bound in MB), and Total Memory (Upper Bound in MB)                                                                                                    | List of all the machines within a range of memory size (such as 200-400 MB) and the total number of such machines                              |

| Inventory Report<br>Group | Report Name                                       | Selection Criteria                                                                                                    | Information Displayed in the Inventory Report                                                                                                    |
|---------------------------|---------------------------------------------------|----------------------------------------------------------------------------------------------------|----------------------------------------------------------------------------------------------------|
|                           | Networking Infor-<br>mation Report                | Scope, Distinguished Name,<br>Distinguished Tree Name, IP<br>Address, and DNS Name                                                                                                    | Network adapter type, DNS, IP<br>address, MAC address, IPX ad-<br>dress, and Windows Domain<br>name for each system                                       |
|                           |                                                   | You can also select to display<br>the following options in the re-<br>port: Network Adapter Type,<br>DNS Name, IP Address,<br>MAC Address, IPX Address,<br>and Windows Domain Name.                                                                        |                                                                                                    |
|                           | Operating System Listing                          | Show Chart, Scope, Distinguished Name, Distinguished Tree Name, IP Address, DNS Name, Operating System Type, and Operating System Version                                                                                                    | List of all the machines with an operating system type, an operating system version, and the total number of such machines                                |
|                           | Processor Listing                                 | Show Chart, Scope, Distinguished Name, Distinguished Tree Name, IP Address, DNS Name, Processor Family, Maximum Speed (Lower Bound in MHz), Maximum Speed (Upper Bound in MHz), Current Speed (Lower Bound in MHz), and Current Speed (Upper Bound in MHz) | List of all the machines with a processor family (such as Pentium Pro), processor maximum clock speed, and processor current clock speed of such machines |
|                           | System Internal<br>Hardware Inven-<br>tory Report | Scope, Distinguished Name,<br>Distinguished Tree Name, IP<br>Address, and DNS Name                                                                                                    | IRQ, cache, DMA, slot, and motherboard for each system                                                                                                    |
|                           |                                                   | You can also select to display<br>the following options in the re-<br>port: System IRQ, System<br>Cache, System DMA, Sys-<br>tem Slot, and Motherboard.                                                                                                    |                                                                                                    |
| Software Invento-<br>ry   | Application Soft-<br>ware Inventory<br>Report     | Product Location, Scope,<br>Distinguished Name, Distin-<br>guished Tree Name, IP Ad-<br>dress, DNS Name, Include<br>Product Location, Software<br>Vendor, Software Name, and<br>Software Version                                                           | Software with product name, version, vendor, product ID, product location, and recent information for each system                                         |

| Inventory Report<br>Group | Report Name                         | Selection Criteria                                                                                                    | Information Displayed in the Inventory Report                                                                                                    |
|---------------------------|-------------------------------------|----------------------------------------------------------------------------------------------------|----------------------------------------------------------------------------------------------------|
|                           | Software Listing                    | Include Product Location,<br>Scope, Distinguished Name,<br>Distinguished Tree Name, IP<br>Address, DNS Name, Soft-<br>ware Vendor, Software<br>Name, and Software Version                                                             | List of all the machines with a<br>software vendor, software<br>name, version, and the total<br>number of such machines                                                                                                    |
|                           | Software Sum-<br>mary Listing       | Show Chart, Scope, Software<br>Vendor, Software Name, and<br>Software Version                                                                                                    | Lists the number of machines with a particular software version                                                                                                    |
|                           |                                     |                                                                                                    | <b>HINT:</b> The Software Summary Listing chart might not be displayed properly because there is too much software data in your Inventory database. For the chart to be displayed properly, use the selection criteria effectively to restrict the results displayed according to your requirement. |
|                           | System Software<br>Inventory Report | Scope, Distinguished Name, Distinguished Tree Name, IP Address, and DNS Name  You can also select to display the following options in the report: Display Driver, Pointing Device Driver, Network Adapter Driver, and NetWare Client. | Drivers (such as pointing device<br>drivers, network adapter driv-<br>ers, and display drivers) and<br>NetWare Client for each sys-<br>tem.                                                                                                    |
| Others                    | Inventory Scan<br>Listing           | Show Chart, Scope, Distinguished Name, Distinguished Tree Name, IP Address, DNS Name, Last Scan Date (On or Before), Inventory Server Name, and Recent Information                                                                    | Date and time of the last inventory scan, Inventory server name, and recent information on each system                                                                                                    |

| Inventory Report<br>Group | Report Name                                                                                                    | Selection Criteria                                                      | Information Displayed in the Inventory Report |
|---------------------------|----------------------------------------------------------------------------------------------------|-------------------------------------------------------------------------|-----------------------------------------------|
|                           | User Defined Reports                                                                                                    | Based on the options specified by the user in the CONSOLEONE\ConsoleOne | Displays the user-defined report.             |
|                           | For more infor-<br>mation on how to<br>create user-de-<br>fined reports, see<br>"Understanding<br>User-Defined Re-<br>ports" on page<br>1027 | _version\BIN\USERREPORT<br>S.INI file                                   |                                               |

**NOTE:** The Show Chart selection criteria display a graphical representation of the Inventory report.

If the Reporting dialog box allows wildcards, you can use an asterisk (\*) or question mark (?) with all selection criteria except for Distinguished Name and Distinguished Tree Name. The wildcard characters can be used for character data only.

For Distinguished Name, if you just specify a part of the DN, all machine names containing the specified string in the DN are displayed. For example, if you want to know the list of machine whose Distinguished Name contains "novell.invtree", specify "novell.invtree" as the selection criterion and all the machines whose DN contains "novell.invtree" are displayed in the Inventory report.

Even for Distinguished Tree Name, if you just specify a part of the tree name, all machines containing the specified string in the machine name are displayed in the Inventory report.

The following table lists examples of wildcards usage.

| Example       | Specifies to Include                                                                     |
|---------------|------------------------------------------------------------------------------------------|
| *             | All items                                                                                |
| 164.99.*      | All items starting with 164.99.                                                          |
| 164.9?.215.23 | All items starting with 164.9, followed by any character, and ending with ".215.23"      |
| 164.96.215.23 | The single named item, in this case the inventoried server with the specified IP address |

#### **Generating Inventory Reports**

To generate the inventory report:

- 1 Invoke Inventory report by using any of the following methods:
  - To invoke the Inventory report from a database object, right-click the database object > click ZENworks Reports
  - To invoke the Inventory report from the ConsoleOne Tools menu, you must first configure the database (click Tools > ZENworks Inventory > Configure DB) and then click Tools > ZENworks Reports.
- **2** Click the report you want to generate.

The description for the report is displayed on the right side of the screen.

See the table with listing of simple Inventory lists and listing of the comprehensive inventory reports.

**3** Specify the selection criteria.

The Scope selection criteria will be enabled only if both ZfD 4 and ZfS 3 are installed on the same machine.

For example, if you want to view the inventory information of all inventoried servers, select Server as the scope selection criteria. The report will display the inventory information of all servers within the configured Inventory database.

Depending on the type of report you want, you can filter the information. For example, to view all inventoried servers with the Windows NT\* operating system, you select the Operating System Listing, and specify the selection criteria Scope as Both, Operating System Type as Windows NT, Operating System Version as 3.0

4 Click Run Selected Report.

A status box appears displaying the progress of the report generation. When the report is generated, it appears in the viewer. Use the buttons on the toolbar to page through, print, or export the report.

#### **Printing an Inventory Report**

To print a report:

- **1** Generate and view the report.
- **2** To change the default settings of the Printer, click the Printer Setup icon and modify the settings.

3 Click the Printer icon

#### **Exporting an Inventory Report to a File**

To export an inventory report to a file:

- **1** Generate and view the report.
- 2 On the toolbar, click the Export Report icon
- **3** In the Export dialog box, specify the location and file format.

If you choose to export the Inventory report to a text file, in the Export to Text dialog box, select the User defined option and set the value to 16 because the data exported will be truncated if the value is less than 16.

If you want to export the Inventory report to an HTML file, you can select HTML 3.2 or HTML 4.0 (DHTML) file format. We recommend that you export to HTML 4.0 (DHTML) because the data exported to HTML 3.2 will not be formatted properly.

If you want to export the Inventory report to a comma-separated value (.CSV) file, do the following:

**3a** Export the report to Microsoft\* Excel.

**NOTE:** If you choose to export to .CSV, the report will not be properly exported.

- **3b** Open the .XLS file.
- **3c** Click File > Save As.
- **3d** In the Save as type field, choose CSV (Comma delimited) (\*.csv).
- 3e Click Save.
- 4 Click OK.
- **5** Browse for and select the directory where you want to save the exported file.
- 6 Click OK.

#### **Understanding User-Defined Reports**

Using the Crystal Report Designer you can generate reports with the data present in the Inventory database.

Before generating the reports, you must ensure that the report file (.RPT) is created using Crystal Report Designer 8.0 or later. For more information on how to create a .RPT file, see the Crystal Report documentation.

To generate the User-defined Inventory report:

**1** On the machine where you are designing the report, set the ODBC DSN name to ZenInventory.

To set the ODBC name:

- **1a** Click Start > Settings > Control Panel > ODBC Data Sources (32 Bit) > Click Add.
- **1b** Select the ODBC driver for the database you want to connect to.
- 1c Click Finish
- **1d** Specify the Data Source name as ZenInventory and specify the details.

**NOTE:** If you want to specify a data source name other than ZenInventory, you must configure the ODBC name on the each of the machines where you invoke user-defined reports through ConsoleOne.

- **2** After you have designed the report, place the report in the \CONSOLEONE\VERSION\REPORTING\CANNED\NOVELLREPO RTING\ZENINVENTORY\EN directory.
- **3** Set the values in the USERREPORTS.INI file in the \CONSOLEONE\VERSION\BIN directory. The USERREPORTS.INI file must contain the following values:

```
#[ReportName] <actual name of the report file without the
.rpt extension>
```

#DisplayName=User Defined Report's display name

 ${\tt \#Param1=Constant,Display\ name,<if\ combo\ then\ \{val-1|val-2|val-3\}>}$ 

#<where Param1 is the internal name of the parameter as stored in the .rpt file>

#<Constants are 1, 2 and 3 for Combo selection, text field
and numeric field respectively>

For example, you can set the value as given below:

```
[ListSystemInformation]
```

DisplayName=System Information

Role=1, Role,  $\{2|3|5\}$ 

IPAddress=2,IP Address

DNName=2, Distinguished Name

```
DNTree=2,Distinguished Tree

DNSName=2,DNS Name
[ListMemory]

DisplayName=Memory

Role=1,Role,{2|3|5}

IPAddress=2,IP Address

DNName=2,Distinguished Name

DNTree=2,Distinguished Tree

DNSName=2,DNS Name

MemoryLowerLimit=3,Memory Lower Bound
```

**4** After you set the values in the USERREPORTS.INI file, the User Defined Report is displayed in the Inventory Reports tree. You can specify multiple reports in the USERREPORTS.INI files.

**NOTE:** If the USERREPORTS.INI file is empty, the user cannot view the User Defined Reports in the Inventory Reports tree.

**5** Click Run Selected Report.

#### **Customizing the Inventory Information**

This section describes how to customize the inventory information.

- "Customizing Software Scanning of Inventoried Servers" on page 1029
- "Scanning for Vendor-Specific Asset Information from DMI" on page 1032
- "Customizing the Software Scanning Information of Vendors and Products" on page 1034
- "Customizing the Hardware Scanning Information of Jaz and Zip Drive Vendors" on page 1037

#### **Customizing Software Scanning of Inventoried Servers**

You can customize the list of software applications that you want to scan for at the inventoried servers. You specify the software scan settings in the Server Inventory policy page. The software scan settings are saved in eDirectory.

By default, the Scanner will not scan for software applications at the inventoried server. You must enable the Software Scan option in the Server Inventory policy. For more information, see "Configuring the Server Inventory Policy" on page 862.

To specify the applications you want to scan for, you add the list of applications or import files that contain the list of applications. You can also export the list of applications as a file and then modify the file.

If you have a large number of software applications that you want to specify, you can create a Custom Scan file following the conventions explained in this section and later import the file.

To specify software scan settings that you specified at a different location, you export the file at that location and import the file at the location you want to use the list.

The following sections contain more information to help you customize scanning of the inventoried servers:

- "Adding New Applications for Scanning" on page 1029
- "Format of the Custom Scan File" on page 1030
- "Exporting the List of Application Files for Scanning" on page 1031

#### **Adding New Applications for Scanning**

To add a new application, you must provide the details of the application.

To add a new application for scanning:

**1** In ConsoleOne, open the Server Inventory policy.

For more information, see "Configuring the Server Inventory Policy" on page 862.

Ensure that the Enable Software Scan option is checked.

- **2** Click the Custom Scan Editor button.
- **3** Click Add to specify the details of the application.
- **4** Fill in the details of the application:

Vendor name, Product name, Product version, File name, File Size (in Bytes)

- 5 Click OK.
- **6** To save the application entry in eDirectory, click OK in the Custom Scan Editor dialog box.

You can also add application entries to the Custom Scan table by importing a file with the list of application entries. You create this file by following the format of the Custom Scan file conventions. For more information, see "Format of the Custom Scan File" on page 1030.

To add a list of new applications:

- 1 Open a text editor.
- **2** Create a file with the format specified in "Format of the Custom Scan File" on page 1030.
- **3** Save the application as a text file with any extension you prefer.
- **4** In ConsoleOne, open the Server Inventory policy. Ensure that the Enable Software Scan option is checked.
- **5** Click Custom Scan Editor.
- 6 Click Import.

To save the application entry in eDirectory, click OK in the Custom Scan Editor dialog box.

#### Format of the Custom Scan File

The contents of the Custom Scan file are as follows:

```
total_number_of_application_entries_in_Custom_Scan_file;
total_number_of_columns_in_the_application_entry
vendor_name;product_name;product_version;file_name;file_size (in Bytes)
vendor_name;product_name;product_version;file_name;file_size (in Bytes)
vendor_name;product_name;product_version;file_name;file_size (in Bytes)
```

Keep in mind the following guidelines as you work with the Custom Scan file:

- The default total number of columns in the application entry is 5.
- The separator between the columns is a semicolon (;).
- Fill in all the columns for each application entry.
- Do not use comma (,) in the file size parameter.

The following is a sample Custom Scan file:

```
2;5
Novell;GroupWise;5.5;grpwise.exe;4025856
Novell;client32nlm;3.03;client32.nlm;524168
```

#### **Exporting the List of Application Files for Scanning**

You can export the Custom Scan file to use at a different location. You export the Custom Scan file at one location and then import it at the other location.

To export the list of applications:

**1** In ConsoleOne, open the Server Inventory policy.

For more information, see "Configuring the Server Inventory Policy" on page 862.

Ensure that the Enable Software Scan option is checked.

- 2 Click Custom Scan Editor.
- 3 Click Export.
- **4** Type the filename with any extension for the text file. The export file is a text file.
- 5 Click OK.

The exported file will contain the list of applications that are displayed in the Custom Scan table. If you have not saved the list of applications before exporting, the entries in the exported file and the saved application entries in eDirectory will differ.

#### **Scanning for Vendor-Specific Asset Information from DMI**

- 1 In the Server Inventory policy. click the Configuration Editor tab. For more information, see "Configuring the Server Inventory Policy" on page 862.
- **2** Click the Asset Information suboption > click Set Defaults.

The following entries will be populated.

```
[ASSETTAG]

DMI1_CLASSNAME=

DMI1_ATTRIBUTEID=

DMI2_CLASSNAME=

DMI2_ATTRIBUTEID=

[SERIALNUMBER]

DMI1_CLASSNAME=
```

```
DMI1_ATTRIBUTEID=

DMI2_CLASSNAME=

DMI2_ATTRIBUTEID=

[MODEL]

DMI1_CLASSNAME=

DMI1_ATTRIBUTEID=

DMI2_CLASSNAME=

DMI2_ATTRIBUTEID=

[COMPUTERTYPE]

DMI1_CLASSNAME=

DMI1_ATTRIBUTEID=

[MODELNUMBER]

DMI1_CLASSNAME=

DMI1_CLASSNAME=

DMI1_CLASSNAME=
```

#### **3** Specify the values.

The Asset Information contains the following sections:

- Contains Asset Tag in the section [ASSETTAG]
- Contains Serial Number in the section [SERIALNUMBER]
- Contains Computer Model in the section [MODEL]
- Contains Computer Type [COMPUTERTYPE]
- Contains Computer Model Number [MODELNUMBER]

Each section contains the particular DMI Class name and DMI Class Attribute ID.

The format of Asset Information is as follows:

```
[ASSETTAG]

DMI1_CLASSNAME=DMI_class_pathname_for_asset_tag

DMI1_ATTRIBUTEID=DMI_attribute_ID_for_asset_tag

[SERIALNUMBER]

DMI1_CLASSNAME=DMI_class_pathname_for_serial_number
```

```
DMI1_ATTRIBUTEID=DMI_attribute_ID_for_serial_number
[MODEL]

DMI1_CLASSNAME=DMI_class_pathname_for_computer_model

DMI1_ATTRIBUTEID=DMI_attribute_ID_for_computer_model
```

The value of the Asset Information sections can have a maximum string length of 64 characters.

A DMI Class name can be any DMI class other than DMTF|COMPONENTID|00x.

If there is more than one DMI vendor implementing different custom DMI classes, you can specify multiple DMI classes. A maximum of five classes can be specified in these sections. For example, the asset information for five classes is as follows:

```
[ASSETTAG]
```

```
DMI1_CLASSNAME=DMI_class_pathname_for_asset_tag

DMI1_ATTRIBUTEID=DMI_attribute_ID_for_asset_tag

DMI2_CLASSNAME=DMI_class_pathname_for_asset_tag

DMI2_ATTRIBUTEID=DMI_attribute_ID_for_asset_tag

DMI3_CLASSNAME=DMI_class_pathname_for_asset_tag

DMI3_ATTRIBUTEID=DMI_attribute_ID_for_asset_tag

DMI4_CLASSNAME=DMI_class_pathname_for_asset_tag

DMI4_ATTRIBUTEID=DMI_attribute_ID_for_asset_tag

DMI5_CLASSNAME=DMI_class_pathname_for_asset_tag

DMI5_CLASSNAME=DMI_class_pathname_for_asset_tag

DMI5_ATTRIBUTEID=DMI_attribute_ID_for_asset_tag
```

The scanner will processes DMI1 and if the values of DMI1 are valid, the scanner will not process the remaining DMI classes.

- 4 Click OK.
- **5** Run the scans on the inventoried servers.

Verify that the inventory information is in the Inventory Summary window.

## **Customizing the Software Scanning Information of Vendors and Products**

The software information of the same vendor may sometimes have different vendor names or product names. For example, if the software scan data contains information of more than one product for the same vendor, and if the vendor name differs, the inventory display windows will display the software information under different vendor names.

By default, the software information is displayed for each unique vendor name in the Inventory Query window, Inventory Summary window, and the Inventory reports. If the vendor or product names differ, you can merge the software information. You can also prevent the display of specific vendors and products in the inventory windows. You customize these settings in the Software Rules.

To customize the vendor and product names for display:

- **1** In the Server Inventory policy, click the Configuration Editor tab. For more information, see "Configuring the Server Inventory Policy" on page 862.
- **2** Click the SWRules suboption > click Set Defaults.

The default values are displayed.

```
[vendor]
Novell=Novell Incorporated
Novell Inc=Novell Incorporated
Novell Corporation=Novell Incorporated
Novell Corp=Novell Incorporated
Microsoft=Microsoft Corporation
...
[PRODUCT]
Microsoft® Windows Operating System=NULL
Microsoft ® Windows(TM) Operating System=NULL
Microsoft(R) Windows NT(R) Operating System=NULL
Microsoft(R) Windows (R) 2000 Operating System=NULL
...
```

**3** Add or modify the entries.

The format of SWRules is as follows:

```
[vendor]

scanned_vendor_name_reported_by_scanner=
vendor_display_name_you_specify

scanned_vendor_name_reported_by_scanner=
vendor_display_name_you_specify

[product]

scanned_product_name_reported_by_scanner=
product_display_name_you_specify

scanned_product_name_reported_by_scanner=
product_display_name_you_specify
```

You should follow these rules while editing SWRules:

- Ensure that blank lines do not exist between the sections.
- The section should end with a carriage return.
- Ensure that spaces and symbols in the scanned\_vendor\_name\_reported\_by\_the\_scanner and scanned\_product\_name\_reported\_by\_the\_vendor do not exist. The scanners compare the scanned\_vendor\_name\_reported\_by\_the\_scanner and the scanned\_product\_name\_reported\_by\_the\_scanner with the scanned data that they collect. Ensure that names that you use are not casesensitive.

If you specify incorrect entries, the entries preceding the incorrect entry will be used and the other entries will be ignored.

• To modify the vendor name, specify the details for scanned\_vendor\_name\_reported\_by\_scanner and the vendor display name you specify.

For example, to display the software vendor information for Novell, Novell Inc., Novell Corp, and Novell Inc as Novell Inc., edit the following section:

```
[vendor]
Novell=Novell Inc.
NOVELL INC=Novell Inc.
NOVELL CORP=Novell Inc.
```

```
NOVELL Inc=Novell Inc.
```

• To modify the product name, specify the Scanned Product Name and the Product Display Name.

For example, to display the product information: Novell NetWare (TM) Operating System, Novell NetWare<sup>®</sup>, Novell NetWare (R) Operating System as Novell NetWare<sup>®</sup>, edit the following section.

```
[product]
Novell NetWare (TM) Operating System=Novell NetWare®
Novell NetWare=Novell NetWare®
Novell NetWare (R) Operating System=Novell NetWare®
```

• To specify that the scanned information for a product or vendor should not be reported by the scanners, add the following entry:

```
[vendor]
others=null
```

4 Click OK.

## **Customizing the Hardware Scanning Information of Jaz and Zip Drive Vendors**

The scan information of the vendors for devices such as backup and floppy devices is usually unavailable on the inventoried server. Also, if the information is available, the vendor information does not usually contain the details. You can customize and update information about the vendors of these devices in Server Inventory policy > Configuration Editor > Zipped Names. The scanners read this data during the hardware scanning process for these devices.

To customize and update the vendor information for display:

- **1** In the Server Inventory policy, click the Configuration Editor tab. For more information, see "Configuring the Server Inventory Policy" on page 862.
- **2** Click the ZIPPED NAMES suboption > click Set Defaults.

The default values are displayed.

```
[Identifier]
iomega ZIP 100=Iomega 100MB Backup Device
```

```
iomega jaz 1GB=Iomega 1GB Backup Device

IOMEGA ZIP 100 D.13=Iomega Corporation

IOMEGA ZIP 1GB D.13=Iomega Corporation
```

**3** Add or modify the entries.

The format of each entry in the section is as follows:

```
[Identifier]

device_id=vendor_display_name_you_specify
```

where *device\_id* is the unique ID generated and updated in the registry by the vendor during the installation of the device on the inventoried server.

For example, the contents of the section are as follows:

```
[Identifier]
iomega ZIP 100=Iomega 100MB Backup Device
```

This entry is for a 100 MB Zip\* drive installed on the inventoried server.

If you specify incorrect values for the device ID entry, the device will not be displayed in the Inventory windows.

4 Click OK.

#### **Exporting the Inventory Data to CSV Format**

You can customize the inventory data you want to export from the ZfS Inventory database in to a comma-separated value (.CSV) file.

You select the inventory components that should be exported, such as the Operating System Name and Version. You can further filter the inventoried servers whose attributes will be exported. For example, you can export only those inventoried servers with a particular processor speed. The Data Export tool will export all inventoried servers satisfying these query conditions into a .CSV file.

If you want to reuse the same data export settings for export, you can save the data export configurations.

The following sections will help you use the Data Export tool:

- "Invoking the Data Export Tool" on page 1039
- "Exporting the Inventory Data to a CSV File" on page 1039

- "Forming the Query and Setting the Filter Conditions" on page 1041
- "Loading an Existing Configuration File" on page 1043
- "Running the Data Export Program from the Inventory Server" on page 1045

#### **Invoking the Data Export Tool**

To invoke the Data Export tool:

- **1** In ConsoleOne, select a container.
- **2** Invoke the Data Export tool.
  - To invoke the Data Export tool from a database object, right-click the database object > click ZENworks Inventory > Click Data Export.
  - To invoke the Data Export tool from the ConsoleOne Tools menu, you must first configure the Inventory database and then click Tools
     ZENworks Inventory > Data Export. For more information on how to configure the Inventory database, see "Configuring the Inventory Database" on page 1002.

#### **Exporting the Inventory Data to a CSV File**

To export the inventory data to a .CSV file:

- **1** Open the Data Export tool. See "Invoking the Data Export Tool" on page 1039.
- **2** Select Create a New Database Query.

This option lets you add a new query that defines the inventory components such as hardware, software, network, and others that you want to export. You can also specify the criteria to limit the inventoried servers to be included in the query. Based on the inventory components and criteria you specify, the inventory data from the database is exported to a .CSV file.

Click Next.

- **3** Specify the filter conditions for the inventoried servers.
  - **3a** Click Edit Query. For more information to how to define a query, see "Forming the Query and Setting the Filter Conditions" on page 1041.

**3b** If you have formed a query with only software attributes (such as Vendor, Name, Version, and Product Identification), the Enable Filter check box will be available for selection.

If you want the results that will be stored in .CSV file to be filtered on the basis of the above query, select the Enable Filter check box.

3c Click Next.

**4** Select the database fields from the list of Database Fields > click Add.

If you select a group component, all subcomponents of the group are added. For example, if you select the Software component group, the subcomponents of Software such as vendor name, product name, and version are added.

Click Next.

- **5** View the data export settings.
  - **5a** Click Save Configuration to save the configurations settings to an .EXP file > specify the filename for the .EXP file > click Save.

The configuration file (.EXP) contains the settings such as the inventory components you selected, and also the query formed for filtering the inventoried server data export. You create an .EXP file so that you can reload the configuration settings and generate the .CSV files any time you need to.

**5b** Click Next.

**6** Select Perform the Query from This Computer to run the data export processing from the workstation computer. This option will access the Inventory database on the specified database server and export the data in to a .CSV file.

If you want to apply default encoding of the machine to the .CSV file, select Default Encoding. The Default Encoding check box is selected by default. To apply Unicode encoding to the .CSV file, select Unicode Encoding.

**7** Specify the .CSV filename > click Finish.

This generates the .CSV file in the specified directory. Open the .CSV file in Microsoft Excel or any other CSV-supported viewer to view the exported data.

**8** To run the data export tool from an Inventory server, select the Perform the Query option on a Remote Inventory server. See "Running the Data Export Program from the Inventory Server" on page 1045.

- **9** Save the configuration settings, if necessary.
- 10 Click Finish.

If the configuration settings have not been saved, you will be prompted to save the changes.

#### Forming the Query and Setting the Filter Conditions

To form the query and set the filter conditions for the data export:

- 1 In ConsoleOne, open the Data Export tool. See "Invoking the Data Export Tool" on page 1039.
- **2** Select Create a New Database Query.
- **3** Set the scope for exporting the data from the Inventory database.

If the ConsoleOne snap-ins and the Data Export tool have been installed for both ZENworks for Servers 3 and ZENworks for Desktops 4, the Data Export tool allows you to change the scope of exporting the inventory data.

By default, the Servers option will be enabled. The query locates all inventoried servers satisfying the query expression. If ZENworks for Servers and ZENworks for Desktops are installed in the same environment, the Workstations, the Servers and the Both options will be available. When you select Servers, the query locates all inventoried servers satisfying the query expression. Choose Both to include all inventoried workstations and inventoried servers satisfying the query expression.

Also, you must reconfigure the following Database query conditions:

Selecting the Attributes of the Inventory Components: In the Select Attribute window, click the Browse Attribute button to select component attributes. For example, to specify the version of BIOS as a component in the data export, select BIOS as the component, and select Version as the component attribute.

The components are grouped into the following categories: General, Software, Hardware, Network, and System.

The custom attribute will be prefixed by an asterisk (\*).

Machines that do not satisfy the query: Select the check box to retrieve machines that do not satisfy the query. By default, this check box is not selected.

**Relational operators:** The Relational operators determine the relationship between the components and the value. They are grouped on the basis of data type of the attribute selected in the Select Attribute window as shown in the following table:

| Data Type of the<br>Attribute | Relational Operators                                                                                                    |
|-------------------------------|----------------------------------------------------------------------------------------------------|
| String                        | Equal To (=), Not Equal To (!=), Matches ([]), Does Not Match (![]) and Is NULL (null)                                                     |
| Numeric                       | Equal (=), Not Equal (!=), Less Than (<), Less Than or Equal To (< =), Greater Than (>), Greater Than or Equal To (>=), and Is NULL (null) |
| Date                          | On (=), After (>), On or After (>=), Before (<), On or Before (< =), and Is NULL (null)                                                    |
| Enum                          | Equal To (=), Not Equal To (!=), and Is NULL (null)                                                                                        |
| Custom                        | Includes all the relational operators that are grouped under the String, Numeric, and Date data types                                      |

For more information on the usage of the relational operators, see "Usage of Relational Operators" on page 1018.

**NOTE:** If the query does not display the result when the data type of the attribute is Custom and the relational operator is Numeric or Date, use the Equal To operator to find the values for the custom attributes that are stored in the Inventory database.

**Values for the inventory attributes:** Description values are the possible values of an inventory component. For example, 6.0 is a possible value for the DOS-Version attribute. Description values are not case-sensitive.

**NOTE:** For an enumerated attribute, the value will be displayed in the format, enumerated\_value [enumerated\_ID]. For example, Processor.Processor Family = Pentium (R) III [17].

If you choose Matches ([]) or Does Not Match (![]) as the relational operator, you can use wildcards to substitute characters in the Value field. The following table lists the wildcards that can be used according to the SQL documentation:

| Example | Specifies to Include |
|---------|----------------------|
| ?       | Any one character    |

| Example        | Specifies to Include                                |
|----------------|-----------------------------------------------------|
| _ (underscore) | Any one character                                   |
| %              | Any string of zero or more characters               |
| 0              | Any one character in the specified range or set     |
| [^]            | Any one character not in the specified range or set |

NOTE: To define a query using special characters such as ? or [, specify the query in the following formats: [?] or [[].

The list of description values displayed for an Inventory component is taken from the Inventory database corresponding to the component.

Query connectors and controls: The connectors and controls available for building filter conditions include the following:

AND: The expressions before and after the AND must be true.

OR: Either the expression before the OR or the expression after the OR must be true.

Insert Row: Lets you build the filter condition for this current row.

Delete Row: Deletes the row.

New Group: Lets you form a new filter condition group and specify the criteria for it. This group will be combined with the previous group by using the relational operator specified between the groups.

End: Ends the filter condition.

4 Click OK.

#### **Loading an Existing Configuration File**

You can load an existing configuration file (.EXP). An .EXP file contains the settings such as the inventory components you selected, and also the query formed for filtering the inventoried server data export.

After you load the .EXP file, you can modify the settings for data export and then export the data to a .CSV file.

To load existing configuration settings for data export:

- **1** Ensure that you have generated the data configuration files.
  - Complete the procedure outlined in "Exporting the Inventory Data to a CSV File" on page 1039. This procedure generates the .CSV file and the data configuration files.
- 2 In ConsoleOne, open the Data Export tool. See "Invoking the Data Export Tool" on page 1039.
- **3** Select Open a Saved Database Query > click Next.

The default directory for .EXP files is CONSOLEONE\ConsoleOne\_version\REPORTING\EXPORT. Click Browse to open an existing .EXP file.

If the .EXP and .CFG files are invalid or are an older version, the data export will not proceed. The data export displays the number of servers and servers that satisfy the query and filter conditions for export.

- **4** Click a saved database query from the list.
  - If you want to modify the existing query, click Edit. Otherwise, to proceed with the existing query, click Next.
- **5** View the data export settings. Click Next.
- **6** Select the Perform the Query from this Computer option to run the data export processing from the inventoried server. This option will access the Inventory database on the specified database server and export the data in a .CSV file.
- **7** Specify the .CSV filename > click Finish.
  - This generates the .CSV file in the specified directory. Open the .CSV file in Microsoft Excel or any other CSV-supported viewer to view the exported data.
- **8** To run the data export tool from an Inventory server, click the Perform the Query on a Remote Server option. See "Running the Data Export Program from the Inventory Server" on page 1045.
- 9 Click Finish.

#### Running the Data Export Program from the Inventory Server

Running the Data Export program from an Inventory server is recommended if you are exporting data from a large database or if you have specified complex queries with more than 20 database fields selected for exporting.

To run the data export program from the Inventory server:

**1** Ensure that you have generated the data configurations files.

Follow Step1 to Step 5 outlined in "Exporting the Inventory Data to a CSV File" on page 1039 and ensure that you save the settings in the .EXP file.

When you save a .EXP file, a corresponding data configuration file is created in the same directory with the same filename as the .EXP file and with the .CFG file extension.

- 2 Click Perform the Query on a Remote Server to run the data export program from any Inventory server that has Server Inventory components installed > click Finish.
- **3** Copy the .EXP file and .CFG file to the Inventory server.

These two files should exist in the same directory on the Inventory server.

From the Inventory server console, run DBEXPORT.NCF on NetWare<sup>®</sup> servers or DBEXPORT.BAT on Windows\* NT\*/2000 servers, enter DBEXPORT configuration\_filename.EXP csv\_filename.CSV.

where *configuration\_filename.EXP* is an existing file that contains the data export settings. The data exported from the database will be stored in the *CSV filename.CSV*.

The corresponding .CFG file for the .EXP file should be in the same folder as the .EXP file. The .CFG file contains the list of the database attributes to be exported.

If the .EXP and .CFG files are invalid or are an older version, the data export will not proceed. The data export displays the number of servers and servers that satisfy the query and filter conditions for export.

Open the .CSV file in Microsoft Excel or any other CSV-supported viewer to view the exported data.

# 32 Monitoring Server Inventory Using

Novell® ZENworks® for Servers (ZfS) lets you track whether the scan or the roll-up of information is successful by viewing the log files for scan status. roll-up status and Inventory server status.

The scan status of the inventoried server is reported through local log files.

The inventory components report the status of the Inventory server and rollup of scan information in Novell eDirectory™.

For example, when you view the status logs, you can determine whether the processing of the scan files was successful or if there were any errors while scanning the server or at the time of roll-up.

You can view the following status information:

- "Viewing the Scan Status of an Inventoried Server" on page 1047
- "Viewing the Roll-Up History of the Inventory Server" on page 1048
- "Viewing the Status of Inventory Components on an Inventory Server" on page 1049
- "Viewing the Status of the Last Scan on the Inventoried Server" on page 1050
- "Viewing the Roll-Up Log for the Inventory Servers" on page 1050
- "Exporting the Inventory Status Log Files" on page 1051
- "Overview of Status Logs and Scan Logs" on page 1051
- "Viewing the Status Log in XML Format" on page 1052

#### Viewing the Scan Status of an Inventoried Server

The Inventory Agent reports status information and errors in the INVAGENT.LOG file. This log file is stored in the SYS:\ETC directory on NetWare® servers and in the TEMP directory or the WINDOWS directory on Windows\* NT\* 4.0/2000 servers.

The native scanner reports status information and errors in the INVNATVE.LOG file. This log file is stored in the SYS:\ETC directory on NetWare servers and in the TEMP directory or the WINDOWS directory on Windows NT 4.0/2000 servers.

The Inventory Policy Enforcer writes the status of the current invocation by the policy engine into the INVAGENTPOLICYENFORCER.LOG file.

In the forceDebug=true mode, the Inventory Agent writes the status of the .STR file transfer into the INVAGENTSTRTRANSFER.LOG file. This file will be located in the SYS:\SYSTEM\INVSCAN directory on NetWare servers and in the C:\INVSCAN directory on Windows NT 4.0/2000 servers. (where C:\ is the root directory if Windows is installed in C:\WINNT).

#### Viewing the Roll-Up History of the Inventory Server

The Roll-Up Status reports the status of the roll-up information from the Inventory server that initiated the roll-up of data. For example, if your inventory setup consists of a Leaf Server which initiates the roll-up of data to the next-level Root Server, the Roll-Up log displays the roll-up history of the Leaf Server.

The inventory components of the Inventory server (Sender, Receiver, and Storer) write the scan information in the Roll-Up Status. For example, you view the Roll-Up log to determine whether there were any errors during roll-up of scan data from the Inventory server. This log also displays the most recent roll-up time of the scan data that was stored in the database on the topmost level server (Root Server). This log displays the history of the ten previous roll-up sessions done from the Inventory server.

The following table lists the details of the log:

| Status Information | Details                                    |
|--------------------|--------------------------------------------|
| Roll-Up Start Time | Displays the date and time of the roll-up. |

| Status Information | Details                                                                                                    |
|--------------------|----------------------------------------------------------------------------------------------------|
| Message            | Displays the message reported by the inventory component while moving the scan data across the Inventory servers. |

You can export the file as a .CSV or tab-delimited file.

To invoke the Roll-Up Status window:

1 In ConsoleOne<sup>®</sup>, right-click the Inventory Service object, from which the roll-up is done > click Properties > click Status Report tab > click Roll-Up Status.

### Viewing the Status of Inventory Components on an **Inventory Server**

The Server Status window reports the status of the Inventory server components on the selected Inventory server. You can view the Inventory server Status log for any Inventory Service object. For example, you can determine whether the Sender sent the files to the Receiver or whether the Storer was able to establish the connection with the database successfully. The Server Status window displays the details of the ten latest status messages logged by the Inventory server components.

If the Inventory server components (Sender, Receiver, Selector, Storer, Scan Collector, Service Manager, or Roll-Up Scheduler) are not up and running on the Inventory server, the status of the Inventory server displays the information.

The following table lists the details of the log:

| Status Information | Details                                                                               |
|--------------------|---------------------------------------------------------------------------------------|
| Time of Log        | Displays the date and time when the message was reported by the inventory components. |
| Source             | Displays the inventory component that has logged the status message.                  |
| Message Type       | Displays the severity of the message.                                                 |
| Message            | Displays the message reported by the inventory components.                            |

You can export the log file as a .CSV or tab-delimited file.

To view the Server Status window:

1 In ConsoleOne, right-click the Inventory Service object > click Properties > click Status Report > click Server Status.

# Viewing the Status of the Last Scan on the Inventoried Server

On NetWare, Windows NT 4.0/2000 servers, the INVAGENT.LOG and the INVNATVE.LOG files will store the details and last execution status of the Inventory scan.

#### Viewing the Roll-Up Log for the Inventory Servers

The Roll-Up log reports the status of the latest roll-up from the Inventory Service objects in the container. For example, you view the Roll-Up log to determine whether the latest roll-up of information from the Roll-Up server for the Inventory Service object was successful. The inventory components (Sender, Receiver, and Storer) write the roll-up information in the Roll-Up log. You can also choose to display error, warning, and informational status messages of the Intermediate servers.

The following table lists the details of the log:

| Status Information     | Details                                                                                          |
|------------------------|--------------------------------------------------------------------------------------------------|
| Roll-Up Initiated From | Displays the DN of the Intermediate Server that initiated the roll-up.                           |
| Roll-Up Start Time     | Displays the date and time the roll-up of information was initiated.                             |
| Source                 | Displays the inventory component that logs the status.                                           |
| Message Type           | Displays the severity of the message.                                                            |
| Message                | Displays the message reported by the inventory components while scanning the inventoried server. |

You can export the log as a .CSV or tab-delimited file.

To invoke the Roll-Up Log window:

- 1 In ConsoleOne, click the container that contains the Inventory Service object > Tools > ZENworks Inventory > Roll-Up Log.
- **2** Click the severity type of the messages you want to view > OK.

#### **Exporting the Inventory Status Log Files**

You can store the details of the log files as Comma-Separated-Value reports or as a tab-delimited file.

To save the log as a file:

- **1** In ConsoleOne, open the Status window.
- **2** Click Export > choose the file type > type the filename > click OK.

#### **Overview of Status Logs and Scan Logs**

The following table lists the status logs and scan logs:

| Status/Scan Log                | Inventory Components that Log the Status | Details of the Log                                                                                      | How to View the Log File                                                                                 |
|--------------------------------|------------------------------------------|----------------------------------------------------------------------------------------------------|----------------------------------------------------------------------------------------------------|
| Inventoried Server<br>Scan Log | Scan program, Policy<br>Enforcer         | Format module name, time stamp, status code and status message                                          | Available locally on the inventoried server                                                              |
| Roll-Up Log                    | Sender, Receiver,<br>Storer              | Roll-up initiated from, roll-<br>up start time, inventory<br>component, message<br>type, status message | Click the container for the<br>Inventory Service object ><br>Tools > ZENworks<br>Inventory > Roll-Up Log |
| INVAGENT.LOG                   | Scan program,<br>Inventory Agent         | Format module name, time stamp, status code and status message                                          | Opens in any text editor                                                                                 |
| INVNATVE.LOG                   | Scan program                             | Format module name, time stamp, status code and status message                                          | Opens in any text editor                                                                                 |
| INVAGENTPOLICY<br>ENFORCER.LOG | Policy Enforcer                          | Time of log, error type, description, severity and state                                                | Opens in any text editor                                                                                 |

| Status/Scan Log                                               | Inventory Components that Log the Status                                                           | Details of the Log                                       | How to View the Log File                                                                                                |
|---------------------------------------------------------------|----------------------------------------------------------------------------------------------------|----------------------------------------------------------|----------------------------------------------------------------------------------------------------|
| INVAGENTSTRTRA<br>NSFER.LOG<br>(created in the<br>debug mode) | Inventory Agent                                                                                    | Time of log, error type, description, severity and state | Opens in any text editor                                                                                                |
| Status of Inventory components on Server                      | Sender, Receiver,<br>Scan Collector,<br>Selector, Storer,<br>Service Manager,<br>Roll-Up Scheduler | Time of log, source, message type, message               | In ConsoleOne, right-click<br>the Inventory Service<br>object > click Properties ><br>Status Report > Server<br>Status  |
| Roll-Up Status                                                | Sender, Receiver,<br>Storer                                                                        | Roll up start time,<br>message                           | In ConsoleOne, right-click<br>the Inventory Service<br>object > click Properties ><br>Status Report > Roll-Up<br>Status |

#### Viewing the Status Log in XML Format

All inventory components log the status messages in a log file maintained in XML (Extensible Markup Language) format. Unlike the status logs that contain a history of the ten latest status messages, the status XML log stores all status messages.

The log file contains the following data:

- Inventory module name
- Date and time of status logging
- Severity of the message
- Message text and status message number
- DN name, if the inventory module is associated with a particular DN object in eDirectory
- Product-specific details of the module

The format of the log file is as follows:

```
?xml version="1.0" encoding="UTF-8"?>
?xml stylesheet type="text/xsl" href="inventorylog.xsl"?
<message_log>
  <message_entry>
```

A sample style sheet and Document Type Declaration (DTD) file are located in *Inventory\_installation\_directory*\INV\SERVER\XMLLOG on the Inventory server.

The INVENTORYLOGXML log file is located in the *Inventory\_installation\_directory* \INV\SERVER\XMLLOG directory on NetWare and Windows NT/2000 Inventory servers.

By default, the maximum size of the log file is 100 KB. To modify the maximum size of the log file, edit the INVENTORYLOG.INI file. On NetWare and Windows NT/2000 Inventory servers, this file is in the *Inventory\_installation\_directory*\INV\SERVER\XMLLOG directory.

The contents of INVENTORYLOGINI are as follows:

```
max_file_size=100 KB
```

Modify the MAX\_FILE\_SIZE parameter, if required.

If the file size exceeds the value specified in the MAX\_FILE\_SIZE parameter, the file is archived as *filename\_*OLD.XML. The latest messages will be in the current log file.

To view the log data file, use a third-party XML browser.

# 33 Documentation Content Changes

This section contains information on documentation content changes that have been made in the Administration guide for Server Inventory since the initial release of Novell® ZENworks® for Servers 3 (ZfS). The information will help you to keep current on changes to the documentation and, in some cases, the ZfS software (such as with a Service Pack release).

The information is grouped according to the date the documentation changes were published. Within a dated section, the changes are alphabetically listed by the names of the main table of contents sections for Server Inventory.

The documentation is provided on the Web in two formats: HTML (standard Web help) and PDF. The Web help and PDF help are both kept up to date with the documentation changes listed in this section.

The documentation was updated on the following dates:

- "May 17, 2002" on page 1055
- "June 18, 2002" on page 1057
- "September 27, 2002" on page 1058
- "December 18, 2002" on page 1060

#### May 17, 2002

Updates were made to the following sections:

- Setting Up Server Inventory
- Understanding Server Inventory
- Monitoring Server Inventory Using Status Logs

#### **Setting Up Server Inventory**

The following updates were made in this section:

| Location                                                      | Change                      |
|---------------------------------------------------------------|-----------------------------|
| "Changing the Role of the<br>Inventory Server" on page<br>868 | Updated the entire section. |

#### **Understanding Server Inventory**

The following updates were made in this section:

| Location                                                   | Change                                                |
|------------------------------------------------------------|-------------------------------------------------------|
| "Understanding ZfS<br>Inventory Attributes" on<br>page 933 | Added descriptions to a few ZfS inventory attributes. |

#### **Monitoring Server Inventory Using Status Logs**

The following updates were made in this section:

| Location                                                                        | Change                                                                                                    |
|---------------------------------------------------------------------------------|----------------------------------------------------------------------------------------------------|
| Chapter 32, "Monitoring<br>Server Inventory Using<br>Status Logs," on page 1047 | Renamed the chapter, Troubleshooting Server Inventory with Status Logs to Monitoring Server Inventory Using Status Logs. |

### June 18, 2002

Updates were made to the section, Setting Up Server Inventory.

#### **Setting Up Server Inventory**

The following updates were made in this section:

| Location                                                                                                    | Update                                                                                                    |
|----------------------------------------------------------------------------------------------------|----------------------------------------------------------------------------------------------------|
| "Organizing the Database<br>Spaces for a Sybase<br>Database on NetWare or<br>Windows NT/2000 Servers<br>(AlterDBSpace Tool)" on<br>page 840 | Updated the entire section.                                                                                                   |
| "Understanding the Sybase<br>Database Startup<br>Parameters" on page 842                                                                    | Corrected the example for the -gc parameter to -gc 120 (was incorrectly documented as -gc).                                   |
| "Backing Up the Inventory<br>Database Running Sybase"<br>on page 844                                                                        | Corrected the log filename created by the backup tool.                                                                        |
| "Creating the Inventory<br>Database for Oracle on a<br>Windows NT/2000 Server"<br>on page 849                                               | Increased the number of minimum user licenses required to maintain the Inventory database in Oracle from five to twenty five. |
| "Manually Creating the<br>Inventory Database Object<br>for Oracle" on page 850                                                              | Step 3c: Changed the value of Database (Write Only) User Name to<br>MWO_UPDATER (was incorrectly documented as MWO_WRITER).   |

#### **September 27, 2002**

Updates were made to the following sections:

- Understanding Server Inventory
- Setting Up Server Inventory
- Understanding the Server Inventory Components
- Managing Inventory Information

#### **Understanding Server Inventory**

The following updates were made in this section:

| Location                                                        | Change                                                               |
|-----------------------------------------------------------------|----------------------------------------------------------------------|
| Chapter 27, "Understanding<br>Server Inventory," on page<br>793 | Renamed the chapter, Introduction to Understanding Server Inventory. |

#### **Setting Up Server Inventory**

The following updates were made in this section:

| Location                                                                  | Change                                                                                                    |
|---------------------------------------------------------------------------|----------------------------------------------------------------------------------------------------|
| "Creating the Inventory<br>Database on Oracle 8i for<br>UNIX" on page 847 | Added the following prerequisite for configuring the Inventory database:                                                             |
|                                                                           | To maintain the Inventory database in Oracle, Server Inventory requires that you have a minimum of twenty five Oracle user licenses. |
| "Configuring the Server<br>Inventory Policy" on page<br>862               | Added the following para in Step 2 on page 862:                                                                                      |
|                                                                           | Do not select to configure policies in the Solaris or the Linux suboption as they are not supported.                                 |
| "Starting the Inventory<br>Service" on page 867                           | Added information on how to start all services on a Windows NT/2000 Inventory server.                                                |
| "Stopping the Inventory<br>Service" on page 867                           | Added information on how to stop all services on a Windows NT/2000 Inventory server.                                                 |

## **Understanding the Server Inventory Components**

The following updates were made in this section:

| Location                                                                               | Change                                                                                                    |  |
|----------------------------------------------------------------------------------------|----------------------------------------------------------------------------------------------------|--|
| "Understanding the<br>Inventory Scanner" on page<br>890                                | Moved the following sections related to customizing inventory information to "Customizing the Inventory Information" on page 1028 in Chapter 31, "Managing Inventory Information," on page 1001:     |  |
|                                                                                        | "Customizing Software Scanning of Inventoried Servers" on page 1029                                                                                                    |  |
|                                                                                        | <ul> <li>"Scanning for Vendor-Specific Asset Information from DMI" on page<br/>1032</li> </ul>                                                                                                    |  |
|                                                                                        | <ul> <li>"Customizing the Software Scanning Information of Vendors and<br/>Products" on page 1034</li> </ul>                                                                                         |  |
| "Understanding the<br>Inventory Removal Service"<br>on page 929                        | Removed the Understanding the Server Removal Service section and added a new section to document how to remove the unwanted, redundant, or obsolete inventoried servers from the Inventory database. |  |
| "Understanding the<br>Upgrade Service" on page<br>931                                  | Added a new section to document about the Upgrade service.                                                                                                    |  |
| "An Overview of the<br>Inventory Components on<br>the Inventory Server" on<br>page 932 | Added Upgrade Service to the Server Inventory component table.                                                                                                    |  |

## **Managing Inventory Information**

The following updates were made in this section:

| Location                                         | Change                                                                                    |
|--------------------------------------------------|-------------------------------------------------------------------------------------------|
| "Managing Inventory<br>Information" on page 1001 | Renamed the chapter, Viewing the Inventory Information to Understanding Server Inventory. |

| Location                                                        | Change                                                                                                    |  |
|-----------------------------------------------------------------|----------------------------------------------------------------------------------------------------|--|
| "Viewing the Inventory<br>Information" on page 1002             | The following updates were made in this section:                                                                                                    |  |
|                                                                 | <ul> <li>Renamed the section, Displaying Inventory Information to Viewing the<br/>Inventory Information.</li> </ul>                                                                                  |  |
|                                                                 | <ul> <li>In "Viewing the Inventory Summary of an Inventoried Server" on page<br/>1003, updated the table containing the inventory information collected<br/>from the inventoried servers.</li> </ul> |  |
|                                                                 | <ul> <li>Updated the entire section, "Viewing Inventory Information of<br/>Inventoried Servers by Querying the Database" on page 1015.</li> </ul>                                                    |  |
|                                                                 | Updated the entire section, "Running Inventory Reports" on page 1019.                                                                                                    |  |
| "Customizing the Inventory Information" on page 1028            | Added a new section documenting how to customize the inventory information.                                                                                                    |  |
| "Exporting the Inventory<br>Data to CSV Format" on<br>page 1038 | Updated the entire section.                                                                                                    |  |

## **December 18, 2002**

Updates were made to the following sections:

- "Understanding the Server Inventory Components" on page 1060
- "Managing Inventory Information" on page 1061

## **Understanding the Server Inventory Components**

The following updates were made in this section:

| Location                                         | Change                                                                                                    |
|--------------------------------------------------|----------------------------------------------------------------------------------------------------|
| "Understanding the<br>Inventory Scanner" on page | Added the following contents in the "Software Information Collected by the Scanners" on page 894 section:                                                                                                    |
| 890                                              | If you want to know the mode used by the Scanner to scan the inventoried server, see the inventory summary of the inventoried server > Hardware/ Software Inventory > Software > Inventory Scanner Information > Scan Mode.                    |
|                                                  | If you want to know the technology available on the inventoried server such as DMI, WMI, and others, see the inventory summary of the inventoried server > Hardware/Software Inventory > General > System Information > Management Technology. |

## **Managing Inventory Information**

The following updates were made in this section:

| Location                                 | Change                                                                                                    |  |
|------------------------------------------|----------------------------------------------------------------------------------------------------|--|
| "Running Inventory Reports" on page 1019 | Added the following note to "Types of Inventory Reports" on page 1020 > Software Summary Listing:                                                                                                    |  |
|                                          | The Software Summary Listing chart might not be displayed properly because there is too much software data in your Inventory database. For the chart to be displayed properly, use the selection criteria effectively to restrict the results displayed according to your requirement. |  |

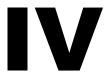

## **Remote Management**

Novell<sup>®</sup> ZENworks<sup>®</sup> for Servers (ZfS) Remote Management gives you the ability to manage remote servers from the management console. You can use ZfS to remotely manage NetWare<sup>®</sup> 4.2/5.x/6 or Windows\* NT\*/2000 servers.

The Remote Management Agent is installed on each NetWare and Windows server that you want to remotely manage. NetWare 5.1 or 6 provides a Java\*-based remote console utility that lets you use a network server manage a remote NetWare server.

Remote Management can save you and your organization time and money. For example, you or your organization's help desk can analyze and remotely fix server problems without having to visit the server, which reduces problem resolution times and increases productivity.

This documentation contains following sections:

- Chapter 34, "Remote Management for NetWare Servers," on page 1051
- Chapter 35, "Remote Management for Windows NT/2000 Servers," on page 1059
- Chapter 36, "Documentation Content Changes," on page 1085

## **Remote Management for NetWare** Servers

The Java\* -based remote console utility (RConsoleJ) for Novell® ZENWorks for Servers (ZfS) lets you control a NetWare® server and perform the following tasks:

- Use console commands as you would at the server console
- Use NLM<sup>TM</sup> programs as you would at the server console (for example, EDIT.NLM to edit files)
- Control the server from another server that is using RConsoleJ
- Upgrade a NetWare server (text-based UI only)

This section contains the following topics:

- "Introduction" on page 1051
- "Deploying" on page 1052

## Introduction

ZfS RConsoleJ has the following components. These components interact with each other during the remote control session of a NetWare server:

- "RConsoleJ Client" on page 1052
- "RConsoleJ Agent" on page 1052
- "RConsoleJ Proxy Agent" on page 1052

#### **RConsoleJ Client**

The RConsoleJ Client is a Java-based utility running on the workstation. From the RConsoleJ Client you can remotely control and monitor all NetWare console operations.

## **RConsoleJ Agent**

The RConsoleJ Agent (RCONAG6.NLM) is a utility running on the target NetWare server. The target NetWare server can be connected over IP, IPX™, or IP/IPX running the RConsoleJ Agent. The RConsoleJ Agent services all RConsoleJ Client requests.

The RConsoleJ Agent advertises its services using the Service Location Protocol (SLP) on a NetWare 5.x and up box.

## **RConsoleJ Proxy Agent**

The RConsoleJ Proxy Agent (RCONPRXY.NLM) is a utility running on a NetWare server (supported only on Netware 5.x and up). It routes all IP packets to IPX and vice versa.

The RConsoleJ Proxy Agent advertises its services using the Service Location Protocol (SLP).

**IMPORTANT:** If the target NetWare server uses only IPX, the NetWare server (loaded with the RConsoleJ Proxy Agent) must have both IP and IPX stacks installed.

## **Deploying**

Before you install RConsoleJ, ensure that all the installation prerequisites for Remote Control are met.

- "Setting Up RConsoleJ" on page 1053
- "Initiating RConsoleJ" on page 1054
- "Setting Up Security for RConsoleJ" on page 1058

## **Setting Up RConsoleJ**

To set up RConsoleJ, complete the following sections:

- "Loading the RConsoleJ Agent" on page 1053
- "Running the RConsoleJ Client" on page 1053
- "Loading the RConsoleJ Proxy Agent on a Proxy Server" on page 1054

#### Loading the RConsoleJ Agent

**1** At the server console prompt, enter

#### RCONAG6

- **2** Enter the password you want network administrators to use when accessing the target NetWare server using RConsoleJ.
- **3** Enter the TCP port number.

The default value is 2034.

If the server communicates using IPX only, enter **-1** to disable TCP listening.

To enable listening over a dynamically assigned port, enter **0**.

**4** Enter the SPX<sup>™</sup> port number on which RCONAG6 will listen for a proxy server.

The default is 16800.

If the server communicates using IP only, enter **-1** to disable SPX listening.

To enable listening over a dynamically assigned port, enter **0**.

**NOTE:** /DEV/TCP and /DEV/TCPSSL will fail if you are using a pure IPX server.

To enable RConsoleJ across the firewall, you need to keep the following ports open: 2034, 2035, and 2036.

## Running the RConsoleJ Client

To run the RConsoleJ Client on a server,

- **1** From ConsoleOne<sup>®</sup>, select the target NetWare server object.
- **2** Click the Tools menu > Remote Management > NetWare.

The Novell RConsoleJ dialog box is displayed.

#### Loading the RConsoleJ Proxy Agent on a Proxy Server

The NetWare server loaded with RConsoleJ Proxy Agent should have an IP/IPX stack loaded.

**1** At the server console prompt, enter the following command:

#### RCONPRXY

2 Enter the TCP port number on which RCONPRXY will listen for RConsoleJ

The default is 2035.

To enable listening over a dynamically assigned port, enter **0**.

When the NetWare server is running the RConsoleJ Proxy Agent, the RConsoleJ Client can communicate through it with the target NetWare server that uses only IPX to communicate.

## **Initiating RConsoleJ**

This section will help you initiate RConsoleJ in the following scenarios:

- "Scenario 1: An IP Client Controlling an IP NetWare Server" on page 1054
- "Scenario 2: An IP Client Controlling an IPX NetWare Server" on page 1056

#### Scenario 1: An IP Client Controlling an IP NetWare Server

#### **Prerequisites**

- "Loading the RConsoleJ Agent" on page 1053
- "Running the RConsoleJ Client" on page 1053

### Starting an IP Connection

The RConsoleJ Client communicates directly with the RConsoleJ Agent using TCP/IP.

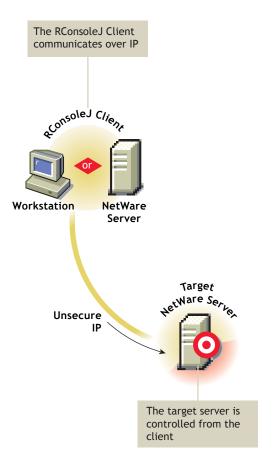

To start an IP connection:

When you run the RConJ client from ConsoleOne, the Novell RConsoleJ dialog box will be displayed with the Netware Server IP address. To run the RConsoleJ client, see "Running the RConsoleJ Client" on page 1053.

- **1** Enter the password specified during loading the RConsoleJ Agent.
- **2** Enter the port number. The default is 2034.
- 3 Click Connect.

#### Scenario 2: An IP Client Controlling an IPX NetWare Server

#### **Prerequisites**

- "Loading the RConsoleJ Agent" on page 1053
- "Running the RConsoleJ Client" on page 1053
- "Loading the RConsoleJ Proxy Agent on a Proxy Server" on page 1054

#### Starting an IPX Connection

The RConsoleJ Client communicates with the RConsoleJ Agent through the RConsoleJ Proxy Agent because the target NetWare server is based only on IPX.

The RConsoleJ Proxy Agent is loaded on a NetWare server (proxy server) that has both IP and IPX stacks loaded. The RConsoleJ Proxy Agent receives all the IP requests from the RConsoleJ Client, converts them to IPX requests, and then sends them to the RConsoleJ Agent and vice-versa.

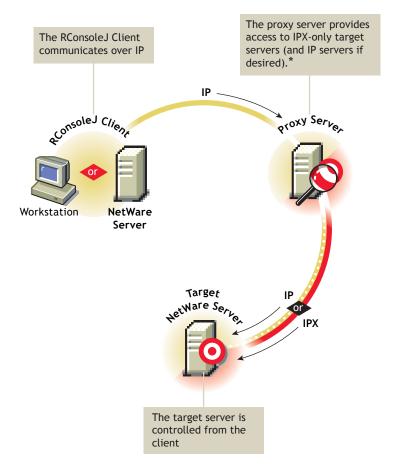

\*If the target server uses IPX, the proxy server must have both IP and IPX stacks loaded.

#### To start an IPX connection:

When you run the RConsoleJ client from ConsoleOne, the Novell RConsoleJ dialog box will be displayed with the Netware Server IP address. To run the RConsoleJ client, see "Running the RConsoleJ Client" on page 1053.

- **1** From the Connect type drop-down list, select Connect through Proxy. Select SPX to get the IPX address and select TCP to get the IP address.
- **2** The default port will be selected when you make the above change. The default is 16800 for IPX address and 2034 for IP address.
- **3** Enter the IP address of the proxy server, or click the Remote Servers icon and then select a proxy server from the list.

**4** Enter the port number specified during loading the RConsoleJ Proxy Agent.

The RConsoleJ Client communicates with the RConsoleJ Proxy Agent on this port.

The default is 2035.

5 Click Connect.

## **Setting Up Security for RConsoleJ**

You can change the agent password to ensure that RConsoleJ sessions are secure.

To change the agent password for a remotely managed NetWare server:

- **1** At the NetWare Console prompt, enter **unload rconag6** to unload RCONAG6.NLM.
- **2** Enter load rconag6 encrypt.
- **3** Enter a new password.
- **4** Enter the TCP port number. The default is 2034.
- **5** Enter the SPX port number. The default is 16800.
- **6** Enter **y** when prompted to save the following command line in the LDRCONAGNCF file.

For Netware 4.x and 5.x:

LOAD RCONAG6 - E <encrypted password> <TCP port number> <SPX port number>

For Netware 6 x

LOAD RCONAG6 - E <encrypted password> <TCP port number> <SPX port number> <Secure port number>.

If you enter **n**, the LDRCONAG.NCF file will not be updated. The new password will be valid only for the current session. At a later time, if you load RCONAG6 from the LDRCONAG.NCF file later, the previously saved password will be used.

The new password will be in effect when the agent is loaded from the LDRCONAG script file.

# 35 Remote Management for Windows NT/

Novell® ZENworks® for Servers (ZfS) Remote Management allows you to remotely view, control, and manage Windows\* NT\*/2000 servers from your computer.

This chapter contains the following topics:

- "Remote Management Terminology" on page 1059
- "Understanding Remote Management for Windows NT/2000 Servers" on page 1061
- "Setting Up Security for Remote Management" on page 1063
- "Managing Remote Windows NT/2000 Servers" on page 1067

## **Remote Management Terminology**

The following brief glossary provides basic definitions of Remote Management terms:

Managed server: A NetWare<sup>®</sup> 4.2/5.x/6 or Windows NT/2000 server that you want to remotely view, control, or manage. To remotely view or control a server, you must install the ZfS 3 Remote Management Agent on it. If you want a secure Remote Management session, you must install the ZfS 3 Subscriber component on the managed server.

Management console: A Windows workstation or server running Novell ConsoleOne® with the ZfS 3 Remote Management ConsoleOne snap-ins installed. The management console provides the interface where you manage and administer your network.

Management server: A server with Novell eDirectory™ and the ZfS 3 Distributor components. The eDirectory and Distributor components must be installed only if you want a secure Remote Management session. Your management server can be a managed server or another server.

**Remote operator:** A user who can remotely view, control, and manage servers.

**Administrator:** A person who has the rights to install Remote Management. All administrators are remote operators but all remote operators are not administrators.

**Viewing window:** A representation of the managed server desktop. It is displayed on the management console when the remote operator initiates a Remote Management session.

# Understanding Remote Management for Windows NT/ 2000 Servers

The following illustration depicts the functionality of the ZfS 3 Remote Management, which is explained below:

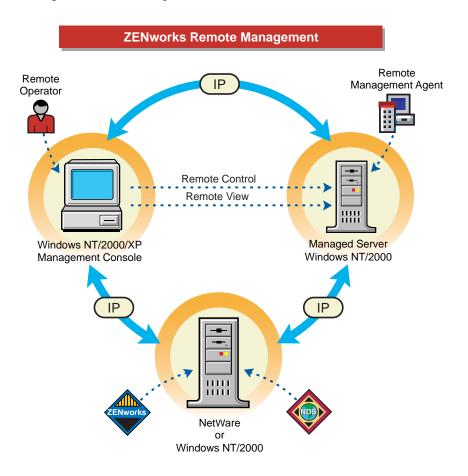

To remotely view or manage a server, the ZfS 3 Remote Management Agent component must be installed on that server. During the ZfS 3 Remote Management installation, the administrator selects the servers and specifies the directory where you want to install the Remote Management Agent. For more information, see Installing Remote Management in the Installation guide.

The Remote Management Agent starts automatically when the managed server boots up. When the remote operator initiates a Remote Management

session with a managed server, he or she will be prompted to enter the Remote Management Agent password. The agent password can be set either by the administrator during the Remote Management installation or by the user at the managed server after the installation. On successful verification, the Remote Management session proceeds and the Viewing window will be displayed on the management console.

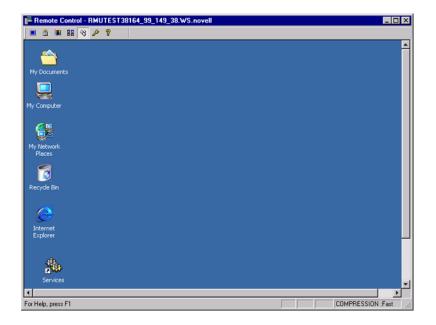

To ensure that the Remote Management session is secure, the user at the managed server can change the agent password. If the user at the managed server sets a new password for the agent, the password set by the administrator during the Remote Management installation will be ineffective. It is very essential that the user at the managed server must communicate the new password to the remote operator each time it is changed. For more details on how to set up a new agent password or change the existing agent password, see "Setting Up the Agent Password at the Managed Server" on page 1066.

## **Setting Up Security for Remote Management**

The following sections provide information about setting up security for the Remote Management sessions:

- "Configuring the Remote Management Policies" on page 1063
- "Setting Up the Agent Password at the Managed Server" on page 1066

## **Configuring the Remote Management Policies**

To configure the Remote Management policies, you must perform the following tasks:

- "Creating the Policy Packages" on page 1063
- "Creating and Configuring the TED Objects" on page 1064
- "Configuring the Server Remote Management Policy" on page 1064
- "Configuring the Distribution Object for Remote Management" on page 1066
- "Configuring the Distributor and the Subscriber Objects" on page 1066

## **Creating the Policy Packages**

ZfS 3 requires policy packages in the eDirectory tree that can hold the server policies. You can later configure and enable the server policies.

Policy packages are eDirectory objects that contain collections of policies grouped according to the object types. You should create an Organizational Unit (OU) for holding the policy packages. Consider the following when determining where to place this OU:

- Whether you have partitions in your tree
- The 256-character limit in eDirectory for the full distinguished name
- How you will use the Search policy to locate the policy package

If you install ZENworks for Desktops (ZfD) to your tree, you may want to keep the ZfS and ZfD policies in separate containers, such as ZfS\_Policies and ZfD Policies.

For ZfS 3 Remote Management, create two containers, one for Tiered Electronic Distribution (TED) objects and the other for the Remote Management policy package.

To create a container:

- 1 In ConsoleOne, right-click the container where you want the container for the policy packages placed.
- **2** Click New > Object > Organizational Unit > OK.
- **3** Name the container, for example, ZfS Policies > click OK.

**IMPORTANT:** If you have partitions that are accessed across a WAN, make sure that the Policy Package objects are in the same partition as the Server object so that the Policy/Package Agents will load. Also make sure that the Search policy does not require searching outside the partition where the Server object exists.

For Remote Management, you must create the Distributed Server package. The Distributed Server package is required to distribute the Remote Management policies among the managed servers for enforcement.

To create the Distributed Server package:

1 Right-click the policy package's container > click New > click Policy Package.

The Policy Package Wizard is displayed.

- **2** From the Policy Packages list, select Distributed Server Package > click Next.
- **3** Enter a name for the Distributed Server Package > click Next > click Finish.

## **Creating and Configuring the TED Objects**

For ZfS 3 Remote Management, you must create and configure the following TED objects:

- TED Distribution
- TED Channel

To create and configure the TED objects, see "Configuring TED Objects" on page 540.

## **Configuring the Server Remote Management Policy**

The Server Remote Management policy defines the behavior of the Remote Management Agent. This policy is distributed to the specified Windows managed servers using the TED, which helps the remote operator to associate the Remote Management policy to a group of Windows managed servers from the management console.

To configure the Server Remote Management policy:

- 1 In ConsoleOne, right-click the Distribute Server Package object > click Properties.
- **2** Click the Policies tab > select the Windows sub-option.
- **3** Select the check box under the Enabled column for the Server Remote Management Policy.
- **4** Click the Properties button > the Remote Management tab.
- **5** Click the General tab.
- **6** Click Display Remote Management Agent Icon To Users for Remote Control and Remote View sessions.
- **7** Click the Remote Control tab > select the options that you want to use. Your choices are:
  - Prompt User for Permission to Remote Control
  - Give User Audible Signal when Remote Controlled
  - Give User Visible Signal when Remote Controlled
  - Allow Blanking User's Screen
  - Allow Locking User's Keyboard and Mouse
- **8** Click the Remote View tab > select the options that you want to use. Your choices are:
  - Prompt User for Permission to Remote View
  - Give User Audible Signal when Remote Viewed
  - Give User Visible Signal when Remote Viewed
- **9** Click Apply > Close.
- **10** Right-click the Server Remote Management policy > select Edit Schedule.
- **11** Modify the schedule > click Apply > click Close.
- **12** To associate the Server Remote Management policy with a managed server, click the Distribution tab.
- **13** Click Add > browse for and select the Distribution object > click OK.
- **14** Click Apply > click Close.

## **Configuring the Distribution Object for Remote Management**

You must configure the Distribution object for distributing the Remote Management policies.

To configure the Distribution object:

- 1 In ConsoleOne, right-click the Distribution object > click Properties.
- **2** Click the Type tab.
- **3** Select Policy Package from the Select Type drop-down list.
- **4** Click Add > select the Distributed Server package that has the Server Remote Management policy.
- **5** Click the Schedule tab.
- **6** Modify the schedule > click Apply > click Close.

## Configuring the Distributor and the Subscriber Objects

To configure the Distributor and the Subscriber objects, see "Configuring TED Objects" on page 540.

If the managed servers are residing on a different eDirectory tree or the Windows NT server does not have the eDirectory installed, you must create and configure an External Subscriber object for sending Distributions to Subscribers residing on managed servers in other trees. For more information on External Subscribers, see "Configuring TED Objects" on page 540.

## **Setting Up the Agent Password at the Managed Server**

The user at the managed server can change the password of the Remote Management Agent to make sure that the Remote Management sessions are secure.

To change the agent password:

- 1 Right-click the Remote Management Agent icon from the system tray of the Windows NT/2000 managed server.
- **2** Click Security > click Set Password.

Use a password of ten or fewer alphanumeric characters. The password is case-sensitive and cannot be blank.

The new password must be communicated to the remote operator each time it is changed.

## Managing Remote Windows NT/2000 Servers

The following sections provide information that will help you effectively manage Remote Management sessions on Windows NT/2000 servers:

- "Initiating Remote Management Sessions" on page 1067
- "Managing a Remote View Session" on page 1069
- "Managing a Remote Control Session" on page 1072
- "Viewing the Audit Log for Remote Management Sessions" on page 1082
- "Improving the Remote Management Performance" on page 1082
- "Unloading and Reloading the Remote Management Agent" on page 1083

## **Initiating Remote Management Sessions**

You have several options for initiating a Remote Management session from ConsoleOne. They include the following:

- "Initiating the Remote Management Session from within ConsoleOne" on page 1067
- "Initiating Remote Management Sessions from the eDirectory/NDS Namespace" on page 1068
- "Initiating Remote Management Sessions from the Atlas Namespace" on page 1069

## Initiating the Remote Management Session from within ConsoleOne

- 1 In ConsoleOne, click Tools > Remote Management > Windows.
- **2** In the Remote Management dialog box, enter the IP address or the DNS name of the managed server.
- **3** Enter the agent password.
- **4** Select the Remote Management operation that you want to initiate with the managed server.
- 5 Click OK.

#### Initiating Remote Management Sessions from the eDirectory/NDS Namespace

You can start a Remote Management session from the eDirectory (NDS) namespace (in ConsoleOne) using one of the following methods:

- **1** In ConsoleOne, click Tools > Remote Management > Windows.
- **2** In the Remote Management dialog box, enter the IP address or the DNS name of the managed server.
- **3** Enter the agent password.
- **4** Select the Remote Management operation that you want to initiate with the managed server.
- 5 Click OK.

You can also use the following procedure:

- **1** In ConsoleOne, select a managed server.
- **2** Click Tools > Remote Management > Windows.
- **3** In the Remote Management dialog box, select the IP address of the managed server from the Agent drop-down list.
  - The IP address of the selected managed server will be automatically populated to the Agent drop-down list.
- **4** Enter the agent password.
- **5** Select the Remote Management operation that you want to initiate with the managed server.
- 6 Click OK.

You can also use the following procedure:

- **1** In ConsoleOne, right-click a managed server.
- 2 Click Remote Management > Windows.
- **3** In the Remote Management dialog box, select the IP address of the managed server from the Agent drop-down list.
  - The IP address of the selected managed server will be automatically populated to the Agent drop-down list.
- **4** Enter the agent password.
- **5** Select the Remote Management operation that you want to initiate with the managed server.
- 6 Click OK.

#### **Initiating Remote Management Sessions from the Atlas Namespace**

Before initiating a Remote Management session from the Atlas namespace (in ConsoleOne), make sure that the NetWare<sup>®</sup> Management Agent™ (NMA) is installed and the Discovery discovers the network topology.

To initiate the Remote Management session:

- **1** In ConsoleOne, right-click a managed server.
- **2** Click Actions > click Remote Control or Remote View.
- **3** Select the IP address and enter the agent password.
  - The IP address of the selected managed server will be automatically populated to the Agent drop-down list.
- 4 Click OK.

## **Managing a Remote View Session**

After you have initiated a Remote Management session and selected Remote View as the operation, you have several options to help you view the managed server.

- "Controlling the Display of the Viewing Window" on page 1069
- "Using the Viewing Window Accelerator Kevs" on page 1070
- "Defining a Custom Accelerator Key Sequence" on page 1071
- "Stopping a Remote View Session from the Managed Server" on page 1072

## **Controlling the Display of the Viewing Window**

You can regulate the display of the Viewing window through using the control options.

To enable the control options:

- 1 Click the Remote Management Agent icon, located at the top left corner of the Viewing window.
- **2** Click Configure.
- **3** To enable the use of accelerator keys on the management console, select Enable Accelerator Keys.

- **4** To use the 16-color palette on the managed server during the Remote Management session, select 16 Color Mode.
  - Selecting 16 Color Mode will enhance the Remote Management performance.
- **5** To suppress the wallpaper displayed on the managed server's desktop, select Hide Wallpaper.
- **6** To save the Control Parameter settings, click the Save on Exit check box. The saved settings will be implemented in the next Remote View session.
- 7 Click OK.

#### **Using the Viewing Window Accelerator Keys**

You can use accelerator keys to assign the shortcut keys to the control options and also to control the display of the Viewing window. Default accelerator key sequences are assigned to each accelerator key option. The Accelerator Keys dialog box displays the default key sequence in the edit field of each accelerator key option. You can define a custom accelerator key sequence to change the default sequence. For more information, see "Defining a Custom Accelerator Key Sequence" on page 1071.

To enable the Accelerator Keys option:

- 1 Click the Remote Management Agent icon, located at the top left corner of the Viewing window.
- 2 Click Configure.
- **3** Select Accelerator Keys Enable.
- 4 Click OK.

To open the Accelerator Keys dialog box:

- **1** Click the Remote Management Agent icon, located at the top left corner of the Viewing window.
- **2** Click Accelerator Keys.

The following table explains the Accelerator Key options you can during the Remote View session:

| Option                     | Default<br>Keystroke | Description                                                                                                |
|----------------------------|----------------------|----------------------------------------------------------------------------------------------------|
| Full Screen Toggle         | Ctrl+Alt+M           | Applicable only if the color resolution settings on the management console and managed server are similar. |
|                            |                      | Sizes the Viewing window to the size of your screen without window borders.                                |
| Refresh Screen             | Ctrl+Alt+R           | Refreshes the Viewing window.                                                                              |
| Restart Viewer             | Ctrl+Alt+T           | Re-establishes the connection with the managed server.                                                     |
| Accelerator Keys<br>Enable | Ctrl+Alt+H           | Enables you to change the default accelerator key sequences.                                               |
| Stop Viewing               | Left-Shift+Esc       | Closes the Viewing window.                                                                                 |
| Configure Dialog           | Alt+M                | Opens the Control Parameters dialog box.                                                                   |
| Accelerator Keys Dialog    | Alt+A                | Opens the Accelerator Keys dialog box.                                                                     |

## **Defining a Custom Accelerator Key Sequence**

The default keystrokes assigned to the accelerator key options are displayed in the edit field to the right of each accelerator key option in the Accelerator Keys dialog box. You can change the accelerator key sequence and define a custom accelerator key sequence if you do not want to use the default keystroke.

To define a custom accelerator key sequence:

- 1 Click the Remote Management Agent icon, located at the top-left corner of the Viewing window.
- **2** Click Accelerator Keys.
- **3** Click the edit field of the accelerator key option where you want to define a custom accelerator key sequence.
- **4** Press the new accelerator key sequence.
- **5** Click OK.

**IMPORTANT:** The shift keys are left-right sensitive, and are indicated in the Control Options dialog box as Lshift and Rshift.

#### Stopping a Remote View Session from the Managed Server

You can stop a Remote View session from the managed server using any of the following methods:

- Right-click the Remote Management Agent icon and click Terminate RC/ RV Session.
- Close the Visible Signal window displayed on the top right corner of the managed server desktop.
- Press the keystroke that you have defined for the Stop Viewing option in the Accelerator Keys dialog box.

## **Managing a Remote Control Session**

After you have initiated a Remote Management session and selected Remote Control as the operation, you can control the managed server from the management console to provide user assistance and to help resolve server problems. With remote control connections, the remote operator can go beyond viewing the managed server to taking control of it.

You can effectively manage a Remote Control session by performing the following tasks with the Viewing window control options, the Viewing window toolbar buttons, and the Remote Management Agent icon options:

- "Controlling the Display of the Viewing Window" on page 1073
- "Using the Viewing Window Accelerator Keys" on page 1074
- "Using the Toolbar Buttons on the Viewing Window" on page 1076
- "Enabling the Wallpaper on the Managed Server" on page 1077
- "Enhancing the Remote Control Performance Over a Fast Link or a Slow Link" on page 1078
- "Using the Remote Management Agent Icon" on page 1078
- "Obtaining Information About Remote Management Sessions" on page 1079
- "Stopping a Remote Control Session from the Managed Server" on page 1081

### **Controlling the Display of the Viewing Window**

You can control the display of the managed server by using the Viewing window control options.

To enable control options:

- 1 Click the Remote Management Agent icon, located at the top left corner of the Viewing window.
- **2** Click Configure.
- **3** Select the control options you want to enable for the remote session. The following table explains the options you can use to control the display of the Viewing window.

| Option                      | Description                                                                                                    |  |
|-----------------------------|----------------------------------------------------------------------------------------------------|--|
| Warn Before Screen Blanking | Informs the user at the management console before the managed server screen is blanked.                                                                                                    |  |
| Enable Accelerator Keys     | Enables the accelerator keys on the management console so that you can change the default accelerator key sequences during the remote session.                                                                               |  |
| 16 Color Mode               | Forces the use of 16-color palette on the managed server during a Remote Management session. This enhances the Remote Management performance.                                                                                |  |
|                             | Use this option only if you are performing the Remote Management session over a slow WAN.                                                                                                    |  |
| Hide Wallpaper              | Suppresses any wallpaper displayed on the managed server. This option is enabled by default. If you want to display the wallpaper on the managed server during a Remote Control or Remote View session, disable this option. |  |
| System Key Pass             | Passes Alt-key sequences on the management console to the remote Windows NT/2000 server.                                                                                                    |  |
|                             | During a Remote View session, the System Key Pass-Through option is not enabled.                                                                                                    |  |
| Network Type                | If the managed server resides over a LAN, selecting the Fast Links option will accelerate the Remote Management performance.                                                                                                 |  |
|                             | If the managed server is connected over a dial-up link, selecting the Slow Links option will accelerate the Remote Management performance.                                                                                   |  |

**4** To save the Control Parameter settings, click the Save on Exit check box. The saved settings will be implemented in the next Remote Control session.

#### **Using the Viewing Window Accelerator Keys**

You can use accelerator keys to assign shortcut keys to the control options and also to control the display of the Viewing window. Default accelerator key sequences are assigned to each accelerator key option. The Accelerator Keys dialog box displays the default key sequence in the edit field of each accelerator key option. You can define a custom accelerator key sequence to change the default sequence. For more information, see "Defining a Custom Accelerator Key Sequence" on page 1071.

To enable the Accelerator Keys option:

- 1 Click the Remote Management Agent icon, located at the top left corner of the Viewing window.
- 2 Click Configure.
- **3** Select Enable Accelerator Keys.

To open the Accelerator Keys dialog box:

- 1 Click the Remote Management Agent icon, located at the top left corner of the Viewing window.
- 2 Click Accelerator Keys.

The following table explains the Accelerator Key options you can use to control the display of the Viewing window:

| Option                     | Default Keystrok | e Description                                                                                              |
|----------------------------|------------------|----------------------------------------------------------------------------------------------------|
| Full Screen Toggle         | Ctrl+Alt+M       | Applicable only if the color resolution settings on the management console and managed server are similar. |
|                            |                  | Sizes the Viewing window to the size of your screen without window borders.                                |
| Refresh Screen             | Ctrl+Alt+R       | Refreshes the Viewing window.                                                                              |
| Restart Viewer             | Ctrl+Alt+T       | Re-establishes the connection with the managed server.                                                     |
| Accelerator Keys<br>Enable | Ctrl+Alt+A       | Enables you to change the default accelerator key sequences.                                               |

| Option                  | Default Keystroke | Description                                                                                                    |
|-------------------------|-------------------|----------------------------------------------------------------------------------------------------|
| Stop Viewing            | Left-Shift+Esc    | Closes the Viewing window.                                                                                                    |
| Configure Dialog        | Alt+M             | Opens the Control Parameters dialog box.                                                                                               |
| Accelerator Keys Dialog | Alt+A             | Opens the Accelerator Keys dialog box.                                                                                                 |
| System Key Pass         | Ctrl+Alt+S        | Passes Alt-key sequences on the management console to the managed server.                                                              |
| Mouse/Keyboard Lock     | Ctrl+L            | Locks the keyboard and mouse controls at the managed server.                                                                           |
|                         |                   | This option is available only if the Allow Locking User's Keyboard and Mouse option is enabled in the Server Remote Management policy. |
| Screen Blank            | Ctrl+B            | Blanks the screen at the managed server.                                                                                               |
|                         |                   | This option is available only if the Allow Blanking User's Screen option is enabled in the Server Remote Management policy.            |
| Ctrl+Alt+Del            | Ctrl+D            | Restarts the Windows NT/2000 servers.                                                                                                  |
| Start                   | Ctrl+S            | Opens the taskbar with the Start button on Windows NT/2000 server.                                                                     |
| Application Switcher    | Ctrl+T            | Switches applications on managed servers.                                                                                              |

## Using the Toolbar Buttons on the Viewing Window

The following table describes the toolbar options in the Viewing window:

| Button                  | Default Keystroke | Key Function                                                                                                    |
|-------------------------|-------------------|----------------------------------------------------------------------------------------------------|
| Screen Blanking         | Ctrl+L            | Displays only if the Allow Blanking User's Screen option is enabled in the security settings.                                                                                                    |
|                         |                   | Blanks the screen at the managed server. When the remote operator selects this option, the screen of the managed server will be blacked out and the operations performed by the remote operator on the managed server will not be visible to the user at the managed server. |
|                         |                   | Not supported over certain display adapters. Refer to the ZfS 3 Readme located at the root of the ZENworks for Servers 3 product CD for the list of display adapters that do not support this feature.                                                                       |
| Mouse and Keyboard Lock | Ctrl+B            | Locks the keyboard and mouse controls at the managed server. When the remote operator selects this option, the user at the managed server will not be able to use the keyboard and mouse controls of the managed server.                                                     |
| System Start            | Ctrl+S            | Sends the Ctrl+Esc keystroke to the managed server.                                                                                                    |
|                         |                   | Opens the taskbar with the Start button on Windows NT/2000 servers.                                                                                                    |
| Application Switcher    | Ctrl+T            | Sends the Alt-tab key sequences to the managed server.                                                                                                    |
| 88                      |                   | Switches applications on managed servers.                                                                                                    |
|                         |                   | To switch the applications,                                                                                                    |
|                         |                   | <ol> <li>In the Viewing window, click the Application<br/>Switcher icon or press the Application Switcher<br/>shortcut key.</li> </ol>                                                                                                    |
|                         |                   | To traverse to the application you want using the Application Switcher icon.                                                                                                    |
|                         |                   | 3. To view the application, press Tab.                                                                                                    |

| Button                  | Default Keystroke | Key Function                                                                                                    |
|-------------------------|-------------------|----------------------------------------------------------------------------------------------------|
| System Key Pass Through | Ctrl+Alt+S        | Sets the system key pass to On or Off.                                                                                                    |
| 8                       |                   | Passes Alt-key sequences on the management console to the managed server.                                                                                                    |
|                         |                   | Certain key sequences such as Ctrl+Esc, Alt+Tab, Ctrl+Alt+Del, and Alt+PrintScreen are not allowed even when the System Key Pass-Through is set to On. However, you can use the toolbar buttons on the Viewing window for the Ctrl+Esc, Alt+Tab, and Ctrl+Alt+Del keystrokes. |
| CTRL+ALT+DEL            | Ctrl+D            | Sends the Ctrl+Alt+Del keystroke to the managed server.                                                                                                    |
| <i>p</i>                |                   | Displays the Security window on a Windows NT/2000 managed server.                                                                                                    |

You can define a custom key sequence if you do not want to use the default key sequence. For more information, see "Defining a Custom Accelerator Key Sequence" on page 1071.

#### **Enabling the Wallpaper on the Managed Server**

When the remote operator initiates a Remote Control session, any wallpaper displayed on the desktop of the managed server will be suppressed. This feature reduces the response time from the managed server for requests from the management console because less traffic is generated over the network while the wallpaper is suppressed.

You can configure the control parameter for this option to change the default settings and enable the display of the wallpaper on the managed server. When you terminate the Remote Control session, the suppressed wallpaper will be restored.

To enable the display of suppressed wallpaper on the managed server:

- 1 Click the Remote Management Agent icon, located at the top left corner > click Configure.
- **2** Deselect the Hide Wallpaper option.

### Enhancing the Remote Control Performance Over a Fast Link or a Slow Link

The Remote Control performance, especially over a slow link, has been enhanced through using improved compression.

The performance during a Remote Control session over a slow link or a fast link varies depending on the network traffic. For better response time, try one or more of the following strategies:

- Deselect the Hide Wallpaper option on the managed server in the Control Parameters dialog box.
- Assign color settings on the management console higher than the managed server or assign the same color settings for the management console and the managed server.
- Deselect the Enable Pointer Shadow option before starting the Remote Control or Remote View session.

To deselect Enable Pointer Shadow:

- **1** From the Windows desktop, click Start > Settings > Control Panel > double-click Mouse.
- 2 Click Pointers > deselect Enable Pointer Shadow.

#### **Using the Remote Management Agent Icon**

You can manage a remote session from the managed server using the Remote Management Agent icon populors. By default, the Remote Management Agent icon will be displayed in the system tray of the Windows NT/2000 servers. This icon indicates that the Remote Management Agent is loaded on the managed server.

The user at the managed server can right-click the Remote Management Agent icon and choose from the following options:

| Option            | Description                                                                                                    |
|-------------------|----------------------------------------------------------------------------------------------------|
| Terminate Session | Disconnects and closes the remote session on the managed server and displays a message on the management console indicating that the remote session is closed. |
| Security          | Allows the user at the managed server to set or clear the password for the server.                                                                             |

| Option      | Description                                                                                                    |
|-------------|----------------------------------------------------------------------------------------------------|
| Information | Displays information such as who is accessing the managed server for the remote session, security settings, and the protocol in use for the remote session. |
|             | For details, see "Obtaining Information About Remote Management Sessions" on page 1079.                                                                     |
|             | You can right-click or double-click the Remote Management Agent icon to view the Information window.                                                        |
| Help        | Displays the Remote Management Agent help file.                                                                                                    |

#### **Setting Up a Password for the Managed Server**

The user at the managed server can set an agent password. This password will override the password set by the administrator during the ZfS Remote Management installation.

To set the agent password:

- **1** From the managed server, right-click the Remote Management Agent icon.
- **2** Click Security > Set Password.

Use a password of ten or fewer alphanumeric characters. The password is case-sensitive and cannot be blank.

After the completion of the Remote Management session, you can clear the agent password. If you clear the agent password, the remote operator cannot perform the Remote Management operations.

To clear the agent password:

- **1** On the managed server, right-click the Remote Management Agent icon.
- **2** Click Security > Clear Password.

## **Obtaining Information About Remote Management Sessions**

Using the Information window, the user at the managed server can view details about the session, such as who is accessing the managed server for a remote session, the security settings, and the protocol in use for the remote session

To view information about remote sessions:

- **1** On the managed server, right-click the Remote Management Agent icon.
- **2** Click Information.
- **3** Click the General tab to view the general information and the Security tab to view the security information.

After you have opened the Information window, you can view different kinds of information about remote sessions on the managed server. See the following sections for details:

- "Obtaining General Information" on page 1080
- "Obtaining Security Information" on page 1081

#### **Obtaining General Information**

The following table explains the general information you can obtain about Remote Management sessions from the Information window:

| Parameter                     | Description                                                                                                    |
|-------------------------------|----------------------------------------------------------------------------------------------------|
| RM Operation                  | Lists the ongoing Remote Management sessions.                                                                                                    |
| RM Information > Initiator    | Displays the name of the remote operator.                                                                                                    |
| RM Information > Protocol     | Displays the protocol that the Remote Management Agent uses to communicate with the management console during a remote session.                                                                                                    |
| RM Information > Optimization | Displays if the optimization driver is enabled or disabled for the Remote Management session. The Remote Management Agent performance will be optimized if the video card on the managed server is compatible with the performance enhancement driver that is installed during Remote Management Agent installation. |

#### **Obtaining Security Information**

The Security Information dialog box displays information based on the Remote Control and Remote View sessions.

| Options                 | Description                                                                                                    |
|-------------------------|----------------------------------------------------------------------------------------------------|
| Permission Required     | Indicates if the remote operator should obtain permission from the user at the managed server each time the he wants to perform the remote management session on the managed server. |
| Audible Signal Required | Indicates if an audible signal should be sent to the managed server every time the remote operator accesses the managed server.                                                      |
| Beep Every              | Indicates the time interval based on which the audible signal is periodically sent to the managed server.                                                                            |
| Visual Signal Required  | Indicates if a visible signal should be sent to the managed server every time the remote operator accesses the managed server.                                                       |
| Display Name Every      | Indicates the time interval based on which the visual signal is periodically sent to the managed server.                                                                             |
| Screen Blanking Allowed | Indicates if the remote operator is allowed to blank the managed server screen. Screen Blanking Allowed is applicable for Remote Control only.                                       |
| Locking Control Allowed | Indicates if the remote operator is allowed to lock the keyboard and mouse controls of the managed server. Locking Control Allowed is applicable for Remote Control only.            |

#### Stopping a Remote Control Session from the Managed Server

You can stop a Remote Control session from the managed server using any of the following methods:

- Right-click the Remote Management Agent icon and click Terminate RC/ RV Session.
- Close the Visible Signal window displayed on the top right corner of the managed server desktop.
- Press the keystroke that you have defined for the Stop Viewing option in the Accelerator Keys dialog box.

#### **Viewing the Audit Log for Remote Management Sessions**

ZfS records log information on a Windows NT/2000 managed server.

To view the audit log for Remote Management sessions:

- 1 Click Start > Programs > Administrative Tools > Event Viewer.
- **2** Click Log > Application.
- **3** Double-click the event associated with the source Remote Management Agent.

To view only the events pertinent to the Remote Management Agent, choose Remote Management Agent from the source drop-down list in the Filter dialog box.

#### **Improving the Remote Management Performance**

The following instructions will help in improving the Remote Management performance:

- Set the managed server screen resolution to either 640x480 or 600x800.
- On Windows 2000, deselect the Enable Pointer Shadow option for optimal performance.

To deselect Enable Pointer Shadow:

- From the Windows desktop, click Start > Settings > Control Panel > double-click Mouse.
- Click Pointers > deselect Enable Pointer Shadow.
- The speed of the management console depends upon the processing power of the client machine. We recommended that you to use singleprocessor client with a Pentium\* III, 500MHz (or later).
- At the managed server, use a plain background. Do not set a wallpaper pattern.
- If the Task manager is opened at the target machine, you can close it or minimize it
- Make sure that the scrolling texts (such as the debug windows) and animations are not active on the managed server.
- Make sure to minimize or close the dialog boxes that are not in use.
- Use the Page Up and Page Down keys for scrolling through the contents.

- To perform any operations at the managed server, if possible, use the toolbar options instead of menu options.
- To maximize remote management visibility, set the management console screen resolution higher than the managed server resolution.
- If the optimization driver is disabled, set the color settings at managed server to 256 bit.
- To maximize the Remote Management performance over WAN, do the following at the managed server:
  - Set the color mode of the managed server to 16 color.
  - Select the Slow Link Option.

#### Unloading and Reloading the Remote Management Agent

The following sections explain how you can use the Remote Management Agent during remote sessions:

- "Unloading the Remote Management Agent" on page 1083
- "Reloading the Remote Management Agent" on page 1084

#### **Unloading the Remote Management Agent**

You can unload the Remote Management Agent during a remote session. When you unload the Remote Management Agent, the remote session stops. To start another remote session, you will need to reload the Remote Management Agent. For more information, see "Reloading the Remote Management Agent" on page 1084.

To unload the Remote Management Agent from a Windows NT managed server:

- **1** From the Control Panel, double-click Services.
- **2** Click Novell ZFS Remote Management Agent > Stop.

To unload the Remote Management Agent from a Windows 2000 managed server:

- **1** From the Control Panel, double-click Administrative Tools.
- **2** Double-click Services.
- **3** Click Novell ZFS Remote Management Agent > Stop.

**IMPORTANT:** You will be able to stop the Remote Management Agent on Windows NT/2000 only if you have the rights to stop the service.

#### **Reloading the Remote Management Agent**

During ZfS installation, the Remote Management Agent is installed on the managed server and started automatically when the managed server starts up. If you shut down the Remote Management Agent during a remote session, the remote session stops. To start another remote session, you need to reload the Remote Management Agent on the managed server.

To reload the Remote Management Agent on Windows NT:

- **1** From the Control Panel, double-click Services.
- **2** Click Novell ZFS Remote Management Agent > Start.

**IMPORTANT:** You will be able to load the Remote Management Agent on Windows NT only if you have the rights to start the Windows NT service.

To reload the Remote Management Agent on Windows 2000:

- **1** From the Control Panel, double-click Administrative Tools.
- 2 Double-click Services.
- **3** Click Novell ZFS Remote Management Agent > Start.

**IMPORTANT:** You will be able to load the Remote Management Agent on Windows 2000 only if you have the rights to start the service.

# 36 Documentation Content Changes

This section contains information on documentation content changes that have been made for Remote Management since the initial release of ZENworks<sup>®</sup> for Servers 3 (ZfS). The information will help you to keep current on changes to the documentation and, in some cases, the ZfS software (such as with a Service Pack release).

The information is grouped according to the date the documentation changes were published. Within a dated section, the changes are alphabetically listed by the names of the main table of contents sections for Remote Management.

The documentation is provided on the Web in two formats: HTML (standard Web help) and PDF. The Web help and PDF help are both kept up to date with the documentation changes listed in this section.

The documentation was updated on the following dates:

• "May 17, 2002" on page 1085

#### May 17, 2002

Changes were made to the following section:

• "Remote Management for Windows NT/2000 Servers" on page 1085

#### Remote Management for Windows NT/2000 Servers

The following change was made in this section:

| Location                                        | Change                           |
|-------------------------------------------------|----------------------------------|
| "Remote Management<br>Terminology" on page 1059 | Defined the term Viewing window. |

## V

### **Appendixes**

The following individual, unrelated sections are referenced from other sections:

- Appendix A, "Server Console Commands," on page 1089
- Appendix B, "Load/Unload Actions," on page 1097
- Appendix C, "Requirements for Server Software Packages," on page 1101
- ◆ Appendix D, "Registry Entries for Server Software Package Components," on page 1107
- Appendix E, "Using Server Software Packages to Delete Directories on Servers," on page 1113

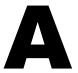

#### **Server Console Commands**

This section is referenced from other sections.

You can perform some of the Novell® ZENworks® for Servers (ZfS) functions using command line entries on a NetWare® server console. The server commands documented here are those that are applicable to ZfS Server Policies and Tiered Electronic Distribution (TED).

For ways to perform the server console commands in a Web browser using the ZfS Management role in Novell iManager, see Chapter 16, "Novell iManager," on page 481.

A ZfS console command that is typed on a server console is executed only on that server. For more information, review the following sections:

- "ZfS Console Commands" on page 1089
- "Java Console Commands" on page 1095

#### **ZfS Console Commands**

The following table lists the ZfS server console commands with short descriptions of the commands. The table also indicates at which server console prompt a command can be given.

The column heading M is for the server's main console prompt, Z for the ZfS prompt, and T for the TED prompt. Under a console prompt column, a Y indicates that the command can be issued at that prompt and a – indicates that the command cannot be issued at that prompt.

| Command      | М | Z | Т | Description                                                                                                    |  |
|--------------|---|---|---|----------------------------------------------------------------------------------------------------|--|
| HELP         | Υ | Υ | Υ | Displays a list of available commands. Only the commands applicable to a component will be displayed.                                                                                |  |
| HELP command | Υ | Υ | Υ | Displays help for the specified command.                                                                                                    |  |
| CLS          | Y | Υ | Υ | Clears the screen. Useful for quickly recognizing which information is new when you type a command.                                                                                  |  |
| DOWN option  | Y | Y | - | This is similar to the command used on the server's main console prompt. However, if you use DOWN at the ZfS prompt, server policy settings for downing the server will be followed. |  |
|              |   |   |   | For the ZfS prompt, this command has several options:                                                                                                    |  |
|              |   |   |   | DOWN SERVER: Downs the server<br>only; does not bring it back up.                                                                                                    |  |
|              |   |   |   | DOWN STATUS: Displays the current<br>down status.                                                                                                    |  |
|              |   |   |   | DOWN RESTART: Downs the server,<br>then restarts it.                                                                                                    |  |
|              |   |   |   | DOWN RESET: Downs the server, then resets it.                                                                                                    |  |
|              |   |   |   | DOWN CANCEL: Allows you to cancel<br>the down, up to when the server is<br>actually taken down. This will not leave<br>the server in an unusable state.                              |  |
|              |   |   |   | DOWN !: Causes the down process to<br>execute immediately, ignoring the Down<br>Server Process policy that can be in<br>effect.                                                      |  |

| Command        | М | Z | Т | Description                                                                                                    |  |
|----------------|---|---|---|----------------------------------------------------------------------------------------------------|--|
| EVENTS option  | - | Υ | _ | The command has three options:                                                                                                    |  |
|                |   |   |   | <ul> <li>EVENTS LIST: Lists all registered<br/>events, including third-party events.</li> </ul>                                                                                                    |  |
|                |   |   |   | • <b>EVENTS STATUS:</b> Gives the status of each event.                                                                                                    |  |
|                |   |   |   | <ul> <li>EVENTS FIRE event_ID: Allows you to<br/>manually run an event.</li> </ul>                                                                                                    |  |
| EXIT           | _ | Υ | - | Closes the current command prompt's Java* software. For example, if given at the Subscriber prompt, the Subscriber's Java software is closed.                                                                                                    |  |
| EXITALL        | _ | Υ | - | Closes the current command prompt's Java and native software.                                                                                                    |  |
| LISTPLUGINS    | _ | Υ | - | Lists the current ZfS plug-ins.                                                                                                    |  |
| PACKAGE option | - | Υ | - | You can do the following for the software packages installed on the server:                                                                                                    |  |
|                |   |   |   | <ul> <li>PACKAGE LIST: Lists the currently<br/>installed software packages.</li> </ul>                                                                                                    |  |
|                |   |   |   | <ul> <li>PACKAGE PROCESS<br/>full_package_path: Use this to<br/>manually install a software package.</li> </ul>                                                                                                    |  |
|                |   |   |   | • PACKAGE ROLLBACK: Rolls back (uninstalls) the most recently installed software package. For example, you installed three software packages on a server (Package1, Package2, and Package3). Package1 was installed first and Package3 was installed last. If you want to roll back Package2, you will need to first roll back Package3. To do so, you would type package rollback at the server console once for Package3, then again for Package2. |  |
| POLICY         | _ | Y | _ | Lists the effective server policies. For more information on the options available for the POLICY command, see "POLICY" on page 1094.                                                                                                    |  |

| Command                | М   | Z | Т | Description                                                                                                    |
|------------------------|-----|---|---|----------------------------------------------------------------------------------------------------|
| PROMPT                 | -   | Y | Y | Temporarily resets the current prompt. It will revert back to whatever is specified in the eDirectory object for the console prompt when the Java process is exited or restarted, or when the REFRESH command is given. |
| REFRESH                | - Y |   | _ | Manually forces a refresh of a policy, including pending changes to service locations for the current server and temporary changes to ZfS prompts.                                                                      |
|                        |     |   |   | <b>IMPORTANT:</b> Do not refresh the Distributor more often than every three minutes.                                                                                                    |
|                        |     |   |   | Used alone, it refreshes only the ZENworks for Servers policy. Use POLICY REFRESH to refresh all policies.                                                                                                    |
|                        |     |   |   | Also restarts the current component's Java process by running the DIST.NCF or SUB.NCF file.                                                                                                    |
|                        |     |   |   | You can use this to restart Java as well, because these Java processes will restart Java when they are run.                                                                                                    |
|                        |     |   |   | Note that changes to TED object properties are not in effect until the related Distributor re-reads eDirectory.                                                                                                    |
| SETCONSOLELEVEL number | -   | - | - | Sets the console message level:                                                                                                    |
|                        |     |   |   | 0: No messages                                                                                                    |
|                        |     |   |   | 1: Errors                                                                                                    |
|                        |     |   |   | 2: Successes & level 1 messages                                                                                                    |
|                        |     |   |   | 3: Warnings & level 2 messages                                                                                                    |
|                        |     |   |   | 4: Information & level 3 messages                                                                                                    |
|                        |     |   |   | 5: Trace information & level 4 messages                                                                                                    |
|                        |     |   |   | <b>6:</b> Developer trace information & level 5 messages                                                                                                    |

| Command      | М | Z | Т | Description                                                                                                    |
|--------------|---|---|---|----------------------------------------------------------------------------------------------------|
| SETFILELEVEL | _ | Υ | Υ | Sets the file message level:                                                                                                    |
| number       |   |   |   | 0: No messages                                                                                                    |
|              |   |   |   | 1: Errors                                                                                                    |
|              |   |   |   | 2: Successes & level 1 messages                                                                                                    |
|              |   |   |   | 3: Warnings & level 2 messages                                                                                                    |
|              |   |   |   | 4: Information & level 3 messages                                                                                                    |
|              |   |   |   | 5: Trace information & level 4 messages                                                                                                    |
|              |   |   |   | <b>6:</b> Developer trace information & level 5 messages                                                                                           |
| SHOWSCHEDULE | - | Υ | - | Lists the current schedules.                                                                                                    |
| SHOWVARS     | - | Υ | _ | Lists the currently-defined variables.                                                                                                    |
| STATUS       | _ | Y | _ | Lists the current status of Policy and Distribution Services, including: Base Path Plug-ins Loaded Events Registered Scheduled Items Console Level |
| TIME         | Υ | Υ | Υ | Returns the current date and time that the server is set to.                                                                                       |
| VERSION      | Υ | Υ | Υ | Returns the ZfS version for the ZfS and TED prompts, and the NetWare version for the console's main prompt.                                        |

#### **POLICY**

The following are the possible options for the POLICY command at the ZfS prompt.

| Command                      | Description                                                                                                    |
|------------------------------|----------------------------------------------------------------------------------------------------|
| POLICY ENFORCE policy_number | Used to manually enforce a specific policy. The <i>policy_number</i> can be found using the POLICY LIST command.                                                     |
|                              | This is useful for enforcing a policy ahead of its schedule. However, you will usually use POLICY REFRESH first to ensure you are enforcing the most recent changes. |
| POLICY ENFORCE ALL           | Used to manually enforce all effective policies, such as after doing a POLICY REFRESH.                                                                               |
| POLICY EVENTBASED            | Lists the event-based policies.                                                                                                    |
| POLICY LIST                  | Lists the current effective policies. Each policy listed has a corresponding policy number for reference when using the POLICY ENFORCE command.                      |
| POLICY PLUGINS               | Lists the current policy enforcers and the current event handlers.                                                                                                   |
| POLICY REFRESH               | Refreshes only the server's policies and schedules, as required (unlike the REFRESH command, which refreshes policies and undoes any changes made to the prompts).   |
|                              | After using this command, you should do a POLICY ENFORCE.                                                                                                    |
| POLICY REFRESHONLY           | Refreshes the server's policies, but does not schedule effective policies.                                                                                           |
| POLICY RESCHEDULEONLY        | Reschedules all current policies according to their schedules. Does not refresh the effective policies.                                                              |
| POLICY SCHEDULES             | Lists all policy schedules that are in effect.                                                                                                    |

#### **Java Console Commands**

The following table lists some useful Java Virtual Machine (JVM\*) commands.

| Command                         | Description                                                                                                  |
|---------------------------------|----------------------------------------------------------------------------------------------------|
| java -show                      | Lists all loaded Java processes.                                                                             |
| java -kill <i>nnn</i>           | Kills the specified Java process. (nnn represents the Java process number from the java -show listing.)      |
| java -killall                   | Stops all loaded Java processes; however, it leaves Java loaded.                                             |
| java -version                   | Displays the JVM version.                                                                                    |
| java -exit<br>or<br>unload java | This attempts to unload all Java process, including the JVM. Java -exit is the preferred command.            |
|                                 | This command is required for unloading any native NLM™ files that are called from Java, such as ZENFILE.NLM. |

## B

#### **Load/Unload Actions**

This section is referenced from other sections.

This information is used in several setup steps for the Server Polices (see Chapter 18, "Server Policies," on page 591) or Server Software Packages (see Chapter 19, "Server Software Packages," on page 641) components.

- "Load NLM/Process" on page 1097
- "Load Java Class" on page 1098
- "Unload Process" on page 1098
- "Start Service" on page 1098
- "Stop Service" on page 1099

#### Load NLM/Process

For all supported platforms.

If you select an NLM to be loaded by the software package, and the NLM is already running on the target server, the package installation will fail and will be rolled back (if rollback is enabled).

You can make sure that an NLM is not already loaded when you are including it in the software package by adding an unload option for that NLM before adding the load option—but only if this NLM does not require user input from the keyboard to unload it.

**Filename:** This must be the exact name, including the full path to the executable, unless the path to the file is a system path variable. For NLM files, including the .NLM extension.

**Parameters:** Include any command line parameters for the NLM or process being run.

Wait for this Process to Terminate before Continuing: You can check this option for an NLM or process that will terminate itself. It must terminate within 10 minutes or the whole loading process will fail. By default, this option is dimmed.

#### **Load Java Class**

For all supported platforms.

**Filename:** This must be the exact name. The .CLASS extension is not necessary.

**Parameters:** Include any command line parameters for the Java application being run.

**JVM Parameters:** Include any parameters for the Java machine.

Wait for this Process to Terminate before Continuing: You can check this option for a Java application that will terminate itself. There is no time limit. It will wait as long as the application is running. By default, this option is dimmed

#### **Unload Process**

For all supported platforms.

If the NLM requires intervention to unload, you must remember to unload it manually before trying to install the software package.

**Filename:** This must be the exact name (the path is not required). Because many NLM files require user input to unload, their unloading cannot be automated.

Wait for this Process to Unload before Continuing: You can check this option for a process that will unload itself. By default, this option is dimmed.

#### **Start Service**

For Windows\* servers only.

**Service Name:** This must be the exact name.

Wait For This Service to Finish Running Before Continuing: You can check this option for a service that will start itself. By default, this option is dimmed.

#### **Stop Service**

For Windows servers only.

**Service Name:** This must be the exact name.

Wait For This Service to Stop Before Continuing: You can check this option for a service that will stop itself. By default, this option is unchecked.

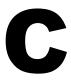

## Requirements for Server Software Packages

This section is referenced from other sections.

This information is used in several setup steps for software packages. For more information, see Chapter 19, "Server Software Packages," on page 641.

**IMPORTANT:** By selecting a requirement, you are prescribing that it must be met to allow the software package or package component to be installed.

| Requirement      | Description                                                                                                    |
|------------------|----------------------------------------------------------------------------------------------------|
| Operating System | The operating system (OS) requirements for running the files in the software package, including both the OS the files need for running and whether the target server has that OS.                                                                               |
| Memory (RAM)     | The minimum RAM required for running the files in the software package. If the target server does not meet that minimum, the software package will not be distributed to it.                                                                                    |
| Disk Space       | The minimum free disk space required for installing the files on the target server. If the target server does not meet that minimum free space, the software package will not be distributed to it.                                                             |
| SET Commands     | Which NetWare SET commands you want specifically configured on the target server for the software package.                                                                                                    |
| Registry         | The registry changes that can be required on the target server for the files in the software package. For more information on configuring individual registry entries, see Appendix D, "Registry Entries for Server Software Package Components," on page 1107. |

| Requirement  | Description                                                                                                    |
|--------------|----------------------------------------------------------------------------------------------------|
| File         | Indicates whether a file on the target server should exist or have a certain date.                                                                                                    |
| PRODUCTS.DAT | Changes to PRODUCTS.DAT that the software package requires. Usually, the changes are to update the versions of the software on the server from the contents of the software package. The PRODUCTS.DAT file is used to determine which software and which version exist on the server. |

#### **Operating System**

You can require the server to have a certain operating system before installing the software package.

To configure the server operating system requirement:

**1** With the operating system requirement selected, select the server's platform.

Available platforms are NetWare, Windows, Linux\*, and Solaris\*.

**2** Select the version relationship:

Any

Less Than

Less Than or Equal To

Equal To

Greater Than

Greater Than or Equal To

**3** If you select any option other than Any for the Version field, the Major, Minor, and Revision fields should be filled in according to the information in the following table:

| Operating System Version | Major | Minor | Revision |
|--------------------------|-------|-------|----------|
| NetWare 5.1 + SP1        | 5     | 1     | 1        |
| NetWare 5.1 + SP2        | 5     | 10    | 2        |
| NetWare 5.1 + SP3        | 5     | 10    | 3        |
| NetWare 6                | 6     | 0     | 0        |

| Operating System Version | Major | Minor | Revision |
|--------------------------|-------|-------|----------|
| Linux (Red Hat* 7.1)     | 2     | 4     | 2        |
| Solaris 8                | 5     | 8     | N/A      |

The Version field is dimmed if you select the Windows platform.

The Major and Minor fields are for the upper version limit. The Revision field is for the required service pack revision.

#### Memory (RAM)

To configure the server memory requirement:

**1** With the memory requirement selected, select the condition:

Less Than

Less Than or Equal To

Greater Than

Greater Than or Equal To

**2** Enter the size in megabytes of RAM for the condition selected.

#### **Disk Space**

To configure the disk space requirement:

**1** With the disk space requirement selected, select the root location.

The two options are SYS Volume and Volume. To conserve disk space usage on NetWare servers, do not select the SYS: volume if you have other volumes with available disk space.

Examples of locations you can enter:

#### NetWare:

SYS:

DATA:

#### Windows:

C:\

\\MyServer\Data\ (shared folder)

#### **Linux or Solaris:**

```
/
/usr
/usr/data
/usr/data
/etc
/mnt/files
```

For Linux and Solaris servers, it is any path that identifies a disk partition.

- **2** If you selected Volume, enter the volume's name.
- **3** Select the condition:

```
Less Than
Less Than or Equal To
Greater Than
Greater Than or Equal To
```

**4** Enter the free disk space needed in megabytes for the condition selected.

#### **SET Commands**

When adding SET commands, the SET Commands Wizard is automatically run.

To configure the SET commands requirement:

- **1** With the SET commands requirement selected, enter the name of the SET command.
- **2** Enter the SET command's value.

#### Registry

You can require certain entries to exist in the registry before installing the software package.

To configure the registry requirement:

**1** With the registry requirement selected, select the Entry Type:

```
Key
Name
Data
```

**2** For both entry types Key and Name, select if it Exists or Does Not Exist. or

For the entry type Data, select if it Equals or Does Not Equal.

**3** Enter the text for the Key, Name, or Data (depending on which you selected in Step 1).

Make sure you add the two backslashes to the beginning of the Key. For example, \\HKEY\_LOCAL\_MACHINE\software\....

**IMPORTANT:** The % symbol is not valid in NetWare registry names.

#### **File**

To configure the file requirement:

- **1** With the file requirement selected, enter the name. Include the file's full path.
- **2** Select the required file status:

File Exists
File Does Not Exist
Date Is

#### PRODUCTS.DAT

**WARNING:** Modifying the PRODUCTS.DAT file could prevent something from running or being installed on the NetWare server. Never modify any entries supplied by Novell.

To configure the PRODUCTS.DAT requirement:

1 With the PRODUCTS.DAT requirement selected, enter the name of item in the .DAT file.

**IMPORTANT:** Names are case-sensitive.

The item is the ID of the product in the .DAT file.

- **2** Enter the version text that corresponds with the item selected in Step 1.
- **3** Select whether the version Contains, Begins With, or Matches the version specified in Step 2.
- **4** Enter the description text that corresponds with the item selected in Step
- **5** Select whether the description Contains, Begins With, or Matches the description entered in Step 4.

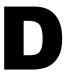

#### **Registry Entries for Server Software Package Components**

This section is referenced from other sections.

The following information is used in several setup steps for software packages. For more information, see "Registry Settings" on page 675.

The NetWare or Windows registry entries you can change are keys, value names, and value data. You can select keys and value data types for entering changes, and you can enter the corresponding value names when you select one of the types.

In all cases, you must enter the exact key name or value name that is expected in the registry, as well as the correct data values.

The registry settings under HKEY LOCAL MACHINE are the only ones you can configure using a software package.

The following registry entries can be changed when you install a software package:

- "Key" on page 1108
- "Binary" on page 1108
- "Expand String" on page 1109
- "(Default)" on page 1109
- "DWord" on page 1110
- "Multi-Value String" on page 1110
- "String" on page 1110

#### Key

Keys create the paths to the various registry entries. For example, HKEY\_LOCAL\_MACHINE is a key at the root level, and HARDWARE is a key directly under it. The keys are displayed with folder icons in tree fashion. You can click the plus or minus signs to expand or compress the tree structure.

In the box where HKEY\_LOCAL\_MACHINE is displayed, you need to use the Key registry entry to create the path for where the other registry entries will be placed.

To configure a Key entry:

- 1 In the box displaying your key tree, click the location where you want the key entered.
- **2** Click Key from the drop-down box > click Add.

New Key #1 is displayed.

- **3** Change the default key name to the key name that you need.
- **4** Select a condition for making the registry change:

Create Delete

**5** To apply the setting to all subordinate keys, click Apply To All.

#### **Binary**

A value data type that is a list of hexadecimal numbers, such as:

d0 04 72 6e

You must first use the Key registry setting option to create the path to the key that will hold the Binary information.

To configure a Binary entry:

- 1 In the box displaying your key tree, click the location where you want the binary data entered.
- **2** Click Binary from the drop-down box > click Add.

New Value #1 is displayed.

**3** Change the default Binary name to the name that you need.

**4** Select a condition for making the registry change:

Create

Delete

**5** Enter the binary data.

The Data box is a hexadecimal editor. There are three unlabeled columns:

**First:** Binary counter of the number of hexadecimal characters, beginning with 0000.

**Second:** Hexadecimal data, eight entries per row.

**Third:** Plain text ASCII characters corresponding to the hexadecimal data.

You can enter data in either the second or third column. As you enter data in one the second (hexadecimal) column, the corresponding characters are displayed in the third (text) column, and vice versa.

#### **Expand String**

NetWare only. Currently not supported.

#### (Default)

This is usually the first data entry for a key.

You must first use the Key registry setting option to create the path to the key that will hold the (Default) entry.

To configure a (Default) entry:

- 1 In the box displaying your key tree, click the location where you want the (Default) entry made.
- **2** Click (Default) from the drop-down box > click Add.

(Default) is displayed.

**3** With the (Default) entry selected, select a condition for making the registry change:

Create

Delete

**4** Enter a string in Data.

#### **DWord**

DWords are based on hexadecimal code that is represented in Double WORD format. For example:

0x00100022

You must first use the Key registry setting option to create the path to the key that will hold the DWord information.

To configure a DWord entry:

- **1** In the box displaying your key tree, click the location where you want the DWord entry made.
- **2** Click DWord from the drop-down box > click Add.

New Value #1 is displayed.

- **3** Change the default DWord name to the name that you need.
- **4** Select a condition for making the registry change:

Create Delete

**5** Enter the DWord string in Data.

#### **Multi-Value String**

NetWare only. Currently not supported.

#### **String**

String values are easy-to-read sequences of words or numbers within quote marks.

You must first use the Key registry setting option to create the path to the key that will hold the String information.

To configure a String entry:

- 1 In the box displaying your key tree, click the location where you want the String data entered.
- **2** Click String from the drop-down box > click Add.

New Value #1 is displayed.

- **3** Change the default String name to the name that you need.
- **4** Select a condition for making the registry change:

Create Delete

**5** Enter the string in Data.

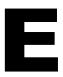

## Using Server Software Packages to Delete Directories on Servers

If you want to delete certain directories from a number of different network servers (NetWare®, Windows\*, Linux\*, and Solaris\*), you normally do not have an automated method for performing this task. However, if you are using Novell® ZENworks® for Servers (ZfS) 3 Policy and Distribution Services, the Server Software Packages feature of ZfS provides the capability for you to delete specified directories from any Subscriber server's file system.

To automate the deletion of specified directories on multiple servers, you will first set up path variables (if necessary), create a Server Software Package in its namespace in ConsoleOne™, compile the software package, then distribute the package using Tiered Electronic Distribution (TED). No further user intervention will be required.

Do the following in order to create a software package that will delete specified directories on a server:

- 1. "Setting Up Variables for Use With the Server Software Package" on page 1114
- 2. "Creating the Server Software Package" on page 1115
- 3. "Creating and Configuring the Server Software Package Component" on page 1116
- 4. "Compiling the Server Software Package" on page 1117
- 5. "Manually Testing that the Directories Have Been Deleted" on page 1118
- 6. "In Summary" on page 1118

## Setting Up Variables for Use With the Server Software Package

Before you create the software package, you must set up the variables in your Subscriber objects' properties if you will be using variables in paths (for instance, if your target servers have different operating systems, like NetWare and Windows).

- **1** Identify the directories to be deleted:
  - **1a** Identify the root of the path, such as its volume name (NetWare), drive letter (Windows), or /usr (for Linux and Solaris). For example, DATA:
  - **1b** Identify the rest of the path, including the parent directory to the directories to be deleted, such as ZENWORKS\PDS\TED\DIST where DIST is the parent directory.
  - **1c** Identify the directories to be deleted, such as OldDist.TED.ZfS3.Novell.

The resulting full path and directory to be deleted would be:

```
DATA:\ZENWORKS\PDS\TED\DIST\OldDist.TED.ZfS3.Novell
```

You might have varying path elements from server to server. You should use variables as necessary to allow for those differences (see Step 2 and Step 3).

**2** In ConsoleOne, create a variable to represent DATA:, D:, or /usr for each Subscriber where the directories to be deleted reside, such as DELETEDDIRROOT.

If you name a directory to be deleted that does not exist on a target server, nothing will be done for that directory on that server.

You can also define variables globally using the Tiered Electronic Distribution policy, where you would define the default value for a variable and allow the exceptions to be defined in the applicable Subscriber objects' properties.

**3** In ConsoleOne, create a Subscriber variable to represent where any path elements are different.

If you have an extra directory between the root of the drive on your Windows servers (such as ZFS3), you will need to create a variable on all of your target Subscriber servers for that part of the path. For example, if

your Windows servers have ZFS3\ZENWORKS at the root of the D: drive, and your NetWare servers have only ZENWORKS at the root of the DATA: volume, create a variable (such as %TARGET%) to represent ZFS3\ZENWORKS on your Windows Subscribers and ZENWORKS on your NetWare Subscribers.

4 Repeat Step 2 and Step 3 as necessary.

#### **Creating the Server Software Package**

- **1** In the left pane in ConsoleOne where the ZfS 3 snap-ins have been installed, right-click the Server Software Packages namespace.
- **2** Click File > New > Software Package. to start the Create New Server Software Package Wizard.
- 3 Click Next.
- **4** Enter a name for the software package, such as Delete Old Directories.
- **5** Specify a path and filename for the software package template file (.SPK), such as C:\TEMP\DELETEDIRS.SPK.

**IMPORTANT:** If you save your .SPK file to a network server, use a UNC path so that you will still have access to that software package file if your drive letters change.

You can also save your .SPK files to a workstation or server, because the .SPK file sizes do not become large. For this particular type of software package (where you are only giving instructions for deleting directories and are not compiling data files), the .CPK (compiled software package) version will be similar in size. Therefore, for management purposes, you may want to save these .SPK files and their corresponding .CPK files in the same location, which can be on a workstation or server.

- 6 Click Finish.
- **7** If necessary, click the plus sign to expand the Server Software Package namespace to view the new package.

Unless otherwise instructed, steps in the subsequent sections should be performed from the same instance of ConsoleOne you used in the above steps, because your .SPK files will be accessible from there.

## Creating and Configuring the Server Software Package Component

- **1** Right-click the software package object that you just created and select New Component.
- **2** Enter a name for the component, such as Delete Directories.
- **3** If necessary, click the plus sign to expand the Server Software Package object.
- 4 Right-click the component and select Properties.
- **5** Click the Copy File tab.
- **6** Click the drop-down list button next to the Add button and select Add File Group.
- 7 Click Add.
- **8** Enter a name for the file group, such as Delete Working Directories.
- **9** In the Group Target Path field, enter the name of the variable that you created containing the location of the directories to be deleted, and add any path information that is not contained in the variable; however, do not enter the name of the directory to be deleted as part of that path.

For example, if the location for the directories to be deleted is the same for all target servers, enter the actual volume (NetWare) or drive (Windows) with the path information (which can also contain variables).

However, if you need to use variables because the server operating systems are different, then enter the variable name (within the % symbols) plus the full path (which can also contain variables) to the directory just above the directories to be deleted. For example, %DELETEDDIRROOT% (variable name) and %TARGET%\PDS\TED\DIST (full path to the parent directory of the directories you want to delete).

**IMPORTANT:** When using variables, the path you enter must be the directory containing the directory to be deleted. In Step 11 you will add the actual directory names to be deleted.

- **10** Click OK to exit the dialog box.
- **11** Click the drop-down list button again and select Add Directory.

  Make sure you first select the tree item under which you want to add this directory.
- **12** Click Add

- **13** To change the name ("Directory") that defaults in the tree structure to the actual directory name that you want deleted (such as OldDist.TED.ZfS3.Novell), edit the directory name and press the Enter key to save the change.
  - If you do not press the Enter key, "Directory" will be displayed again. The Rename button allows you to edit the directory name.
- **14** Click the drop-down list button next to the Copy Mode combo box and select Delete.
- 15 Click Apply.
- **16** Repeat Step 10 through Step 15 for each directory you want this software package to delete using this component's file group.
  - You can start at Step 6 to add other file groups, or from Step 1 to add a new component. You might want to repeat from these steps if you cannot add all of your directories to be deleted under the file group that you created in Step 6.
- **17** When finished configuring the software package component, click OK or Close.

Using the examples from the above steps, you would have entered:

```
%DELETEDDIRROOT%
```

and

%TARGET%\PDS\TED\DIST

and

OldDist.ZfS3.TED.Novell

in order to delete the directories having these paths:

DATA:\ZENWORKS\PDS\TED\DIST\OldDist.TED.ZfS3.Novell
D:\ZFS3\ZENWORKS\PDS\TED\DIST\OldDist.TED.ZfS3.Novell

#### **Compiling the Server Software Package**

You now have an .SPK file that serves as the template for what you want to delete. You need to compile this .SPK file into a .CPK file.

- **1** Right-click the software package, such as Delete Old Directories.
- **2** Select Compile to start the Compile Software Package Wizard.
- **3** Click Next on the first page of the wizard.

**4** Enter the full path and filename for the .CPK file that you will be generating.

**IMPORTANT:** Do not use the .SPK extension for this filename, or your template file could be overwritten by its compiled version if they are stored in the same location. This would prevent you from making further edits to the software package. You can use the same filename, such as DELETEDIRS, but you should use only the .CPK filename extension.

**5** Click Next, then click Finish.

### Manually Testing that the Directories Have Been Deleted

The software package is now ready for sending as a Software Package type of Distribution. However, for testing, you can manually process the software package on one of the target servers to determine that the directories were deleted as intended

- 1 On a server where you want to delete a directory, create a directory that is contained in your software package (such as OldDist.TED.ZfS3.Novell) under ZENWORKS\PDS\TED\DIST.
- **2** Copy the .CPK file (for example, DELETEDIRS.CPK) to the TEMP directory on that server.
- **3** At the server's ZfS console prompt, enter the PACKAGE PROCESS command to process the software package.

For example, if it was a NetWare server, at the ZfS prompt you would enter:

package process data:\temp\deletedirs.cpk

ZfS will process the package and report that it has finished processing. Check the server's file system to see that the OldDist.TED.ZfS3.Novell directory, or the directories you specified, were deleted.

#### In Summary

After you are satisfied with the result of your test, you can distribute the DELETEDIRS.CPK file using TED to all your target Subscriber servers with your new Software Package Distribution in order to delete directories on your Subscriber servers' file systems.